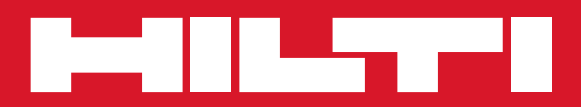

# POS 15/18

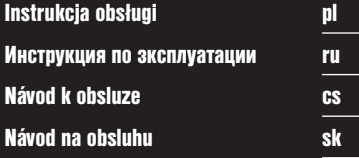

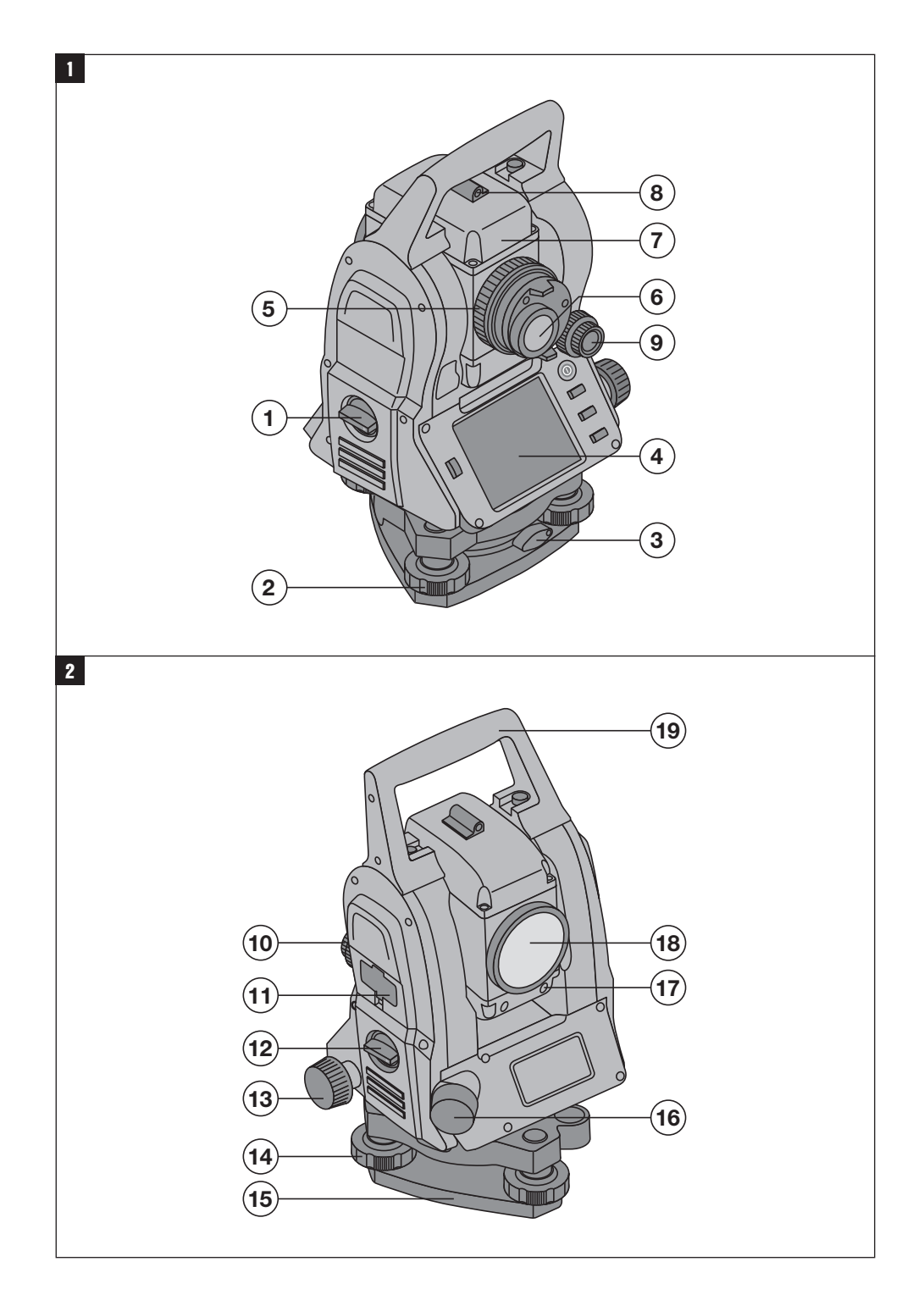

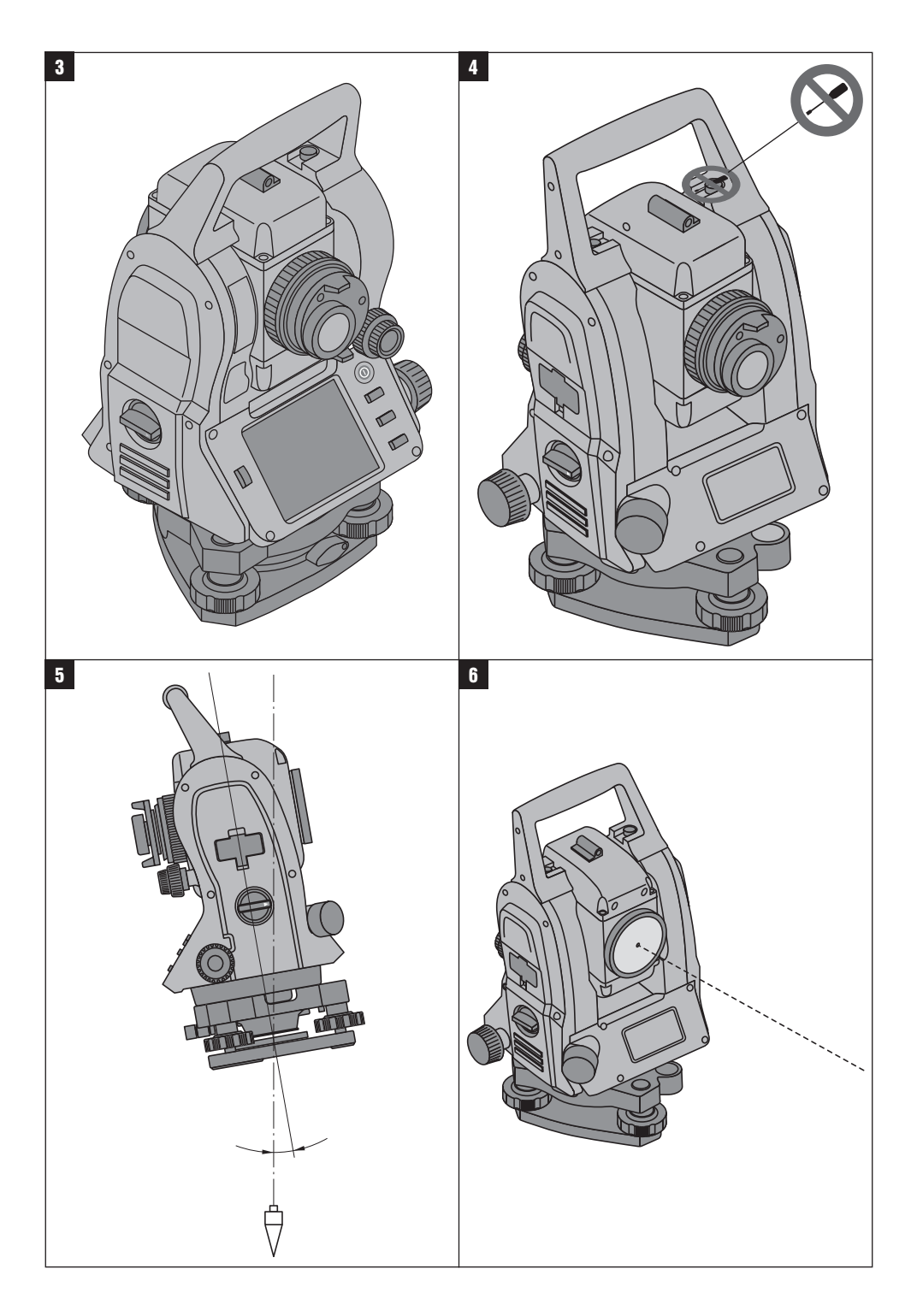

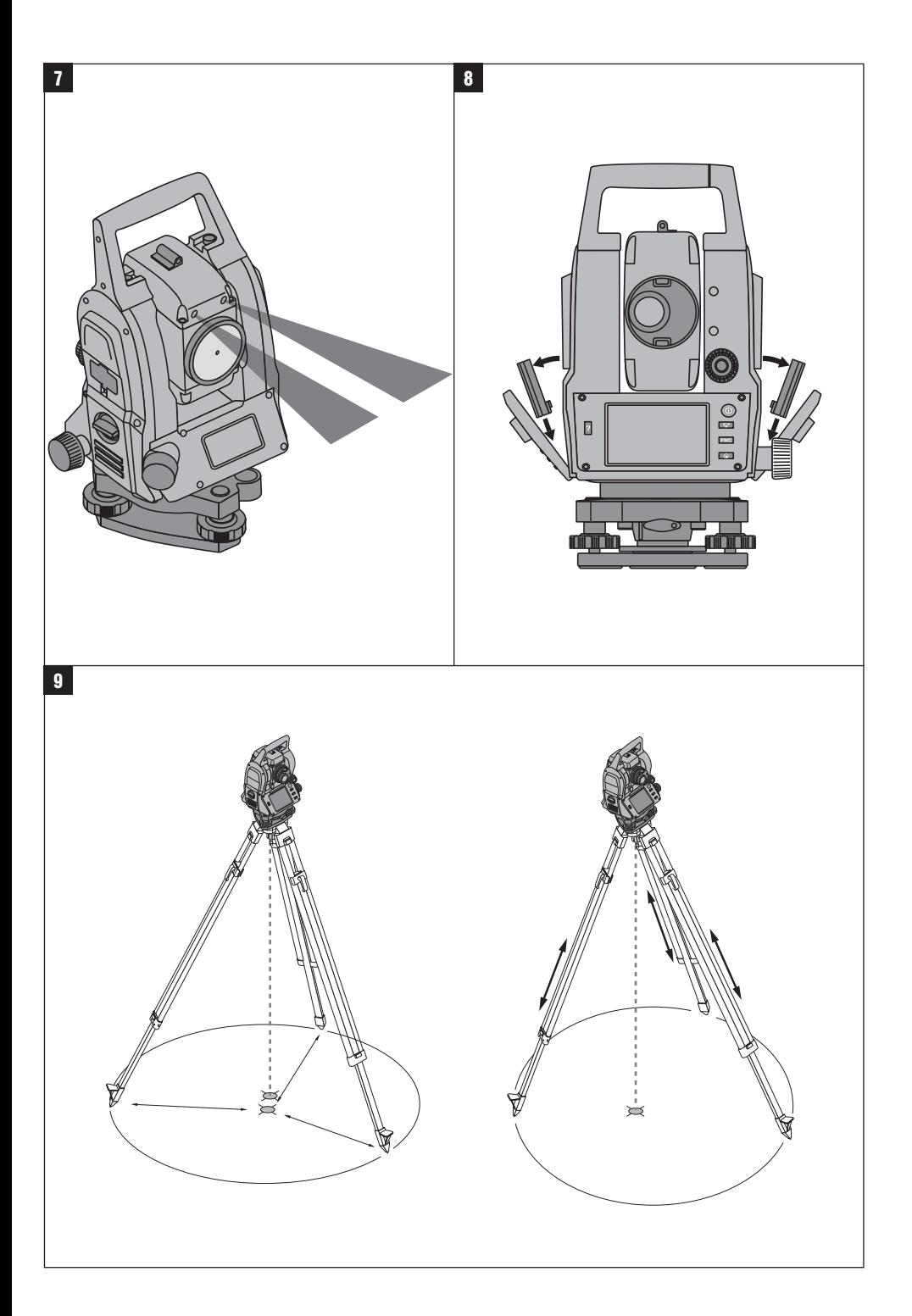

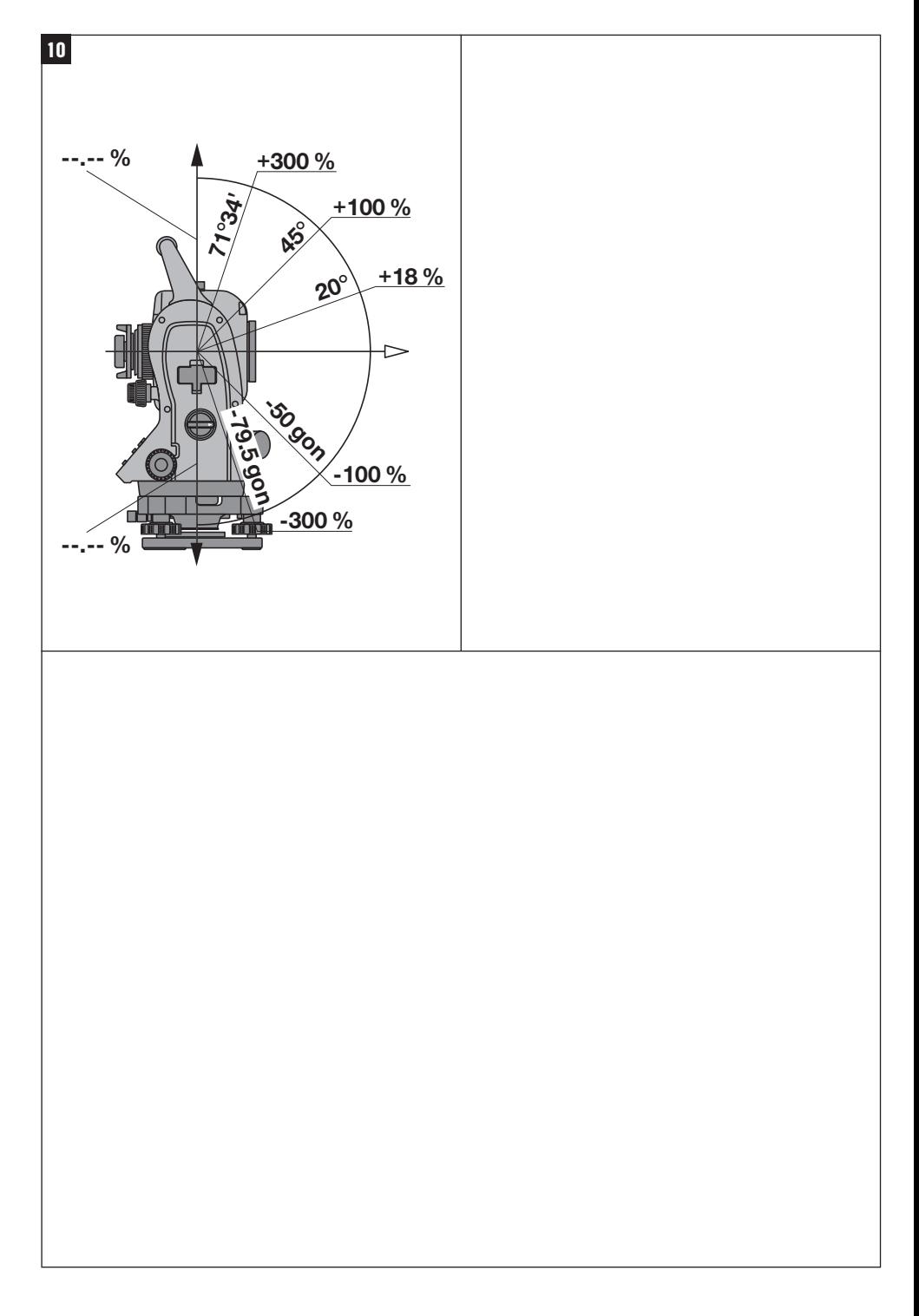

## **ORYGINALNA INSTRUKCJA OBSŁUGI**

# **Tachimetr POS 15/18**

## **Przed uruchomieniem urządzenia należy koniecznie przeczytać instrukcję obsługi.**

**Niniejszą instrukcję obsługi przechowywać zawsze z urządzeniem.**

**Urządzenie przekazywać innym użytkownikom wyłącznie z instrukcją obsługi.**

**1** Liczby odnoszą się zawsze do rysunków. Rysunki do tekstu znajdują się na rozkładanej okładce. Podczas studiowania instrukcji trzymać okładkę otwartą. W tekście niniejszej instrukcji obsługi pojęcie »urządzenie« oznacza zawsze POS 15 lub POS 18.

#### **Elementy obudowy z tyłu**

@ Z lewej strony komora na akumulator ze śrubą zamykającą

- ; Śruba poziomująca spodarki
- = Blokada spodarki
- $\overline{4}$ ) Panel obsługi z ekranem dotykowym
- $(5)$  Śruba ogniskująca
- (6) Okular
- ) Luneta z dalmierzem
- + Celownik do naprowadzania zgrubnego

#### **Elementy obudowy z przodu 2**

- / Śruba ruchu pionowego
- : 2 złącza USB (małe i duże)
- · Prawa komora na akumulator ze śrubą zamykającą
- (13) Śruba ruchu poziomego lub leniwego
- £ Śruba poziomująca spodarki
- | Spodarka
- (16) Pion laserowy
- Q Wspomaganie tyczenia
- (18) Obiektyw
- E Uchwyt do przenoszenia

## **Spis treści**

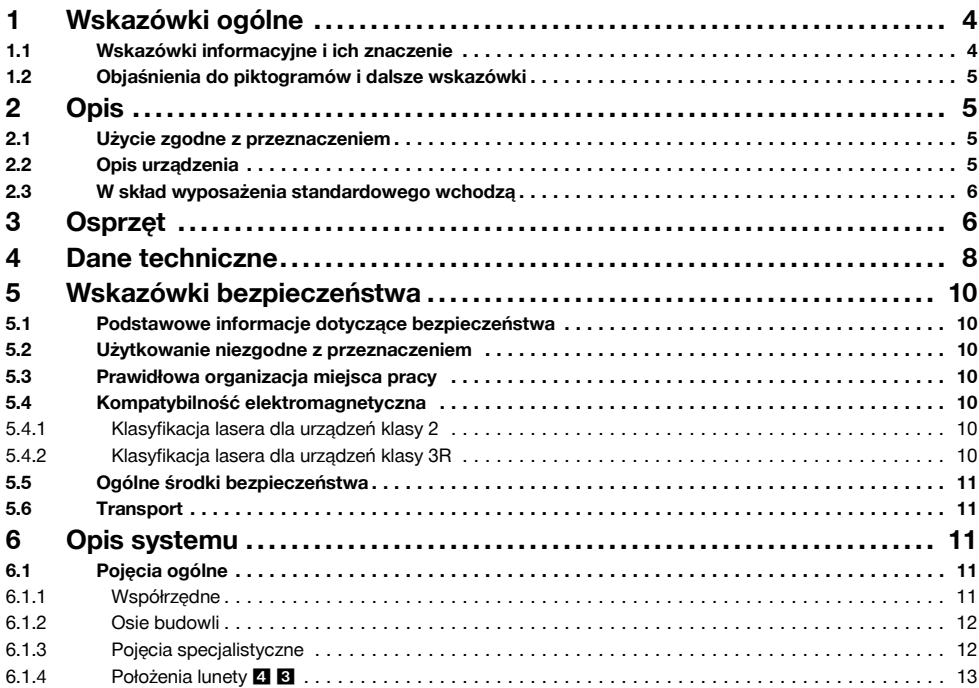

1

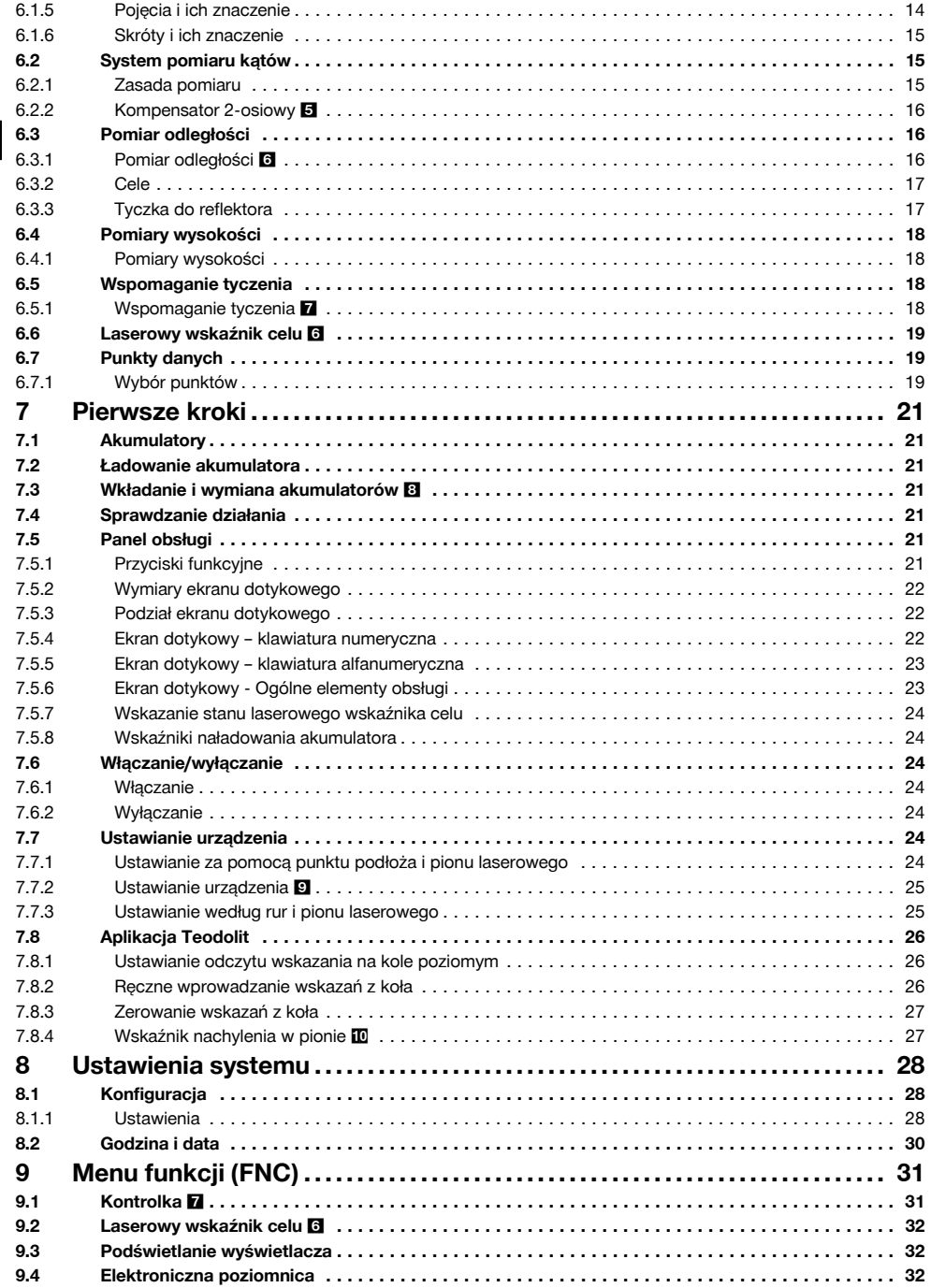

pl

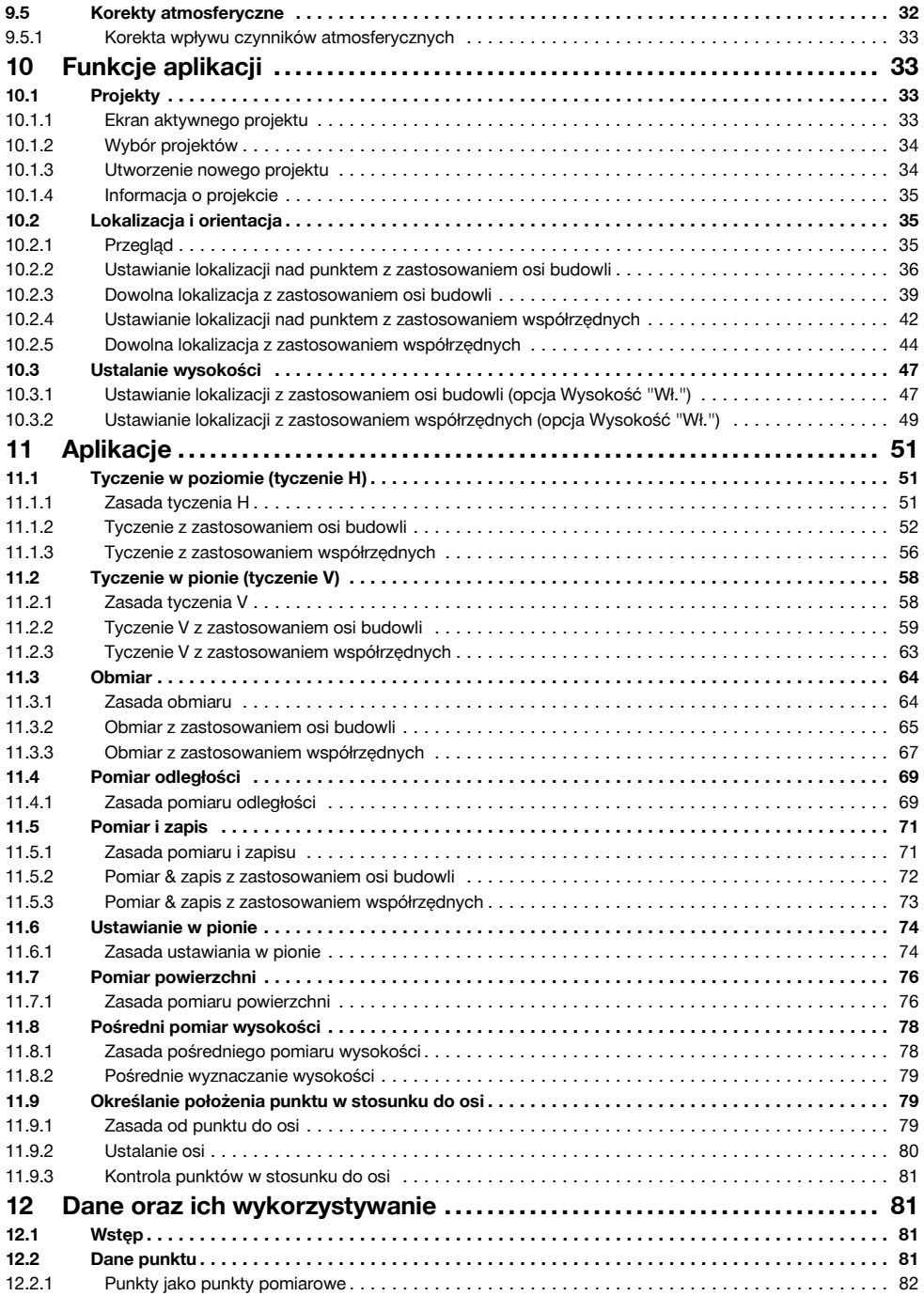

# pl

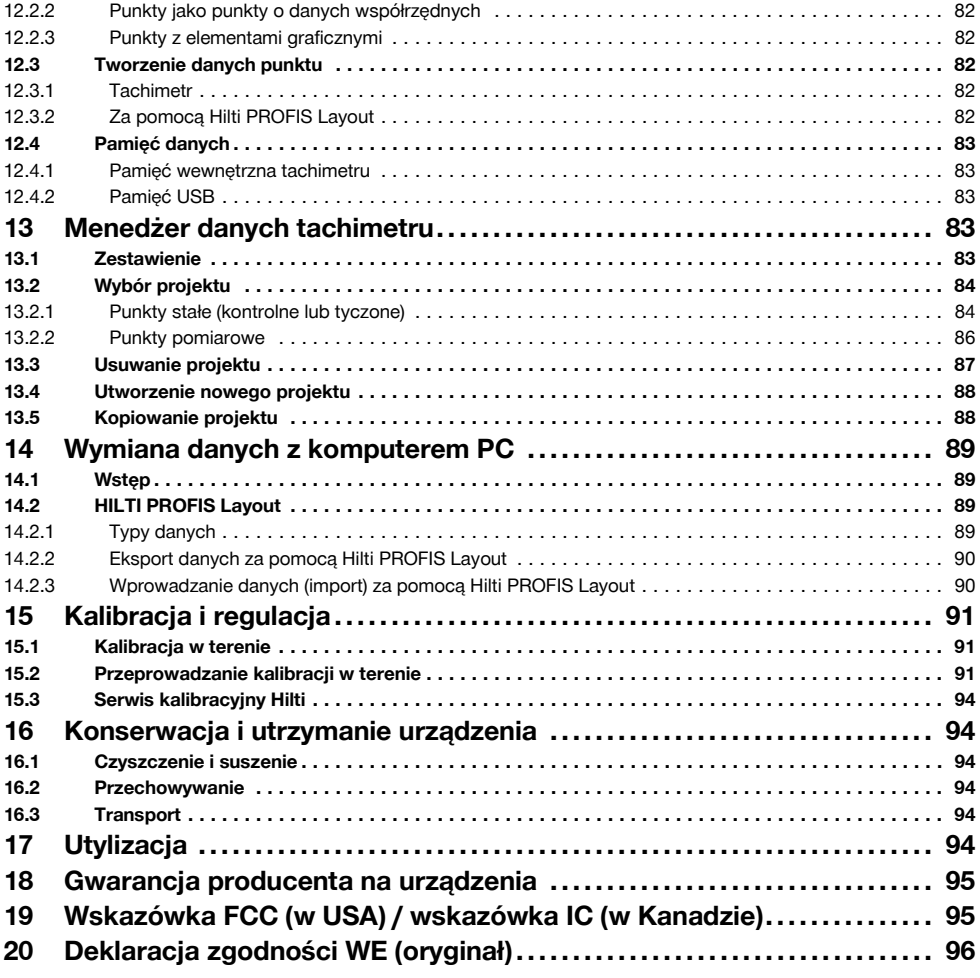

# **1 Wskazówki ogólne**

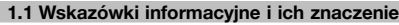

## **ZAGROŻENIE**

Wskazuje na bezpośrednie zagrożenie, które może prowadzić do ciężkich obrażeń ciała lub śmierci.

## **OSTRZEŻENIE**

Dotyczy potencjalnie niebezpiecznej sytuacji, która może doprowadzić do poważnych obrażeń ciała lub śmierci.

## **OSTROŻNIE**

Wskazuje na możliwość powstania niebezpiecznej sytuacji, która może prowadzić do lekkich obrażeń ciała lub szkód materialnych.

### **WSKAZÓWKA**

Wskazówki dotyczące użytkowania i inne przydatne informacje.

#### **1.2 Objaśnienia do piktogramów i dalsze wskazówki**

#### **Symbole**

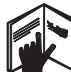

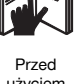

użyciem przeczytać instrukcję obsługi

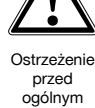

niebezpieczeństwem Przekazywanie odpadów do ponownego wykorzystania

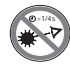

Nie wolno patrzeć w źródło promienia lasera

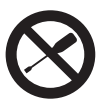

Nie przykręcać śruby

## **Symbole klasy lasera II / class 2**

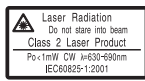

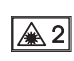

Klasa lasera II zgodnie z CFR 21, § 1040 (FDA)

Klasa lasera 2 zgodnie z EN 60825:2008

#### **Symbole klasy lasera III / class 3**

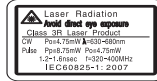

Klasa lasera III zgodnie z CFR 21, § 1040 (FDA)

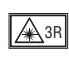

Nie wolno patrzeć w źródło promienia lub bezpośrednio na promień przy użyciu urządzeń optycznych

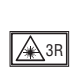

**Otwór wylotowy promienia lasera**

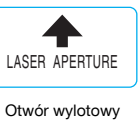

promienia lasera

#### **Miejsce umieszczenia szczegółów identyfikacyjnych na urządzeniu**

Oznaczenie typu i symbol serii umieszczono na tabliczce znamionowej urządzenia. Oznaczenia te należy przepisać do instrukcji obsługi i w razie pytań do naszego przedstawicielstwa lub serwisu, powoływać się zawsze na te dane.

Typ:

Generacia: 01

Nr seryjny:

# **2 Opis**

#### **2.1 Użycie zgodne z przeznaczeniem**

Urządzenie jest przeznaczone do mierzenia odległości i kierunków, obliczania pozycji celu w przestrzeni trójwymiarowej, wartości pochodnych, jak również do tyczenia na podstawie podanych współrzędnych lub wartości osiowych.

Aby uniknąć niebezpieczeństwa obrażeń ciała, stosować wyłącznie oryginalne wyposażenie i części zamienne Hilti. Przestrzegać wskazówek dotyczących eksploatacji, konserwacji oraz utrzymania urządzenia we właściwym stanie technicznym, zawartych w instrukcji obsługi.

Uwzględnić wpływ otoczenia. Nie używać urządzenia tam, gdzie istnieje niebezpieczeństwo pożaru lub eksplozji.

Dokonywanie modyfikacji i zmian w urządzeniu jest niedozwolone.

#### **2.2 Opis urządzenia**

Tachimetr POS 15/18 firmy Hilti umożliwia opisanie obiektów jako pozycji w przestrzeni. Urządzenie jest wyposażone w koło poziome i pionowe z podziałką

cyfrową, 2 elektroniczne poziomnice (kompensatory), wbudowany w lunetę dalmierz koncentryczny oraz<br>procesor umożliwiający wykonywanie obliczeń umożliwiający wykonywanie i zapisywanie danych.

Przesyłanie danych z tachimetru do komputera i odwrotnie, przetwarzanie danych oraz ich przekazywanie do innych systemów jest możliwe dzięki oprogramowaniu Hilti PROFIS Layout.

#### **2.3 W skład wyposażenia standardowego wchodzą**

- 1 Tachimetr
- 1 Zasilacz sieciowy z kablem do prostownika
- 1 Prostownik
- 2 Akumulatory litowo-jonowe 3,8 V 5200 mAh
- 1 Tyczka do reflektora
- 1 Klucz nastawczy POW 10
- 2 Tabliczki ostrzegawcze
- 1 Certyfikat producenta
- 1 Instrukcja obsługi
- 1 Walizka Hilti
- 1 Opcionalnie: Hilti PROFIS Layout (CD-ROM z oprogramowaniem PC)
- 1 Opcjonalnie: klucz sprzętowy do oprogramowania PC
- 1 Opcjonalnie: kabel danych USB

## **3 Osprzęt**

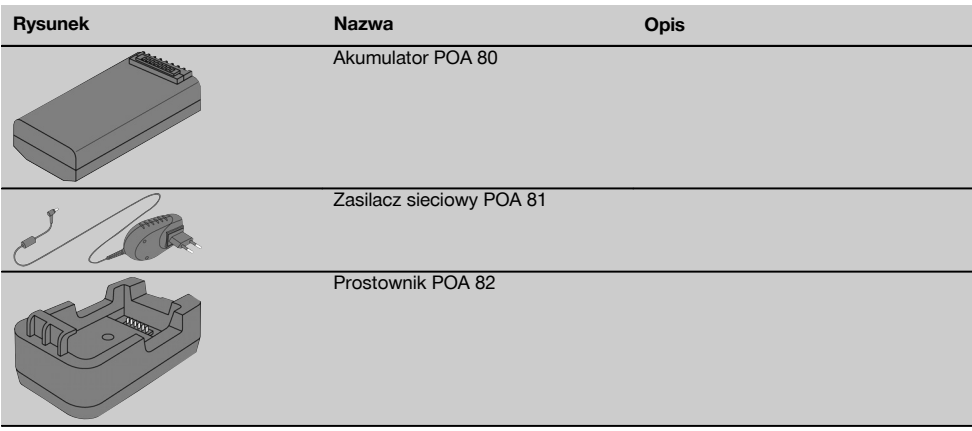

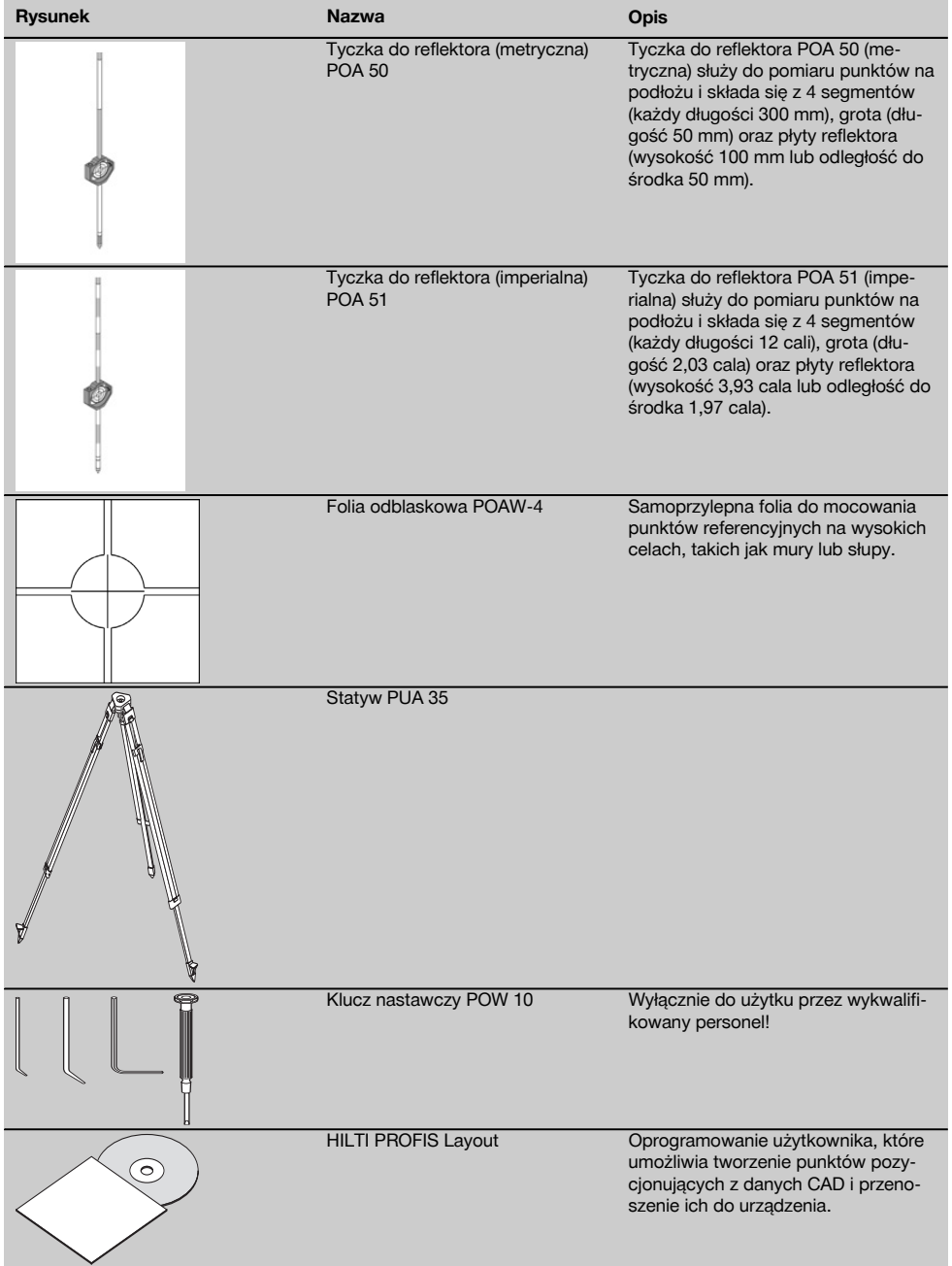

pl

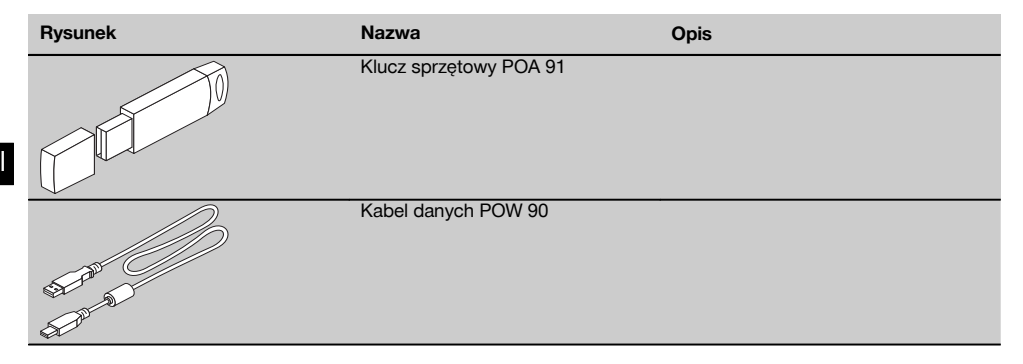

# **4 Dane techniczne**

Zmiany techniczne zastrzeżone!

## **WSKAZÓWKA**

Urządzenia nie różnią się żadnymi parametrami poza dokładnością pomiaru kątów.

#### **Luneta**

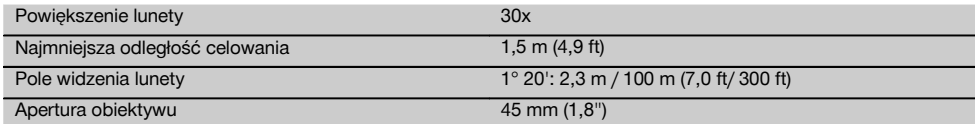

#### **Kompensator**

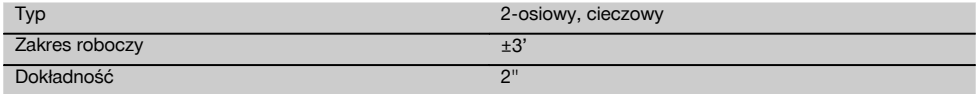

## **Pomiar kąta**

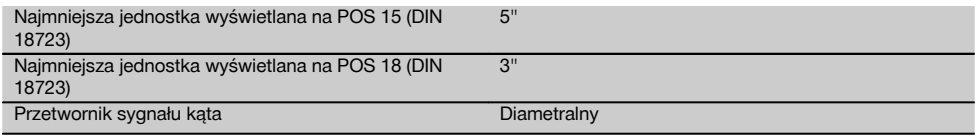

## **Pomiar odległości**

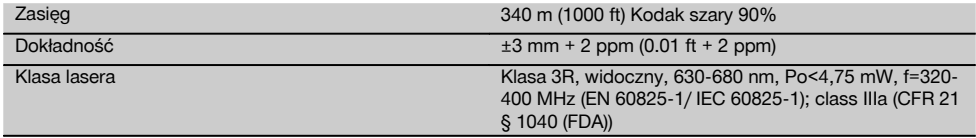

## **Wspomaganie tyczenia**

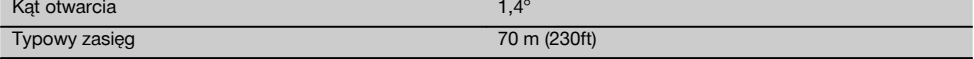

## **Pion laserowy**

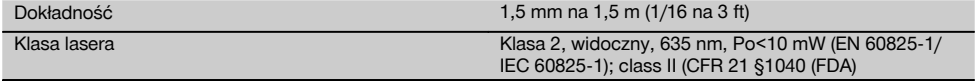

## **Pamięć danych**

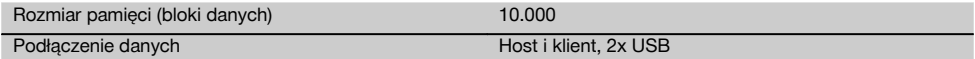

## **Wskaźnik**

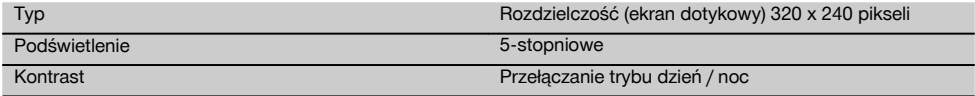

## **Klasa ochrony IP**

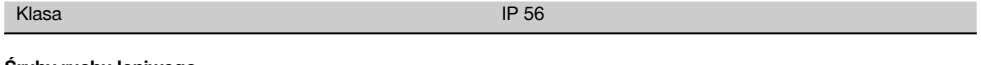

## **Śruby ruchu leniwego**

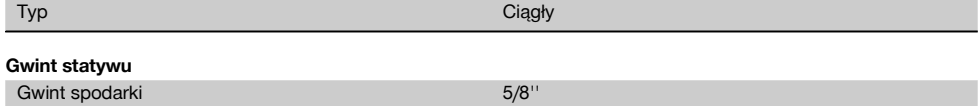

## **Akumulator POA 80**

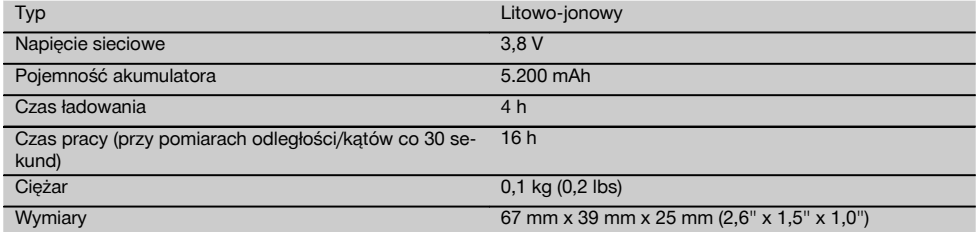

## **Zasilacz POA 81 i prostownik POA 82**

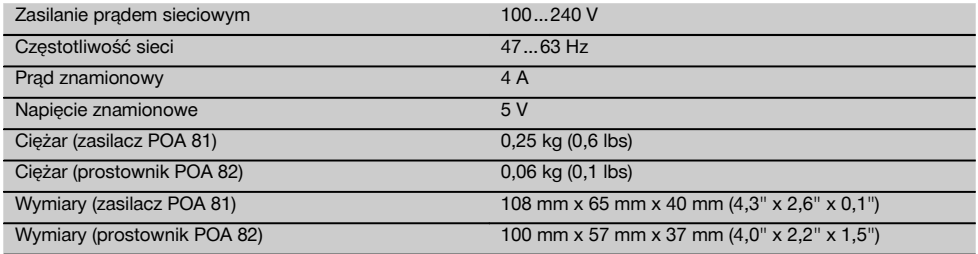

## **Temperatura**

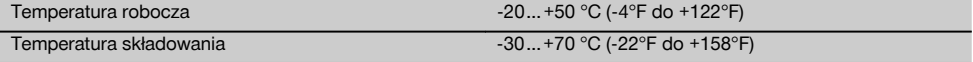

## **Wymiary i ciężar**

Ciężar 4,0 kg (8,8 lbs)

# pl

# **5 Wskazówki bezpieczeństwa**

**5.1 Podstawowe informacje dotyczące bezpieczeństwa**

**Oprócz wskazówek bezpieczeństwa z poszczególnych rozdziałów tej instrukcji obsługi zawsze należy przestrzegać poniższych uwag.**

#### **5.2 Użytkowanie niezgodne z przeznaczeniem**

Urządzenie i jego wyposażenie mogą stanowić zagrożenie, jeśli używane będą przez niewykwalifikowany personel w sposób niewłaściwy lub niezgodny z przeznaczeniem.

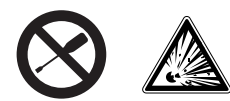

- a) **Zabrania się korzystania z urządzenia bez wcześniejszego otrzymania stosownych wskazówek lub przeczytania niniejszej instrukcji.**
- b) Nie demontować żadnych instalacii zabezpiecza**jących i nie usuwać tabliczek informacyjnych ani ostrzegawczych.**
- c) Naprawy urządzenia należy zlecać wyłącznie serwisom Hilti. **W przypadku nieprawidłowego otwarcia urządzenia może powstawać promieniowanie laserowe, przewyższające klasę 3R.**
- d) Dokonywanie modyfikacji i zmian w urządzeniu jest zabronione.
- e) Uchwyt ma z jednej strony uwarunkowany konstrukcyjnie luz. Nie jest to usterka, lecz służy do ochrony alidady. Dokręcenie śrub na uchwycie może prowadzić do uszkodzenia gwintu i kosztownej naprawy. **Nie dokręcać śrub na uchwycie!**
- f) Aby uniknąć niebezpieczeństwa obrażeń ciała, stosować wyłącznie oryginalne wyposażenie i części zamienne Hilti.
- g) **Urządzenia nie wolno stosować w przestrzeni zagrożonej wybuchem.**
- h) Do czyszczenia używać wyłącznie czystych i miękkich ściereczek. W razie potrzeby można je lekko zwilżyć czystym alkoholem.
- i) **Nie zezwalać na zbliżanie się dzieci do urządzeń laserowych.**
- j) Pomiary prowadzone w oparciu o piankowe tworzywa sztuczne, jak np. styropian lub styrodor, śnieg lub powierzchnie silnie odbijające światło itp. mogą spowodować zafałszowanie wyników pomiaru.
- k) Pomiary prowadzone w oparciu o słabo odbijające podłoża w silnie odbijającym otoczeniu mogą spowodować zafałszowanie wyników pomiaru.
- Pomiary dokonywane przez szyby szklane lub inne obiekty mogą fałszować wyniki pomiaru.
- m) Częste zmiany warunków pomiaru, np. osoby przecinające promień lasera, mogą prowadzić do zafałszowania wyników pomiaru.
- n) Nie wolno kierować urządzenia na słońce lub na inne silne źródła światła.
- o) Nie stosować tego urządzenia jako niwelatora.
- p) Urządzenie należy sprawdzić przed ważnymi pomiarami, po upadku lub działaniu innych czynników mechanicznych.

#### **5.3 Prawidłowa organizacja miejsca pracy**

- a) Należy zabezpieczyć miejsce pomiaru i podczas ustawiania urządzenia zwracać uwagę na to, aby źródło promienia nie było skierowane na żadne osoby.
- b) Urządzenie należy użytkować wyłącznie w zdefiniowanych granicach zastosowania, tzn. nie kierować promienia na lustra, stal chromowaną, powierzchnie z kamienia gładzonego itp.
- c) Należy przestrzegać lokalnych przepisów dotyczących zapobiegania wypadkom.

#### **5.4 Kompatybilność elektromagnetyczna**

Pomimo tego, że urządzenie spełnia surowe wymagania obowiązujących dyrektyw, firma Hilti nie może wykluczyć, że

- urządzenie nie będzie zakłócać pracy innych urządzeń (np. urządzeń nawigacyjnych samolotów) lub też
- praca urządzenia nie będzie zakłócana przez silne promieniowanie, co może prowadzić do nieprawidłowych wyników pomiaru.

W takich przypadkach lub przy innych niepewnościach należy przeprowadzić pomiary kontrolne.

#### **5.4.1 Klasyfikacja lasera dla urządzeń klasy 2**

Pion laserowy urządzenia odpowiada klasie lasera 2, zgodnie z normą IEC825-1 / EN60825-01:2008 oraz spełnia wymogi CFR 21 § 1040 (Lose Notice 50). W razie przypadkowego, krótkotrwałego spojrzenia w źródło promienia lasera oko ludzkie jest chronione dzięki odruchowi zamykania powieki. Taki odruch zamykania powiek może być jednak opóźniony przez leki, alkohol lub narkotyki. Urządzenia te można stosować bez dodatkowych zabezpieczeń. Mimo to nie należy, tak samo jak w przypadku słońca, spoglądać bezpośrednio w źródło światła. Promienia lasera nie wolno kierować na inne osoby.

#### **5.4.2 Klasyfikacja lasera dla urządzeń klasy 3R**

Laser pomiarowy urządzenia do pomiarów odległości odpowiada klasie lasera 3R, zgodnie z normą IEC825- 1 / EN60825-1:2008 oraz spełnia wymogi CFR 21 §

pl

1040 (Lose Notice 50). Urządzenia te można stosować bez dodatkowych zabezpieczeń. Nie spoglądać w wiązkę promienia ani nie kierować promieni lasera na inne osoby.

- a) Urządzenia z klasą lasera 3R i Class IIIa powinny być obsługiwane wyłącznie przez przeszkolony personel.
- b) Obszar, w którym używa się lasera, należy oznaczyć tabliczkami ostrzegawczymi.
- c) Promienie lasera należy kierować wysoko nad lub pod linią wzroku.
- d) Należy zachować wszelkie środki ostrożności, aby nie dopuścić, żeby promień lasera padł przypadkowo na powierzchnię mogącą odbijać światło.
- e) Należy zastosować wszelkie środki bezpieczeństwa, które wykluczą możliwość bezpośredniego patrzenia w wiązkę promienia lasera.
- f) Promieniowanie laserowe nie powinno wykraczać poza kontrolowany obszar.
- g) Nieużywany laser należy przechowywać w miejscu, do którego dostęp mają wyłącznie upoważnione osoby.

#### **5.5 Ogólne środki bezpieczeństwa**

- a) **Przed przystąpieniem do eksploatacji urządzenia należy je sprawdzić pod kątem ewentualnych uszkodzeń.**Jeśli urządzenie jest uszkodzone, oddać je do punktu serwisowego Hilti w celu naprawy.
- b) **Należy przestrzegać zalecanych temperatur eksploatacji i składowania.**
- c) **Po upadku lub innych mechanicznych oddziaływaniach należy sprawdzić dokładność urządzenia.**
- d) **W przypadku przeniesienia urządzenia z zimnego do ciepłego otoczenia lub odwrotnie, należy przed**

**użyciem odczekać, aż urządzenie się zaaklimatyzuje.**

- e) **W przypadku stosowania statywów upewnić się, że urządzenie jest mocno przykręcone, a statyw stoi pewnie na ziemi.**
- f) **W celu uniknięcia błędnych pomiarów należy utrzymywać w czystości okienko wyjścia promienia lasera.**
- g) **Pomimo tego, że urządzenie przystosowane zostało do pracy w trudnych warunkach panujących na budowie, należy się z nim obchodzić ostrożnie, jak z każdym innym optycznym i elektrycznym urządzeniem (lornetka polowa, okulary, aparat fotograficzny).**
- h) **Mimo że urządzenie jest zabezpieczone przed wnikaniem wilgoci, należy je przed włożeniem do pojemnika transportowego wytrzeć do sucha.**
- i) **Dla pewności sprawdzić poprzednio ustawione wartości lub dokonane wcześniej ustawienia.**
- j) **Podczas poziomowania urządzenia za pomocą libelli okrągłej należy patrzeć na urządzenie pod niewielkim kątem.**
- k) **Drzwiczki komory akumulatora należy starannie zablokować, aby akumulatory nie wypadły albo nie powstał kontakt elektryczny powodujący niezamierzone wyłączenie urządzenia, czego następstwem może być utrata danych.**

#### **5.6 Transport**

Przed wysyłką urządzenia należy zaizolować lub wyjąć akumulator. Wyciek z baterii lub akumulatorów może uszkodzić urządzenie.

W celu uniknięcia zanieczyszczenia środowiska naturalnego, urządzenie i akumulator należy utylizować zgodnie z obowiązującymi w danym kraju przepisami.

W przypadku wątpliwości należy skonsultować się z producentem.

## **6 Opis systemu**

#### **6.1 Pojęcia ogólne**

#### **6.1.1 Współrzędne**

Na niektórych placach budowy przedsiębiorstwo geodezyjne uwzględnia również osie budowli i wyznacza inne punkty, których pozycja opisana jest za pomocą współrzędnych.

Współrzędne stanowią podstawę krajowego układu współrzędnych, na którym opiera się większość map.

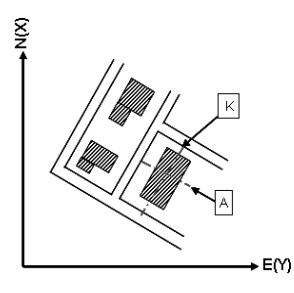

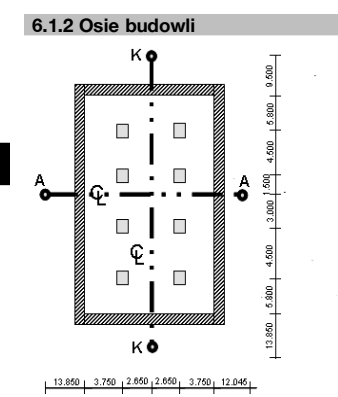

Przed rozpoczęciem budowy firma zajmująca się pomiarami wyznacza na placu budowy i wokół niego znaczniki wysokości i osie budowli.

Dla każdej osi budowli zaznaczane są dwa końce na ziemi.

Na podstawie tych znaczników następuje rozmieszczanie poszczególnych elementów budowli. W przypadku większych budowli wymagana jest większa ilość osi budowli.

## **6.1.3 Pojęcia specjalistyczne**

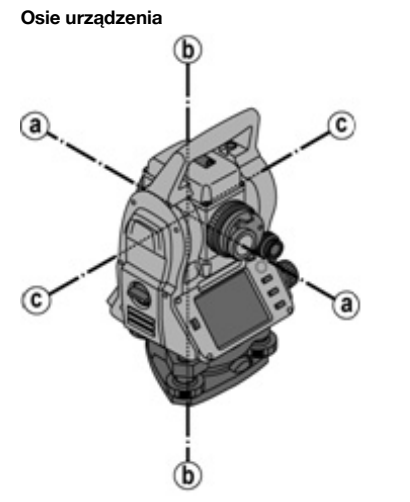

- a Oś celowa
- b Oś obrotu instrumentu
- c Pozioma oś obrotu

pl

**Koło poziome / kąt poziomy**

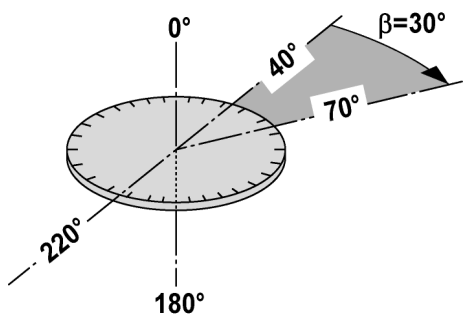

pl

Na podstawie odczytu pomiarów na kole poziomym, wynoszących 70° względem jednego celu i 30° względem innego celu, istnieje możliwość wyliczenia kąta pomiędzy nimi wynoszącego 70° - 40° = 30°.

#### **Koło pionowe / kąt pionowy**

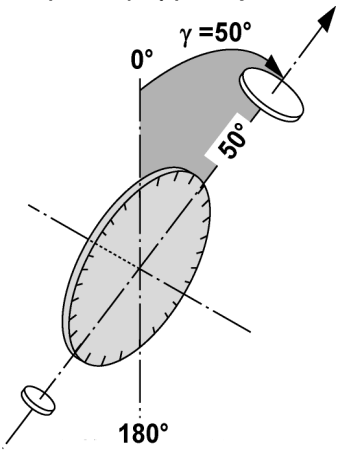

Ustawienie koła pionowego pod kątem 0° względem kierunku grawitacji lub pod kątem 0° względem kierunku poziomego umożliwia oznaczenie kątów względem kierunku grawitacji.

Wartości te pozwalają przeliczyć odległość ukośną na odległość poziomą oraz różnice wysokości.

#### **6.1.4 Położenia lunety** 4 8

Aby odczyty koła poziomego można było prawidłowo określić względem kąta pionowego, mówi się o położeniach lunety, tj. w zależności od kierunku lunety względem panelu obsługi można określić, w jakim "położeniu" odbywał się pomiar.

Gdy wyświetlacz i okular znajdują się bezpośrednio przed użytkownikiem, położenie urządzenia określane jest jako położenie lunety 1.

Gdy wyświetlacz i obiektyw znajdują się bezpośrednio przed użytkownikiem, położenie urządzenia określane jest jako położenie lunety 2.

## **6.1.5 Pojęcia i ich znaczenie**

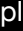

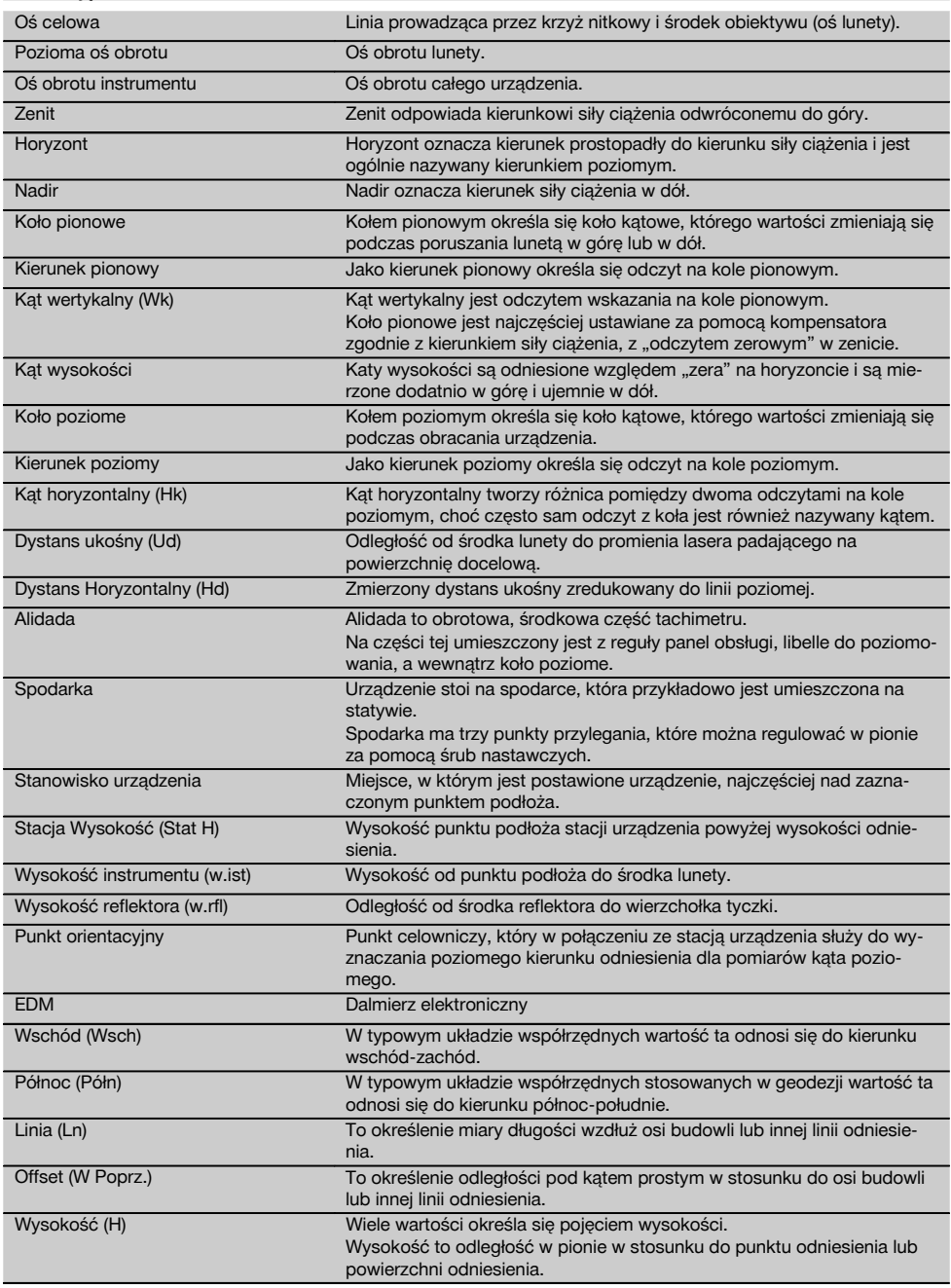

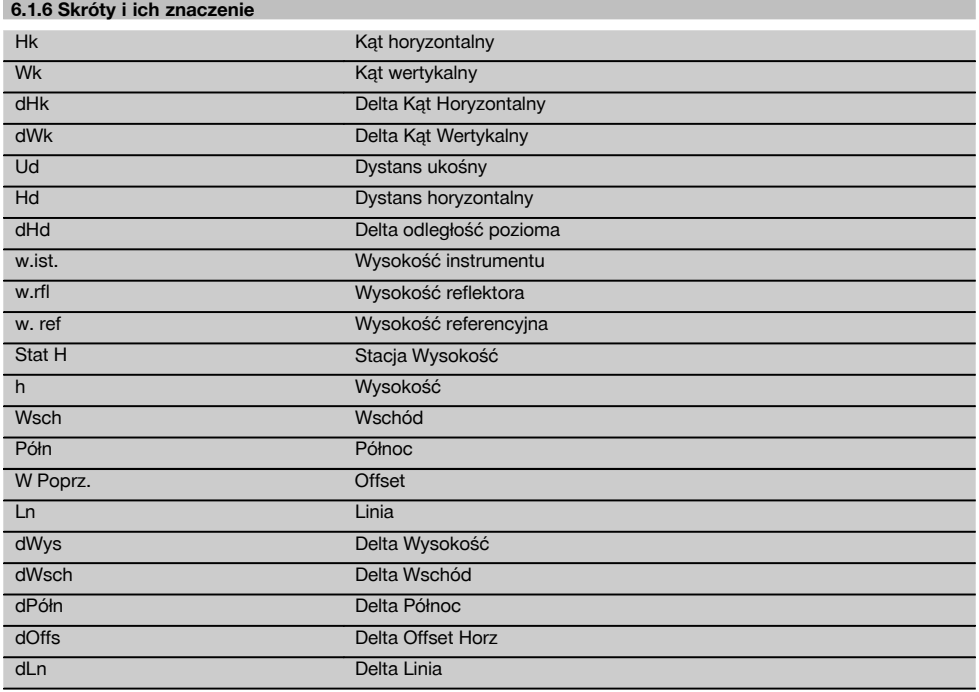

## **6.2 System pomiaru kątów**

#### **6.2.1 Zasada pomiaru**

Urządzenie oblicza miary kątów na podstawie odczytu z dwóch kół.

Pomiar odległości dokonywany dzięki wysyłanym poprzez widoczny promień lasera falom pomiarowym, które odbijają się od danego obiektu.

Odbite fale stanowią podstawę pomiaru odległości.

pl

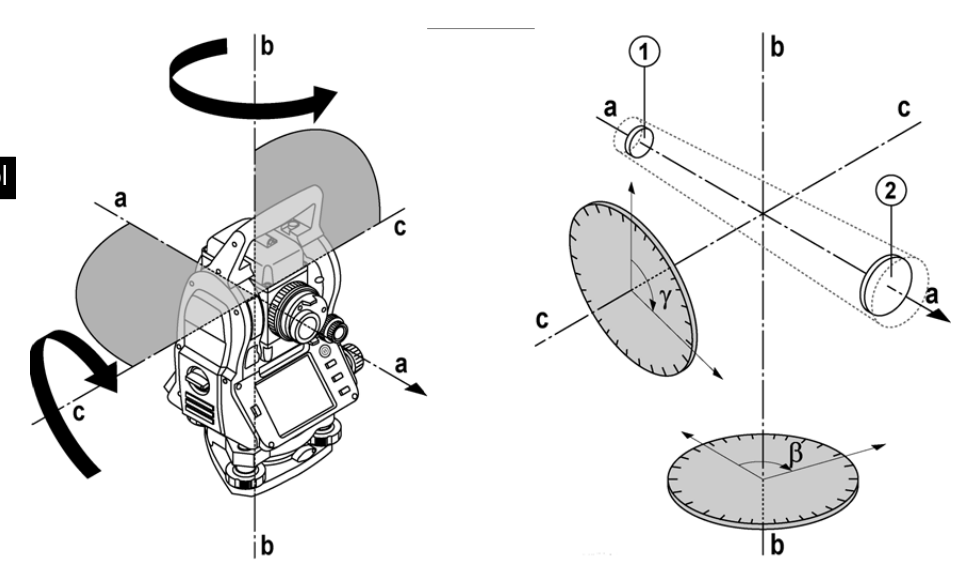

Za pomocą elektronicznych poziomnic (kompensatorów) korygowane są nachylenia urządzenia oraz odczyty z kół, jak również dokonywane jest przeliczenie odległości ukośnej na odległość poziomą i różnicę wysokości.

Wbudowany procesor obliczeniowy umożliwia konwersję wszystkich jednostek odległości, takich jak metryczny metr i jednostki imperialne: stopa, jard, cal itd. oraz przedstawianie za pomocą cyfrowej podziałki koła różnych jednostek miary kąta, jak np. 360° w układzie sześćdziesiętnym (° ' ") lub gon (g), gdzie pełne koło składa się z 400 gradów.

#### **6.2.2 Kompensator 2-osiowy** 5

Kompensator jest systemem niwelacji, są to np. elektroniczne poziomnice do określania pozostałego nachylenia osi tachimetru.

Kompensator 2-osiowy umożliwia określenie wartości pozostałego nachylenia z dużą dokładnością w kierunku wzdłużnym i poprzecznym.

Korekta obliczeń gwarantuje, że pozostałe nachylenia nie będą miały wpływu na wyniki pomiarów kątów.

#### **6.3 Pomiar odległości**

#### **6.3.1 Pomiar odległości** 6

Pomiar odległości dokonywany jest za pomocą widocznego promienia lasera, który wychodzi ze środka obiektywu, tzn. dalmierz jest koncentryczny.

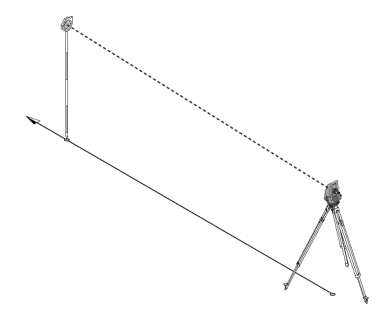

W przypadku "zwykłych" powierzchni pomiar za pomocą promienia lasera nie wymaga stosowania specjalnego reflektora.

Za zwykłe powierzchnie uważa się wszystkie powierzchnie, które nie odbijają światła i są chropowate. Zasięg zależy od zdolności odbijania obiektu docelowego, tzn. powierzchnie słabo odbijające światło, na przykład niebieskie, czerwone lub zielone mogą powodować pewne ograniczenia zasięgu.

Wraz z urządzeniem dostarczana jest tyczka do reflektora z naklejoną folią odblaskową.

Pomiar w oparciu o folię odblaskową zapewnia dokładne wyniki również przy większym zasięgu.

Tyczka do reflektora umożliwia dodatkowo dokonanie pomiaru odległości na punkty podłoża.

#### **WSKAZÓWKA**

Należy regularnie sprawdzać ustawienie widocznego promienia lasera w stosunku do osi celowej. W przypadku konieczności dokonania regulacji lub jakichkolwiek wątpliwości należy odesłać urządzenie do centrum serwisowego firmy Hilti.

#### **6.3.2 Cele**

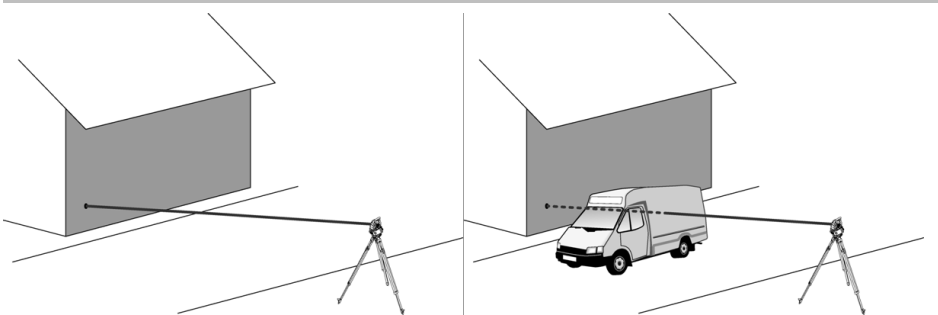

Promień lasera umożliwia dokonanie pomiaru każdego nieruchomego celu.

Należy dopilnować, aby podczas pomiaru odległości żaden inny obiekt nie przecinał promienia lasera.

#### **WSKAZÓWKA**

W przeciwnym razie nie można wykluczyć możliwości, że mierzona odległość nie będzie dotyczyć żądanego celu, lecz innego obiektu.

#### **6.3.3 Tyczka do reflektora**

Tyczka do reflektora POA 50 (metryczna) służy do pomiaru punktów na podłożu i składa się z 4 segmentów (każdy długości 300 mm), grota (długość 50 mm) oraz płyty reflektora (wysokość 100 mm lub odległość do środka 50 mm). Tyczka do reflektora POA 51 (imperialna) służy do pomiaru punktów na podłożu i składa się z 4 segmentów (każdy długości 12 cali), grota (długość 2,03 cala) oraz płyty reflektora (wysokość 3,93 cala lub odległość do środka 1,97 cala). Za pomocą wbudowanej poziomnicy tyczkę do reflektora można ustawić prostopadle do punktu podłoża.

Odległość od grota do środka reflektora jest zmienna, co pozwala zapewnić wolną przestrzeń dla promienia lasera dzięki prowadzeniu go ponad ewentualną przeszkodą.

Nadruk na folii odblaskowej zapewnia właściwy pomiar kierunku i odległości, poza tym folia odblaskowa pozwala zwiększyć zasięg w stosunku do innych powierzchni.

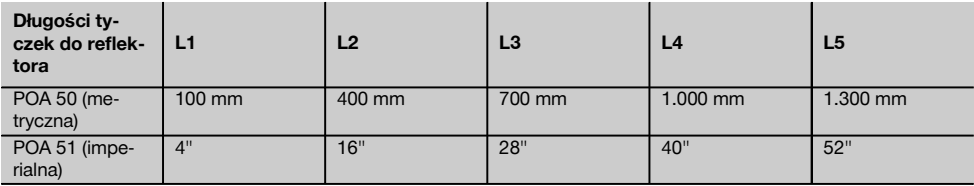

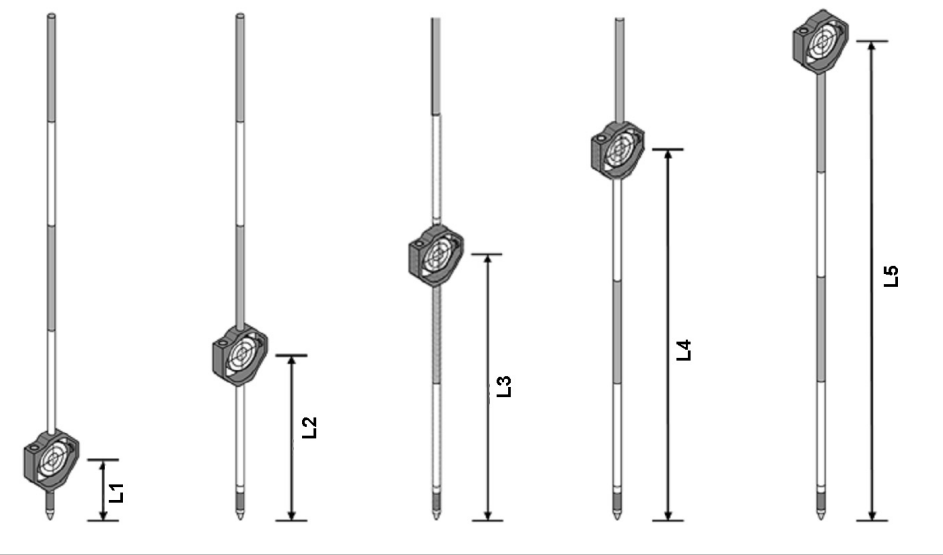

#### **6.4 Pomiary wysokości**

#### **6.4.1 Pomiary wysokości**

Urządzenie umożliwia dokonywanie pomiarów wysokości lub różnicy wysokości.

Pomiary wysokości opierają się na metodzie "trygonometrycznego wyznaczania wysokości" i wymagają odpowiednich obliczeń.

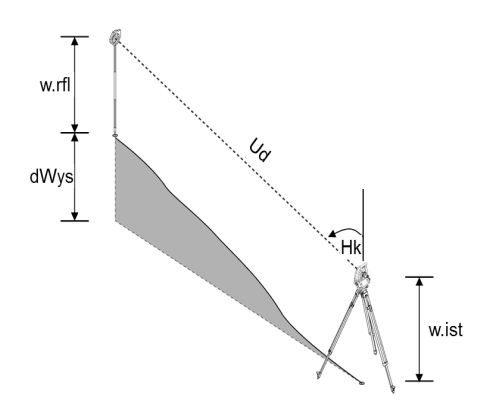

Pomiary wysokości dokonywane są na podstawie **kąta wertykalnego** i **dystansu ukośnego** z uwzględnieniem **wysokości instrumentu** i **wysokości reflektora**.

dWys = cos(Wk)\*Ud+w.ist−w.rfl+(kor)

W celu obliczenia absolutnej wysokości punktu celowniczego (punktu podłoża) do delty wysokości dodawana jest stacja Wysokość (Stat H).

 $Wvs = Stat H + dWvs$ 

#### **6.5 Wspomaganie tyczenia**

#### **6.5.1 Wspomaganie tyczenia**

Istnieje możliwość ręcznego włączenia lub wyłączenia wspomagania tyczenia oraz 4-stopniowej modyfikacji częstotliwości migania.

Wspomaganie tyczenia składa się z dwóch czerwonych diod w korpusie lunety.

W trybie pracy jedna z diod miga w celu jednoznacznego ustalenia, czy użytkownik znajduje się z lewej czy z prawej strony osi celowej.

Użytkownik, który stoi mniej więcej w osi celowej w odległości co najmniej 10 m od urządzenia, widzi światło migające lub ciągłe, w zależności od tego, czy znajduje się z lewej czy z prawej strony osi celowej.

Użytkownik znajduje się w osi celowej, gdy obie diody są widoczne z taką samą intensywnością.

#### **6.6 Laserowy wskaźnik celu** 6

Urządzenie umożliwia włączenie promienia lasera na stałe.

Włączony na stałe promień lasera określany jest dalej pojęciem "laserowego wskaźnika celu".

W przypadku korzystania z urządzenia w pomieszczeniach, laserowy wskaźnik celu może być używany do naprowadzania urządzenia na cel lub wskazywać kierunek pomiaru.

Na zewnątrz widoczność promienia lasera jest jednak ograniczona i opisana funkcja raczej nie sprawdza się w praktyce.

#### **6.7 Punkty danych**

Tachimetry Hilti dokonują pomiarów danych, których wyniki tworzą punkt pomiarowy.

Punkty pomiarowe oraz opis ich pozycji są wykorzystywane w aplikacjach, takich jak np. tyczenie lub do ustalenia lokalizacji.

Dzięki różnorodnym możliwościom wyboru punktów w tachimetrach Hilti proces ten jest łatwiejszy, a jego przebieg krótszy.

## **6.7.1 Wybór punktów**

Wybór punktów jest ważnym elementem działania tachimetru, ponieważ punkty są przedmiotem pomiaru i będą wykorzystywane do tyczenia, ustawiania lokalizacji, kierunku oraz do pomiarów porównawczych. Punkty można wybierać w różny sposób:

- 1. Z mapy<br>2. Z listv
- 2. Z listy<br>3 Beczn
- Reczne wprowadzanie

#### **Punkty z mapy**

Funkcja wyboru punktów prezentuje punkty kontrolne (punkty stałe) w formie graficznej.

Wybór graficznego symbolu punktu dokonywany jest przez dotknięcie go palcem lub rysikiem.

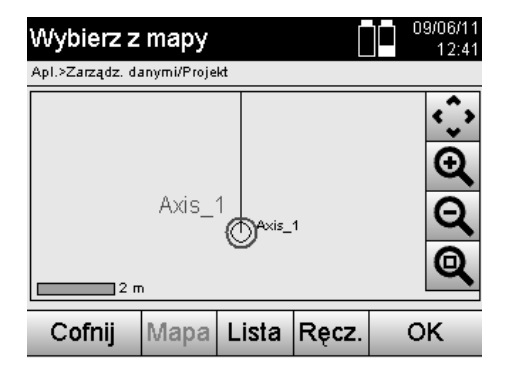

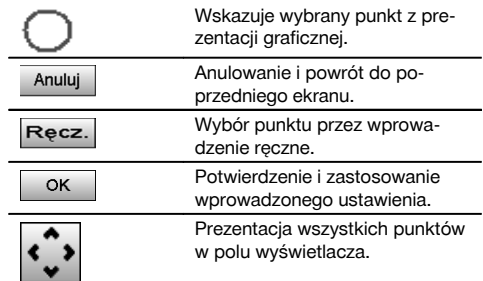

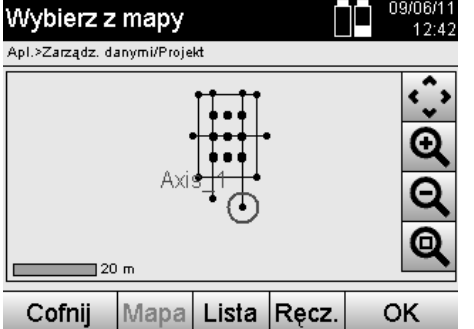

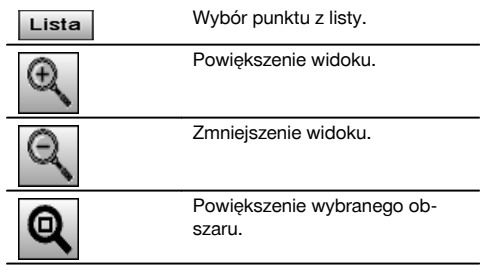

## **WSKAZÓWKA**

Na tachimetrze nie można edytować ani usuwać danych punktu, którym przyporządkowany jest element graficzny. Tę operację można wykonać wyłącznie za pomocą Hilti PROFIS Layout.

#### **Punkty z listy**

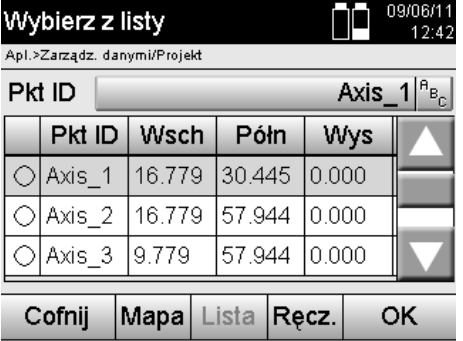

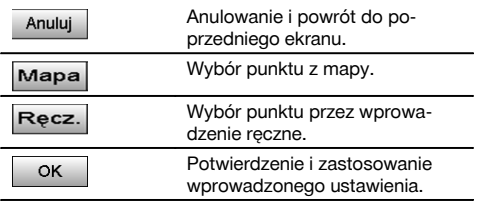

## **Punkty wprowadzane ręcznie**

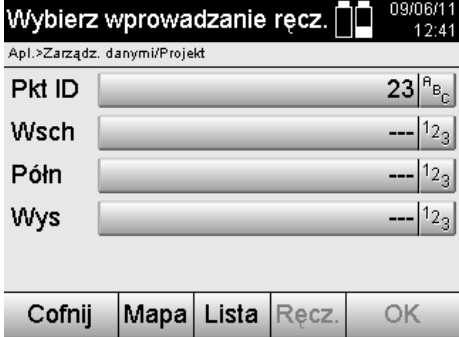

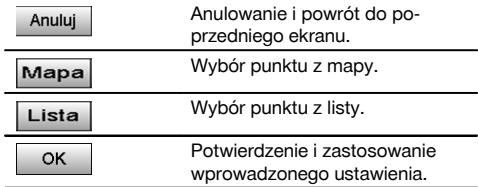

## **7 Pierwsze kroki**

#### **7.1 Akumulatory**

Urządzenie jest wyposażone w dwa akumulatory, które rozładowują się kolejno.

Aktualny stan naładowania obu akumulatorów jest zawsze widoczny na wskaźniku.

W przypadku konieczności wymiany akumulatora, jeden akumulator może zasilać urządzenie, natomiast drugi zostanie w tym czasie naładowany.

W przypadku konieczności wymiany akumulatora w trakcie pracy oraz w celu uniknięcia wyłączenia urządzenia zaleca się wymianę najpierw jednego, a potem drugiego akumulatora.

#### **7.2 Ładowanie akumulatora**

Po rozpakowaniu urządzenia należy wyjąć z pojemnika zasilacz sieciowy, prostownik i akumulator.

Ładować akumulatory przez ok. 4 godziny.

## **7.3 Wkładanie i wymiana akumulatorów** 8

Włożyć naładowane akumulatory do urządzenia wtykiem zwróconym w stronę urządzenia i w dół. Starannie zamknąć pokrywę komory akumulatora.

#### **7.4 Sprawdzanie działania**

#### **WSKAZÓWKA**

Należy pamiętać, że urządzenie jest wyposażone w sprzęgła poślizgowe umożliwiające obrót wokół alidady i nie wymaga blokowania śrubami ruchu leniwego.

Śruby poziomego i pionowego ruchu leniwego działają w trybie ciągłym, podobnie jak w przypadku niwelatora optycznego.

Należy najpierw sprawdzić funkcjonowanie urządzenia na początku użytkowania, a potem w regularnych odstępach czasu w oparciu o następujące kryteria:

- 1. Obracać urządzenie ostrożnie ręką w lewo i w prawo, zaś lunetę w górę i w dół celem sprawdzenia sprzęgieł poślizgowych.
- 2. Śruby poziomego i pionowego ruchu leniwego obracać ostrożnie w obu kierunkach.
- 3. Obrócić pierścień ogniskujący do końca w lewo. Spojrzeć przez lunetę i pierścieniem okulara ustawić ostrość krzyża nitkowego.
- 4. Wykonując kilka prób sprawdzić, czy kierunek obu celowników lunety zgadza się z kierunkiem krzyża nitkowego.
- 5. Przed dalszym korzystaniem z urządzenia upewnić się, że osłona złączy USB jest dokładnie zamknięta.<br>6. Sprawdzić czy śruby uchwytu są mocno dokrecone
- 6. Sprawdzić, czy śruby uchwytu są mocno dokręcone.

#### **7.5 Panel obsługi**

Panel obsługi składa się z 5 przycisków z nadrukowanymi symbolami oraz ekranu dotykowego (touchscreen) umożliwiającego interaktywną obsługę.

#### **7.5.1 Przyciski funkcyjne**

Przyciski funkcyjne służą do ogólnej obsługi.

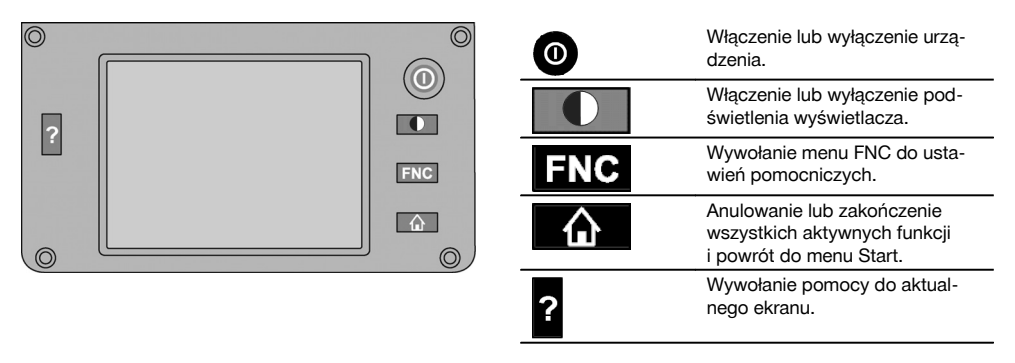

## **7.5.2 Wymiary ekranu dotykowego**

Kolorowy wyświetlacz (ekran dotykowy) o wymiarach ok. 74 x 56 mm (2.9 x 2.2 in) i rozdzielczości 320 x 240 pikseli.

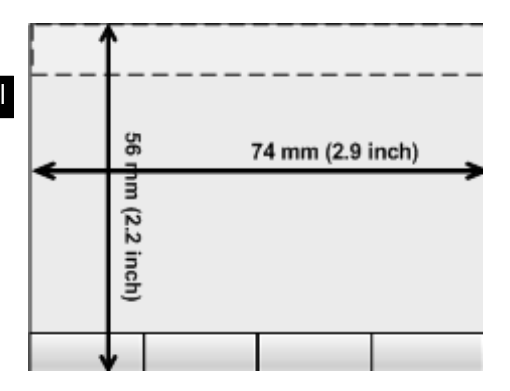

#### **7.5.3 Podział ekranu dotykowego**

Ekran dotykowy jest podzielony na obszary zawierające informacje przeznaczone dla użytkownika.

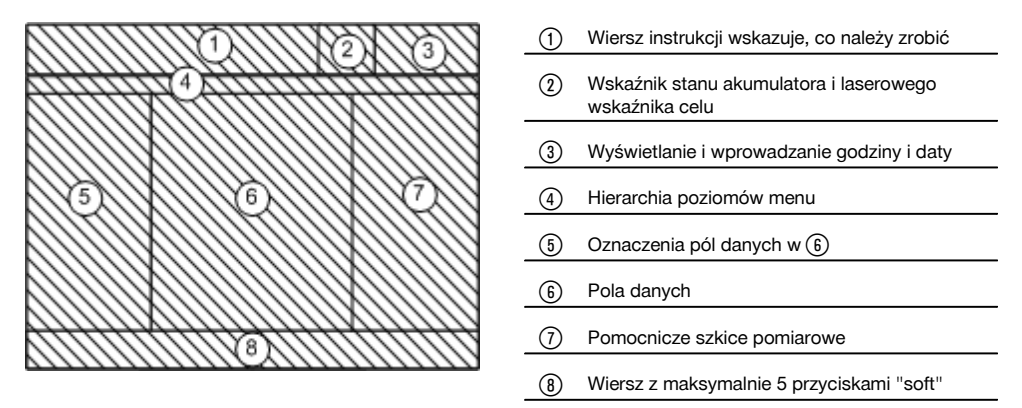

#### **7.5.4 Ekran dotykowy – klawiatura numeryczna**

W przypadku wprowadzania danych numerycznych na wyświetlaczu automatycznie pojawia się odpowiednia klawiatura.

Klawiatura jest podzielona zgodnie z poniższym schematem graficznym.

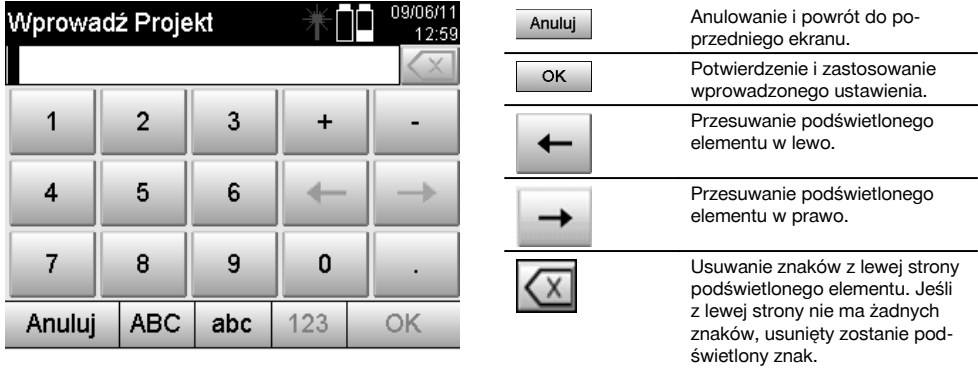

## **7.5.5 Ekran dotykowy – klawiatura alfanumeryczna**

W przypadku wprowadzania danych alfanumerycznych na wyświetlaczu automatycznie pojawia się odpowiednia klawiatura.

Klawiatura jest podzielona zgodnie z poniższym schematem graficznym.

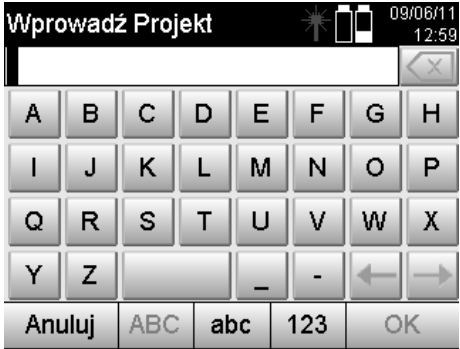

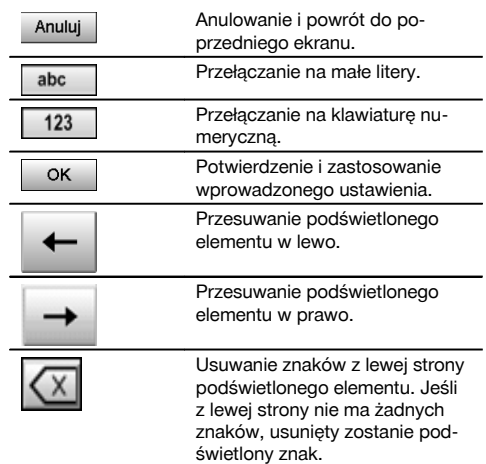

## **7.5.6 Ekran dotykowy - Ogólne elementy obsługi**

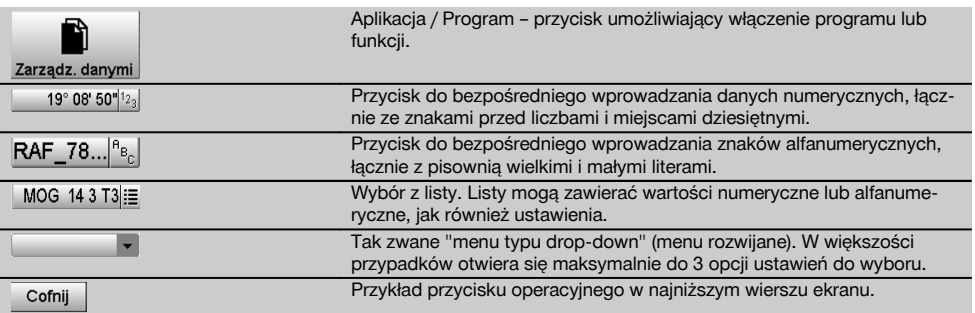

#### **7.5.7 Wskazanie stanu laserowego wskaźnika celu**

Urządzenie jest wyposażone w laserowy wskaźnik celu.

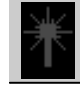

pl

Laserowy wskaźnik celu Wł.

Laserowy wskaźnik celu Wył.

#### **7.5.8 Wskaźniki naładowania akumulatora**

Urządzenie jest wyposażone w 2 akumulatory litowo-jonowe, które zależnie od użytkowania, rozładowują się równocześnie lub o różnym czasie.

Przełączenie z jednego akumulatora na drugi odbywa się automatycznie.

Dlatego w każdej chwili możliwe jest wyjęcie jednego z akumulatorów, np. w celu naładowania, i korzystanie w tym czasie z zasilania urządzenia drugim akumulatorem, jeśli pozwala na to poziom jego naładowania.

#### **WSKAZÓWKA**

Im bardziej wypełniony jest symbol akumulatora, tym wyższy jest poziom naładowania.

#### **7.6 Włączanie/wyłączanie**

#### **7.6.1 Włączanie**

Przytrzymać przycisk wł. lub wył. przez ok. 2 sekundy.

#### **WSKAZÓWKA**

Jeśli urządzenie zostało wcześniej całkowicie wyłączone, proces uruchomienia trwa ok. 20–30 sekund, następstwem jest pojawienie się kolejno 2 różnych ekranów.

Proces uruchamiania jest zakończony, gdy urządzenie należy wypoziomować (patrz rozdział 7.7.2).

#### **7.6.2 Wyłączanie** 09/06/11 Anulowanie i powrót do po-Wyłacz urządz. Anuluj 12:56 przedniego ekranu. Apl.>Menu Start Tachimetr przechodzi w stan ŕŀ czuwania. Ponowne naciśnięcie przycisku wł. lub wył. powoduje Wstrzyma wzbudzenie systemu i powrót do miejsca, w którym urządzenie Wstrzymai W∨łacz przeszło w stan czuwania. Tachimetr zostanie całkowicie ጠ wyłączony. Wyłacz Restart Tachimetr zostanie ponownie włączony. Powoduje to utratę Anuluj danych, które nie zostały zapi-**Restart** sane.

Nacisnąć przycisk wł. lub wył.

#### **WSKAZÓWKA**

Należy pamiętać, że przy wyłączaniu i ponownym włączaniu urządzenia zadawane jest pytanie, które wymaga od użytkownika dodatkowego potwierdzenia zleconej operacji.

#### **7.7 Ustawianie urządzenia**

#### **7.7.1 Ustawianie za pomocą punktu podłoża i pionu laserowego**

Urządzenie powinno zawsze stać nad punktem zaznaczonym na podłożu, aby w przypadku odchyleń pomiarowych istniała możliwość odwołania się do danych lokalizacyjnych oraz punktów lokalizacyjnych lub orientacyjnych. Urządzenie jest wyposażone w pion laserowy, który włącza się po uruchomieniu urządzenia.

#### **7.7.2 Ustawianie urządzenia** 9

- 1. Ustawić statyw tak, aby środek głowicy statywu znajdował się możliwie nad punktem odniesienia w podłożu.
- 2. Urządzenie przykręcić do statywu i włączyć.
- Przesunąć reką dwie nogi statywu w taki sposób, aby promień lasera znalazł się na znaczniku na podłożu.

**WSKAZÓWKA** Należy przy tym zwrócić uwagę, aby głowica statywu ustawiona była możliwie poziomo.

- 4. Następnie wbić nogi statywu w ziemię.<br>5. Za pomoca śrub poziomujących skoryg
- 5. Za pomocą śrub poziomujących skorygować resztkowe odchylenie punktu lasera od znacznika na ziemi punkt lasera musi się teraz znajdować dokładnie na znaczniku na podłożu.
- 6. Przedłużając nogi statywu, przesunąć libellę okrągłą w spodarce na środek. **WSKAZÓWKA** Odbywa się to przez przedłużanie lub skracanie nogi statywu znajdującej się naprzeciwko pęcherzyka, w zależności od tego, w którym kierunku ma poruszać się pęcherzyk. Jest to proces o charakterze iteracyjnym, który w razie potrzeby należy wielokrotnie powtórzyć.
- 7. Po ustawieniu pęcherzyka libelli okrągłej pośrodku należy ustawić pion laserowy dokładnie centrycznie na środku punktu podłoża, przesuwając urządzenie na talerzu statywu.
- 8. Aby włączyć urządzenie, należy za pomocą śrub poziomujących ustawić elektroniczną libellę okrągłą na środku z możliwie jak największą dokładnością.

**WSKAZÓWKA** Strzałki wskazują kierunek obrotu śrub poziomujących spodarki, powodującego przesuwanie się pęcherzyków do środka.

Kiedy to nastapi, urządzenie jest gotowe do uruchomienia.

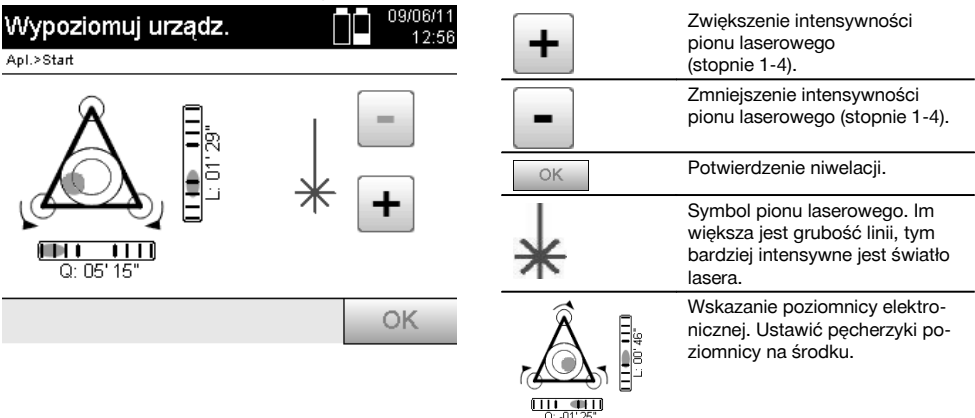

9. Po ustawieniu elektronicznej libelli okrągłej należy sprawdzić pion laserowy nad punktem podłoża i w razie potrzeby skorygować położenie urządzenia na tarczy statywu.

#### 10. Włączyć urządzenie.

**WSKAZÓWKA** Przycisk OK jest aktywny, gdy wartość całkowitego nachylenia wskazywanego przez pęcherzyki poziomnicy dla linii (Ln) i offsetu (W Poprz.) znajdują się w zakresie 45".

#### **7.7.3 Ustawianie według rur i pionu laserowego**

Punkty często są oznakowane w podłożu za pomocą rur. W takim przypadku pion laserowy jest skierowany do wnętrza rury i jest niewidoczny.

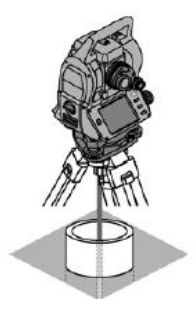

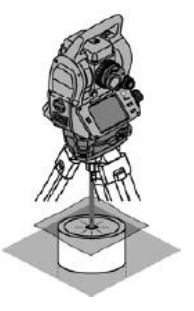

Aby punkt lasera stał się widzialny, należy położyć na rurze papier, folię lub inny mało przezroczysty materiał.

## **7.8 Aplikacja Teodolit**

pl

W aplikacji Teodolit dostepne są podstawowe funkcje teodolitu, umożliwiające ustawienie wskazania na kole poziomym.

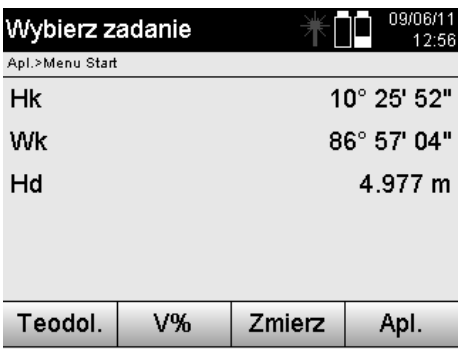

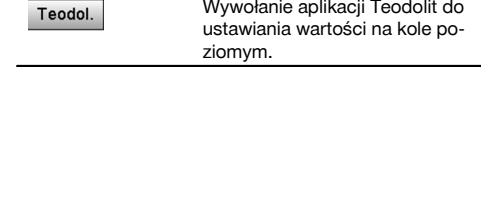

#### **7.8.1 Ustawianie odczytu wskazania na kole poziomym**

Odczyt wskazania na kole poziomym zostanie zatrzymany, a po namierzeniu nowego celu ponownie zwolniony.

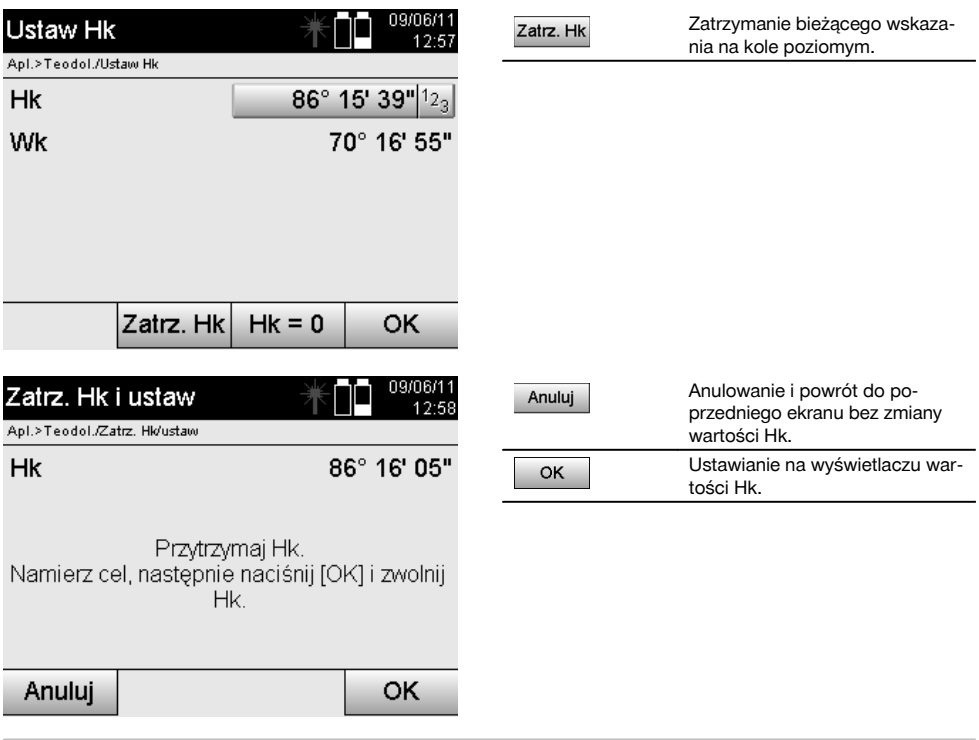

## **7.8.2 Ręczne wprowadzanie wskazań z koła**

Dowolne wskazanie z koła można wprowadzić ręcznie w każdej pozycji.

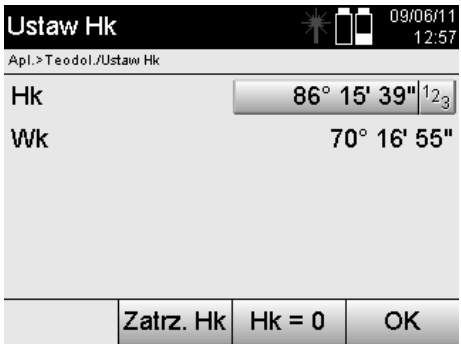

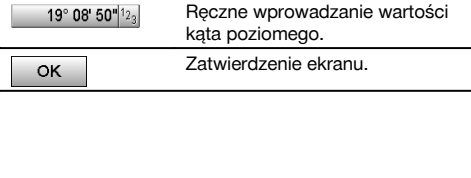

pl

## **7.8.3 Zerowanie wskazań z koła**

Opcja Hk "Zero" umożliwia łatwe i szybkie "wyzerowanie" wskazań z koła.

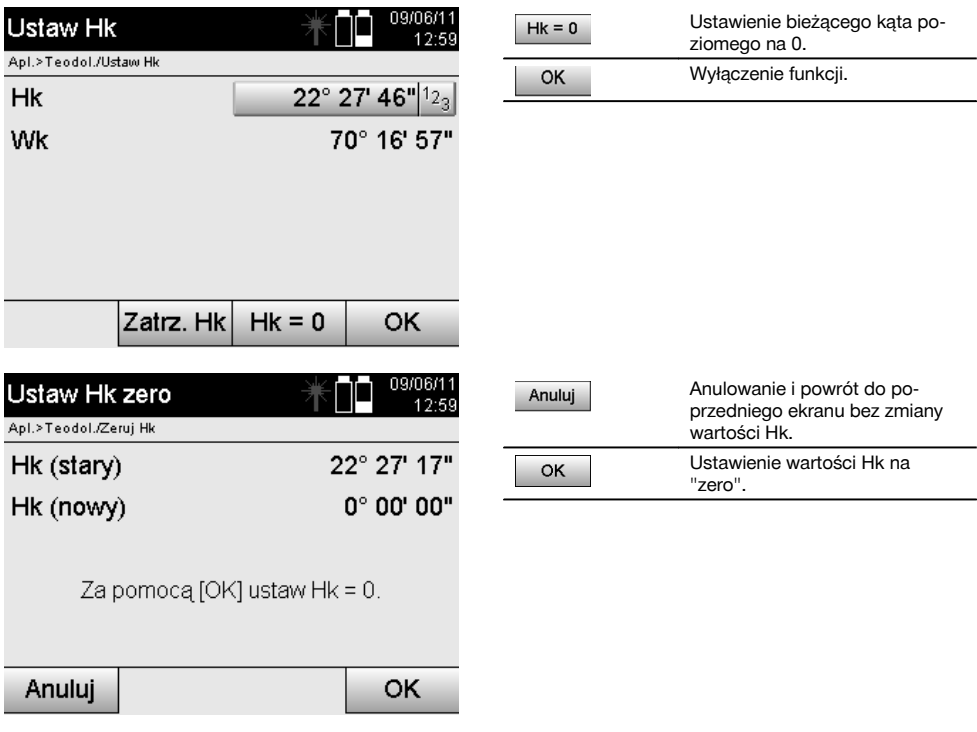

ſ

## **7.8.4 Wskaźnik nachylenia w pionie** 10

Odczyt na kole pionowym można przestawiać pomiędzy wskazaniem w stopniach i w procentach.

## **WSKAZÓWKA**

Wskaźnik % jest aktywny tylko dla tego wskazania.

Umożliwia to pomiar lub wyznaczanie nachylenia w %.

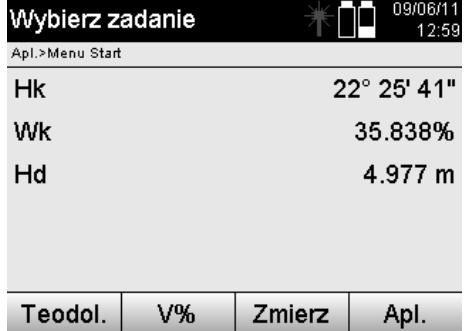

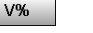

Zmiana wskazania na kole pionowym pomiędzy stopniami (°) a procentami (%).

# **8 Ustawienia systemu**

#### **8.1 Konfiguracja**

W menu programu przycisk Konfiguracja powoduje przejście do menu konfiguracji.

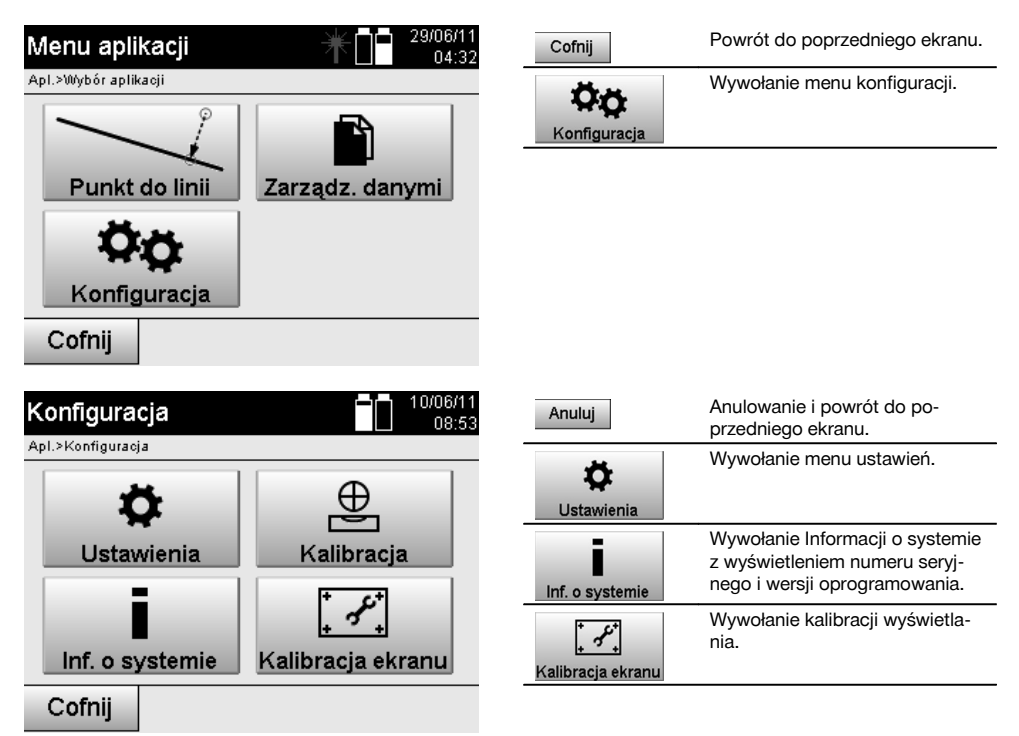

#### **8.1.1 Ustawienia**

Ustawienia kątów i odległości, rozdzielczości kątowej oraz zerowanie wskazań na kole poziomym.

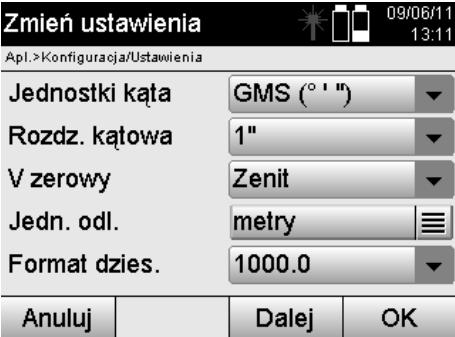

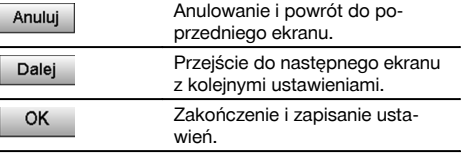

Ustawienia kryteriów automatycznego wyłączania oraz sygnału akustycznego, jak również wybór języka.

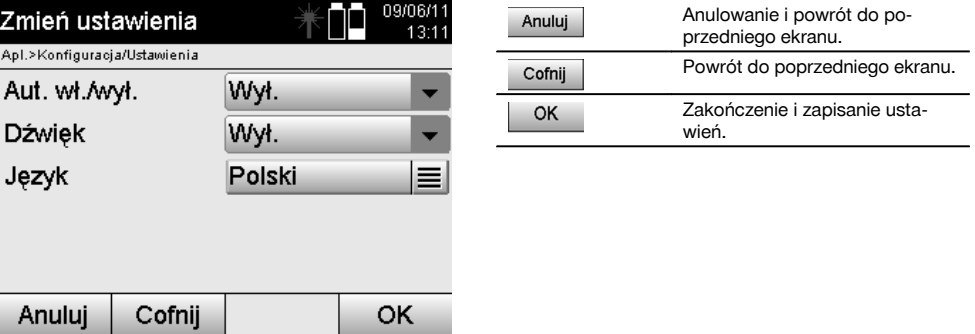

#### **Możliwe ustawienia**

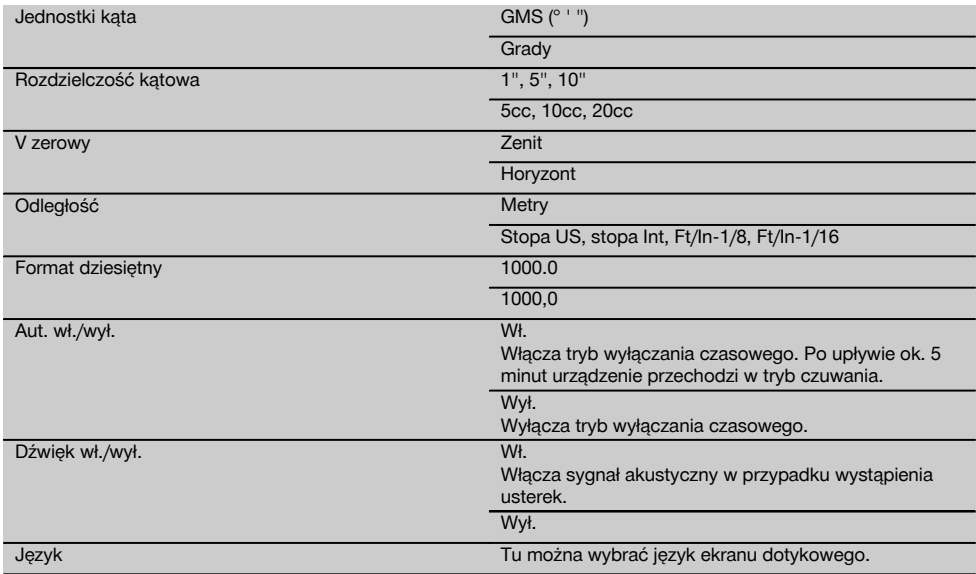

## **8.2 Godzina i data**

Urządzenie jest wyposażone w elektroniczny zegar systemowy, który umożliwia wyświetlanie godziny i daty w różnych formatach, uwzględnienie odpowiedniej strefy czasowej i przełączanie czasu zimowego na letni.

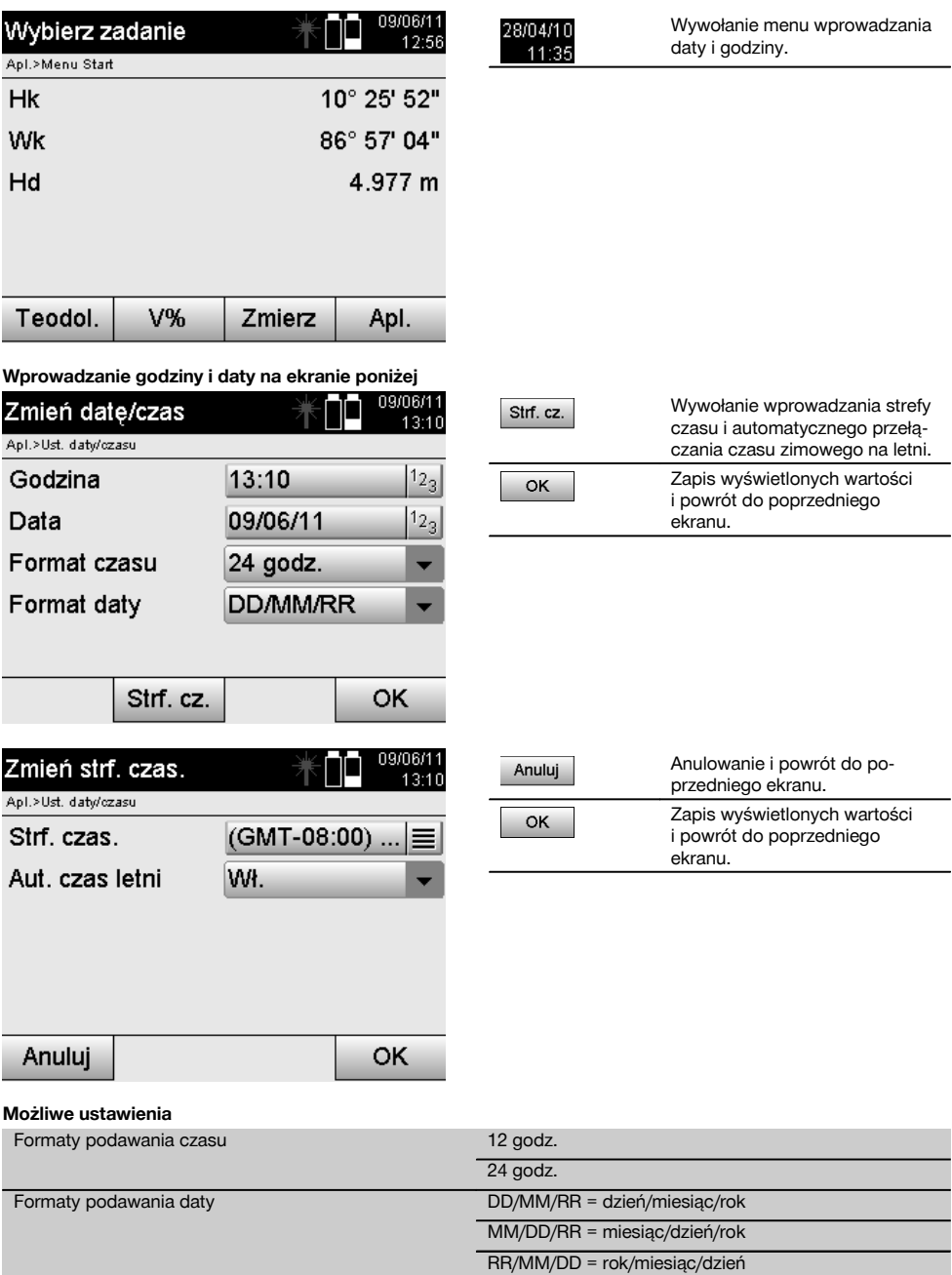

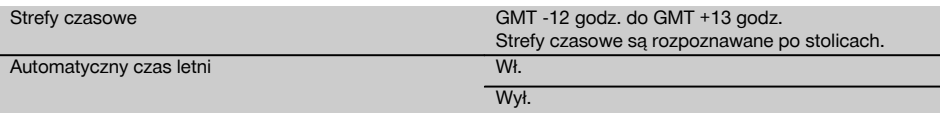

# **9 Menu funkcji (FNC)**

Naciśnięcie przycisku FNC powoduje wywołanie menu funkcji. Możliwość wywołania tego menu jest zawsze dostępna w systemie.

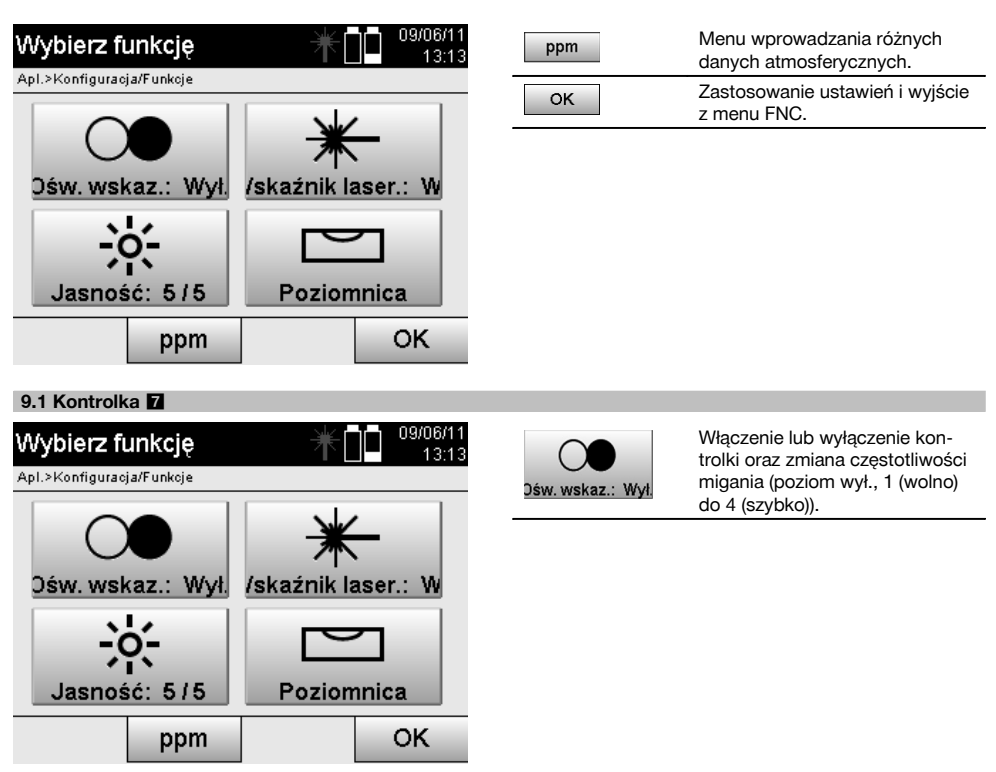

31

pl
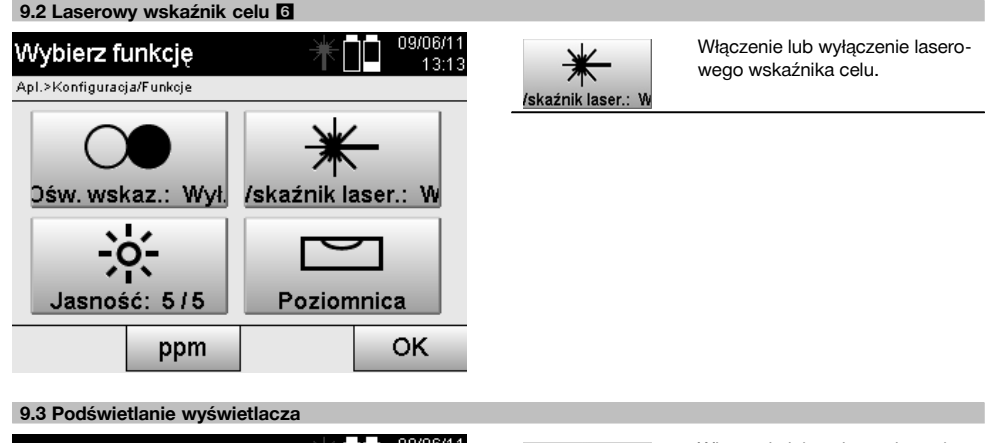

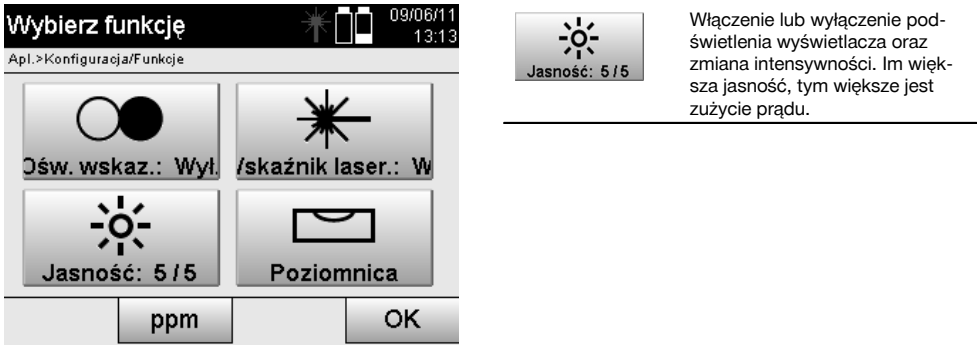

## **9.4 Elektroniczna poziomnica**

Patrz rozdział 7.7.1 Ustawianie za pomocą punktu podłoża i pionu laserowego.

#### **9.5 Korekty atmosferyczne**

Urządzenie wykorzystuje widzialny laser do pomiaru odległości.

Ogólnie obowiązuje zasada, że jeśli wiązka światła przechodzi przez powietrze, jego gęstość powoduje zmniejszenie prędkości światła.

Nasilenie wpływu tego czynnika zależy od gęstości powietrza.

Gęstość powietrza zależy przede wszystkim od jego ciśnienia i temperatury, w znacznie mniejszym stopniu od wilgotności powietrza.

W przypadku konieczności dokonania dokładnego pomiaru odległości należy uwzględnić wpływ czynników atmosferycznych.

Urządzenie automatycznie oblicza i koryguje odpowiednie odległości, co wymaga wprowadzenia temperatury oraz ciśnienia powietrza.

Parametry te mogą być podawane w różnych jednostkach.

pl

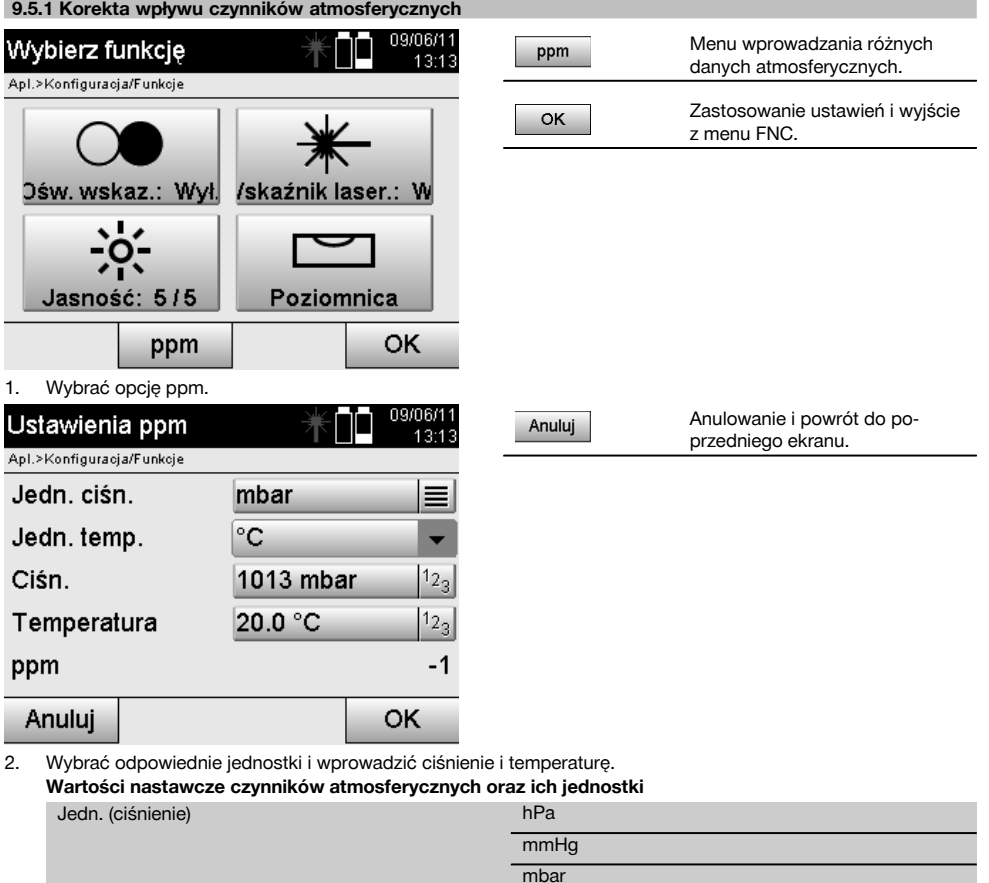

# **10.1 Projekty**

**10 Funkcje aplikacji**

Przed uruchomieniem aplikacji tachimetru należy otworzyć lub wybrać projekt.

Jedn. (temp.) °C

Jeśli dostępny jest co najmniej jeden projekt, wyświetlany jest wybór projektów, brak jakiegokolwiek projektu powoduje przejście do funkcji tworzenia nowego projektu.

inHg psi

 $\overline{\circ_F}$ 

Wszystkie dane są przyporządkowywane aktywnemu projektowi i odpowiednio zapisywane.

# **10.1.1 Ekran aktywnego projektu**

Jeśli w pamięci znajduje się jeden projekt lub kilka projektów i jeden z nich ma status aktywnego projektu, przy każdym włączeniu aplikacji należy zatwierdzić dany projekt, wybrać inny projekt lub utworzyć nowy projekt.

pl

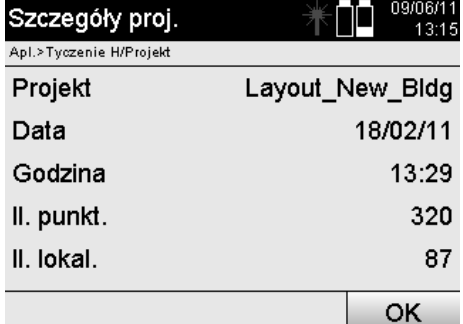

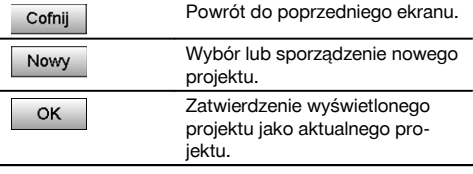

# **10.1.2 Wybór projektów**

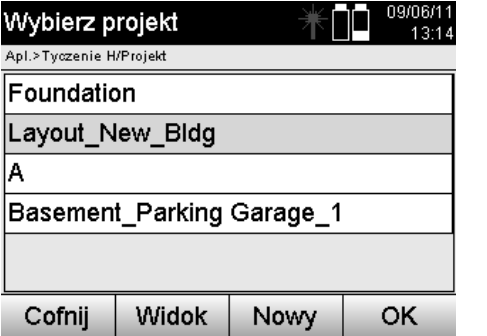

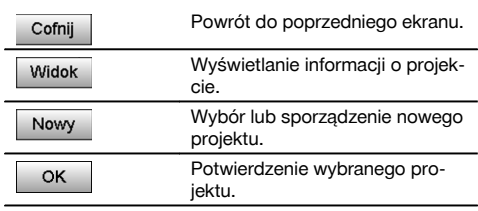

Z wyświetlonych projektów wybrać ten, który ma być ustawiony jako aktualny projekt.

# **10.1.3 Utworzenie nowego projektu**

Wszystkie dane są zawsze przyporządkowane jednemu projektowi.

Nowy projekt należy utworzyć w przypadku konieczności ponownego przyporządkowania danych, które powinny być wykorzystywane tylko w tym projekcie.

Podczas tworzenia nowego projektu zapisywana jest data i godzina jego powstania oraz zerowana jest liczba zapamiętanych lokalizacji, jak również liczba punktów.

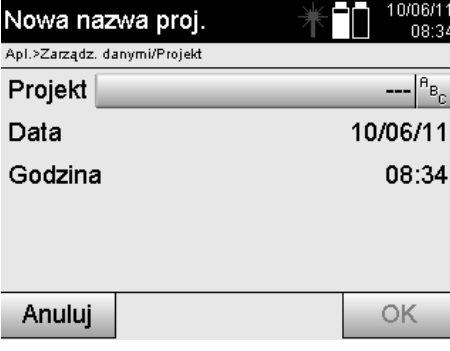

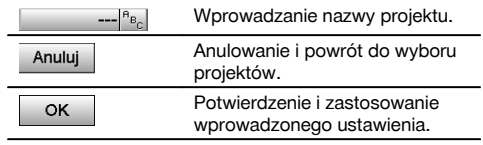

## **WSKAZÓWKA**

Wprowadzenie nieprawidłowych danych sygnalizowane jest pojawieniem się komunikatu o konieczności ponownego wprowadzenia.

## **10.1.4 Informacja o projekcie**

W informacji o projekcie podawany jest aktualny stan projektu, np. data i godzina utworzenia, liczba lokalizacji oraz ogólna liczba zapisanych punktów.

OK

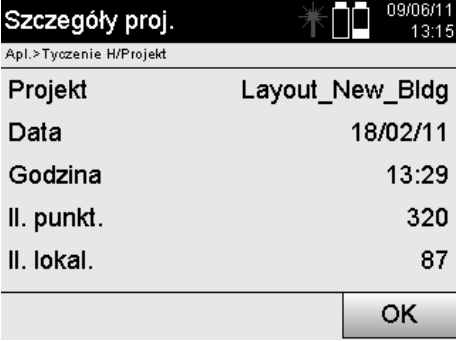

Potwierdzenie wyświetlonego wskazania i powrót do wyboru projektów.

pl

# **10.2 Lokalizacja i orientacja**

Ten rozdział należy przeczytać ze szczególną uwagą.

Ustawianie lokalizacji jest jedną z najważniejszych czynności w przypadku korzystania z tachimetru i wymaga dużej staranności.

Najłatwiejszą i najbardziej niezawodną metodą jest ustawianie nad punktem podłoża i stosowanie pewnego punktu celowniczego.

Możliwość tyczenia "metoda dowolnej lokalizacji" oferuje większą elastyczność, wiąże się jednak z pewnym ryzykiem, wynikającym na przykład z przeoczenia błędów, ich powielania itp.

Ta metoda wymaga poza tym pewnego doświadczenia w dokonywaniu wyboru pozycji urządzenia w stosunku do punktów referencyjnych, wykorzystywanych do obliczania pozycji.

## **WSKAZÓWKA**

Uwaga! Jeśli lokalizacja jest błędna, wszystkie prace pomiarowe wykonane na jej podstawie są również nieprawidłowe – dotyczy to pomiarów, tyczenia, instalacji itd.

#### **10.2.1 Przegląd**

W aplikacjach, które wykorzystują pozycje absolutne, po fizycznym ustawieniu urządzenia lub lokalizacji konieczne jest również ustalenie pozycji lokalizacji na podstawie danych, ponieważ korzystanie z aplikacji wymaga znajomości pozycji, na której stoi urządzenie.

Pozycję tę można zdefiniować za pomocą współrzędnych lub przez ustawienie osi budowli.

Proces ten nazywany jest **ustawianiem lokalizacji**.

Oprócz znajomości pozycji urządzenia konieczna jest również wiedza na temat kierunku ułożenia osi referencyjnych lub znajomość kierunku osi głównej.

W przypadku współrzędnych oś główna biegnie na ogół w kierunku północnym, a w przypadku osi budowli jest to kierunek osi budowli.

Znajomość kierunku osi referencyjnych jest konieczna, ponieważ poziome koło podziałowe wraz ze "znacznikiem zera" obraca się niemal równolegle lub w kierunku osi głównej.

Proces ten nazywany jest **orientacją**.

Możliwości ustalenia lokalizacji można wykorzystać w dwóch układach.

Chodzi tu o układ osi budowli, w którym długości i prostopadłe odległości są znane względnie zostaną wprowadzone lub o prostokątny układ współrzędnych.

System lokalizacji lub system pomiarowy jest ustalany zgodnie z definicją lokalizacji.

#### **4 możliwości określenia lokalizacji urządzenia**

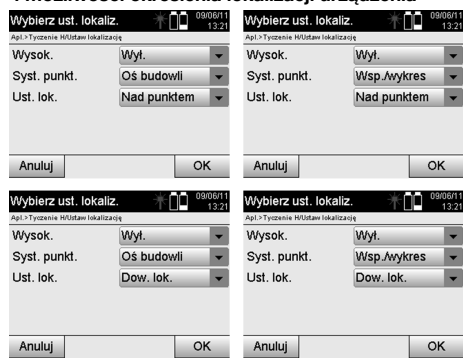

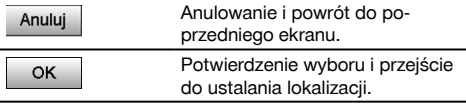

# **WSKAZÓWKA**

Proces ustawiania lokalizacji zawsze obejmuje ustalenie pozycji i orientację.

W przypadku włączenia jednej z czterech aplikacji, np. Tyczenia poziomego, Tyczenia pionowego, Obmiaru, Pomiarów i Rejestracji należy ustalić lokalizację oraz orientację.

Jeśli dodatkowo przedmiotem wykonywanych pomiarów będą wysokości, tzn. określane lub tyczone będą wysokości celu, konieczne jest ustalenie wysokości środka lunety urządzenia.

#### **Podsumowanie możliwości ustawiania lokalizacji (6 opcji)**

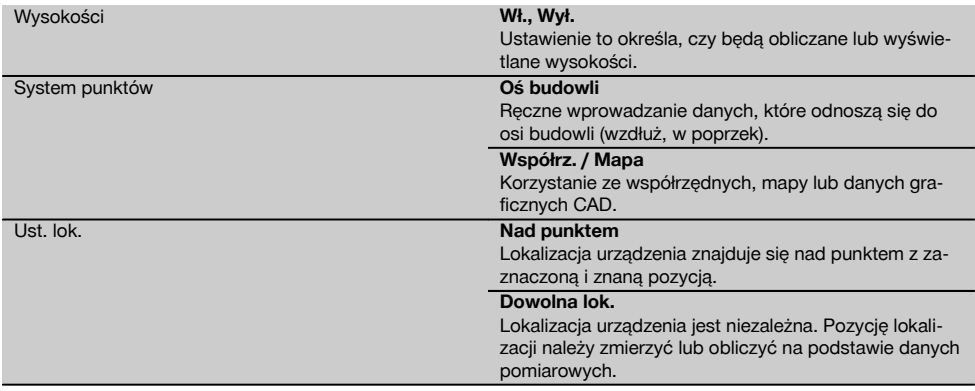

## **10.2.2 Ustawianie lokalizacji nad punktem z zastosowaniem osi budowli**

Opis położenia oraz wymiarowanie wielu elementów konstrukcyjnych odnosi się do osi budowli na mapie. Tachimetr umożliwia wykorzystanie osi budowli i przypisanych im wymiarów.

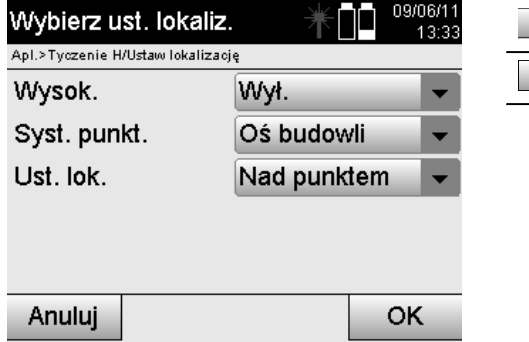

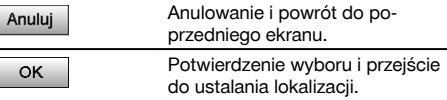

# **Ustawianie urządzenia nad punktem na osi budowli**

Urządzenie należy ustawić nad zaznaczonym punktem na osi budowli, który zapewnia dobrą widoczność mierzonych punktów lub elementów.

Szczególną uwagę należy zwrócić na stabilne i bezpieczne ustawienie za pomocą statywu.

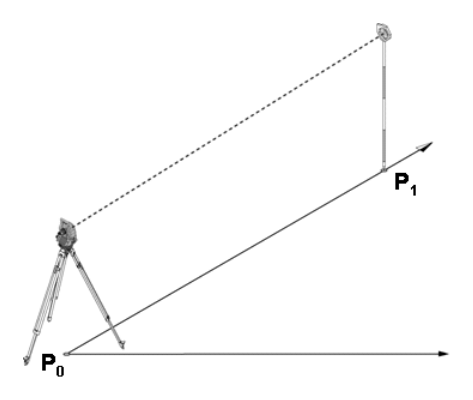

Pozycja urządzenia **P0** i punkt orientacyjny **P1** znajdują się na tej samej osi budowli.

# **10.2.2.1 Wprowadzanie punktu lokalizacji**

Wprowadzone oznaczenie punktu lokalizacji lub punktu ustawienia urządzenia musi umożliwiać jednoznaczną identyfikację, jest to konieczne w przypadku zapisu danych lokalizacji w pamięci.

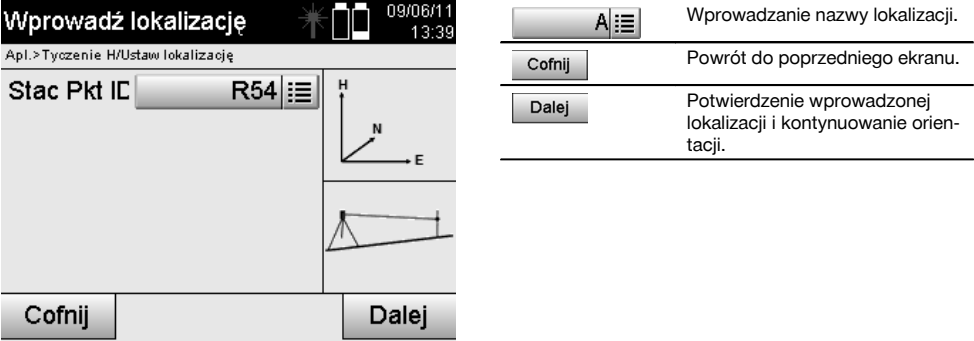

## **10.2.2.2 Wprowadzanie punktu celowniczego**

Wprowadzone oznaczenie punktu orientacyjnego musi umożliwiać jednoznaczną identyfikację podczas zapisywania danych.

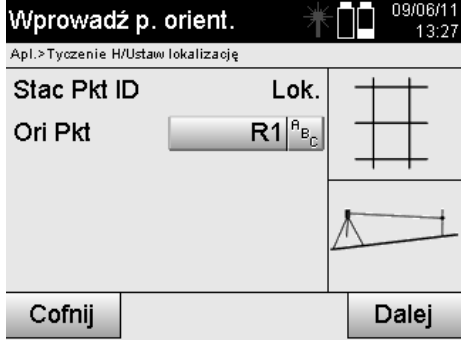

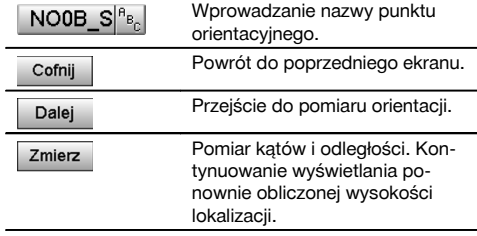

Po wprowadzeniu punktu orientacyjnego należy wykonać "pomiar" do punktu orientacyjnego. W tym celu należy możliwie dokładnie namierzyć punkt orientacyjny lub celowniczy.

## **10.2.2.3 Ustawianie lokalizacji z zastosowaniem osi budowli**

Bezpośrednio po zakończeniu pomiaru kątów do orientacji następuje ustawienie lokalizacji.

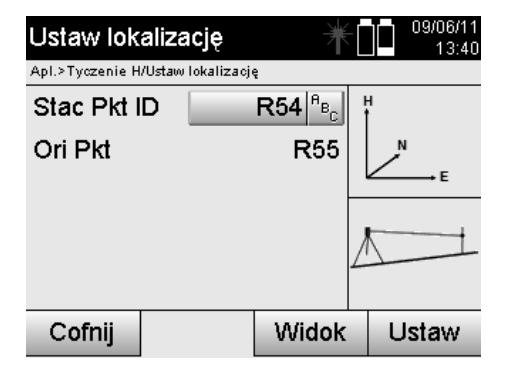

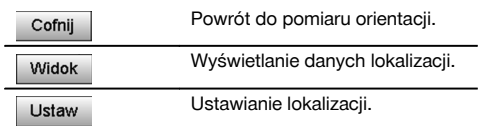

## **WSKAZÓWKA**

Lokalizacja jest zawsze zapisywana w pamięci wewnętrznej. Jeśli w pamięci istnieje już określona nazwa lokalizacji, należy zmienić nazwę lokalizacji lub nadać lokalizacji nową nazwę.

### **Po ustawieniu lokalizacji kontynuowana jest praca z wybraną aplikacją główną.**

## **10.2.2.4 Przesunięcie i obrót osi**

#### **Przesunięcie osi**

Istnieje możliwość przesunięcia punktu początkowego osi, aby za początek układu współrzędnych przyjąć inny punkt odniesienia. Wprowadzenie dodatniej wartości powoduje przesunięcie osi do przodu, natomiast ujemnej do tyłu. Punkt początkowy przesuwa się w przypadku wartości dodatniej w prawo, a w przypadku wartości ujemnej w lewo.

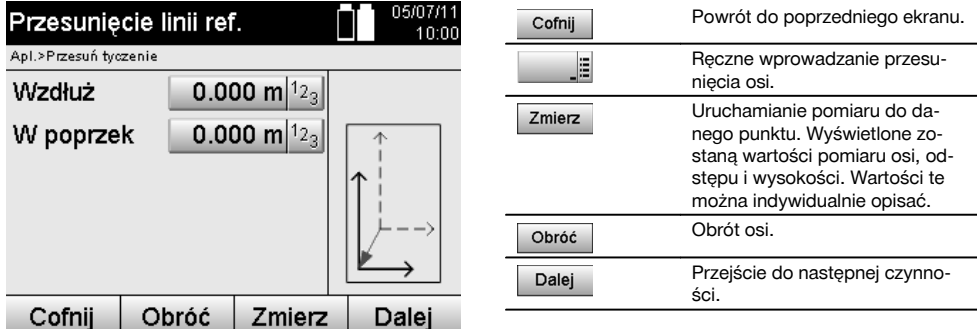

## **Obrót osi**

Kierunek osi można zmienić, obracając oś wokół punktu początkowego. Wprowadzenie wartości dodatnich powoduje obrót osi w kierunku zgodnym z ruchem wskazówek zegara, natomiast w przypadku wprowadzenia wartości ujemnych kierunek obrotu jest przeciwny do ruchu wskazówek zegara.

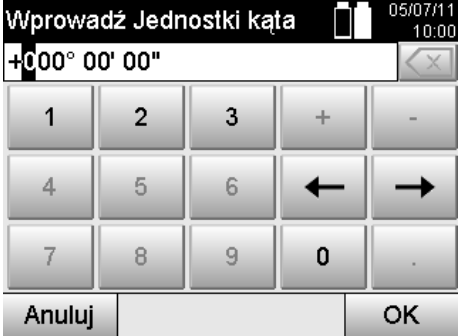

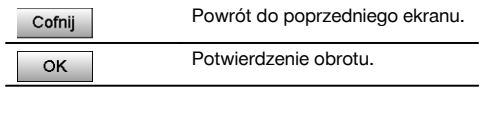

**Po ustawieniu lokalizacji kontynuowana jest praca z wybraną aplikacją główną.**

#### **10.2.3 Dowolna lokalizacja z zastosowaniem osi budowli**

Metoda dowolnej lokalizacji pozwala określić położenie lokalizacji za pomocą pomiaru kątów i odległości do dwóch punktów referencyjnych.

Metoda dowolnej lokalizacji jest wykorzystywana w przypadku, gdy nie ma możliwości ustawienia ponad punktem na osi budowli lub jeśli widoczność mierzonych pozycji jest ograniczona.

W przypadku metody dowolnej lokalizacji należy zachować szczególną staranność.

W celu określenia lokalizacji wykonywane są dodatkowe pomiary, które zawsze niosą ze sobą ryzyko błędów.

Poza tym należy pamiętać, że o przydatności pozycji decydują zależności geometryczne.

Aby obliczyć odpowiednią pozycję, urządzenie dokładnie sprawdza zależności geometryczne i ostrzega w przypadkach krytycznych.

Jednak obowiązkiem użytkownika jest zachowanie szczególnej ostrożności – oprogramowanie nie jest przygotowane na każdą ewentualność.

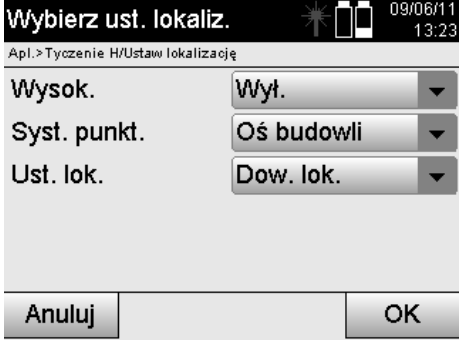

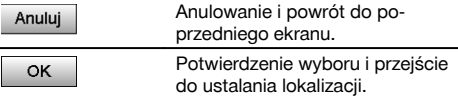

## **Dowolne ustawienie urządzenia z zastosowaniem osi budowli**

W przypadku dowolnego ustawienia należy znaleźć punkt na otwartej przestrzeni, tak aby dwa punkty referencyjne tej samej osi budowli, jak również mierzone punkty były jak najlepiej widoczne.

W każdym przypadku zaleca się zaznaczenie na podłożu wybranego miejsca, a dopiero później ustawienie na nim urządzenia. Dzięki temu zawsze istnieje możliwość ponownego sprawdzenia pozycji i wykrycia ewentualnych nieoznaczoności.

Mierzone później punkty referencyjne muszą leżeć na osi budowli, a w przypadku braku osi należy zdefiniować oś budowli lub oś referencyjną.

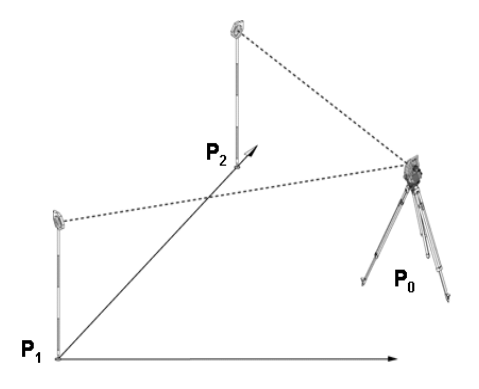

Pozycja urządzenia **P0** znajduje się poza osią budowli. Pomiar do pierwszego punktu referencyjnego **P1** wyznacza początek osi budowli, natomiast drugi punkt referencyjny **P2** przyjmuje kierunek osi budowli w stronę urządzenia. W opisanych poniżej aplikacjach zliczanie wartości wzdłużnych odnosi się do kierunku osi budowli przy 0.000 w przypadku pierwszego punktu referencyjnego.

Wartości poprzeczne oznaczają prostopadłe odległości do osi budowli.

# **10.2.3.1 Pomiar do pierwszego punktu referencyjnego na osi budowli**

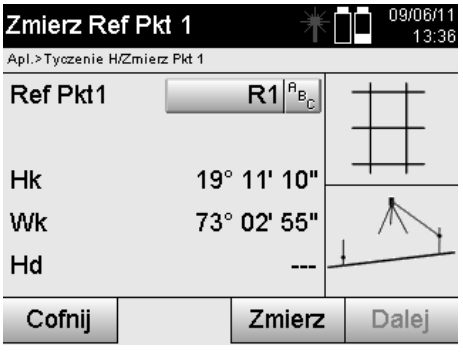

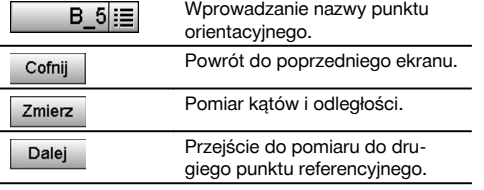

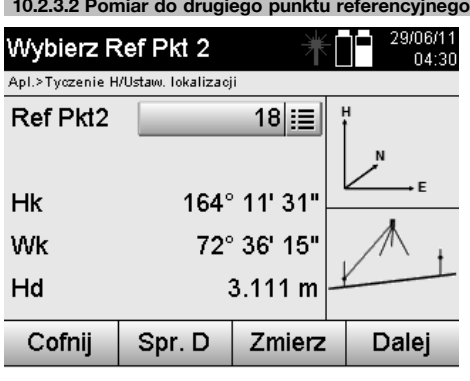

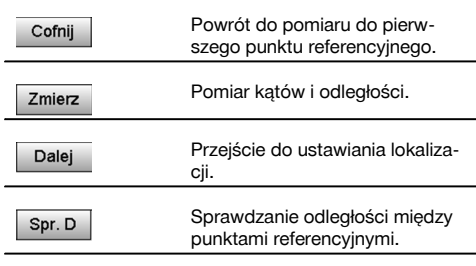

Kontynuować kontrolę dystansu między lokalizacją a punktem orientacyjnym zgodnie ze wskazówkami podanymi w odpowiednich rozdziałach.

## **10.2.3.3 Ustawianie lokalizacji**

Bezpośrednio po zakończeniu pomiaru kątów do orientacji następuje ustawienie lokalizacji.

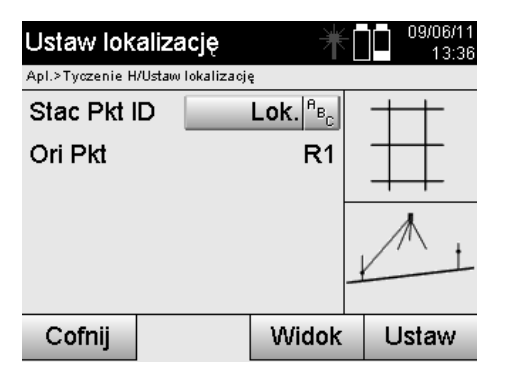

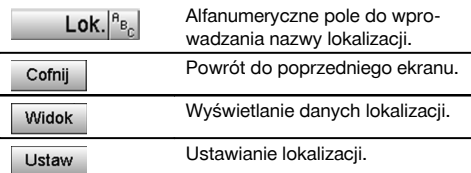

# **WSKAZÓWKA**

Lokalizacia jest zawsze zapisywana w pamięci wewnętrznej. Jeśli w pamięci istnieje już określona nazwa lokalizacji, należy zmienić nazwę lokalizacji lub nadać lokalizacji nową nazwę.

Kontynuować obracanie i przesuwanie osi zgodnie ze wskazówkami podanymi w odpowiednich rozdziałach.

## **10.2.4 Ustawianie lokalizacji nad punktem z zastosowaniem współrzędnych**

W przypadku wielu budowli punkty z wymiarowania, a czasami także pozycje elementów konstrukcyjnych, osie budowli, fundamenty itd. są opisane za pomocą współrzędnych.

W takim przypadku można zadecydować, czy ustawienie lokalizacji zostanie wykonane w oparciu o układ współrzędnych czy układ osi budowli.

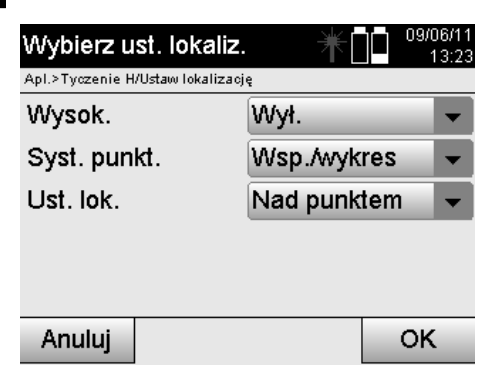

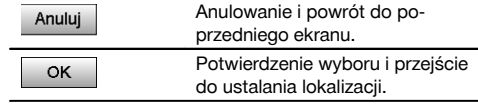

## **Ustawianie urządzenia nad punktem z zastosowaniem współrzędnych**

Urządzenie należy ustawić nad zaznaczonym punktem podłoża, którego pozycja jest określona za pomocą współrzędnych i zapewnia dobrą widoczność mierzonych punktów lub elementów.

Szczególną uwagę należy zwrócić na stabilne i bezpieczne ustawienie za pomocą statywu.

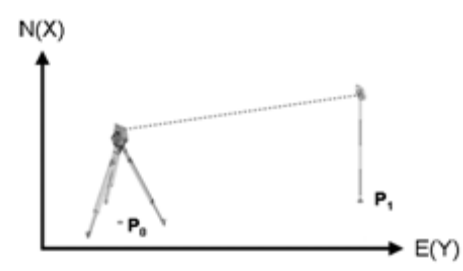

Urządzenie znajduje się w punkcie **P0** o znanych współrzędnych i namierza punkt **P1** o znanych współrzędnych. Urządzenie oblicza położenie w ramach układu współrzędnych.

W celu lepszej identyfikacji punktu orientacyjnego można zmierzyć odległość i porównać wynik ze współrzędnymi.

#### **WSKAZÓWKA**

Dzięki temu zyskuje się większą pewność odnośnie prawidłowej identyfikacji punktu orientacyjnego. Jeśli opisany za pomocą współrzędnych punkt P0 posiada wysokość, jest ona traktowana jako wysokość lokalizacji. Przed ostatecznym ustawieniem lokalizacji w każdej chwili można ponownie określić wysokość lokalizacji lub dokonać jej zmiany.

Punkt orientacyjny ma decydujące znaczenie w przypadku obliczania kierunku i dlatego zarówno jego wyboru, jak i pomiarów należy dokonywać ze szczególną starannością.

#### **10.2.4.1 Wprowadzanie pozycji lokalizacji**

Wprowadzone oznaczenie punktu lokalizacji lub punktu ustawienia urządzenia musi umożliwiać jednoznaczną identyfikację i mieć przypisaną pozycję określoną przez współrzędne.

Tzn. punkt lokalizacji może być dostępny w projekcie jako zapisany punkt lub konieczne jest ręczne wprowadzenie współrzędnych.

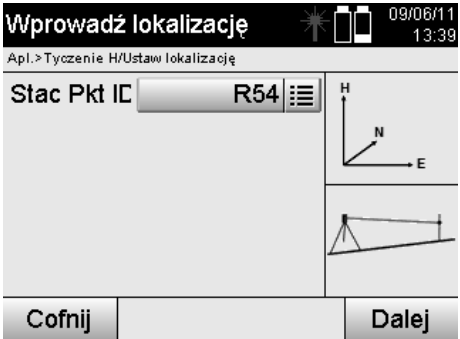

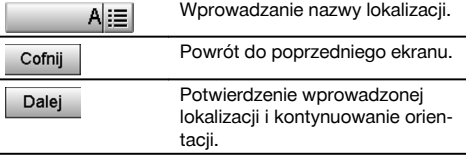

Po wprowadzeniu nazwy punktu lokalizacji odnośne współrzędne lub pozycja są pobierane z zapisanych danych graficznych.

Jeśli pod wprowadzoną nazwą nie ma żadnych danych punktu, konieczne jest ręczne wprowadzenie współrzędnych.

## **10.2.4.2 Wprowadzanie punktu celowniczego**

Oznaczenie punktu celowniczego musi umożliwiać jednoznaczną identyfikację oraz mieć przypisaną pozycję określoną przez współrzędne.

Punkt celowniczy musi być dostępny w projekcie jako zapisany punkt lub konieczne jest ręczne wprowadzenie współrzędnych.

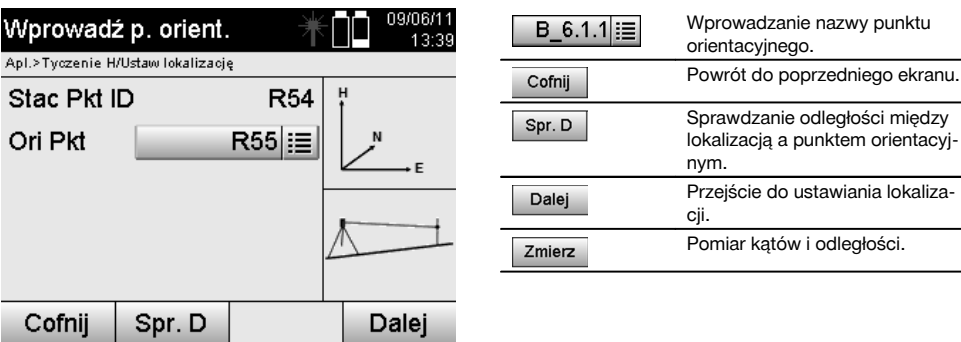

# **WSKAZÓWKA**

W przypadku wprowadzania nazwy punktu orientacyjnego, odnośne współrzędne lub pozycja są pobierane z zapisanych danych graficznych. Jeśli pod daną nazwą nie ma żadnych danych punktu, konieczne jest ręczne wprowadzenie współrzędnych.

## **Opcjonalne sprawdzanie odległości między lokalizacją a punktem orientacyjnym**

Po wprowadzeniu punktu celowniczego należy go dokładnie namierzyć do pomiaru orientacji.

Po dokonaniu pomiaru orientacji dostępna jest opcja kontroli odległości między lokalizacją a orientacją.

Opcja ta wspomaga kontrolę prawidłowości wyboru punktu oraz namierzenia tego punktu, jak również wskazuje poziom zgodności odległości zmierzonej i odległości obliczonej na podstawie współrzędnych.

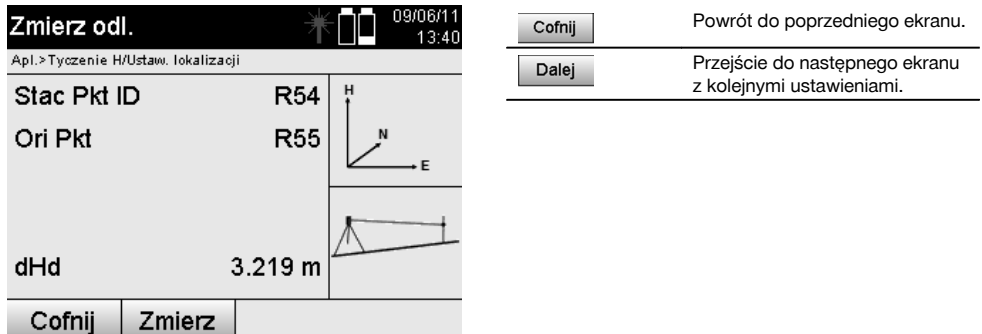

Wskaźnik dHd podaje różnicę między odległością zmierzoną a odległością obliczoną na podstawie współrzędnych. Naciśnięcie przycisku Dalej umożliwia przeprowadzenie kontroli kolejnych punktów. Na wyświetlaczu obok parametru dHd pojawia się również wartość dHk, która stanowi różnicę między zmierzonym kątem horyzontalnym a kątem horyzontalnym obliczonym na podstawie współrzędnych.

## **10.2.4.3 Ustawianie lokalizacji**

Lokalizacia jest zawsze zapisywana w pamięci wewnętrznej.

Jeśli w pamięci istnieje już określona nazwa lokalizacji, **należy** zmienić nazwę lokalizacji lub nadać lokalizacji nową nazwę.

pomiaru orientacji.

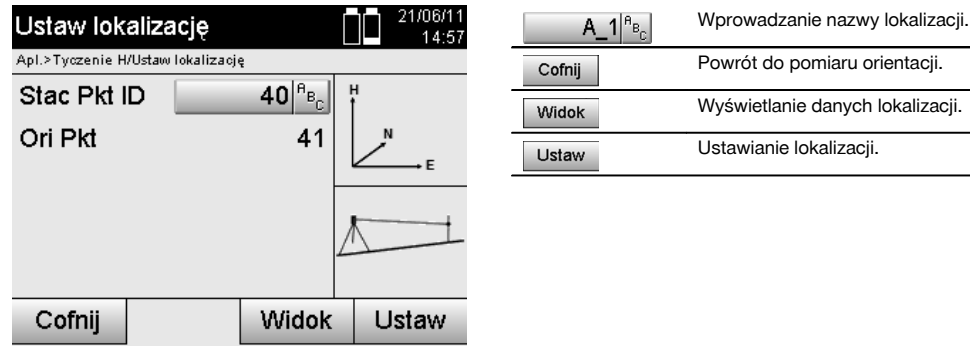

# **10.2.5 Dowolna lokalizacja z zastosowaniem współrzędnych**

Metoda dowolnej lokalizacji pozwala określić położenie lokalizacji za pomocą pomiaru kątów i odległości do dwóch punktów referencyjnych.

Metoda dowolnej lokalizacji jest wykorzystywana w przypadku, gdy nie ma możliwości ustawienia ponad punktem na osi budowli lub jeśli widoczność mierzonych pozycji jest ograniczona.

W przypadku metody dowolnego stanowiska lub dowolnej lokalizacji należy zachować szczególną staranność.

W celu określenia lokalizacji wykonywane są dodatkowe pomiary, które zawsze niosą ze sobą ryzyko błędów.

Poza tym należy pamiętać, że o przydatności pozycji decydują zależności geometryczne.

Aby obliczyć odpowiednią pozycję, urządzenie dokładnie sprawdza zależności geometryczne i ostrzega w przypadkach krytycznych.

Jednak obowiązkiem użytkownika jest zachowanie szczególnej ostrożności – oprogramowanie nie jest przygotowane na każdą ewentualność.

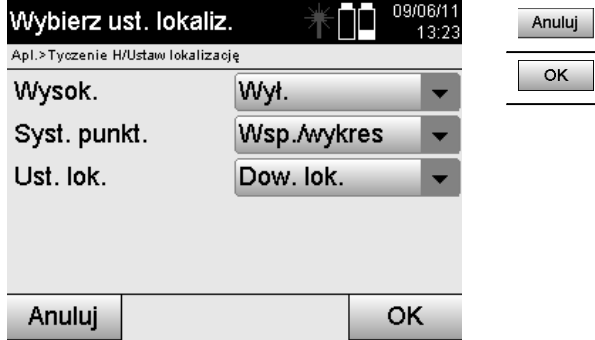

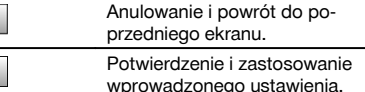

# **Dowolne ustawienie urządzenia z zastosowaniem współrzędnych**

W przypadku dowolnego ustawienia należy znaleźć punkt na otwartej przestrzeni, tak aby dwa punkty o danych współrzędnych, jak również mierzone punkty były jak najlepiej widoczne.

W każdym przypadku zaleca się zaznaczenie na podłożu wybranego miejsca, a dopiero później ustawienie na nim urządzenia.

Dzięki temu zawsze istnieje możliwość ponownego sprawdzenia pozycji i wykrycia ewentualnych nieoznaczoności.

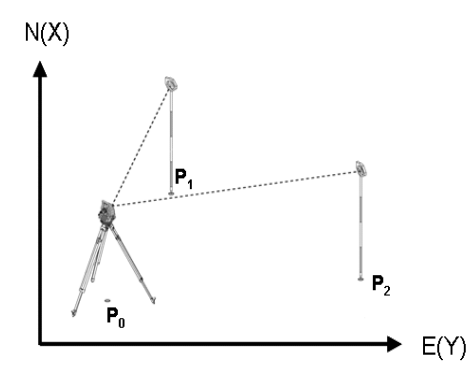

Pozycja urządzenia znajduje się w dowolnym punkcie **P0** i kolejno wykonywany jest pomiar kątów oraz odległości do dwóch punktów referencyjnych **P1** i **P2** o znanych współrzędnych.

Następnie określana jest pozycja urządzenia **P0** na podstawie pomiarów do obu punktów referencyjnych.

# **WSKAZÓWKA**

Jeśli znana jest wysokość obu punktów referencyjnych lub tylko jednego z nich, automatycznie obliczona zostanie wysokość lokalizacji. Przed ostatecznym ustawieniem lokalizacji w każdej chwili można ponownie określić wysokość lokalizacji lub dokonać jej zmiany.

pl

### **10.2.5.1 Pomiar do pierwszego punktu referencyjnego**

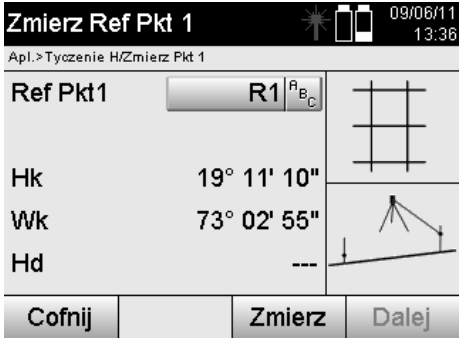

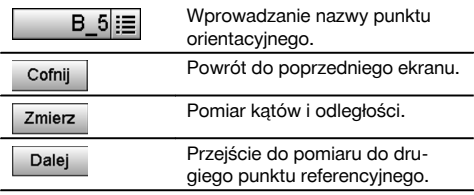

Odnośne współrzędne lub pozycję można znaleźć w zapisanych danych graficznych. Jeśli pod daną nazwą nie ma żadnych danych punktu, konieczne jest ręczne wprowadzenie współrzędnych.

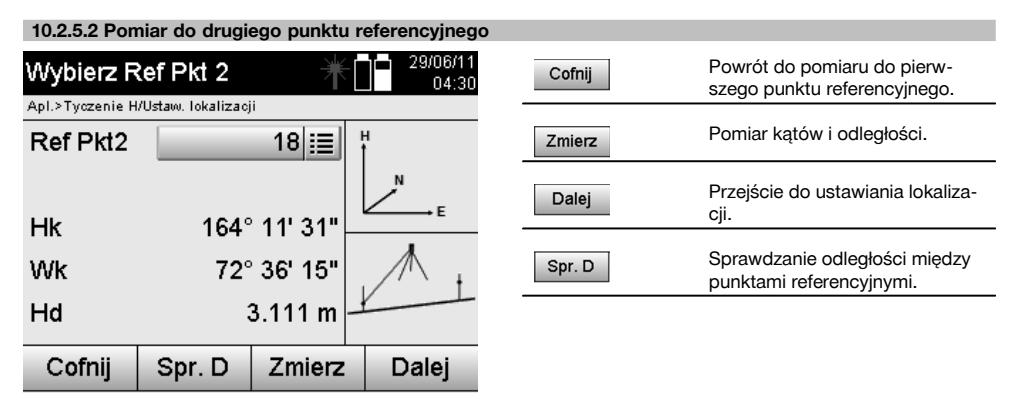

Kontynuować kontrolę dystansu między lokalizacją a punktem orientacyjnym zgodnie ze wskazówkami podanymi w odpowiednich rozdziałach.

## **10.2.5.3 Ustawianie lokalizacji**

Lokalizacja jest zawsze zapisywana w pamięci wewnętrznej.

Jeśli w pamięci istnieje już określona nazwa lokalizacji, **należy** zmienić nazwę lokalizacji lub nadać lokalizacji nową nazwę.

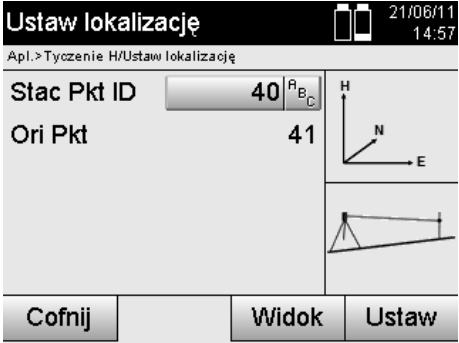

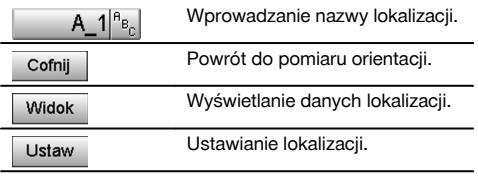

## **10.3 Ustalanie wysokości**

Jeśli dodatkowo przedmiotem pomiarów wykorzystywanych do lokalizacji i orientacji będą wysokości, tzn. określane lub tyczone będą wysokości celu, konieczne jest ustalenie wysokości środka lunety urządzenia. Wysokość można ustalić 2 różnymi metodami:

- 1. W przypadku znanej wysokości punktu podłoża mierzona jest wysokość instrumentu zestawienie obu wartości pozwala określić wysokość środka lunety.
- 2. Do punktu lub znacznika o znanej wysokości wykonywane są pomiary kątów i odległości, na podstawie których określana jest wysokość środka lunety.

## **10.3.1 Ustawianie lokalizacji z zastosowaniem osi budowli (opcja Wysokość "Wł.")**

W przypadku ustawienia opcji z wysokościami, na ekranie Ustawianie lokalizacji wyświetlana jest wysokość lokalizacji. Można ją potwierdzić lub wprowadzić nową wartość.

## **Określanie nowej wysokości lokalizacji**

Możliwe są dwa sposoby określenia wysokości lokalizacji:

- 1. Ręczne wprowadzanie wysokości lokalizacji.
- 2. Określanie wysokości lokalizacji przy ręcznym wprowadzaniu wysokości znacznika oraz pomiarze kąta pionowego i odległości.

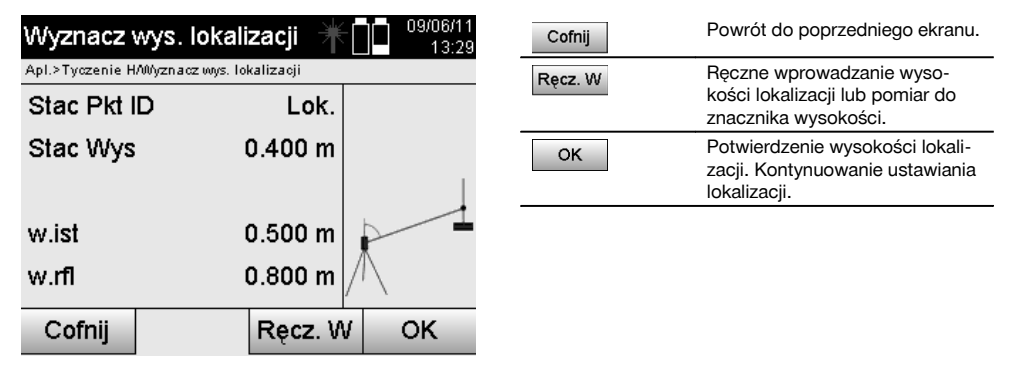

## **1. Ręczne wprowadzanie wysokości lokalizacji**

Jeśli na poprzednim ekranie wybrana została opcja ponownego określenia wysokości lokalizacji, nową wysokość można teraz wprowadzić ręcznie.

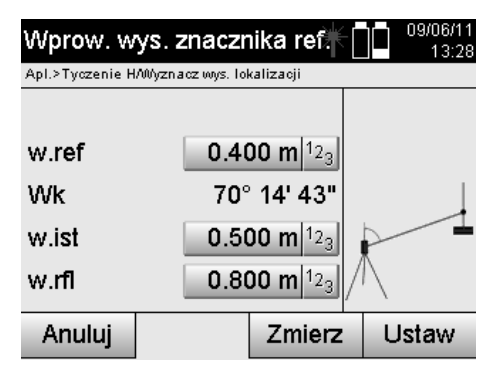

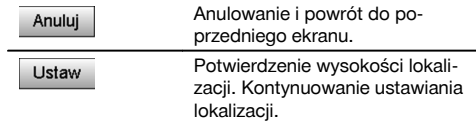

#### **2. Określenie wysokości lokalizacji przez wprowadzenie wysokości i pomiar kąta pionowego i odległości**

Wprowadzenie wysokości referencyjnej, wysokości instrumentu i reflektora oraz pomiar kata pionowego i odległości pozwala określić wysokość lokalizacji na podstawie położenia znacznika wysokości względem lokalizacji. W tym celu konieczne jest wprowadzenie prawidłowej wysokości instrumentu i reflektora.

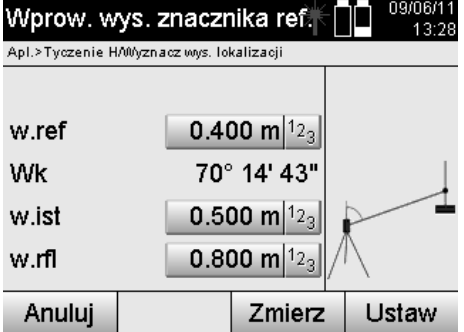

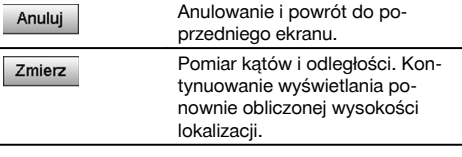

# **Ekran obliczonej na nowo wysokości lokalizacji po wykonaniu pomiaru**

Po dokonaniu pomiaru kąta i odległości wyświetlona zostanie obliczona na nowo wysokość lokalizacji, którą można potwierdzić lub anulować.

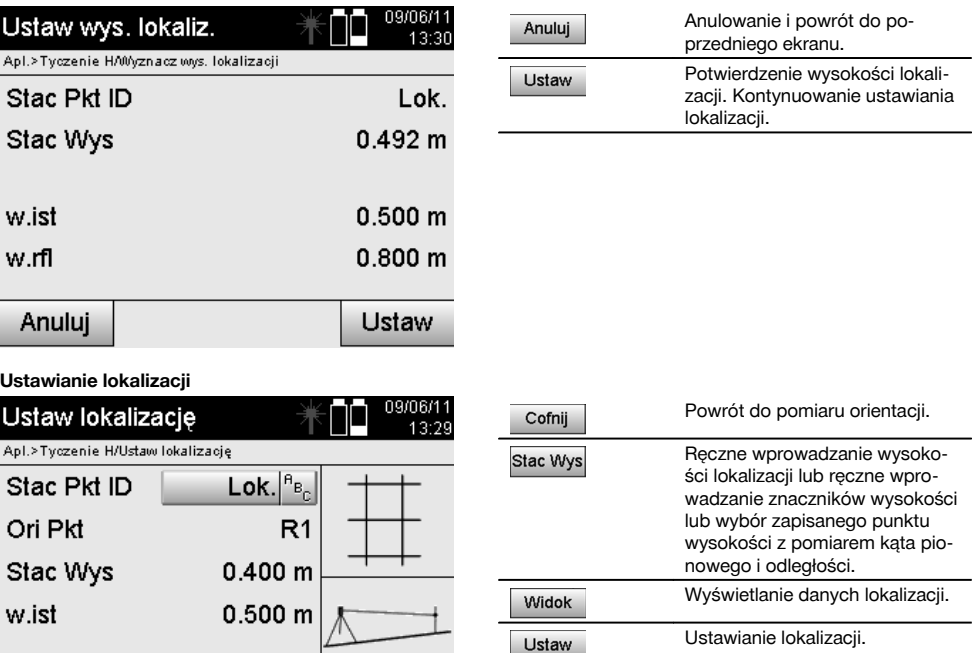

## **WSKAZÓWKA**

Cofnij

Stac Wys

Widok

W przypadku włączenia opcji "Wysokości", należy ustawić wysokość lokalizacji, ewentualnie wartość wysokości lokalizacji jest znana.

Ustaw

## **WSKAZÓWKA**

Lokalizacia jest zawsze zapisywana w pamięci wewnętrznej, jeśli w pamięci istnieje już określona nazwa lokalizacji, należy zmienić nazwę lokalizacji lub nadać lokalizacji nową nazwę.

## **Po ustawieniu lokalizacji kontynuowana jest praca z wybraną aplikacją główną.**

# **10.3.2 Ustawianie lokalizacji z zastosowaniem współrzędnych (opcja Wysokość "Wł.")**

#### **Określanie nowej wysokości lokalizacji**

Możliwe są trzy sposoby określenia wysokości lokalizacji:

- Ręczne wprowadzanie wysokości lokalizacji  $\blacksquare$
- Określanie wysokości lokalizacji przy ręcznym wprowadzaniu wysokości znacznika oraz pomiarze kąta pionowego i odległości
- Określanie wysokości lokalizacji przy wyborze punktu z wysokością z pamięci danych oraz pomiarze kąta pionowego i odległości do tego punktu.

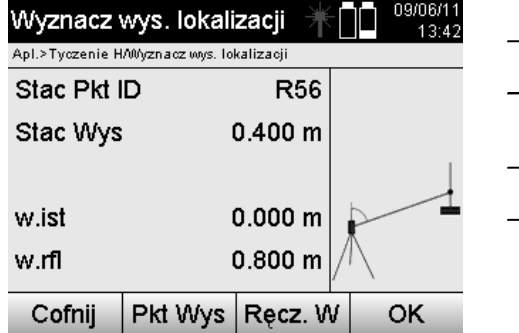

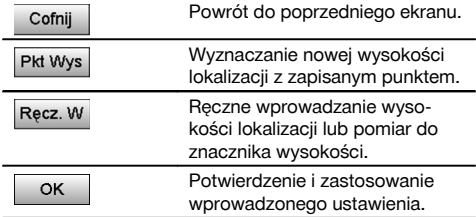

## **1. Ręczne wprowadzanie wysokości lokalizacji**

Jeśli na poprzednim ekranie wybrana została opcja ponownego określenia wysokości lokalizacji, nową wysokość można teraz wprowadzić ręcznie.

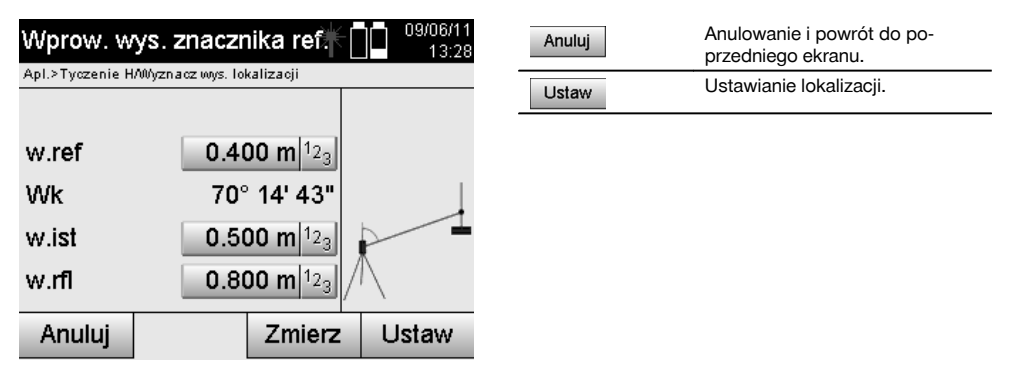

**2. Określenie wysokości lokalizacji przez wprowadzenie wysokości i pomiar kąta pionowego i odległości** Wprowadzenie wysokości referencyjnej, wysokości instrumentu i reflektora oraz pomiar kata pionowego i odległości pozwala określić wysokość lokalizacji na podstawie położenia znacznika wysokości względem lokalizacji. W tym celu konieczne jest wprowadzenie prawidłowej wysokości instrumentu i reflektora.

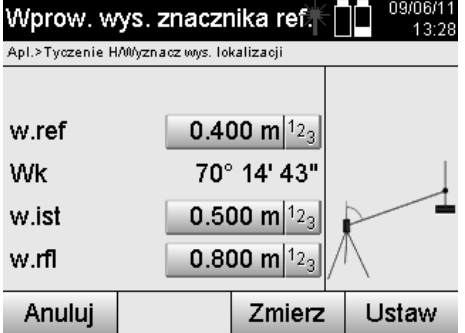

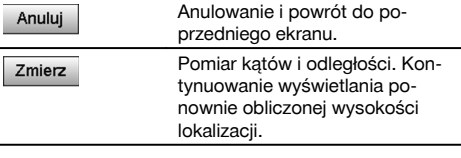

# **Ekran obliczonej na nowo wysokości lokalizacji po wykonaniu pomiaru**

Po dokonaniu pomiaru kąta i odległości wyświetlona zostanie obliczona na nowo wysokość lokalizacji, którą można potwierdzić lub anulować.

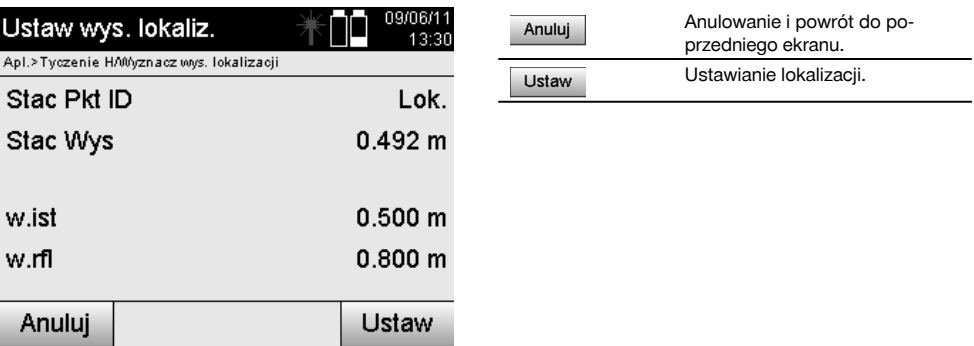

## **3. Określanie wysokości lokalizacji przy wyborze punktu z wysokością z pamięci danych oraz pomiarze kąta pionowego i odległości**

Wprowadzenie punktu wysokościowego, wysokości instrumentu i reflektora oraz pomiar kąta pionowego i odległości pozwala określić wysokość lokalizacji na podstawie położenia punktu wysokościowego lub znacznika wysokości względem lokalizacji.

W tym celu konieczne jest wprowadzenie prawidłowej wysokości instrumentu i reflektora.

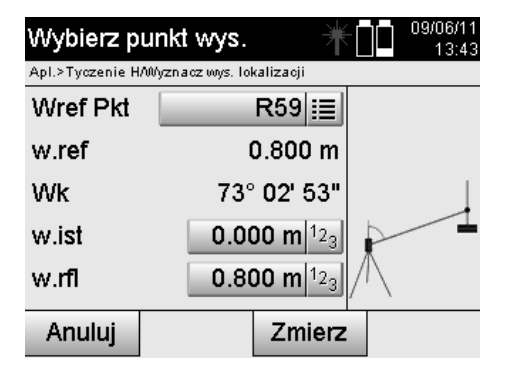

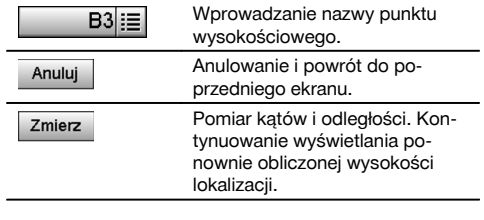

Odnośne współrzędne lub pozycję można znaleźć w zapisanych danych graficznych.

Jeśli pod daną nazwą nie ma żadnych danych punktu, konieczne jest ręczne wprowadzenie współrzędnych.

## **Ekran obliczonej na nowo wysokości lokalizacji po wykonaniu pomiaru**

Po dokonaniu pomiaru kąta i odległości wyświetlona zostanie obliczona na nowo wysokość lokalizacji, którą można potwierdzić lub anulować.

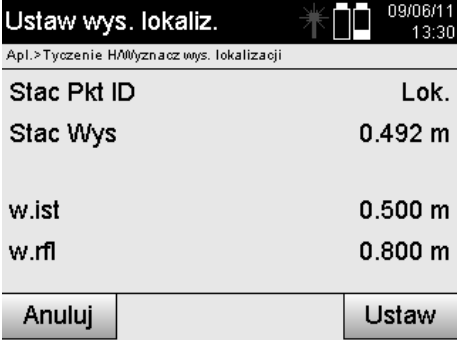

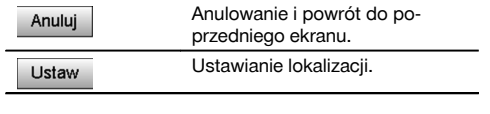

pl

## **Ustawianie lokalizacji**

W przypadku ustawienia opcji z wysokościami, na ekranie Ustawianie lokalizacji wyświetlana jest wysokość lokalizacji. Można ją potwierdzić lub wprowadzić nową wartość.

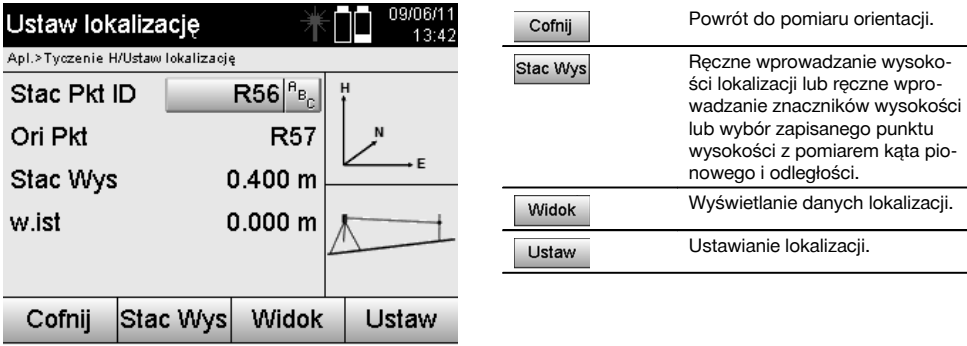

## **WSKAZÓWKA**

W przypadku włączenia opcji "Wysokości", należy ustawić wysokość lokalizacji, ewentualnie wartość wysokości jest znana. Jeśli wysokość lokalizacji nie zostanie wyświetlona, pojawi się komunikat o błędzie i konieczności określenia wysokości lokalizacji.

# **11 Aplikacje**

# **11.1 Tyczenie w poziomie (tyczenie H)**

#### **11.1.1 Zasada tyczenia H**

Tyczenie pozwala przenieść dane z mapy do warunków terenowych.

Dane z mapy to wymiary odniesione do osi budowli lub pozycje opisane za pomocą współrzędnych.

Dane z mapy lub pozycje tyczenia można wprowadzić w formie wymiarów lub odległości, uzupełnić współrzędnymi lub wykorzystać jako dane przesłane wcześniej z komputera.

Dane z mapy można dodatkowo przesłać z komputera do tachimetru w postaci rysunku CAD i wybrać je do tyczenia w formie punktu graficznego lub elementu graficznego.

Eliminuje to konieczność pracy z dużymi liczbami lub dużą ilością parametrów.

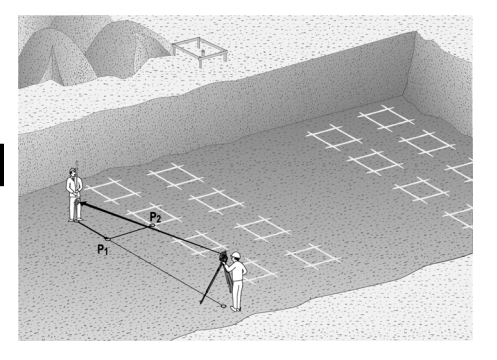

W celu włączenia aplikacji "Tyczenie poziome" należy wybrać odpowiedni przycisk w menu aplikacji.

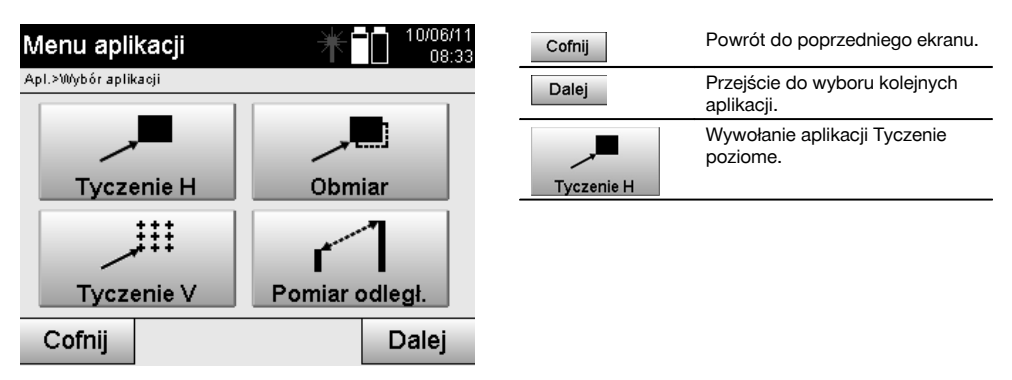

Po wywołaniu aplikacji wyświetlane są projekty lub wybór projektów (patrz rozdział 13.2) oraz wybór lokalizacji lub ustawienie lokalizacji.

Po ustawieniu lokalizacji uruchamia się aplikacja "Tyczenie poziome".

W zależności od wyboru lokalizacji istnieją dwie możliwości ustalenia tyczonego punktu:

- 1. Tyczenie punktów z zastosowaniem osi budowli<br>2. Tyczenie punktów z zastosowaniem współrzedni
- 2. Tyczenie punktów z zastosowaniem współrzędnych i/lub w oparciu o rysunek CAD.

#### **11.1.2 Tyczenie z zastosowaniem osi budowli**

W przypadku tyczenia z zastosowaniem osi budowli, otrzymywane wartości tyczenia odnoszą się zawsze do osi budowli, która pełni funkcję osi referencyjnej.

## **Wprowadzanie wytyczonego punktu do osi budowli**

Wprowadzanie wytyczonej pozycji jako wymiaru odniesionego do osi budowli zdefiniowanej w ustawieniu lokalizacji lub osi budowli, na której ustawione jest urządzenie.

Wprowadzone wartości są odległościami wzdłużnymi i poprzecznymi w odniesieniu do zdefiniowanej osi budowli.

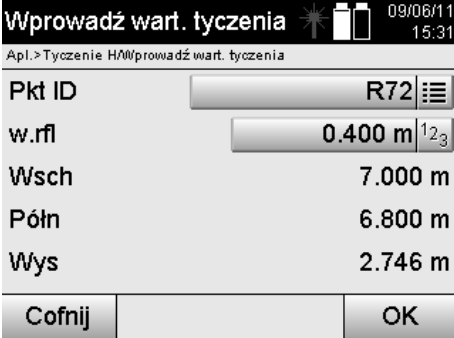

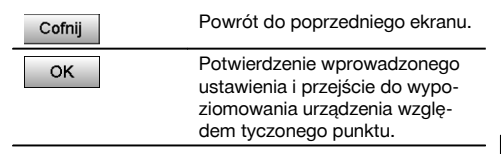

# **WSKAZÓWKA**

Wartości tyczenia na osi budowli w kierunku do przodu i do tyłu od lokalizacji urządzenia są wartościami wzdłużnymi, natomiast wartości tyczenia z prawej i z lewej strony osi budowli są wartościami poprzecznymi. Wartości z przodu i po prawej stronie są dodatnie, natomiast wartości z tyłu i po lewej stronie są ujemne.

## **Kierunek do wytyczonego punktu**

Urządzenie jest ustawiane w kierunku tyczonego punktu przez obracanie urządzenia do momentu, gdy czerwony wskaźnik kierunku ustawi się na wartości "zero", a znajdujący się pod nim numeryczny wskaźnik różnicy kątowej wskaże wartość w pobliżu "zera". Krzyż nitkowy wskazuje w tym przypadku kierunek do wytyczonego punktu, aby umożliwić nakierowanie uchwytu reflektora.

Funkcja wspomagania tyczenia oferuje dodatkowo możliwość samoistnego nakierowania się uchwytu reflektora na oś celową.

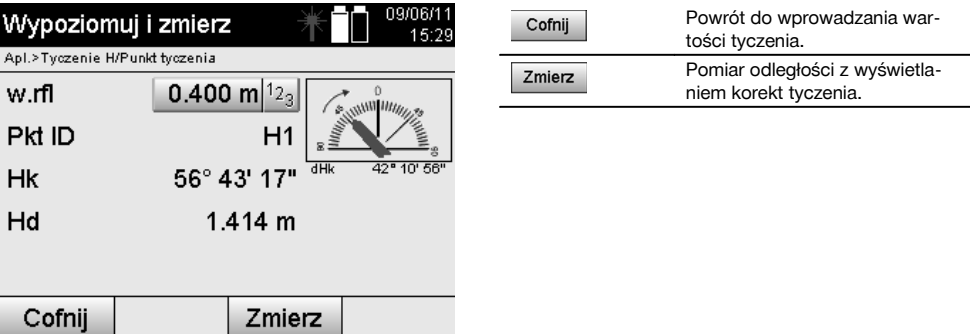

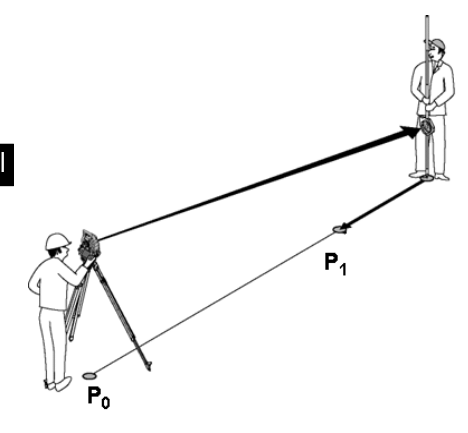

**P0** oznacza pozycję urządzenia po ustawieniu.

**P1** jest punktem wytyczonym i urządzenie jest ustawiane w jego kierunku.

Uchwyt reflektora znajduje się możliwie jak najbliżej obliczonej odległości.

Po każdym pomiarze odległości wyświetlana jest wartość, o jaką uchwyt reflektora powinien przesunąć się do przodu lub do tyłu w kierunku tyczonego punktu.

## **Korekty tyczenia po wykonaniu pomiaru odległości**

Po wykonaniu pomiaru odległości uchwyt reflektora ustawiany jest za pomocą korekt **do przodu, do tyłu, w lewo, w prawo, w górę i w dół**.

Jeśli uchwyt reflektora znajduje się dokładnie na osi celowej, wyświetlana korekta **w prawo / w lewo** wskazuje wartość 0.000 m (0.00 ft).

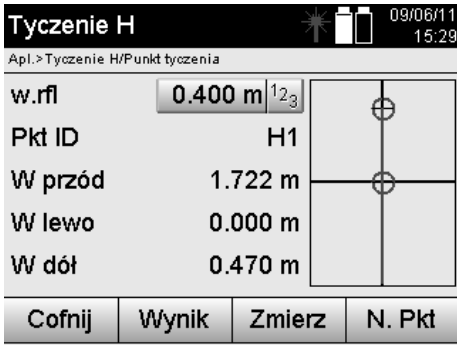

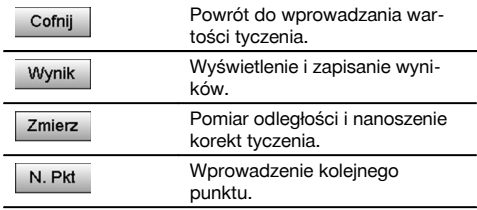

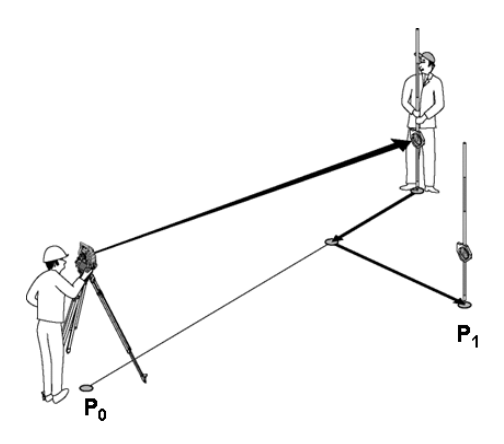

## **P0** oznacza pozycję urządzenia po ustawieniu.

W przypadku wykonywania pomiaru do pozycji reflektora, która nie znajduje się dokładnie w kierunku nowego punktu, wyświetlone zostaną odpowiednie polecenia do przodu, do tyłu, w lewo, w prawo, korygujące położenie względem nowego punktu **P1**.

### **Zestawienie poleceń dotyczących przesuwania w kierunku wytyczonego punktu, przyjmując za punkt wyjścia ostatni zmierzony punkt celowniczy**

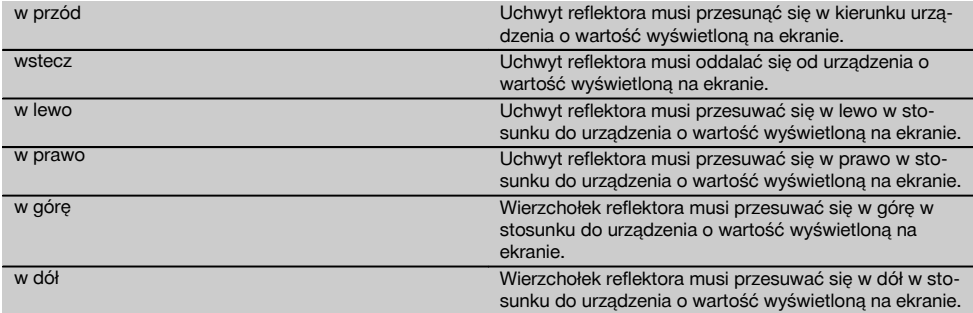

## **Wyniki tyczenia**

Wyświetlanie różnic tyczenia w długości, szerokości i wysokości, opartych na ostatnim pomiarze punktu celowniczego.

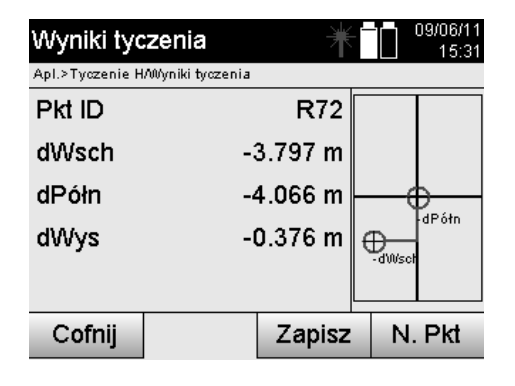

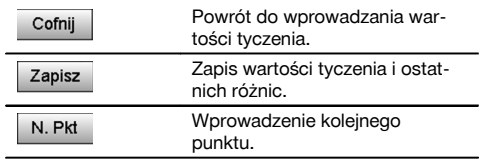

# **WSKAZÓWKA**

Jeśli w ustawieniach lokalizacji nie wybrano żadnej opcji wysokości, dane dotyczące wysokości oraz wszystkie związane z tym wskazania zostaną ukryte.

# **Zapis danych dotyczących tyczenia wraz z osiami budowli**

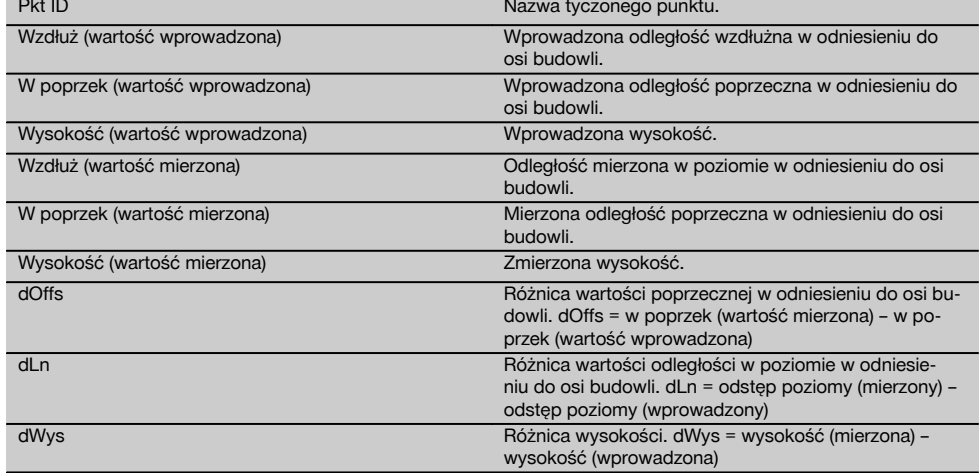

# **11.1.3 Tyczenie z zastosowaniem współrzędnych**

## **Wprowadzanie wytyczonych punktów**

Wartości tyczenia ze współrzędnymi punktu można wprowadzić na trzy różne sposoby:

- 1. Ręczne wprowadzanie współrzędnych punktu.<br>2. Wybór współrzednych punktu z listy zapisanyc
- 2. Wybór współrzędnych punktu z listy zapisanych punktów.<br>3. Wybór współrzednych punktu z pliku graficznego CAD z z
- 3. Wybór współrzędnych punktu z pliku graficznego CAD z zapisanymi punktami.

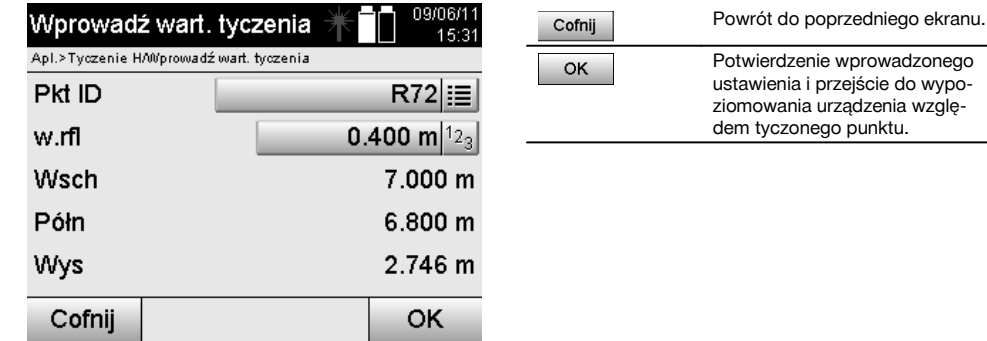

# **Wprowadzanie wytyczonych punktów (z rysunku CAD)**

Wytyczone punkty są wybierane bezpośrednio z rysunku CAD.

Punkt jest zapisany w przestrzeni trój- lub dwuwymiarowej i zostanie odpowiednio wyodrębniony.

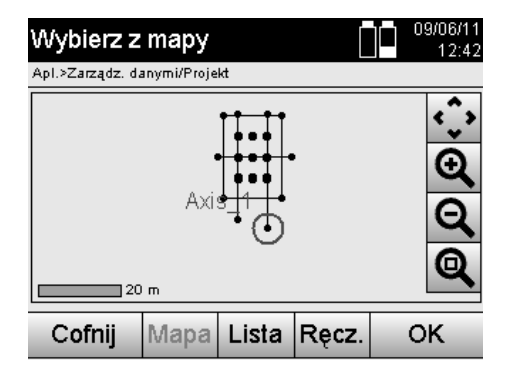

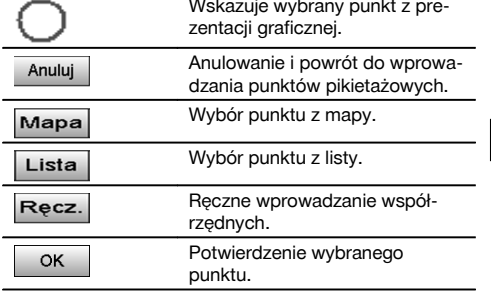

# **WSKAZÓWKA**

Jeśli w ustawieniach lokalizacji nie uwzględniono wysokości, dane dotyczące wysokości oraz wszystkie związane z tym wskazania zostaną ukryte. Pozostałe wskazania pozostają bez zmian w stosunku do poprzedniego rozdziału.

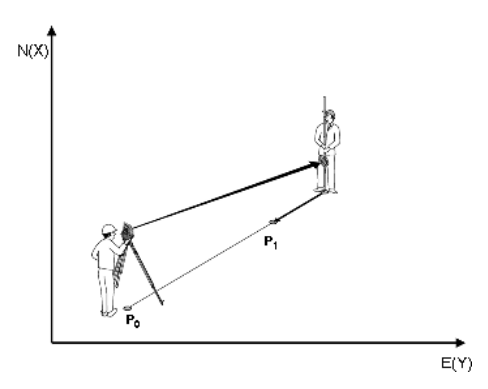

**P0** oznacza pozycję urządzenia po ustawieniu.

**P1** oznacza punkt opisany za pomocą współrzędnych. Po ustawieniu urządzenia uchwyt reflektora przyjmuje położenie jak najbliżej obliczonej odległości.

Po każdym pomiarze odległości wyświetlana jest wartość, o jaką uchwyt reflektora powinien przesunąć się jeszcze w kierunku tyczonego punktu.

## **Wyniki tyczenia z zastosowaniem współrzędnych**

Wyświetlanie różnic tyczenia dotyczących współrzędnych, opartych na ostatnich pomiarach odległości i kątów.

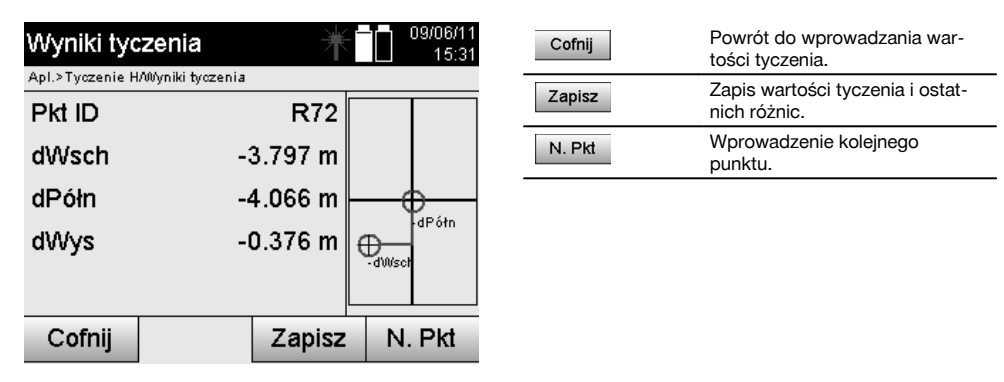

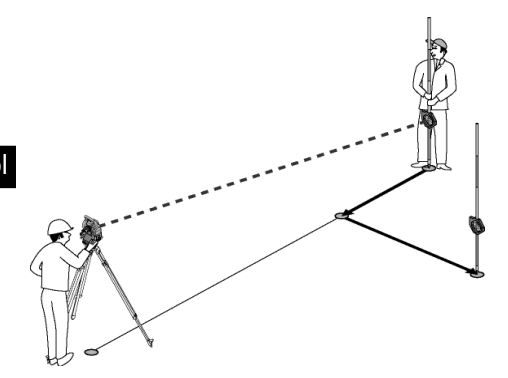

**P0** oznacza pozycję urządzenia po ustawieniu.

W przypadku wykonywania pomiaru do pozycji reflektora, która nie znajduje się dokładnie w kierunku nowego punktu, wyświetlone zostaną odpowiednie polecenia do przodu, do tyłu, w lewo, w prawo, korygujące położenie względem nowego punktu **P1**.

#### **Zapis danych tyczenia wraz ze współrzędnymi**

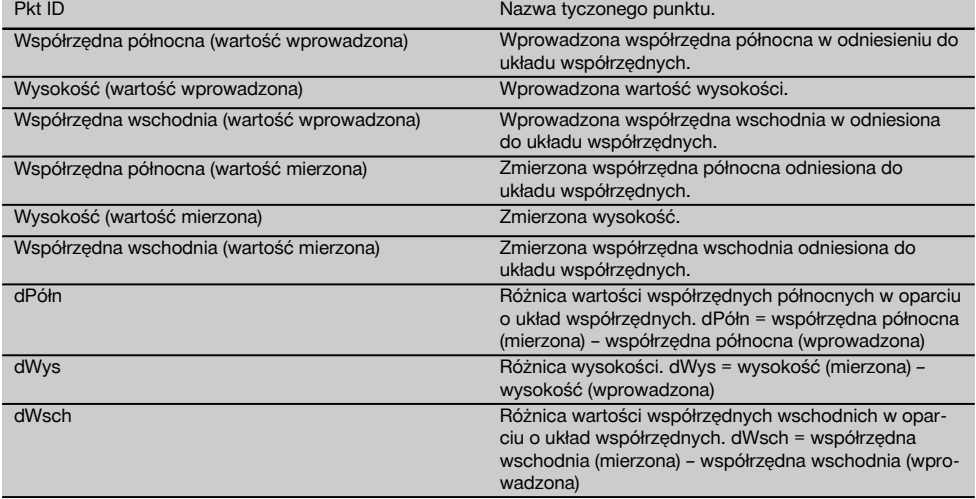

## **WSKAZÓWKA**

Tyczenie poziome z zastosowaniem współrzędnych ma taki sam przebieg jak tyczenie oparte na osiach budowli. Różnica polega na tym, że otrzymanymi wynikami są w tym przypadku współrzędne lub różnice współrzędnych, a nie odległości wzdłużne i poprzeczne.

#### **11.2 Tyczenie w pionie (tyczenie V)**

### **11.2.1 Zasada tyczenia V**

Tyczenie V pozwala przenieść dane z mapy na pionową powierzchnię odniesienia, np. na ścianę, fasadę itp.

Dane z mapy to wymiary odniesione do osi budowli na pionowej powierzchni odniesienia lub pozycje opisane za pomocą współrzędnych na pionowej płaszczyźnie odniesienia.

Dane z mapy lub pozycje tyczenia można wprowadzić w formie wymiarów lub odległości, uzupełnić współrzędnymi lub wykorzystać jako dane przesłane wcześniej z komputera.

Dane z mapy można dodatkowo przesłać z komputera do tachimetru w postaci rysunku CAD i wybrać je do tyczenia w formie punktu graficznego lub elementu graficznego.

Eliminuje to konieczność pracy z dużymi liczbami lub dużą ilością parametrów.

Do typowych aplikacji należy pozycjonowanie punktów mocujących na fasadach, ścianach z szynami, rurach itp. Aplikacja specjalna przewiduje możliwość porównania pionowej powierzchni z teoretyczną powierzchnią na mapie, co pozwala sprawdzić lub udokumentować jej płaskość.

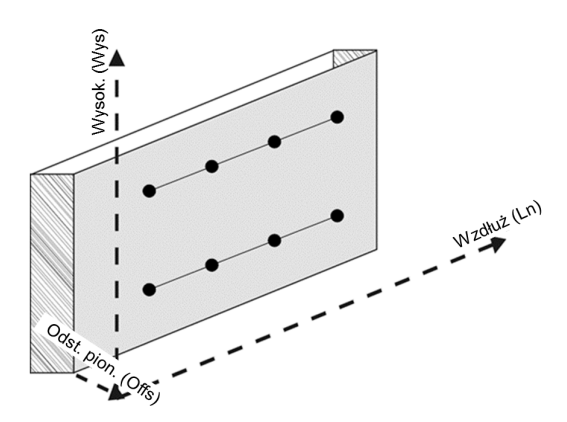

W celu włączenia aplikacji "Tyczenie pionowe" należy wybrać odpowiedni przycisk w menu aplikacji.

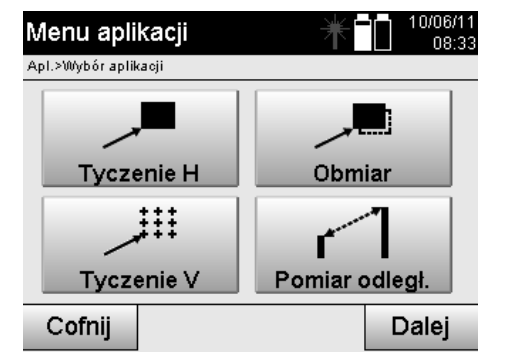

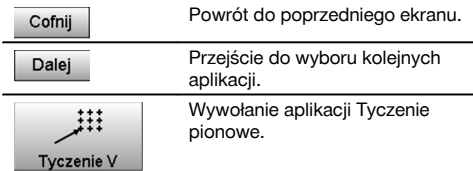

Po wywołaniu aplikacji wyświetlane są projekty lub wybór projektów oraz wybór lokalizacji lub ustawienie lokalizacji. Po dokonaniu ustawienia lokalizacji uruchamia się aplikacja "Tyczenie pionowe". W zależności od wyboru lokalizacji istnieją dwie możliwości ustalenia tyczonego punktu:

- 1. Tyczenie punktów z zastosowaniem osi budowli, tzn. osi na pionowej powierzchni odniesienia.
- 2. Tyczenie punktów z zastosowaniem współrzędnych lub w oparciu o rysunek CAD.

## **11.2.2 Tyczenie V z zastosowaniem osi budowli**

W przypadku tyczenia V z zastosowaniem osi budowli definiowanie osi odbywa się w drodze pomiaru do dwóch punktów referencyjnych z ustawieniem lokalizacji.

## **Ustawianie lokalizacji**

Lokalizację należy ustawić w miejscu położonym w miarę możliwości centralnie względem powierzchni pionowej w odległości zapewniającej jak najlepszą widoczność wszystkich punktów.

Podczas ustawiania urządzenia definiowany jest punkt zerowy **(1)** układu osi odniesienia oraz kierunek **(2)** pionowej powierzchni odniesienia.

## **Uwaga**

Punkt referencyjny **(1)** ma decydujące znaczenie. W tym punkcie osadzane są pionowe i poziome osie odniesienia w pionowej powierzchni odniesienia.

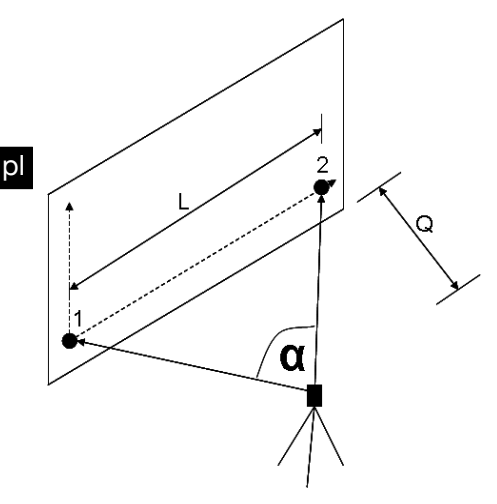

Ustawienie lub pozycja urządzenia są optymalne, gdy stosunek poziomej długości odniesienia **Ln** do odległości **Offs** wyraża proporcję Ln : Offs = 25 : 10 do 7 : 10 a zawarty między nimi kąt mieści się w przedziale **α** = 40°-100°.

## **WSKAZÓWKA**

Ustawianie lokalizacji przebiega analogicznie do ustawiania lokalizacji "Dowolna lokalizacja" z zastosowaniem osi budowli. Różnica polega na tym, że pierwszy punkt referencyjny wyznacza punkt zerowy układu osi budowli na powierzchni pionowej, a drugi punkt referencyjny określa kierunek powierzchni pionowej względem urządzenia. W każdym przypadku osie są prowadzone poziomo lub pionowo od punktu (1).

#### **Wprowadzanie przesunięcia osi**

W celu przesunięcia układu osi lub "punktu zerowego" na pionowej powierzchni odniesienia, należy wprowadzić wartości przesunięcia.

Wartości te umożliwiają przesunięcie punktu zerowego układu osi w linii poziomej w lewo (-) i w prawo (+), w linii pionowej do góry (+) i do dołu (-), a całej powierzchni do przodu (+) i do tyłu (-).

Przesunięcia osi mogą być konieczne, jeśli "punkt zerowy" nie może być bezpośrednio namierzony jako pierwszy punkt referencyjny i wykorzystywany jest istniejący punkt, który należy przesunąć na oś przez wprowadzenie odległości jako wartości przesunięcia.

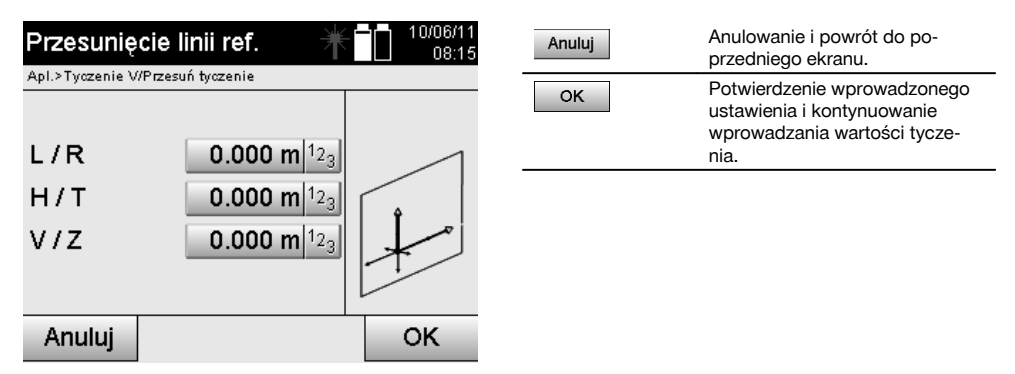

#### **Wprowadzanie pozycji tyczenia**

Wprowadzanie wartości tyczenia jako wymiaru odniesionego do osi referencyjnej zdefiniowanej w ustawieniu lokalizacji lub osi budowli na powierzchni pionowej.

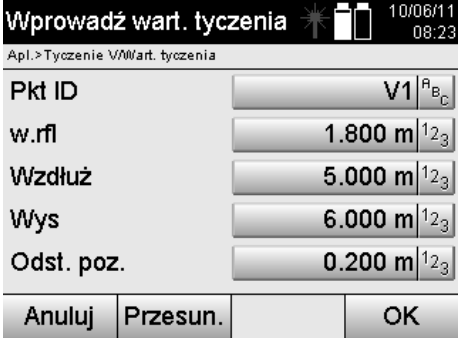

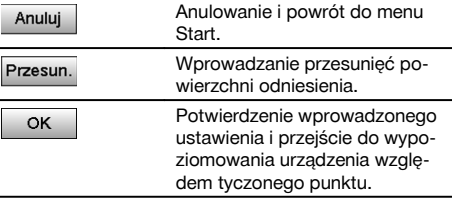

## **Kierunek do wytyczonego punktu**

Urządzenie jest ustawiane w kierunku tyczonego punktu przez obracanie urządzenia do momentu, gdy czerwony wskaźnik kierunku ustawi się na wartości "zero".

Krzyż nitkowy wskazuje w tym przypadku kierunek do wytyczonego punktu.

Luneta jest następnie przesuwana w linii pionowej do momentu, gdy zniknie wypełnienie w obu trójkątach.

#### **WSKAZÓWKA**

W przypadku wypełnienia górnego trójkąta należy przesunąć lunetę do dołu. W przypadku wypełnienia dolnego trójkąta należy przesunąć lunetę do góry.

Użytkownik może również samodzielnie nakierować się na oś celową przy użyciu funkcji wspomagania tyczenia.

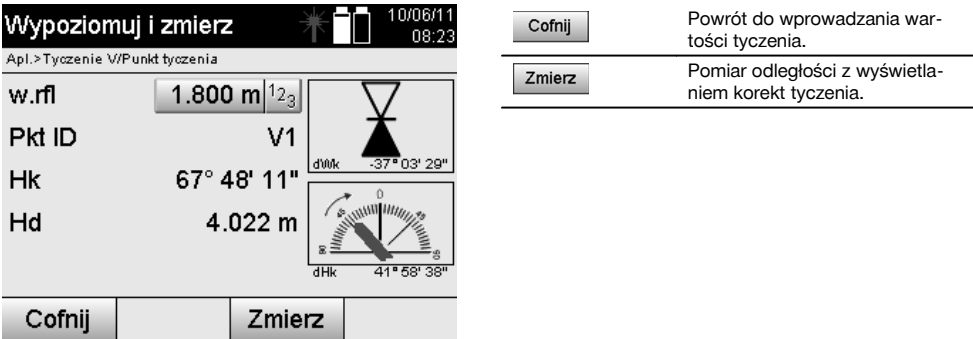

## **Korekty tyczenia**

Ekran korekt umożliwia zmianę położenia nośnika celu lub celu **w górę, w dół, w lewo, w prawo**.

Pomiar odległości umożliwia dokonanie korekty **do przodu** lub **do tyłu**.

Wyświetlane korekty są aktualizowane po każdym pomiarze odległości, co pozwala stopniowo zbliżyć się do ostatecznej pozycji.

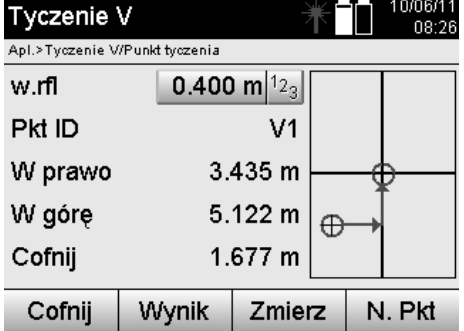

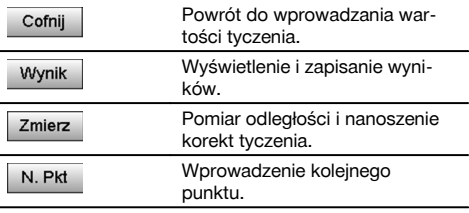

## **Wskazówki dotyczące wyświetlania kierunku ruchu mierzonego celu.**

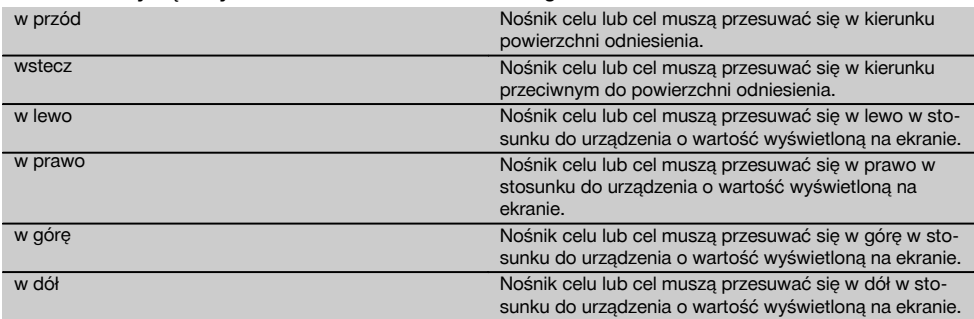

# **Wyniki tyczenia**

Wyświetlanie różnic tyczenia dotyczących długości, wysokości i przesunięcia w oparciu o ostatnie pomiary odległości i kątów.

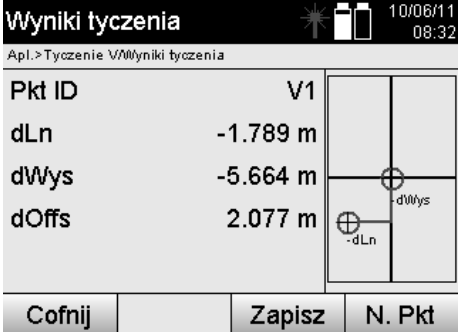

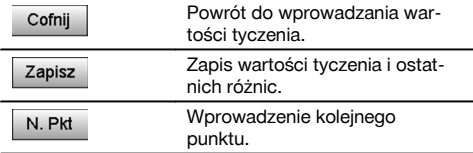

# **Zapis danych tyczenia wraz z osiami budowli**

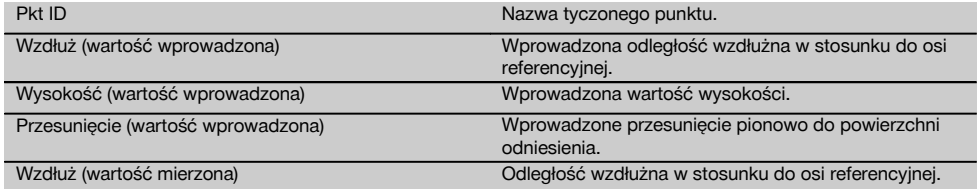

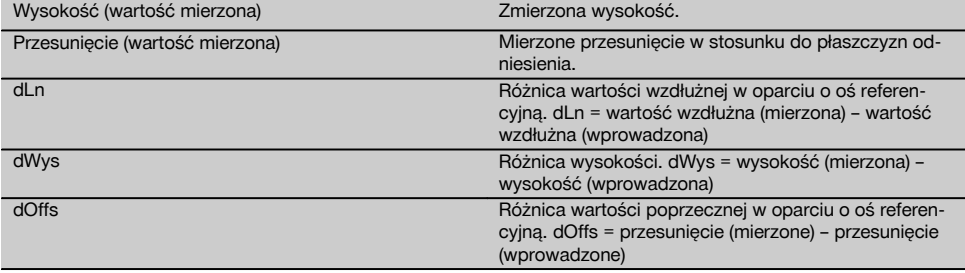

# **11.2.3 Tyczenie V z zastosowaniem współrzędnych**

Wykorzystanie współrzednych jest możliwe, jeśli za pomoca współrzednych opisane są w tym samym systemie np. punkty referencyjne oraz punkty na płaszczyźnie pionowej.

Taka sytuacja ma miejsce na przykład wówczas, gdy płaszczyzna pionowa zostanie uprzednio zwymiarowana za pomocą współrzędnych.

## **Wprowadzanie wytyczonych punktów**

Wartości tyczenia ze współrzędnymi punktu można wprowadzić trzema różnymi metodami:

- 1. Ręczne wprowadzanie współrzędnych punktu.<br>2. Wybór współrzednych punktu z listy zapisanyc
- 2. Wybór współrzędnych punktu z listy zapisanych punktów.<br>3. Wybór współrzednych punktu z pliku graficznego CAD z za
- 3. Wybór współrzędnych punktu z pliku graficznego CAD z zapisanymi punktami.

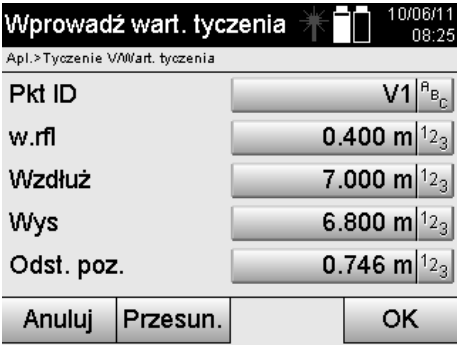

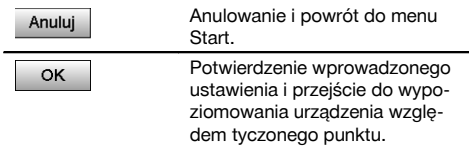

## **Wprowadzanie wartości tyczenia (z rysunku CAD)**

Wytyczone punkty są wybierane bezpośrednio z pliku graficznego CAD.

Punkt jest zapisany w przestrzeni trój- lub dwuwymiarowej i zostanie odpowiednio wyodrębniony.

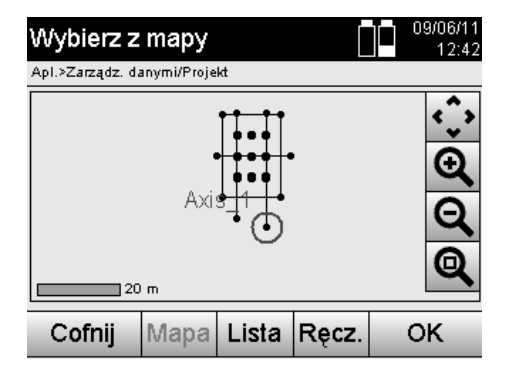

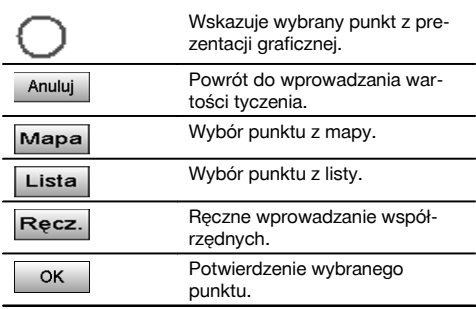

#### **Wyniki tyczenia z zastosowaniem współrzędnych**

Wyświetlanie różnic tyczenia dotyczących współrzędnych, opartych na ostatnich pomiarach odległości i kątów.

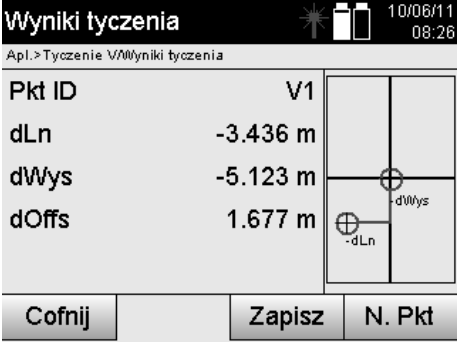

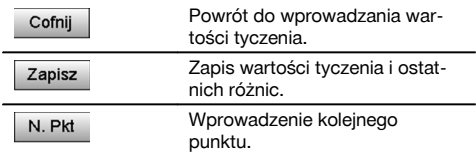

## **Zapis danych tyczenia wraz ze współrzędnymi**

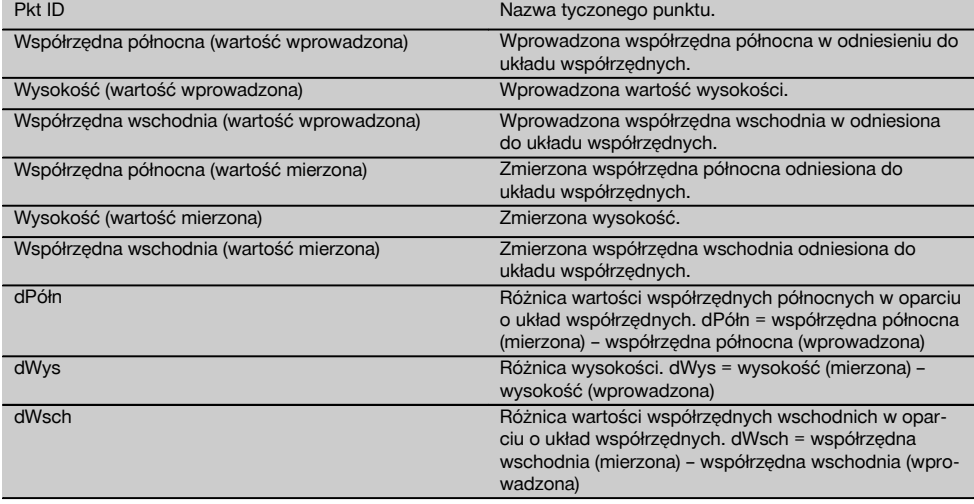

## **WSKAZÓWKA**

Tyczenie pionowe wykorzystuje zawsze trójwymiarowe opisy punktów. W przypadku tyczenia z zastosowaniem osi budowli oraz tyczenia w oparciu o współrzędne wykorzystywane są takie parametry jak linia, wysokość i offset.

### **WSKAZÓWKA**

Pozostałe wskazania pozostają bez zmian w stosunku do poprzedniego rozdziału.

## **11.3 Obmiar**

# **11.3.1 Zasada obmiaru**

Obmiar można w zasadzie potraktować jako odwrotność aplikacji Tyczenie poziome.

Obmiar umożliwia porównanie rzeczywistych pozycji z założonymi oraz wyświetlenie i zapisanie odchyleń.

W zależności od ustawienia lokalizacji dane z mapy lub porównywane pozycje mogą być wykorzystywane jako wymiary lub odstępy, jako współrzędne lub punkty z plikiem graficznym.

Dane z mapy można przesłać z komputera do tachimetru w postaci rysunku CAD i wybrać je do tyczenia w formie punktu graficznego lub elementu graficznego, co eliminuje konieczność pracy z dużymi liczbami lub dużą ilością parametrów.

Do typowych aplikacji należy kontrola ścian, słupów, szalunków, dużych otworów itd. W tym celu dokonywane jest porównanie z planowanymi pozycjami, a ewentualne różnice są od razu wyświetlane lub zapisywane.

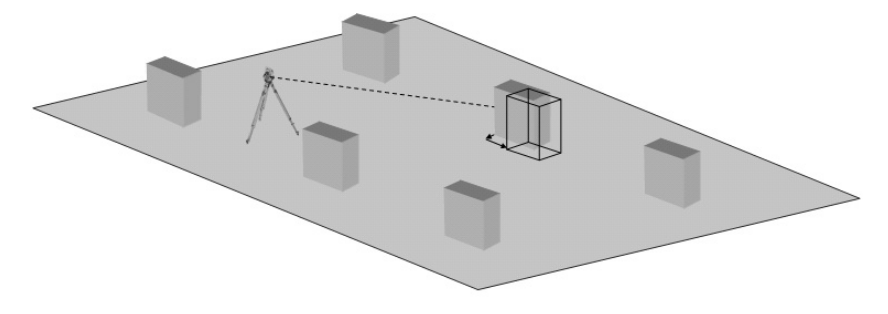

W celu włączenia aplikacji "Obmiar" należy wybrać odpowiedni przycisk w menu aplikacji.

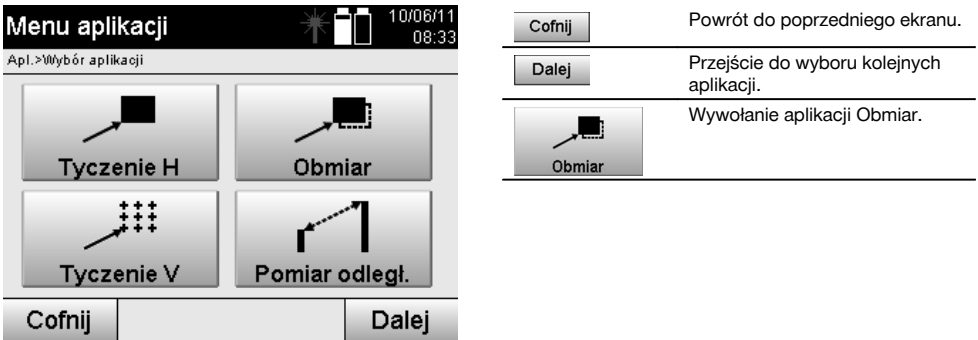

Po wywołaniu aplikacji wyświetlane są projekty lub wybór projektów oraz wybór lokalizacji lub ustawienie lokalizacji. Po dokonaniu ustawienia lokalizacji uruchamia się aplikacja "Obmiar". W zależności od wyboru lokalizacji istnieją dwie możliwości ustalenia mierzonego punktu:

- 1. Obmiar punktów z zastosowaniem osi budowli.<br>2. Obmiar punktów z zastosowaniem współrzedny
- 2. Obmiar punktów z zastosowaniem współrzędnych i/lub w oparciu o rysunek CAD.

#### **11.3.2 Obmiar z zastosowaniem osi budowli**

W przypadku obmiaru z zastosowaniem osi budowli, otrzymywane wartości obmiaru odnoszą się zawsze do osi budowli, która pełni funkcję osi referencyjnej.

## **Wprowadzanie pozycji obmiaru**

Wprowadzanie pozycji obmiaru jako wymiaru odniesionego do osi budowli zdefiniowanej w ustawieniu lokalizacji lub osi budowli, na której ustawione jest urządzenie.

Wprowadzone wartości są odległościami wzdłużnymi i poprzecznymi w odniesieniu do zdefiniowanej osi budowli.

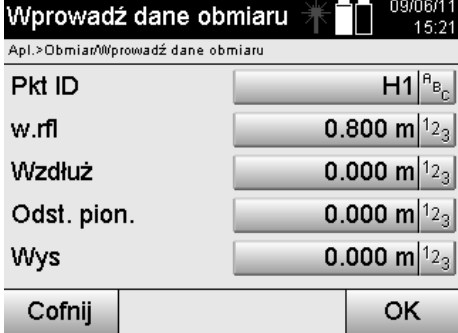

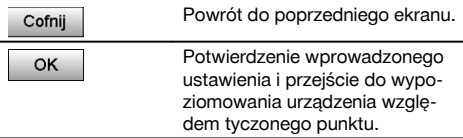

# **WSKAZÓWKA**

Wartości obmiaru na osi budowli w kierunku do przodu i do tyłu od lokalizacji urządzenia są wartościami wzdłużnymi, natomiast wartości obmiaru z prawej i z lewej strony osi budowli są wartościami poprzecznymi. Wartości z przodu i po prawej stronie są dodatnie, natomiast wartości z tyłu i po lewej stronie są ujemne.

#### **Kierunek do punktu obmiaru**

Urządzenie jest ustawiane w kierunku mierzonego punktu przez obracanie urządzenia do momentu, gdy czerwony wskaźnik kierunku ustawi się na wartości "zero", a znajdujący się pod nim wskaźnik numeryczny wskaże wartość w pobliżu "zera".

Krzyż nitkowy wskazuje w tym przypadku kierunek do mierzonego punktu, aby nakierować uchwyt reflektora i zidentyfikować punkt obmiaru.

# **WSKAZÓWKA**

W przypadku punktów podłoża funkcja wspomagania tyczenia oferuje dodatkowo możliwość w znacznej mierze samoistnego nakierowania się uchwytu reflektora na oś celową.

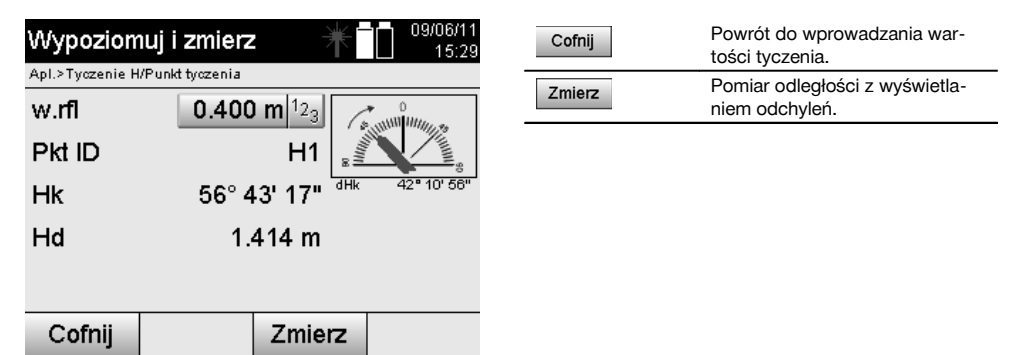

#### **Wyniki obmiaru**

Wyświetlanie różnic pozycji dotyczących długości, szerokości i wysokości w oparciu o ostatnie pomiary odległości i kątów.

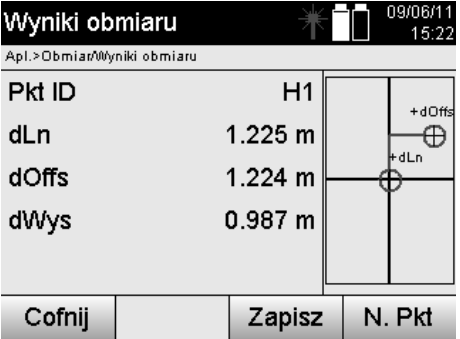

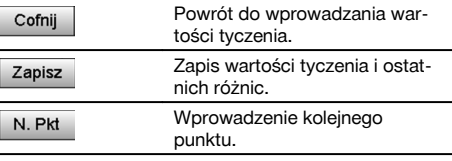

## **WSKAZÓWKA**

Jeśli w ustawieniach lokalizacji nie wybrano żadnej opcji wysokości, dane dotyczące wysokości oraz wszystkie związane z tym wskazania zostaną ukryte.

# **Zapis danych obmiaru z osiami budowli**

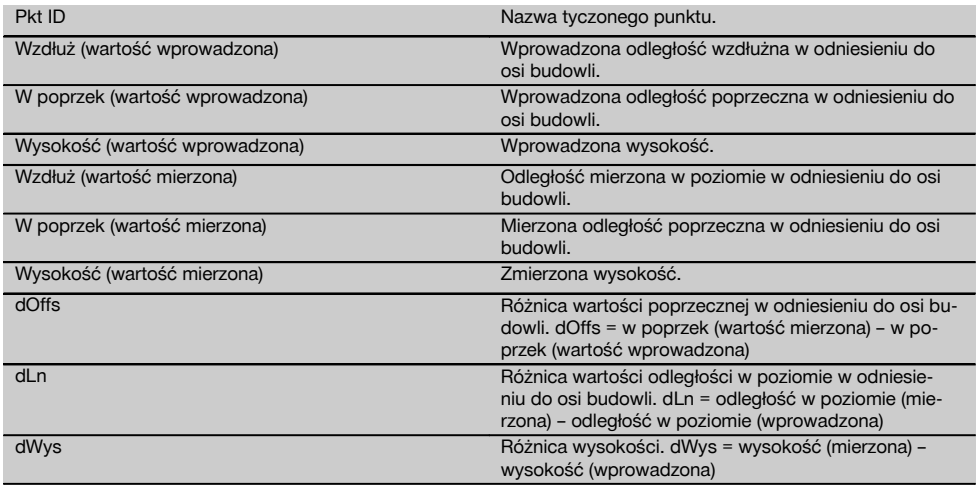

## **11.3.3 Obmiar z zastosowaniem współrzędnych**

## **Wprowadzanie punktu obmiaru**

Współrzędne punktu można wprowadzić na trzy różne sposoby:

- Ręczne wprowadzanie współrzędnych punktu.
- Wybór współrzędnych punktu z listy zapisanych punktów.
- Wybór współrzędnych punktu z pliku graficznego CAD z zapisanymi punktami.
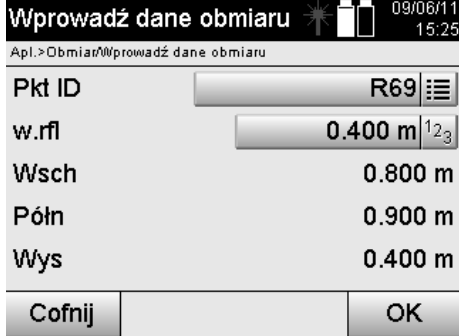

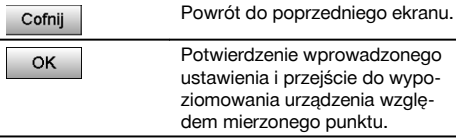

## **Wprowadzanie pozycji obmiaru (z rysunku CAD)**

Punkty obmiaru są wybierane bezpośrednio z rysunku CAD.

Punkt jest zapisany w przestrzeni trój- lub dwuwymiarowej i zostanie odpowiednio wyodrębniony.

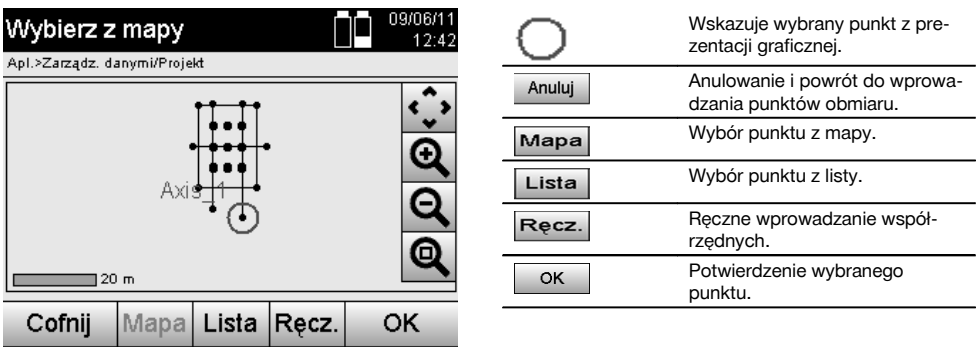

## **WSKAZÓWKA**

Jeśli w ustawieniach lokalizacji nie uwzględniono wysokości, dane dotyczące wysokości oraz wszystkie związane z tym wskazania zostaną ukryte.

## **WSKAZÓWKA**

Pozostałe wskazania pozostają bez zmian w stosunku do poprzedniego rozdziału.

## **Wyniki tyczenia z zastosowaniem współrzędnych**

Wyświetlanie różnic tyczenia dotyczących współrzędnych, opartych na ostatnich pomiarach odległości i kątów.

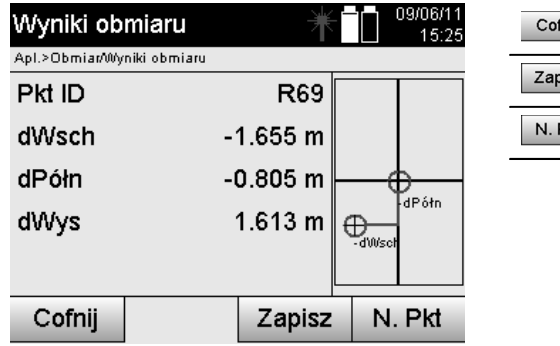

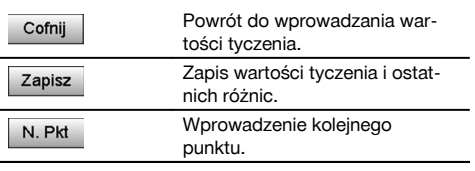

## **Zapis danych tyczenia wraz ze współrzędnymi**

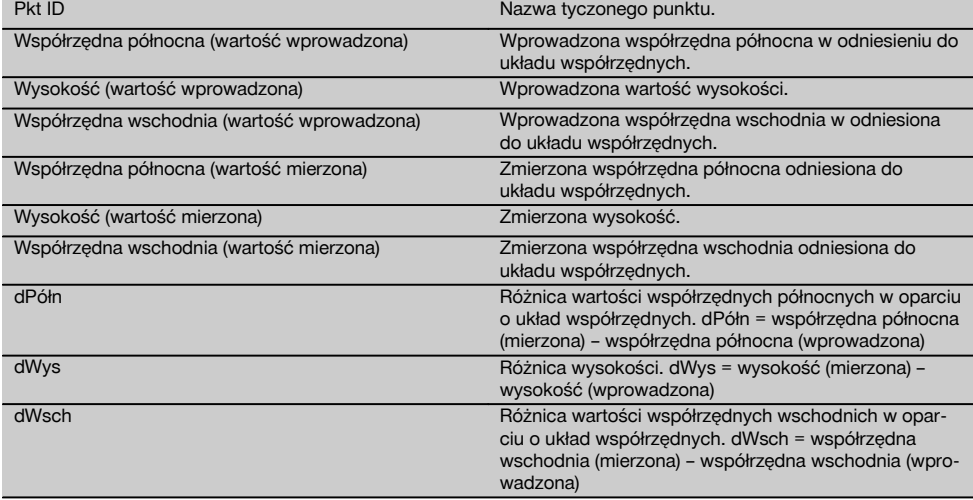

## **WSKAZÓWKA**

Obmiar z zastosowaniem współrzędnych ma taki sam przebieg jak obmiar oparty na osiach budowli. Różnica polega na tym, że otrzymanymi wynikami są w tym przypadku współrzędne lub różnice współrzędnych, a nie odległości wzdłużne i poprzeczne.

## **11.4 Pomiar odległości**

## **11.4.1 Zasada pomiaru odległości**

Aplikacja Pomiar odległości umożliwia dokonanie pomiaru 2 dowolnie położonych punktów w przestrzeni, aby określić odległość poziomą, odległość pionową, różnicę wysokości i nachylenie między danymi punktami.

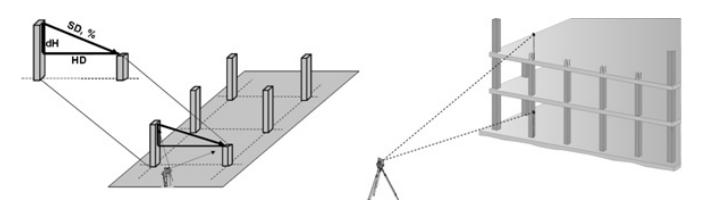

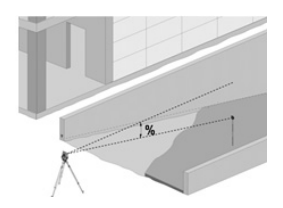

**Określanie nachylenia z zastosowaniem pomiaru odległości**

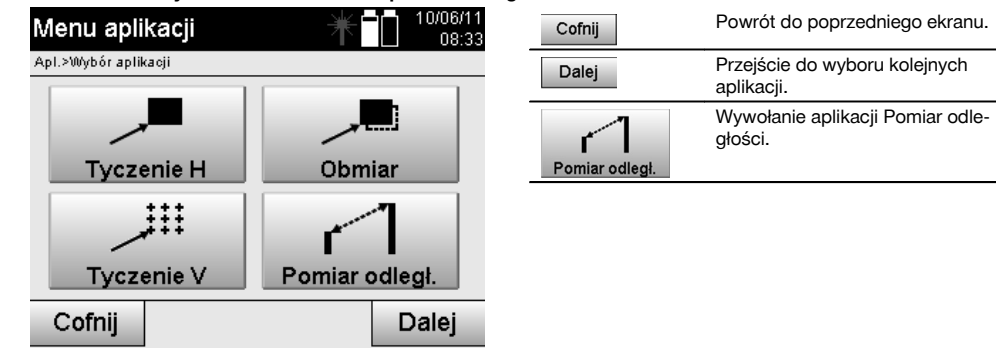

Po wywołaniu aplikacji wyświetlane są projekty lub wybór projektów. Ustawienie lokalizacji nie jest tu konieczne. Nachylenie można określić dwoma różnymi metodami pomiaru:

- 1. Wyniki pomiaru między pierwszym a wszystkimi kolejnymi mierzonymi punktami.
- 2. Wyniki pomiaru między 2 mierzonymi punktami.

## **1. Możliwość – odniesienie do punktu bazowego**

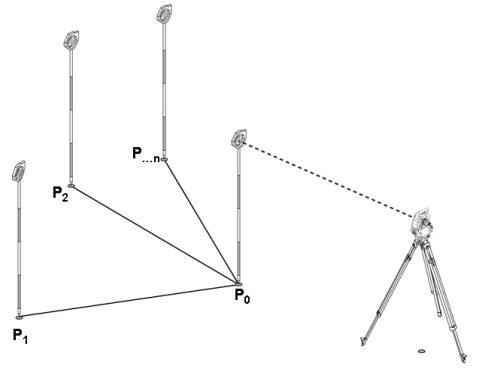

## **Przykład z punktami podłoża**

Po dokonaniu pomiaru pierwszego punktu wszystkie kolejne pomiary punktów są odnoszone do pierwszego punktu.

## **2. Możliwość – zależność między pierwszym a drugim punktem**

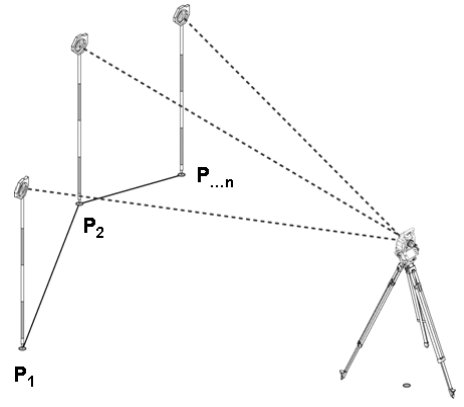

## **Przykład z punktami podłoża**

Pomiar pierwszych dwóch punktów.

Po uzyskaniu wyniku wybrać nową linię oraz nowy punkt bazowy i wykonać pomiar drugiego punktu.

## **Pomiar do pierwszego punktu referencyjnego**

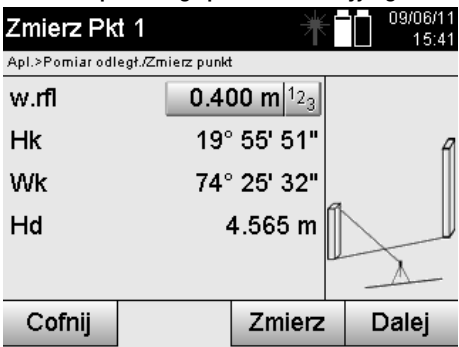

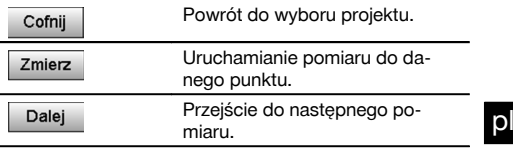

# **Pomiar do drugiego punktu referencyjnego**

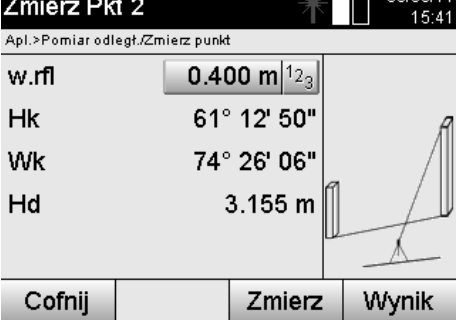

#### Powrót do poprzedniego ekranu. Cofnij Pomiar kątów i odległości. Zmierz Wyświetlenie wyniku pomiaru Wynik odległości.

# **Wyświetlanie wyników**

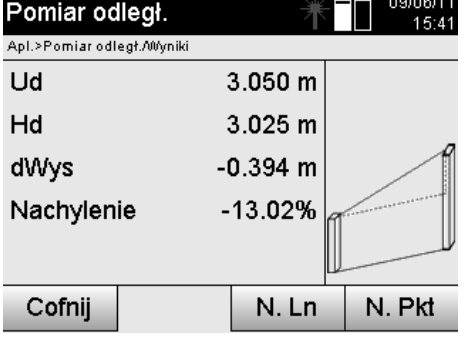

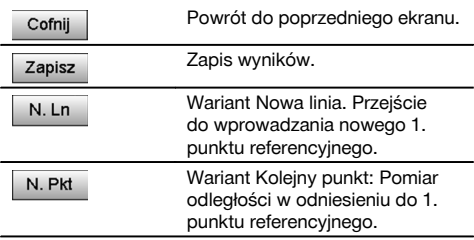

## **11.5 Pomiar i zapis**

## **11.5.1 Zasada pomiaru i zapisu**

Pomiar i zapis umożliwia pomiar punktów, których pozycja nie jest znana.

Pomiary odległości można wykonać za pomocą lasera po skierowaniu promienia lasera bezpośrednio na daną powierzchnię.

W zależności od ustawienia lokalizacji pozycje punktu są obliczane za pomocą wymiarów osi budowli lub współrzędnych i/lub za pomocą wysokości.

Zmierzone punkty można odpowiednio oznakować i zapisać.

Każdy zapis powoduje automatyczną zmianę cyfry w nazwie punktu i powiększenie jej o wartość "1".

Zapisane dane punktów można przenieść do komputera, prezentować za pomocą oprogramowania CAD lub podobnych systemów, przetwarzać lub wydrukować i archiwizować w celach dokumentacji.

W celu włączenia aplikacji Pomiar i zapis należy wybrać odpowiedni przycisk w menu aplikacji.

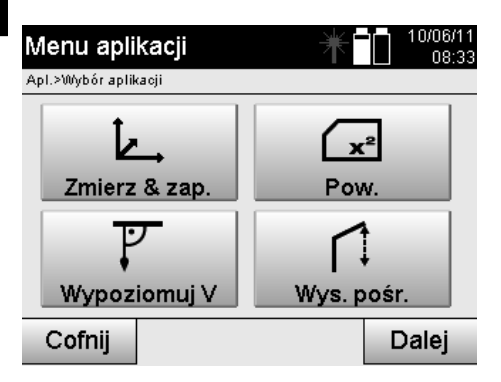

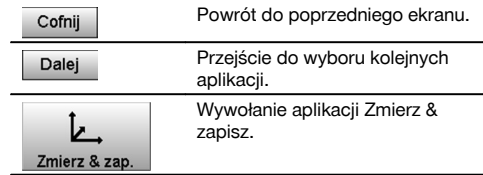

Po wywołaniu aplikacji wyświetlane są projekty lub wybór projektów oraz wybór lokalizacji lub ustawienie lokalizacji. Po dokonaniu ustawienia lokalizacji uruchamia się aplikacja "Zmierz & zapisz". W zależności od wyboru ustawienia lokalizacji istnieją dwie możliwości ustalenia układu punktów:

- 1. Pozycje punktów w zależności od osi budowli<br>2. Pozycje punktów w zależności od układu wsp
- 2. Pozycje punktów w zależności od układu współrzędnych

## **11.5.2 Pomiar & zapis z zastosowaniem osi budowli**

Pozycie zmierzonych punktów odnosza się do osi budowli, która pełni funkcje osi odniesienia. Pozycje są opisane za pomocą wymiaru wzdłużnego na osi budowli i prostopadłego odstepu poprzecznego.

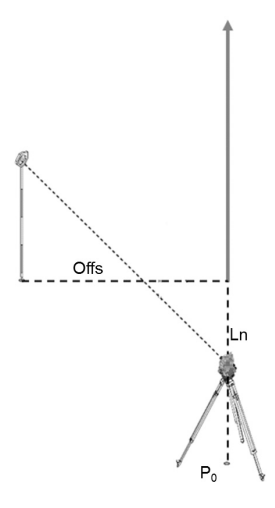

**P0** oznacza pozycję urządzenia po ustawieniu.

Jeśli pomiar celów obejmuje kąty i odległości, wykonywane są obliczenia lub zapis odpowiednich odstępów osi budowli **Ln** i **Offs**.

#### **Pomiar punktów z zastosowaniem osi budowli**

Bezpośrednio po zakończeniu ustawiania lokalizacji można przystąpić do wykonywania pomiarów.

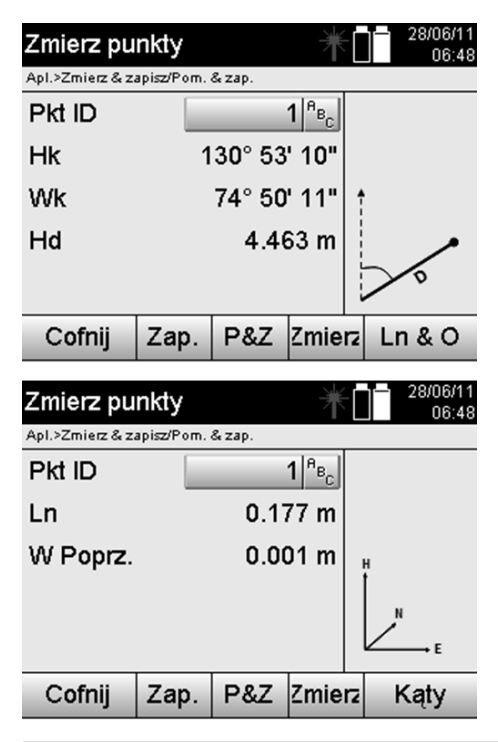

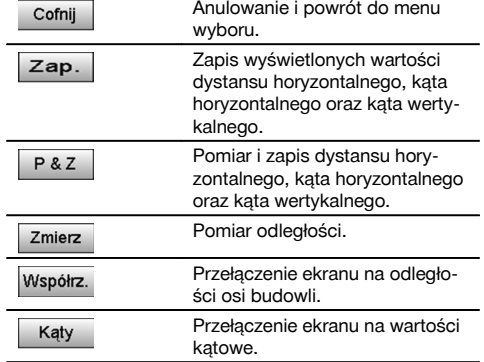

#### **11.5.3 Pomiar & zapis z zastosowaniem współrzędnych**

Pozycje zmierzonych punktów odnoszą się do tego samego układu współrzędnych, w którym dokonano ustawienia lokalizacji i są opisane za pomocą wartości współrzędnych E lub Y, N lub X oraz H w przypadku wysokości.

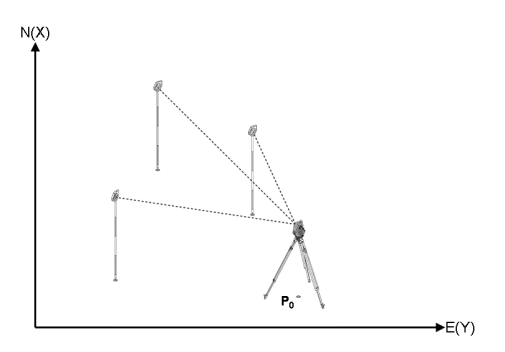

**P0** oznacza pozycję urządzenia po ustawieniu.

Pomiar celów obejmuje kąty i odległości oraz obliczenia lub zapis odpowiednich współrzędnych.

#### **Pomiar punktów z zastosowaniem współrzędnych**

Poniższe wskazania można przełączać między miarami kątów i wartościami współrzędnych.

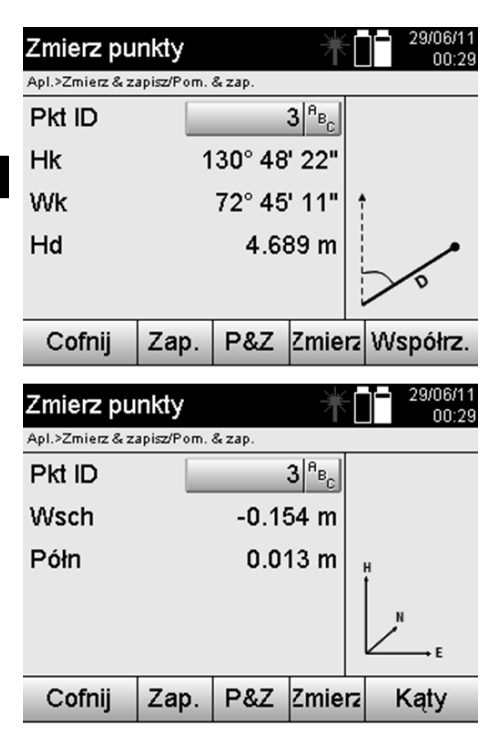

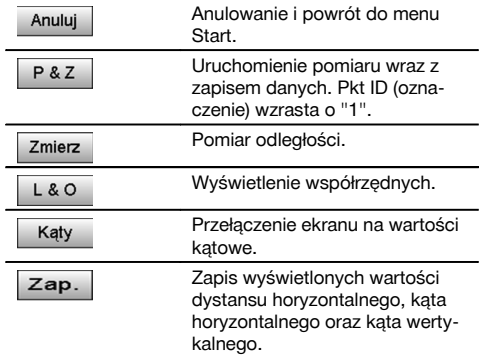

Jeśli w ustawieniach lokalizacji nie uwzględniono wysokości, dane dotyczące wysokości oraz wszystkie związane z tym wskazania zostaną ukryte.

## **WSKAZÓWKA**

Pomiar dystansu wyznacza wartość dystansu horyzontalnego. W przypadku późniejszego przesunięcia lunety, zmianie ulegają jedynie wartości kąta horyzontalnego i wertykalnego.

Dokładny pomiar punktu jest czasami znacznie utrudniony lub wręcz niemożliwy (np. środek słupka lub drzewa). W takim przypadku należy zmierzyć dystans do punktu położonego poprzecznie.

- 1. Po namierzeniu punktu położonego poprzecznie, należy zmierzyć dystans do tego punktu.
- 2. Obrócić lunetę i naprowadzić urządzenie na mierzony punkt, aby dokonać pomiaru odpowiednich kątów.
- 3. Zapisać zmierzony dystans do punktu położonego poprzecznie oraz miary odnośnych kątów.

#### **Zapis danych aplikacji Pomiar & zapis**

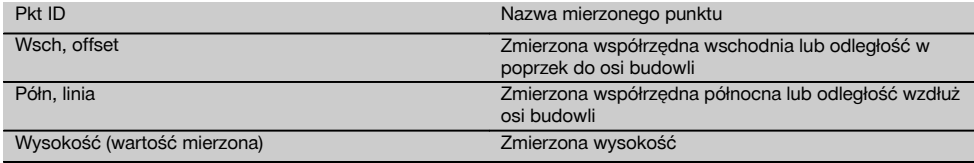

#### **11.6 Ustawianie w pionie**

#### **11.6.1 Zasada ustawiania w pionie**

Ustawianie w pionie umożliwia pionowe osadzenie elementów w przestrzeni lub ich przenoszenie w pionie. Warto tu podkreślić korzyści związane z pionowym oszalowaniem słupów, jak również możliwość tyczenia lub kontroli punktów rozmieszczonych w pionie jeden nad drugim na przestrzeni kilku pięter.

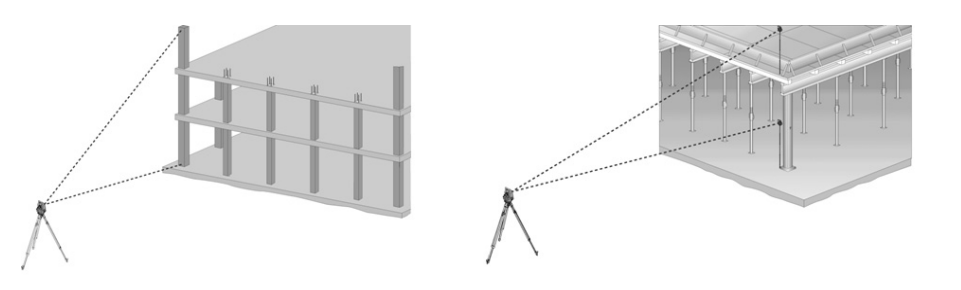

Zasadniczym celem kontroli dwóch zmierzonych punktów jest ustalenie, czy są one ustawione w przestrzeni pionowo jeden nad drugim.

## **WSKAZÓWKA**

Pomiary można wykonywać z tyczką do reflektora lub bez, zależnie od potrzeb.

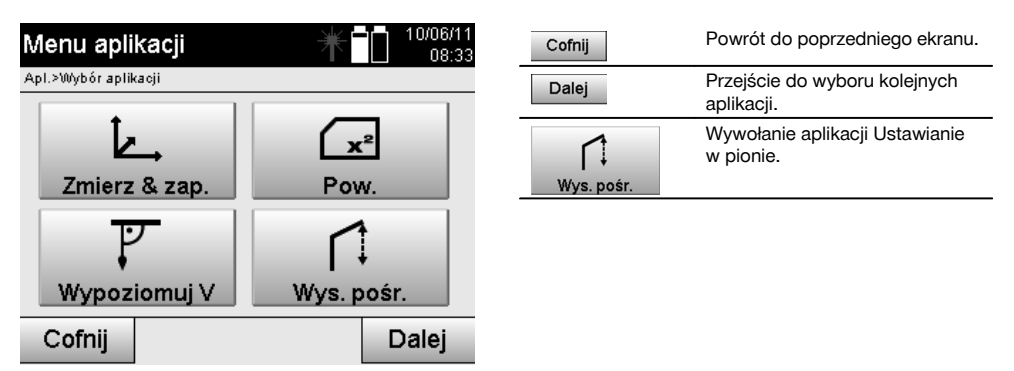

Po wywołaniu aplikacji wyświetlane są projekty lub wybór projektów. Ustawienie lokalizacji nie jest tu konieczne.

## **Pomiary do 1. punktu referencyjnego**

Do 1. punktu referencyjnego wykonywane są pomiary kątów oraz odległości.

Pomiar odległości do danego punktu może być wykonywany bezpośrednio lub za pomocą tyczki do reflektora, w zależności od dostepności 1. punktu referencyjnego.

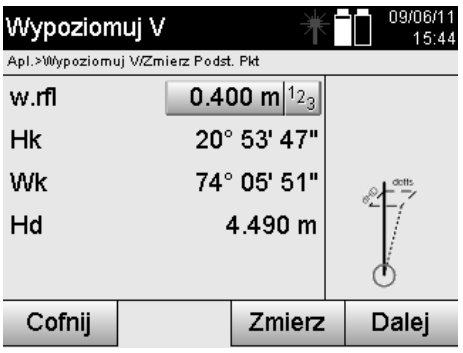

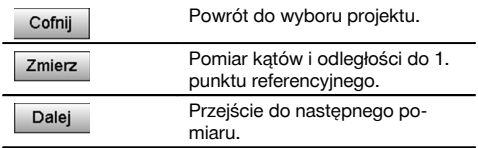

## **Pomiary do kolejnych punktów**

Pomiar do kolejnych punktów wykonywany jest zawsze w formie pomiaru kątów i odległości.

Po wykonaniu drugiego i każdego kolejnego pomiaru wartości korekt są aktualizowane na poniższym ekranie w porównaniu z 1. punktem referencyjnym.

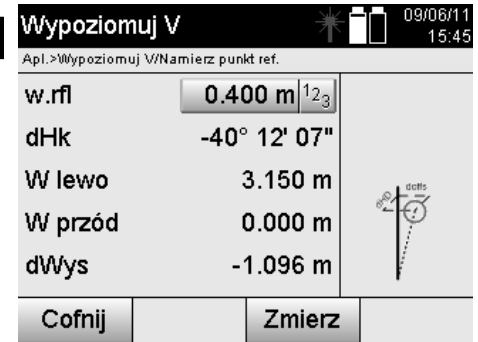

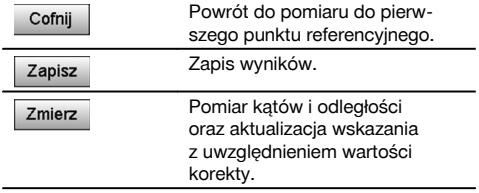

#### **11.7 Pomiar powierzchni**

## **11.7.1 Zasada pomiaru powierzchni**

Z maksymalnie 99 kolejnych zmierzonych punktów urządzenie wyznacza ograniczoną powierzchnię poziomą lub pionową.

Kolejność pomiaru punktów można ustalić w kierunku zgodnym z ruchem wskazówek zegara lub w kierunku przeciwnym.

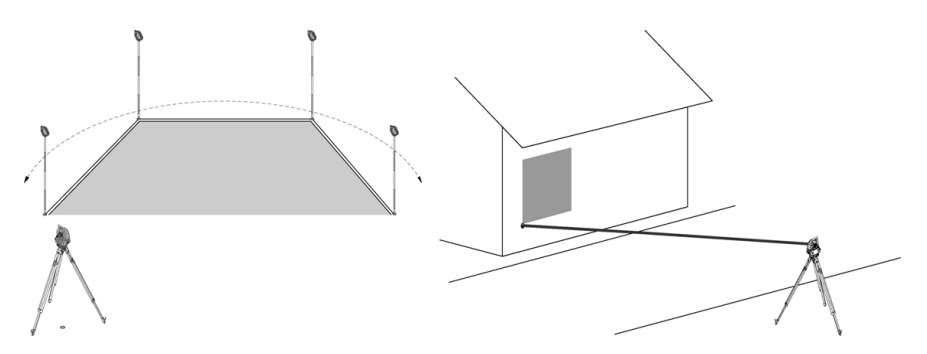

#### **WSKAZÓWKA**

Pomiary punktów należy wykonać w taki sposób, aby linie łączące między mierzonymi punktami nie przecinały się, w przeciwnym razie obliczenia dotyczące powierzchni będą błędne.

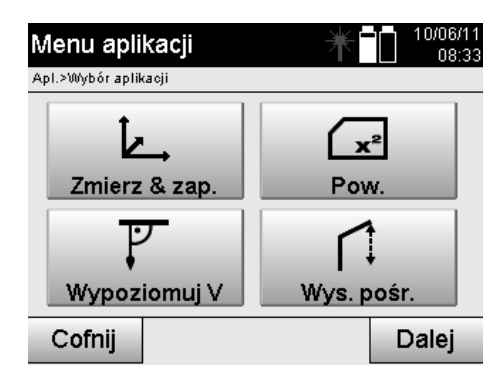

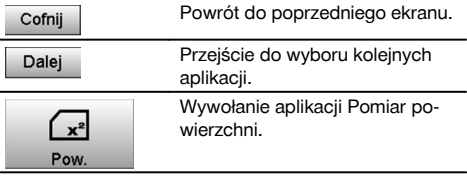

pl

Po wywołaniu aplikacji należy dokonać wyboru między powierzchnią poziomą a pionową.

## **WSKAZÓWKA**

Ustawienie lokalizacji nie jest tu konieczne.

## **WSKAZÓWKA**

Pomiar powierzchni poziomej dokonywany jest przez rzutowanie zmierzonych punktów na powierzchnię poziomą.

## **WSKAZÓWKA**

Pomiar powierzchni pionowej dokonywany jest przez rzutowanie zmierzonych punktów na powierzchnię pionową. Powierzchnia pionowa definiowana jest przez pierwsze oba zmierzone punkty.

## **Pomiary umożliwiające wyznaczenie powierzchni**

Punkty należy zmierzyć w odpowiedniej kolejności tak, aby otaczały powierzchnię.

W celu wykonania obliczeń powierzchnia jest zamykana zawsze od ostatniego do pierwszego mierzonego punktu. Pomiary punktów należy wykonać w taki sposób, aby linie łączące między mierzonymi punktami nie przecinały się, w przeciwnym razie obliczenia dotyczące powierzchni będą błędne.

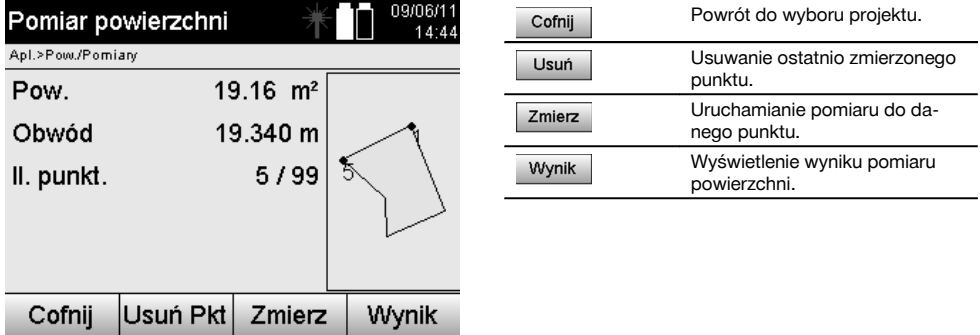

## **Wyniki**

Wyniki są zapisywane w pamięci wewnętrznej i można je wyświetlić na komputerze za pomocą Hilti PROFIS Layout lub wydrukować.

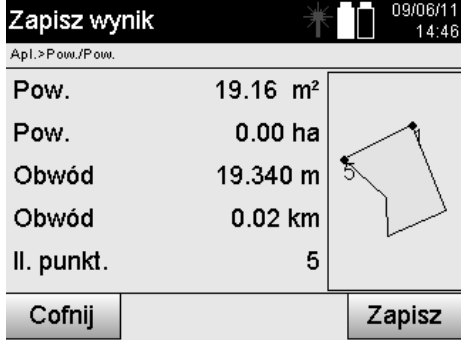

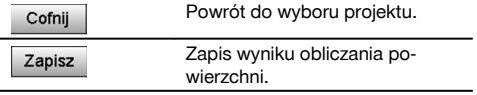

## **11.8 Pośredni pomiar wysokości**

## **11.8.1 Zasada pośredniego pomiaru wysokości**

Metoda pośredniego pomiaru wysokości stosowana jest w przypadku określania różnicy wysokości do niedostępnych miejsc lub punktów, jeśli bezpośredni pomiar odległości nie jest możliwy.

Pośredni pomiar wysokości umożliwia ustalenie praktycznie dowolnej wysokości lub głębokości, np. wysokości wierzchołków żurawi, głębokości wykopów budowlanych i wielu innych.

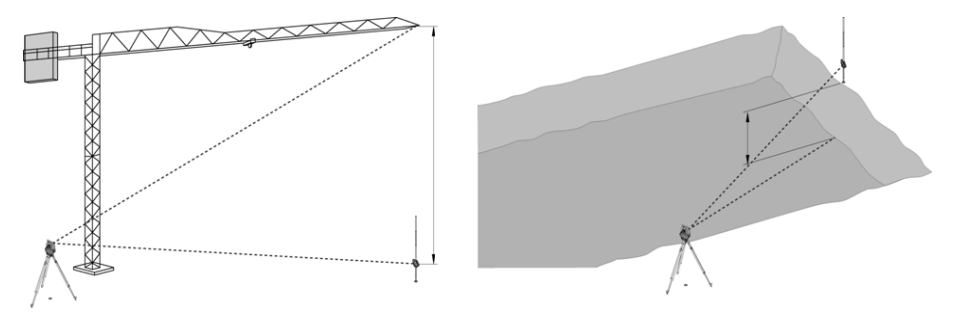

## **WSKAZÓWKA**

Należy bezwzględnie dopilnować, aby punkt referencyjny i kolejne niedostępne punkty znajdowały się w płaszczyźnie pionowej.

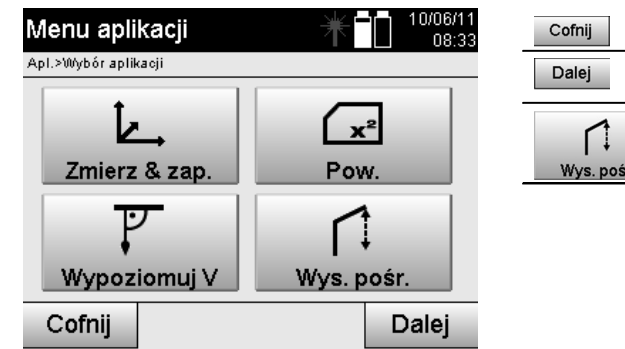

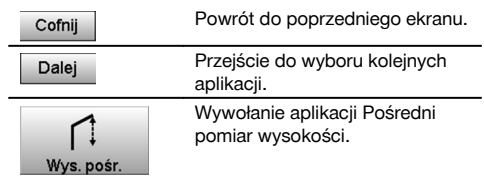

Po wywołaniu aplikacji wyświetlane są projekty lub wybór projektów. Ustawienie lokalizacji nie jest tu konieczne.

## **11.8.2 Pośrednie wyznaczanie wysokości**

## **Pomiary do 1. punktu referencyjnego**

Do 1. punktu referencyjnego wykonywane są pomiary kątów oraz odległości.

Pomiar odległości do danego punktu może być wykonywany bezpośrednio lub za pomocą tyczki do reflektora, w zależności od dostępności 1. punktu referencyjnego.

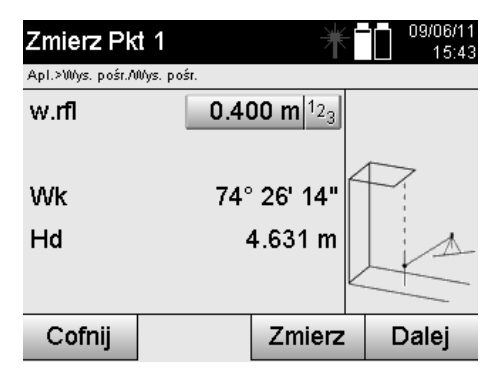

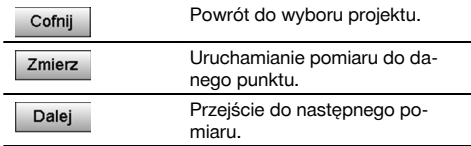

## **Pomiary do kolejnych punktów**

Pomiary do kolejnych punktów dokonywane są wyłącznie przez pomiar kąta pionowego. Różnica wysokości do 1. punktu referencyjnego jest wyświetlana w trybie ciągłym.

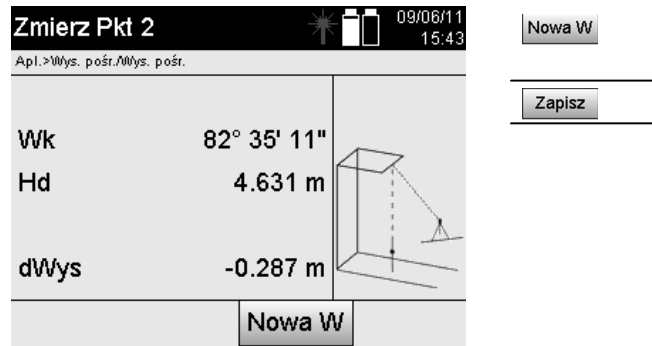

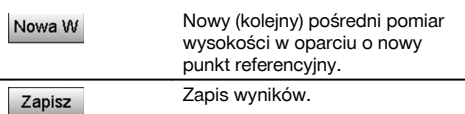

## **11.9 Określanie położenia punktu w stosunku do osi**

#### **11.9.1 Zasada od punktu do osi**

Aplikacja "Punkt do osi" umożliwia określenie pozycji punktu (np. punktu referencyjnego) w stosunku do osi. Położenie położenie punktów można określić równolegle, prostopadle lub pod żądanym kątem, jak również na istniejącej osi. Aplikacja jest szczególnie przydatna w przypadku używania na rusztowaniach gwoździ do znakowania na budowie równoległych osi.

Aplikacja uwzględnia 2 operacje:

- 1. Zdefiniowanie osi.
- 2. Wybór lub pomiar punktu referencyjnego.

Jeśli ustawienia lokalizacji opierają się na współrzędnych/pliku graficznym, oś i punkt referencyjny można określić bezpośrednio z pamięci.

Jeśli lokalizacja nie jest jeszcze ustawiona, oś można określić za pomocą pomiaru punktu początkowego i punktu końcowego osi. Punkt referencyjny określany jest również przez pomiar bezpośredni.

## **11.9.2 Ustalanie osi**

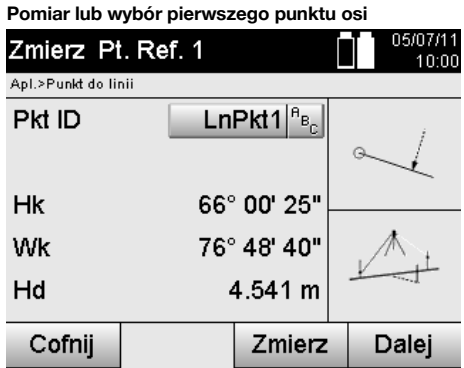

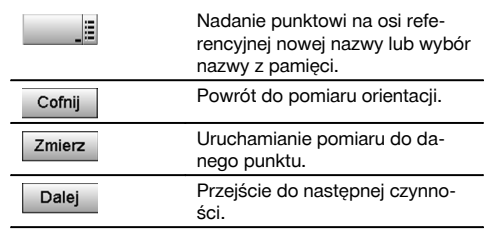

## **Pomiar lub wybór drugiego punktu osi**

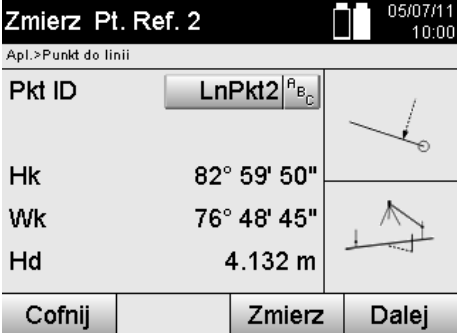

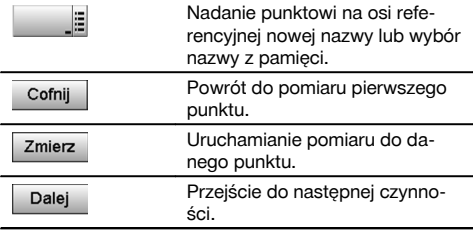

## **Przesunięcie osi**

Istnieje możliwość przesunięcia punktu początkowego osi, aby za początek układu współrzędnych przyjąć inny punkt odniesienia. Wprowadzenie dodatniej wartości powoduje przesunięcie osi do przodu, natomiast ujemnej do tyłu. Punkt początkowy przesuwa się w przypadku wartości dodatniej w prawo, a w przypadku wartości ujemnej w lewo.

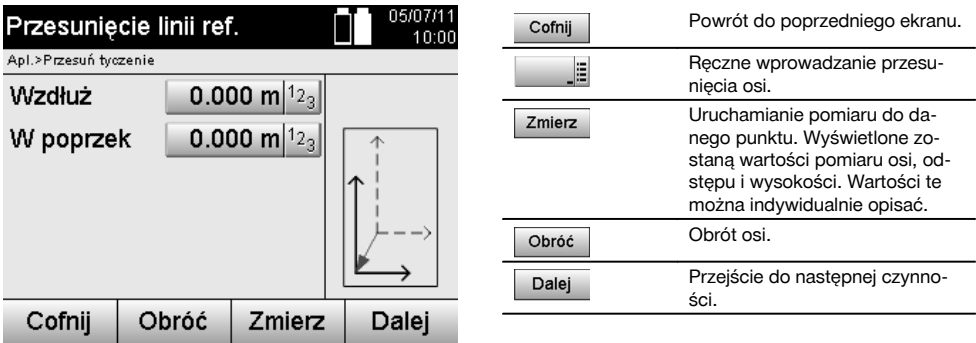

## **Obrót osi**

Kierunek osi można zmienić, obracając oś wokół punktu początkowego. Wprowadzenie wartości dodatnich powoduje obrót osi w kierunku zgodnym z ruchem wskazówek zegara, natomiast w przypadku wprowadzenia wartości ujemnych kierunek obrotu jest przeciwny do ruchu wskazówek zegara.

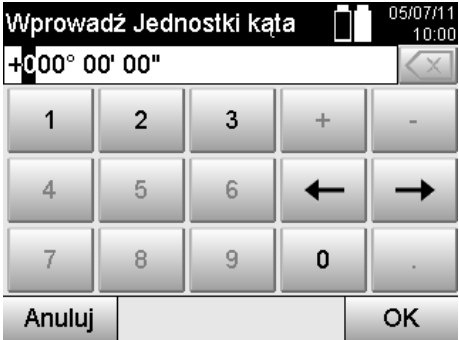

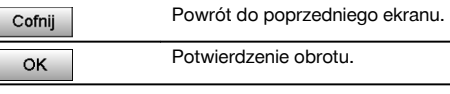

**11.9.3 Kontrola punktów w stosunku do osi**

**Pomiar lub wybór punktu referencyjnego**

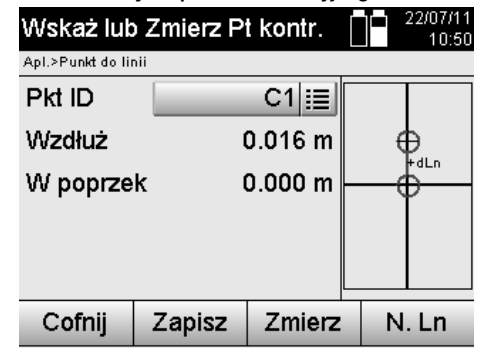

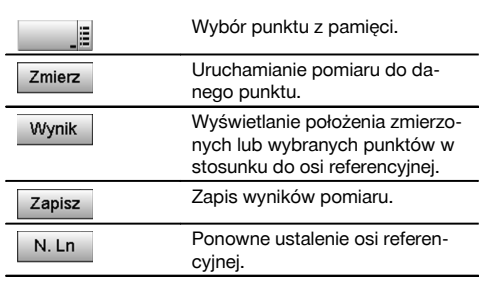

## **12 Dane oraz ich wykorzystywanie**

## **12.1 Wstęp**

Tachimetry firmy Hilti zapisują dane przede wszystkim w pamięci wewnętrznej.

Dane to wartości pomiarowe tzn. wartości katów i odległości, w zależności od ustawień lub aplikacji wartości określane w odniesieniu do osi budowli, jak np. odległości wzdłużne i poprzeczne, lub do współrzędnych.

Oprogramowanie komputerowe umożliwia wymianę danych z innymi systemami.

Wszystkie dane zapisane w tachimetrze należy w zasadzie traktować jako dane punktu, z wyjątkiem danych graficznych, w przypadku których punkty są powiązane z plikiem graficznym.

Możliwość wyboru lub wykorzystania dotyczy odpowiednich punktów, a nie grafiki, która stanowi jedynie informację dodatkową.

## **12.2 Dane punktu**

Dane punktu mogą dotyczyć zarówno nowo zmierzonych punktów, jak i istniejących punktów. Tachimetr mierzy przede wszystkim kąty i odległości.

Za pomocą ustawienia lokalizacji obliczane są współrzędne punktu celowniczego.

Tym samym każdy punkt, który jest namierzany za pomocą krzyża nitkowego lub laserowego wskaźnika celu i do którego wykonywany jest pomiar odległości, jest obliczany przez tachimetr jako **punkt trójwymiarowy**.

Odpowiednie oznaczenie punktu umożliwia jednoznaczną identyfikację trójwymiarowego punktu.

Każdy punkt podawany jest wraz z oznaczeniem, współrzędną Y, współrzędną X i ewentualnie wysokością.

**Dane punkty są definiowane przez swoje współrzędne lub punkty z elementami graficznymi.**

## **12.2.1 Punkty jako punkty pomiarowe**

Dane pomiarowe to zmierzone punkty, generowane i zapisywane w tachimetrze w oparciu o takie aplikacje jak Tyczenie H, Tyczenie V, Obmiar oraz Pomiar i zapis.

Punkty pomiarowe występują w danej lokalizacji tylko raz.

Jeśli taka sama nazwa zostanie użyta w przypadku kolejnego punktu pomiarowego, istniejący punkt pomiarowy można zastąpić nowym lub nadać mu inną nazwę.

#### **Punktów pomiarowych nie można edytować.**

## **12.2.2 Punkty jako punkty o danych współrzędnych**

W przypadku posługiwania się układem współrzędnych, wszystkie pozycje są z reguły określane za pomocą nazwy punktu i współrzędnych. Opis pozycji punktu wymaga co najmniej podania nazwy punktu i dwóch poziomych wartości współrzędnych X, Y lub E, N itp.

Wysokość jest na ogół niezależna od wartości współrzędnych XY.

Punkty wykorzystywane w tachimetrze pełnią funkcję punktów o danych współrzędnych, tak zwanych punktów kontrolnych lub punktów stałych oraz punktów pomiarowych ze współrzędnymi.

Punkty stałe to punkty o znanych współrzędnych, wprowadzone do tachimetru ręcznie lub przesłane za pomocą Hilti PROFIS Layout z pamięci USB lub bezpośrednio za pomocą kabla danych USB.

Punkty stałe mogą być również punktami tyczonymi. Punkt kontrolny (punkt stały) występuje w danym projekcie tylko raz.

#### **Punkty kontrolne lub punkty stałe można w tachimetrze edytować, pod warunkiem, że do punktu nie podłączono elementu graficznego.**

#### **12.2.3 Punkty z elementami graficznymi**

Dane graficzne z otoczenia CAD można załadować do urządzenia za pomocą Hilti PROFIS Layout, a następnie wyświetlić i wybrać.

System Hilti oferuje różnorodne możliwości generowania punktów i elementów graficznych za pomocą Hilti PROFIS Layout oraz ich przesyłania i wykorzystywania w tachimetrze.

**Punktów z podłączonymi elementami graficznymi nie można edytować na tachimetrze, jest to możliwe wyłącznie na komputerze za pomocą Hilti PROFIS Layout.**

## **12.3 Tworzenie danych punktu**

#### **12.3.1 Tachimetr**

Każdy pomiar generuje odpowiedni rekord danych lub punkt pomiarowy. Punkty pomiarowe definiowane są jako wartości kątów i odległości, nazwy punktów z wartościami kątów i odległości lub nazwy punktów ze współrzędnymi.

#### **12.3.2 Za pomocą Hilti PROFIS Layout**

#### **1. Tworzenie punktów na podstawie wymiarów podanych na mapie przez wykreślanie linii oraz krzywych, jak również prezentację w formie elementów graficznych**

W programie "Hilti PROFIS Layout" można wygenerować plik graficzny odwzorowujący projekt budowlany, bazując na wymiarach podanych na mapie lub w projekcie budowlanym.

Oprogramowanie umożliwia graficzne odtworzenie w komputerze projektu w uproszczonej formie, przedstawiając linie, krzywe itp. jako punkty o określonym położeniu graficznym.

Możliwe jest tworzenie nawet specyficznych krzywych, z których generowane będą punkty rozmieszczone na przykład w regularnych odstępach.

#### **2. Tworzenie punktów na podstawie rysunków CAD i danych kompatybilnych z CAD**

Za pomocą **"Hilti PROFIS Layout"** dane CAD w formacie DXF lub w kompatybilnym z AutoCAD formacie DWG są przesyłane bezpośrednio do komputera.

Na podstawie danych graficznych, linii, krzywych itp. tworzone są punkty.

W programie Hilti PROFIS Layout na podstawie graficznych elementów CAD można wygenerować dane punktów końcowych i punktów przecięcia linii, punktów środkowych odcinków, punktów na okręgu itd.

Do wygenerowanych danych punktu dołączane są źródłowe elementy graficzne z CAD.

Dane przechowywane w CAD mogą być dostępne na różnych "poziomach". Podczas przesyłania danych do urządzenia program "Hilti PROFIS Layout" komasuje je na jednym "poziomie".

#### **WSKAZÓWKA**

Szczególną uwagę należy poświęcić organizacji danych na komputerze i dopilnować, aby przed transmisją danych do urządzenia zachowana była żądana gęstość punktów.

## **3. Import danych punktu z tabel lub plików tekstowych**

Dane punktu z plików tekstowych lub XML można importować do Hilti PROFIS Layout, opracować je i przesłać do tachimetru.

## **12.4 Pamięć danych**

## **12.4.1 Pamięć wewnętrzna tachimetru**

Tachimetr Hilti zapisuje w aplikacjach dane, które są odpowiednio posegregowane. Dane punktu lub pomiarowe mają w systemie pozycję nadrzędną w stosunku do projektów i lokalizacji urządzenia.

#### **Projekt**

Projekt zawiera pojedynczy blok punktów kontrolnych (punktów stałych) lub punktów tyczonych. Projekt może uwzględniać kilka lokalizacji.

#### **Lokalizacja urządzenia plus orientacja (jeśli ma istotne znaczenie)**

Stałym elementem lokalizacji jest orientacja. Lokalizacja obejmuje punkty pomiarowe z jednoznacznym oznaczeniem.

#### **WSKAZÓWKA**

Projekt można traktować podobnie jak plik.

#### **12.4.2 Pamięć USB**

Pamięć USB umożliwia wymianę danych między komputerem a tachimetrem. **Nie** należy jej używać jako dodatkowej pamięci danych.

#### **WSKAZÓWKA**

Funkcję aktywnej pamięci danych w tachimetrze pełni wewnętrzna pamięć tachimetru.

## **13 Menedżer danych tachimetru**

## **13.1 Zestawienie**

Funkcja zarządzania danymi umożliwia dostęp do danych zapisanych w wewnętrznej pamięci tachimetru. Zarządzanie danymi oferuje następujące możliwości:

- Tworzenie, usuwanie i kopiowanie nowego projektu.  $\blacksquare$
- Wprowadzanie, edycja i usuwanie współrzędnych punktów kontrolnych lub punktów stałych.
- Wyświetlanie i usuwanie punktów pomiarowych.

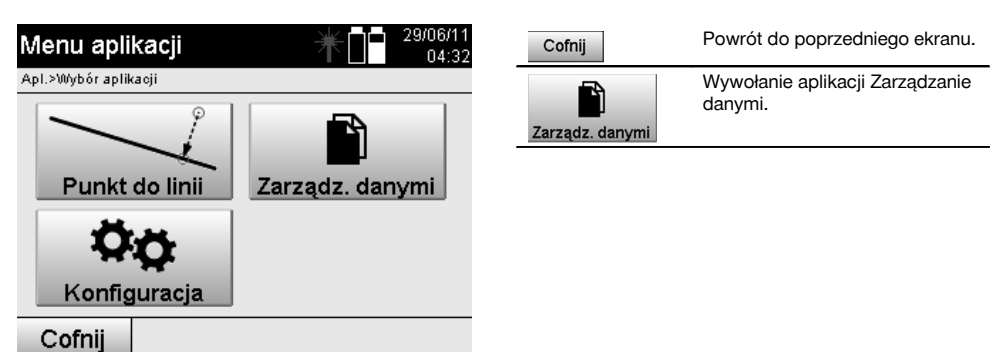

#### **WSKAZÓWKA**

Edycja punktów kontrolnych lub punktów stałych jest możliwa wyłącznie wtedy, gdy nie są one powiązane z elementami graficznymi.

## **13.2 Wybór projektu**

pl

Po uruchomieniu aplikacji zarządzania danymi wyświetlona zostanie lista projektów dostępnych w pamięci wewnętrznej.

Należy wybrać jeden z istniejących projektów przed aktywowaniem funkcji dotyczących punktów i punktów pomiarowych.

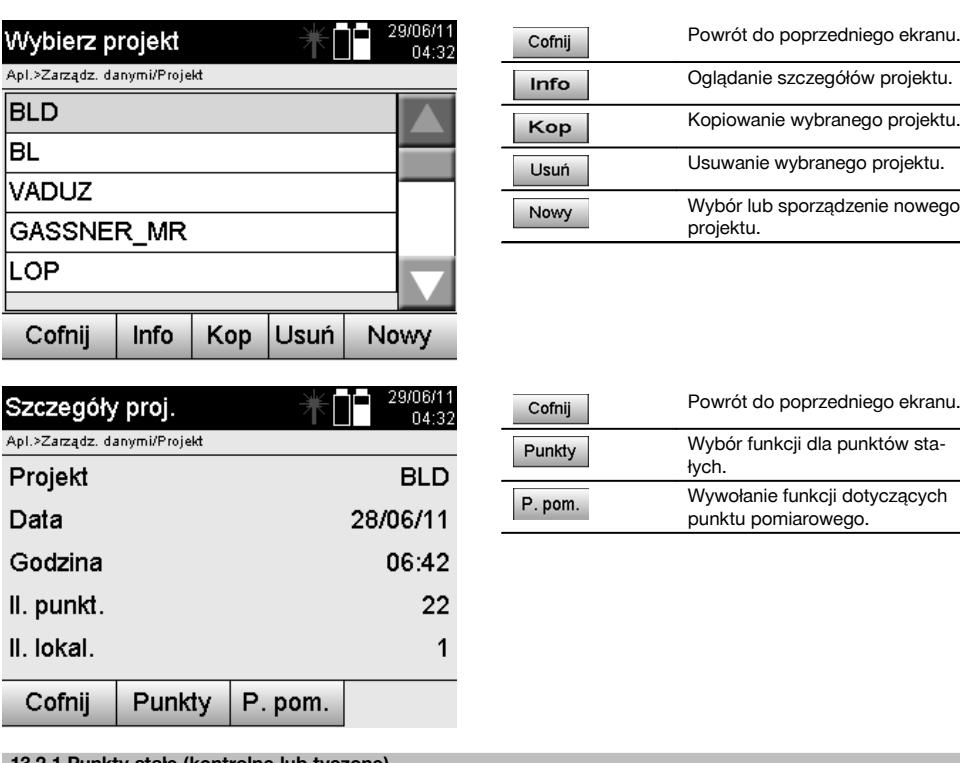

## **13.2.1 Punkty stałe (kontrolne lub tyczone)**

Po dokonaniu wyboru odpowiedniego projektu można wybrać opcję Punkty, która umożliwia wprowadzenie punktów opisanych za pomocą współrzędnych, jak również edycję lub usunięcie istniejących punktów wraz ze współrzędnymi.

## **13.2.1.1 Wprowadzanie punktów z zastosowaniem współrzędnych**

Ręczne wprowadzanie nazwy punktu oraz współrzędnych. Jeśli dana nazwa punktu już istnieje, pojawia się komunikat sugerujący zmianę nazwy punktu.

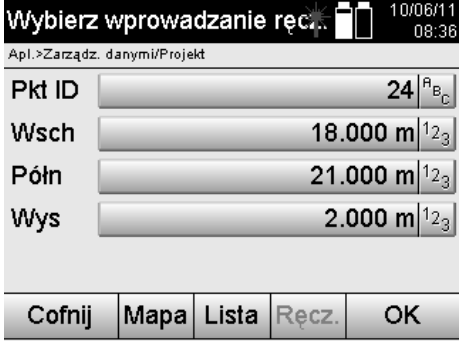

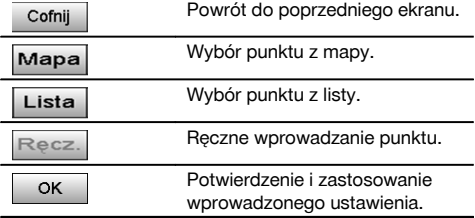

Przycisk odpowiadający aktualnie używanej funkcji jest zaznaczony na "szaro".

## **13.2.1.2 Wybór punktu z listy lub prezentacji graficznej**

W dalszej kolejności dostępny jest wybór punktu z listy lub pliku graficznego.

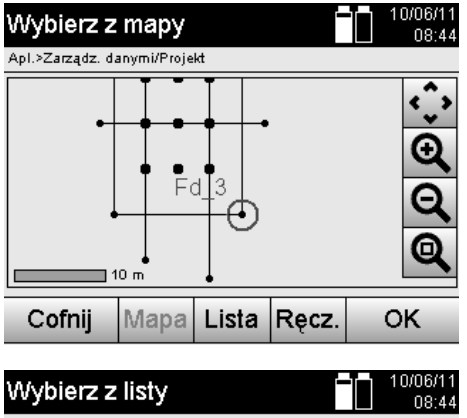

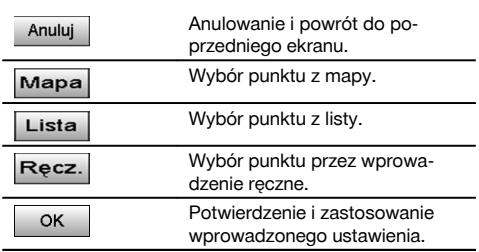

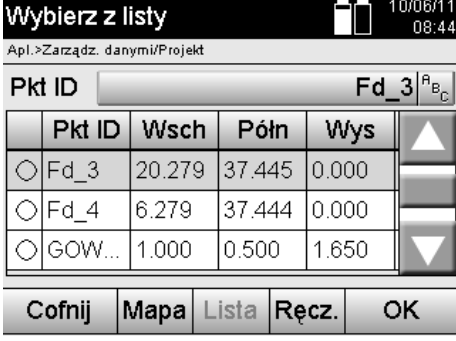

## **13.2.1.3 Usuwanie i edycja punktów**

Następny ekran umożliwia usunięcie lub modyfikację punktu, który został wcześniej wybrany i potwierdzony. Modyfikacja może dotyczyć współrzędnych i wysokości, jednak nie nazwy punktu. W celu modyfikacji nazwy punktu należy wprowadzić punkt z nową nazwą.

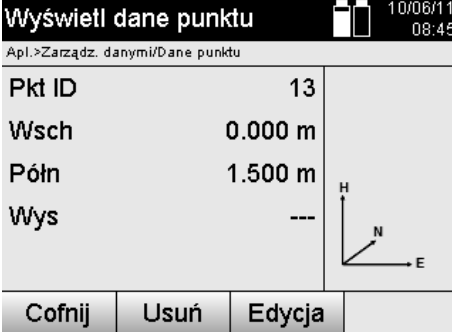

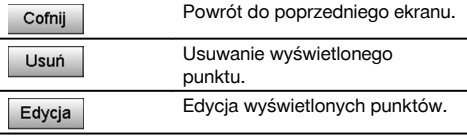

Punktów z dołączoną grafiką nie można modyfikować ani usuwać. Taka operacja jest możliwa wyłącznie na komputerze za pomocą Hilti PROFIS Layout.

## **13.2.2 Punkty pomiarowe**

Po dokonaniu wyboru odpowiedniego projektu można wyświetlić lokalizacje z przypisanymi do nich punktami pomiarowymi.

Można też usunąć lokalizację ze wszystkimi przypisanymi do niej danymi pomiarowymi.

W tym celu dokonując wyboru projektu należy wybrać opcję Punkty pomiarowe.

## **13.2.2.1 Wybór lokalizacji**

Wybór lokalizacji dokonywany jest w oparciu o wprowadzoną ręcznie nazwę lokalizacji, z listy i pliku graficznego.

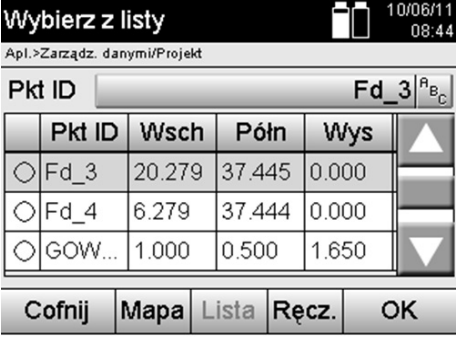

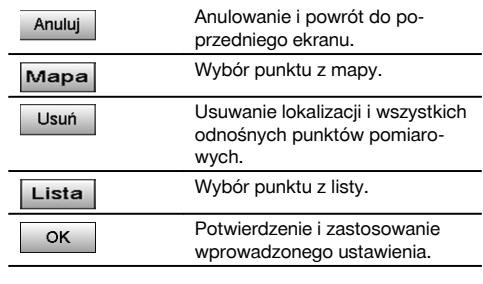

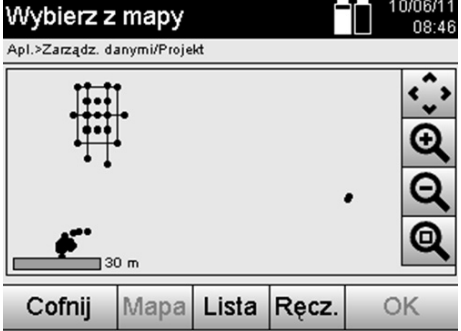

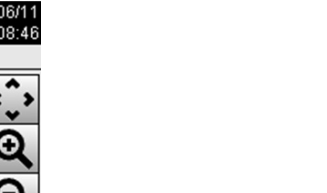

## **13.2.2.2 Wybór punktów pomiarowych**

Po dokonaniu wyboru lokalizacji istnieje możliwość ręcznego wprowadzenia szukanego punktu pomiarowego lub wyboru punktu pomiarowego z listy lub prezentacji graficznej.

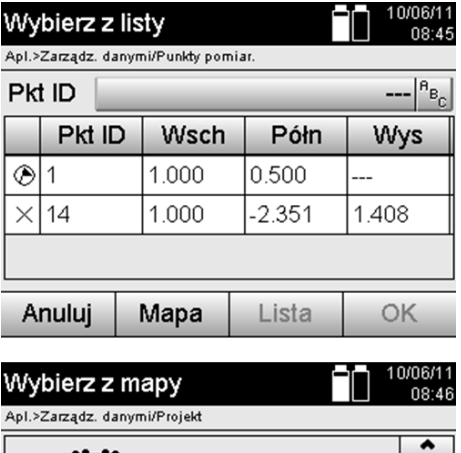

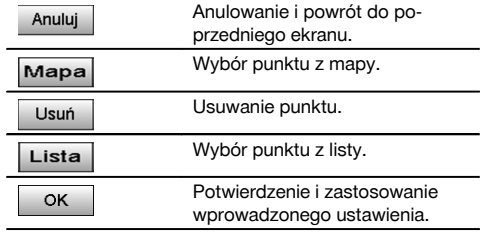

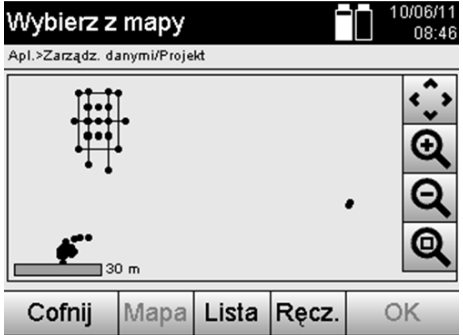

## **13.2.2.3 Usuwanie i wyświetlanie punktów pomiarowych**

Po dokonaniu wyboru punktu pomiarowego istnieje możliwość wyświetlenia wartości pomiarowych i współrzędnych oraz usunięcia punktu pomiarowego.

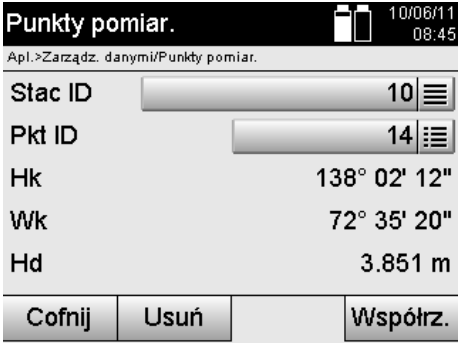

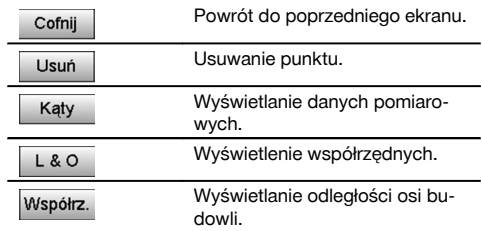

## **13.3 Usuwanie projektu**

Przed usunięciem projektu pojawi się odpowiedni komunikat z możliwością ponownego obejrzenia szczegółów projektu.

Jeśli projekt zostanie usunięty, wszystkie dane stanowiące jego część zostaną utracone.

## **13.4 Utworzenie nowego projektu**

Przy wprowadzaniu nowego projektu należy dopilnować, aby dana nazwa projektu była zapisana w pamięci tylko raz.

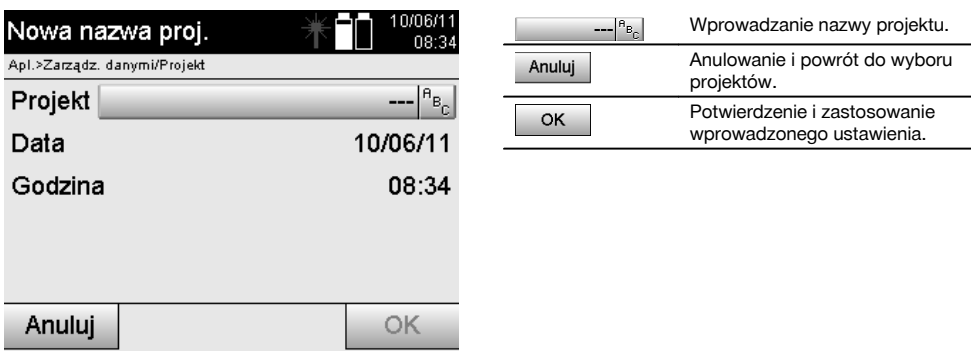

## **13.5 Kopiowanie projektu**

Istnieją trzy możliwości kopiowania projektu:

- Z pamięci wewnętrznej do pamięci wewnętrznej.
- Z pamięci wewnętrznej do pamięci USB.
- Z pamięci USB do pamięci wewnętrznej

Podczas kopiowania można zmienić nazwę projektu w pamięci docelowej.

Kopiowanie umożliwia zmianę nazwy projektu i zdublowanie danych zawartych w projekcie.

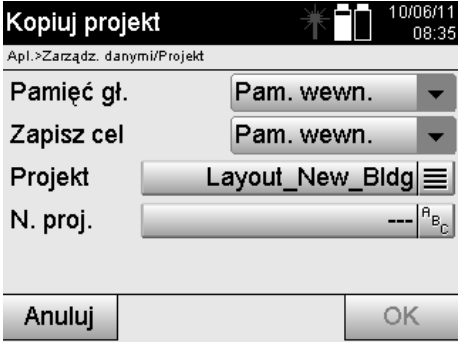

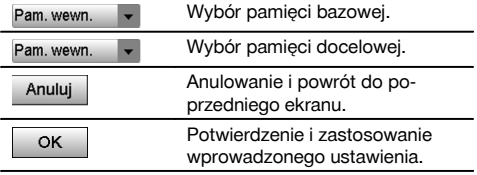

## **WSKAZÓWKA**

Jeśli dana nazwa projektu istnieje już w pamięci docelowej, należy wybrać inną nazwę lub usunąć istniejący projekt.

## **14 Wymiana danych z komputerem PC**

## **14.1 Wstęp**

Wymiana danych miedzy tachimetrem a komputerem odbywa się zawsze za pomoca programu komputerowego Hilti PROFIS Layout.

Przesyłane dane są danymi binarnymi i nie można ich odczytać bez odpowiedniego oprogramowania. Wymiana danych jest możliwa dzięki dołączonemu kablowi danych USB lub pamięci USB.

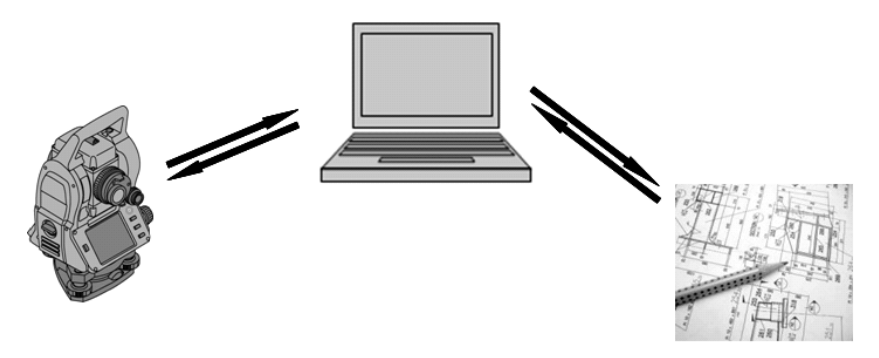

#### **14.2 HILTI PROFIS Layout**

Dane są przesyłane jako kompletny projekt, tzn. wymiana między tachimetrem Hilti a **Hilti PROFIS Layout** dotyczy wszystkich danych należących do danego projektu.

Projekt może zawierać tylko punkty kontrolne lub stałe z elementami graficznymi lub bez, jak również być powiązany z punktami kontrolnymi, stałymi i pomiarowymi (danymi pomiarowymi), łącznie z wynikami obliczeń odpowiednich aplikacji.

## **14.2.1 Typy danych**

#### **Dane punktu (punkty kontrolne lub punkty tyczone)**

Punkty kontrolne są jednocześnie punktami tyczonymi i mogą być uzupełnione elementami graficznymi, co ułatwia identyfikację lub umożliwia sporządzenie szkicu sytuacyjnego.

W przypadku przesyłania z komputera do tachimetru punktów wraz z elementami graficznymi, prezentacja danych na tachimetrze uwzględni grafikę.

W przypadku późniejszego ręcznego wprowadzenia do tachimetru punktów kontrolnych lub tyczonych, na tachimetrze nie można przyporządkować im ani podłączyć elementów graficznych.

#### **Dane pomiarowe**

Punkty lub dane pomiarowe oraz wyniki aplikacji są przesyłane w zasadzie wyłącznie z tachimetru do **Hilti PROFIS Layout**.

Przeniesione punkty pomiarowe można oddzielić jako dane punktu w formacie tekstowym spacjami lub przecinkami (CSV), zapisać w innym formacie, np. w DXF i AutoCAD DWG oraz poddać dalszej obróbce w innych systemach.

Wyniki aplikacji, np. różnice tyczenia, wyniki obliczania powierzchni itd., można pobrać w formacie tekstowym z **Hilti PROFIS Layout** jako "Raporty".

#### **Podsumowanie**

Między tachimetrem a Hilti PROFIS Layout możliwa jest dwukierunkowa wymiana następujących danych.

Z tachimetru do Hilti Profis Layout:

- Dane pomiarowe: nazwa punktu, kąty i odległość.
- Dane punktu: nazwa punktu, współrzędne + wysokość.

Z Hilti Profis Layout do tachimetru:

- Dane punktu: nazwa punktu, współrzędne + wysokość.
- Dane graficzne: współrzędne z elementami graficznymi.

Nie przewiduje się bezpośredniej wymiany danych między tachimetrem a innymi systemami komputerowymi, jest to możliwe wyłącznie za pomocą Hilti PROFIS Layout.

## **14.2.2 Eksport danych za pomocą Hilti PROFIS Layout**

W poniższych aplikacjach zapisywane są dane, które można eksportować w różnych formatach za pomocą Hilti PROFIS Layout:

- 1. Tyczenie poziome<br>2. Tyczenie pionowe
- 2. Tyczenie pionowe<br>3. Obmiar
- **Obmiar**
- 4. Pomiar i zapis
- 5. Pomiar powierzchni (wynik)

#### **Dane wyjściowe**

Hilti PROFIS Layout dokonuje odczytu danych zapisanych w tachimetrze i wyodrębnia wymienione poniżej dane.

- 1. Nazwa punktu, kąt poziomy, kąt pionowy, odległość, wysokość reflektora, wysokość instrumentu
- 2. Nazwa punktu, współrzędna wsch, współrzędna półn, wysokość
- 3. Wyniki aplikacji takie jak różnice tyczenia i pomiary powierzchni

## **Formaty danych wyjściowych**

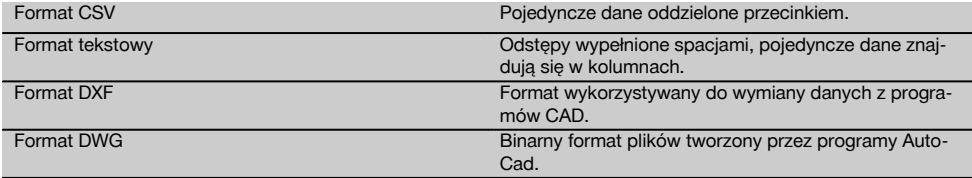

## **14.2.3 Wprowadzanie danych (import) za pomocą Hilti PROFIS Layout**

#### **Dane wejściowe**

Hilti PROFIS Layout umożliwia odczyt, przetwarzanie i przesyłanie bezpośrednio do tachimetru za pomocą kabla danych lub do pamięci USB następujących danych:

- 1. Nazwy punktów (punkty stałe) ze współrzędnymi i wysokościami.
- 2. Polilinie (linie, krzywe) z innych systemów

#### **Formaty danych wejściowych**

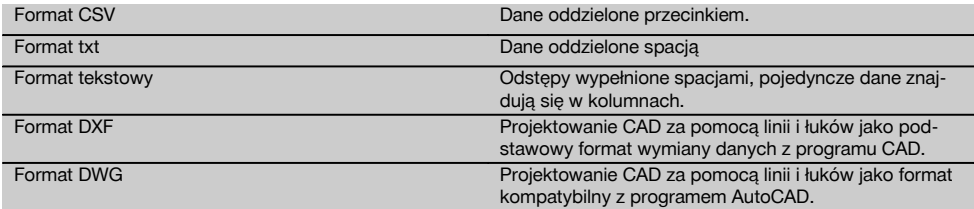

# **15 Kalibracja i regulacja**

#### **15.1 Kalibracja w terenie**

Urządzenie w momencie wysyłki jest prawidłowo nastawione.

Wskutek wahań temperatury, ruchów podczas transportu oraz starzenia się istnieje możliwość, że nastawy urządzenia zmienią się wraz z upływem czasu.

Z tego względu urządzenie posiada możliwość sprawdzenia nastaw za pomocą odpowiedniej funkcji i dokonania ewentualnej kalibracii w terenie.

W tym celu należy ustawić urządzenie w bezpieczny sposób na dobrej jakości statywie i użyć dobrze widocznego i dobrze rozpoznawalnego celu w zakresie ±3 stopni względem poziomu w odległości ok. 70-120 m. Następnie wykonywany jest pomiar w położeniu lunety 1 i 2.

## **WSKAZÓWKA**

Podczas wykonywania powyższych czynności na ekranie pojawiają się instrukcje, do których należy się stosować.

Ta aplikacja kalibruje i justuje następujące 3 osie instrumentu:

- Oś celowa  $\blacksquare$
- Wartość V
- Kompensator 2-osiowy (obie osie)

#### **15.2 Przeprowadzanie kalibracji w terenie**

#### **WSKAZÓWKA**

Urządzenie należy obsługiwać w sposób eliminujący drgania.

#### **WSKAZÓWKA**

W przypadku kalibracji w terenie należy zachować szczególną staranność i dokładność. Niedokładne namierzanie lub wstrząsy mogą być powodem uzyskania błędnych wartości kalibracji, konsekwencją których będą pomiary obciążone błędem.

## **WSKAZÓWKA**

W razie watpliwości należy oddać urządzenie do sprawdzenia w serwisie Hilti.

- 1. Urządzenie należy ustawić w bezpieczny sposób na dobrej jakości statywie.<br>2. Wybrać w menu aplikacji opcje Konfiguracja
- 2. Wybrać w menu aplikacji opcję Konfiguracja.

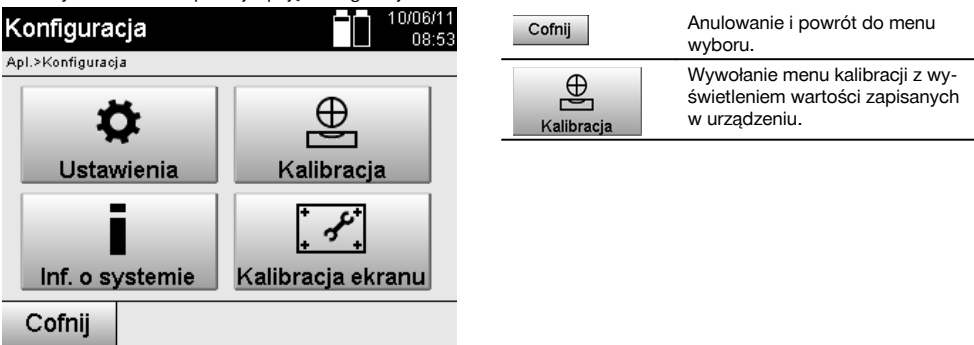

3. Wybrać menu kalibracii.

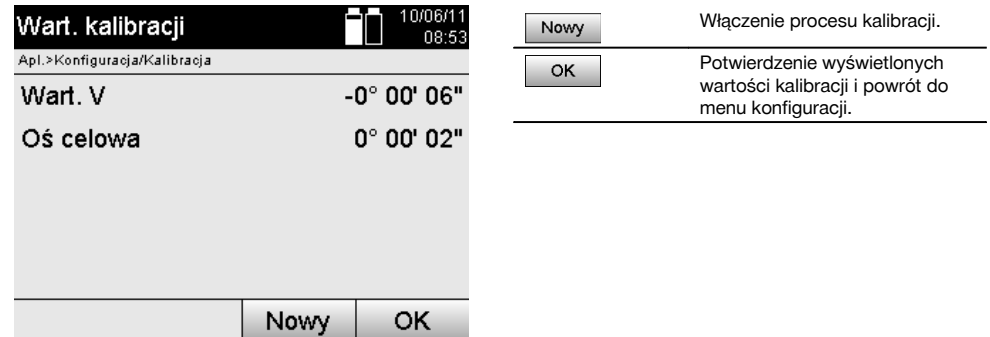

4. Uruchomić proces kalibracji lub zatwierdzić wyświetlone wartości i zrezygnować z ponownej kalibracji.<br>
A<br>
The contract of the contract of the contract of the contract of the contract of the contract of the contract of t

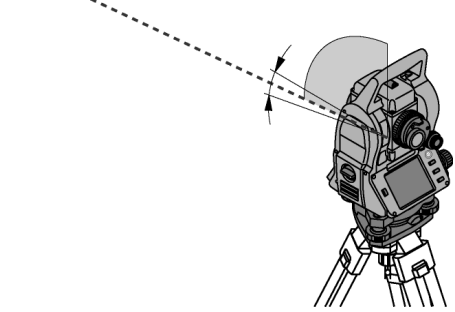

5. Wybrać dobrze widoczny cel w zakresie ± 3 stopni względem poziomu w odległości ok. 70-120 m i ostrożnie go namierzyć.

**WSKAZÓWKA** Wyszukać odpowiedni cel, który można wystarczająco dokładnie namierzyć.

**WSKAZÓWKA** Jeśli urządzenie nie znajduje się w położeniu lunety 1, na ekranie pojawi się polecenie ustawienia tego położenia.

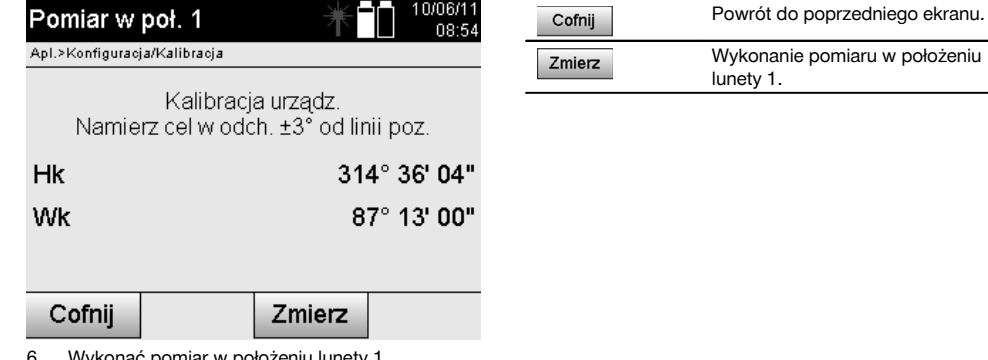

ać pomiar w położeniu lunety 1. Następnie pojawi się polecenie zmiany ustawienia na położenie lunety 2.

92

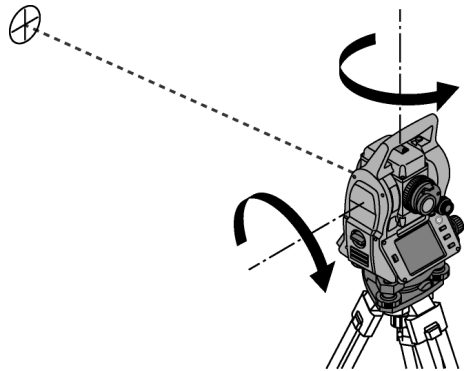

7. Ustawić urządzenie w położeniu lunety 2.

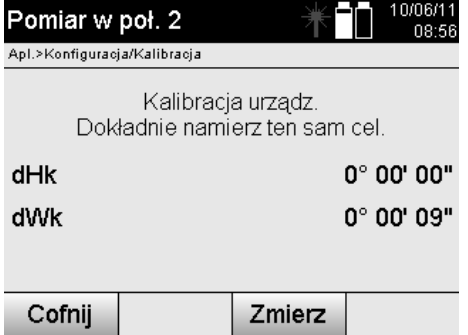

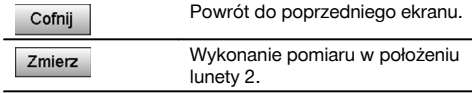

8. Ponownie namierzyć ten sam cel w zakresie ± 3° względem poziomu. **WSKAZÓWKA** Na ekranie wyświetlane są różnice dla koła pionowego i poziomego. Zadaniem tej funkcji jest wyłącznie łatwiejsze znalezienie celu.

**WSKAZÓWKA** Wartości powinny być zbliżone do "zera" lub wykazywać odchylenie rzędu kilku sekund, jeśli cel został namierzony w drugim położeniu lunety.

9. Wykonać pomiar w położeniu lunety 2. W przypadku udanych pomiarów w obu położeniach lunety wyświetlone zostaną obecne i poprzednie wartości nastawcze dla osi wartości V i oś celowej

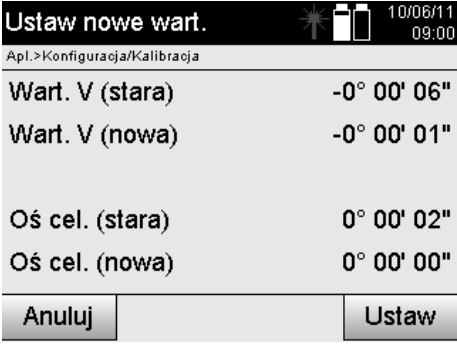

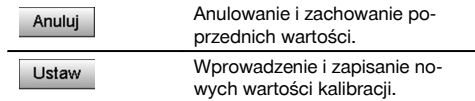

10. Wprowadzić i zapisać nowe wartości kalibracji.

**WSKAZÓWKA** W poprzednim procesie kalibracji osi wartości V i osi celowej ustalone zostały nowe wartości nastawcze dla kompensatora 2-osiowego.

Wprowadzenie nowych wartości kalibracji spowoduje również przyjęcie nowych wartości nastawczych dla kompensatora.

## **15.3 Serwis kalibracyjny Hilti**

W celu zapewnienia niezawodności działania urządzenia zgodnie z normami i prawnymi wymogami zalecamy przeprowadzanie regularnej kontroli urządzeń przez serwis kalibracyjny Hilti.

Zawsze istnieje możliwość skorzystania z serwisu kalibracyjnego Hilti; zaleca się jednak przeprowadzać kalibracje przynajmniej raz w roku.

W ramach serwisu kalibracyjnego Hilti uzyskuje się potwierdzenie, że specyfikacje kontrolowanego urządzenia w dniu kontroli są zgodne z danymi technicznymi podanymi w instrukcji obsługi.

W przypadku odchyleń od specyfikacji producenta używane urządzenia pomiarowe ustawiane są na nowo.

Po regulacji i kontroli na urządzeniu przyklejana jest plakietka kontrolna, a pisemny certyfikat kalibracji informuje o tym, że dane urządzenie pracuje zgodnie z danymi producenta.

Certyfikaty kalibracyjne wymagane są zawsze dla przedsiębiorstw posiadających certyfikację ISO 900X. Więcej informacji można uzyskać w najbliższym punkcie serwisowym Hilti.

## **16 Konserwacja i utrzymanie urządzenia**

#### **WSKAZÓWKA**

Wymianę uszkodzonych części należy zlecić serwisowi Hilti.

## **16.1 Czyszczenie i suszenie**

Zdmuchnąć kurz ze szklanych elementów.

#### **OSTROŻNIE**

Nie dotykać szkła palcami.

Urządzenie należy czyścić wyłącznie czystą, miękką ściereczką. Jeśli to konieczne, można ją lekko zwilżyć czystym alkoholem lub wodą.

#### **OSTROŻNIE**

Nie stosować innych płynów oprócz alkoholu i wody. Mogą one niekorzystnie oddziaływać na części z tworzywa sztucznego.

## **WSKAZÓWKA**

Wymianę uszkodzonych części należy zlecić serwisowi Hilti.

## **16.2 Przechowywanie**

#### **WSKAZÓWKA**

Urządzenia nie wolno przechowywać w stanie wilgotnym. Przed zapakowaniem i składowaniem należy umożliwić jego wyschnięcie.

#### **WSKAZÓWKA**

Przed przechowywaniem należy zawsze wyczyścić urządzenie, pojemnik transportowy i akcesoria.

## **WSKAZÓWKA**

Po dłuższym składowaniu lub dłuższym transporcie należy przed uruchomieniem urządzenia przeprowadzić pomiar kontrolny.

#### **OSTROŻNIE**

Jeśli urządzenie nie będzie wykorzystywane przez dłuższy czas, należy wyjąć z niego akumulatory. Wyciek z baterii lub akumulatorów może uszkodzić urządzenie.

#### **WSKAZÓWKA**

Podczas przechowywania urządzenia należy przestrzegać granicznych wartości temperatury, zwłaszcza zimą i latem, szczególnie w przypadku przechowywania urządzenia wewnątrz pojazdu (-30°C do +70°C / -22°F do +158°F).

#### **16.3 Transport**

## **OSTROŻNIE**

**Przed wysyłką urządzenia należy zaizolować lub wyjąć akumulatory.** Wyciek z baterii lub akumulatorów może uszkodzić urządzenie.

Do transportu lub wysyłki urządzenia należy stosować karton transportowy Hilti lub opakowanie o podobnych właściwościach.

## **17 Utylizacja**

### **OSTRZEŻENIE**

Niefachowa utylizacja sprzętu może mieć następujące skutki:

Przy spalaniu elementów z tworzywa sztucznego powstają trujące gazy, które są niebezpieczne dla zdrowia.

W razie uszkodzenia lub silnego rozgrzania, baterie mogą eksplodować i spowodować przy tym zatrucie, oparzenia ogniem i kwasem oraz zanieczyszczenie środowiska.

Lekkomyślne usuwanie sprzętu umożliwia niepowołanym osobom używanie go niezgodnie z przeznaczeniem. Może to doprowadzić do poważnych okaleczeń osób trzecich oraz do zatrucia środowiska.

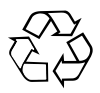

Urządzenia Hilti wykonane zostały w znacznej mierze z materiałów nadających się do powtórnego wykorzystania. Warunkiem recyklingu jest prawidłowa segregacja materiałów. W wielu krajach firma Hilti jest już przygotowana na przyjmowanie zużytych urządzeń w celu ich utylizacji. Informacje na ten temat można uzyskać u doradców technicznych lub w punkcie serwisowym Hilti.

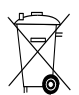

## Dotyczy tylko państw UE

Nie wyrzucać elektrycznych urządzeń mierniczych wraz z odpadami z gospodarstwa domowego!

Zgodnie z Europejską Dyrektywą w sprawie zużytego sprzętu elektrotechnicznego i elektronicznego oraz dostosowaniem jej do prawa krajowego, zużyte elektronarzędzia i akumulatory należy posegregować i zutylizować w sposób przyjazny dla środowiska.

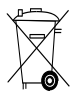

Baterie utylizować zgodnie z przepisami krajowymi. Należy chronić środowisko naturalne.

## **18 Gwarancja producenta na urządzenia**

Hilti gwarantuje, że dostarczone urządzenie jest wolne od błędów materiałowych i produkcyjnych. Ta gwarancja obowiązuje pod warunkiem, że urządzenie jest właściwie wykorzystywane, obsługiwane, konserwowane i czyszczone zgodnie z instrukcją obsługi Hilti, oraz że zachowana jest techniczna jedność urządzenia, tzn. że w urządzeniu stosowane są wyłącznie oryginalne materiały, akcesoria i części zamienne Hilti.

Ta gwarancja obejmuje bezpłatną naprawę lub bezpłatną wymianę uszkodzonych części podczas całego okresu żywotności urządzenia. Części, które podlegają normalnemu zużyciu, nie są objęte tą gwarancją.

**Dalsze roszczenia są wykluczone, o ile nie zachodzi tu sprzeczność z obowiązującymi przepisami krajo-** **wymi. Firma Hilti nie odpowiada przede wszystkim za szkody bezpośrednie i pośrednie powstałe na skutek wad lub szkody następcze, straty lub koszty związane z zastosowaniem lub brakiem możliwości zastosowania urządzenia do jakiegokolwiek celu. Milczące przyzwolenia dotyczące zastosowania lub przydatności do określonego celu są wyraźnie wykluczone.**

W celu naprawy lub wymiany urządzenie lub uszkodzone części należy przesłać bezzwłocznie po stwierdzeniu wady do przedstawicielstwa Hilti.

Niniejsza gwarancja obejmuje wszelkie zobowiązania gwarancyjne ze strony Hilti i zastępuje wszystkie wcześniejsze lub równoczesne oświadczenia, oraz pisemne i ustne uzgodnienia dotyczące gwarancji.

## **19 Wskazówka FCC (w USA) / wskazówka IC (w Kanadzie)**

#### **OSTROŻNIE**

Podczas testów urządzenie to zachowało wartości graniczne, określone w rozdziale 15 przepisów FCC dla cyfrowych urządzeń klasy B. Te wartości graniczne przewidują dla instalacji w obszarach mieszkalnych wystarczającą ochronę przed promieniowaniami zakłócającymi. Urządzenia tego rodzaju wytwarzają i stosują wysokie częstotliwości, a także mogą je emitować. Dlatego w przypadku instalacji oraz eksploatacji niezgodnej ze wskazówkami urządzenia te mogą powodować zakłócenia odbioru fal radiowych.

W przypadku niektórych instalacji nie można zagwarantować, że nie dojdzie do zakłóceń. Jeśli urządzenie powoduje zakłócenia odbioru fal radiowych lub telewizyjnych, co można stwierdzić wyłączając i ponownie włączając urządzenie, użytkownik powinien usunąć zakłócenia wykonując następujące czynności:

Na nowo ustawić lub przestawić antenę odbiorczą.

Zwiększyć odstęp pomiędzy urządzeniam a detektorem.

Zwrócić się o pomoc do sprzedawcy lub doświadczonego technika RTV.

#### **WSKAZÓWKA**

Zmiany lub modyfikacje, których dokonywanie nie jest wyraźnie zezwolone przez firmę Hilti, mogą spowodować ograniczenie praw użytkownika do dalszej eksploatacji urządzenia.

## **20 Deklaracja zgodności WE (oryginał)**

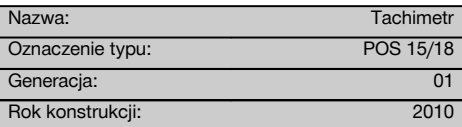

Deklarujemy z pełną odpowiedzialnością, że niniejszy produkt jest zgodny z następującymi wytycznymi oraz normami: 2011/65/UE, 2006/95/WE, 2004/108/WE.

## **Hilti Corporation, Feldkircherstrasse 100, FL‑9494 Schaan**

**Paolo Luccini Matthias Gillner** Head of BA Quality and Process Management Business Area Electric Tools & Accessories<br>01/2012 01/2012 01/2012

Matlier

Executive Vice President

Business Area Electric Tools & Accessories

#### **Dokumentacja techniczna:**

Hilti Entwicklungsgesellschaft mbH Zulassung Elektrowerkzeuge Hiltistrasse 6 86916 Kaufering Deutschland

## **Spis haseł**

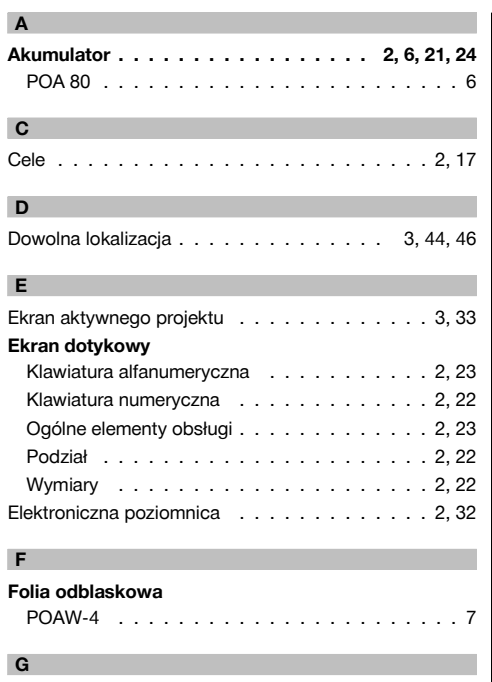

Godzina i data . . . . . . . . . . . . . . . . . . . . 2, 30

# **H Hilti PROFIS Layout . . . . . . . . . . . . . . . . 4, 89** Eksport danych . . . . . . . . . . . . . . . . . . 4, 90 Wprowadzanie danych (import) . . . . . . . . . 4, 90 **I** Informacja o projekcie . . . . . . . . . . . . . . . 3, 35 **K** Kalibracja w terenie . . . . . . . . . . . . . . . . . 4, 91 Kompensator 2-osiowy . . . . . . . . . . . . . . . 2, 16 Konfiguracja . . . . . . . . . . . . . . . . . . . . . 2, 28 **Kontrola punktów** w stosunku do osi . . . . . . . . . . . . . . . . 3, 81 **Korekta** wpływu czynników atmosferycznych . . . . . . 3, 33 Korekty atmosferyczne . . . . . . . . . . . . . . 3, 32 **L Laserowy wskaźnik celu . . . . . . . . . . 2, 19, 32** Wskaźnik stanu . . . . . . . . . . . . . . . . . . 2, 24 **M**

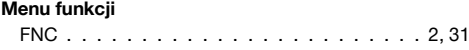

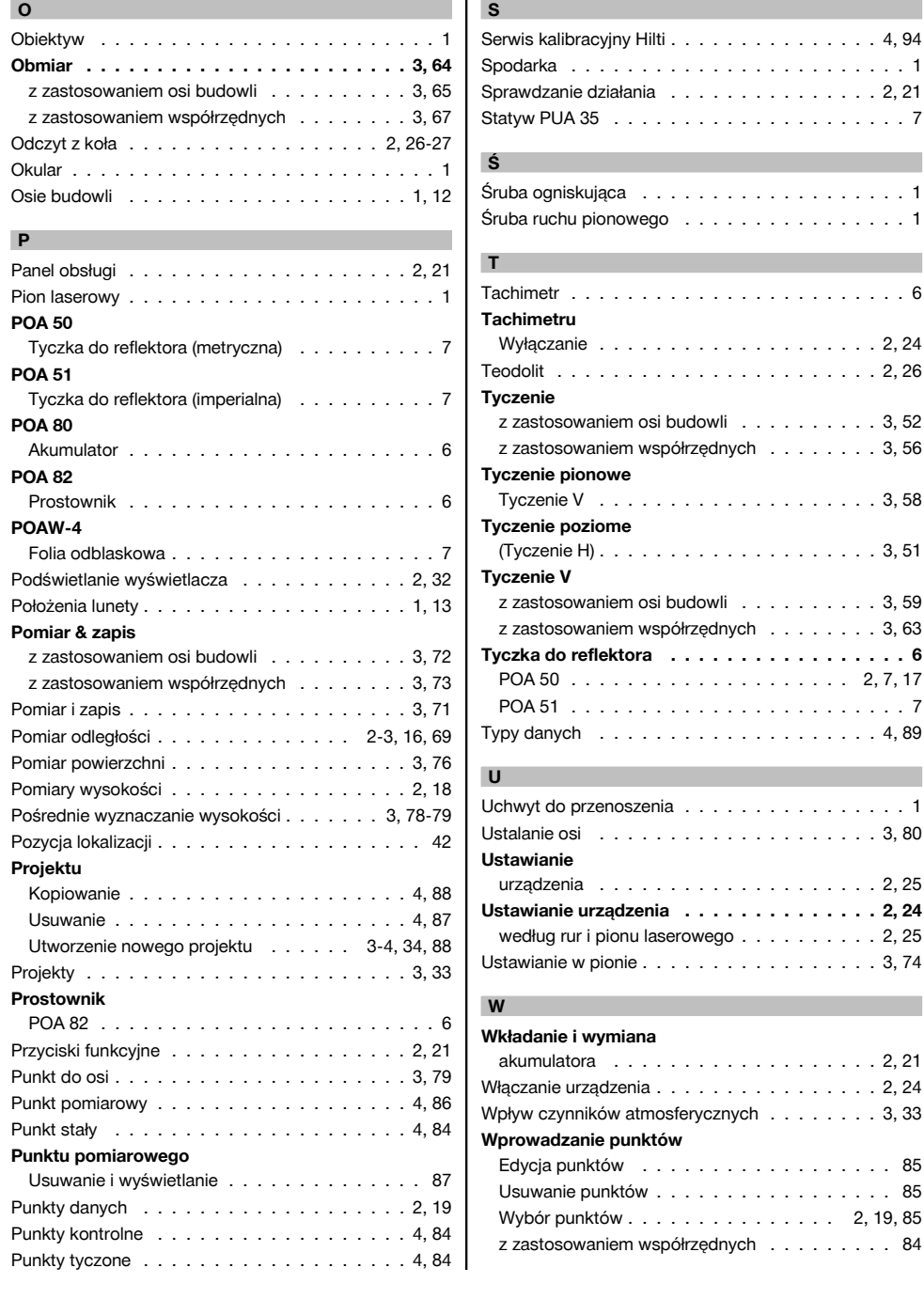

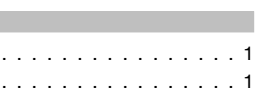

pl

Serwis kalibracyjny Hilti . . . . . . . . . . . . . . . 4, 94 Spodarka . . . . . . . . . . . . . . . . . . . . . . . . 1 Sprawdzanie działania . . . . . . . . . . . . . . . 2, 21 Statyw PUA 35 . . . . . . . . . . . . . . . . . . . . . 7

Tachimetr . . . . . . . . . . . . . . . . . . . . . . . . 6

Wyłączanie . . . . . . . . . . . . . . . . . . . . 2, 24 Teodolit . . . . . . . . . . . . . . . . . . . . . . . 2, 26

Tyczenie V . . . . . . . . . . . . . . . . . . . . 3, 58

(Tyczenie H) . . . . . . . . . . . . . . . . . . . . 3, 51

**Tyczka do reflektora . . . . . . . . . . . . . . . . . 6** POA 50 . . . . . . . . . . . . . . . . . . . . 2, 7, 17 POA 51 . . . . . . . . . . . . . . . . . . . . . . . . 7 Typy danych . . . . . . . . . . . . . . . . . . . . 4, 89

Uchwyt do przenoszenia . . . . . . . . . . . . . . . . 1 Ustalanie osi . . . . . . . . . . . . . . . . . . . . 3, 80

urządzenia . . . . . . . . . . . . . . . . . . . . 2, 25 **Ustawianie urządzenia . . . . . . . . . . . . . . 2, 24**

Ustawianie w pionie . . . . . . . . . . . . . . . . . 3, 74

akumulatora . . . . . . . . . . . . . . . . . . . 2, 21 Włączanie urządzenia . . . . . . . . . . . . . . . . 2, 24

Edycja punktów . . . . . . . . . . . . . . . . . . 85 Usuwanie punktów . . . . . . . . . . . . . . . . . 85 Wybór punktów . . . . . . . . . . . . . . . 2, 19, 85

## 97

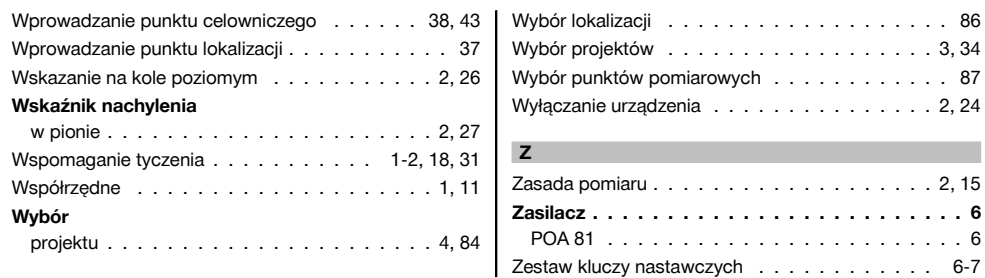

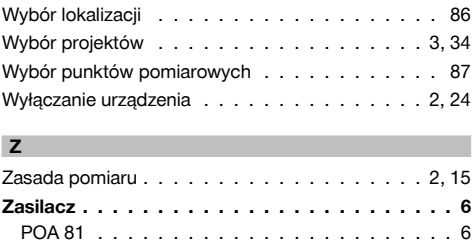

## **ОРИГИНАЛЬНОЕ РУКОВОДСТВО ПО ЭКСПЛУАТАЦИИ**

# **Тахеометр POS 15/18**

**Перед началом работы обязательно изучите руководство по эксплуатации. Всегда храните данное руководство по эксплуатации рядом с прибором. При смене владельца обязательно передайте руководство по эксплуатации вместе с прибором.** 1 Цифрами обозначены иллюстрации. Иллюстрации к тексту расположены на разворотах. При знакомстве с инструментом откройте их для наглядности. В тексте данного руководства по эксплуатации «прибор» всегда обозначает POS 15 или POS 18. **Детали корпуса, задняя сторона** 1 @ Отсек для элементов питания слева, с запорным винтом (3) Фиксатор трегера (4) Панель управления с сенсорным экраном & Регулировочный винт ( Окуляр ) Зрительная труба с дальномером (8) Диоптрийный корректор для предварительного визирования **Детали корпуса, передняя сторона** 2 / Вертикальный привод : 2 USB-порта (малый и большой) · Отсек для элементов питания справа, с запорным винтом (13) Горизонтальный или боковой привод (14) Установочный винт трегера | Трегер ¡ Лазерный отвес Q Помощь (вспомогательное приспособление) **(18)** Объектив

# **Содержание**

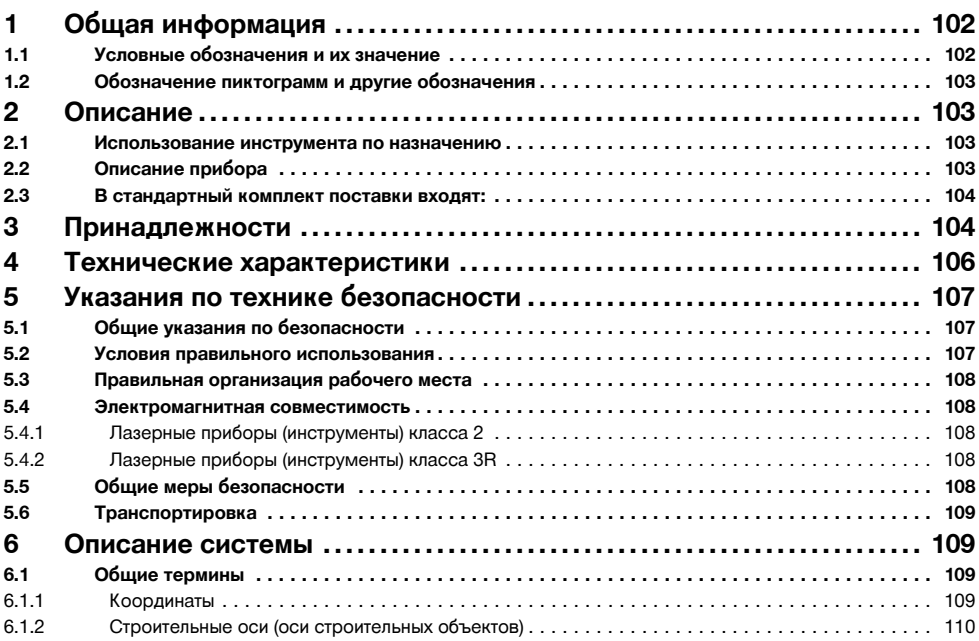

; Установочный винт трегера

- 
- E Ручка для переноски

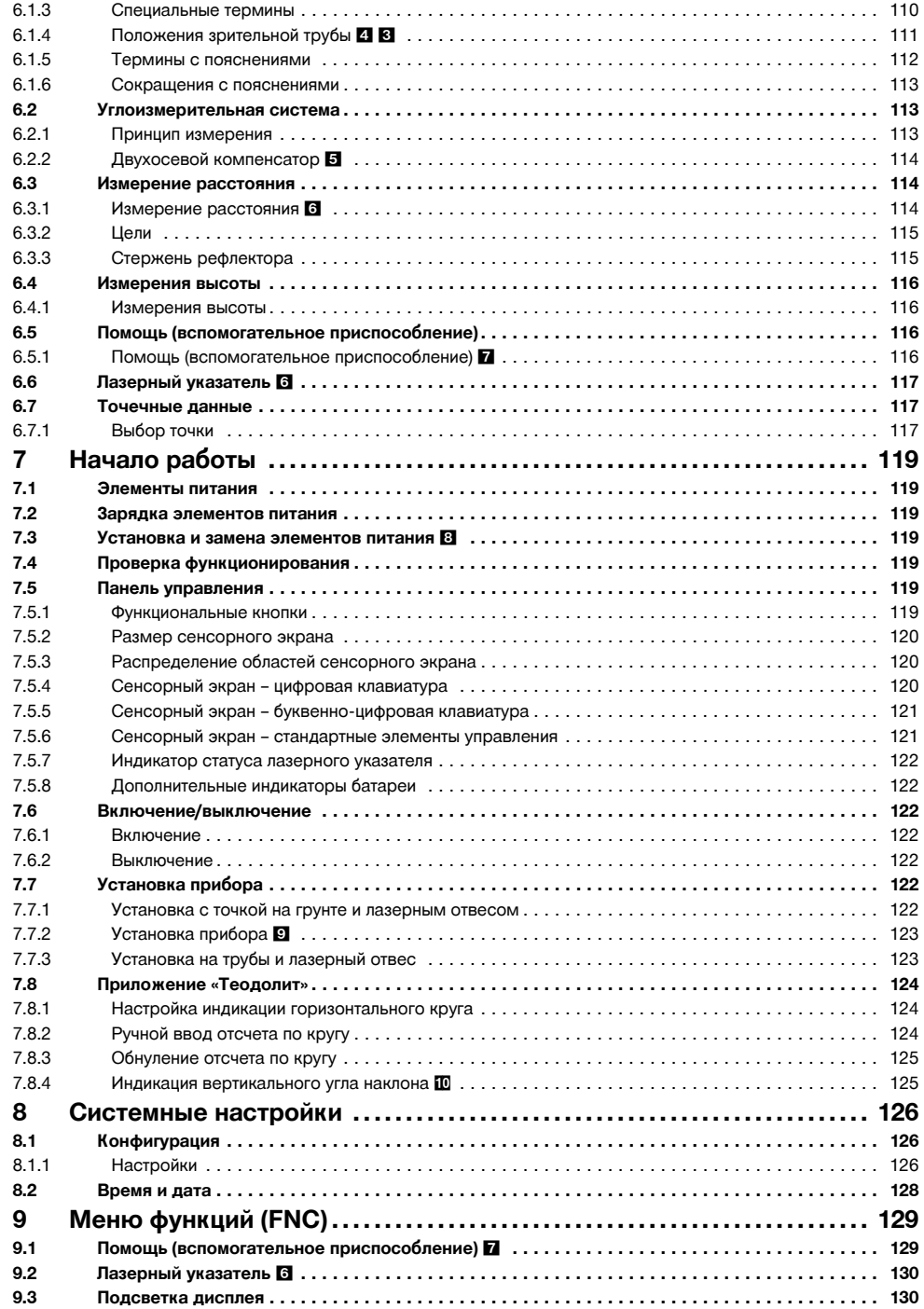

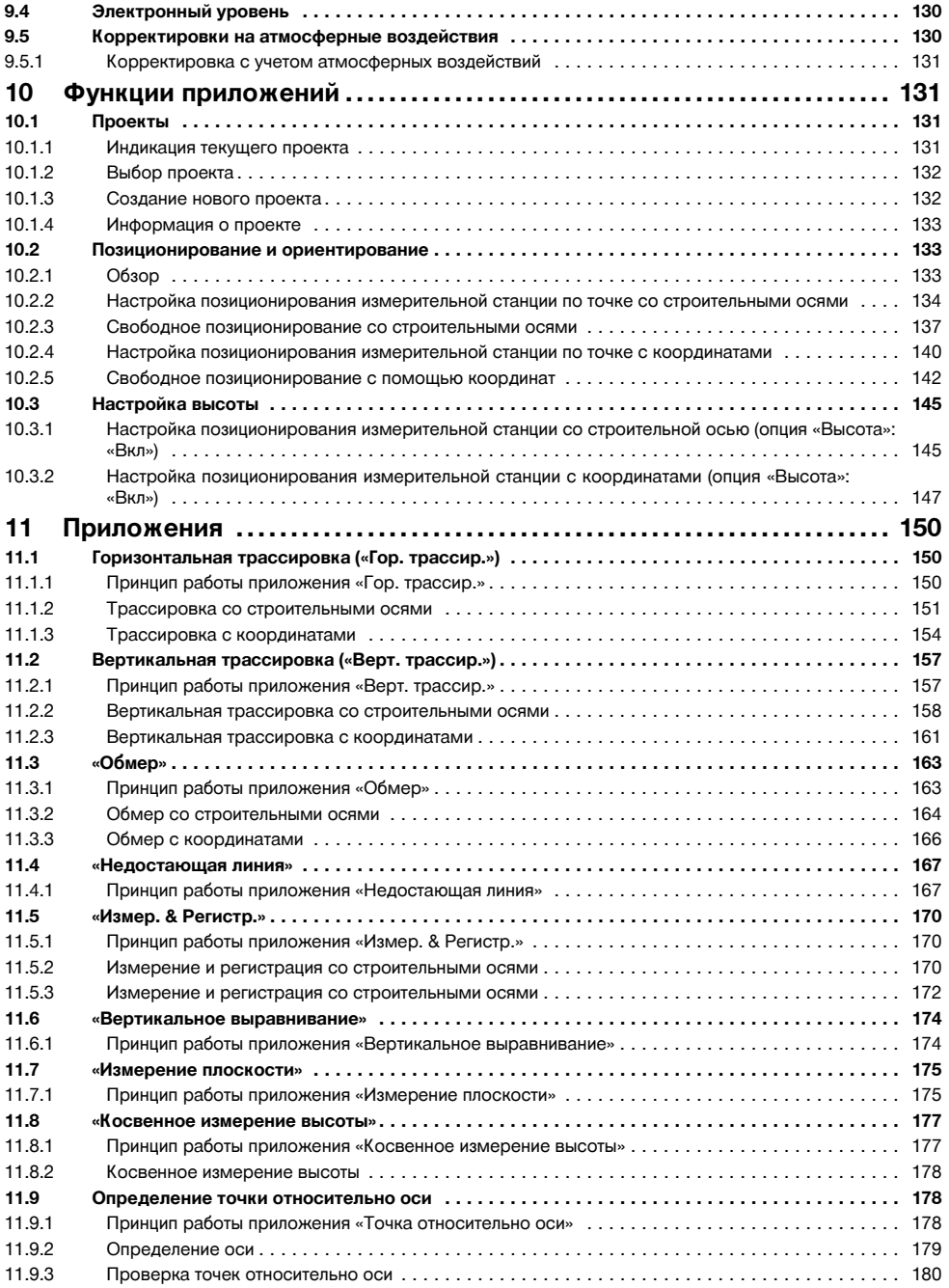

ru

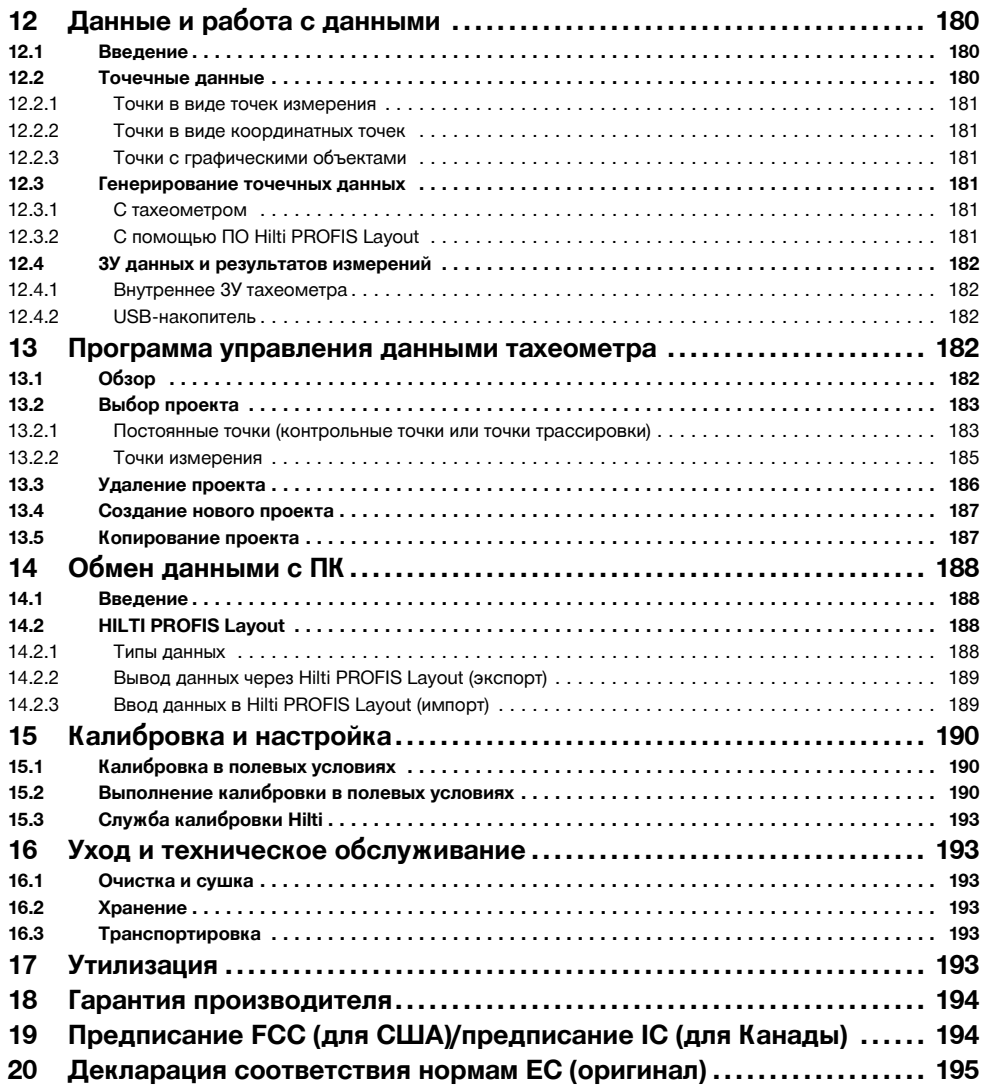

# **1 Общая информация**

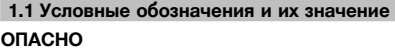

Общее обозначение непосредственной опасной ситуации, которая может повлечь за собой тяжёлые травмы или представлять угрозу для жизни.

## **ВНИМАНИЕ**

Общее обозначение потенциально опасной ситуации, которая может повлечь за собой тяжёлые травмы или представлять угрозу для жизни.

ru

## **ОСТОРОЖНО**

Общее обозначение потенциально опасной ситуации, которая может повлечь за собой лёгкие травмы или повреждение оборудования.

#### **УКАЗАНИЕ**

Указания по эксплуатации и другая полезная информация.

#### **1.2 Обозначение пиктограмм и другие обозначения**

#### **Символы**

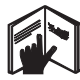

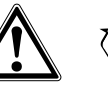

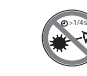

Перед использованием прочтите руководство

Опасность Направьте

отработанные материалы на переработку

Не смотрите на луч лазера

# тации

по эксплуа-

Не заворачивать винт

#### **Символы: класс лазера II / class 2**

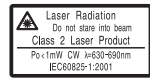

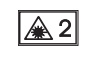

Лазер класса II согласно CFR 21, § 1040 (FDA)

Лазер класса 2 по EN 60825:2008

## **Символы: класс лазера III / class 3**

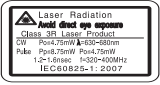

Лазер класса III согласно CFR 21, § 1040 (FDA)

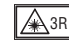

Не смотрите на лазерный луч и избегайте прямого зрительного контакта с ним при использовании оптических приборов

#### **Выходное отверстие лазерного луча**

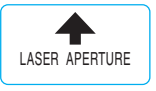

Выходное отверстие лазерного луча

#### **Место размещения идентификационных данных на приборе**

Тип и серийный номер инструмента указаны на заводской табличке. Занесите эти данные в настоящее руководство по эксплуатации. Они необходимы при сервисном обслуживании инструмента и консультациях по его эксплуатации.

Тип:

Поколение: 01

Серийный номер:

## **2 Описание**

#### **2.1 Использование инструмента по назначению**

Прибор предназначен для измерения дистанций и определения направлений, расчета целевых (конечных) позиций и производных величин в трехмерном режиме, а также для трассировки по существующим координатам или осевым значениям.

Во избежание травм и повреждения инструмента используйте только оригинальные принадлежности и инструменты производства Hilti.

Соблюдайте предписания по эксплуатации, уходу и техническому обслуживанию инструмента, приведенные в настоящем руководстве по эксплуатации.

Учитывайте условия окружающей среды. Не используйте инструмент там, где существует опасность пожара или взрыва.

Внесение изменений в конструкцию инструмента и его модификация запрещаются.

#### **2.2 Описание прибора**

С помощью тахеометра Hilti POS 15/18 можно определять положение объектов в пространстве. Прибор оснащен одним горизонтальным и одним вертикальным кругами с цифровой шкалой, двумя электронными уровнями (компенсатор), одним встроенным в зрительную трубу коаксиальным дальномером, а также одним микропроцессором для вычислений и хранения данных.

Для передачи данных между тахеометром и ПК (и наоборот), их предварительной обработки и последующего вывода в другие системы предлагается программное обеспечение (далее ПО) Hilti PROFIS Layout.
## **2.3 В стандартный комплект поставки входят:**

- 1 Тахеометр
- 1 Блок питания + кабель для зарядного устройства
- 1 Зарядное устройство
- 2 Батареи Li-Ion, 3,8 В, 5200 м•Ач
- 1 Стержень рефлектора
- 1 Регулировочный ключ POW 10
- 2 Таблички с предупреждением о лазерном излучении
- 1 Сертификат производителя
- 1 Руководство по эксплуатации
- 1 Чемодан Hilti
- 1 Опция: Hilti PROFIS Layout (CD‑ROM с ПО)
- 1 Опция: электронный защитный ключ-заглушка для ПО
- 1 Опция: USB-кабель передачи данных

# **3 Принадлежности**

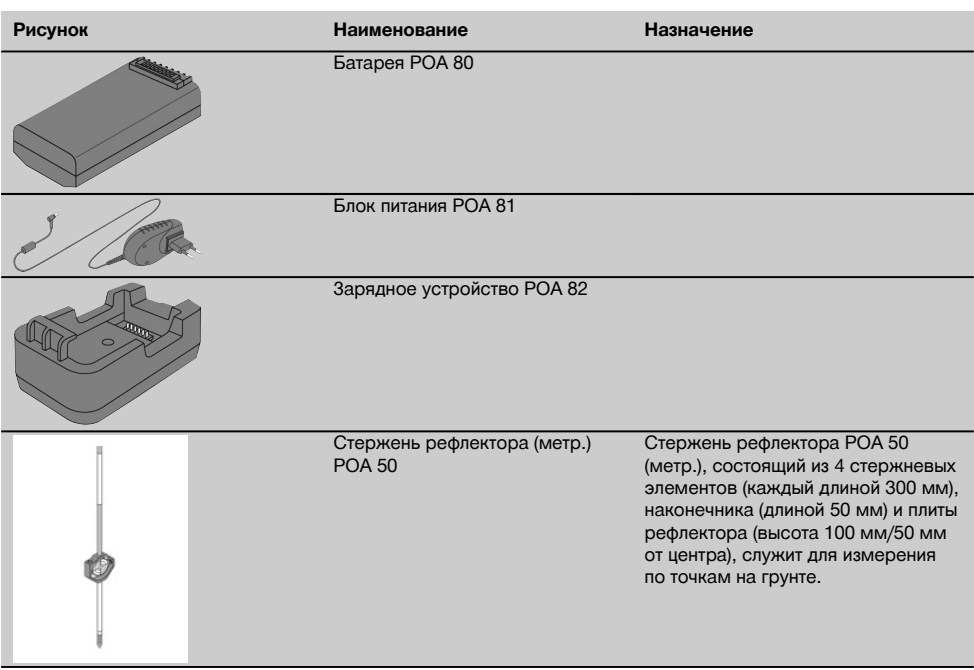

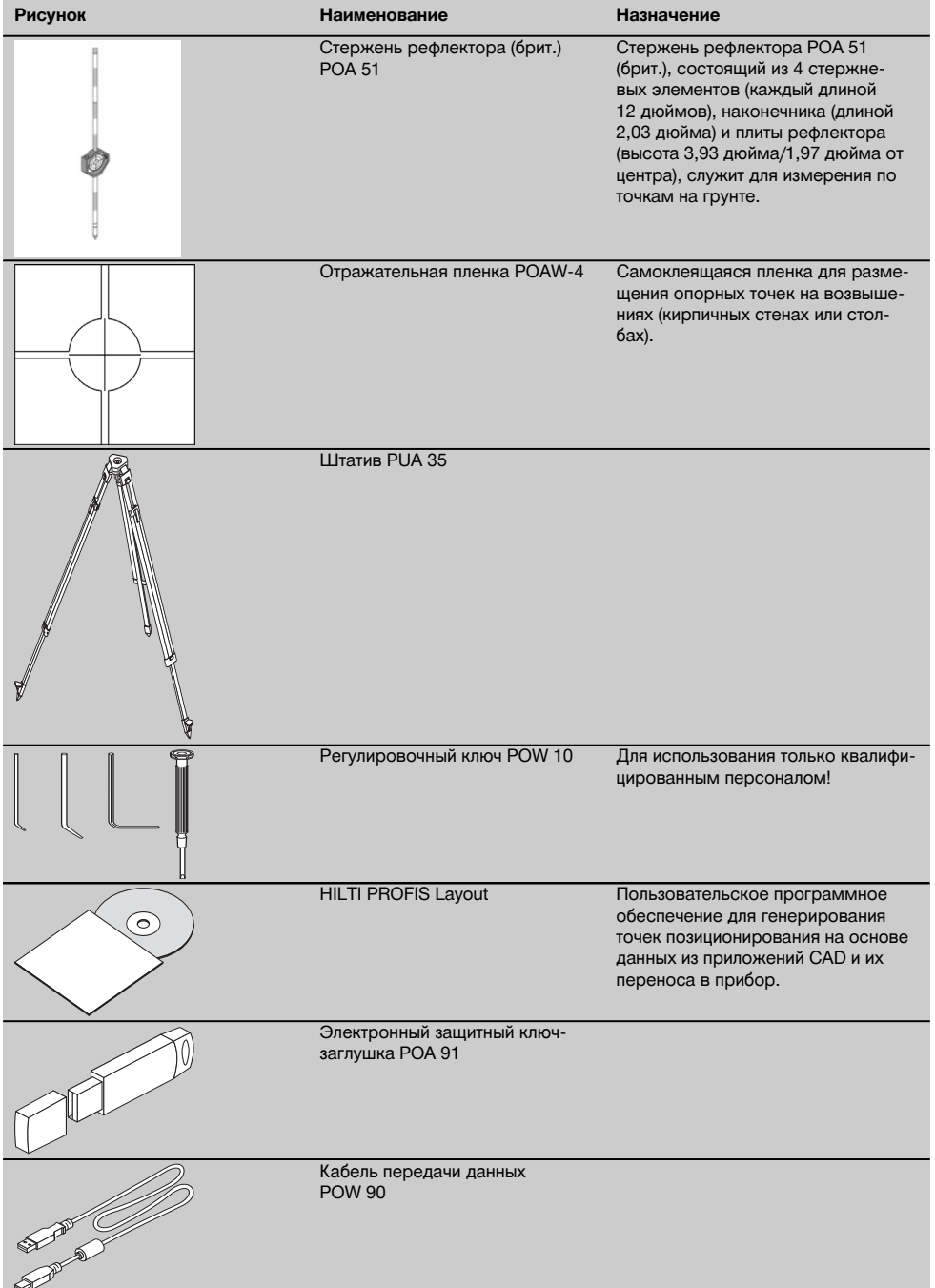

# **4 Технические характеристики**

Производитель оставляет за собой право на внесение технических изменений!

## **УКАЗАНИЕ**

Оба вышеупомянутых прибора ничем не отличаются друг от друга вплоть до точности измерения углов.

## **Зрительная труба**

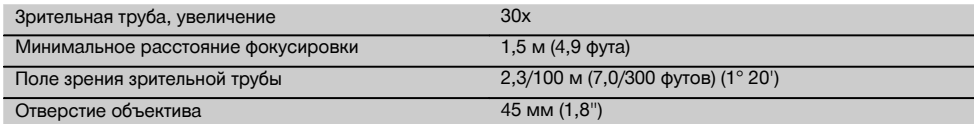

#### **Компенсатор**

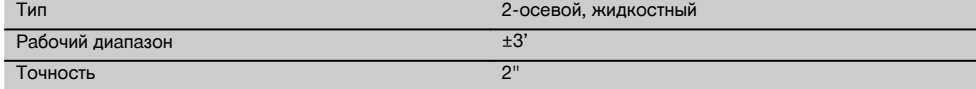

#### **Измерение углов**

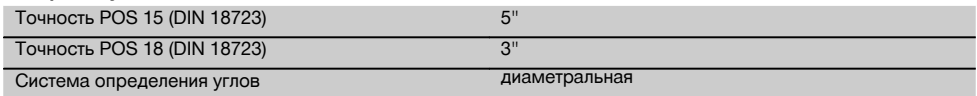

#### **Измерение расстояния**

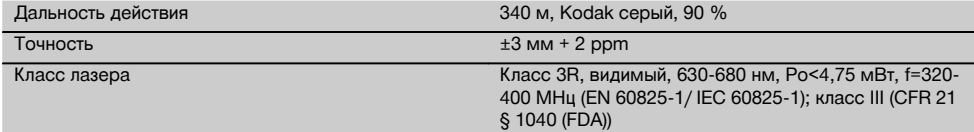

#### **Помощь (вспомогательное приспособление)**

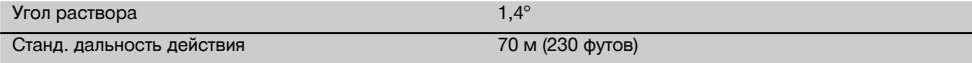

## **Лазерный отвес**

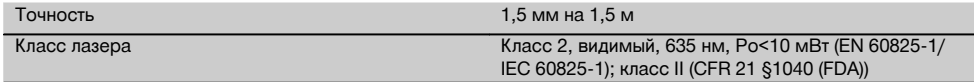

## **ЗУ данных и результатов измерений**

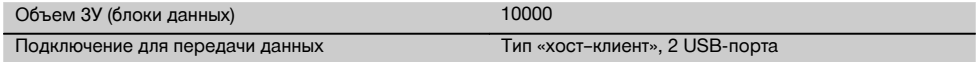

## **Дисплей**

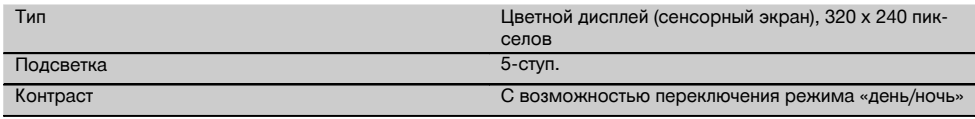

#### **Класс**

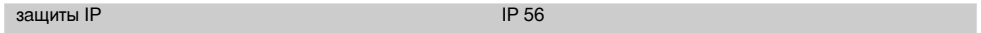

## **Боковые приводы**

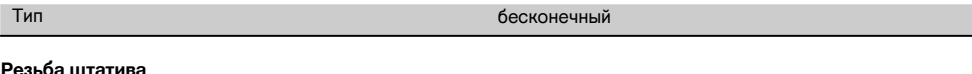

# **Резьба штатива**

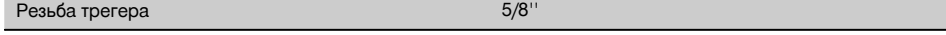

#### **Батарея POA 80**

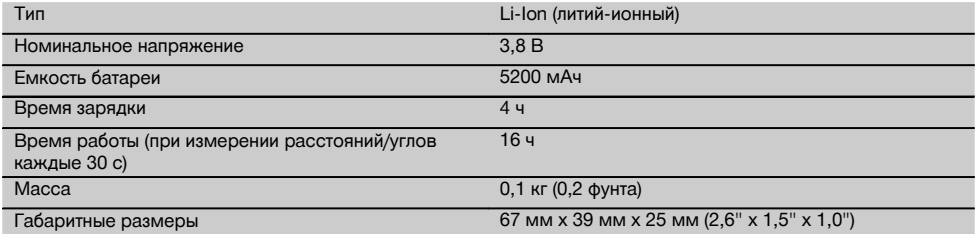

#### **Блок питания POA 81 и зарядное устройство POA 82**

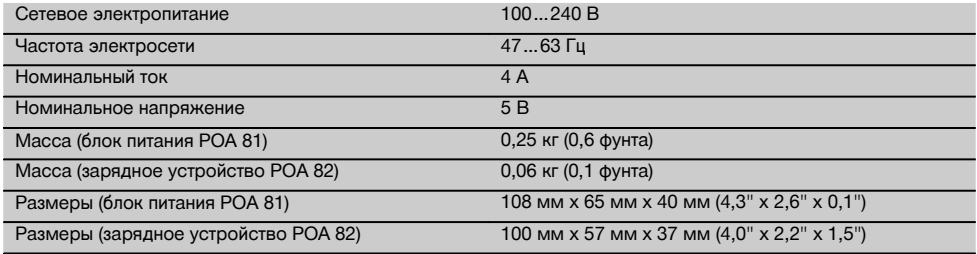

#### **Температура**

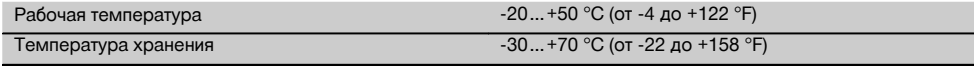

#### **Размеры и масса**

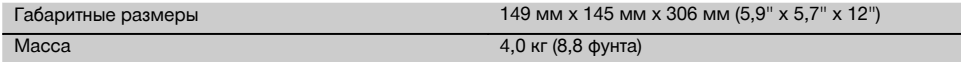

# **5 Указания по технике безопасности**

#### **5.1 Общие указания по безопасности**

**Наряду с общими указаниями по технике безопасности, приведенными в отдельных главах настоящего руководства по эксплуатации, следует строго соблюдать нижеследующие указания.**

## **5.2 Условия правильного использования**

Использование прибора и его вспомогательного оборудования не по назначению или его эксплуатация необученным персоналом представляют опасность.

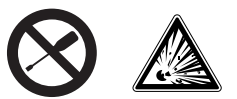

- a) **Не используйте прибор, не ознакомившись с соответствующими инструкциями.**
- b) **Не отключайте предохранительные устройства и не удаляйте предупреждающие надписи и знаки.**
- c) Ремонт прибора должен осуществляться только в сервисных центрах Hilti. **При неквалифициро-**

ru

**ванном вскрытии прибора может возникнуть лазерное излучение, превышающее класс 3R.**

- d) Внесение изменений в конструкцию прибора или его модификация запрещаются.
- e) Вследствие конструкционных особенностей на одной стороне рукоятки имеется зазор. Это не является дефектом, а служит для защиты алидады. Затяжка винтов на рукоятке может привести к повреждению резьбы и, как следствие, к дорогостоящему ремонту. **Не затягивайте винты на рукоятке!**
- f) Во избежание травм и повреждения прибора используйте только оригинальные принадлежности и дополнительные устройства производства Hilti.
- g) **Не используйте прибор во взрывоопасной среде.**
- h) Для очистки используйте только чистую и мягкую ткань. При необходимости слегка смочите ткань чистым спиртом.
- i) **Храните прибор в недоступном для детей месте.**<br>Проведение
- j) Проведение измерений на снегу, поверх-<br>ностях из пенополистиролов (например пенополистиролов стиропора/стиродора) или на других сильно отражающих поверхностях может привести к ошибкам измерений.
- k) Проведение измерений с использованием поверхностей с низкой отражающей способностью, окруженных областями с высокой отражающей способностью, может привести к ошибкам измерений.
- l) Измерения, сделанные через оконное стекло или иные объекты, могут привести к неверному результату.
- m) Быстрое изменение условий проведения измерений (например, пересечение лазерного луча людьми) может привести к ошибочным результатам измерения.
- n) Не направляйте прибор на солнце или другие источники яркого света.
- o) Не используйте данный прибор в качестве нивелира.
- p) Перед проведением важных измерений, после падения или иных механических воздействий на прибор выполните проверку его функционирования.

#### **5.3 Правильная организация рабочего места**

- a) Обеспечьте защиту места проведения измерений и при установке прибора убедитесь в том, что лазерный луч не направлен на вас и окружающих.
- b) Используйте прибор только с подходящими материалами: не проводите измерений с использованием зеркал, хромированной стали, полированного камня и т. п.
- c) Соблюдайте местные правила техники безопасности.

#### **5.4 Электромагнитная совместимость**

Несмотря на то, что прибор отвечает жестким требованиям соответствующих правил и стандартов, компания Hilti не может полностью исключить вероятность того, что прибор:

- может создать помехи другим приборам (например навигационным устройствам самолетов) или
- вследствие сильного излучения будет работать со сбоями, которые могут привести к ошибкам операций, выполняемых с его помощью.

В этих или иных случаях должны проводиться контрольные измерения.

#### **5.4.1 Лазерные приборы (инструменты) класса 2**

Лазерный отвес прибора соответствует классу лазера 2 на основании стандарта IEC825-1 /EN60825-01:2008 и соответствует стандарту CFR 21 § 1040 (Lose Notice 50). Рефлекторное закрытие век позволяет защитить глаза при случайном кратковременном взгляде на источник лазерного луча. Действенность данного рефлекса может быть значительно снижена при употреблении медицинских препаратов, алкоголя или наркотических средств. Эксплуатация данных приборов не требует принятия дополнительных защитных мер. Тем не менее, нельзя смотреть на источник лазерного излучения, как не рекомендуется смотреть на солнце. Запрещается направлять лазерный луч на людей.

#### **5.4.2 Лазерные приборы (инструменты) класса 3R**

Измерительный лазер прибора, предназначенный для измерения расстояний, соответствует классу лазера 3R на основании стандарта IEC825-1 /EN60825-1:2008 и соответствует стандарту CFR 21 § 1040 (Lose Notice 50). Эксплуатация данных приборов не требует принятия дополнительных защитных мер. Не смотрите на лазерный луч и не направляйте его на людей.

- a) К эксплуатации лазерных приборов класса 3R и класса IIIa допускается только обученный персонал.
- b) Рабочая зона должна быть обнесена предупреждающими табличками.
- c) Лазерные лучи должны проходить значительно ниже или выше уровня глаз.
- d) Необходимо принять меры против случайного попадания лазерного луча на светоотражающие поверхности.
- e) Необходимо предотвратить любой зрительный контакт человека с лучом.
- f) Луч не должен выходить за пределы контролируемой зоны.
- g) Хранить лазерные инструменты необходимо в местах, исключающих несанкционированный доступ к ним.

## **5.5 Общие меры безопасности**

a) **Перед использованием проверьте прибор на отсутствие возможных повреждений.** При обнаружении повреждений отправьте прибор в сервисный центр компании Hilti для ремонта.

- b) **Следите за соблюдением установленной рабочей температуры и температуры хранения.**
- c) **В случае падения или иных механических воздействий на прибор необходимо проверить его точность.**
- d) **В случае резкого изменения температурных условий подождите, пока прибор не примет температуру окружающей среды.**
- e) **При использовании штатива убедитесь в том, что прибор плотно навинчен, а сам штатив установлен правильно и надежно.**
- f) **Во избежание неточности измерений следите за чистотой окон выхода лазерного луча.**
- g) **Хотя инструмент предназначен для использования в сложных условиях на строительных площадках, с ним, как и с другими оптическими и электрическими приборами (полевыми биноклями, очками, фотоаппаратами), нужно обращаться бережно.**
- h) **Не взирая на то, что инструмент защищен от проникновения влаги, его следует вытереть на-**

**сухо, перед тем как положить в переносную сумку.**

- i) **Перед началом измерений обязательно проверьте установочные значения и настройки.**
- j) **При выравнивании прибора с помощью сферического уровня смотрите на прибор только под углом.**
- k) **Надежно закрывайте крышку отсека для элементов питания во избежание их выпадания или отсутствия контакта, в результате чего может произойти непреднамеренное выключение прибора и, как следствие, потеря данных измерений.**

#### **5.6 Транспортировка**

Перед транспортировкой прибора вы должны изолировать или извлечь из него элементы питания. Потекшие элементы питания/аккумуляторы могут повредить прибор.

Во избежание ущерба для окружающей среды утилизируйте прибор и элементы питания в соответствии с местными нормами.

В случае сомнения свяжитесь с производителем.

## **6 Описание системы**

#### **6.1 Общие термины**

### **6.1.1 Координаты**

На некоторых строительных площадках специалистами-геодезистами вместо или вместе со строительными осями маркируются другие точки и описываются их позиции с указанием координат.

Как правило, координаты находятся на географической системе координат, на которой чаще всего основываются географические карты.

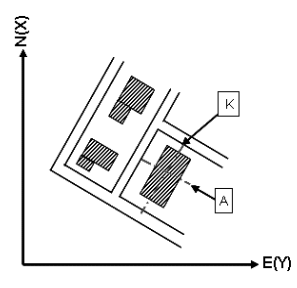

#### **6.1.2 Строительные оси (оси строительных объектов)**

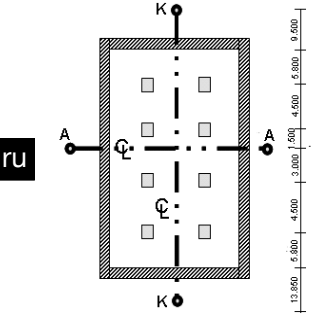

 $13.850 + 3.750 + 2.650 + 2.650 + 3.750 + 12.045$ 

Обычно перед началом строительства на территории участка застройки и вокруг него специалистамигеодезистами осуществляется разметка высотных отметок (реперов) и строительных осей.

Для каждой такой оси на грунте отмечаются две крайние точки.

Размещение отдельных строительных объектов начинается от этих меток. При строительстве больших объектов количество строительных осей соответствующим образом увеличивается.

## **6.1.3 Специальные термины**

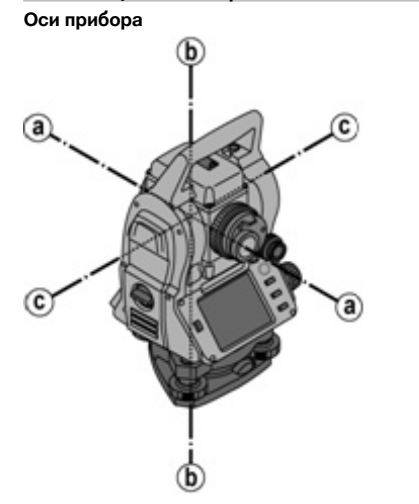

- a Визирная ось
- b Вертикальная ось
- c Ось вращения

**Горизонтальный круг/горизонтальный угол**

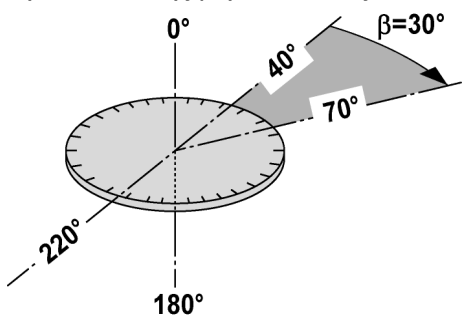

ru

На основании измерений по горизонтальному кругу (70° относительно одной цели и 30° относительно другой) можно рассчитать промежуточный угол: 70° - 40° = 30°.

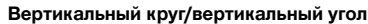

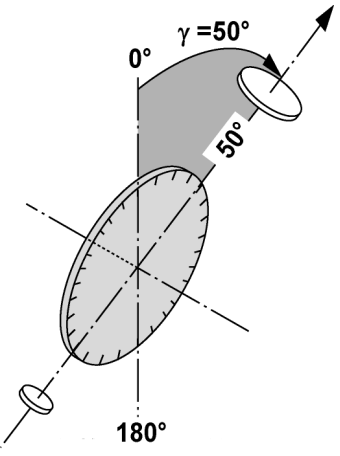

Вследствие того, что вертикальный круг может выравниваться под 0° относительно направления силы тяжести или под 0° относительно горизонтали, здесь определяются псевдоуглы направления силы тяжести. С помощью этих значений на основании измеренного расстояния под углом рассчитывается горизонтальное расстояние и разность высот.

## **6.1.4 Положения зрительной трубы** 4 8

Для правильного соотнесения отсчетов по горизонтальному кругу с вертикальным углом используют термин «положения зрительной трубы», т. е. в зависимости от направления этой трубы относительно панели управления можно определять, в каком «положении» было выполнено измерение.

Если прямо перед вами расположены дисплей и окуляр, то прибор находится в «положении зрительной трубы 1». 4

Если прямо перед вами расположены дисплей и объектив, то прибор находится в «положении зрительной трубы  $2$ ».  $3$ 

# **6.1.5 Термины с пояснениями**

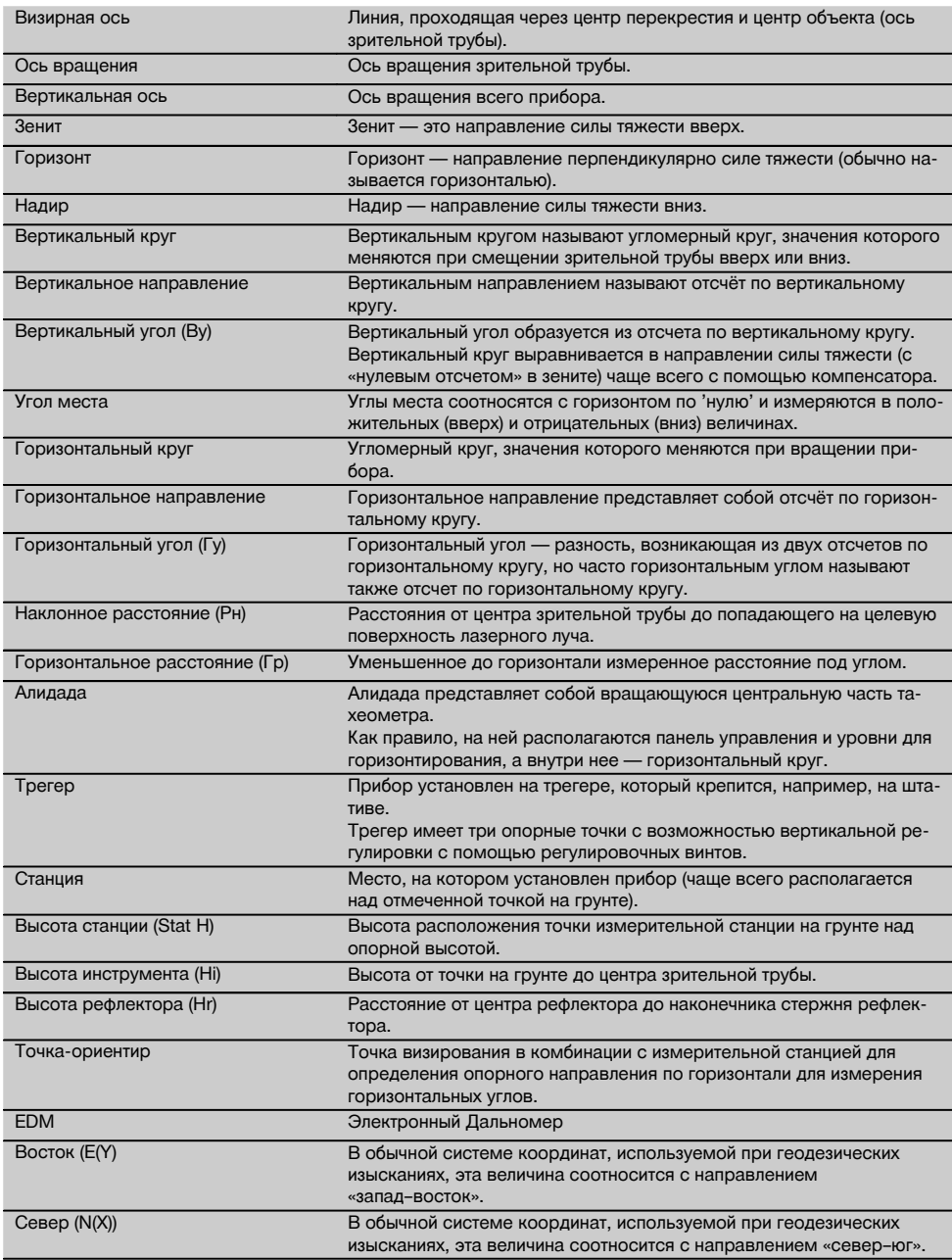

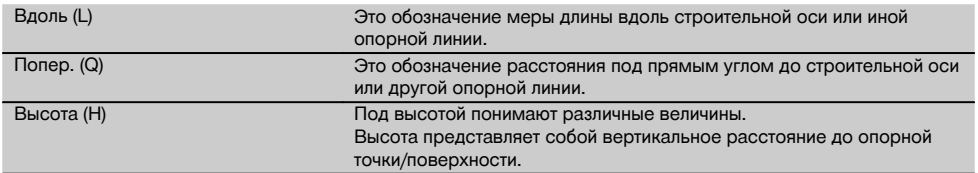

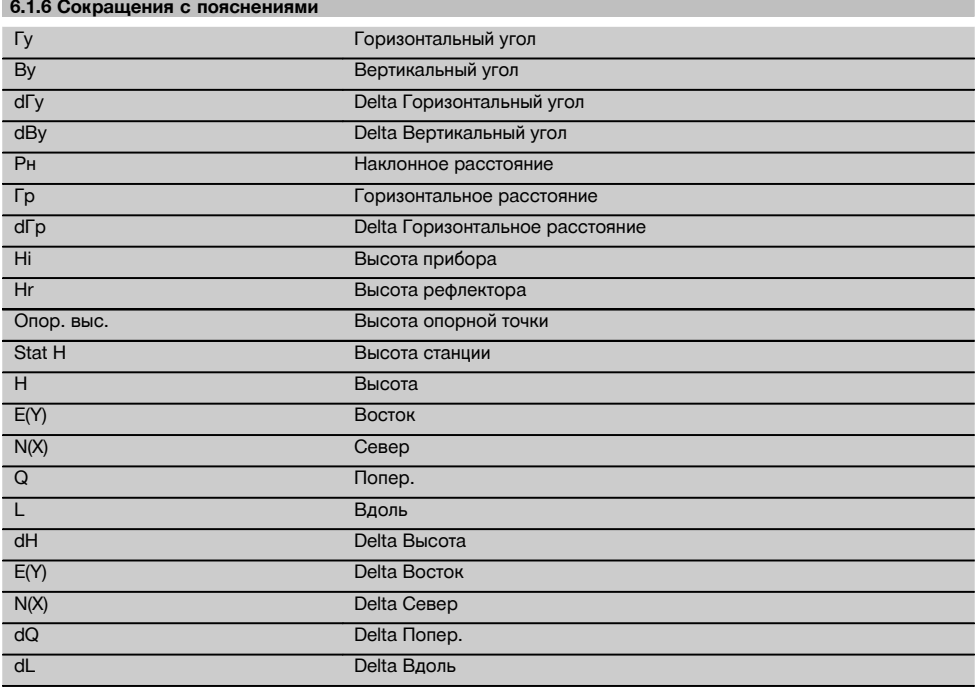

## **6.2 Углоизмерительная система**

## **6.2.1 Принцип измерения**

На основании отсчетов по двум кругам (горизонтальному и вертикальному, соответственно) прибор выполняет расчет углов.

При измерении расстояний прибор испускает импульсы по направлению видимого лазерного луча, которые отражаются от объекта измерения.

На основании этих физических элементов выполняется расчет расстояния.

ru

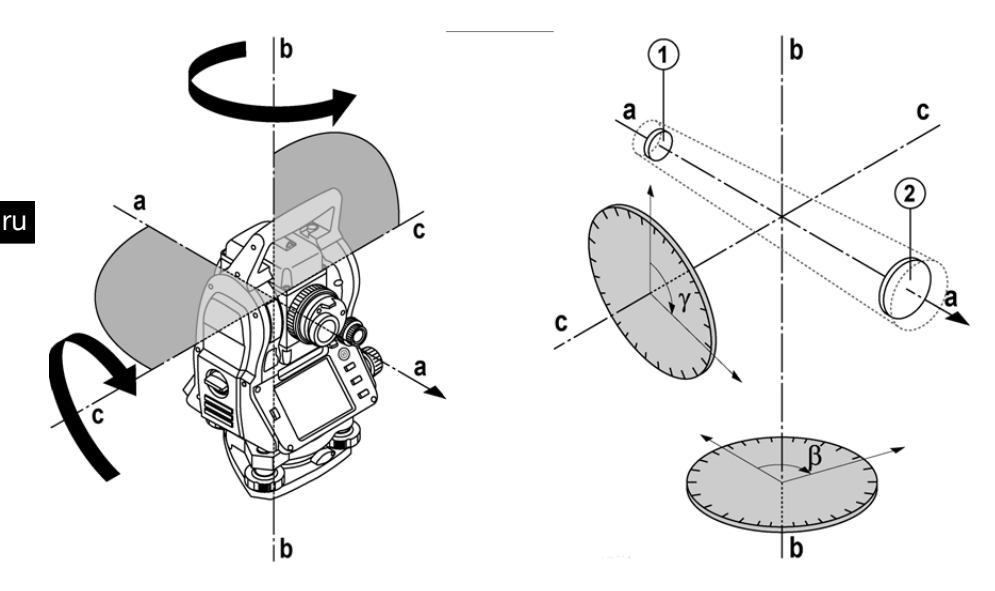

С помощью электронных уровней (компенсаторов) определяются значения наклона прибора и корректируются отсчеты по кругу, а также производятся вычисления на основании измеренного расстояния под углом, горизонтального расстояния и разности высот.

С помощью встроенного микропроцессора возможна конвертация результатов измерения расстояний в любые единицы измерения, например в метры, футы, ярды, дюймы и т. д., а благодаря цифровой шкале возможно отображение различных единиц измерения углов, например 360° в шестидесятеричной системе (° ' ") или в градах (г), где полный круг составляет 400 г.

## **6.2.2 Двухосевой компенсатор** 5

По своему принципу работы компенсатор представляет собой систему нивелирования (например, электронные уровни) для определения остаточного наклона осей тахеометра.

С помощью двухосевого компенсатора с высокой точностью определяются значения остаточного наклона в продольном и поперечном направлениях.

Благодаря автоматической корректировке значения остаточного наклона не оказывают никакого влияния на измерения углов.

## **6.3 Измерение расстояния**

#### **6.3.1 Измерение расстояния** 6

Измерение расстояния происходит с помощью видимого лазерного луча, исходящего из центра объектива (т. е. дальномер является соосным).

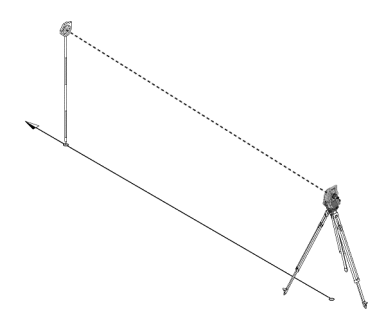

114

На «нормальных» поверхностях луч лазерного дальномера «измеряет» без использования специального рефлектора.

«Нормальными» считаются любые неотражающие поверхности, структура которых может быть полностью шероховатой.

Дальность действия зависит от отражательной способности целевой поверхности, т. е. поверхности с низкой отражательной способностью, как например поверхности синего, красного и зеленого цвета, могут обусловить некоторые отклонения.

В комплект поставки прибора входят стержень рефлектора с наклеенной отражательной пленкой.

Измерение по отражательной пленке обеспечивает точное измерение даже больших расстояний.

Кроме того, с помощью стержня рефлектора измерение расстояния можно выполнять по точкам на грунте.

#### **УКАЗАНИЕ**

Регулярно проверяйте настройку видимого лазерного луча относительно визирной оси. Если требуется настройка или вы не уверены в точности результатов измерений, сдайте прибор в ближайший сервисный центр Hilti.

#### **6.3.2 Цели**

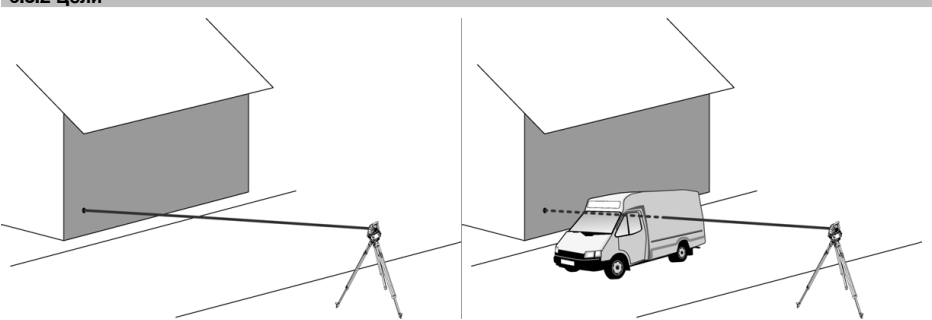

С помощью лазерного луча измерения можно выполнять по любой неподвижной цели.

При измерении расстояния необходимо убедиться в том, что во время измерения луч не пересечет ни один посторонний объект (субъект).

#### **УКАЗАНИЕ**

В противном случае существует вероятность того, что измерение будет выполнено не относительно нужной цели, а относительно какого-либо иного объекта.

#### **6.3.3 Стержень рефлектора**

Стержень рефлектора POA 50 (метр.), состоящий из 4 стержневых элементов (каждый длиной 300 мм), наконечника (длиной 50 мм) и плиты рефлектора (высота 100 мм/50 мм от центра), служит для измерения по точкам на грунте.

Стержень рефлектора POA 51 (брит.), состоящий из 4 стержневых элементов (каждый длиной 12 дюймов), наконечника (длиной 2,03 дюйма) и плиты рефлектора (высота 3,93 дюйма/1,97 дюйма от центра), служит для измерения по точкам на грунте.

С помощью встроенного уровня стержень рефлектора можно устанавливать вертикально над точкой на грунте. Расстояние от наконечника стержня до центра рефлектора варьируется в целях обеспечения свободного обзора лазерного луча в случае различных препятствий с разной высотой.

Набивка на отражательной пленке обеспечивает точное определение направлений и измерение расстояний; кроме того, пленка позволяет увеличить дальность действия при измерении относительно других целевых поверхностей.

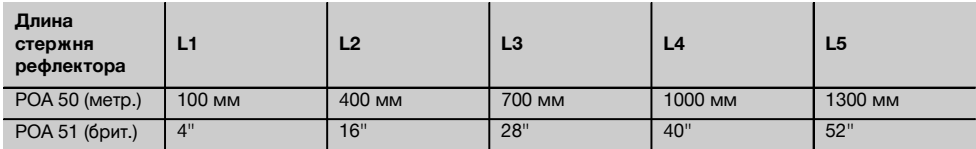

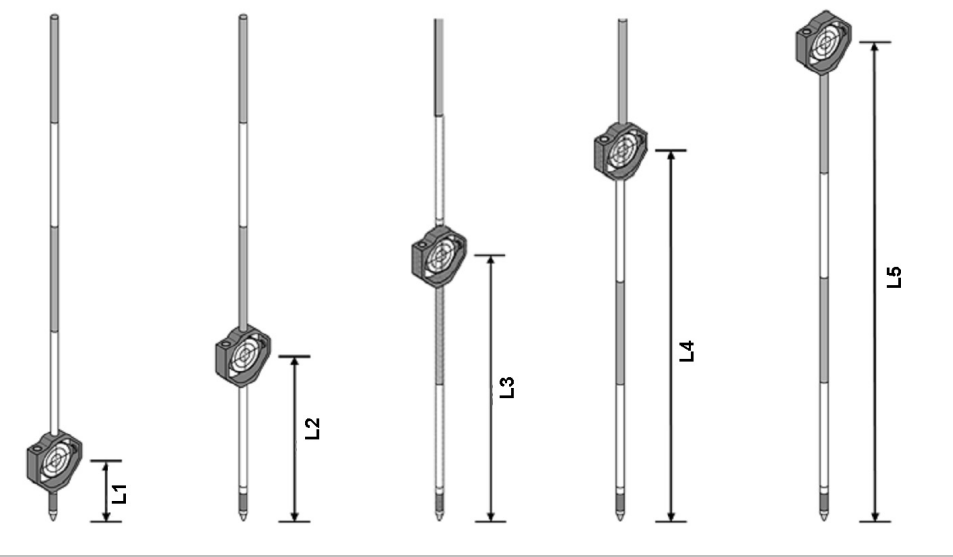

## **6.4 Измерения высоты**

#### **6.4.1 Измерения высоты**

С помощью этого прибора можно измерять высоты или разности высот.

Измерения высоты основаны на тригонометрическом методе определения высоты и рассчитываются соответствующим образом.

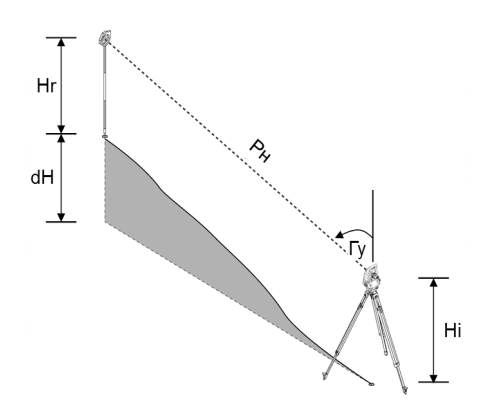

Измеренные значения высоты рассчитываются с помощью **вертикального угла** и **наклонного расстояния** в комбинации с **высотой прибора** и **высотой рефлектора**.

## dH = COS(V)\*Рн+Hi−Hr+(korr)

Для вычисления абсолютной высоты визирной точки (точки на грунте) к разности высоты прибавляется высота измерительной станции (Stat H).

 $H = \text{Stat } H + dH$ 

## **6.5 Помощь (вспомогательное приспособление)**

## **6.5.1 Помощь (вспомогательное приспособление)** 7

Помощь (вспомогательное приспособление) можно включать/выключать вручную; частота мигания изменяется в 4-ступенчатом режиме.

Помощь (вспомогательное приспособление) состоит из двух красных светодиодов, находящихся в корпусе зрительной трубы.

Во включенном состоянии один из них (левый или правый) мигает. Это необходимо для точного указания на то, находится ли специалист, выполняющий измерения, соответственно слева или справа относительно визирной линии.

Специалист, который находится на расстоянии как минимум 10 м от прибора и стоит вблизи визирной линии, видит лучше либо мигающий, либо непрерывный свет в зависимости от того, находится ли он слева или справа от визирной линии.

Лицо находится на визирной линии, если интенсивность свечения обоих светодиодов одинакова.

#### **6.6 Лазерный указатель** 6

Прибор имеет функцию включения постоянного лазерного луча.

Постоянно включенный измерительный лазерный луч часто называют «лазерный указатель» (англ. «laserpointer»). При необходимости проведения работ внутри помещений лазерный указатель можно использовать для визирования или указания направления измерения.

При работах вне помещений измерительный лазерный луч виден лишь условно, так что использование данной функции в этом случае не представляется целесообразным.

## **6.7 Точечные данные**

Тахеометры Hilti измеряют данные, в результате обработки которых генерируется точка измерения.

Равным образом точечные данные используются с описанием их позиций в приложениях, например для трассировки или определения местоположения измерительной станции.

Для упрощения или ускорения выбора точек в тахеометре Hilti предусмотрен целый набор функций.

#### **6.7.1 Выбор точки**

Выбор точки является важным элементом системы тахеометра, т. к. измерения, как правило, выполняются по точкам и точки используются для трассировки, позиционирования, ориентирования и проведения сравнительных измерений.

Точки можно выбирать различным образом:

- 1. из плана;<br>2. из списка
- 2. из списка;<br>3. путем руч
- 3. путем ручного ввода.

#### **Точки из плана**

Контрольные точки (реперы) доступны для выбора в графическом виде.

Точки выбираются на графике нажатием пальца или карандаша.

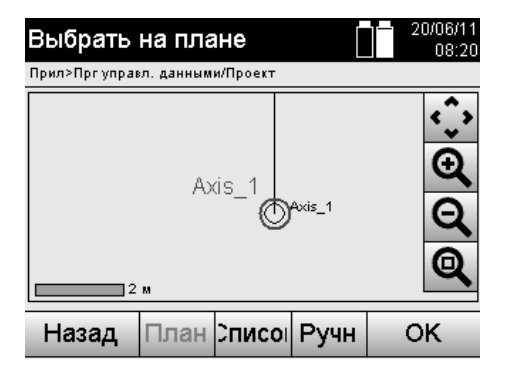

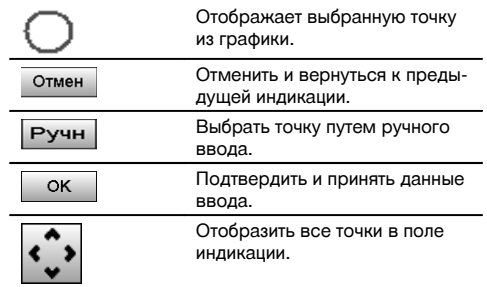

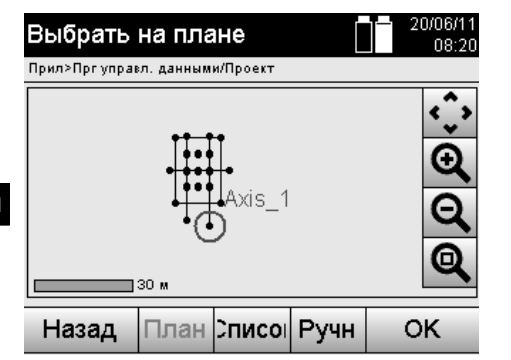

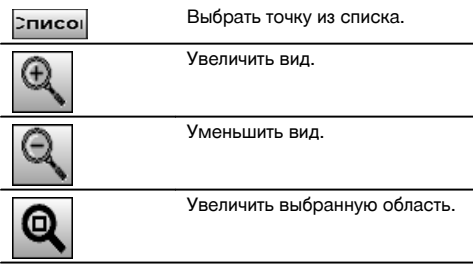

## **УКАЗАНИЕ**

Точечные данные, с которыми соотносится тот или иной графический элемент, ни редактировать, ни удалять на тахеометре нельзя. Это возможно только в ПО Hilti PROFIS Layout.

## **Точки из списка**

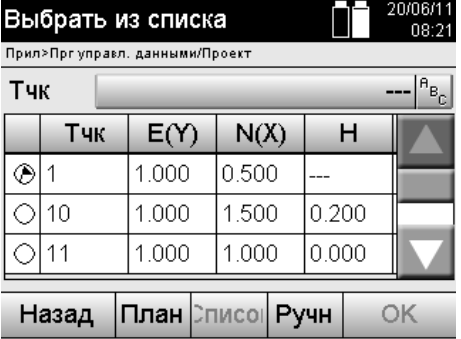

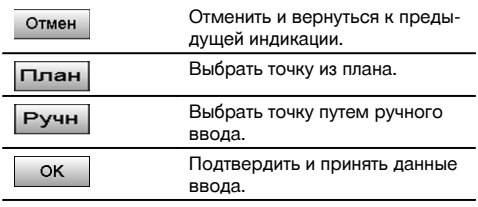

## **Точки, вводимые вручную**

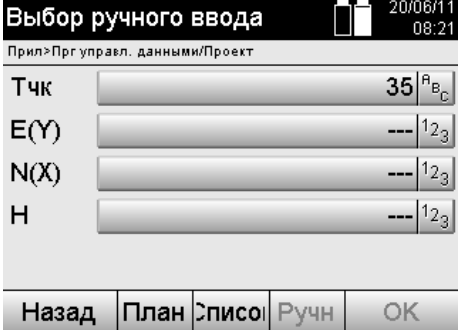

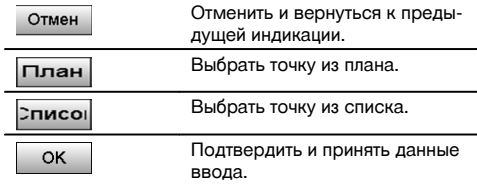

# **7 Начало работы**

## **7.1 Элементы питания**

Прибор оснащен двумя батареями, разряжаемыми в последовательном порядке.

Текущий уровень заряда обеих батарей отображается постоянно.

В ходе работы можно использовать одну батарею, в то время как вторая будет подзаряжаться.

Для замены батареи во время работы и во избежание отключения прибора замену батарей целесообразно выполнять последовательно.

## **7.2 Зарядка элементов питания**

После распаковки прибора сначала извлеките из контейнера блок питания, зарядное устройство и элементы питания.

Заряжайте элементы питания в течение примерно 4 часов.

## **7.3 Установка и замена элементов питания** 8

Вставьте заряженные элементы питания в прибор контактами по направлению к прибору вниз. Закройте крышку отсека для элементов питания.

#### **7.4 Проверка функционирования**

#### **УКАЗАНИЕ**

Обратите внимание: для вращения вокруг алидады данный прибор оснащен фрикционными муфтами и не должен стопориться боковыми приводами.

Горизонтальные и вертикальные боковые приводы работают как бесконечные приводы, как в случае с оптическим нивелиром.

Проверяйте функциональность прибора в начале его эксплуатации, а затем через регулярные промежутки времени согласно следующим правилам:

- 1. Для проверки работы фрикционных муфт осторожно поверните прибор рукой влево и вправо, а зрительную трубу вверх и вниз.
- 2. Осторожно поверните горизонтальные и вертикальные боковые приводы в оба направления.
- 3. Поверните кольцо фокусировки до упора влево. Посмотрите через зрительную трубу и отрегулируйте четкость отображения центра перекрестия с помощью кольца окуляра.
- 4. Проверьте направление обоих диоптрийных корректоров на зрительной трубе на соответствие направлению центра перекрестия.
- 5. Перед дальнейшим использованием прибора убедитесь в том, что крышка USB-портов плотно закрыта.
- 6. Проверьте фиксацию винтов рукоятки.

#### **7.5 Панель управления**

Панель управления состоит из всего 5 кнопок с нанесенными на них символами и одного сенсорного экрана для интерактивного управления.

## **7.5.1 Функциональные кнопки**

Функциональные кнопки предназначены для обычного управления.

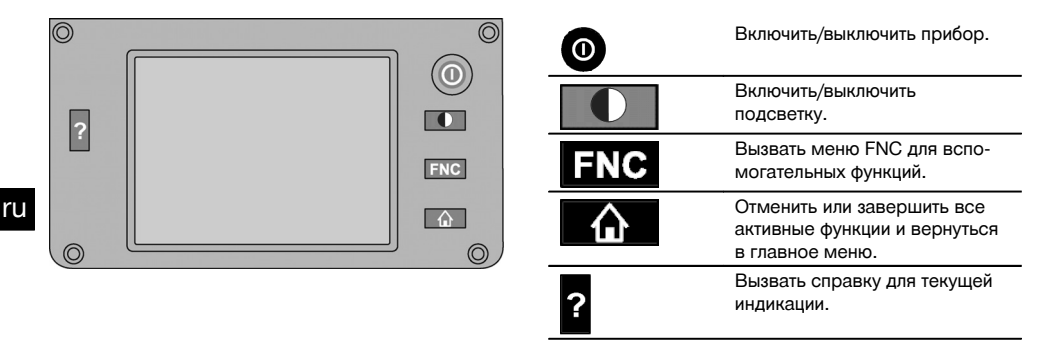

#### **7.5.2 Размер сенсорного экрана**

Размер сенсорного экрана составляет прим. 74 x 56 мм, разрешение 320 x 240 пикселей.

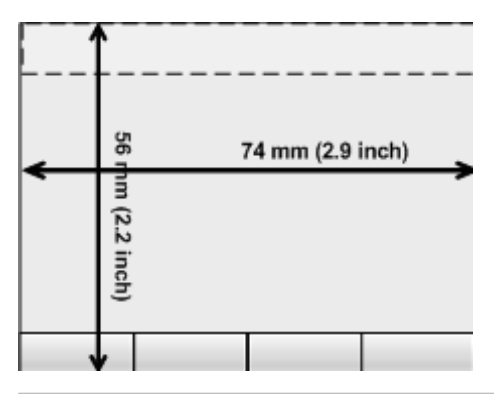

## **7.5.3 Распределение областей сенсорного экрана**

Для управления и, например, отображения информации пользователя сенсорный экран разделен на области.

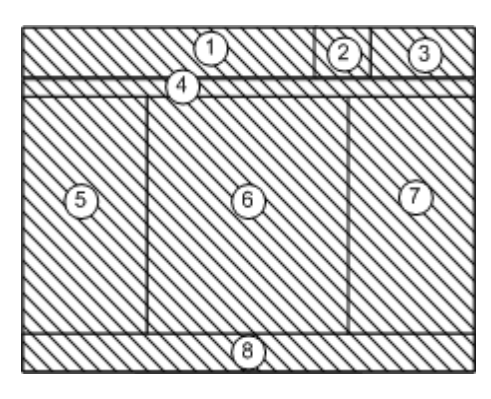

@ Строка инструкции укажет, что нужно делать ; Строка состояния служит для отображения уровня заряда батареи и статуса лазерного указателя (3) Индикация и ввод времени и даты (4) Иерархическая структура уровней меню & Наименования полей данных в ( (6) Поля данных ) Вспомогательные схемы измерений **(8)** Строка с макс. 5 программируемыми кнопками

#### **7.5.4 Сенсорный экран – цифровая клавиатура**

При необходимости ввода цифровых данных на дисплее автоматически появляется соответствующая клавиатура.

Распределение областей клавиатуры приведено на рисунке ниже.

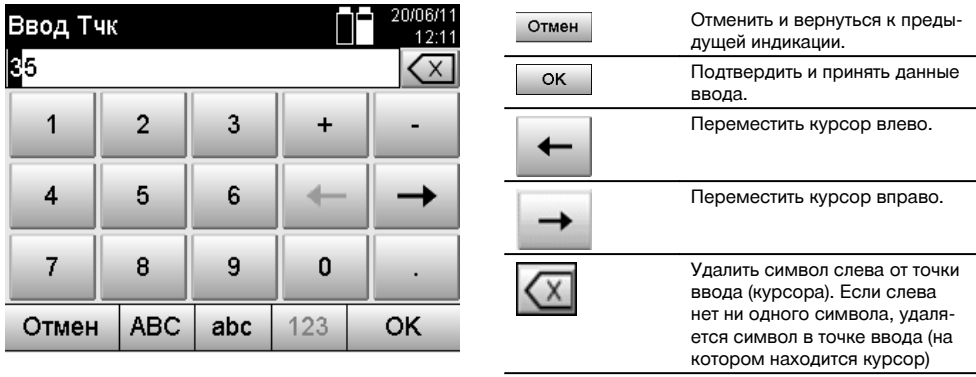

## **7.5.5 Сенсорный экран – буквенно-цифровая клавиатура**

При необходимости ввода буквенно-цифровых данных на дисплее автоматически появляется соответствующая клавиатура.

Распределение областей клавиатуры приведено на рисунке ниже.

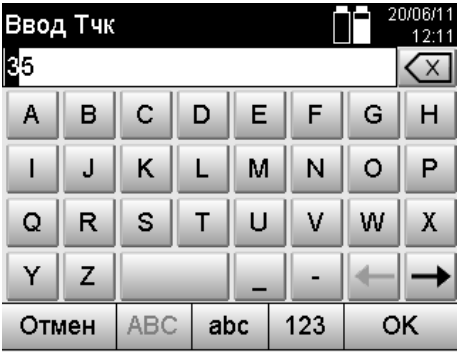

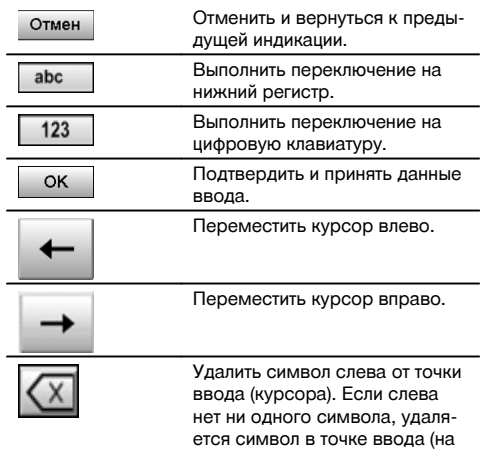

котором находится курсор)

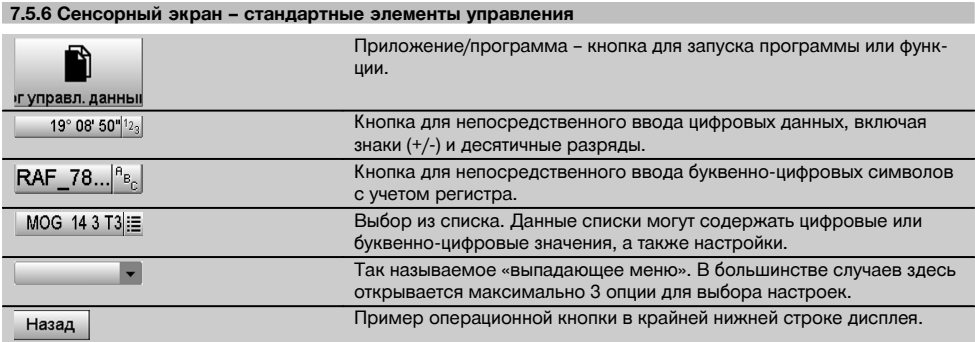

## **7.5.7 Индикатор статуса лазерного указателя**

Прибор оснащен функцией лазерного указателя.

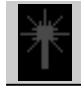

ru

Лазерный указатель ВКЛ

Лазерный указатель ВЫКЛ

## **7.5.8 Дополнительные индикаторы батареи**

Для питания прибора используются 2 литий-ионные батареи, которые, в зависимости от эксплуатации, разряжаются одновременно или по-разному.

Переключение питания с одной батареи на другую происходит автоматически.

Благодаря этому можно в любое время удалить одну из батарей, например для ее подзарядки и дальнейшего одновременного использования с другими батареями, насколько это позволяет ее емкость.

#### **УКАЗАНИЕ**

Чем более полным отображается символ батареи, тем выше уровень ее заряда.

#### **7.6 Включение/выключение**

#### **7.6.1 Включение**

Нажмите и удерживайте нажатой кнопку «Вкл/Выкл» в течение прим. 2 с.

#### **УКАЗАНИЕ**

Если до этого прибор был полностью выключен, весь процесс его активации займет ок. 20–30 секунд и будет сопровождаться появлением двух различных, следующих друг за другом индикаций.

Процесс активации завершен, если прибор должен быть горизонтирован (см. главу 7.7.2).

## **7.6.2 Выключение**

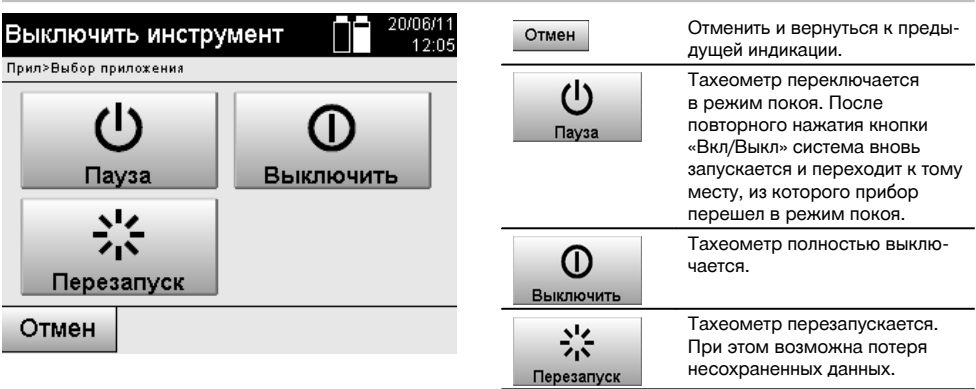

#### Нажмите кнопку «Вкл/Выкл».

#### **УКАЗАНИЕ**

Обратите внимание: при выключении и перезапуске в целях безопасности появляется повторный запрос, который требует от пользователя дополнительного подтверждения.

### **7.7 Установка прибора**

#### **7.7.1 Установка с точкой на грунте и лазерным отвесом**

Прибор должен всегда устанавливаться над размеченной на грунте точкой, чтобы в случае отклонений результатов измерений можно было вернуться к стационарным данным и стационарным точкам/точкам-ориентирам. Прибор оснащен лазерным отвесом, который активируется при включении прибора.

## **7.7.2 Установка прибора 9**

- 1. Выполните предварительную установку штатива с головкой по центру над точкой на грунте.<br>2. Навинтите прибор на штатив и включите тахеометр.
- 2. Навинтите прибор на штатив и включите тахеометр.
- 3. Сместите две ножки штатива вручную так, чтобы лазерный луч находился на метке на грунте.
- **УКАЗАНИЕ** При этом учитывайте то, что головка штатива установлена по горизонтали лишь предварительно.
- 4. Затем установите ножки штатива в грунт. 5. Устраните остаточное отклонение лазерной точки относительно метки на грунте с помощью установочных винтов — лазерная точка должна располагаться точно по метке на грунте.
- 6. Сместите пузырек сферического уровня на трегере в центр посредством удлинения ножек штатива. **УКАЗАНИЕ** Это осуществляется путем удлинения/укорачивания ножки штатива, противоположной пузырьку, в зависимости от того, в каком направлении должен смещаться пузырек. Данный процесс является повторяющимся, т. е. его необходимо выполнять многократно.
- 7. После установки пузырька сферического уровня по центру путем смещения прибора на опорном диске штатива точно по центру точки на грунте устанавливается лазерный отвес.
- 8. Для активации прибора электронный сферический уровень должен быть установлен с помощью установочных винтов по центру и располагаться внутри допустимого диапазона точности относительно центра. **УКАЗАНИЕ** Стрелки показывают направление заворачивания установочных винтов трегера, при котором пузырьки смещаются к центру.

Если это так, прибор можно активировать.

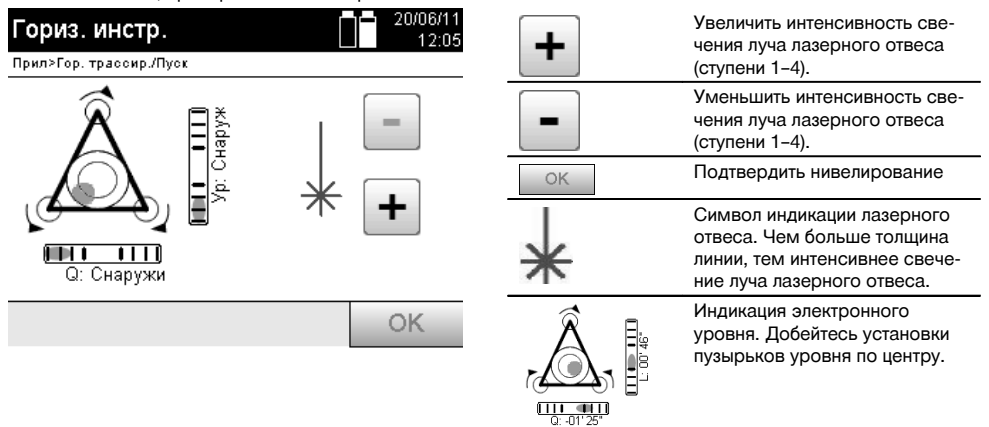

9. После настройки электронного сферического уровня следует проверить положение лазерного отвеса над точкой на грунте и при необходимости еще раз сместить прибор на опорном диске штатива.

# 10. Активируйте прибор.

**УКАЗАНИЕ** Кнопка «OK» активируется, если пузырьки уровней «Вдоль» (L) и «Попер.» (Q) находятся в диапазоне наклона 45".

## **7.7.3 Установка на трубы и лазерный отвес**

Зачастую обмер по точкам на грунте выполняется вместе с трубами. В этом случае лазерный отвес направлен внутрь трубы без визуального контакта.

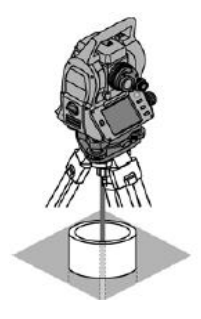

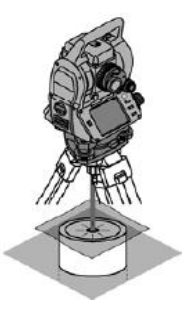

Положите на трубу бумагу, пленку или другой слабопрозрачный материал, чтобы увидеть лазерную точку.

Теод

#### **7.8 Приложение «Теодолит»**

ru

В приложении «Теодолит» доступны основные функции теодолита для настройки отсчета по кругу Гу.

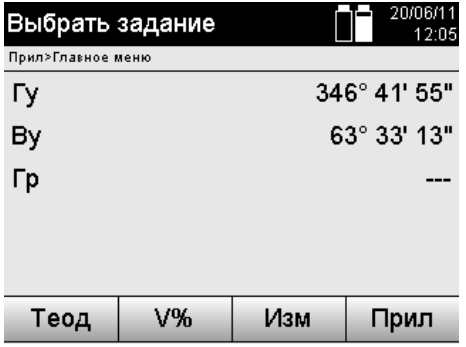

Вызвать приложение «Теодолит» для установки значений горизонтального круга.

#### **7.8.1 Настройка индикации горизонтального круга**

Отсчет по горизонтальному кругу приостанавливается, визируется новая цель, после чего вновь активируется отсчет по кругу.

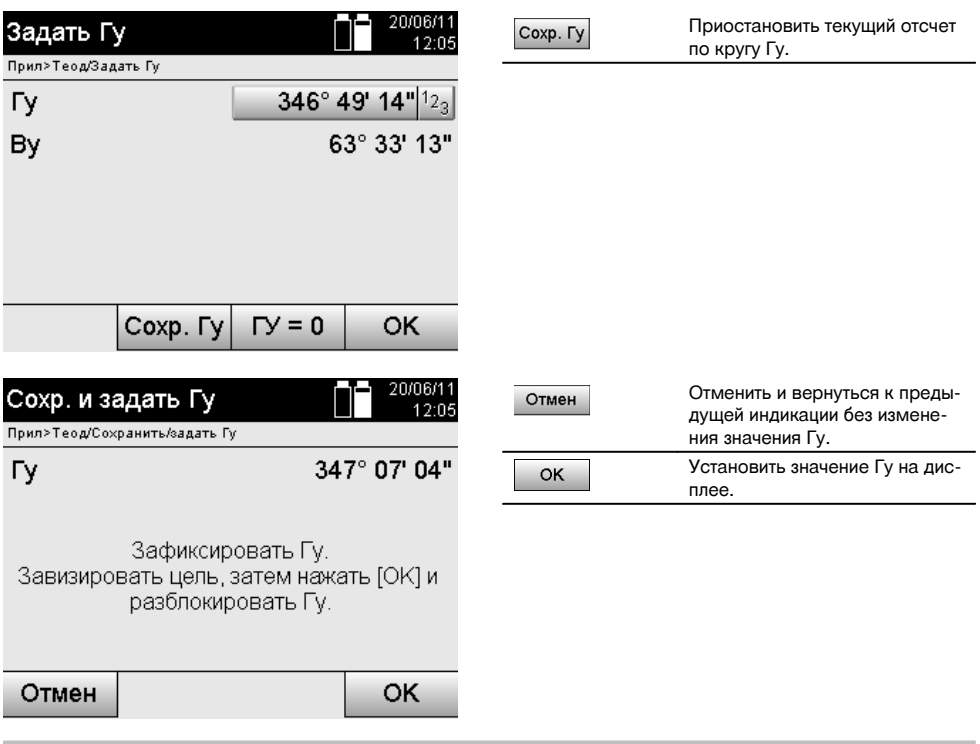

# **7.8.2 Ручной ввод отсчета по кругу**

Любой отсчет по кругу можно ввести вручную в любой позиции.

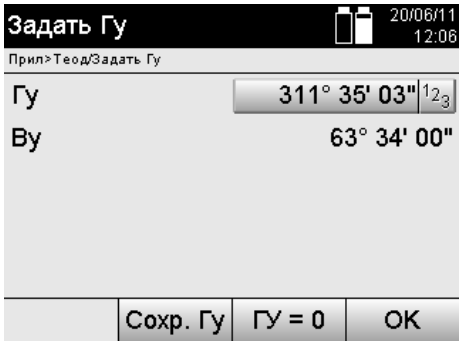

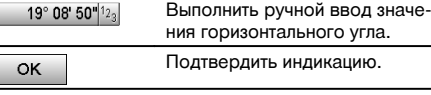

# **7.8.3 Обнуление отсчета по кругу**

С помощью опции Гу «Ноль» можно быстро и легко обнулить отсчет по горизонтальному кругу.

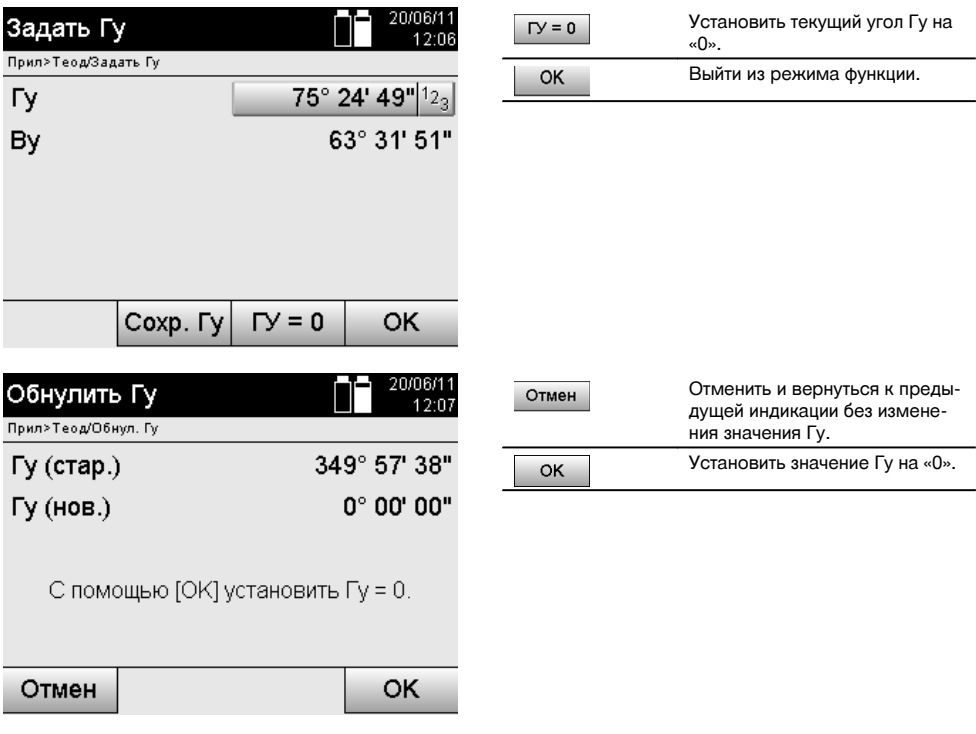

## **7.8.4 Индикация вертикального угла наклона** 10

Отсчет по вертикальному кругу может отображаться в градусах и процентах.

## **УКАЗАНИЕ**

Индикация в процентах активна только для данного окна.

Таким образом углы наклона могут измеряться (или выверяться) в процентах.

ru

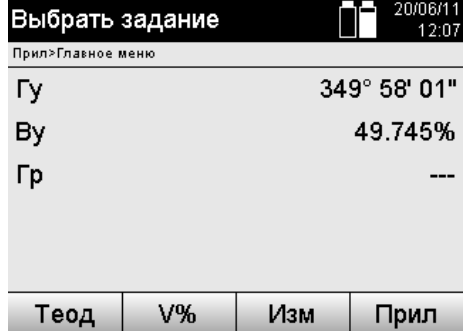

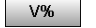

Выполнить переключение индикации вертикального угла (градусы или проценты).

# **8 Системные настройки**

## **8.1 Конфигурация**

В меню программы с помощью кнопки «Конфигурация» выполняется переход в меню конфигурации.

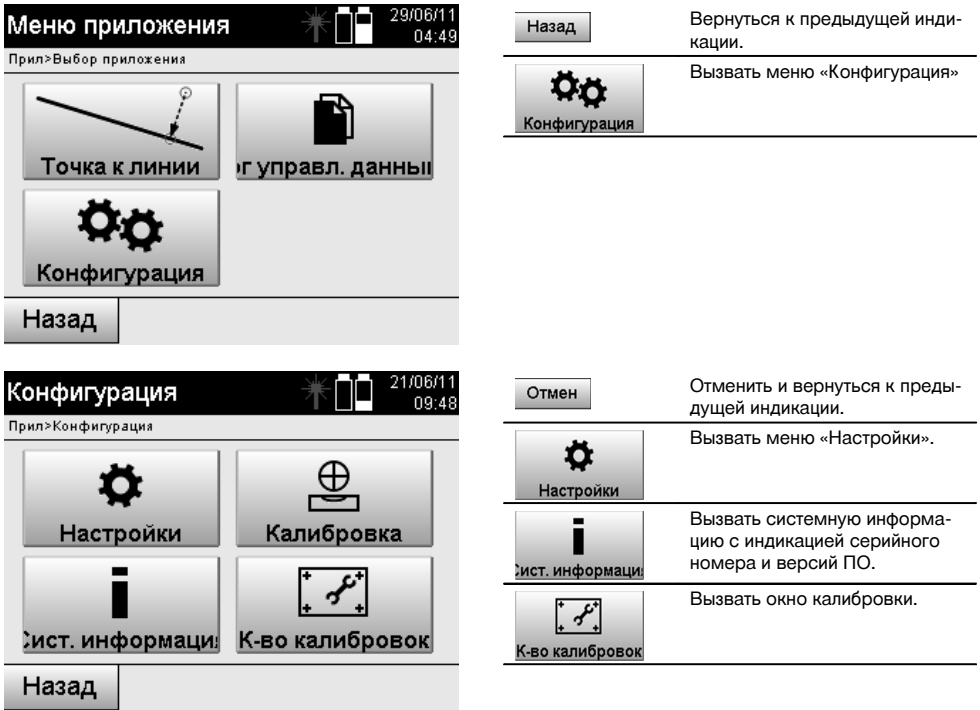

## **8.1.1 Настройки**

Настройки измерения углов и расстояний, угловое разрешение и настройка обнуления отсчета по вертикальному кругу.

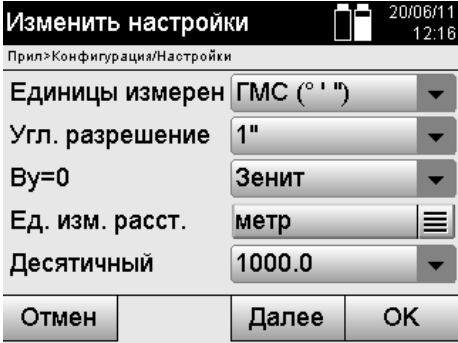

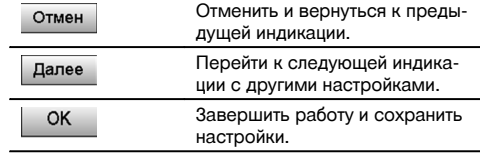

Настройки автоматических параметров выключения и звукового сигнала, а также выбор языка.

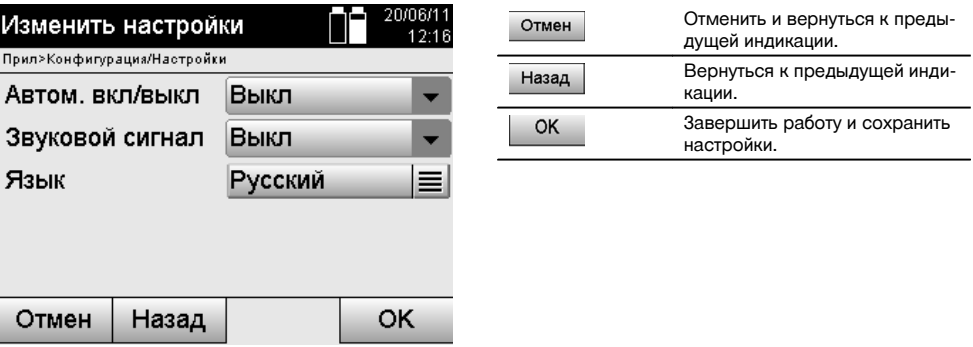

## **Возможные настройки**

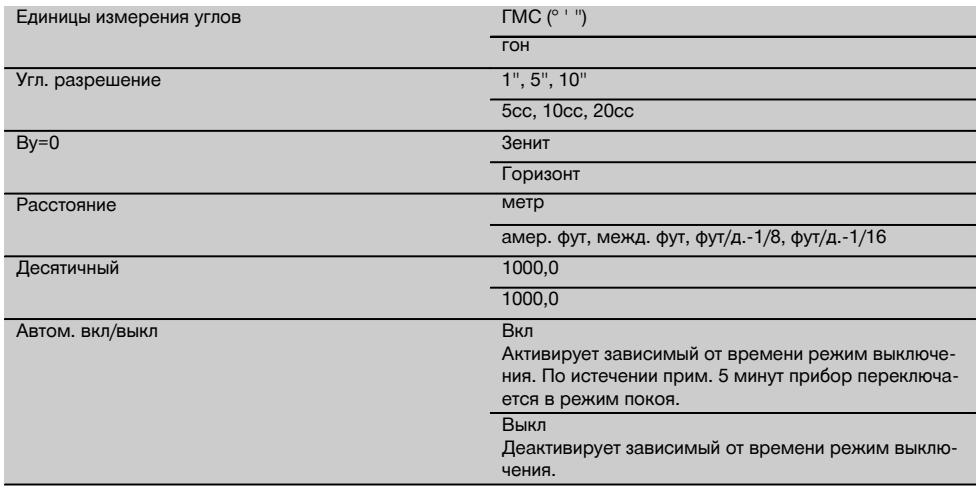

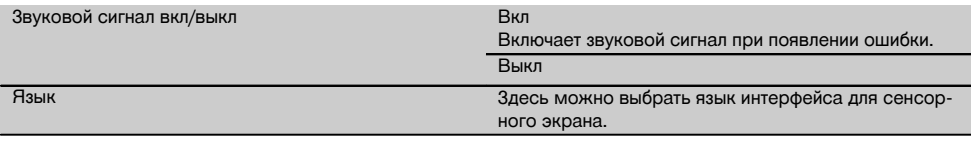

# ru

**8.2 Время и дата** Прибор оснащен электронными системными часами, которые могут отображать время и дату в различных форматах, а также соответствующие временные пояса с возможностью переключения на летнее время.

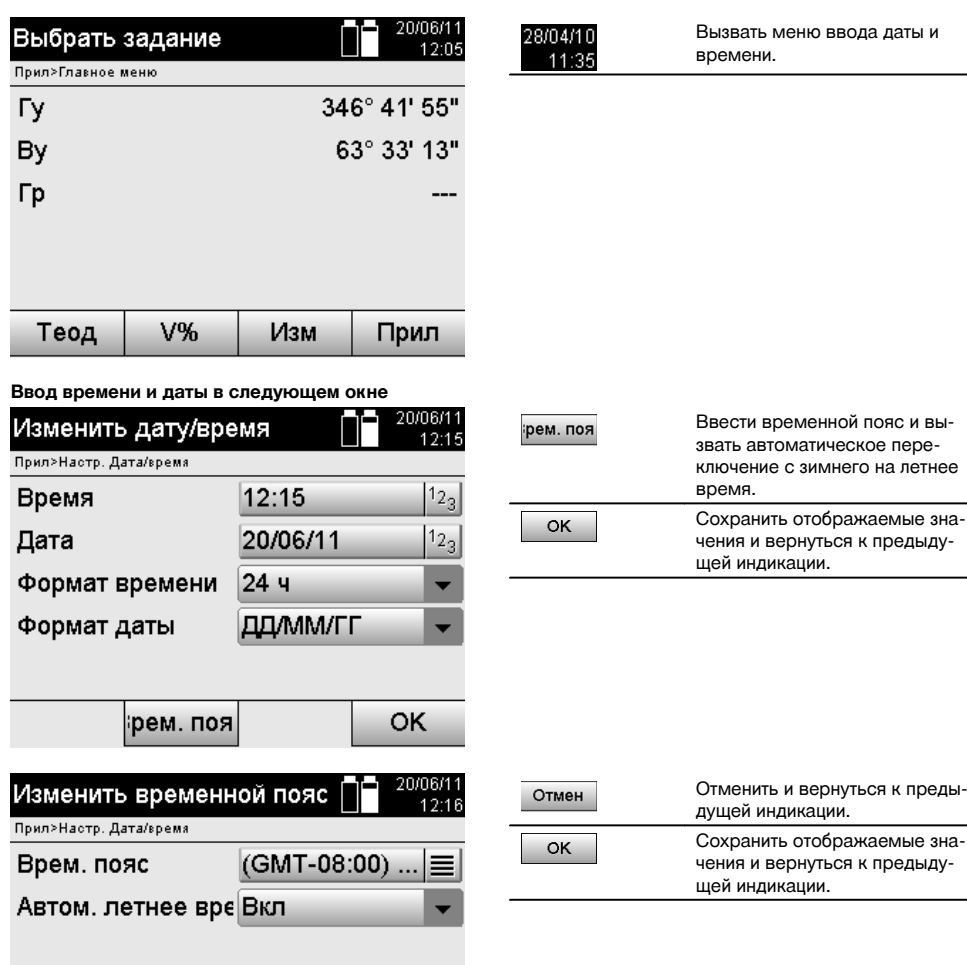

Отмен OK

## **Возможные настройки**

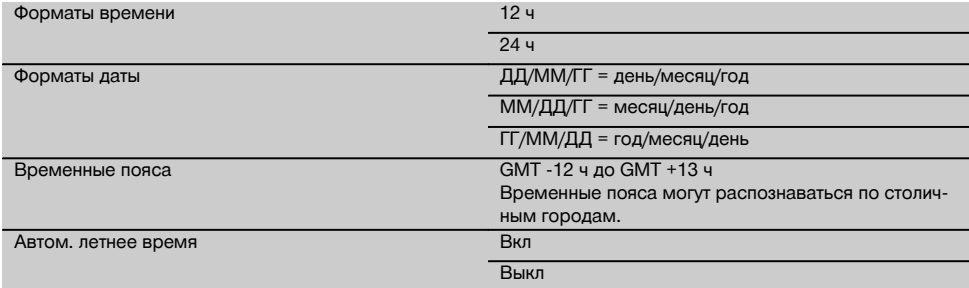

# **9 Меню функций (FNC)**

Яркость: 5/5

ppm

Уровень

OK

С помощью кнопки FNC вызывается меню функций. Вызов этого меню доступен в системе в любой момент.

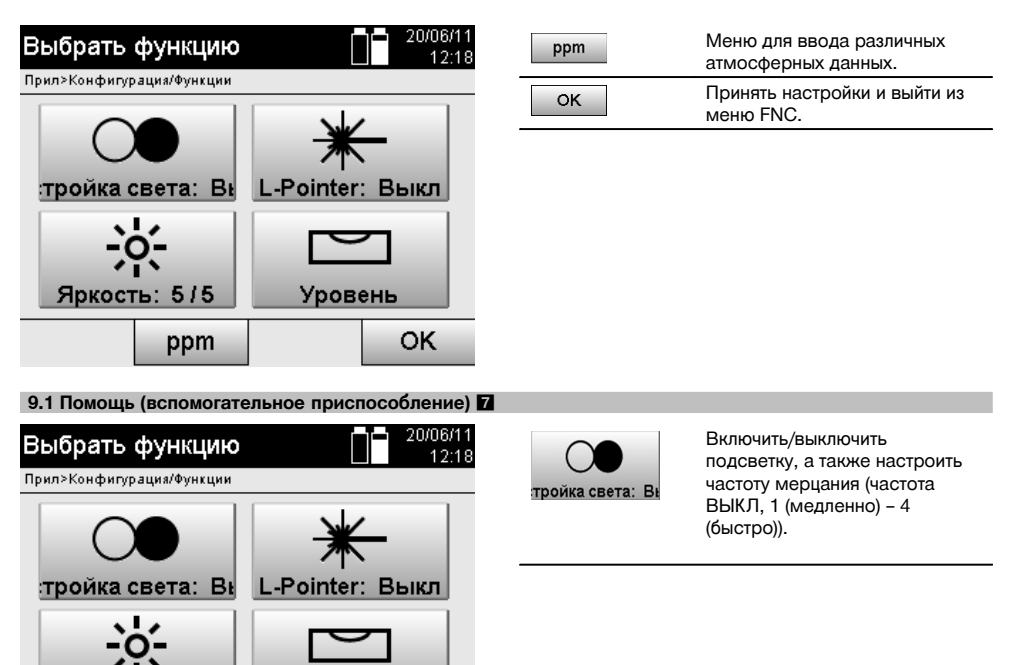

ru

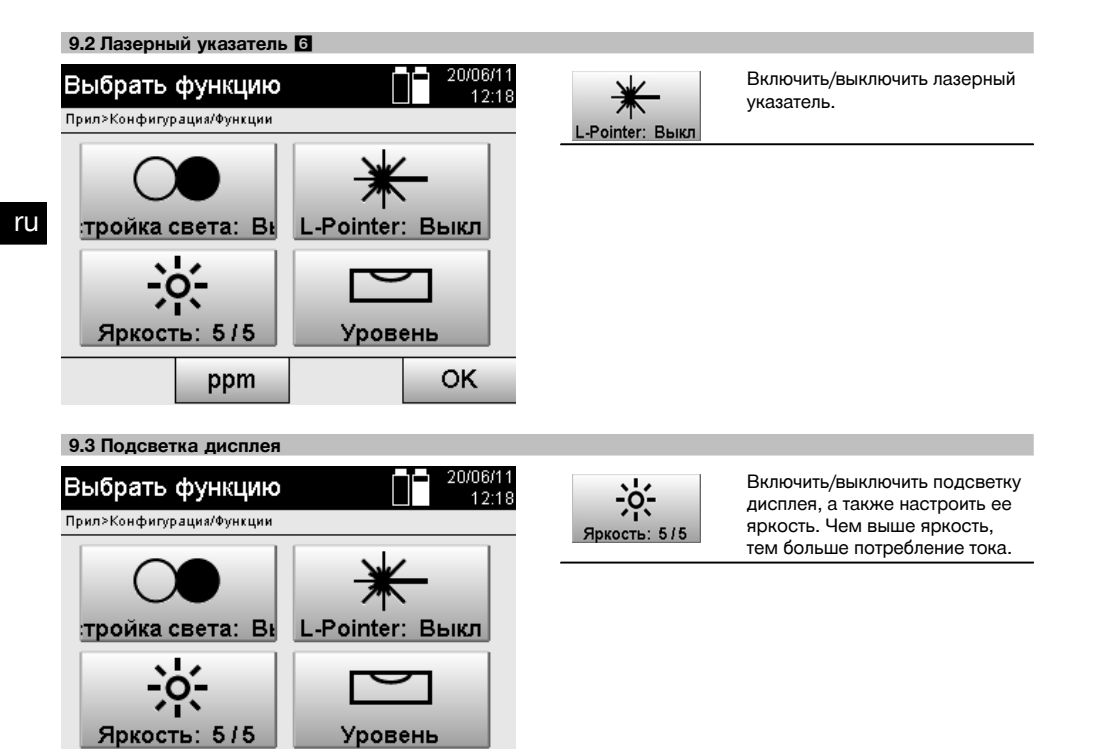

## **9.4 Электронный уровень**

ppm

См. главу 7.7.1 «Установка с точкой на грунте и лазерным отвесом».

#### **9.5 Корректировки на атмосферные воздействия**

Для измерения расстояния прибор использует один видимый лазерный луч.

Как правило, при прохождении луча через воздушную среду скорость прохождения снижается вследствие плотности воздуха.

В зависимости от плотности воздушной среды подобные факторы воздействия могут меняться.

OK

Плотность воздуха зависит, в основном, от давления и температуры воздуха и в меньшей степени от его влажности.

При необходимости точного измерения расстояний следует учитывать атмосферные воздействия.

Прибор автоматически рассчитывает и корректирует соответствующие расстояния; для этого необходимо ввести значения температуры и давления воздуха окружающей среды.

Эти значения можно вводить в различных единицах измерения.

130

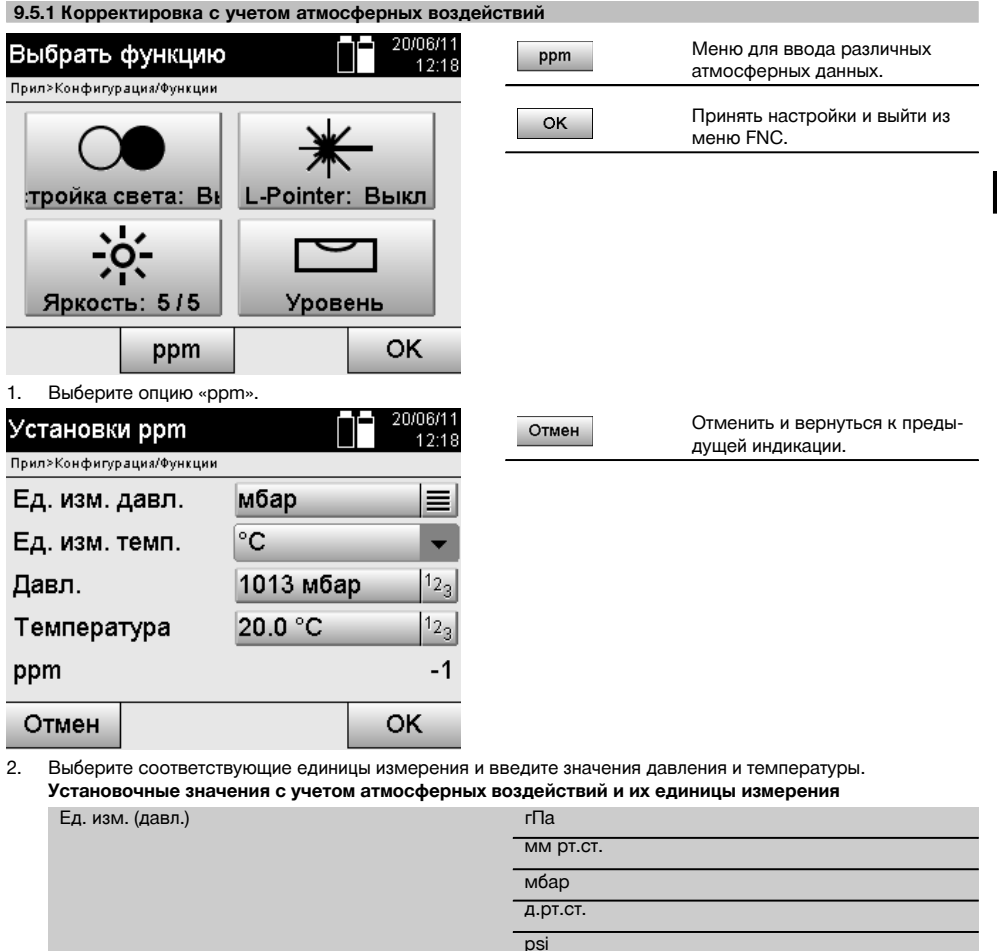

# **10 Функции приложений**

## **10.1 Проекты**

Перед запуском приложения с помощью тахеометра необходимо открыть или выбрать проект.

Окно выбора проекта отображается при наличии как минимум одного проекта; если нет ни одного проекта, появляется окно создания нового проекта.

°F

Все данные относятся к текущему проекту и соответственно сохраняются в нем.

Ед. изм. (темп.) °C

## **10.1.1 Индикация текущего проекта**

Если в ЗУ уже сохранены один или несколько проектов и один из них уже используется (является текущим), при каждом перезапуске приложения следует либо подтверждать выбор текущего проекта, либо выбирать другой проект, либо создавать новый.

ru

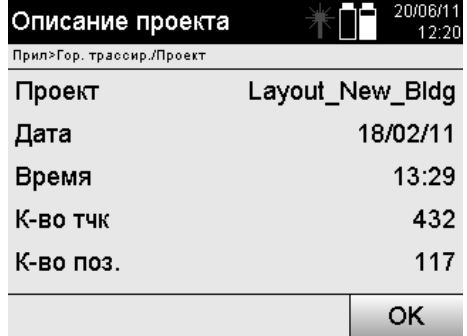

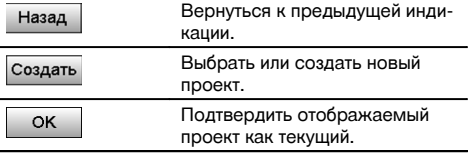

#### **10.1.2 Выбор проекта**

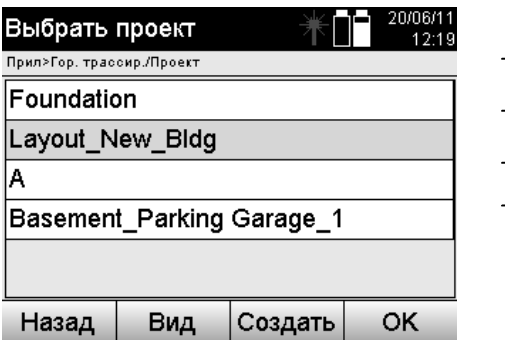

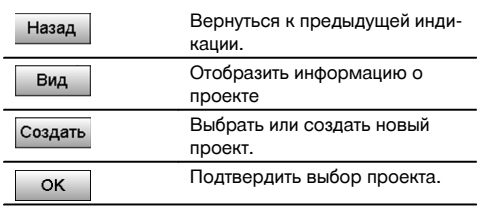

Выберите один из отображаемых проектов, который должен стать текущим.

## **10.1.3 Создание нового проекта**

Все данные всегда относятся к одному проекту.

Новый проект создается в том случае, если данные следует разместить в другом проекте и эти данные будут использоваться только там.

При создании проекта одновременно сохраняются дата и время его создания и количество находящихся в нем станций, а также количество обнуленных точек.

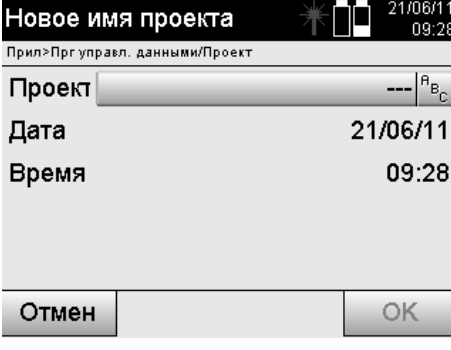

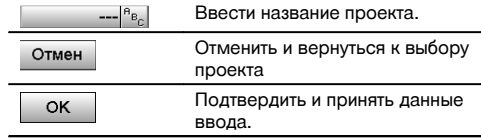

## **УКАЗАНИЕ**

При ошибочном вводе появляется сообщение об ошибке, которое указывает на необходимость повторного ввода.

#### **10.1.4 Информация о проекте**

В окне «Информация о проекте» отображается текущий статус проекта, например дата и время его создания, количество станций и общее количество сохраненных точек.

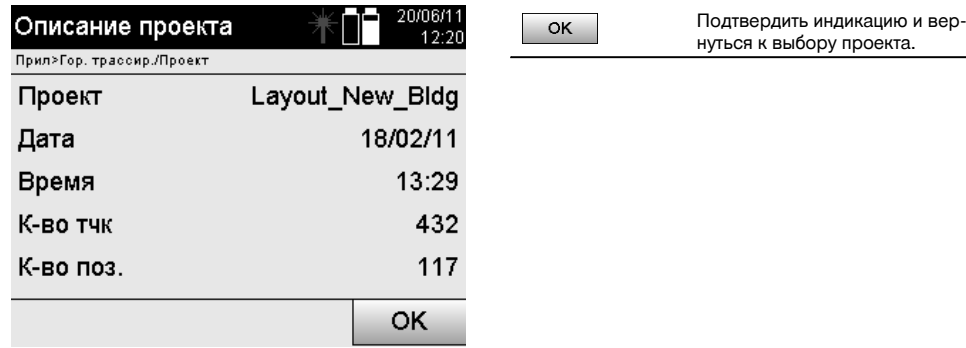

#### **10.2 Позиционирование и ориентирование**

Уделите этой главе особое внимание.

Настройка позиционирования измерительной станции является одной из самых важных задач при использовании тахеометра и требует серьезного отношения.

При этом самым простым и самым надежным способом является установка по точке на грунте и использование надежной визирной точки.

Применение опций «Свободного позиционирования» обеспечивает большую гибкость, но их использование может представлять опасность вследствие нераспознавания/накопления ошибок и т. д.

Кроме того, для работы с этими опциями требуется наличие хотя бы небольшого опыта в настройке позиционирования прибора относительно опорных точек, которые используются при расчете позиции.

## **УКАЗАНИЕ**

Обратите внимание: если позиционирование станции будет неверным, неверными будут и все результаты выполняемых от данной станции измерений, трассировок, ориентировок и т. д.

#### **10.2.1 Обзор**

В определенных приложениях, использующих абсолютные позиции, после физической установки прибора/станции также следует задать данные позиции измерительной станции, т. к. приложению необходимо знать, в какой позиции находится прибор.

Эта позиция может определяться однократно с помощью координат или посредством определения строительных осей.

Данный процесс называется **«Задать поз.»**.

Кроме того, наряду с настройкой позиции прибора также необходимо знать, в каком направлении расположены опорные оси, или знать направление главной оси.

Главная ось в большинстве случаев находится на координатах в направлении севера, в случае строительных осей — в направлении строительной оси.

Знать направление опорных осей необходимо, потому что горизонтальный лимб со своей «нулевой отметкой» вращается как бы параллельно или в направлении к главной оси.

## Данный процесс называется **«Ориентирование»**.

Опции по определению позиции станции могут использоваться в двух системах:

либо в системе строительных осей, где длины и расстояния под прямым углом уже присутствуют или должны быть введены, либо в системе прямоугольных координат.

Система определения позиции станции/измерительная система задается при определении станции.

#### **4 варианта определения положения станции**

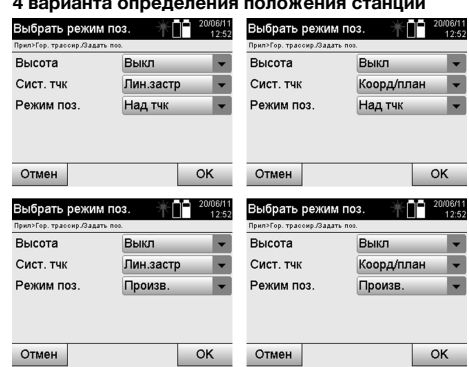

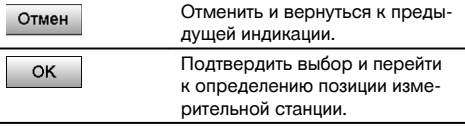

## **УКАЗАНИЕ**

Процесс «Задать поз.» всегда содержит одно определение позиции и один ориентир.

При запуске одного из четырех приложений, например «Гор. трассир.», «Верт. трассир.», «Обмер», «Измер. & Регистр.», необходимо определить позицию измерительной станции и точку-ориентир.

Если дополнительно необходимо работать с параметрами высоты, т. е. должны быть определены или трассированы целевые значения высоты, также необходимо определить высоту центра зрительной трубы прибора.

## **Заключение относительно вариантов позиционирования измерительной станции (6 опций)**

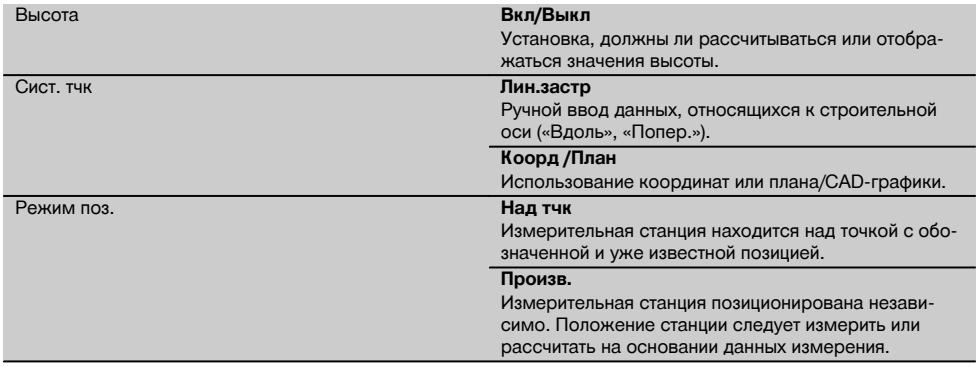

#### **10.2.2 Настройка позиционирования измерительной станции по точке со строительными осями**

Многие строительные объекты соотносятся с размерами или описанием позиций на строительных осях (линиях застройки) в плане.

С помощью тахеометра можно также использовать строительные оси и соответствующие им параметры.

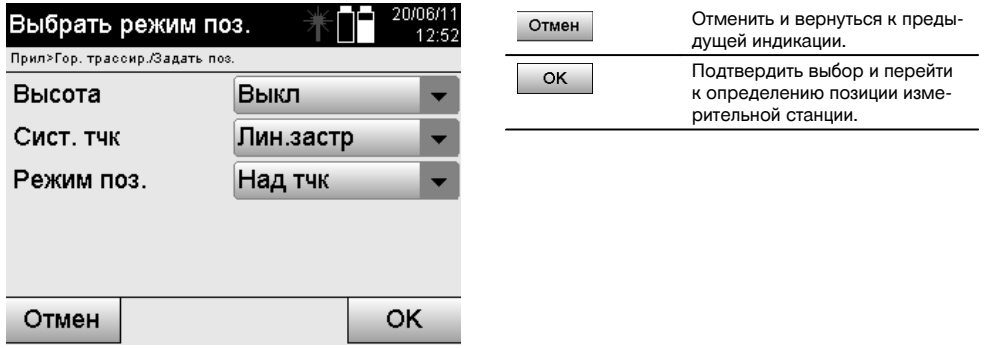

## **Установка прибора по точке на строительной оси**

Прибор устанавливается над отмеченной точкой на строительной оси, откуда хорошо видно подлежащие измерению точки или элементы.

Особое внимание следует уделить надежной установке прибора с использованием штатива.

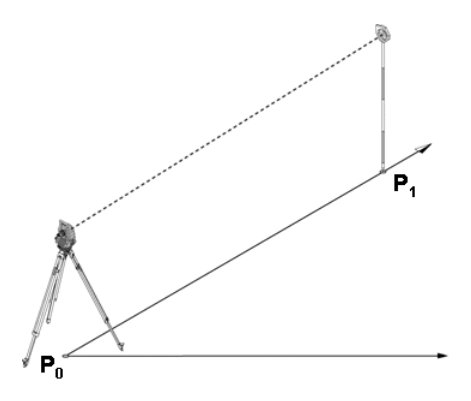

Позиция прибора **P0** и точка-ориентир **P1** находятся на общей строительной оси.

# **10.2.2.1 Ввод точки позиционирования**

Для точки позиционирования или точки местонахождения прибора необходимо ввести однозначно индентифицируемое обозначение, которое требуется при сохранении данных позиционирования измерительной станции.

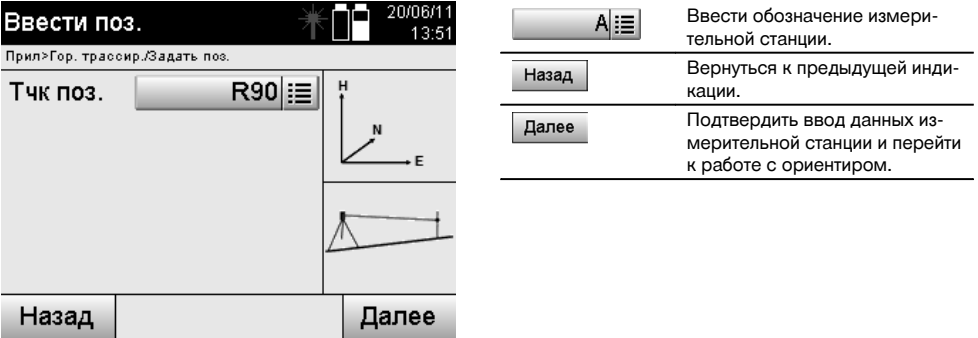

ru

## **10.2.2.2 Ввод визирной точки**

Для точки-ориентира при сохранении данных необходимо ввести однозначно идентифицируемое обозначение.

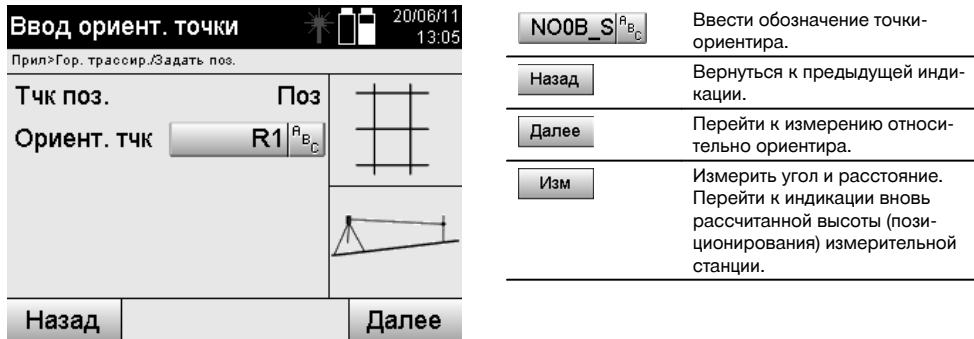

После ввода точки-ориентира необходимо выполнить «измерение» относительно нее. Для этого следует как можно более точно завизировать точку-ориентир или визирную точку.

#### **10.2.2.3 Настройка позиционирования измерительной станции с помощью строительной оси**

Сразу после измерения углов для ориентирования выполняется настройка позиционирования станции.

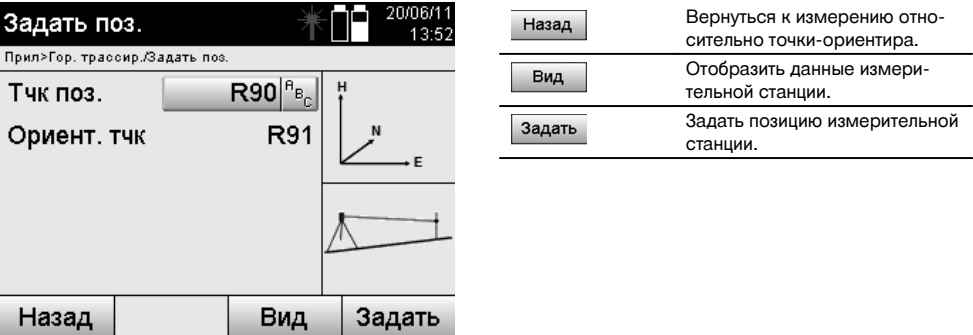

#### **УКАЗАНИЕ**

Данные измерительной станции всегда сохраняются во внутреннем ЗУ. Если обозначение станции уже существует в ЗУ, станцию следует переименовать/задать ей новое обозначение (имя).

#### **После завершения настройки позиционирования измерительной станции работа продолжается в выбранном основном приложении.**

#### **10.2.2.4 Смещение и вращение оси**

#### **Смещение оси**

Начальная точка оси может быть смещена для использования другой опорной точки в качестве исходной точки системы координат. Если введенное значение является положительным, ось смещается вперед, если отрицательным — назад. В случае положительного значения начальная точка смещается вправо, в случае отрицательного — влево.

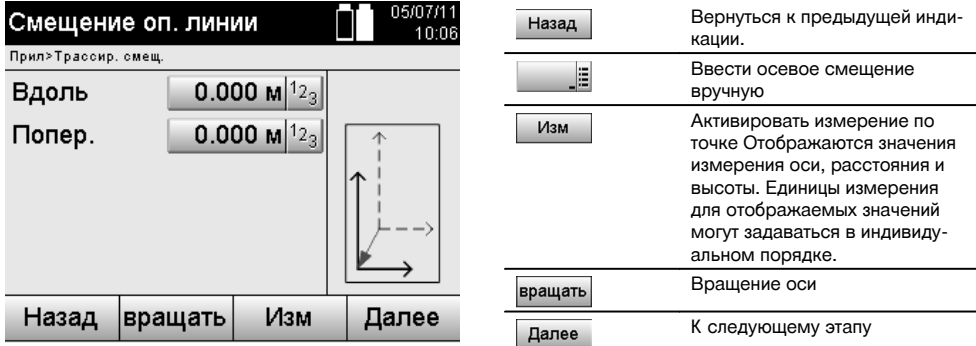

## **Вращение оси**

Ось можно вращать вокруг начальной точки. При вводе положительных значений ось вращается по часовой стрелке, при вводе отрицательных — против часовой стрелки.

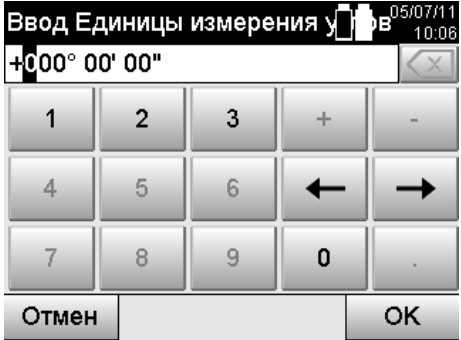

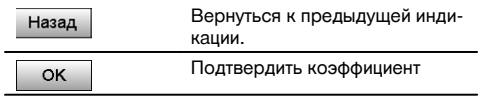

## **После завершения настройки позиционирования измерительной станции работа продолжается в выбранном основном приложении.**

## **10.2.3 Свободное позиционирование со строительными осями**

Опция «Свободное позиционирование» обеспечивает определение позиции измерительной станции путем измерений углов и расстояний по двум опорным точкам.

Возможность произвольной установки используется всегда в тех случаях, когда установка по точке на строительной оси невозможна или блокирован обзор позиций для измерения.

При произвольной установке или свободном позиционировании необходимо быть предельно внимательным.

Для определения позиции измерительной станции проводятся дополнительные измерения, в которых всегда существует опасность возникновения ошибок.

Кроме того, необходимо учесть, что пригодную для использования позицию дают геометрические пропорции. Как правило, прибор проверяет геометрические пропорции для расчета пригодной для использования позиции и в критических случаях выдает предупреждение.

Тем не менее, пользователь обязан быть здесь предельно внимательным — ведь программное обеспечение не может учесть и распознать все.

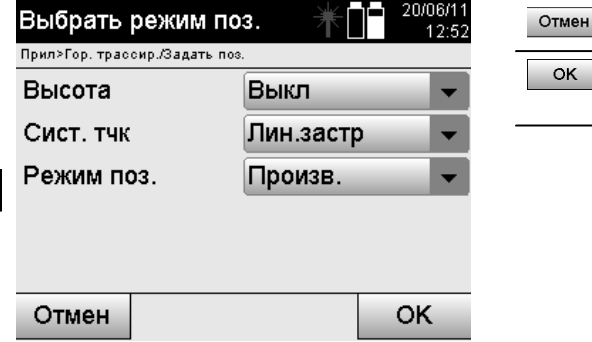

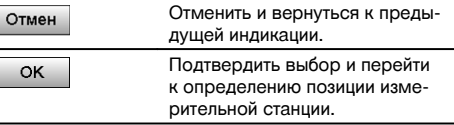

## **Свободное позиционирование прибора со строительной осью**

Для свободного позиционирования необходимо отыскать точку в хорошо просматриваемом месте. Место должно обеспечить оптимальный обзор двух координатных точек одной и той же строительной оси одновременно, по возможности, хороший обзор относительно точек измерений.

В любом случае сначала целесообразно сделать отметку на грунте, а затем установить над ней прибор. Благодаря этому всегда существует возможность последующей проверки позиции и выявления возможных отклонений.

Измеренные впоследствии опорные точки должны находиться на строительной оси; при ее отсутствии необходимо определить строительную/опорную ось.

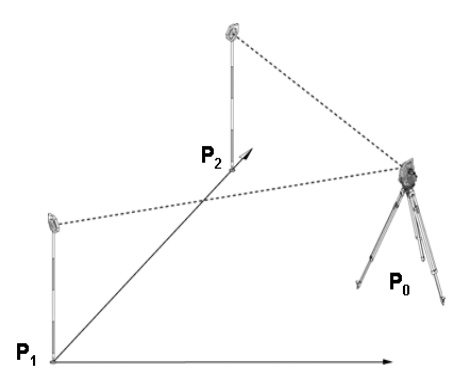

Позиция прибора **P0** находится вне строительной оси. Измерение по первой опорной точке **P1** устанавливает начало строительной оси, в то время как вторая опорная точка **P2** заносит направление строительной оси в систему прибора.

В последующем подсчет значений продольного измерения соотносится с направлением строительной оси с точностью до 0,000 у первой опорной точки.

Значения поперечного сечения соотносятся с расстояниями под прямым углом относительно строительной оси.

## **10.2.3.1 Измерение по первой опорной точке на строительной оси**

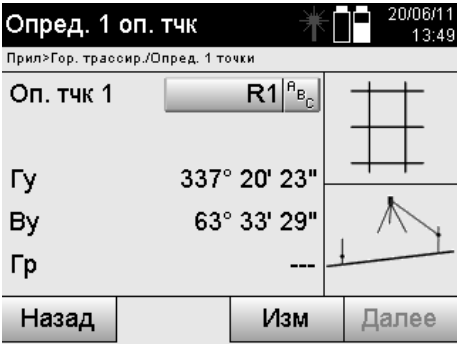

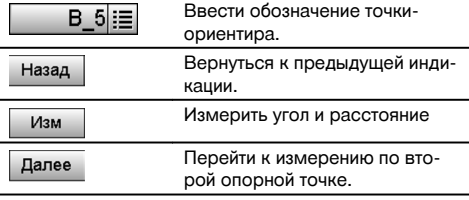

# **10.2.3.2 Измерение по второй опорной точке**

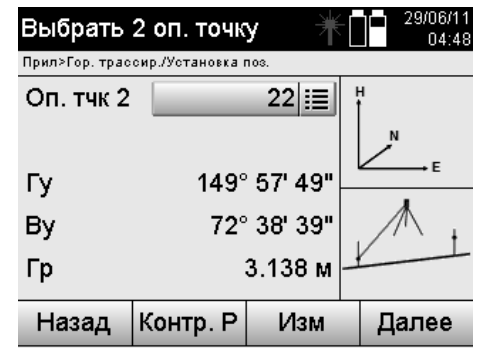

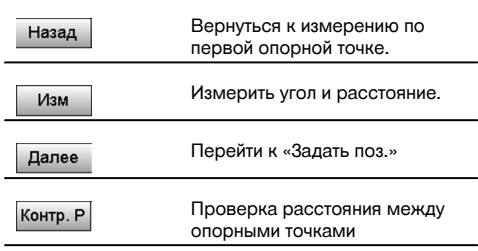

Продолжите работу проверкой расстояния между станцией и точкой-ориентиром, как описано в соответствующих главах.

#### **10.2.3.3 «Задать поз.»**

Сразу после измерения углов для ориентирования выполняется настройка позиционирования станции.

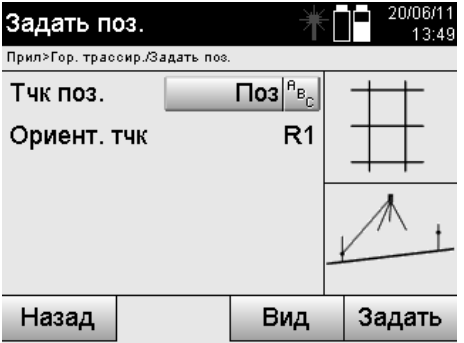

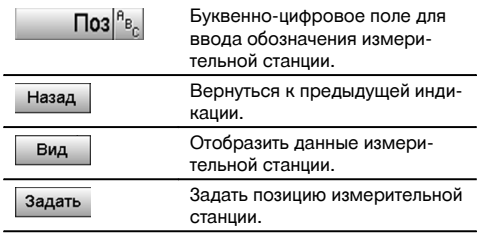

## **УКАЗАНИЕ**

Данные измерительной станции всегда сохраняются во внутреннем ЗУ. Если обозначение станции уже существует в ЗУ, станцию следует переименовать/задать ей новое обозначение (имя).
Продолжите работу вращением и смещением оси, как описано в соответствующих главах.

#### **10.2.4 Настройка позиционирования измерительной станции по точке с координатами**

На многих строительных площадках имеются точки, полученные в ходе обмера, которые имеют координаты, или также позиции строительных объектов, строительных осей, фундаментов и т. д. с описанием координат. В этом случае при установке измерительной станции есть возможность выбрать, следует ли работать в системе координат или системе строительных осей.

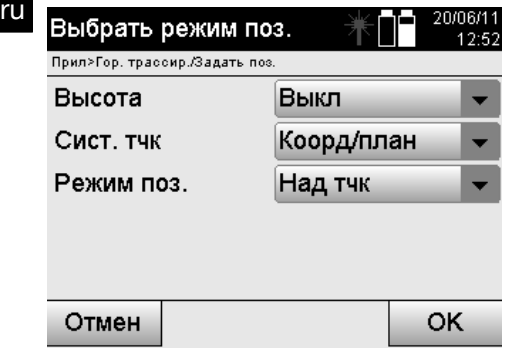

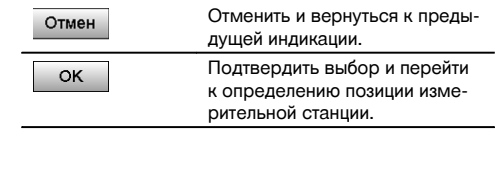

#### **Установка прибора по точке с координатами**

Прибор устанавливается над отмеченной на грунте точке, координаты позиции которой уже известны, а точки или объекты измерения хорошо просматриваются.

Особое внимание следует уделить надежной установке прибора с использованием штатива.

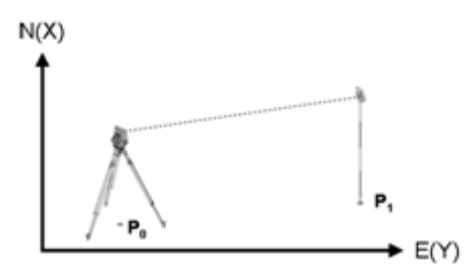

Прибор находится в точке **P0** системы координат и визирует для ориентирования другую точку координат **P1**. Прибор вычисляет положение внутри системы координат.

Для оптимальной идентификации точки-ориентира можно измерить расстояние и сравнить его с координатами.

#### **УКАЗАНИЕ**

Благодаря этому гарантируется еще большая точность для правильной идентификации точки-ориентира. Если координатная точка P0 также имеет значение высоты, в качестве высоты измерительной станции сначала используется именно это значение. Перед окончательной настройкой позиционирования измерительной станции ее высоту можно в любой момент переопределить или изменить.

Точка-ориентир является решающим фактором для правильного расчета направления и поэтому должна выбираться и измеряться с особой тщательностью.

#### **10.2.4.1 Ввод позиции станции**

Для точки позиционирования или точки местонахождения прибора следует ввести однозначно идентифицируемое обозначение; данному обозначению должны быть назначены координаты.

Т. е. точка позиционирования должна присутствовать в проекте в виде сохраненной точки или ее координаты следует ввести вручную.

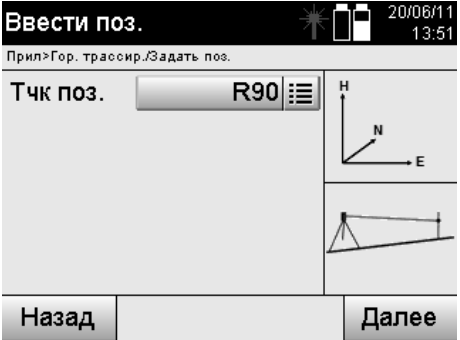

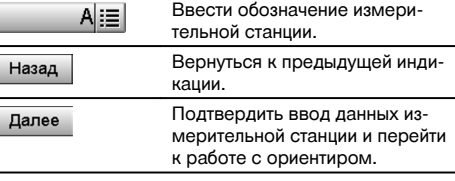

ru

При вводе обозначения точки позиционирования выполняется поиск соответствующих координат или позиции в сохраненных графических данных.

При отсутствии точечных данных под введенным обозначением (именем) координаты необходимо ввести вручную.

### **10.2.4.2 Ввод визирной точки**

Для визирной точки следует ввести однозначно идентифицируемое обозначение; данному обозначению должны быть назначены координаты.

Визирная точка должна присутствовать в проекте в виде сохраненной точки или ее координаты следует ввести вручную.

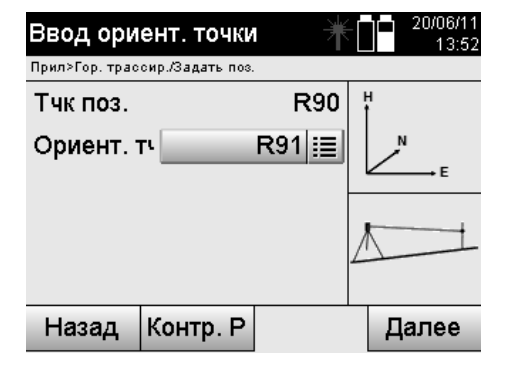

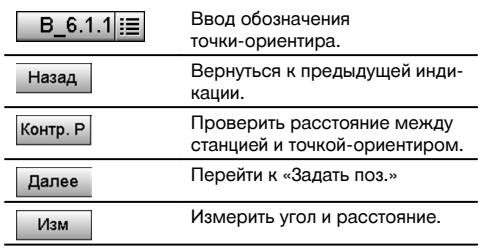

#### **УКАЗАНИЕ**

При вводе обозначения точки-ориентира выполняется поиск соответствующих координат или позиции в сохраненных графических данных. При отсутствии точечных данных под этим обозначением (именем) координаты необходимо ввести вручную.

#### **Опциональная проверка расстояния между станцией и точкой-ориентиром.**

После ввода визирной точки ее необходимо точно завизировать для измерения по точке-ориентиру.

Перед измерением по точке-ориентиру возможно измерение расстояния между измерительной станцией и точкой-ориентиром, для чего предусмотрена соответствующая опция.

Эта опция служит для проверки правильности выбора точки и ее визирования и показывает, насколько точно измеренное расстояние соответствует расстоянию, рассчитанному на основании координат.

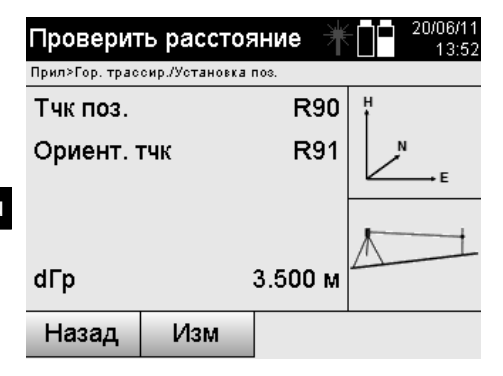

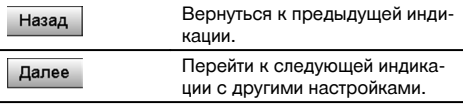

Индикация «dГр» представляет собой разность между измеренным и рассчитанным на основании координат расстояниями.

При нажатии кнопки «Далее» можно проверять другие точки. На дисплее в дополнение к «dГр» также появится значение для «dГу», что представляет собой разность из измеренного значения горизонтального угла и из координат расчетного.

#### **10.2.4.3 «Задать поз.»**

Данные измерительной станции всегда сохраняются во внутреннем ЗУ.

Если обозначение станции уже существует в ЗУ, станцию **следует** переименовать/задать ей новое обозначение (имя).

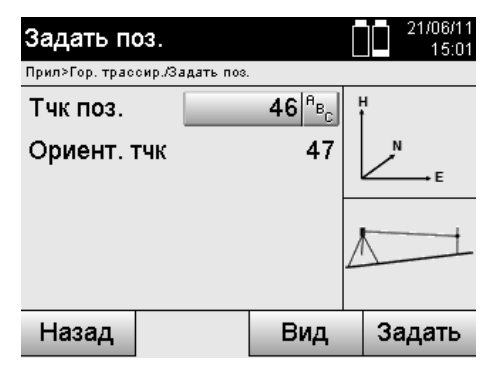

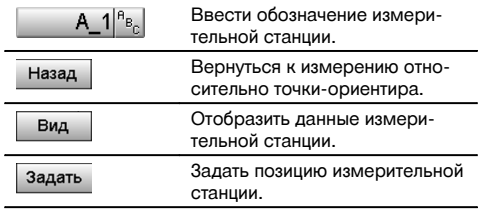

#### **10.2.5 Свободное позиционирование с помощью координат**

Опция «Свободное позиционирование» обеспечивает определение позиции измерительной станции путем измерений углов и расстояний по двум опорным точкам.

Возможность произвольной установки используется всегда в тех случаях, когда установка по точке на строительной оси невозможна или блокирован обзор позиций для измерения.

При произвольной установке или свободном позиционировании необходимо быть предельно внимательным.

Для определения позиции измерительной станции проводятся дополнительные измерения, в которых всегда существует опасность возникновения ошибок.

Кроме того, необходимо учесть, что пригодную для использования позицию дают геометрические пропорции. Как правило, прибор проверяет геометрические пропорции для расчета пригодной для использования позиции и в критических случаях выдает предупреждение.

Тем не менее, пользователь обязан быть здесь предельно внимательным — ведь программное обеспечение не может учесть и распознать все.

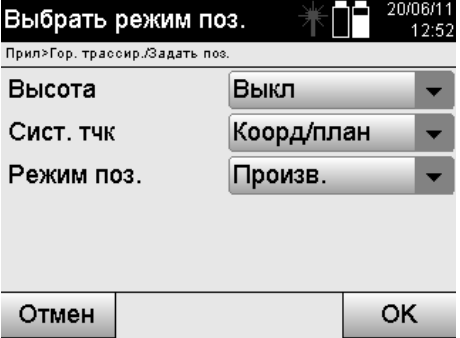

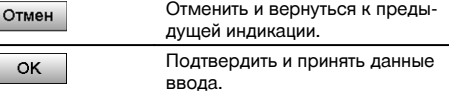

## ru

## **Свободное позиционирование прибора с координатами**

Для свободного позиционирования необходимо отыскать точку в хорошо просматриваемом месте. Место должно обеспечить оптимальный обзор двух координатных точек и одновременно, по возможности, хороший обзор относительно точек измерений.

В любом случае сначала целесообразно сделать отметку на грунте, а затем установить над ней прибор.

Благодаря этому всегда существует возможность последующей проверки позиции и выявления возможных отклонений.

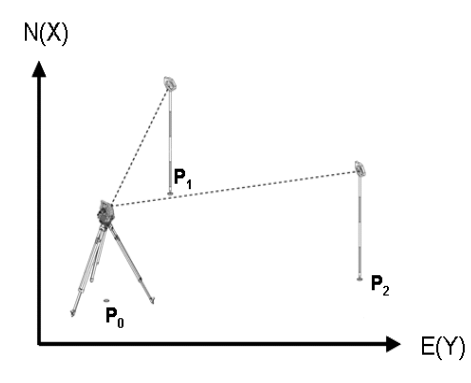

Прибор находится в произвольно выбранной точке **P0** и последовательно измеряет углы и расстояния по двум опорным точкам с координатами **P1** и **P2**.

Затем выполняется определение позиции прибора **P0** на основании измерений по двум опорным точкам.

### **УКАЗАНИЕ**

Если для обеих или только одной опорной точки предусмотрено указание значения высоты, одновременно происходит автоматический расчет высоты (позиционирования) измерительной станции. Перед окончательной настройкой позиционирования измерительной станции ее высоту можно в любой момент переопределить или изменить.

#### **10.2.5.1 Измерение по первой опорной точке**

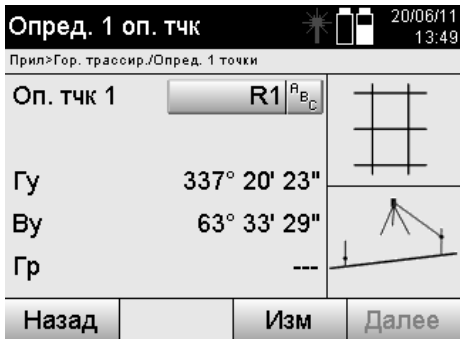

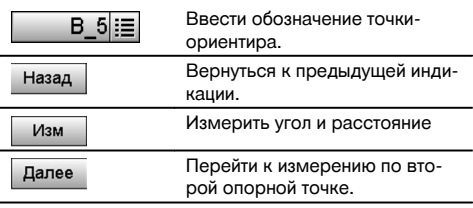

Поиск соответствующих координат или позиции выполняется в сохраненных графических данных. При отсутствии точечных данных под этим обозначением (именем) координаты необходимо ввести вручную.

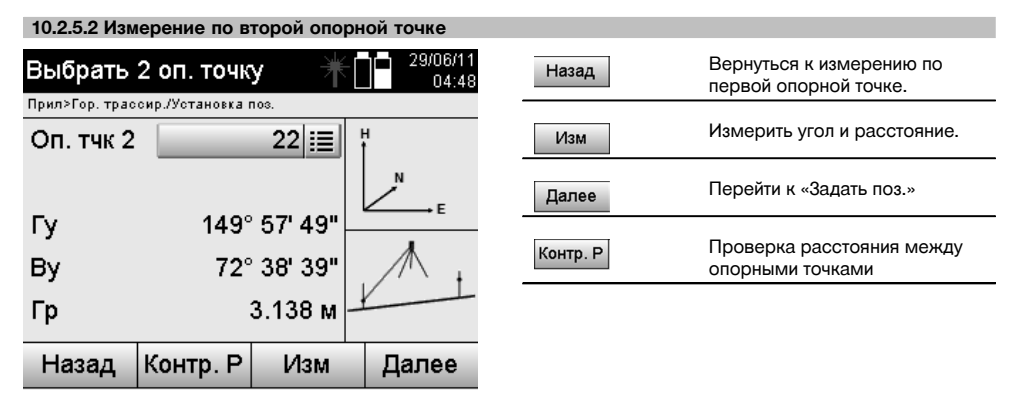

Продолжите работу проверкой расстояния между станцией и точкой-ориентиром, как описано в соответствующих главах.

#### **10.2.5.3 «Задать поз.»**

Данные измерительной станции всегда сохраняются во внутреннем ЗУ. Если обозначение станции уже существует в ЗУ, станцию **следует** переименовать/задать ей новое обозначение (имя).

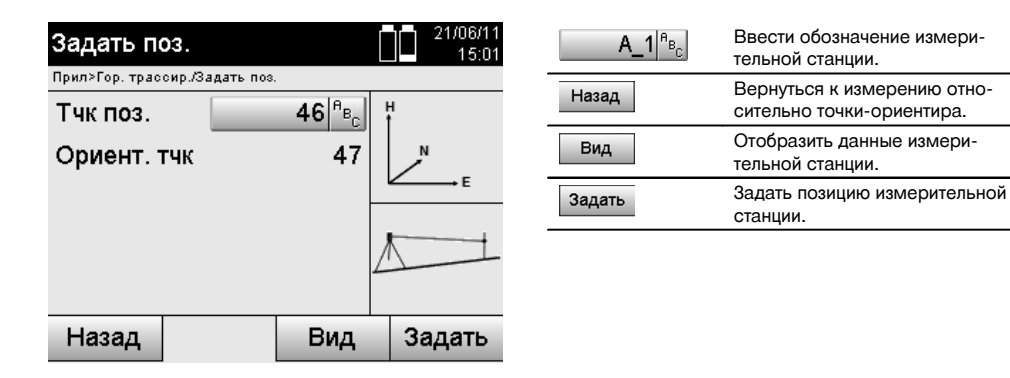

### **10.3 Настройка высоты**

Если в дополнение к позиционированию и ориентированию необходимо работать с параметрами высоты, т. е. должны быть определены или трассированы целевые значения высоты, также необходимо определить высоту центра зрительной трубы прибора.

Установка высоты может осуществляться двумя различными методами:

- 1. Измеренная высота прибора при уже известной высоте точки на грунте оба эти значения вместе дают в итоге высоту центра зрительной трубы.
- 2. Относительно одной точки или метки с уже известной высотой выполняется измерение углов и расстояний и таким образом (посредством измерения) задается или переносится обратно высота центра зрительной трубы.

#### **10.3.1 Настройка позиционирования измерительной станции со строительной осью (опция «Высота»: «Вкл»)**

При настройке опции со значениями высоты в окне «Задать поз.» отображается высота измерительной станции, которую можно подтвердить или переопределить.

#### **Переопределение высоты (позиционирования) измерительной станции**

Переопределение высоты (позиционирования) измерительной станции может происходить двумя различными способами:

- 1. непосредственный (ручной) ввод высоты (позиционирования) измерительной станции;
- 2. указание высоты (позиционирования) измерительной станции путем ручного ввода высоты репера и измерения вертикального угла и расстояния.

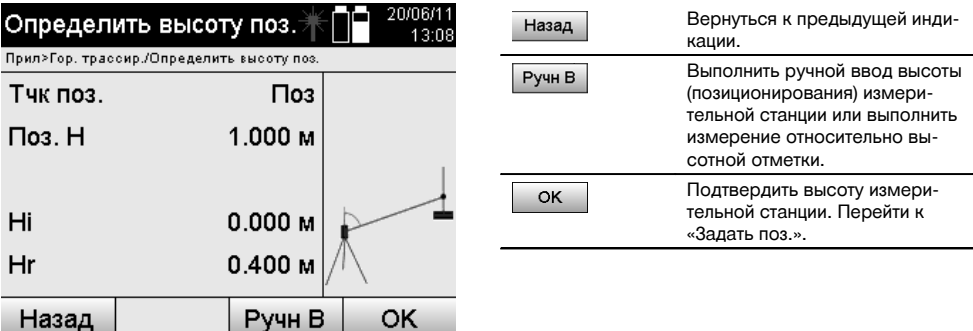

#### **1. Непосредственный (ручной) ввод высоты (позиционирования) измерительной станции**

После выбора в предыдущем окне опции переопределения высоты (позиционирования) измерительной станции здесь можно заново задать высоту станции путем ручного ввода.

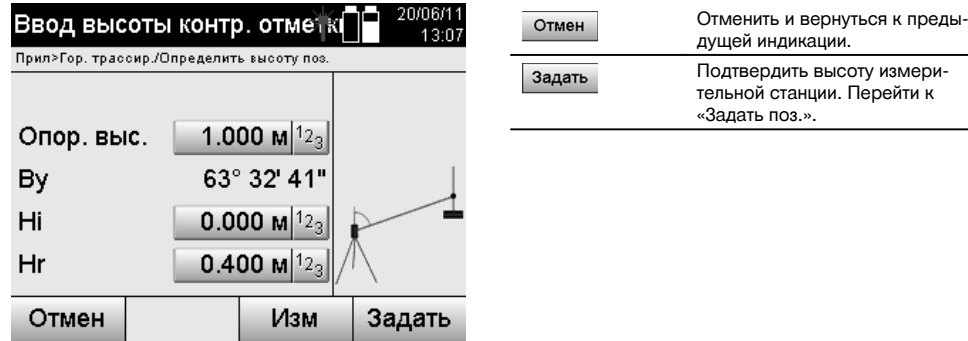

#### **2. Указание высоты (позиционирования) измерительной станции путем ввода высоты и измерения вертикального угла и расстояния**

Путем ввода опорной высоты, высоты прибора и высоты рефлектора в комбинации с измерением вертикального угла и расстояния значение высоты (позиционирования) измерительной станции как бы переносится обратно с репера на станцию.

Для этого необходимо ввести правильную высоту прибора и рефлектора.

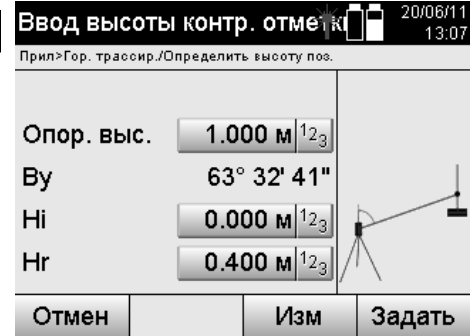

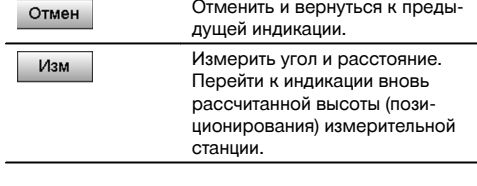

**Индикация повторно рассчитанной высоты (позиционирования) измерительной станции после измерения** После измерения угла и расстояния отображается значение повторно рассчитанной высоты (позиционирования) измерительной станции для подтверждения или отмены.

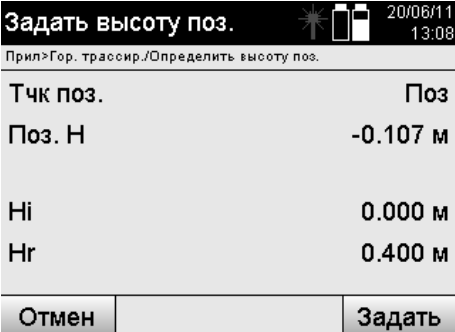

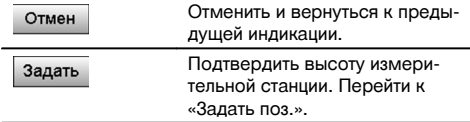

#### **«Задать поз.»**

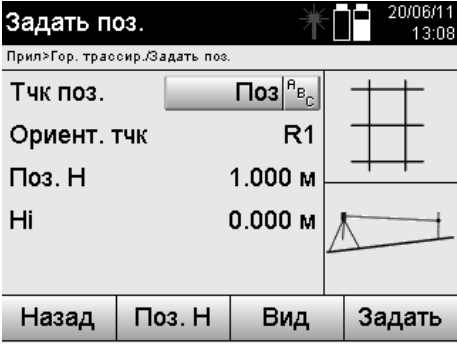

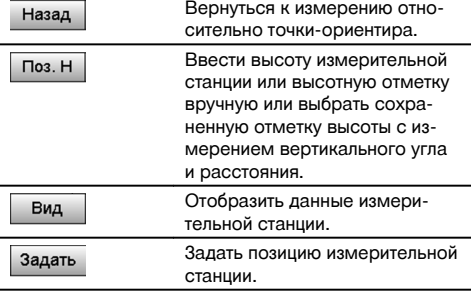

ru

При включении опции «Высота» необходимо задать значение высоты (позиционирования) измерительной станции или это значение уже должно быть задано.

### **УКАЗАНИЕ**

Данные позиционирования измерительной станции всегда сохраняются во внутреннем ЗУ; если обозначение станции уже существует в ЗУ, станцию следует переименовать/задать ей новое обозначение (имя).

**После завершения настройки позиционирования измерительной станции работа продолжается в выбранном основном приложении.** ru

### **10.3.2 Настройка позиционирования измерительной станции с координатами (опция «Высота»: «Вкл»)**

#### **Переопределение высоты (позиционирования) измерительной станции**

Переопределение высоты (позиционирования) измерительной станции может происходить тремя различными способами:

- непосредственный (ручной) ввод высоты (позиционирования) измерительной станции;
- указание высоты (позиционирования) измерительной станции путем ручного ввода высоты репера и измерения вертикального угла и расстояния;
- указание высоты (позиционирования) измерительной станции путем выбора точки с высотой из ЗУ данных и измерения вертикального угла и расстояния до этой точки.

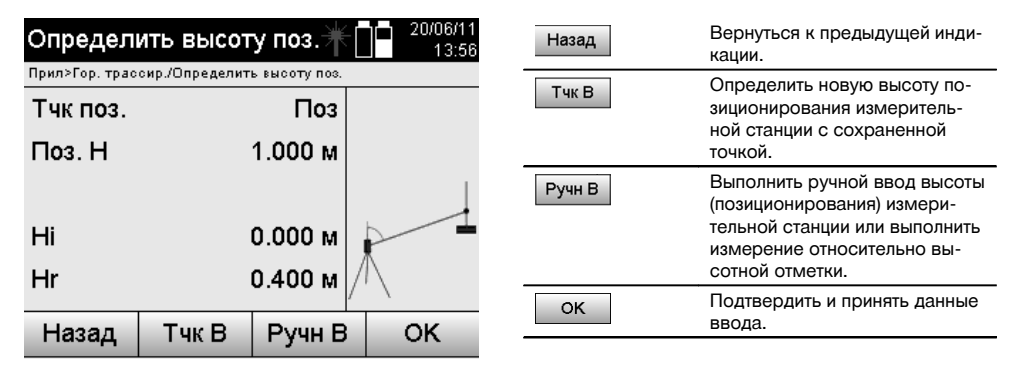

#### **1. Непосредственный (ручной) ввод высоты (позиционирования) измерительной станции**

После выбора в предыдущем окне опции переопределения высоты (позиционирования) измерительной станции здесь можно заново задать высоту станции путем ручного ввода.

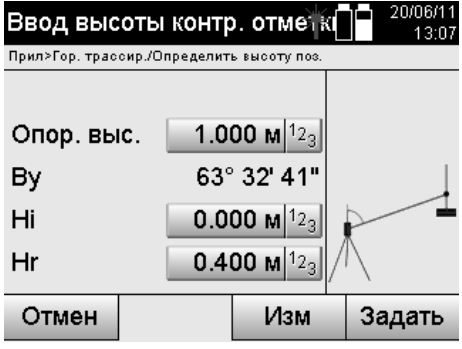

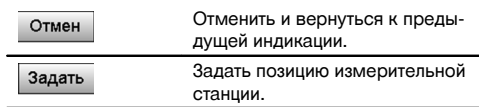

#### **2. Указание высоты (позиционирования) измерительной станции путем ввода высоты и измерения вертикального угла и расстояния**

Путем ввода опорной высоты, высоты прибора и высоты рефлектора в комбинации с измерением вертикального угла и расстояния значение высоты (позиционирования) измерительной станции как бы переносится обратно с репера на станцию.

Для этого необходимо ввести правильную высоту прибора и рефлектора.

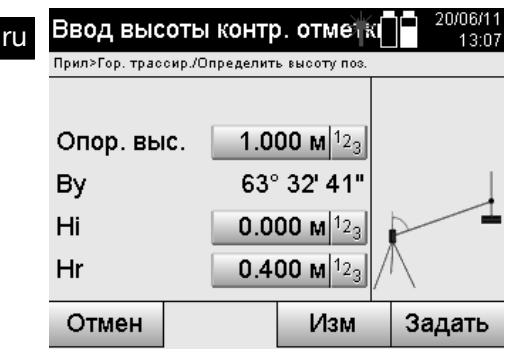

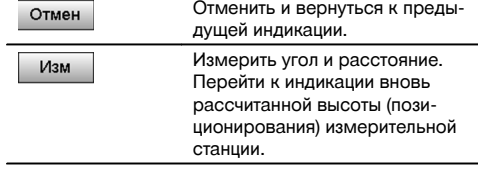

**Индикация повторно рассчитанной высоты (позиционирования) измерительной станции после измерения** После измерения угла и расстояния отображается значение повторно рассчитанной высоты (позиционирования) измерительной станции для подтверждения или отмены.

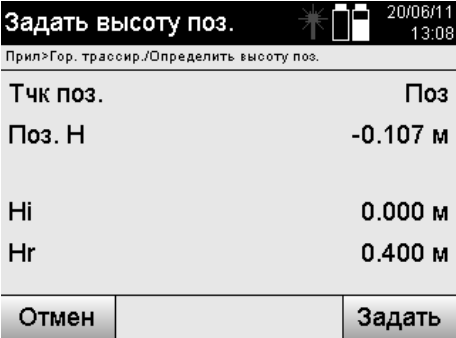

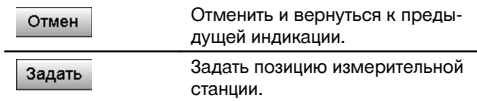

#### **3. Указание высоты (позиционирования) измерительной станции путем выбора точки с высотой из ЗУ данных и измерения вертикального угла и расстояния**

Путем ввода опорной высоты, высоты прибора и высоты рефлектора в комбинации с измерением вертикального угла и расстояния значение высоты (позиционирования) измерительной станции как бы переносится обратно с высотной отметки/репера на станцию.

Для этого необходимо ввести правильную высоту прибора и рефлектора.

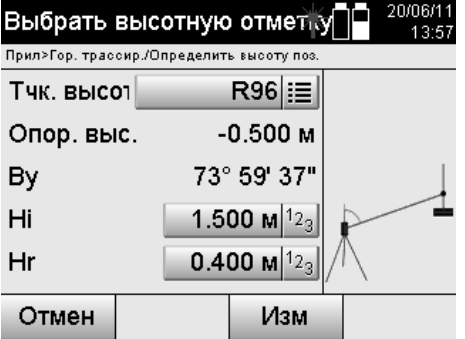

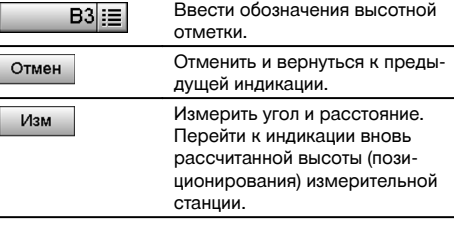

Поиск соответствующих координат или позиции выполняется в сохраненных графических данных. При отсутствии точечных данных под этим обозначением (именем) координаты необходимо ввести вручную.

### **Индикация повторно рассчитанной высоты (позиционирования) измерительной станции после измерения**

После измерения угла и расстояния отображается значение повторно рассчитанной высоты (позиционирования) измерительной станции для подтверждения или отмены.

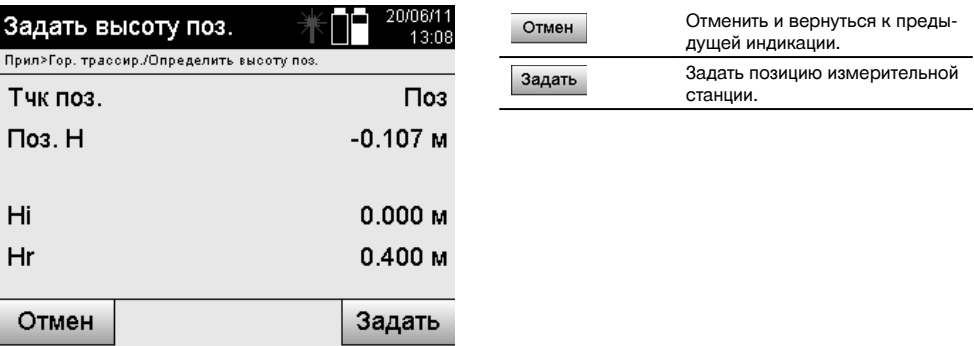

### **«Задать поз.»**

При настройке опции со значениями высоты в окне «Задать поз.» отображается высота измерительной станции, которую можно подтвердить или переопределить.

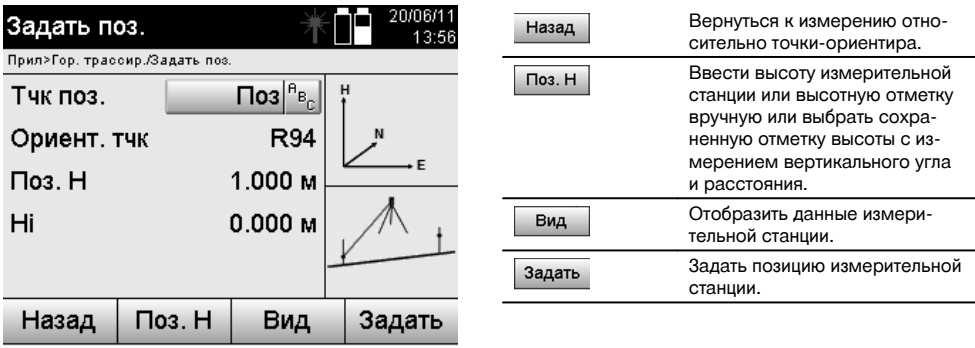

При включении опции «Высота» необходимо задать значение высоты (позиционирования) измерительной станции, или это значение должно быть уже задано. При отсутствии индикации высоты (позиционирования) измерительной станции появляется сообщение об ошибке с указанием на необходимость определения высоты (позиционирования) измерительной станции.

#### **11 Приложения** ru

**11.1 Горизонтальная трассировка («Гор. трассир.»)**

#### **11.1.1 Принцип работы приложения «Гор. трассир.»**

Посредством трассировки данные из плана переносятся в реальное пространство.

Эти данные описываются величинами, которые относятся либо к строительным осям, либо к позициям, которые описываются координатами.

Данные c плана или позиции трассировки могут вводиться в виде величин или расстояний, вводиться с координатами или использоваться в виде данных, предварительно переданных с ПК.

Кроме того, с ПК данные из плана могут передаваться на тахеометр в виде CAD-чертежа и выбираться в тахеометре в виде графической точки или графического объекта для трассировки.

Таким образом, нет необходимости в обращении с множеством чисел или числовыми множествами.

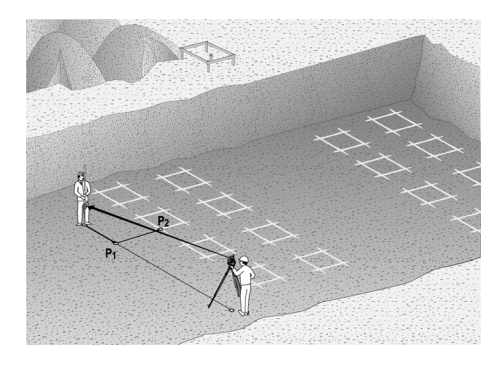

Для запуска приложения «Горизонтальная трассировка» в меню приложения следует нажать соответствующую кнопку.

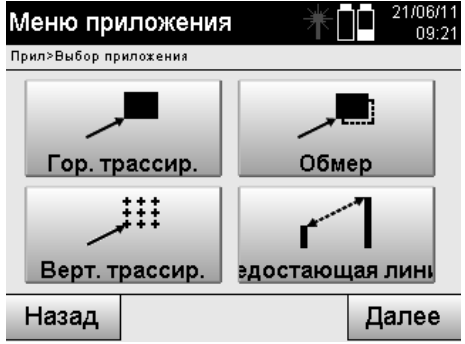

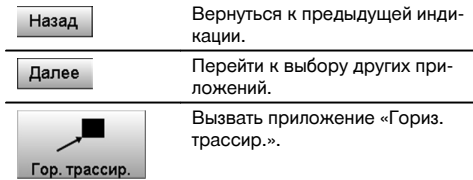

После вызова приложения на дисплее появляются окна проектов/выбора проекта (см. главу 13.2) и соответствующий выбор позиции или настройки позиционирования измерительной станции.

После завершения настройки позиционирования запускается приложение «Гор. трассир.».

В зависимости от выбора позиции измерительной станции существует два варианта установления трассируемой точки:

- 1. трассировка точек со строительными осями;<br>2. трассировка точек с координатами и/или с то
- 2. трассировка точек с координатами и/или с точками, взятыми из чертежа CAD.

#### **11.1.2 Трассировка со строительными осями**

При трассировке со строительными осями вводимые значения трассировки всегда соотносятся с той строительной осью, которая была выбрана в качестве опорной.

#### **Ввод точки трассировки относительно строительной оси**

Ввод точки трассировки в виде величины, зависимой от определенной в ходе настройки позиционирования строительной оси или строительной оси, на которой установлен прибор.

Значения ввода являются продольными и поперечными расстояниями относительно определенной строительной оси.

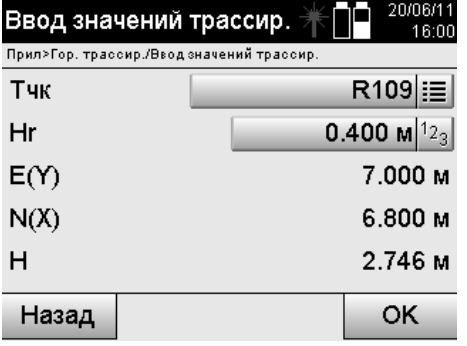

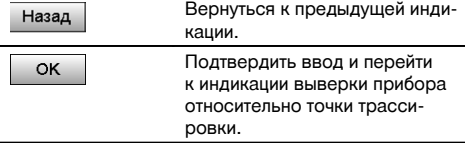

#### **УКАЗАНИЕ**

Значения трассировки на строительной оси в переднем/заднем направлении от измерительной станции являются продольными значениями, а значения трассировки, расположенные справа и слева от строительной оси, — поперечными. «Вперед» и «справа» являются положительными значениями, «назад» и «слева» отрицательными.

#### **Направление относительно точки трассировки**

Прибор выравнивается в этом окне относительно трассируемой точки: при этом он поворачивается до тех пор, пока красный указатель направления не установится на «0» и расположенный внизу цифровой указатель разности углов также не установится точно на нулевой отметке. В этом случае центр перекрестия отображается в направлении точки трассировки для наведения держателя рефлектора.

Кроме того, существует возможность автоматического наведения держателя рефлектора по визирной линии с помощью вспомогательного приспособления.

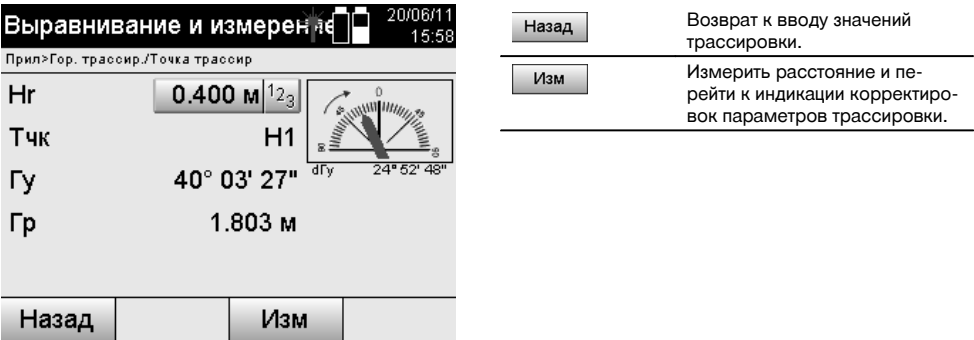

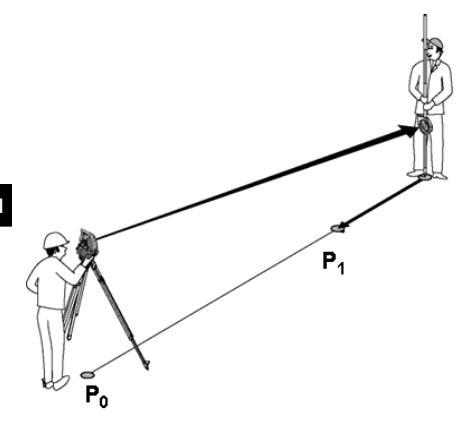

**P0** — позиция прибора после установки.

**P1** — точка трассировки и положение прибора после выравнивания относительно точки трассировки.

Держатель рефлектора установлен примерно на расчетном расстоянии.

После каждого измерения расстояния отображается, на какую величину вперед или назад следует переместить держатель рефлектора в направлении трассируемой точки.

#### **Корректировки трассировки после измерения расстояния**

После завершения измерения расстояния держатель рефлектора наводится с помощью корректировок **вперед, назад, влево, вправо, вверх и вниз**.

Если держатель рефлектора будет «замерен» точно по визирной линии, индикация корректировки **вправо /влево** укажет корректировку с точностью до 0,000 м.

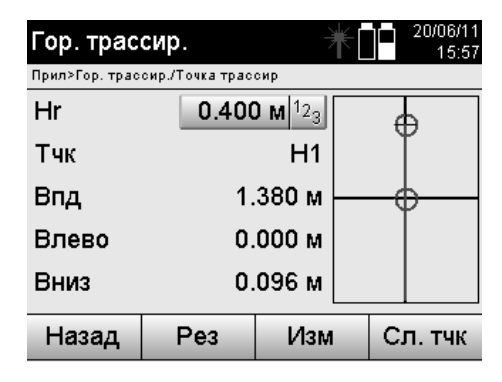

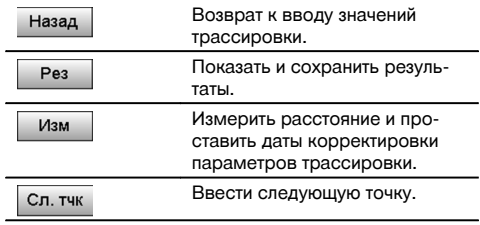

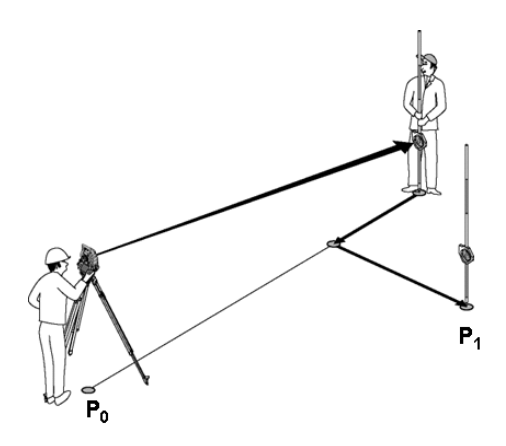

#### **P0** — позиция прибора после установки.

При измерении относительно позиции рефлектора, которая не находится точно по направлению к новой точке, отображаются соответствующие корректировки «вперед», «назад», «влево», «вправо» относительно новой точки **P1**.

#### **Обзор указаний направления относительно точки трассировки, исходя из последней измеренной визирной точки**

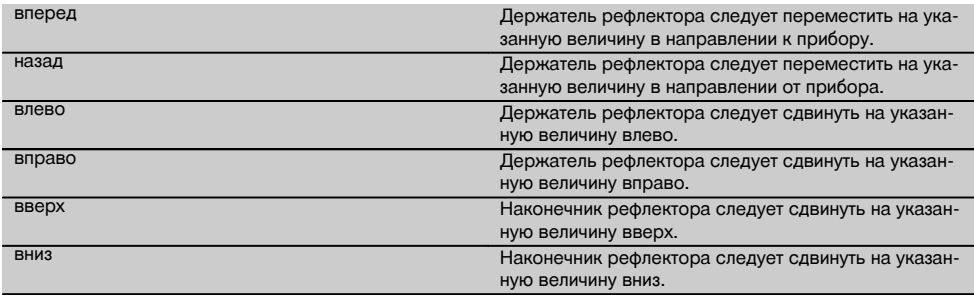

### **Результаты трассировки**

Индикация разности параметров трассировки «Вдоль», «Попер.» и «Высота» на основании последнего измерения визирной точки.

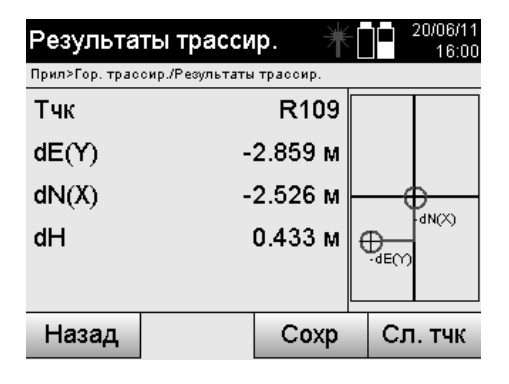

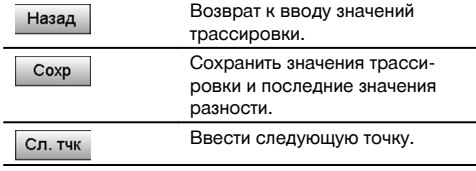

ru

Если при настройке позиционирования измерительной станции не была задана ни одна опция для высоты, данные высоты и все релевантные индикации больше не отображаются.

#### **Сохранение данных трассировки со строительными осями**

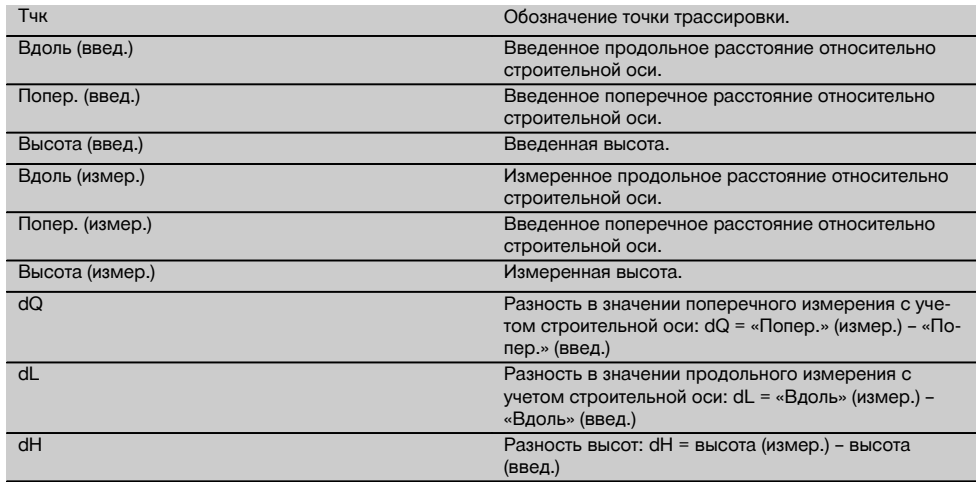

### **11.1.3 Трассировка с координатами**

#### **Ввод точек трассировки**

Ввод точек трассировки с точками координат может происходить 3 различными способами:

20/06/1

16:00

- 1. ручной ввод координат точек;<br>2 выбор координат точек из спи
- 2. выбор координат точек из списка сохраненных точек;<br>3. выбор координат точек из списка сохраненных точек в
- 3. выбор координат точек из списка сохраненных точек в CAD-графике.

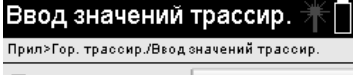

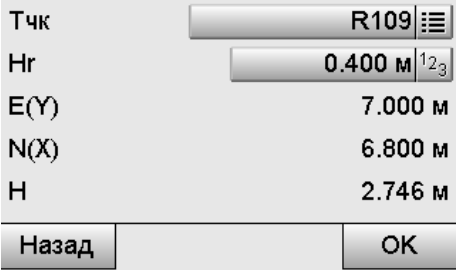

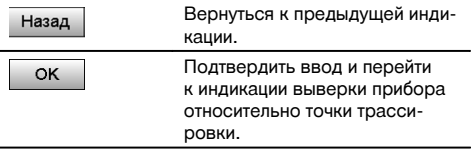

#### **Ввод точек трассировки (чертеж CAD)**

Точки трассировки задаются непосредственно из чертежа CAD.

При этом точка уже задана в 3- или 2-мерном виде и соответствующим образом извлекается оттуда.

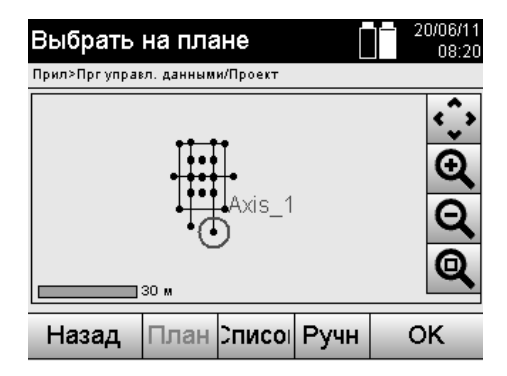

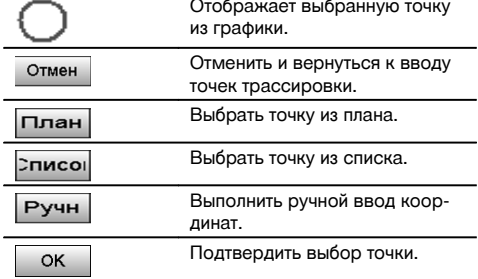

Если при настройке позиционирования измерительной станции не была задана ни одна опция для высоты, данные высоты и все релевантные индикации больше не отображаются. Следующие окна аналогичны окнам, описанным в предыдущей главе.

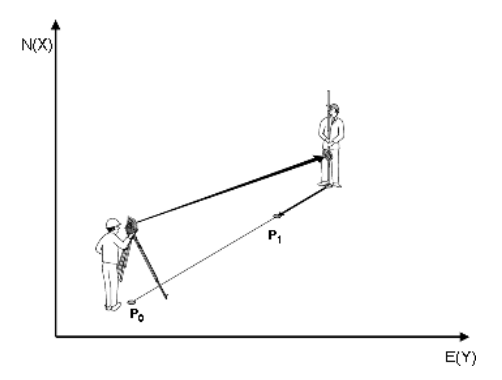

**P0** — позиция прибора после установки.

**P1** — точка, заданная с координатами. После выравнивания прибора держатель рефлектора установлен примерно на расчетном расстоянии.

После каждого измерения расстояния отображается, на какую величину следует переместить держатель рефлектора в направлении трассируемой точки.

#### **Результаты трассировки с координатами**

Индикация разности параметров трассировки на координатной сетке на основании последних измерений расстояний и углов.

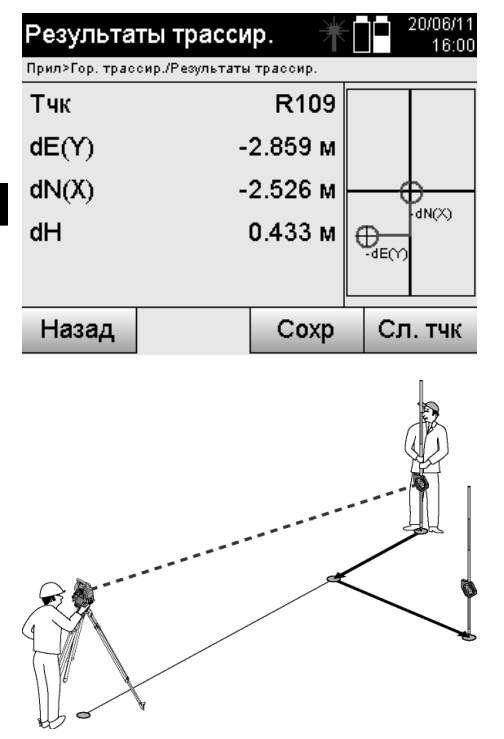

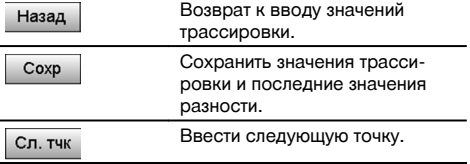

#### **P0** — позиция прибора после установки.

При измерении относительно позиции рефлектора, которая не находится точно по направлению к новой точке, отображаются соответствующие корректировки «вперед», «назад», «влево», «вправо» относительно новой точки **P1**.

### **Сохранение данных трассировки с указанием координат**

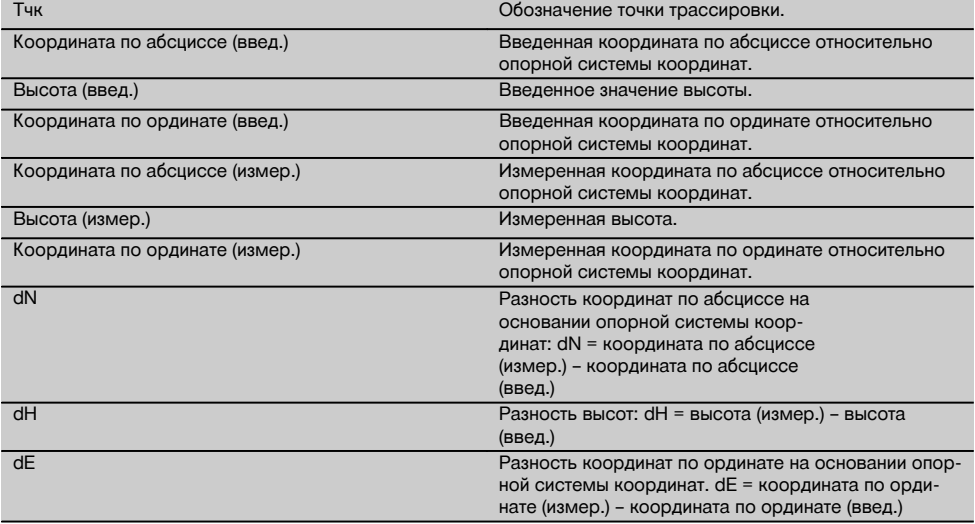

Горизонтальная трассировка с координатами по своему процессу аналогична трассировке по строительным осям с той лишь разницей, что вместо продольных и поперечных расстояний координаты или различия координат отображаются или вводятся в виде результатов.

### **11.2 Вертикальная трассировка («Верт. трассир.»)**

#### **11.2.1 Принцип работы приложения «Верт. трассир.»**

С помощью вертикальной трассировки данные из плана переносятся на вертикальную опорную плоскость, например на стену, фасад и т. д.

Вышеупомянутые данные из плана являются либо величинами, которые относятся к строительным осям в вертикальной опорной плоскости, либо позициями, которые описаны координатами в вертикальной опорной плоскости.

Данные из плана или позиции трассировки могут вводиться в виде величин или расстояний, вводиться с координатами или использоваться в виде данных, предварительно переданных с ПК.

Кроме того, с ПК данные из плана могут передаваться на тахеометр в виде CAD-чертежа и выбираться в тахеометре в виде графической точки или графического объекта для трассировки.

Таким образом, нет необходимости в обращении с множеством чисел или числовыми множествами.

Стандартными областями применения этой опции являются позиционирование точек крепления на фасадах, стенах с направляющими, трубах и т. д.

В качестве спецприменения существует возможность сравнения «вертикальной плоскости» с теоретической согласно плану и таким образом проверки или протоколирования плоскостности.

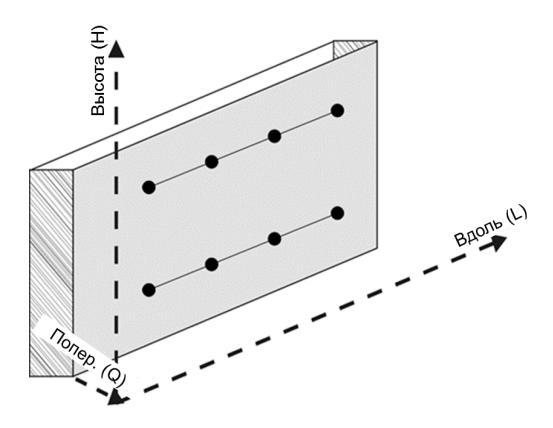

Для запуска приложения «Верт. трассир.» в меню приложения следует нажать соответствующую кнопку.

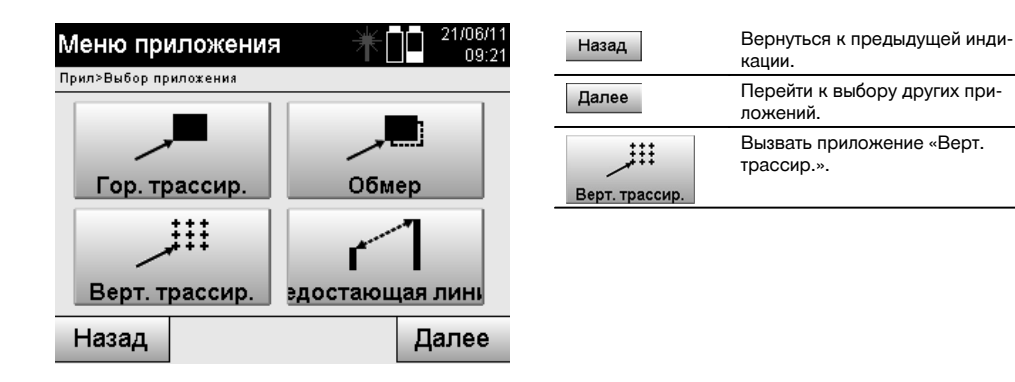

После вызова приложения на дисплее появляются окна проектов/выбора проекта и соответствующий выбор позиции или настройки позиционирования измерительной станции.

После завершения настройки позиционирования запускается приложение «Верт. трассир.». В зависимости от выбора позиции измерительной станции существует два варианта установления трассируемой точки:

- 1. трассировка точек со строительными осями, т. е. оси в вертикальной опорной плоскости;<br>2. трассировка точек с коорлинатами и/или с точками, взятыми из чертежа CAD
- 2. трассировка точек с координатами и/или с точками, взятыми из чертежа CAD.

#### **11.2.2 Вертикальная трассировка со строительными осями**

При вертикальной трассировке со строительными осями оси определяются путем измерения по двум опорным точкам с установкой позиции.

#### **Установка позиции**

Установка позиции выполняется по возможности по центру/посередине перед вертикальной плоскостью на таком расстоянии, которое обеспечит оптимальный обзор всех точек.

С помощью прибора при его установке определяется нулевая точка **(1)** в системе опорных осей и направление **(2)** вертикальной опорной плоскости.

#### **Внимание**

Опорная точка **(1)** является главной точкой. В этой точке задаются вертикальная и горизонтальная опорные оси на вертикальной опорной плоскости.

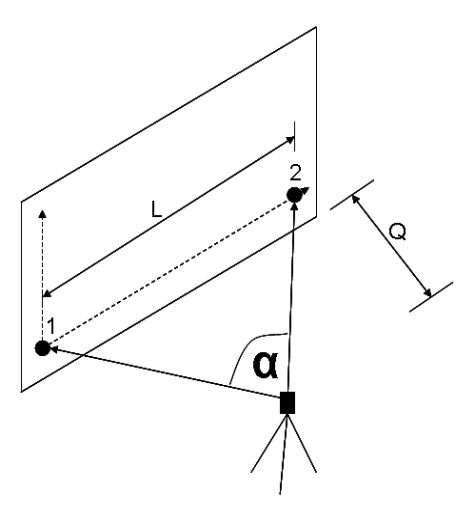

Оптимальная установка или позиционирование прибора имеет место в том случае, если отношение горизонтальной опорной длины **L** к расстоянию **Q** в отношении L составляет: Q = 25: от 10 до 7: 10, так что промежуточный угол находится между **α** = 40° - 100°.

#### **УКАЗАНИЕ**

Установка позиции измерительной станции аналогична настройке позиционирования «Свободное позиционирование» со строительными осями с той лишь разницей, что первая опорная точка задает нулевую точку системы строительных осей на вертикальной плоскости, а вторая — направление вертикальной плоскости относительно прибора. В любом случае оси принимаются в горизонтальном или вертикальном отношении от точки (1).

#### **Ввод осевого смещения**

Для смещения системы осей или «нулевой точки» на вертикальной опорной плоскости вводятся значения смещения.

Эти значения смещения могут смещать нулевую точку системы осей по горизонтали влево (-) и вправо (+), по вертикали вверх (+) и вниз (-) и всю плоскость вперед (+) и назад (-).

Осевые смещения могут быть необходимы, если «нулевая точка» не может быть завизирована в виде первой опорной точки, поэтому следует использовать существующую опорную точку, а затем необходимо выполнить смещение по оси путем ввода расстояний в виде значений смещения.

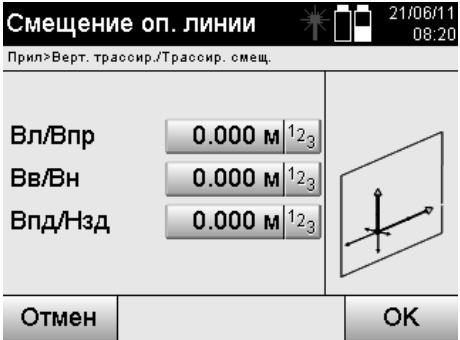

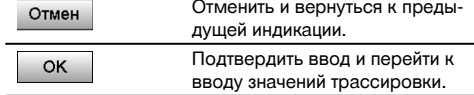

#### **Ввод позиции трассировки**

Ввод значений трассировки в виде величины, зависимой от определенной в ходе настройки позиционирования опорной оси или строительной оси на вертикальной плоскости.

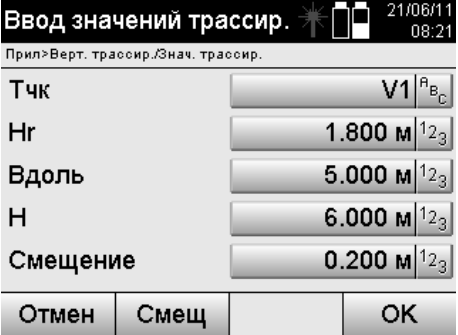

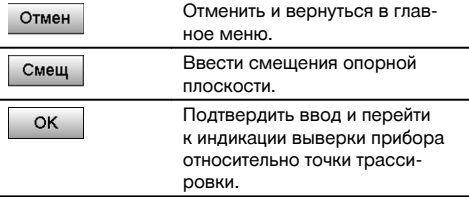

#### **Направление относительно точки трассировки**

Прибор выравнивается в этом окне относительно трассируемой точки; при этом прибор поворачивается до тех пор, пока красный указатель направления не установится на нулевой отметке.

В этом случае центр перекрестия отображается в направлении точки трассировки.

После этого зрительная труба перемещается по вертикали до тех пор, пока оба треугольника не будут заполнены.

#### **УКАЗАНИЕ**

При заполнении верхнего треугольника зрительную трубу сместить вниз. При заполнении нижнего треугольника зрительную трубу сместить вверх.

При возможности специалист с помощью вспомогательного приспособления может выполнить наведение самостоятельно даже по визирной линии.

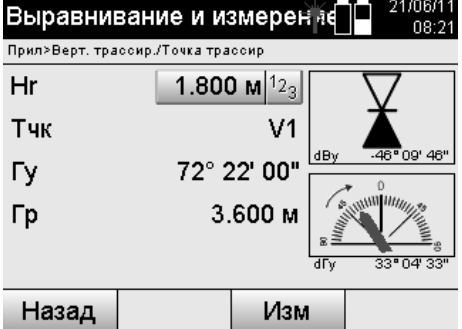

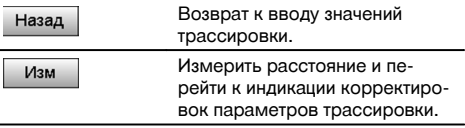

### **Корректировки трассировки**

Путем индикации значений корректировки держатель мишени или мишень наводится **вверх, вниз, влево, вправо**.

С помощью измерения расстояния также происходит корректировка **вперед** или **назад**.

После каждого измерения расстояния отображаемые значения корректировки датируются для поэтапного приближения к конечной позиции.

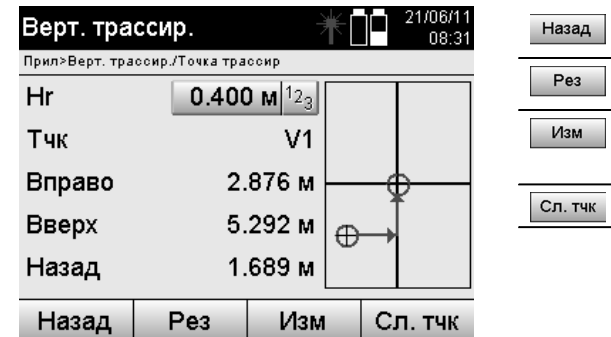

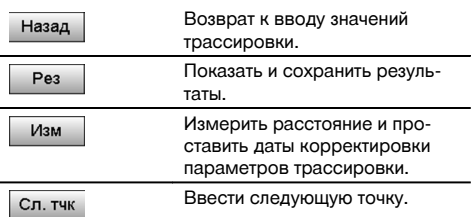

#### **Индикация указаний для смещения в направлении цели измерения.**

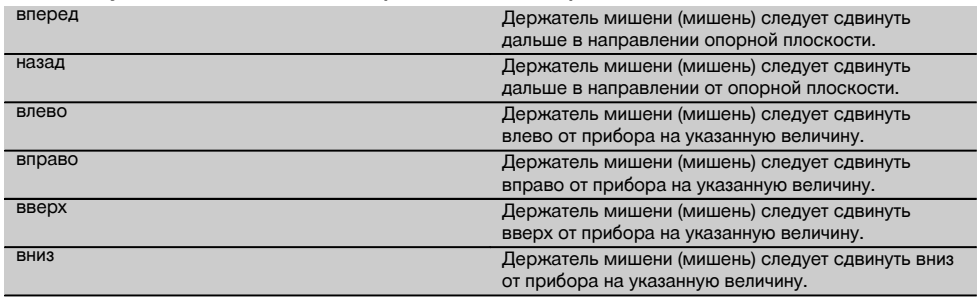

#### **Результаты трассировки**

Индикация разностей значений трассировки для «Вдоль», «Высота» и «Смещение» на основании последних измерений расстояний и углов.

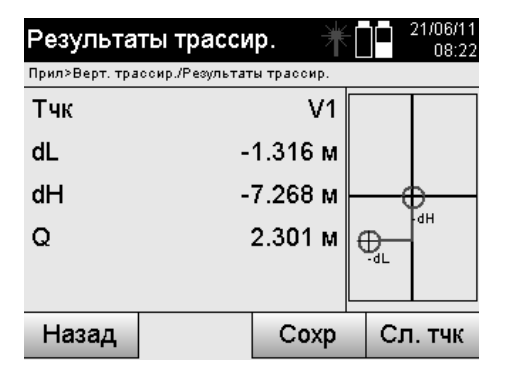

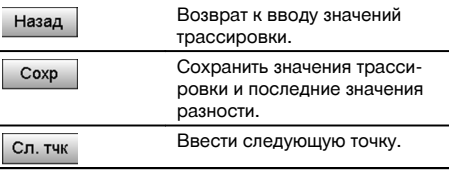

#### **Сохранение данных трассировки со строительными осями**

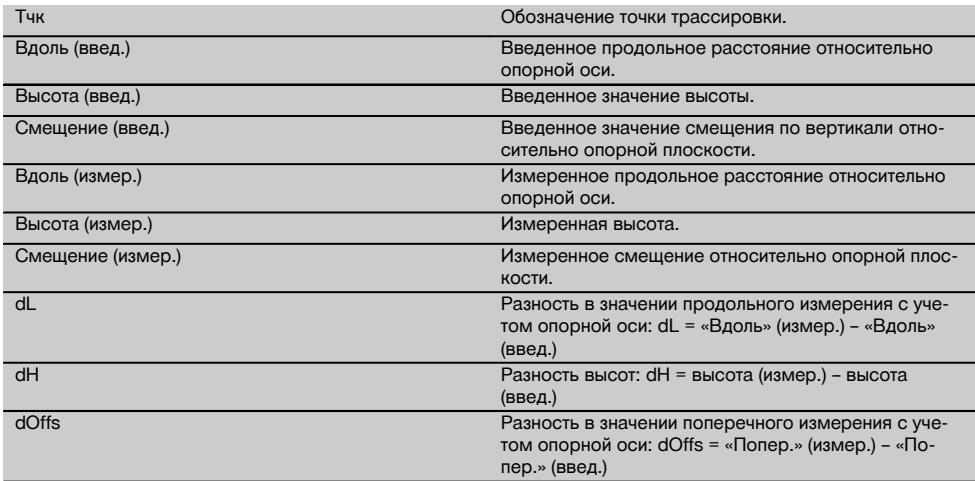

#### **11.2.3 Вертикальная трассировка с координатами**

Координаты могут использоваться, если, например, имеются опорные точки в виде координат и точки на вертикальной плоскости также присутствуют в виде координат в той же самой системе. Это имеет место, если, например, предварительно было выполнено измерение вертикальной плоскости с координатами.

#### **Ввод точек трассировки**

Ввод точек трассировки с точками координат может происходить тремя различными способами:

- 1. ручной ввод координат точек;<br>2. выбор координат точек из спи
- 2. выбор координат точек из списка сохраненных точек;
- 3. выбор координат точек из списка сохраненных точек в CAD-графике.

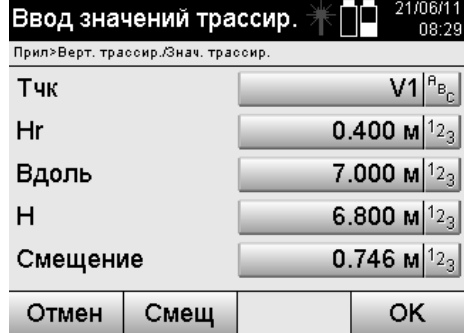

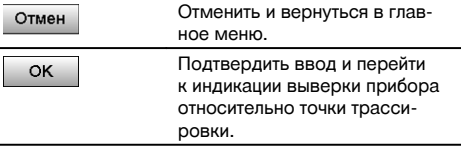

### **Ввод точек трассировки (чертеж CAD)**

Точки трассировки задаются непосредственно из чертежа CAD.

При этом точка уже задана в 3- или 2-мерном виде и соответствующим образом извлекается оттуда.

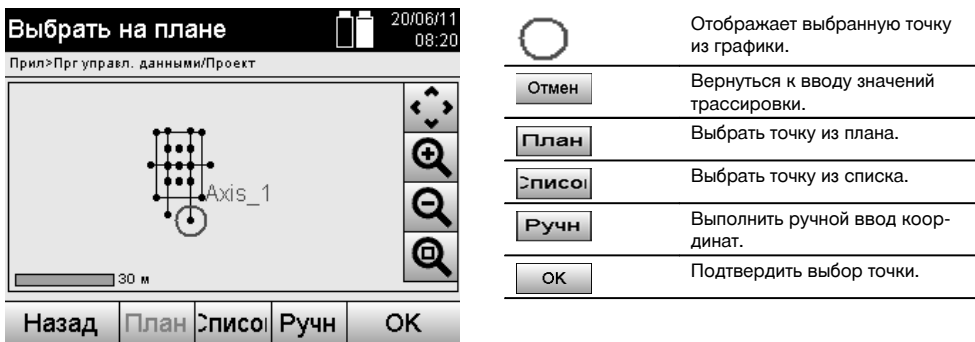

#### **Результаты трассировки с координатами**

Индикация разности параметров трассировки на координатной сетке на основании последних измерений расстояний и углов.

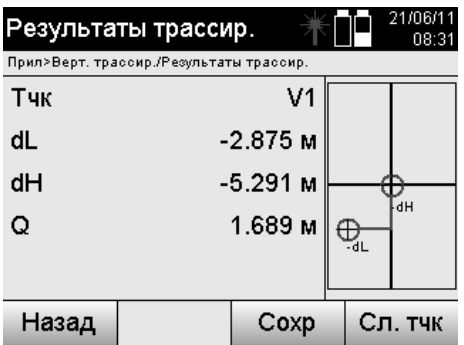

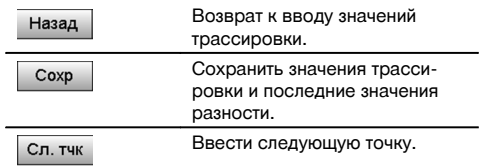

### **Сохранение данных трассировки с указанием координат**

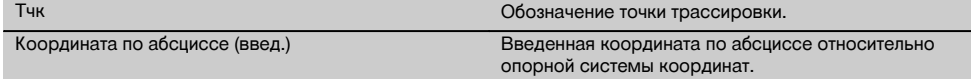

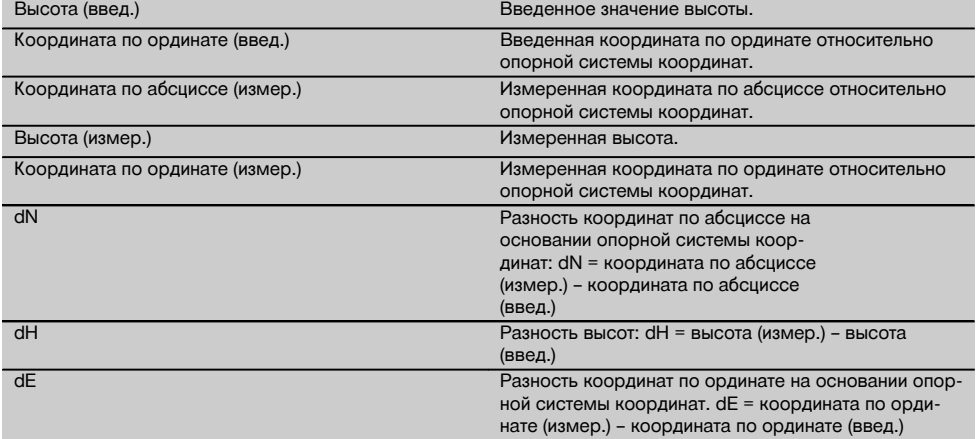

Вертикальная трассировка всегда использует трехмерные описания точек. При трассировке со строительными осями и трассировке с координатами используются величины «Вдоль», «Высота» и «Смещение».

#### **УКАЗАНИЕ**

Следующие окна аналогичны окнам, описанным в предыдущей главе.

#### **11.3 «Обмер»**

#### **11.3.1 Принцип работы приложения «Обмер»**

Принципиально обмер можно рассматривать как инверсию приложения «Гор. трассир.».

Существующие позиции с обмером сравниваются с позициями на плане, отклонения отображаются и сохраняются.

Согласно настройке позиционирования данные c плана или сравниваемые позиции могут вводиться в виде величин или расстояний, использоваться в виде координат или точек с графикой.

При передаче данных из плана в виде чертежа CAD с ПК на тахеометр и выборе в качестве графической точки/графического объекта на тахеометре для трассировки нет необходимости в обращении с множеством чисел или числовыми множествами.

Стандартными областями применения этой опции являются проверка стен, колонн, опалубки, больших проемов и др. Для этого выполняется сравнение с позициями на плане; разности отображаются или сохраняются непосредственно на месте.

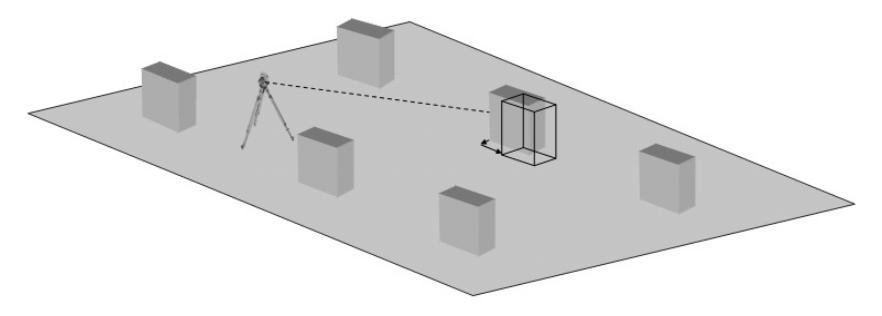

Для запуска приложения «Обмер» в меню приложения следует нажать соответствующую кнопку.

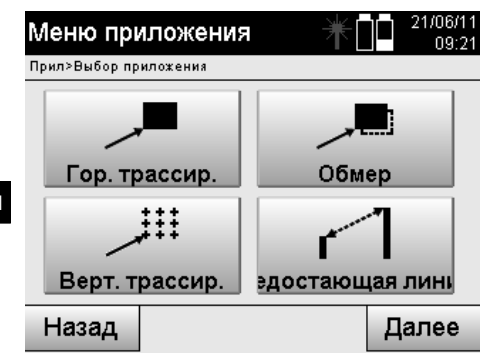

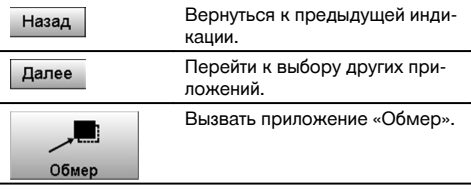

После вызова приложения на дисплее появляются окна проектов/выбора проекта и соответствующий выбор позиции или настройки позиционирования измерительной станции.

После завершения настройки позиционирования запускается приложение «Обмер». В зависимости от выбора позиции измерительной станции существует два варианта установления точки обмера:

- 1. обмер точек со строительными осями;<br>2. обмер точек с координатами и/или с то
- 2. обмер точек с координатами и/или с точками, взятыми из чертежа CAD.

#### **11.3.2 Обмер со строительными осями**

При обмере со строительными осями вводимые значения обмера всегда относятся к строительной оси, которая была выбрана в качестве опорной.

#### **Ввод позиции для обмера**

Ввод позиции обмера в виде величины, зависимой от определенной в ходе настройки позиционирования строительной оси или строительной оси, на которой установлен прибор.

Значения ввода являются продольными и поперечными расстояниями относительно определенной строительной оси.

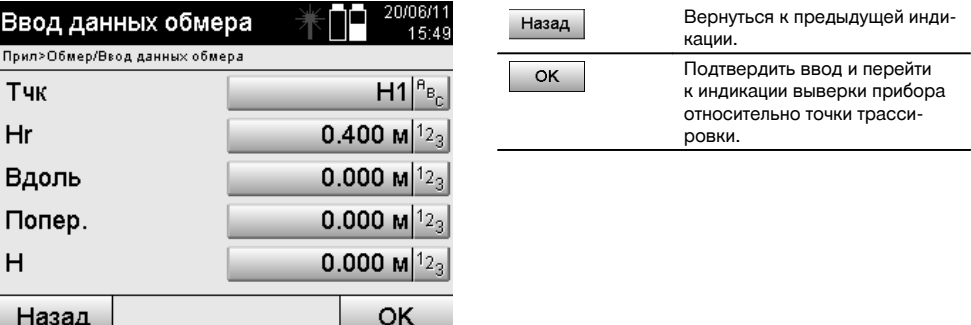

#### **УКАЗАНИЕ**

Значения обмера на строительной оси в переднем/заднем направлении от измерительной станции являются продольными значениями, а значения обмера, расположенные справа и слева от строительной оси, — поперечными. «Вперед» и «справа» являются положительными значениями, «назад» и «слева» — отрицательными.

### **Направление к точки обмера**

Прибор выравнивается в этом окне относительно точки обмера: при этом прибор поворачивается до тех пор, пока красный указатель направления не установится на «0» и расположенный внизу цифровой указатель разности углов также не установится точно на нулевой отметке.

В этом случае центр перекрестия указывает в направлении точки обмера для наведения держателя рефлектора и идентификации точки обмера.

Кроме того, существует дополнительная возможность автоматического наведения держателя рефлектора по визирной линии с помощью вспомогательного приспособления.

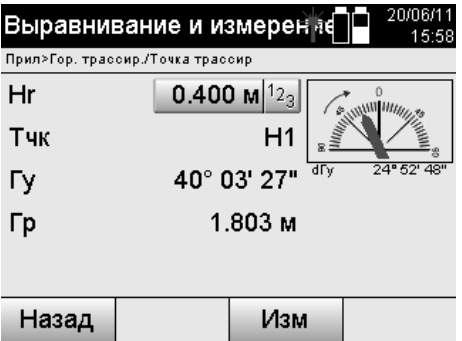

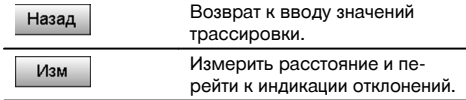

### **Результаты обмера**

Индикация разностей позиций по направлению «Вдоль», «Поперек» и «Смещение» на основании последних измерений расстояний и углов.

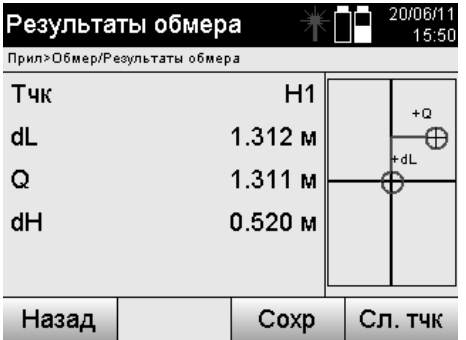

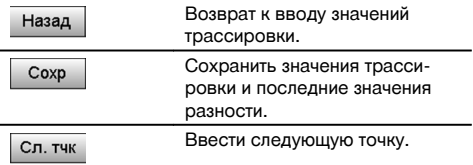

### **УКАЗАНИЕ**

Если при настройке позиционирования измерительной станции не была задана ни одна опция для высоты, данные высоты и все релевантные индикации больше не отображаются.

#### **Сохранение данных обмера со строительными осями**

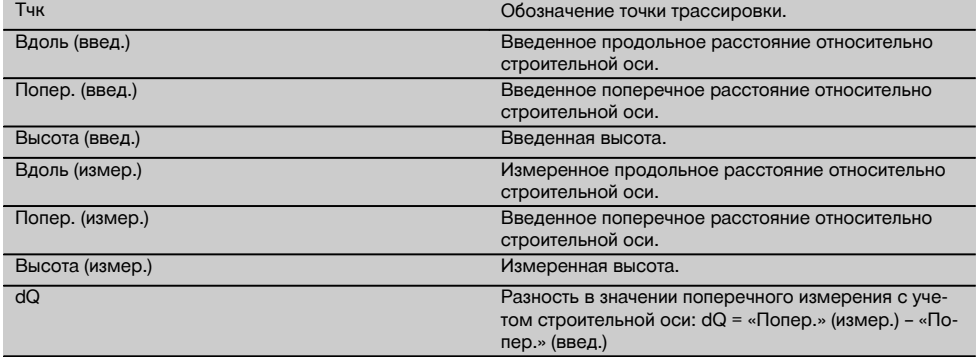

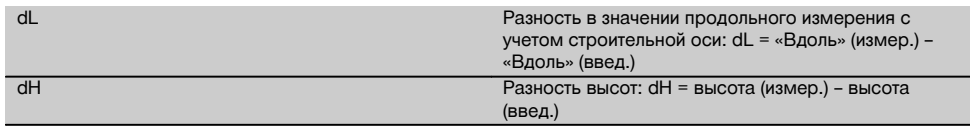

#### **11.3.3 Обмер с координатами**

#### **Ввод точки обмера**

ru

Ввод координат точек может выполняться тремя различными способами:

- ручной ввод координат точек;
- выбор координат точек из списка сохраненных точек;
- выбор координат точек из списка сохраненных точек в CAD-графике.

 $\overline{11}$  coment

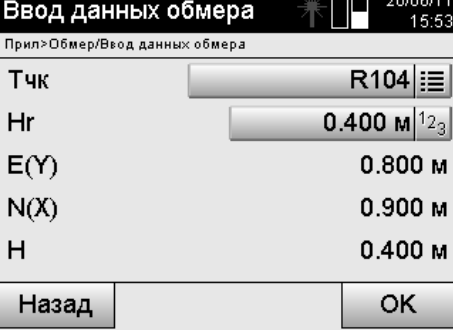

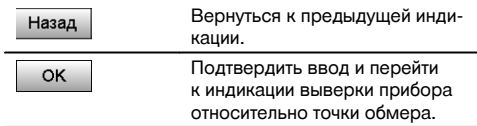

#### **Ввод позиции обмера (чертежа CAD)**

Точки обмера задаются непосредственно из чертежа CAD.

При этом точка уже задана в 3- или 2-мерном виде и соответствующим образом извлекается оттуда.

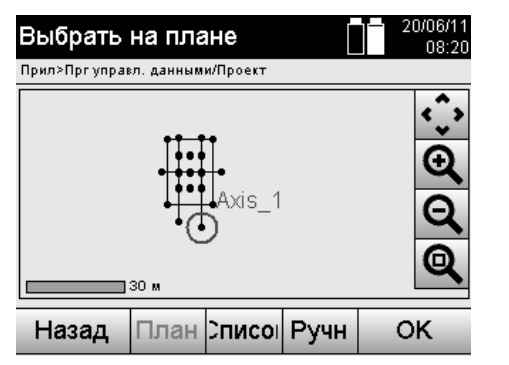

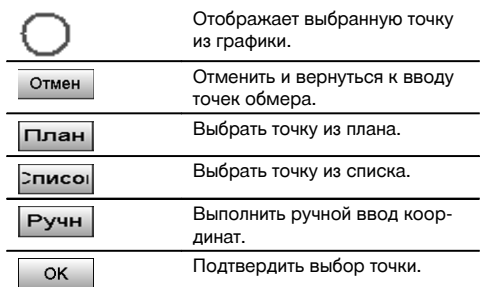

#### **УКАЗАНИЕ**

Если при настройке позиционирования измерительной станции не была задана ни одна опция для высоты, данные высоты и все релевантные индикации больше не отображаются.

#### **УКАЗАНИЕ**

Следующие окна аналогичны окнам, описанным в предыдущей главе.

#### **Результаты трассировки с координатами**

Индикация разности параметров трассировки на координатной сетке на основании последних измерений расстояний и углов.

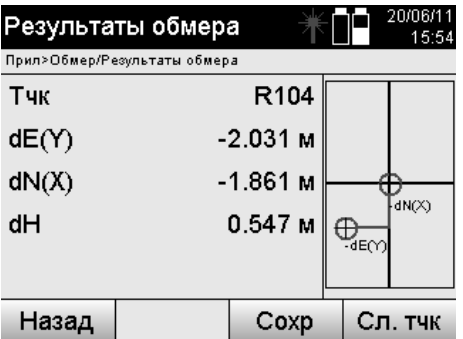

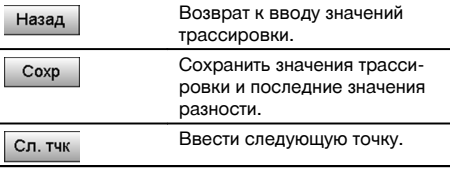

#### **Сохранение данных трассировки с указанием координат**

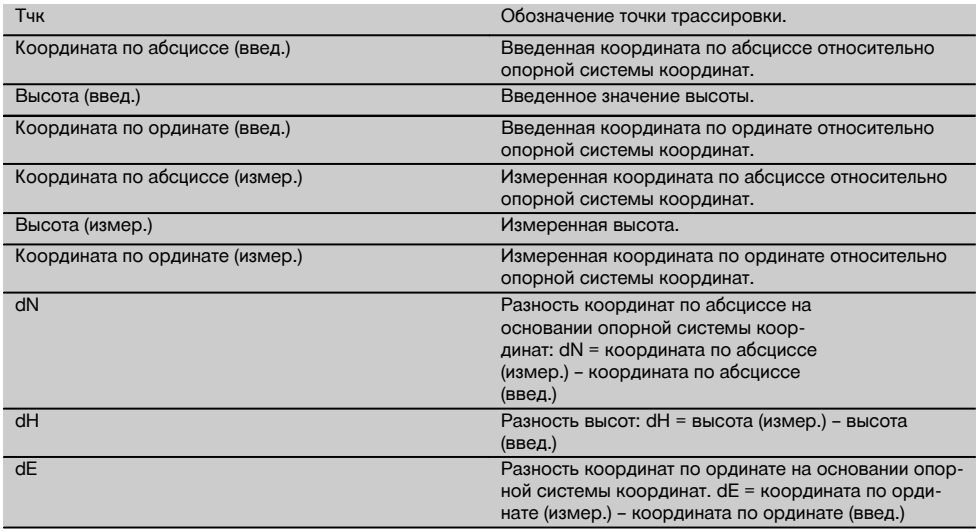

### **УКАЗАНИЕ**

Обмер с координатами по своему процессу аналогичен обмеру по строительным осям с той лишь разницей, что вместо продольных и поперечных расстояний координаты или различия координат отображаются или вводятся в виде результатов.

#### **11.4 «Недостающая линия»**

### **11.4.1 Принцип работы приложения «Недостающая линия»**

С помощью приложения «Недостающая линия» выполняется измерение двух произвольно расположенных в пространстве точек для определения горизонтального расстояния, расстояния под углом, разности высот и наклона между точками.

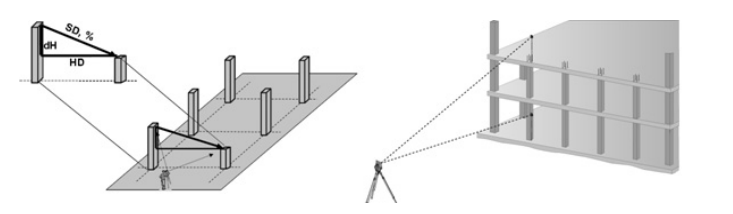

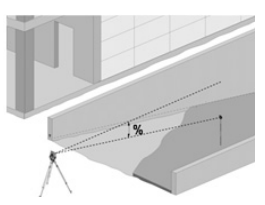

### **К определению наклона с помощью недостающей линии**

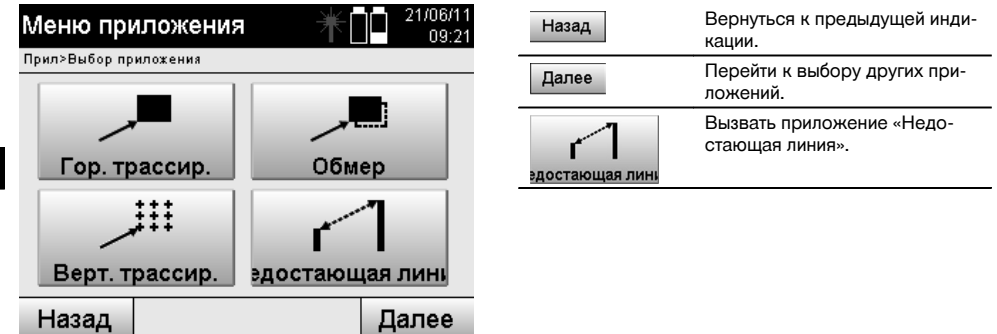

После вызова приложения появляется индикация проектов или окно выбора проекта. Опция «Задать поз.» здесь не нужна.

Для определения недостающей линии существует два различных варианта измерения:

- 1. результаты между первой и всеми остальными измеренными точками;<br>2. результаты между двумя измеренными точками.
- 2. результаты между двумя измеренными точками.

#### **1-й вариант — относительно репера**

ru

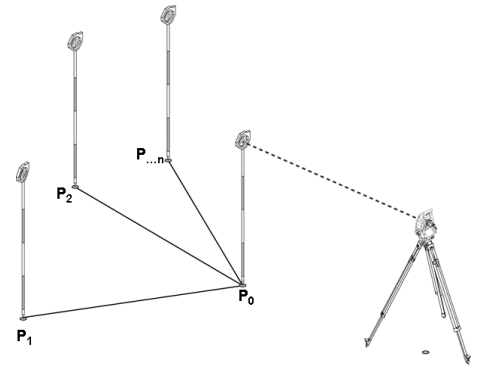

#### **Пример с точками на грунте**

После измерения первой точки все остальные измеренные точки соотносятся с этой точкой.

#### **2-й вариант — отношение между первой и второй точкой**

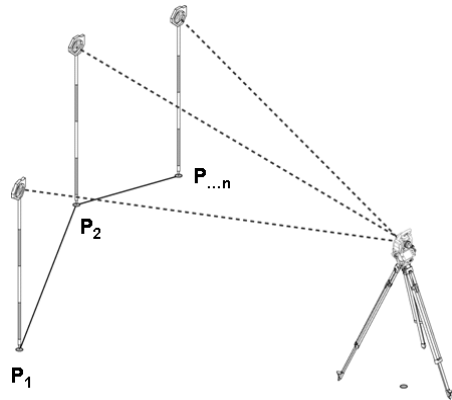

#### **Пример с точками на грунте**

Измерение первых двух точек.

После получения результата следует выбрать новую линию, а также измерить новый репер и новую вторую точку.

24700744

### **Измерение по первой опорной точке**

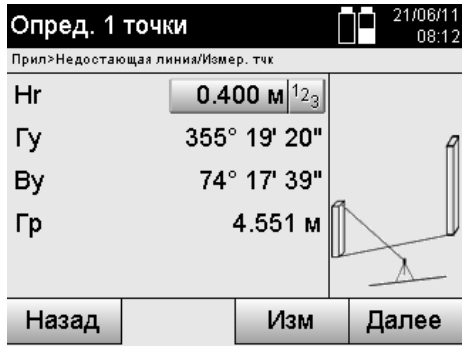

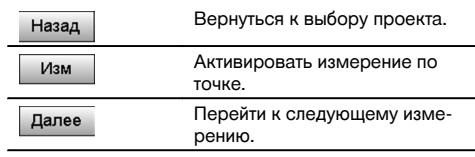

# **Измерение по второй опорной точке**

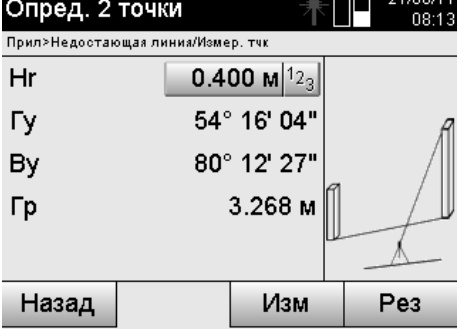

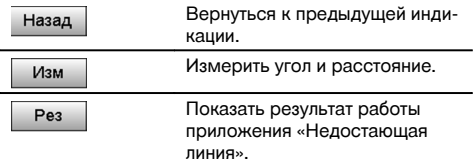

ru

#### **Индикация результата**

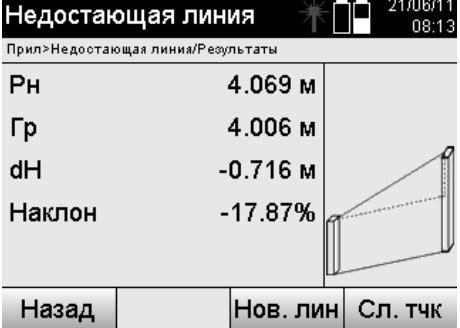

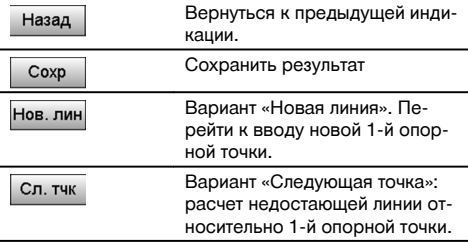

#### **11.5 «Измер. & Регистр.»**

### **11.5.1 Принцип работы приложения «Измер. & Регистр.»**

С помощью «Измер. & Регистр.» выполняется измерение точек, позиция которых неизвестна.

Выполнение измерений дистанций возможно с помощью лазера, если лазерный луч можно направить непосредственно на поверхность.

Позиции точек рассчитываются согласно настройке позиционирования измерительной станции либо с помощью параметров строительных осей, либо с помощью координат и/или параметров высоты.

Измеренные точки могут иметь и сохраняться с различными обозначениями.

#### **УКАЗАНИЕ**

С каждым процессом сохранения обозначение точки автоматически увеличивается на «1».

Сохраненные точечные данные могут передаваться на ПК и отображаться в CAD или подобной системе и в последующем редактироваться или выводиться на печать или архивироваться в целях документирования. Для запуска приложения «Измер. & Регистр.» в меню приложений следует нажать соответствующую кнопку.

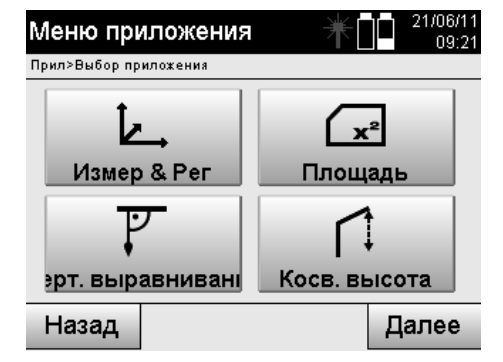

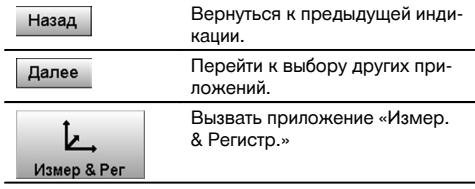

После вызова приложения на дисплее появляются окна проектов/выбора проекта и соответствующий выбор позиции или настройки позиционирования измерительной станции.

После завершения настройки позиционирования запускается приложение «Измер. & Регистр.».

В зависимости от выбора позиции измерительной станции существует два варианта установления точки обмера:

- 1. Позиции точки в зависимости от строительной оси
- 2. Позиции точки в зависимости от системы координат

### **11.5.2 Измерение и регистрация со строительными осями**

Позиции измеренных точек соотносятся со строительной осью, которая была использована в виде опорной оси.

Позиции описываются продольной величиной на строительной оси и перпендикулярным поперечным расстоянием.

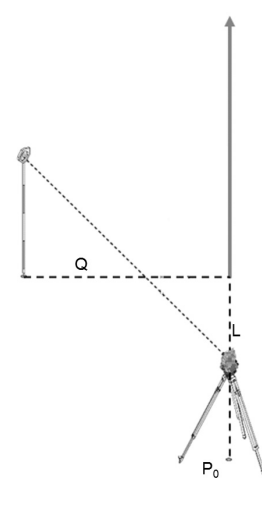

**P0** — позиция прибора после установки.

При выполнении измерений для определения углов и расстояний рассчитываются и сохраняются соответствующие расстояния строительных осей **L** и **Q**.

#### **Определение точек со строительными осями**

После завершения настройки позиционирования можно приступать непосредственно к измерениям.

ru

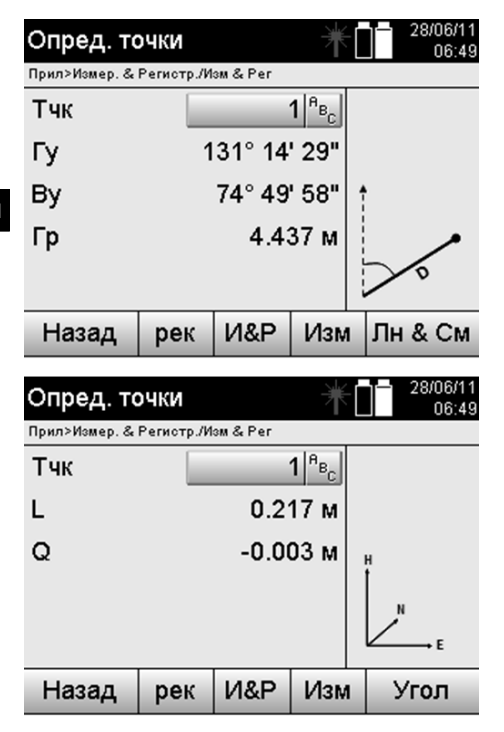

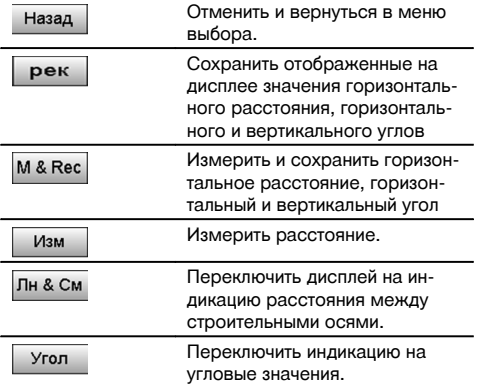

#### **11.5.3 Измерение и регистрация со строительными осями**

Позиции измеренных точек соотносятся с той же системой координат, в которой выполняется настройка позиционирования измерительной станции; позиции описываются/отображаются значениями координат E или Y, N или X и H для высоты.

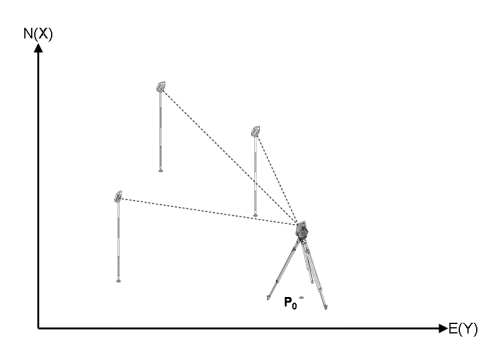

**P0** — позиция прибора после установки.

При выполнении измерений для определения углов и расстояний рассчитываются и сохраняются соответствующие координаты.

#### **Определение точек с координатами**

Нижеприведенные окна можно переключать между индикацией углов и координат.

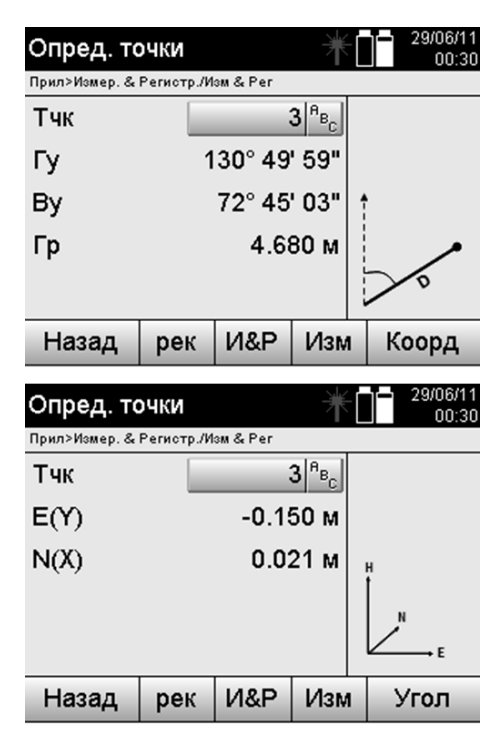

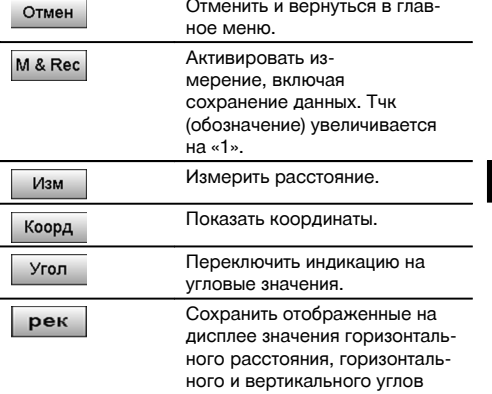

Если при настройке позиционирования измерительной станции не была задана ни одна опция для высоты, данные высоты и все релевантные индикации больше не отображаются.

### **УКАЗАНИЕ**

Путем измерения расстояния фиксируется значение горизонтального расстояния. Если после этого зрительная труба все еще перемещается, изменяются только значения горизонтального и вертикального углов.

Иногда сложно или даже невозможно абсолютно точно определить точку (например центр столба или дерева). В этом случае выполняется измерение расстояния относительно поперечно расположенной точки.

- 1. После визирования поперечно расположенной точки измерьте расстояние до этой точки.
- 2. Поверните зрительную трубу и завизируйте непосредственно определяемую точку для определения соответствующих углов.
- 3. Сохраните результат измерений расстояния относительно поперечно расположенной точки и углов относительно нее.

#### **Сохранение данных «Измер. & Регистр.»**

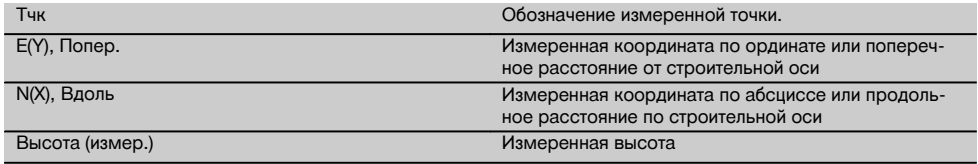

#### **11.6 «Вертикальное выравнивание»**

#### **11.6.1 Принцип работы приложения «Вертикальное выравнивание»**

С помощью вертикального выравнивания объекты могут устанавливаться в пространстве вертикально или переноситься в вертикальном отображении.

Здесь, в частности, следует упомянуть про преимущества вертикальных положений опалубки на колоннах или на то, что трассировка или проверка расположенных вертикально друг над другом точек возможны через несколько этажей.

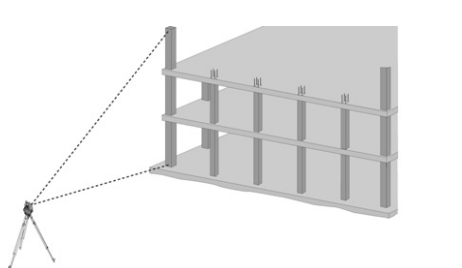

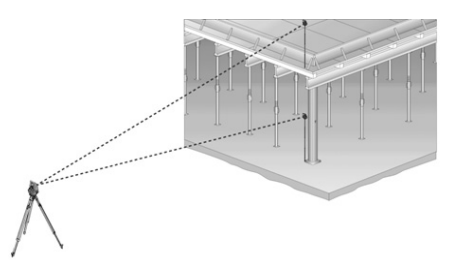

#### **УКАЗАНИЕ**

Как правило, выполняется проверка двух измеренных точек на предмет того, расположены ли они пространственно вертикально друг над другом или нет.

#### **УКАЗАНИЕ**

При необходимости измерения могут выполняться со стержнем рефлектора или без него.

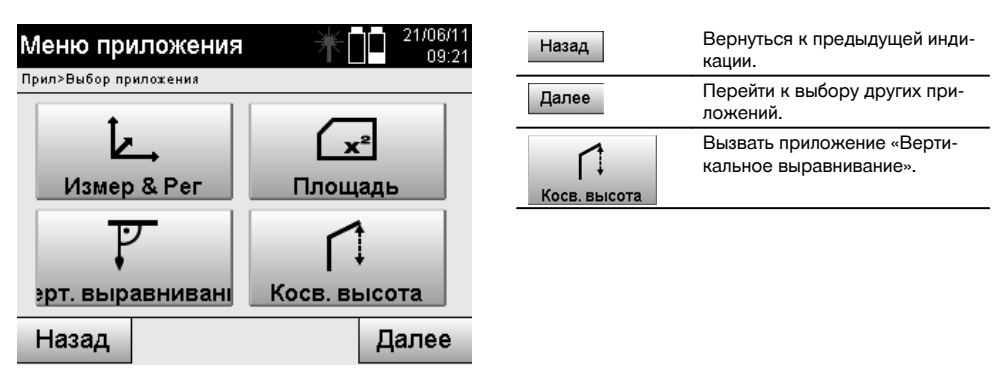

После вызова приложения появляется индикация проектов или окно выбора проекта. Опция «Задать поз.» здесь не нужна.

#### **Измерения относительно 1-й опорной точки**

Для определения 1-й опорной точки выполняется измерение угла и расстояния.

Расстояние можно измерять непосредственно по этой точке или с помощью стержня рефлектора (в зависимости от доступности измерения относительно 1-й опорной точки).

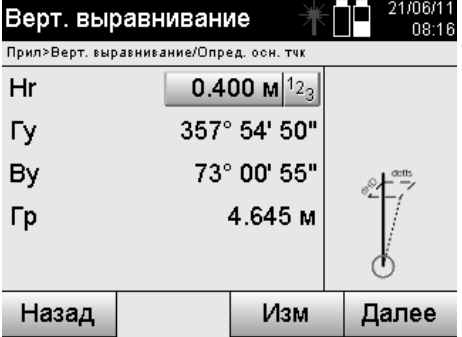

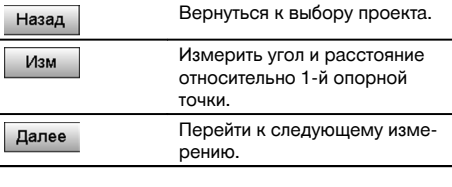

### **Измерения относительно других точек**

Измерение по другим точкам всегда происходит посредством измерения углов и расстояний. После второго и каждого последующего измерения значения корректировки датируются в сопоставлении с 1-й опорной точкой в нижеприведенном окне.

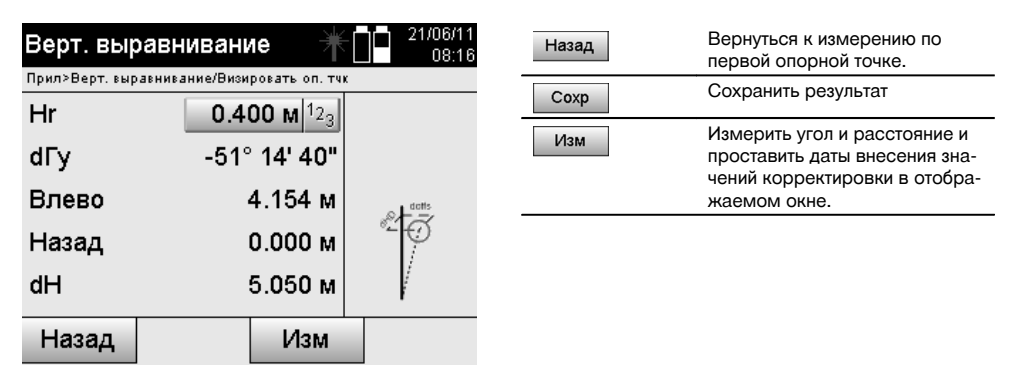

### **11.7 «Измерение плоскости»**

### **11.7.1 Принцип работы приложения «Измерение плоскости»**

На основании макс. 99 последовательно измеренных точек прибор определяет промежуточную горизонтальную или вертикальную плоскость.

Последовательность точек может измеряться по часовой стрелке или против нее.

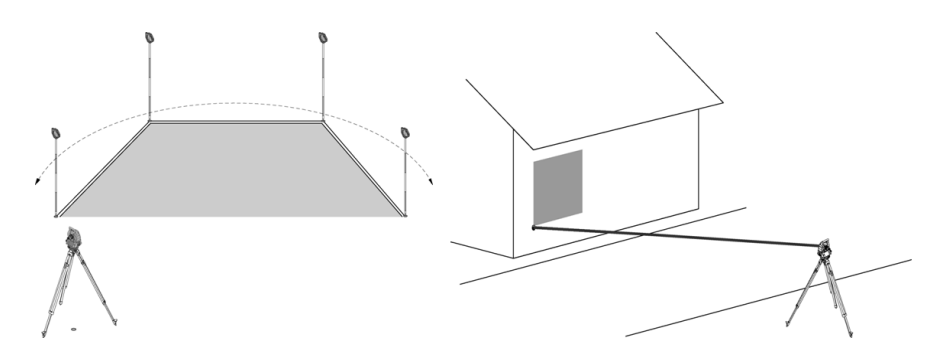
Измерения точек должны выполняться таким образом, чтобы соединительные линии между измеренными точками не пересекались, в противном случае плоскость рассчитывается неверно.

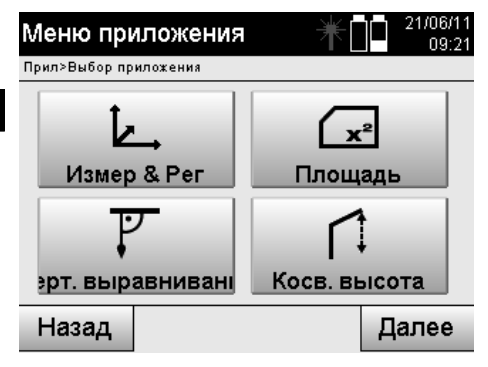

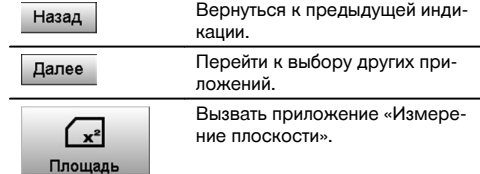

После вызова приложения выберите горизонтальную или вертикальную плоскость.

#### **УКАЗАНИЕ**

Опция «Задать поз.» здесь не нужна.

### **УКАЗАНИЕ**

Горизонтальная плоскость рассчитывается путем проецирования измеренных точек соответственно в горизонтальную плоскость.

#### **УКАЗАНИЕ**

Вертикальная плоскость рассчитывается путем проецирования измеренных точек в вертикальную плоскость. Вертикальная плоскость определяется посредством первых двух измеренных точек.

#### **Измерения для определения плоскости**

Точки должны измеряться в одной последовательности, чтобы они окружали плоскость.

Для расчета плоскость всегда замыкается от последней до первой измеренной точки.

Измерения точек должны выполняться таким образом, чтобы соединительные линии между измеренными точками не пересекались, в противном случае плоскость рассчитывается неверно.

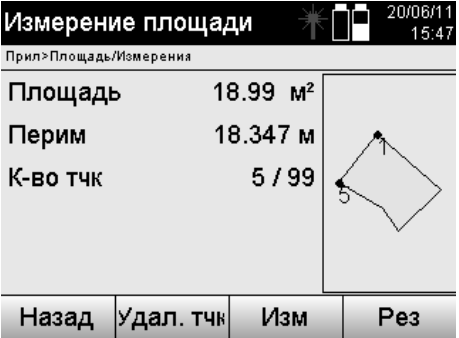

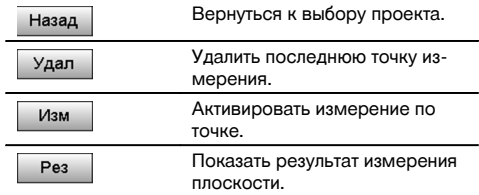

#### **Результаты**

Результаты сохраняются во внутреннем ЗУ и могут отображаться или выводиться на печать на ПК с помощью ПО Hilti PROFIS Layout.

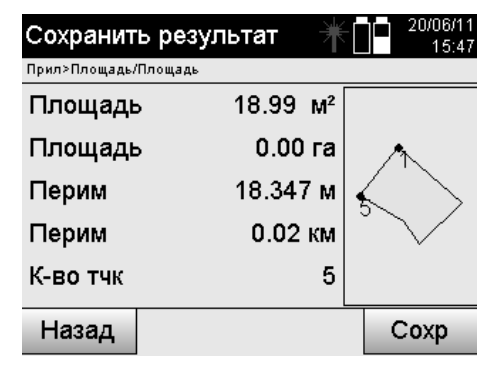

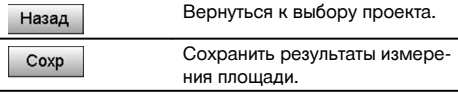

### **11.8 «Косвенное измерение высоты»**

#### **11.8.1 Принцип работы приложения «Косвенное измерение высоты»**

Путем косвенного измерения высоты определяются разности высот относительно недоступных для проведения измерений напрямую мест или точек.

Благодаря косвенному измерению высоты можно определить практически любую высоту или глубину, например высоту верхних точек крана, глубину котлованов и многое др.

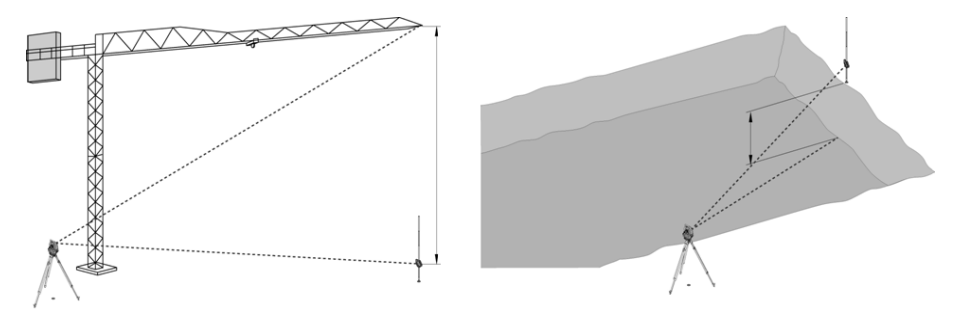

#### **УКАЗАНИЕ**

Обязательным условием при этом является расположение опорной точки и других недоступных точек на вертикальной плоскости.

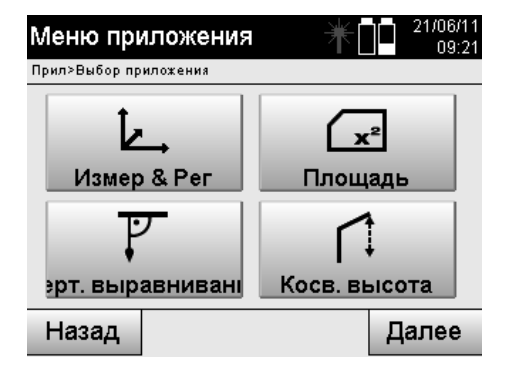

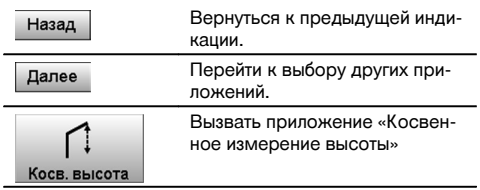

После вызова приложения появляется индикация проектов или окно выбора проекта. Опция «Задать поз.» здесь не нужна.

### **11.8.2 Косвенное измерение высоты**

### **Измерения относительно 1-й опорной точки**

Для определения 1-й опорной точки выполняется измерение угла и расстояния.

 $- - 2106/11$ 

Расстояние можно измерять непосредственно по этой точке или с использованием стержня рефлектора (в зависимости от доступности измерения относительно 1-й опорной точки).

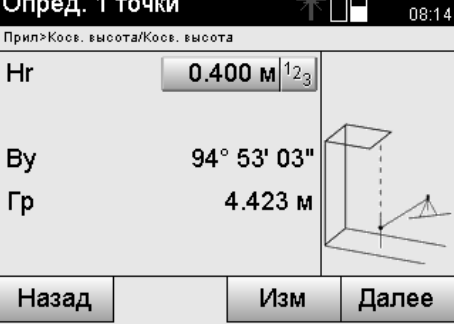

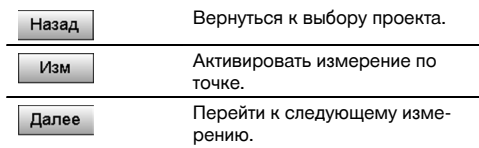

#### **Измерения относительно других точек**

Измерение относительно других точек выполняется только путем измерения вертикальных углов. Разность высот относительно 1-й опорной точки отображается непрерывно.

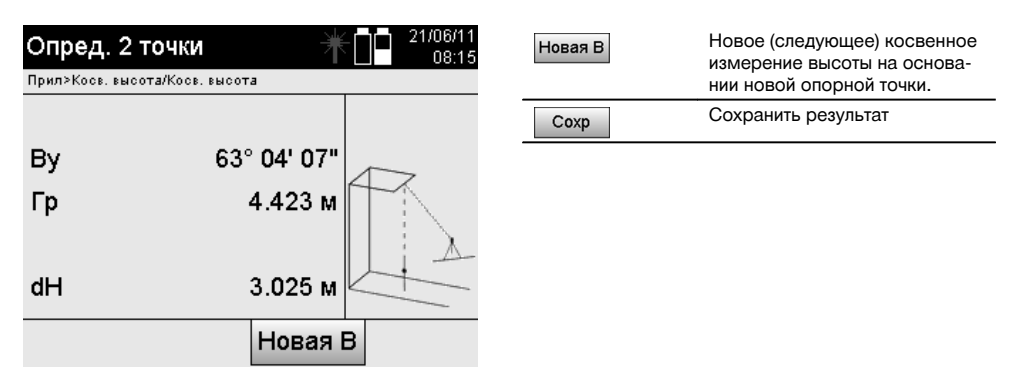

#### **11.9 Определение точки относительно оси**

#### **11.9.1 Принцип работы приложения «Точка относительно оси»**

Приложение «Точка относительно оси» позволяет определить положение какой-либо точки (например, опорной) относительно оси. Кроме того, определение точек возможно параллельно, под прямым или произвольно заданным углом, а также на уже существующей оси. Это приложение будет полезно, например, при необходимости размещения гвоздей (со шнуровой оснасткой) для маркировки параллельных осей на стройплощадке.

Данный метод включает в себя два этапа:

- 1. определение оси;
- 2. выбор или определение опорной точки

Если станция была установлена в режиме системы координат/графическом режиме, определение оси и опорной точки возможно непосредственно из ЗУ.

Если станция все еще не установлена, ось задается путем определения ее начальной и конечной точек. Опорная точка также определяется путем непосредственного измерения.

### **11.9.2 Определение оси**

**Определение или выбор первой осевой точки**

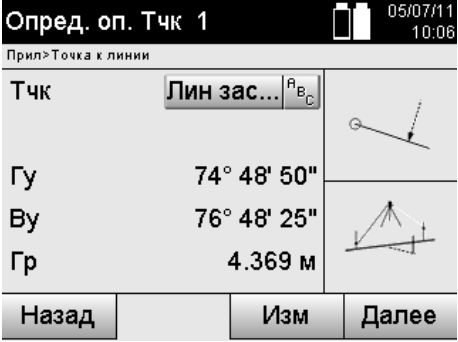

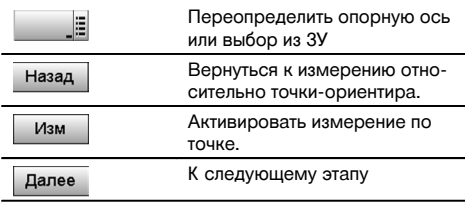

### **Определение или выбор второй осевой точки**

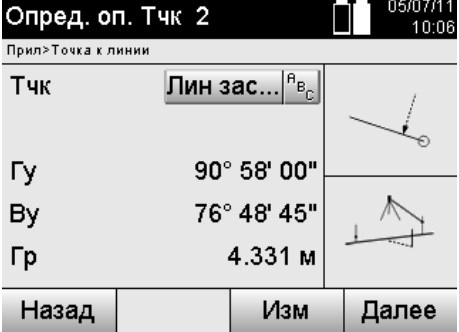

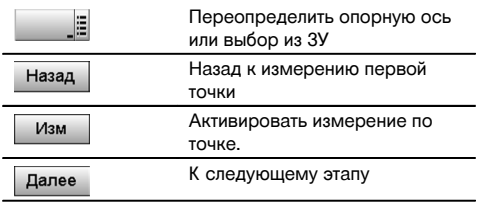

#### **Смещение оси**

Начальная точка оси может быть смещена для использования другой опорной точки в качестве исходной точки системы координат. Если введенное значение является положительным, ось смещается вперед, если отрицательным — назад. В случае положительного значения начальная точка смещается вправо, в случае отрицательного — влево.

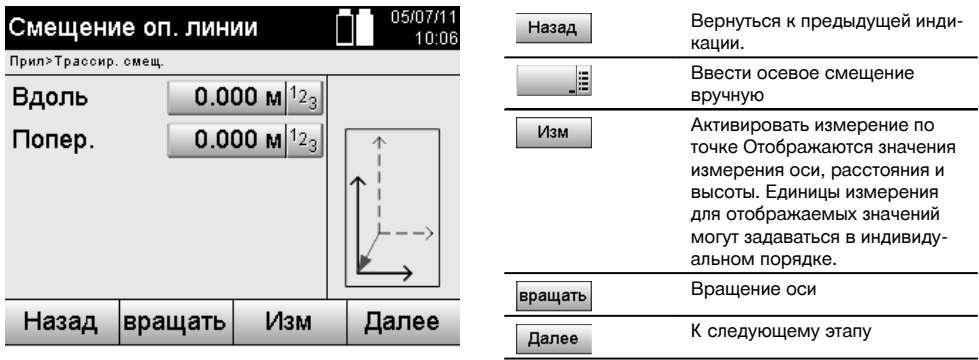

### **Вращение оси**

Ось можно вращать вокруг начальной точки. При вводе положительных значений ось вращается по часовой стрелке, при вводе отрицательных — против часовой стрелки.

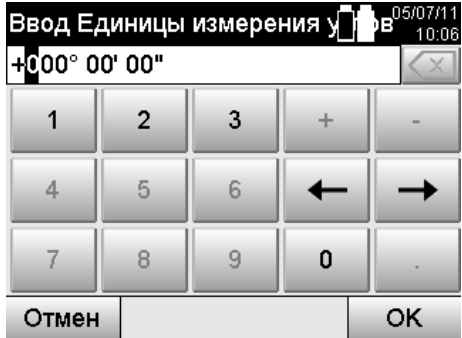

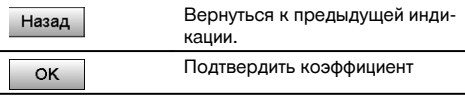

**11.9.3 Проверка точек относительно оси Выбор или определение опорной точки**

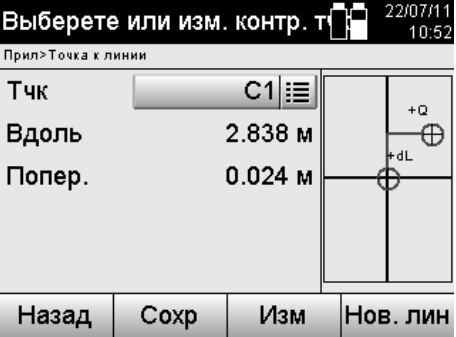

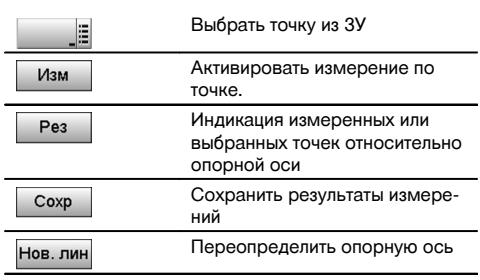

# **12 Данные и работа с данными**

### **12.1 Введение**

Как правило, тахеометры Hilti сохраняют данные во внутреннем ЗУ.

Данные представляют собой значения измерений, т. е. значения углов и расстояний, значения, соотносимые в зависимости от настроек или приложения со строительной осью (например «Вдоль» и «Попер.») или координаты. С помощью ПО возможен обмен данными с другими системами.

В принципе, все данные тахеометров следует рассматривать как точечные данные, за исключением графических данных, в случае которых точки связаны с графикой.

Для выбора (использования) здесь доступны соответствующие точки, а не графика, которая присутствует в виде дополнительной информации.

#### **12.2 Точечные данные**

Точечные данные могут являться вновь измеренными точками или уже существующими точками. Как правило, тахеометр измеряет углы и расстояния.

С помощью «Установка поз.» выполняется расчет координат визирной точки.

Таким образом, в системе тахеометра для каждой точки, которая указана центром перекрестия или лазерным указателем и относительно которой выполняется измерение расстояния, создается **трехмерная точка**. Эта трехмерная точка однозначно идентифицируется с помощью обозначения.

Для каждой точки предусмотрено свое обозначение, координата Y, координата X и при необх. высота.

**Существующие точки определяются посредством их координат или точек с графическими объектами.**

### **12.2.1 Точки в виде точек измерения**

Данные измерений — измеренные точки, сгенерированные в релевантных приложениях (например «Гор. трассир.», «Верт. трассир.», «Обмер» и «Измер. & Регистр.») и сохраненные на тахеометре в виде координатных точек.

Точки измерения в рамках одной станции встречаются только единожды.

При повторном использовании одного и того же обозначения точки измерения существующая точка измерения может быть перезаписана или задана под другим именем (обозначением).

#### **Точки измерения редактированию не подлежат.**

### **12.2.2 Точки в виде координатных точек**

При работе в системе координат все позиции, как правило, задаются через обозначение точки и координаты; для описания позиции точки необходимо по крайней мере одно обозначение точки и два значения горизонтальных координат X, Y или E, N и т. д.

Высота, как правило, от значений координат XY не зависит.

Тахеометр использует точки в виде координат точек, так наз. контрольные (или постоянные) точки и точки измерения с координатами.

Постоянные точки — это точки с заданными координатами, которые вводятся в тахемометр вручную или переносятся с помощью ПО Hilti PROFIS Layout через USB-накопитель или напрямую с использованием USB-кабеля.

Эти точки могут также являться точками трассировки. Контрольная (постоянная) точка в одном проекте существует только одна.

**Контрольные (постоянные) точки можно редактировать на тахеометре (необходимое условие: отсутствие графического объекта, связанного с точкой).**

### **12.2.3 Точки с графическими объектами**

С помощью ПО Hilti PROFIS Layout в тахеометре возможна загрузка, отображение и выбор графических данных из CAD-приложений.

Система Hilti обеспечивает генерирование точек и графических элементов различными способами с помощью ПО Hilti PROFIS Layout, а также их передачу (использование) на тахеометре.

**Точки, связанные с графическими объектами, на тахеометре не редактируются, редактирование возможно только на ПК с помощью ПО Hilti PROFIS Layout.**

#### **12.3 Генерирование точечных данных**

#### **12.3.1 С тахеометром**

Любое измерение генерирует набор данных измерения или одну точку измерения. Точки измерения — это либо только значения углов и расстояний, обозначение точки со значениями углов и расстояний или обозначение точки с координатами.

#### **12.3.2 С помощью ПО Hilti PROFIS Layout**

### **1. Создание точки на основе размеров, указанных на плане, путем создания линий, кривых и отображение с графическими объектами**

В ПО Hilti PROFIS Layout на основе размеров из плана или размеров, указанных на строительном плане, возможно создание изображения, которое как бы воспроизводит строительный план.

В ПО для этого выполняется повторное воспроизведение плана на ПК в упрощенной форме, в результате чего возникают линии, кривые и т. п. в виде точек с графическим фоном.

Здесь также могут генерироваться специальные кривые, из которых могут создаваться точки, расположенные например на одинаковых расстояниях друг от друга.

#### **2. Генерирование точек на основе импорта данных CAD и CAD-совместимых данных**

С помощью ПО **Hilti PROFIS Layout** на ПК передаются непосредственно CAD-данные в форматах DXF или AutoCAD (DWG-совместимый формат).

На основе графических данных (т. е. линий, кривых и т. п.) создаются точки.

В ПО Hilti PROFIS Layout существует возможность генерирования данных конечных точек графических CADобъектов, точек пересечения линий, точек центров отрезков, точек окружности и т. п.

Сгенерированным таким образом точечным данным задаются первоначальные графические элементы из CAD. Данные, находящиеся в CAD, могут находиться на различных «слоях». В ПО Hilti PROFIS Layout эти данные при передаче в тахеометр, объединяются в один «слой».

Здесь следует учесть, что при структурировании данных на ПК конечная ожидаемая плотность точек указывается перед передачей на прибор.

### **3. Импорт точечных данных из табличных или текстовых файлов**

Точечные данные могут импортироваться из текстовых или XML-файлов в ПО Hilti PROFIS Layout, обрабатываться и передаваться на тахеометр.

### **12.4 ЗУ данных и результатов измерений**

### **12.4.1 Внутреннее ЗУ тахеометра**

Тахеометр Hilti сохраняет в приложениях данные, которые соответствующим образом структурированы. Точечные данные или данные измерений структурированы в системе по проектам и станциям.

#### **Проект**

ru

К одному проекту относится единственный блок контрольных (постоянных) точек или точек трассировки. Одной точке может быть назначено несколько станций.

#### **Позиционирование станции + ориентирование (где нужно)**

К одной станции всегда относится один ориентир.

К одной станции относятся точки измерения с однозначно идентифицируемым обозначением.

#### **УКАЗАНИЕ**

Проект может рассматриваться как подобие файла.

### **12.4.2 USB-накопитель**

USB-накопитель предназначен для обмена данными между ПК и тахеометром. Он **не** используется в виде дополнительного ЗУ.

#### **УКАЗАНИЕ**

В качестве активного ЗУ в тахеометре всегда используется внутреннее ЗУ тахеометра.

### **13 Программа управления данными тахеометра**

### **13.1 Обзор**

С помощью программы управления данными возможен доступ к данным, сохраненным во внутреннем ЗУ тахеометра.

С помощью программы управления данными доступны следующие опции:

- создание нового проекта, удаление и копирование;  $\bullet$
- ввод, редактирование и удаление контрольных (постоянных) точек;
- индикация и удаление точек измерения.

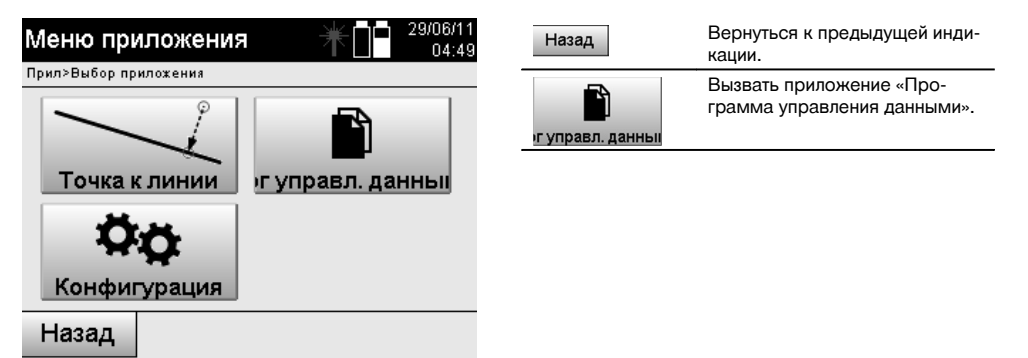

Контрольные или постоянные точки могут редактироваться только в том случае, если они не связаны с графикой.

### **13.2 Выбор проекта**

После запуска программы управления данными отображается список существующих проектов во внутреннем ЗУ.

Перед активацией функций точек и точек измерения сначала следует выбрать существующий проект.

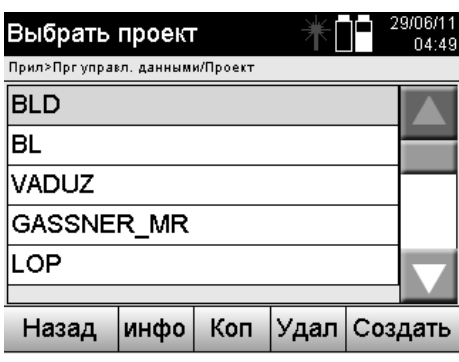

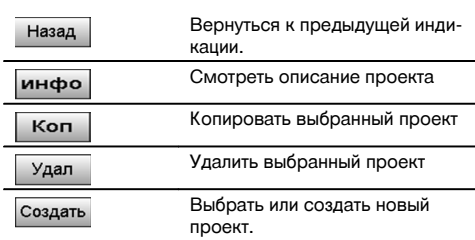

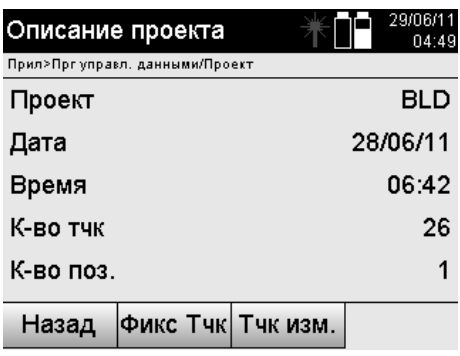

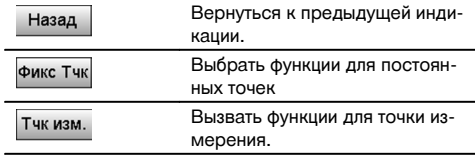

### **13.2.1 Постоянные точки (контрольные точки или точки трассировки)**

После выбора соответствующего проекта путем выбора опции «Точки» можно вводить точки с координатами или редактировать/удалять имеющиеся точки с координатами.

#### **13.2.1.1 Ввод точки с координатами**

Ручной ввод обозначения точки и координат.

Если подобное обозначение точки уже существует, появляется соответствующее предупреждение о необходимости изменения обозначения.

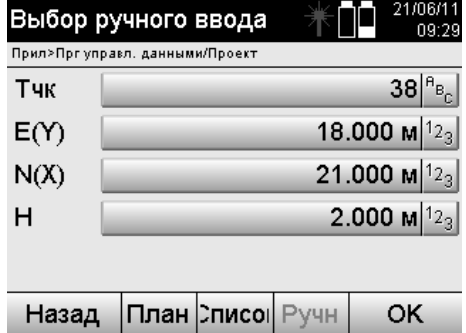

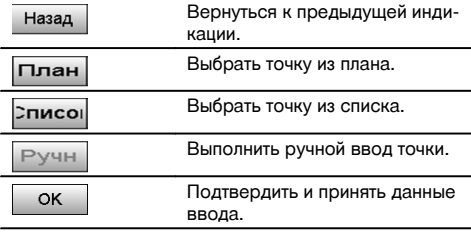

Кнопка функции, используемой в настоящий момент, отображается «серым» цветом.

### **13.2.1.2 Выбор точки из списка или графическое представление**

Ниже представлен пример выбора точки из списка и графики.

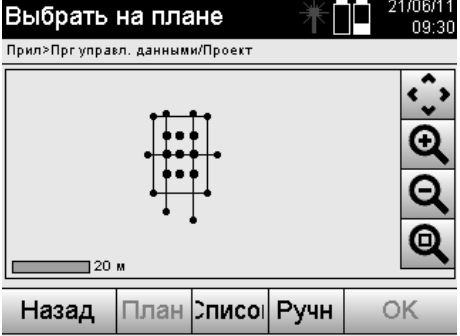

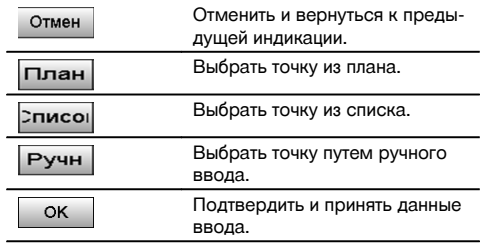

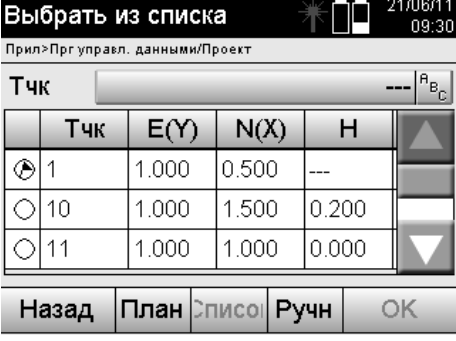

### **13.2.1.3 Удаление и редактирование точек**

После выбора точки и подтверждения точку можно удалять или редактировать в нижеследующем окне индикации.

При редактировании возможно изменение лишь координат и высоты, но не обозначения точки.

Для изменения обозначения точки необходимо ввести точку с новым обозначением.

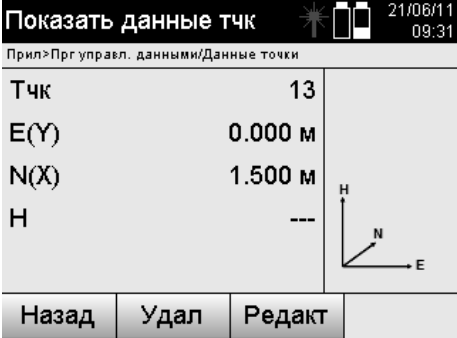

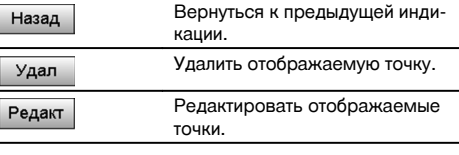

Точки с прилагаемой графикой ни редактировать, ни удалять нельзя. Это возможно только на ПК с ПО Hilti PROFIS Layout.

### **13.2.2 Точки измерения**

После выбора соответствующего проекта возможно отображение станций с принадлежащими им точками измерения.

При этом данные станции можно удалить со всеми релевантными данными измерения. Для этого при выборе проекта следует выбрать опцию «Точки измерения».

### **13.2.2.1 Выбор станции**

Ниже представлен выбор станции из следующих вариантов: ручной ввод, из списка, из графики.

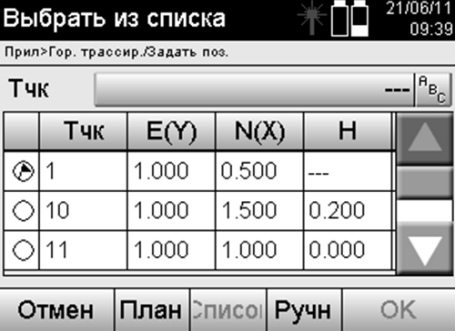

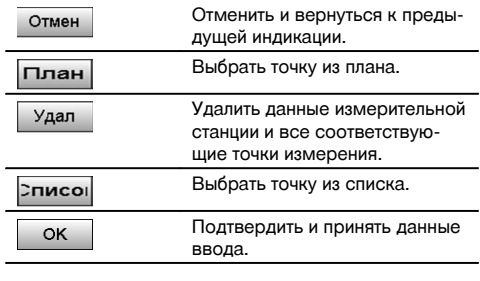

21/06/11 Выбрать на плане 09:30 Прил>Прг управл. данными/Проект G  $\overline{\phantom{0}}$  20 M План Списо Ручн OK Назад

### **13.2.2.2 Выбор точки измерения**

После выбора станции можно вручную ввести точку измерения для поиска или выбрать ее из соответствующего списка или из графики.

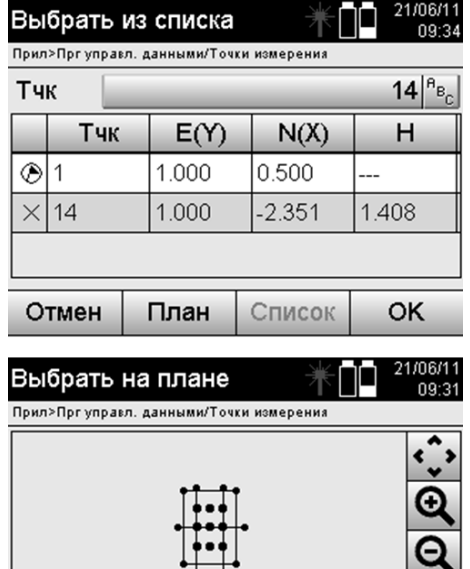

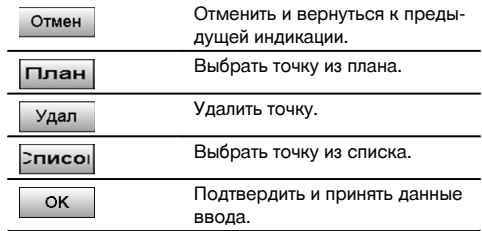

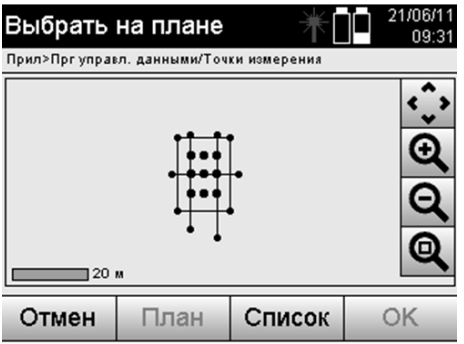

### **13.2.2.3 Индикация и удаление точек измерения.**

После выбора точки измерения возможно отображение значений измерения и координат, а также удаление точки измерения.

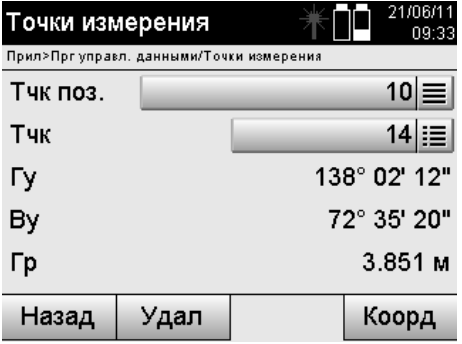

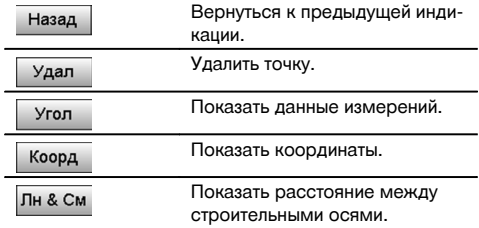

#### **13.3 Удаление проекта**

Перед удалением проекта появляется соответствующее окно с запросом подтверждения, которое дает возможность еще раз взглянуть на описание проекта.

При удалении проекта стираются все релевантные данные.

### **13.4 Создание нового проекта**

При вводе нового проекта следует убедиться в том, что данное имя проекта только одно в ЗУ прибора.

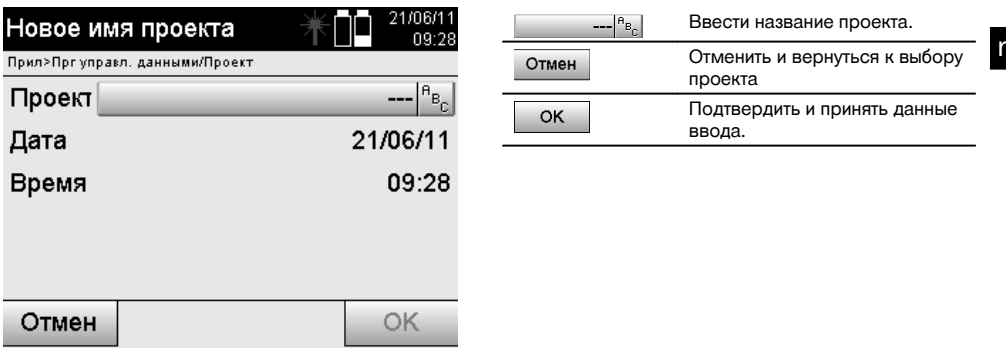

### **13.5 Копирование проекта**

Предусмотрены следующие варианты копирования проекта:

- из внутреннего на внутреннее ЗУ;
- из внутреннего ЗУ на USB-накопитель;
- с USB-накопителя на внутреннее ЗУ.

При копировании имя проекта можно редактировать в целевом ЗУ. Таким образом путем копирования проект можно переименовывать и дублировать данные проекта.

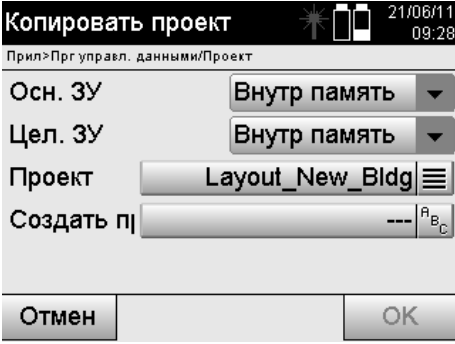

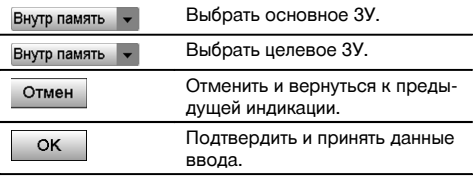

### **УКАЗАНИЕ**

Если имя проекта уже существует на целевом ЗУ, следует ввести другое имя или удалить существующий проект с таким же именем.

## **14 Обмен данными с ПК**

#### **14.1 Введение**

Обмен данными между тахеометром и ПК всегда происходит посредством ПО Hilti PROFIS Layout.

Переносимые данные представляют собой двоичные данные, которые нельзя считать без установки данного программного обеспечения.

Обмен данными может происходить либо с помощью входящего в комплект поставки USB-кабеля, либо через USB-накопитель.

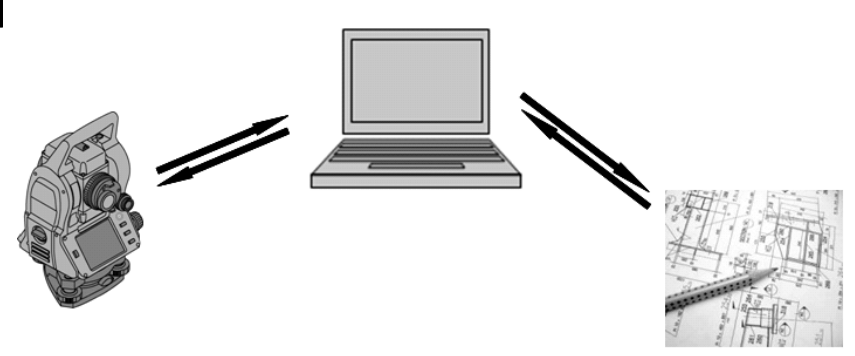

### **14.2 HILTI PROFIS Layout**

Как правило, обмен данными осуществляется в рамках целого проекта, т. е. между тахеометром Hilti и ПО **Hilti PROFIS Layout** выполняется обмен всеми релевантными данными в рамках определенного проекта. Один проект может содержать или комбинировать только контрольные/постоянные точки с графикой и без нее, т. е. контрольные/постоянные точки и точки измерения (данные измерений) включая результаты, полученные из соответствующих приложений.

### **14.2.1 Типы данных**

#### **Точечные данные (контрольные точки или точки трассировки)**

Контрольные точки одновременно являются точками трассировки и могут соотноситься с графическими объектами в целях облегчения идентификации или схематичного представления.

Если эти точки с графическими объектами переносятся с ПК на тахеометр, эти данные отображаются на тахеометре вместе с графикой.

При последующем ручном вводе контрольных точек (точек трассировки) назначение или добавление графических элементов на тахеометре невозможно.

#### **Данные измерений**

Точки измерения или данные измерений и результаты работы приложения, как правило, могут переноситься только с тахеометра в ПО **Hilti PROFIS Layout**.

Перенесенные точки измерения могут передаваться для дальнейшей обработки в других системах как точечные данные в текстовом формате с разделителями в виде пробелов, запятой (CSV) или в других форматах (например DXF и AutoCAD DWG).

Результаты работы приложения, например разности параметров трассировки, измерения плоскости и т. п., могут выводиться с помощью ПО **Hilti PROFIS Layout** в текстовом формате в виде «отчетов».

#### **Заключение**

Между тахеометром и ПО Hilti PROFIS Layout возможен обоюдный обмен данными.

От тахеометра в ПО Hilti PROFIS Layout:

- Данные измерений: обозначение точки, угол и расстояние.
- Точечные данные: обозначение точки, координаты + высота.

Из ПО Hilti PROFIS Layout на тахеометр:

Точечные данные: обозначение точки, координаты + высота.

ru

Графические данные: координаты с графическими объектами.  $\bullet$ 

### **УКАЗАНИЕ**

Прямой обмен данными между тахеометром и другими ПК не предусмотрен, обмен возможен только через Hilti PROFIS Layout.

### **14.2.2 Вывод данных через Hilti PROFIS Layout (экспорт)**

В следующих приложениях выполняется сохранение данных и их вывод с помощью ПО Hilti PROFIS Layout в различных форматах:

- 1. «Гор. трассир.»<br>2. «Верт. трассир.
- 2. «Верт. трассир.»<br>3. «Обмер»
- 3. «Обмер»<br>4. «Измер»
- 4. «Измер. & Регистр.»<br>5. «Измерение плоско
- «Измерение плоскости» (результат измерения плоскости)

#### **Данные вывода**

Hilti PROFIS Layout считывает сохраненные данные с главной станции и экстрагирует нижеприведенные данные:

- 1. обозначение точки, горизонтальный угол, вертикальный угол, расстояние, высота рефлектора, высота прибора;
- 2. обозначение точки, координата E(Y), координата N(X), высота;<br>3. результаты работы приложения, например разности параметр
- 3. результаты работы приложения, например разности параметров трассировки и измерения плоскости.

### **Форматы вывода**

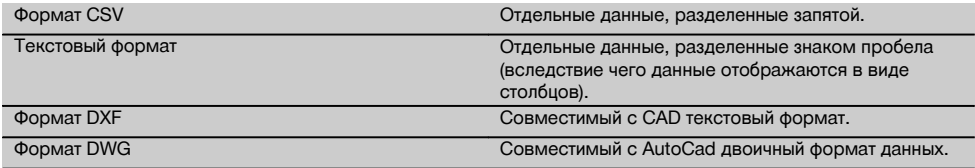

#### **14.2.3 Ввод данных в Hilti PROFIS Layout (импорт)**

#### **Данные ввода**

С помощью ПО Hilti PROFIS Layout можно считывать, преобразовывать и переносить посредством кабеля непосредственно на тахеометр или на USB-накопитель следующие данные:

- 1. обозначения точек (постоянные точки) с координатами и значениями высоты;<br>2. полигоны (линии кривые) из других систем
- 2. полигоны (линии, кривые) из других систем.

### **Форматы ввода**

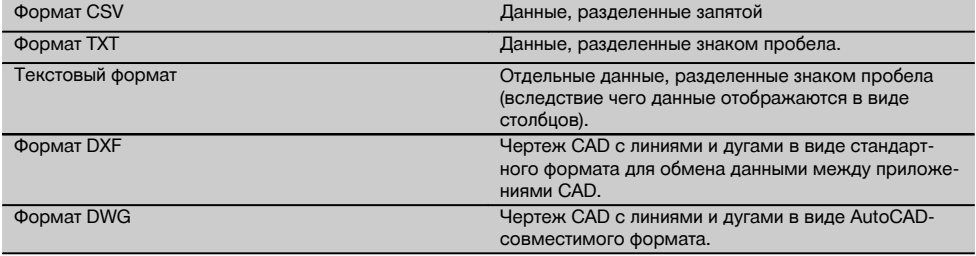

# **15 Калибровка и настройка**

### **15.1 Калибровка в полевых условиях**

При поставке прибор настроен правильно.

Однако, вследствие температурных колебаний, транспортировки и старения с течением времени возможны изменения установочных значений прибора.

Поэтому прибор оснащен функцией проверки установочных значений и при необходимости функцией их корректировки в полевых условиях.

Для этого прибор монтируется на надежный штатив, после чего визируется хорошо видимая и точно распознаваемая цель на расстоянии ок. 70–120 м в диапазоне ±3° относительно горизонтали. Затем выполняется измерение в положении зрительной трубы 1 и 2.

### **УКАЗАНИЕ**

Данный процесс отображается в интерактивном режиме на дисплее, так что все, что нужно, так это следовать указаниям.

Это приложение выполняет калибровку и юстировку следующих трех осей прибора:

- визирная ось;
- Ву-знач.;
- двухосевой компенсатор (обе оси).

#### **15.2 Выполнение калибровки в полевых условиях**

#### **УКАЗАНИЕ**

Во избежание возможных отклонений будьте осторожны при обращении с прибором.

#### **УКАЗАНИЕ**

При выполнении калибровки в полевых условиях необходимо быть предельно внимательным и сосредоточенным. Вследствие неточного визирования или колебаний прибора можно получить неверные значения калибровки, которые в последующем приведут к неточным измерениям.

#### **УКАЗАНИЕ**

В случае сомнения сдайте прибор для проверки в сервисный центр Hilti.

- 1. Установите прибор на надежном штативе.<br>2. Выберите в меню приложения опшию «Кон
- 2. Выберите в меню приложения опцию «Конфигурация».

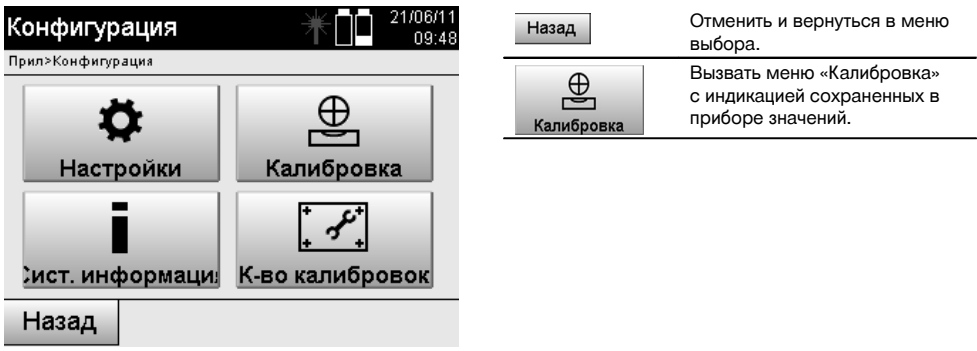

3. Выберите меню «Калибровка».

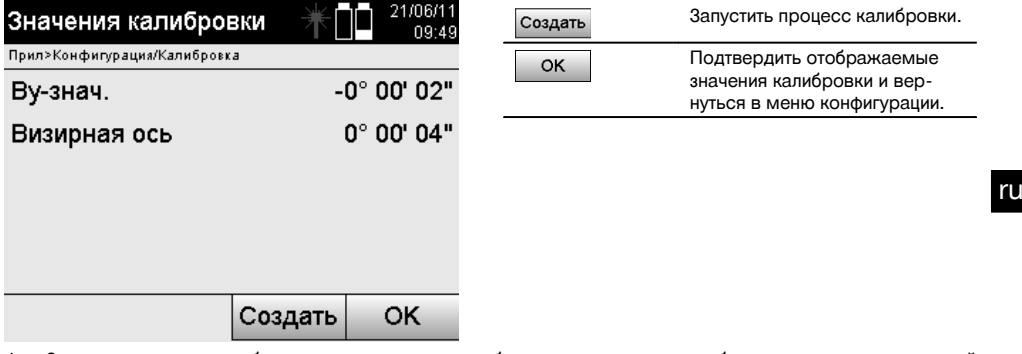

4. Запустите процесс калибровки или подтвердите отображенные значения калибровки и откажитесь от новой

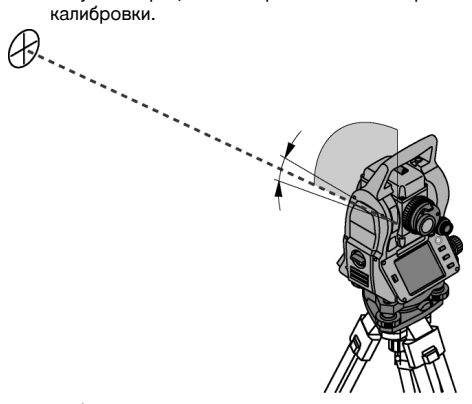

5. Выберите хорошо распознаваемую цель в диапазоне ± 3° относительно горизонтали на расстоянии ок. 70–120 м и завизируйте ее.

**УКАЗАНИЕ** Найдите подходящую цель, которую можно завизировать с большей точностью. **УКАЗАНИЕ** Если прибор не находится в 1-м положении зрительной трубы, на дисплее появляется соответствующий запрос.

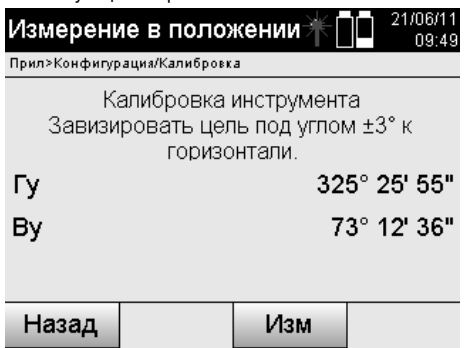

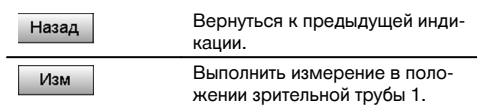

6. Выполните измерение в положении зрительной трубы 1. После этого появится запрос на выполнение калибровки в положении зрительной трубы 2.

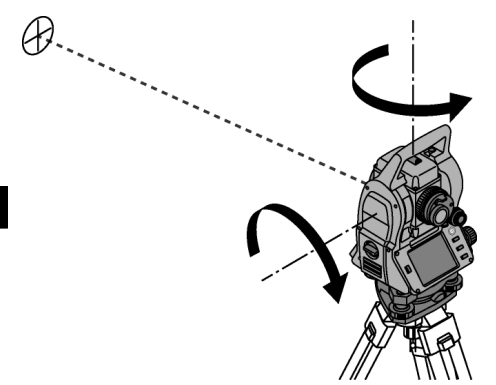

7. Плавно поверните прибор во 2-е положение зрительной трубы.

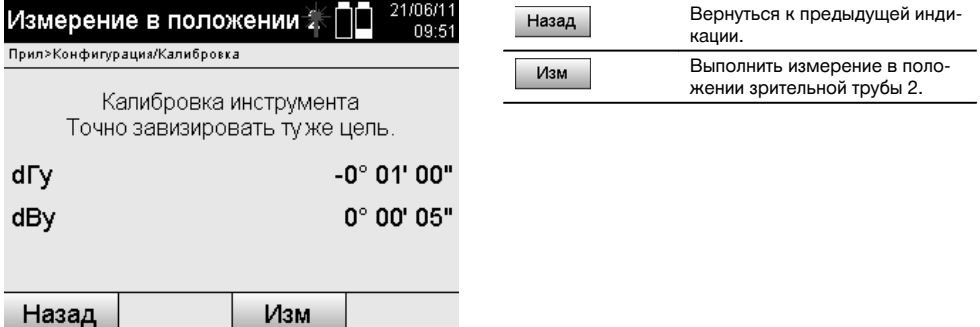

- 8. Завизируйте ту же цель повторно в диапазоне ± 3° относительно горизонтали. **УКАЗАНИЕ** Процедура визирования отображается на дисплее в виде разностей вертикального и горизонтального кругов. Это необходимо лишь для упрощения поиска цели. **УКАЗАНИЕ** Значения должны быть близки к нулю или отклоняться всего на несколько секунд, если цель
- завизирована во втором положении зрительной трубы. 9. Выполните измерение в положении зрительной трубы 2. В случае успешно выполненных измерений в обоих положениях зрительной трубы отображаются новые и

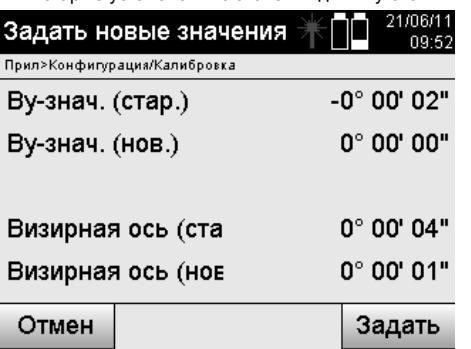

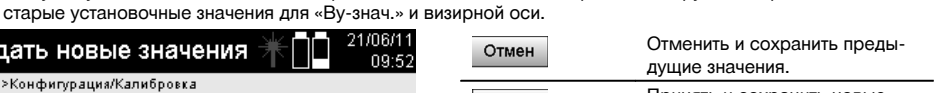

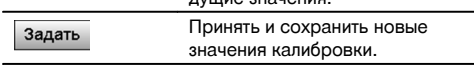

10. Примите и сохраните новые значения калибровки.

**УКАЗАНИЕ** С помощью предшествующей процедуры калибровки для «Ву-знач.» и визирной оси также были определены новые установочные значения для 2-осевого компенсатора.

При принятии новых значений калибровки также принимаются новые установочные значения для компенсатора.

### **15.3 Служба калибровки Hilti**

Мы рекомендуем регулярно проверять приборы в службе калибровки Hilti для обеспечения их надежности и соответствия стандартам и правовым требованиям.

Служба калибровки компании Hilti всегда готова вам помочь; калибровку рекомендуется проводить как минимум один раз в год.

Службой калибровки Hilti подтверждается, что на день проверки характеристики проверяемого прибора соответствуют техническим данным, указанным в руководстве по эксплуатации.

При обнаружении отклонений от заданных значений измерительные приборы настраиваются заново.

После настройки и контрольных испытаний на прибор прикрепляется калибровочный знак и выдается калибровочный сертификат, подтверждающий, что прибор работает в пределах технических характеристик.

Калибровочные сертификаты всегда требуются для предприятий, сертифицированных по ISO 900X. Дополнительную информацию вы можете получить в ближайшем сервисном центре Hilti.

### **16 Уход и техническое обслуживание**

#### **УКАЗАНИЕ**

Обменивайте поврежденные детали на новые в сервисном центре Hilti.

### **16.1 Очистка и сушка**

Сдувайте пыль со стекла.

### **ОСТОРОЖНО**

Не касайтесь стекла пальцами.

Очищайте прибор только чистой и мягкой материей. При необходимости слегка смочите ткань чистым спиртом или водой.

#### **ОСТОРОЖНО**

Не используйте никаких иных жидкостей, кроме спирта или воды. В противном случае возможно повреждение пластмассовых деталей.

### **УКАЗАНИЕ**

Обменивайте поврежденные детали на новые в сервисном центре Hilti.

#### **16.2 Хранение**

#### **УКАЗАНИЕ**

Нельзя хранить прибор, если на нем имеется влага. Дайте влаге высохнуть перед тем, как убрать прибор на хранение.

### **УКАЗАНИЕ**

Перед хранением высушите и очистите прибор, коробку и комплектующие.

### **УКАЗАНИЕ**

Перед использованием прибора после длительного хранения или длительной транспортировки проведите контрольное измерение.

### **ОСТОРОЖНО**

Извлекайте элементы питания, если прибор не используется в течение длительного времени. Потекшие элементы питания/аккумуляторы могут повредить прибор.

### **УКАЗАНИЕ**

При хранении прибора соблюдайте температурный режим, особенно зимой и летом, если он хранится в автомобиле: (от -30 °C до +70 °C).

### **16.3 Транспортировка**

### **ОСТОРОЖНО**

**Перед транспортировкой прибора вы должны изолировать или извлечь из него элементы питания.** Потекшие элементы питания/аккумуляторы могут повредить прибор.

Применяйте для транспортировки или пересылки оборудования упаковку фирмы Hilti или другую упаковку аналогичного качества.

### **17 Утилизация**

### **ВНИМАНИЕ**

Нарушение правил утилизации оборудования может иметь следующие последствия:

при сжигании деталей из пластмассы образуются токсичные газы, которые могут представлять угрозу для здоровья.

Если батареи питания повреждены или подвержены воздействию высоких температур, они могут взорваться и стать причиной отравления, возгораний, химических ожогов или загрязнения окружающей среды.

При нарушении правил утилизации оборудование может быть использовано посторонними лицами, не знакомыми с правилами обращения с ним. Это может стать причиной серьезных травм, а также причиной загрязнения окружающей среды.

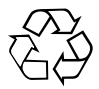

Большинство материалов, из которых изготовлены изделия Hilti, подлежит вторичной переработке. Перед утилизацией следует тщательно рассортировать материалы. Во многих странах Hilti уже организовала прием старых приборов для утилизации. Дополнительную информацию по этому вопросу можно получить в отделе по обслуживанию клиентов или у консультантов по продажам компании Hilti.

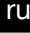

### Только для стран ЕС

Не выбрасывайте электронные измерительные инструменты вместе с обычным мусором!

В соответствии с директивой ЕС об утилизации старых электрических и электронных устройств и в соответствии с местными законами электроприборы/-инструменты и аккумуляторные блоки, бывшие в эксплуатации, должны утилизироваться отдельно безопасным для окружающей среды способом.

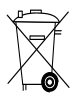

Утилизируйте элементы питания согласно национальным требованиям. Заботьтесь об охране окружающей среды.

### **18 Гарантия производителя**

Компания Hilti гарантирует отсутствие в поставляемом инструменте производственных дефектов (дефектов материалов и сборки). Настоящая гарантия действительна только в случае соблюдения следующих условий: эксплуатация, обслуживание и чистка инструмента проводятся в соответствии с указаниями настоящего руководства по эксплуатации; сохранена техническая целостность инструмента, т. е. при работе с ним использовались только оригинальные расходные материалы, принадлежности и запасные детали производства Hilti.

Настоящая гарантия предусматривает бесплатный ремонт или бесплатную замену дефектных деталей в течение всего срока службы инструмента. Действие настоящей гарантии не распространяется на детали, требующие ремонта или замены вследствие их естественного износа.

**Все остальные претензии не рассматриваются, за исключением тех случаев, когда этого требует местное законодательство. В частности, компания Hilti не несет ответственности за прямой или косвенный ущерб, убытки или затраты, возникшие вследствие применения или невозможности применения данного инструмента в тех или иных целях. Нельзя использовать инструмент для выполнения не упомянутых работ.**

При обнаружении дефекта инструмент и/или дефектные детали следует немедленно отправить для ремонта или замены в ближайшее представительство Hilti.

Настоящая гарантия включает в себя все гарантийные обязательства компании Hilti и заменяет все прочие обязательства и письменные или устные соглашения, касающиеся гарантии.

### **19 Предписание FCC (для США)/предписание IC (для Канады)**

#### **ОСТОРОЖНО**

Этот инструмент выдержал тест на предельные значения, которые описаны в разделе 15 стандарта FCC для цифровых инструментов класса B. Эти предельные значения предусмотрены для обеспечения в жилой зоне достаточной защиты от излучения. Инструменты такого типа генерируют и используют высокие частоты и также испускают излучение. Поэтому в случае несоблюдения правил и указаний по установке и эксплуатации инструмента он может стать источником помех радиоприему.

Нельзя гарантировать, что при определенных обстоятельствах не возникнут помехи. Если прибор создает помехи радио- и телеприему, что можно определить, сопоставив моменты появления и исчезновения помех с включением и отключением прибора, помехи можно устранить одним из перечисленных ниже способов:

Перенастройте или переместите приемную антенну.

194

Увеличьте расстояние между прибором и приемником.

Воспользуйтесь помощью дилера или опытного радио- и телетехника.

#### **УКАЗАНИЕ**

Изменения или модификации, которые не разрешены производителем, могут ограничить права пользователя на эксплуатацию прибора.

# **20 Декларация соответствия нормам ЕС (оригинал)**

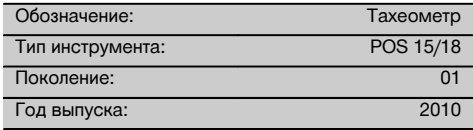

Компания Hilti со всей ответственностью заявляет, что данная продукция соответствует следующим директивам и нормам: 2011/65/EU, 2006/95/ЕС, 2004/108/EG.

### **Hilti Corporation, Feldkircherstrasse 100, FL‑9494 Schaan**

**Paolo Luccini** Matthias Gillner Head of BA Quality and Process Management Business Area Electric Tools & Accessories<br>01/2012 01/2012 01/2012

Matlier

Executive Vice President

Business Area Electric Tools & Accessories

### **Указатель**

# **«Верт. трассир.»**

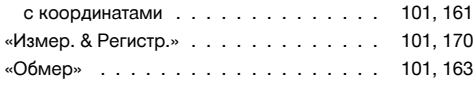

#### **H**

**«**

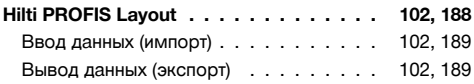

#### **P**

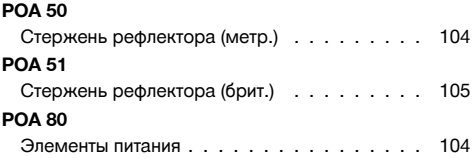

### **Техническая документация:**

Hilti Entwicklungsgesellschaft mbH Zulassung Elektrowerkzeuge Hiltistrasse 6 86916 Kaufering Deutschland

### **POA 82**

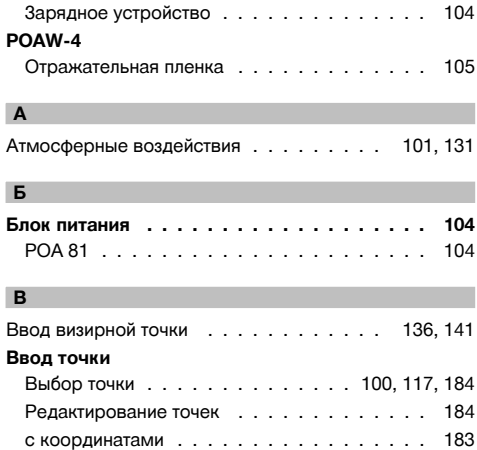

ru

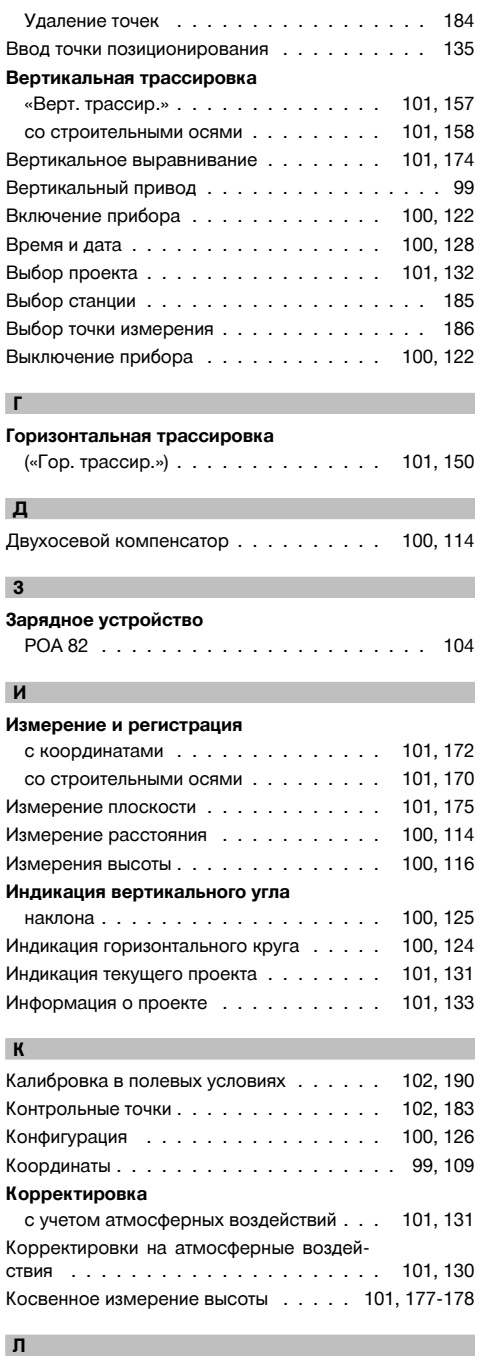

Лазерный отвес . . . . . . . . . . . . . . . . . . . 99

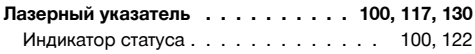

### **М**

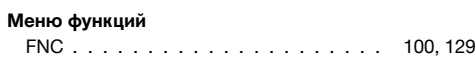

### **Н**

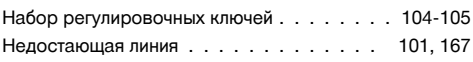

# **О**

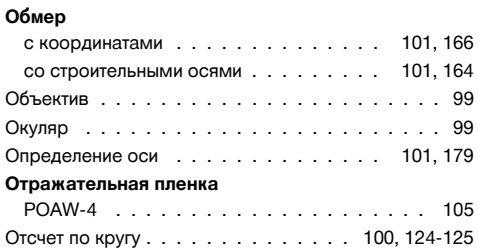

### **П**

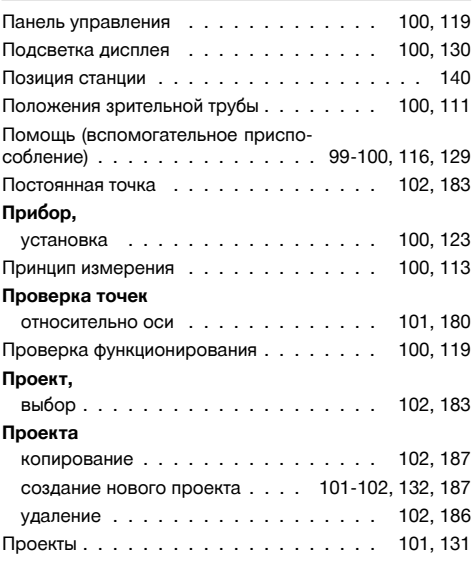

# **Р**

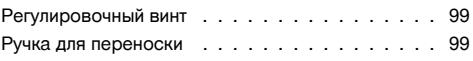

### **С**

Свободное позиционирование . . . . . 101, 142, 144

### **Сенсорный экран**

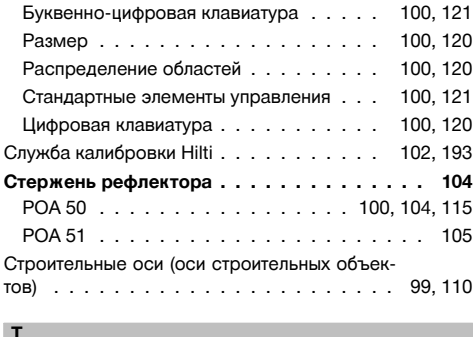

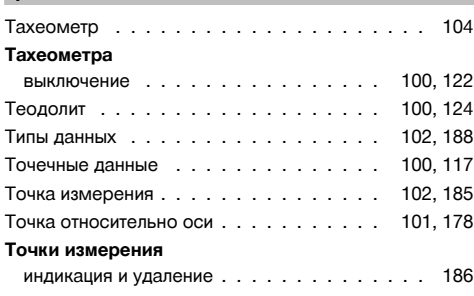

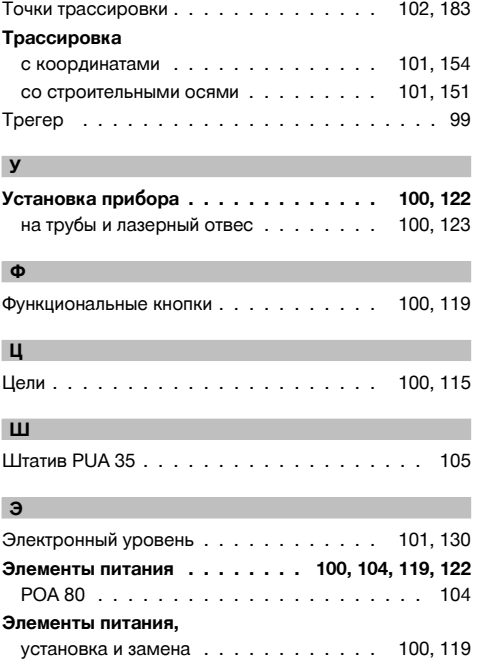

ru

# **ORIGINÁLNÍ NÁVOD K OBSLUZE**

# **Tachymetr POS 15/18**

### **Před uvedením do provozu si bezpodmínečně přečtěte návod k obsluze.**

cs

**Tento návod k obsluze uchovávejte vždy u přístroje.**

**Jiným osobám předávejte přístroj pouze s návodem k obsluze.**

 $\blacksquare$  Čísla vždy odkazují na vyobrazení. Vyobrazení k textu najdete na rozkládacích stránkách. Při studiu návodu k obsluze mějte tyto stránky otevřené.

V textu tohoto návodu k obsluze označuje výraz "přístroj" vždy tachymetr POS 15 nebo POS 18.

### **Části přístroje zezadu** 1

@ Prostor pro akumulátor vlevo s uzavíracím šroubem

(2) Stavěcí šroub trojnožky

- $\overline{3}$ ) Aretace trojnožky
- % Ovládací panel s dotykovou obrazovkou
- & Zaostřovací šroub
- (6) Okulár
- ) Dalekohled s dálkoměrem
- + Průzor pro hrubé zaměření

### **Části přístroje zepředu** 2

- / Svislý pohon
- : Rozhraní USB 2x (malé a velké)
- · Prostor pro akumulátor vpravo s uzavíracím šroubem
- (13) Vodorovný resp. boční pohon
- £ Stavěcí šroub trojnožky
- | Trojnožka
- **(16)** Laserová olovnice
- Q Naváděcí zařízení
- (18) Objektiv
- E Transportní rukojeť

### **Obsah**

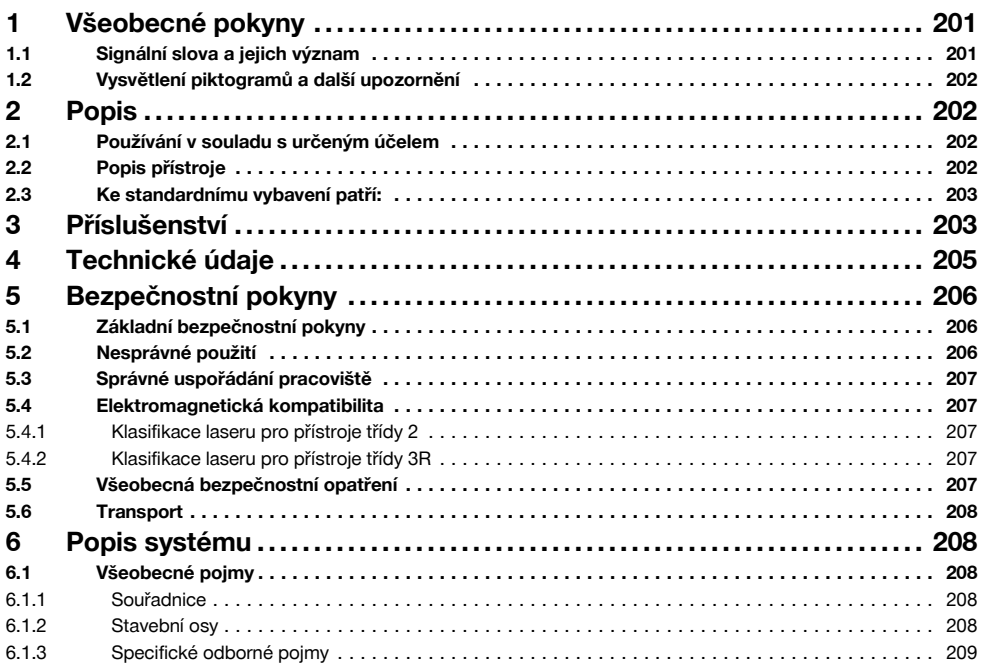

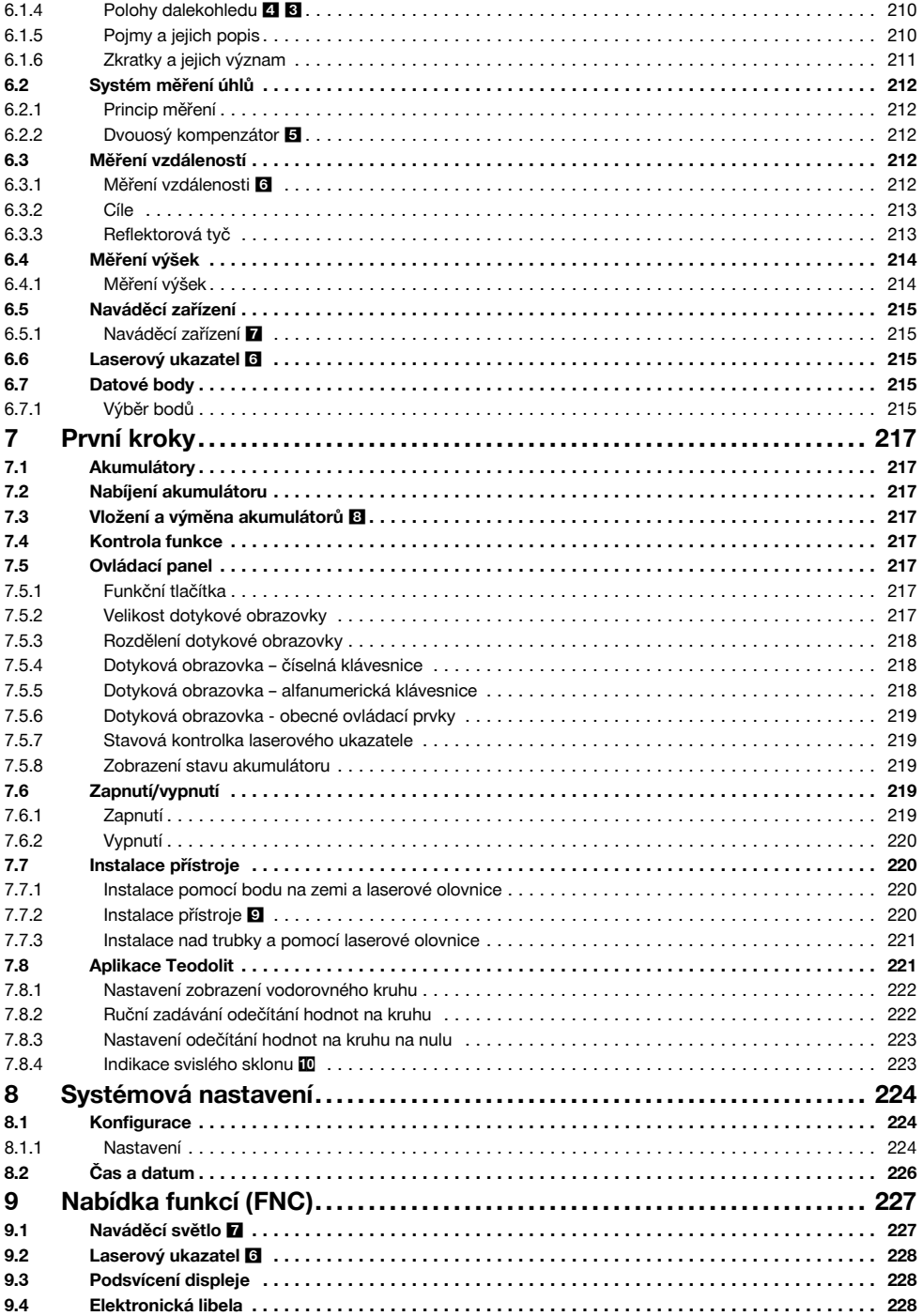

# cs

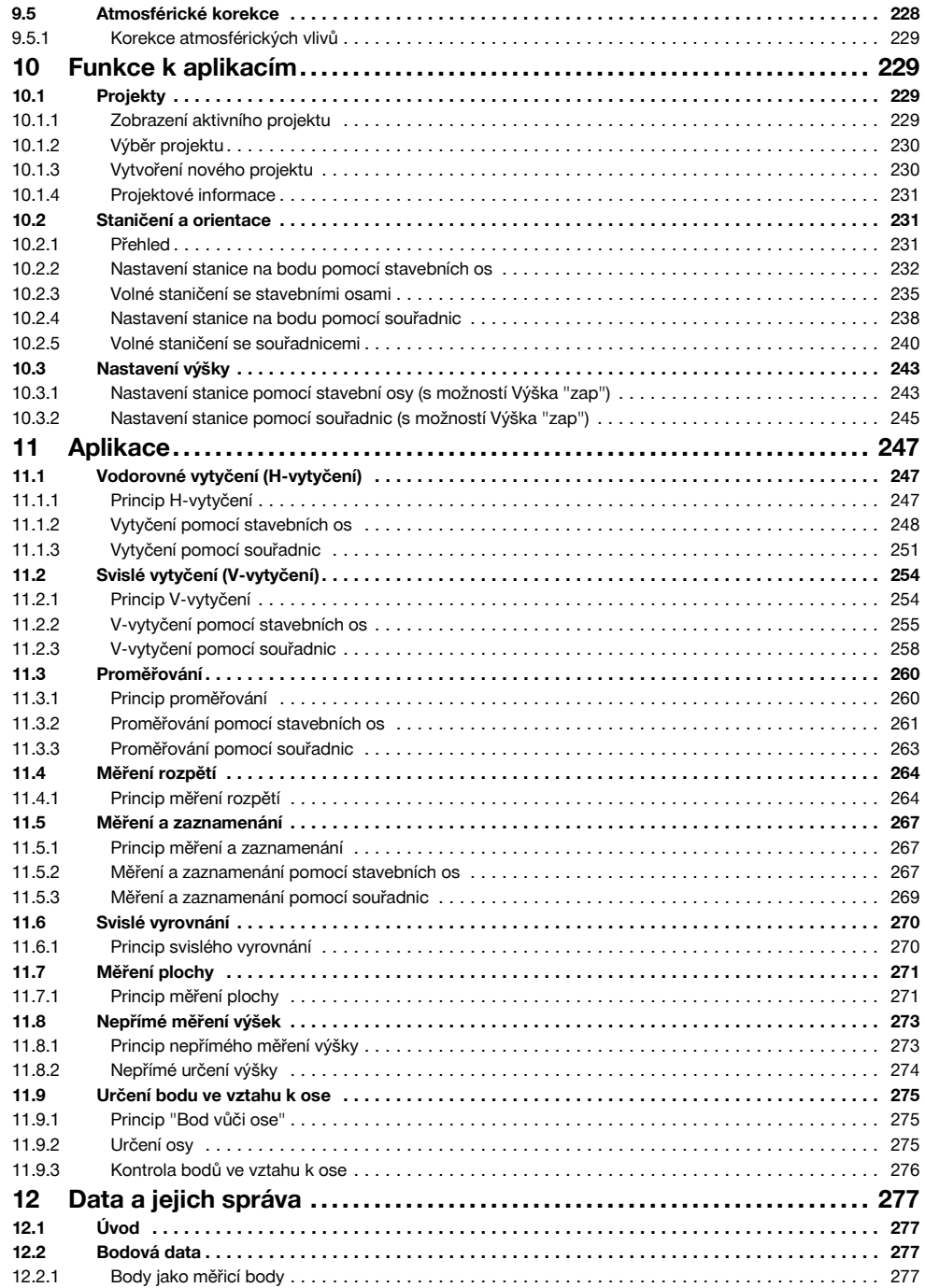

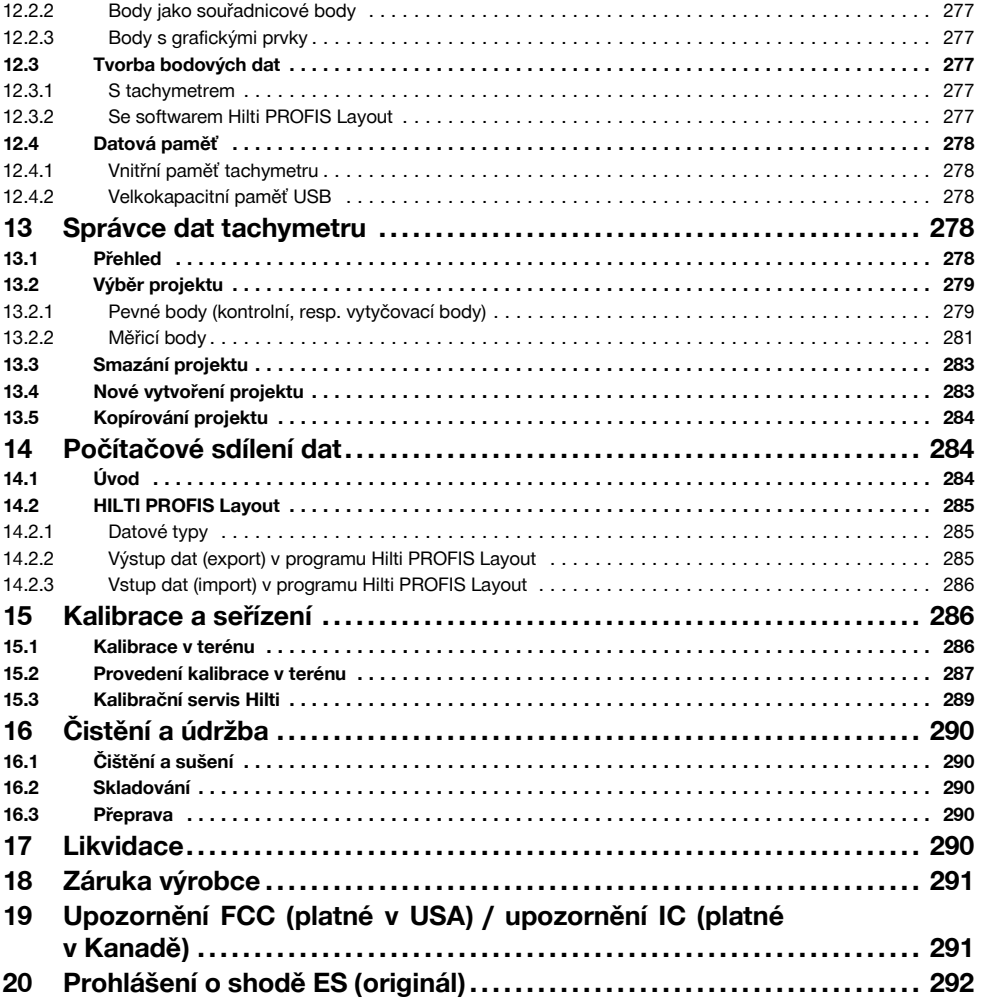

# **1 Všeobecné pokyny**

## **1.1 Signální slova a jejich význam**

### **NEBEZPEČÍ**

Používá se k upozornění na bezprostřední nebezpečí, které by mohlo vést k těžkému poranění nebo k úmrtí.

## **VÝSTRAHA**

Používá se k upozornění na potenciálně nebezpečnou situaci, která může vést k těžkým poraněním nebo k úmrtí.

### **POZOR**

Používá se k upozornění na potenciálně nebezpečnou situaci, která by mohla vést k lehkým poraněním nebo k věcným škodám.

### **UPOZORNĚNÍ**

Pokyny k používání a ostatní užitečné informace.

cs

### **1.2 Vysvětlení piktogramů a další upozornění**

### **Symboly**

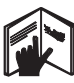

Nešroubujte šrouh

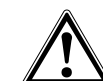

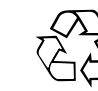

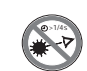

Před použitím čtěte návod k obsluze

Obecné varování

**Odpady** odevzdávejte k recyklaci

Nedívejte se do paprsku

#### **Výstupní otvor laserového paprsku**

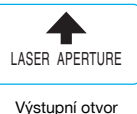

laserového paprsku

#### **Umístění identifikačních údajů na přístroji**

Typové označení a sériové označení je umístěné na typovém štítku vašeho výrobku. Zapište si tyto údaje do svého návodu k obsluze a při dotazech adresovaných našemu zastoupení nebo servisnímu oddělení se vždy odvolávejte na tyto údaje.

Typ:

Generace: 01

Sériové číslo:

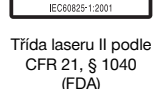

Laser Radiation **Do** not stare into bean<br>Class 2 Laser Product

PokimW CW 3=630-690nm

Třída laseru 2 podle EN 60825:2008

 $\overline{2}$ 

### **Symboly třídy laseru III / třída 3**

**Symboly třídy laseru II / class 2**

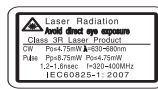

Třída laseru III podle CFR 21, § 1040 (FDA)

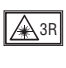

Nedívejte se do paprsku, ani do něj přímo nenahlížejte optickými přístroji.

# **2 Popis**

### **2.1 Používání v souladu s určeným účelem**

Přístroj je určen pro měření vzdáleností a směrů, výpočet trojrozměrných záměrných poloh a odvozených hodnot i vytyčení daných souřadnic nebo osově vztažených hodnot.

Používejte pouze originální příslušenství a nástroje firmy Hilti, abyste předešli nebezpečí poranění.

Dodržujte údaje o provozu, péči a údržbě, které jsou uvedeny v návodu k obsluze.

Zohledněte vlivy okolí. Nepoužívejte přístroj tam, kde hrozí nebezpečí požáru nebo exploze.

Úpravy nebo změny na přístroji nejsou dovoleny.

#### **2.2 Popis přístroje**

Tachymetr Hilti POS 15/18 umožňuje určování objektů jako poloh v prostoru. Přístroj má vodorovný a svislý kruh s digitálním dělením, dvě elektronické libely (kompenzátor), koaxiální dálkoměr zabudovaný v dalekohledu a procesor pro výpočty a ukládání dat.

Pro přenosy dat mezi tachymetrem a PC v obou směrech, zpracování dat a předávání dat jiným systémům je k dispozici počítačový software Hilti PROFIS Layout.

### **2.3 Ke standardnímu vybavení patří:**

- 1 Tachymetr
- 1 Síťový adaptér včetně kabelu pro nabíječku
- 1 Nabíječka
- 2 Akumulátory typu Li-Ion 3,8 V 5 200 mAh
- 1 Reflektorová tyč
- 1 Rektifikační klíč POW 10
- 2 Výstražný štítek na laser
- 1 Certifikát výrobce
- 1 Návod k obsluze
- 1 Kufr Hilti
- 1 Volitelně: Hilti PROFIS Layout (CD ROM se softwarem)
- 1 Volitelně: Ochrana proti kopírování softwaru
- 1 Volitelně: Datový kabel USB

# **3 Příslušenství**

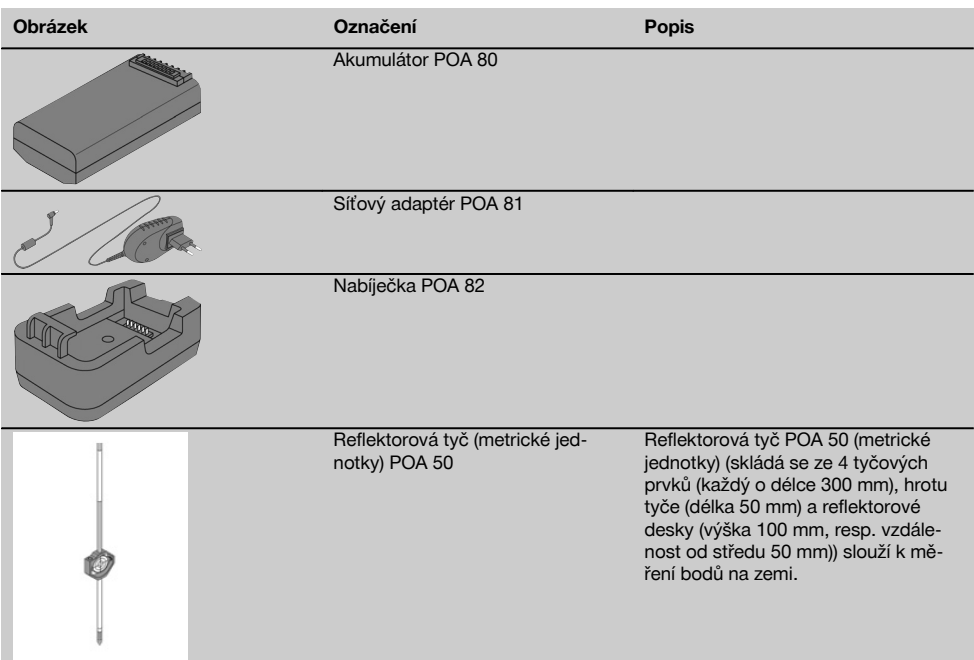

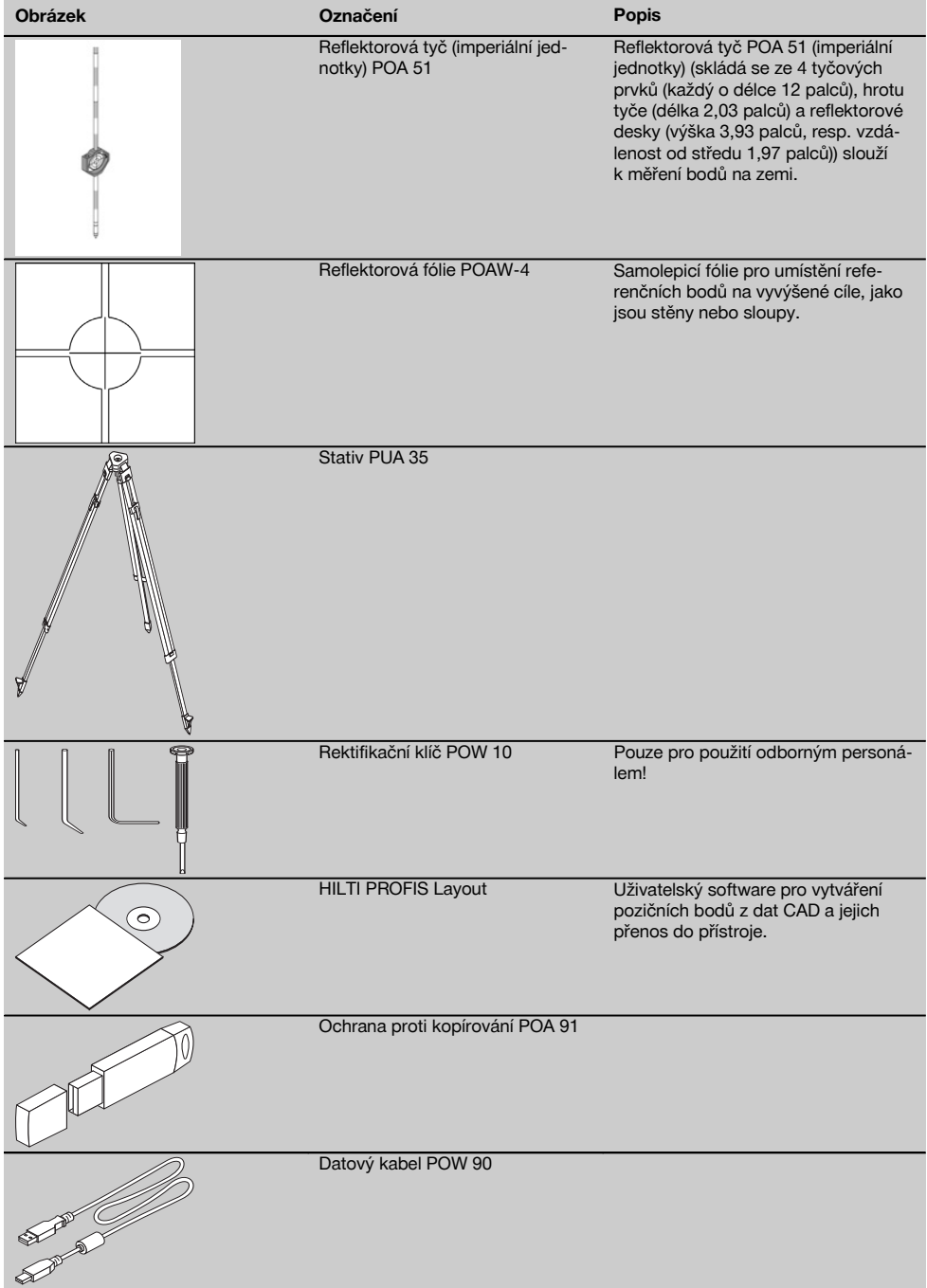

# **4 Technické údaje**

Technické změny vyhrazeny!

### **UPOZORNĚNÍ**

Kromě přesnosti měření úhlů se oba přístroje neodlišují.

### **Dalekohled**

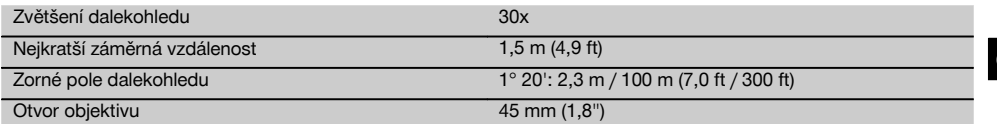

### **Kompenzátor**

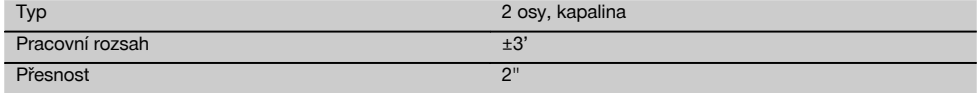

### **Měření úhlů**

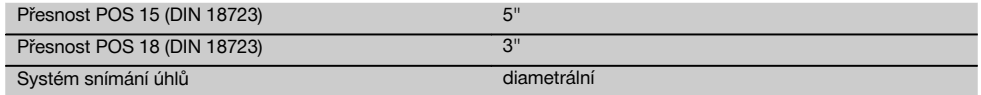

### **Měření vzdálenosti**

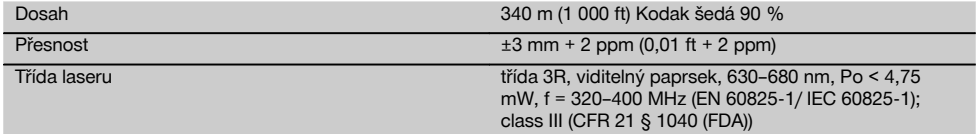

### **Naváděcí zařízení**

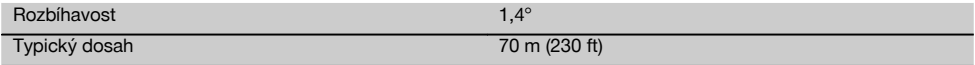

### **Laserová olovnice**

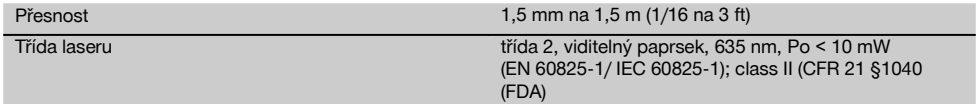

### **Datová paměť**

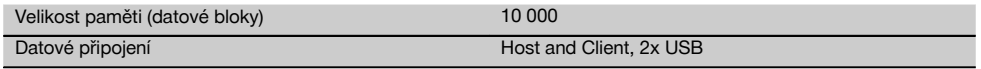

### **Indikátor**

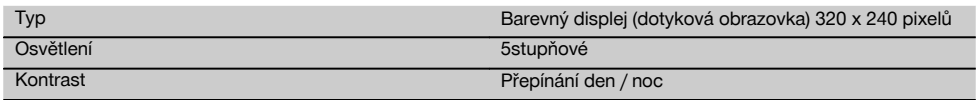

### **Třída ochrany IP**

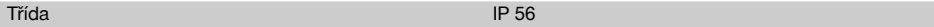

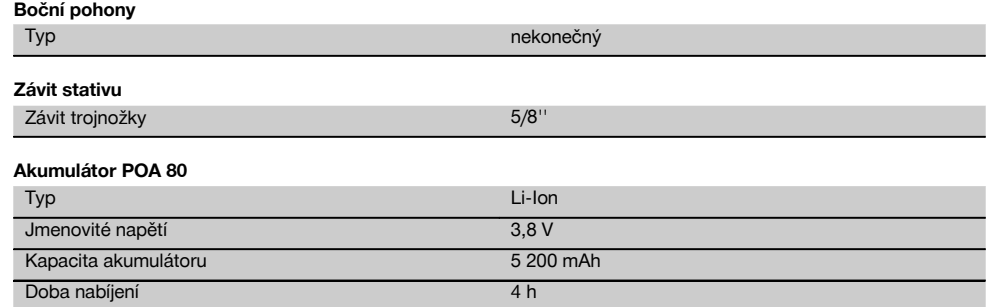

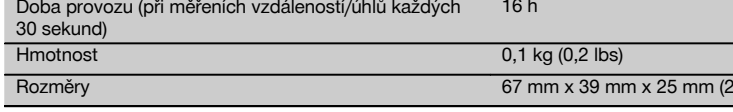

### **Síťový adaptér POA 81 a nabíječka POA 82**

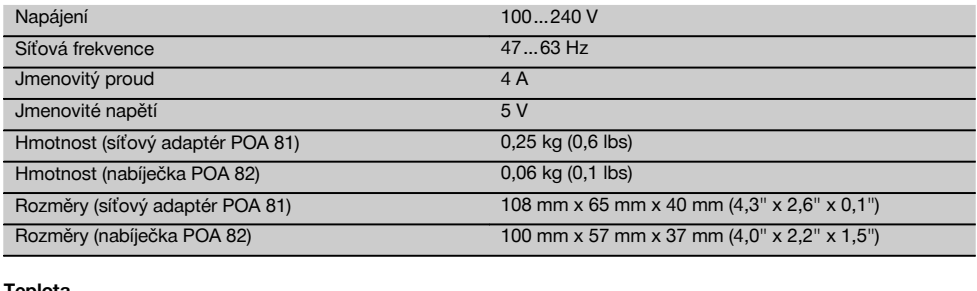

#### **Teplota**

cs

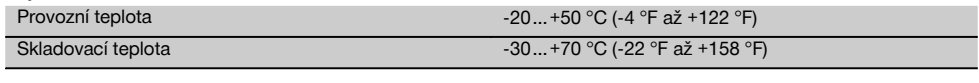

### **Rozměry a hmotnost**

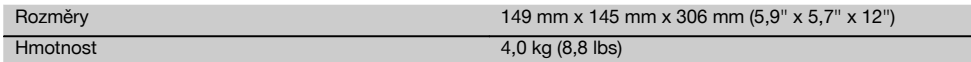

### **5 Bezpečnostní pokyny**

### **5.1 Základní bezpečnostní pokyny**

**Vedle technických bezpečnostních pokynů uvedených v jednotlivých kapitolách tohoto návodu k obsluze je nutno vždy striktně dodržovat následující ustanovení.**

### **5.2 Nesprávné použití**

Přístroj a jeho pomocné prostředky mohou být nebezpečné, když s nimi neodborně zachází nevyškolený personál nebo když se nepoužívají v souladu s určeným účelem.

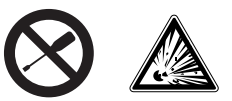

a) **Přístroj nikdy nepoužívejte bez dodržování příslušných instrukcí nebo bez přečtení tohoto návodu.**

 $R'' \times 1.5'' \times 1.0''$ 

- b) **Nevyřazujte z činnosti žádná bezpečnostní zařízení a neodstraňujte informační a výstražné štítky.**
- c) Přístroj dávejte opravovat pouze do servisních středisek Hilti. **Při neodborném otvírání přístroje může**
- d) Úpravy nebo změny na přístroji nejsou dovoleny.
- e) Rukojeť má na jedné straně z konstrukčních důvodů vůli. Nejedná se o závadu, je to z důvodu ochrany alhidády. Utahování šroubů na rukojeti může mít za následek poškození závitu a nákladné opravy. **Neutahujte šrouby na rukojeti!**
- Používejte pouze originální příslušenství a přídavná zařízení firmy Hilti, abyste předešli nebezpečí poranění.
- g) **Přístroj nepoužívejte ve výbušném prostředí.**
- h) K čištění používejte pouze čisté a měkké hadry. Pokud je to nutné, můžete je mírně navlhčit čistým alkoholem.
- i) **Laserové přístroje nenechávejte v dosahu dětí.**
- j) Měření prováděná na pěnových plastových materiálech, např. styroporu nebo styrodoru, na sněhu nebo silně reflexních plochách apod. mohou vést k chybným hodnotám.
- k) Měření na podkladech s nízkou odrazivostí a vysoce odrazivým okolím mohou vést k chybným hodnotám.
- l) Měření přes sklo nebo jiné předměty může zkreslit výsledky.
- m) Rychlá změna podmínek měření, jako např. přerušení paprsku procházející osobou, může znehodnotit výsledek měření.
- n) Nemiřte přístrojem proti slunci, ani jiným silným světelným zdrojům.
- o) Přístroj nepoužívejte jako nivelační přístroj.
- p) Před důležitým měřením, po pádu nebo po působení jiných mechanických vlivů přístroj přezkoušejte.

#### **5.3 Správné uspořádání pracoviště**

- a) Zajistěte měřicí stanoviště a při instalaci přístroje dbejte na to, aby nebyl paprsek namířen proti jiným osobám nebo proti vám samotnému.
- b) Přístroj používejte pouze v definovaných mezích použití, tj. neměřte na skle, chromové oceli, leštěných kamenech atd.
- c) Dodržujte specifické předpisy pro prevenci úrazů platné v dané zemi.

#### **5.4 Elektromagnetická kompatibilita**

Ačkoli přístroj splňuje přísné požadavky příslušných směrnic, nemůže firma Hilti vyloučit možnost, že přístroj

- bude rušit jiné přístroje (např. navigační zařízení letadel) nebo
- bude rušený silným zářením, což může vést k chybným operacím.

V těchto případech, nebo máte-li nějaké pochybnosti, proveďte kontrolní měření.

#### **5.4.1 Klasifikace laseru pro přístroje třídy 2**

Laserová olovnice přístroje odpovídá třídě laseru 2 podle normy IEC825-1 / EN60825-01:2008 a CFR 21 § 1040 (Laser Notice 50). Oko je při náhodném, krátkodobém pohledu do laserového záření chráněno zavíracím reflexem očního víčka. Tento ochranný reflex víčka mohou však negativně ovlivnit léky, alkohol nebo drogy. Přístroje se smějí používat bez dalších ochranných opatření. Přesto se nedoporučuje dívat se přímo do světelného zdroje, tak jako do slunce. Laserový paprsek nemiřte proti osobám.

### **5.4.2 Klasifikace laseru pro přístroje třídy 3R**

Měřicí laser přístroje pro měření vzdálenosti odpovídá třídě laseru 3R podle normy IEC825-1 / EN60825-1:2008 a CFR 21 § 1040 (Laser Notice 50). Přístroje se smějí používat bez dalších ochranných opatření. Nedívejte se do laserového paprsku a nezaměřujte ho proti osobám.

- a) Přístroje třídy laseru 3R a IIIa by měly používat pouze vyškolené osoby.
- b) Oblasti použití by měly být vyznačeny na varovných štítcích laseru.
- c) Laserové paprsky by měly probíhat daleko pod nebo nad úrovní očí.
- d) Pomocí bezpečnostních opatření je nutné zajistit, aby laserový paprsek neúmyslně nedopadl na plochu, která odráží jako zrcadlo.
- e) Pomocí ochranných opatření je nutné zajistit, aby se osoby nedívaly přímo do paprsku.
- Laserové záření by nemělo přesáhnout do nestřežených míst.
- g) Nepoužívané laserové přístroje by se měly skladovat tam, kam nemají přístup nepovolané osoby.

#### **5.5 Všeobecná bezpečnostní opatření**

- a) **Před použitím přístroj zkontrolujte, zda není poškozený.** Pokud je poškozený, svěřte jeho opravu servisnímu středisku Hilti.
- b) **Dodržujte provozní a skladovací teplotu.**
- c) **Po pádu nebo působení jiného mechanického vlivu zkontrolujte přesnost přístroje.**
- d) **Když přenášíte přístroj z chladného prostředí do teplejšího nebo naopak, nechte ho před použitím aklimatizovat.**
- e) **Při použití se stativy zajistěte, aby byl přístroj pevně našroubovaný a aby stativ stál spolehlivě a pevně na zemi.**
- f) **Udržujte výstupní okénko laseru čisté, abyste zabránili chybnému měření.**
- g) **Ačkoliv je přístroj konstruován pro používání v nepříznivých podmínkách na staveništi, měli byste s ním zacházet opatrně, podobně jako s jinými optickými a elektrickými přístroji (dalekohled, brýle, fotoaparát).**
- h) **Přestože je přístroj chráněný proti vlhkosti, před uložením do transportního pouzdra jej do sucha otřete.**
- i) **Z bezpečnostních důvodů překontrolujte dříve nastavené hodnoty, resp. dřívější nastavení přístroje.**
- j) **Při vyrovnávání přístroje pomocí krabicové libely se na přístroj dívejte šikmo.**
- k) **Kryt prostoru pro akumulátor pečlivě zajistěte, aby akumulátor nemohl vypadnout nebo aby nemohl vzniknout kontakt, v důsledku kterého by se**

### **5.6 Transport**

Při zasílání přístroje akumulátor izolujte nebo vyjměte z přístroje. Kapalina vyteklá z baterií/akumulátorů může přístroj poškodit.

Aby nedocházelo k poškozování životního prostředí, musíte se při likvidaci přístroje a akumulátorů/baterií řídit platnými místními předpisy.

V případě pochybností kontaktujte výrobce.

### **6 Popis systému**

### **6.1 Všeobecné pojmy**

### **6.1.1 Souřadnice**

Na některých stavbách zeměměřičské firmy místo stavebních os nebo v kombinaci s nimi vyznačují další body a jejich polohu popisují souřadnicemi.

Základem souřadnic je obecně pozemní souřadnicový systém, který většinou používají zeměpisné mapy.

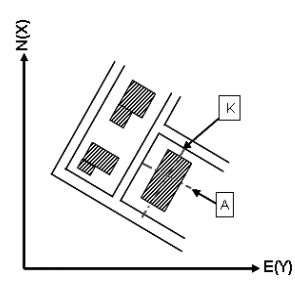

#### **6.1.2 Stavební osy**

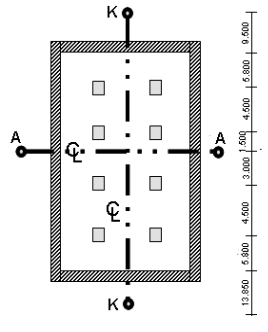

 $13.850 + 3.750 + 2.650 + 2.650 + 3.750 + 12.045$ 

Před zahájením stavby obvykle vyznačí geodetická společnost nejprve v místě stavby a v jejím okolí výškové značky a stavební osy.

U každé stavební osy se na zemi vyznačí dva konce.

Podle těchto značek se umisťují jednotlivé stavební prvky. U větších budov existuje množství stavebních os.

### **6.1.3 Specifické odborné pojmy**

### **Osy přístroje**

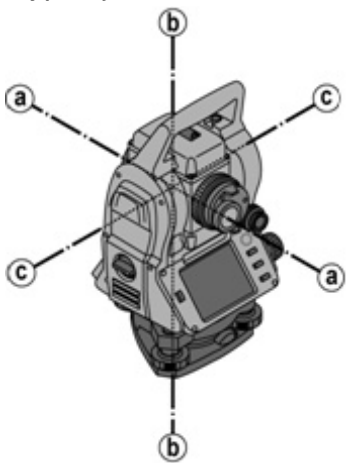

- a Záměrná osa
- b Svislá osa
- c Klopná osa

cs

**Vodorovný kruh/vodorovný úhel**

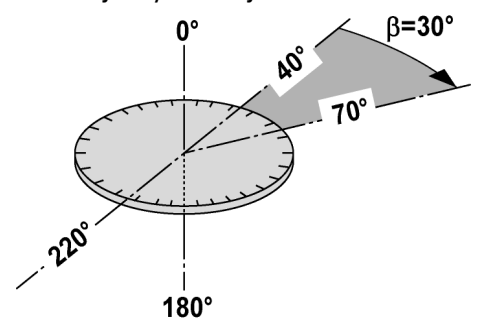

Z naměřených hodnot odečtených na vodorovném kruhu 70° k jednomu cíli a 30° k druhému cíli lze vypočítat svíraný úhel 70° - 40° = 30°.

#### **Svislý kruh/svislý úhel**

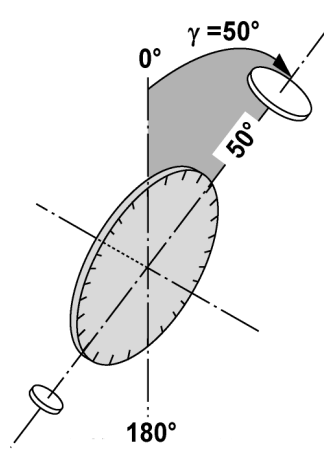

Tím, že je svislý kruh vyrovnán na 0° ke směru gravitace nebo 0° k vodorovnému směru, jsou zde úhly v podstatě určeny směrem gravitace.

Na základě těchto hodnot jsou z naměřené šikmé vzdálenosti vypočítány vodorovná vzdálenost a výškové rozdíly.

### **6.1.4 Polohy dalekohledu** 4 8

Aby bylo možné odečtené hodnoty na vodorovném kruhu správně přiřadit ke svislému úhlu, hovoříme o polohách dalekohledu. Tzn. že podle směru dalekohledu vůči ovládacímu panelu lze určit, ve které "poloze" se měřilo.

Máte-li přímo před sebou displej a okulár, je přístroj v poloze dalekohledu 1. 4 Máte-li přímo před sebou displej a objektiv, je přístroj v poloze dalekohledu 2. **8** 

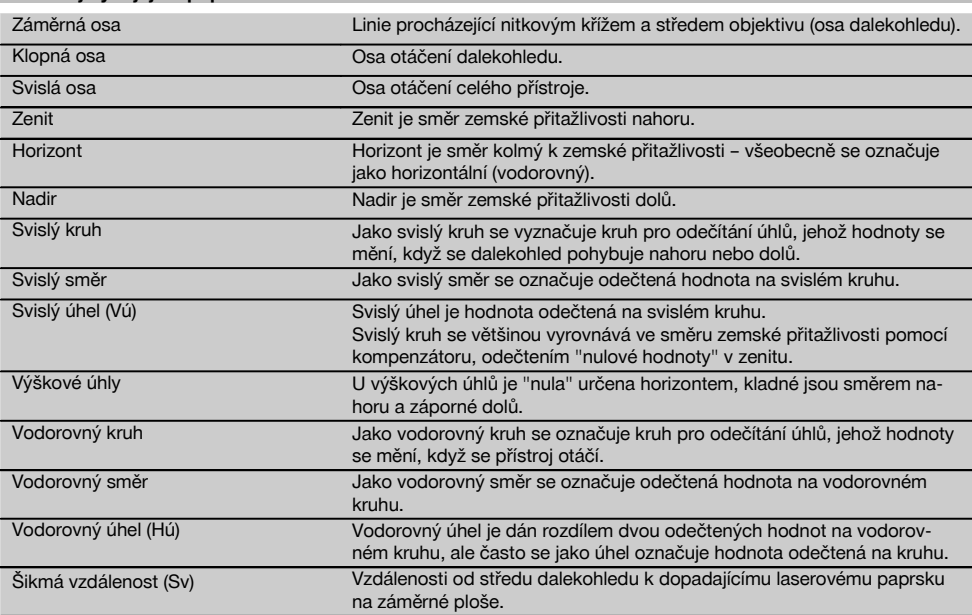

### **6.1.5 Pojmy a jejich popis**

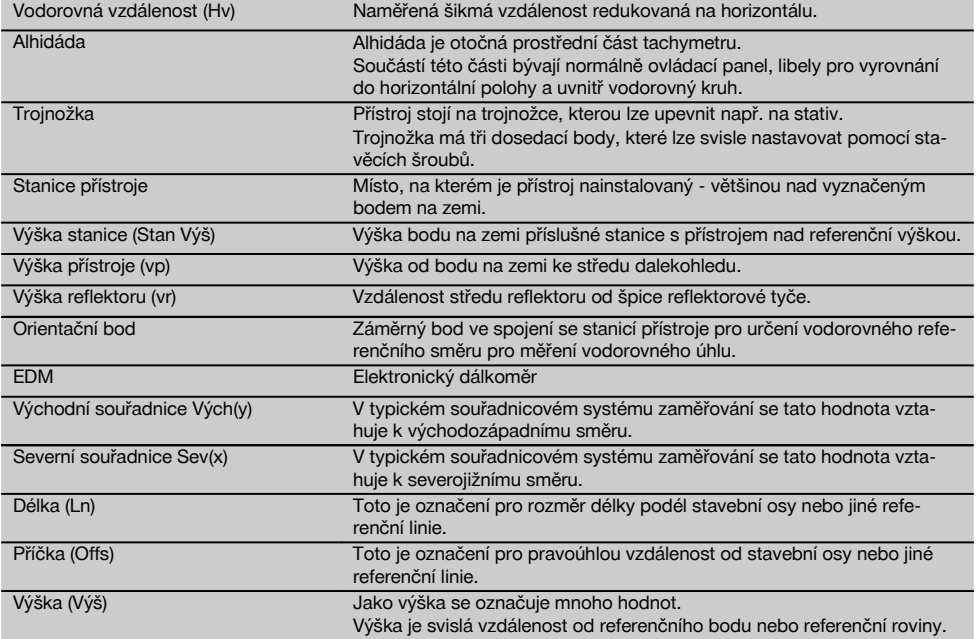

# **6.1.6 Zkratky a jejich význam**

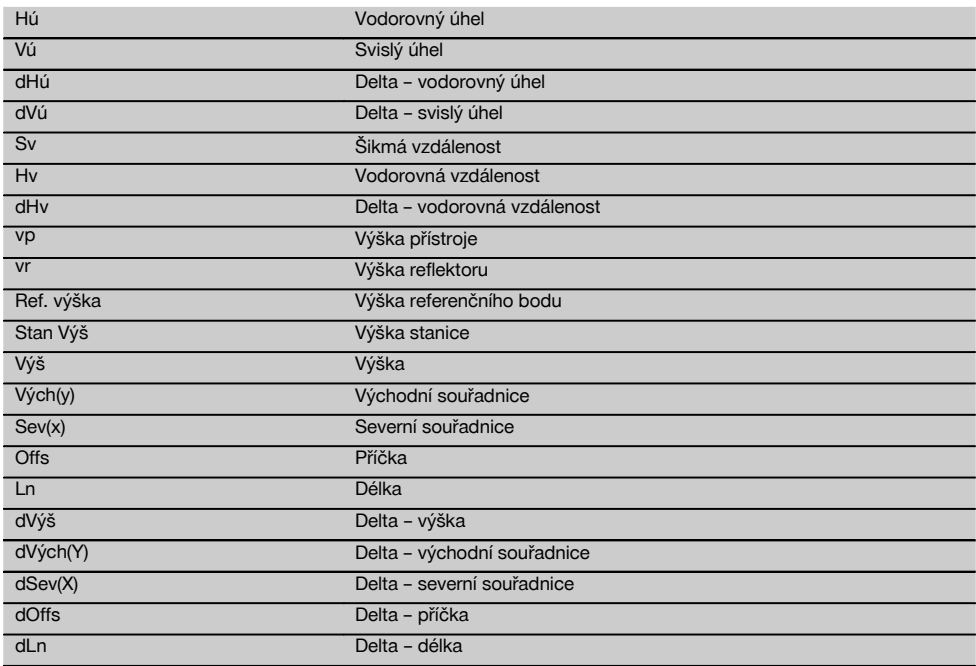

cs
#### **6.2 Systém měření úhlů**

#### **6.2.1 Princip měření**

Přístroj vypočítá úhly vždy ze dvou hodnot, které se odečítají na kruhu.

Při měření vzdáleností se pomocí viditelného laserového paprsku vysílají měřicí vlny, které se odrážejí od objektu. Z těchto fyzikálních prvků se určují vzdálenosti.

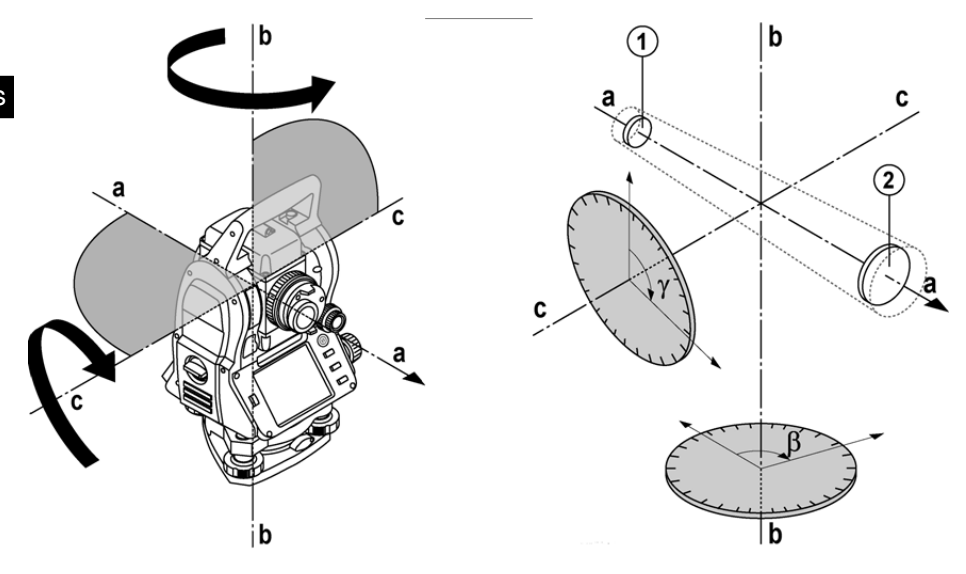

Pomocí elektronických libel (kompenzátorů) se určují sklony přístroje a upravují odečty hodnot, které se vypočítávají z naměřené šikmé vzdálenosti, vodorovné vzdálenosti a výškového rozdílu.

Pomocí integrovaného procesoru lze převádět všechny délkové jednotky, jako např. metrické metry a imperiální systém stop, yardů, palců atd., a díky digitálnímu dělení kruhu zobrazovat různé úhlové jednotky, jako např. šedesátinné dělení 360° (° ' ") nebo gon (g), kde je plný kruh rozdělen na 400 dílů.

#### **6.2.2 Dvouosý kompenzátor** 5

Kompenzátor je v zásadě nivelační systém, např. elektronické libely, pro určení zbytkového sklonu os tachymetru.

Pomocí dvouosého kompenzátoru se s vysokou přesností určují zbytkové sklony v podélném a příčném směru. Korekce vypočtu zajišťuje, že zbytkové sklony nemají vliv na měření úhlů.

#### **6.3 Měření vzdáleností**

#### **6.3.1 Měření vzdálenosti** 6

Měření vzdálenosti se provádí pomocí viditelného laserového paprsku, který vychází ze středu objektivu, tj. dálkoměr je koaxiální.

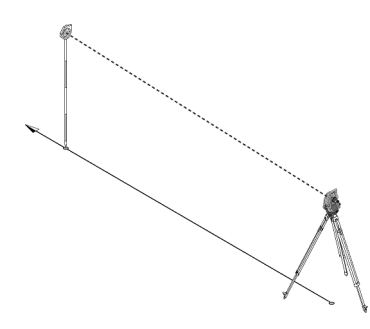

cs

Laserový paprsek měří "normální" povrchy bez pomoci zvláštního reflektoru.

Normální povrchy jsou všechny neodrážející povrchy, jejichž struktura může být zcela hrubá.

Dosah závisí na odrazivosti záměrného povrchu, tj. pouze málo odrazivé povrchy, jako např. modré, červené, zelené barevné povrchy, mohou poněkud omezovat dosah.

S přístrojem se dodává reflektorová tyč s nalepenou reflektorovou fólií.

Měření na reflektorové fólii nabízí bezpečné měření vzdáleností i u vysokých dosahů.

Navíc umožňuje reflektorová tyč měření vzdáleností u bodů na zemi.

#### **UPOZORNĚNÍ**

Pravidelně kontrolujte seřízení viditelného laserového paprsku k záměrné ose. Je-li potřeba provést seřízení nebo nejste-li si jisti, zašlete přístroj do nejbližšího servisního střediska Hilti.

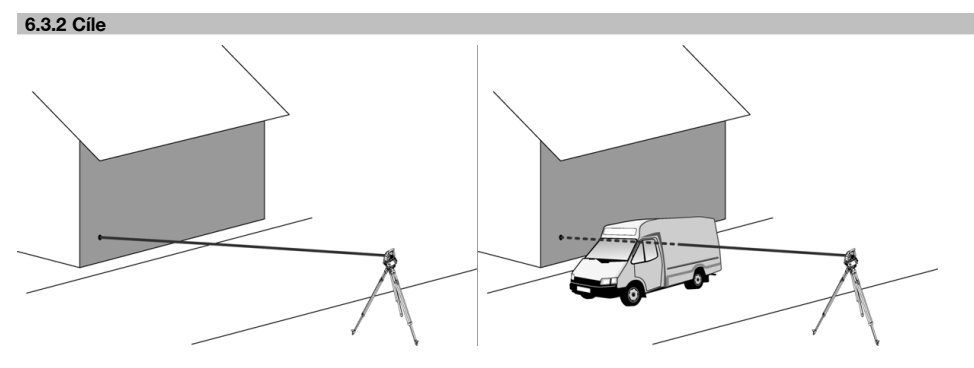

S měřicím paprskem se můžete zaměřit na jakýkoli pevný cíl.

Při měření vzdáleností je třeba dbát na to, aby se měřicím paprskem nepohyboval žádný jiný předmět.

#### **UPOZORNĚNÍ**

Jinak se může stát, že není určena vzdálenost k požadovanému cíli, ale k jinému předmětu.

#### **6.3.3 Reflektorová tyč**

Reflektorová tyč POA 50 (metrické jednotky) (skládá se ze 4 tyčových prvků (každý o délce 300 mm), hrotu tyče (délka 50 mm) a reflektorové desky (výška 100 mm, resp. vzdálenost od středu 50 mm)) slouží k měření bodů na zemi.

Reflektorová tyč POA 51 (imperiální jednotky) (skládá se ze 4 tyčových prvků (každý o délce 12 palců), hrotu tyče (délka 2,03 palců) a reflektorové desky (výška 3,93 palců, resp. vzdálenost od středu 1,97 palců)) slouží k měření bodů na zemi.

Pomocí integrované libely lze postavit reflektorovou tyč kolmo nad bodem na zemi.

Vzdálenost špice tyče od středu reflektoru je proměnlivá, aby byl přes různě vysoké překážky zajištěn volný výhled pro laserový měřicí paprsek.

Potisk na reflektorové fólii zajišťuje bezpečné měření směru a vzdáleností a ve srovnání s jinými záměrnými povrchy navíc reflektorová fólie zvyšuje dosah.

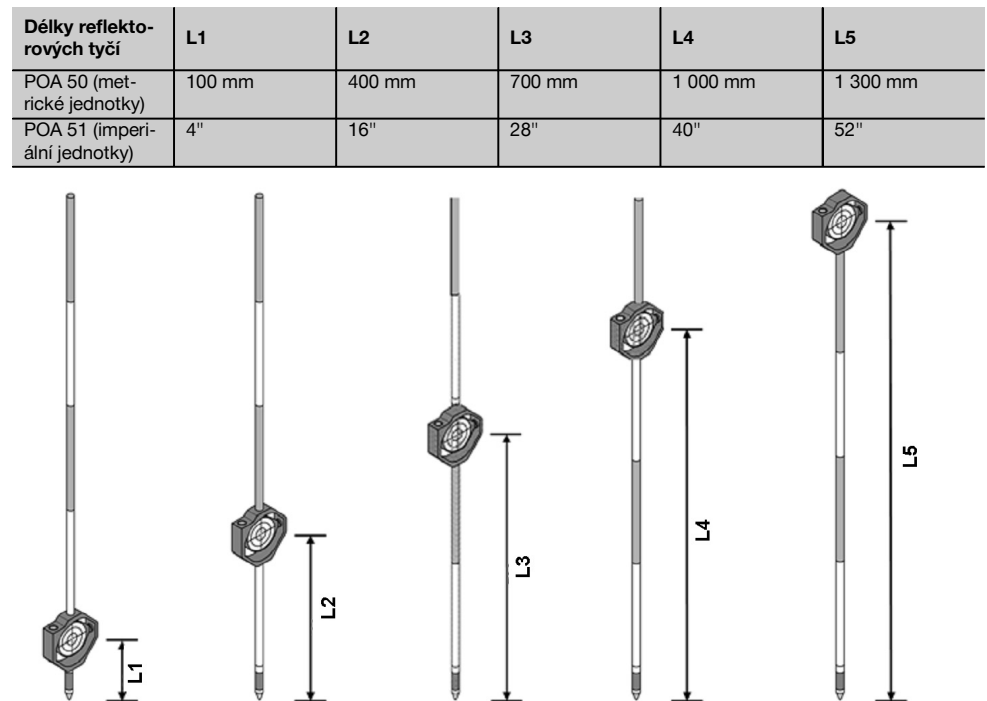

H

ĭ

#### **6.4 Měření výšek**

### **6.4.1 Měření výšek**

Přístroj umožňuje měření výšek, resp. výškových rozdílů.

Měření výšek využívá metody "trigonometrického určení výšky" a příslušného výpočtu.

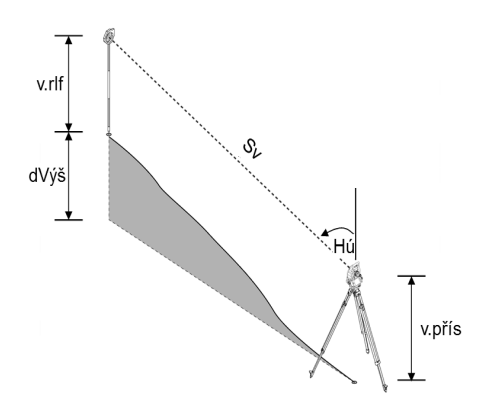

Výšky se vypočítávají pomocí **svislého úhlu** a **šikmé vzdálenosti** ve spojení s **výškou přístroje** a **výškou reflektoru**. dVýš = COS(Vú)\*Sv+vp−vr+(kor)

Pro výpočet absolutní výšky cílového bodu (bodu na zemi) se výška stanice (Stan Váš) přičte k hodnotě delta výšky. Výš = Stan Výš + dVýš

#### **6.5 Naváděcí zařízení**

#### **6.5.1 Naváděcí zařízení** 7

Naváděcí zařízení lze zapnout nebo vypnout ručně a frekvenci blikání lze měnit ve 4 stupních.

Naváděcí zařízení tvoří dvě červené LED v tělese dalekohledu.

V zapnutém stavu bliká jedna ze dvou LED, aby bylo jasně zřejmé, zda se osoba nachází vlevo nebo vpravo od záměrné linie.

Osoba, která stojí alespoň 10 m od přístroje a poblíž záměrné linie, vidí blikající nebo trvalé světlo svítit silněji podle toho, zda se nachází vlevo nebo vpravo od záměrné linie.

Osoba se nachází na záměrné linii, když vidí obě LED svítit se stejnou intenzitou.

#### **6.6 Laserový ukazatel** 6

Přístroj umožňuje trvalé zapnutí laserového měřicího paprsku.

Trvale zapnutý laserový měřicí paprsek je nadále označován jako "laserový ukazatel".

Při práci ve vnitřním prostoru lze laserový ukazatel používat pro zaměření resp. naznačení směru měření.

Ve vnějším prostoru je však měřicí paprsek viditelný pouze omezeně a tato funkce není příliš praktická.

#### **6.7 Datové body**

Tachymetry Hilti měří data, jejichž výsledky vytvářejí měřicí bod.

Podobně se datové body s příslušným popisem polohy používají v aplikacích, např. při vytyčení nebo určení stanice. Pro usnadnění resp. urychlení volby bodů má tachymetr Hilti k dispozici různé možnosti výběru bodů.

#### **6.7.1 Výběr bodů**

Výběr bodů je důležitou součástí systému tachymetru, protože obecně se měří body, které se opakovaně používají pro vytyčení, pro stanice, pro orientaci a srovnávací měření. Body lze vybírat různými způsoby:

- 1. Z plánu
- 2. Ze seznamu<br>3. Buční zadáv
- 3. Ruční zadávání

#### **Body z plánu**

Kontrolní body (pevné body) jsou pro výběr bodů k dispozici v grafické podobě.

Body se v grafickém zobrazení volí klepnutím prstem, resp. poklepáním hrotem.

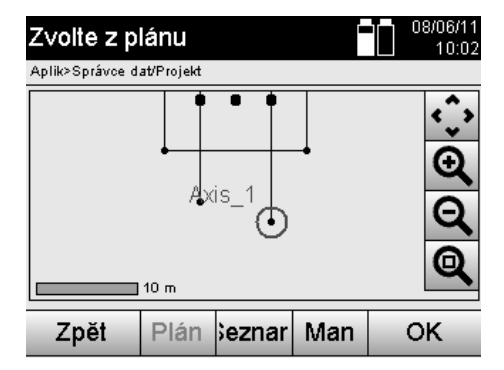

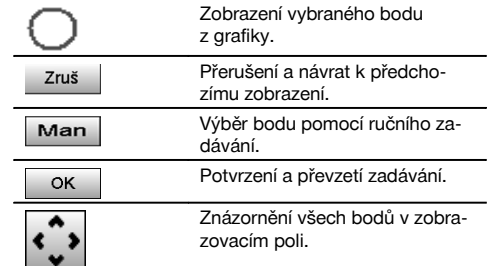

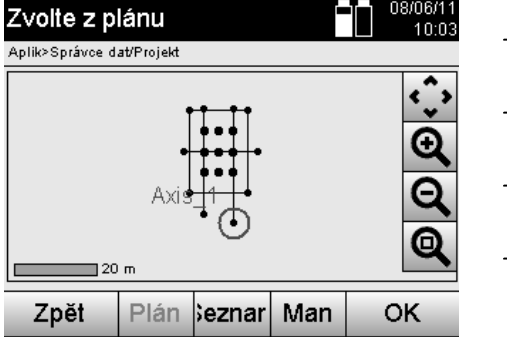

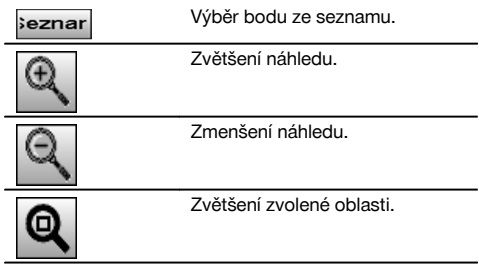

# **UPOZORNĚNÍ**

cs

Bodová data, kterým je přiřazen grafický prvek, nelze v tachymetru ani upravovat, ani smazat. Tuto činnost lze provádět pouze v softwaru Hilti PROFIS Layout.

# **Body ze seznamu**

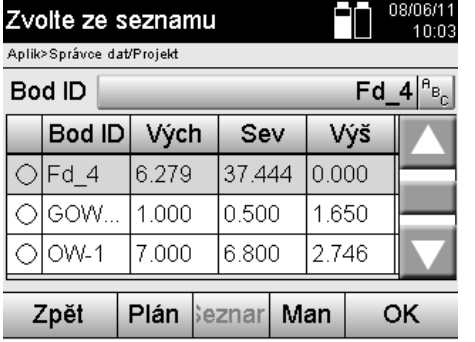

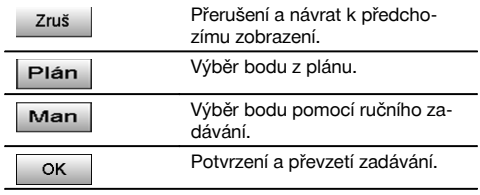

# **Body zadávané ručně**

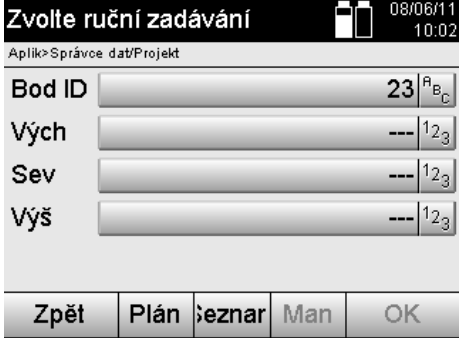

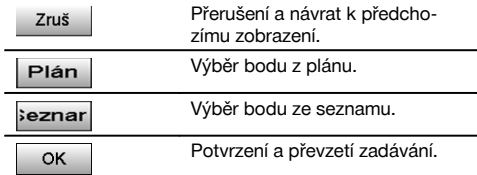

# **7 První kroky**

### **7.1 Akumulátory**

Přístroj má dva akumulátory, které se vybíjejí postupně.

Aktuální nabití obou akumulátorů je neustále zobrazeno.

Při výměně akumulátorů lze jeden akumulátor používat k provozu, zatímco se druhý akumulátor nabíjí.

Při výměně akumulátorů během provozu a pro zamezení vypnutí přístroje je vhodné měnit akumulátory postupně.

### **7.2 Nabíjení akumulátoru**

Po vybalení přístroje vyjměte z pouzdra nejprve síťový adaptér, nabíječku a akumulátor.

Nechte akumulátor nabíjet cca 4 hodiny.

#### **7.3 Vložení a výměna akumulátorů** 8

Nabitý akumulátor vložte do přístroje konektorem směrem do přístroje a dolů. Pečlivě zajistěte kryt prostoru pro akumulátor.

#### **7.4 Kontrola funkce**

#### **UPOZORNĚNÍ**

Mějte na paměti, že má tento přístroj pro otáčení kolem alhidády prokluzovací spojky a nemusí být aretován na bočních pohonech.

Boční pohony pro horizontálu a vertikálu pracují jako nekonečné pohony srovnatelné s optickým nivelačním přístrojem. Nejprve na začátku a poté v pravidelných intervalech zkontrolujte funkci přístroje podle následujících kritérií:

- 1. Zkontrolujte prokluzovací spojky otáčením přístroje rukou opatrně doleva a doprava a pohybováním dalekohledu nahoru a dolů.
- 2. Otáčejte boční pohony pro horizontálu a vertikálu opatrně oběma směry.<br>3. Otočte zaostřovací kolečko úplně doleva. Podívejte se do dalekohled
- 3. Otočte zaostřovací kolečko úplně doleva. Podívejte se do dalekohledu a pomocí kolečka okuláru zaostřete nitkový kříž.
- 4. Zkontrolujte směr obou průzorů na dalekohledu, zda se shoduje se směrem nitkového kříže.
- 5. Před dalším používáním přístroje se přesvědčete, že je kryt rozhraní USB řádně uzavřený.
- 6. Zkontrolujte pevné utažení šroubů rukojeti.

#### **7.5 Ovládací panel**

Ovládací panel obsahuje celkem 5 tlačítek potištěných symboly a dotykovou obrazovku pro interaktivní ovládání.

# **7.5.1 Funkční tlačítka**

Funkční tlačítka slouží k celkovému ovládání.

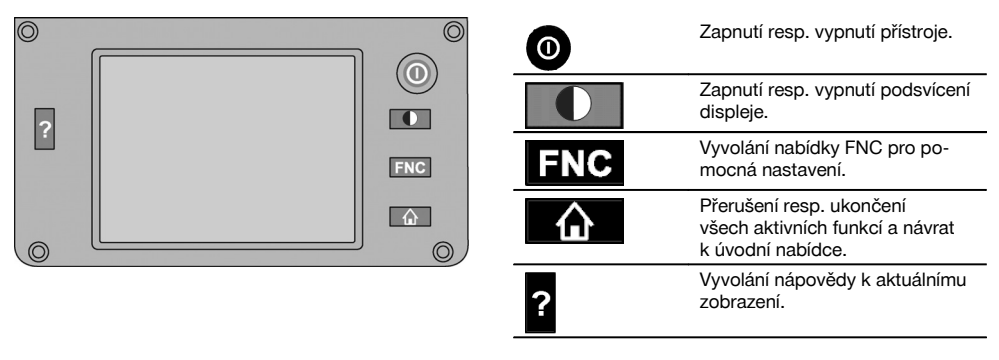

#### **7.5.2 Velikost dotykové obrazovky**

Velikost dotykové obrazovky je cca 74 x 56 mm (2,9 x 2,2 in) s celkovým počtem 320 x 240 pixelů.

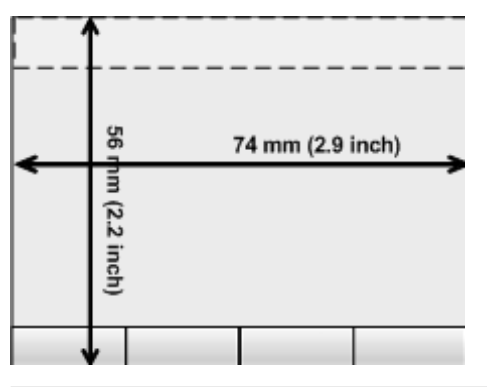

# **7.5.3 Rozdělení dotykové obrazovky**

cs

Dotyková obrazovka je pro ovládání rozdělena na oblasti pro informování uživatele.

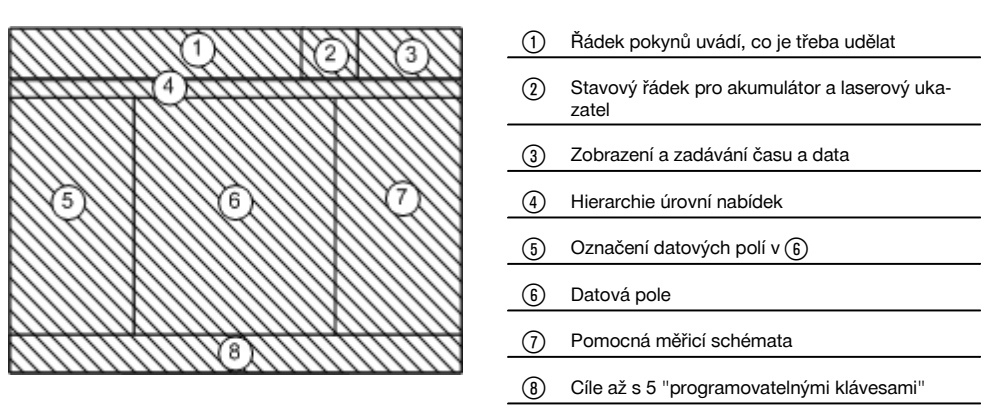

#### **7.5.4 Dotyková obrazovka – číselná klávesnice**

Je-li třeba zadávat číselná data, je automaticky zobrazena příslušná klávesnice. Klávesnice je graficky rozdělena následujícím způsobem.

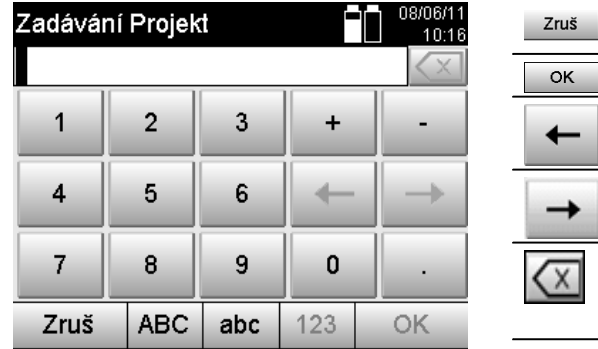

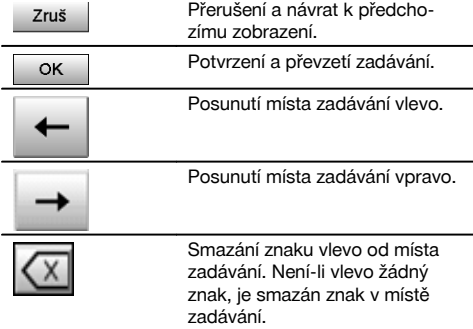

#### **7.5.5 Dotyková obrazovka – alfanumerická klávesnice**

Je-li třeba zadávat alfanumerická data, je automaticky zobrazena příslušná klávesnice. Klávesnice je graficky rozdělena následujícím způsobem.

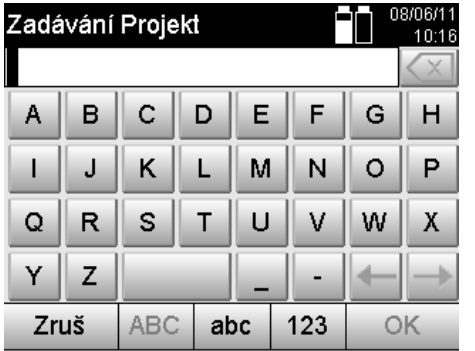

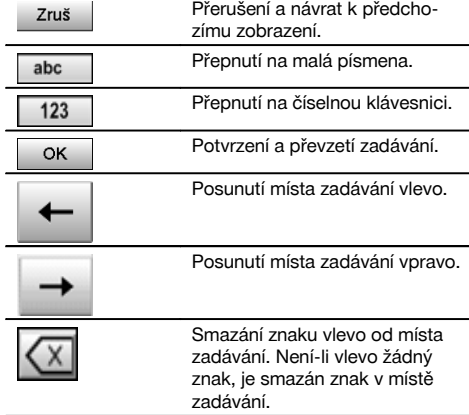

# **7.5.6 Dotyková obrazovka - obecné ovládací prvky**

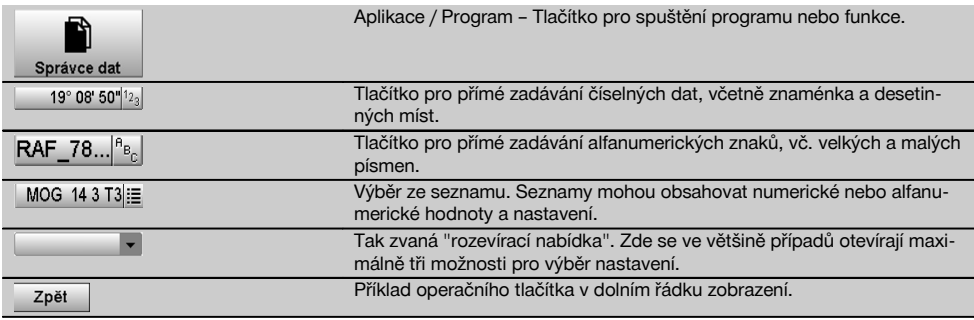

# **7.5.7 Stavová kontrolka laserového ukazatele**

Přístroj je vybaven laserovým ukazatelem.

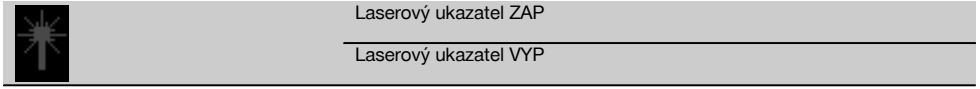

#### **7.5.8 Zobrazení stavu akumulátoru**

Přístroj používá 2 lithium-iontové akumulátory, které se podle potřeby vybíjejí současně nebo postupně.

Přepnutí z jednoho akumulátoru na druhý probíhá automaticky.

Proto je vždy možné vyjmout jeden akumulátor, např. pro dobití, a zároveň dále pracovat s druhým akumulátorem, dokud to jeho kapacita umožňuje.

# **UPOZORNĚNÍ**

Čím plnější je symbol baterie, tím je akumulátor nabitější.

# **7.6 Zapnutí/vypnutí**

# **7.6.1 Zapnutí**

Tlačítko zapnutí resp. vypnutí podržte stisknuté cca 2 sekundy.

#### **UPOZORNĚNÍ**

Byl-li přístroj dříve zcela vypnut, trvá postup úplného spuštění cca 20–30 sekund a během něj se postupně vystřídají dvě různá zobrazení.

Postup spuštění je ukončen, je-li třeba vyrovnat přístroj do horizontální polohy (viz kapitolu 7.7.2).

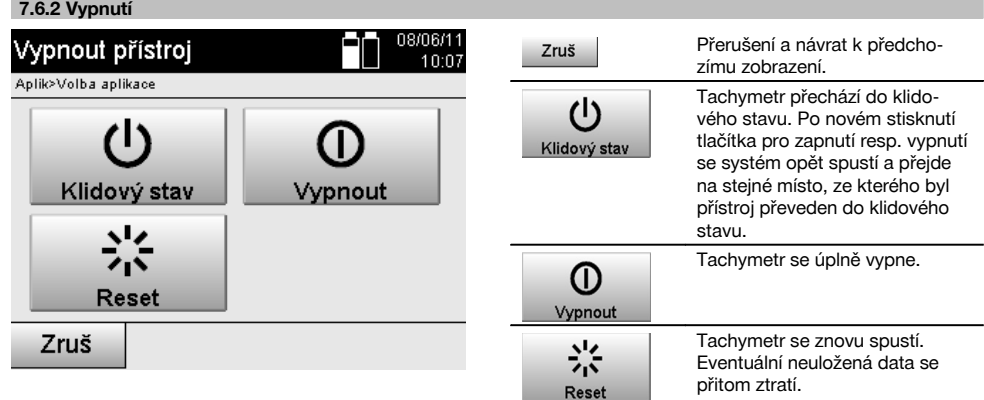

Stiskněte tlačítko zapnutí resp. vypnutí.

# **UPOZORNĚNÍ**

cs

Mějte na paměti, že při vypnutí a novém spuštění je pro jistotu zopakována otázka a od uživatele je požadováno dodatečné potvrzení.

# **7.7 Instalace přístroje**

### **7.7.1 Instalace pomocí bodu na zemi a laserové olovnice**

Přístroj by měl být vždy postaven nad bodem, který je vyznačen na zemi, aby mohla být v případě odchylek měření použita staniční data a staniční resp. orientační body.

Přístroj je vybaven laserovou olovnicí, která se po zapnutí přístroje rovněž zapne.

#### **7.7.2 Instalace přístroje** 9

- 1. Stativ postavte středem hlavy stativu přibližně nad příslušný bod na zemi.<br>2. Našroubujte přístroj na stativ a zapněte ho
- 2. Našroubujte přístroj na stativ a zapněte ho.<br>3. Ručně pohybujte dvěma nohami stativu tak
- Ručně pohybujte dvěma nohami stativu tak, aby se laserový paprsek nacházel na značce na zemi. **UPOZORNĚNÍ** Dbejte na to, aby hlava stativu byla přibližně vodorovně.
- 4. Poté zatlačte nohy stativu do země.
- 5. Zbývající odchylku laserového bodu od značky na zemi vyrovnejte pomocí stavěcích šroubů laserový bod se nyní musí nacházet přesně na značce na zemi.
- 6. Prodloužením nohou stativu vyrovnejte bublinu v krabicové libele na trojnožce doprostřed. **UPOZORNĚNÍ** Provedete to prodloužením nebo zkrácením protilehlé nohy stativu proti bublině, v závislosti na tom, kterým směrem se má bublina pohnout. Je to iterativní proces a případně se musí několikrát opakovat.
- 7. Když je bublina krabicové libely uprostřed, nastaví se posunutím přístroje na talíři stativu laserová olovnice vystředěně na bod na zemi.
- 8. Aby bylo možné přístroj spustit, musí být elektronická "krabicová libela" s příslušnou přesností vystředěna pomocí stavěcích šroubů.

**UPOZORNĚNÍ** Šipky ukazují směr otáčení stavěcích šroubů trojnožky, aby se bubliny posunuly do středu. Teprve poté lze přístroj spustit.

220

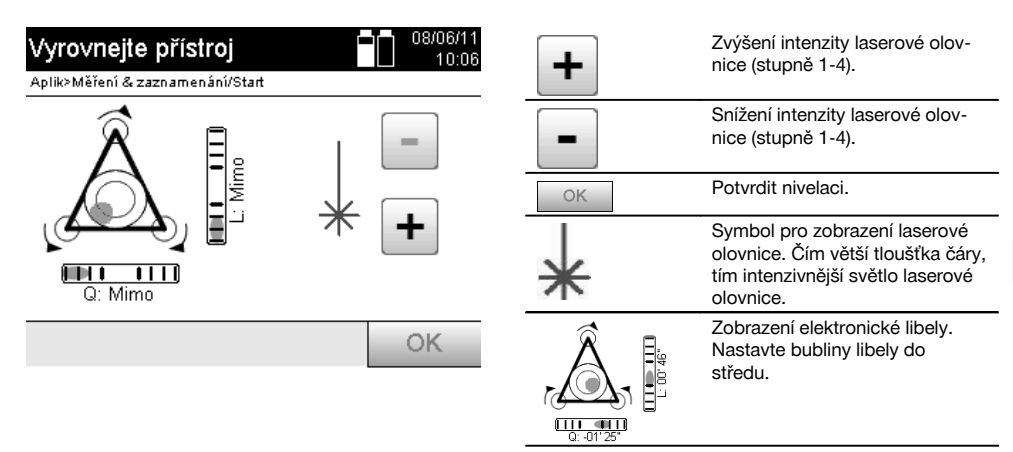

9. Po nastavení elektronické krabicové libely zkontrolujte laserovou olovnici nad bodem na zemi a případně přístroj ještě posuňte na talíři stativu.

#### 10. Spusťte přístroj.

**UPOZORNĚNÍ** Tlačítko OK je aktivní, jsou-li bubliny libely pro délku (Ln) a příčku (Offs) v rozmezí 45" celkového sklonu.

# **7.7.3 Instalace nad trubky a pomocí laserové olovnice**

Body na zemi jsou často vyznačené trubkami.

V tom případě míří laserová olovnice do trubky, bez vizuálního kontaktu.

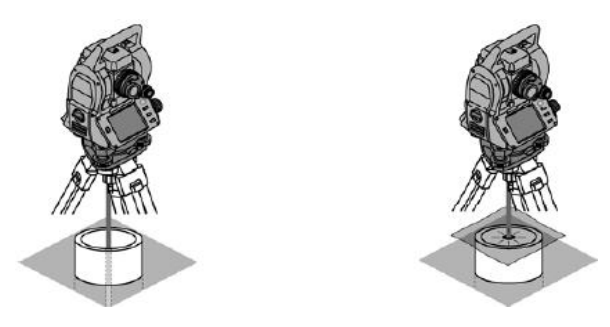

Aby byl laserový bod viditelný, položte na trubku papír, fólii nebo jiný mírně průhledný materiál.

#### **7.8 Aplikace Teodolit**

V aplikaci Teodolit jsou k dispozici základní funkce teodolitu pro nastavení odečítání hodnot na vodorovném kruhu.

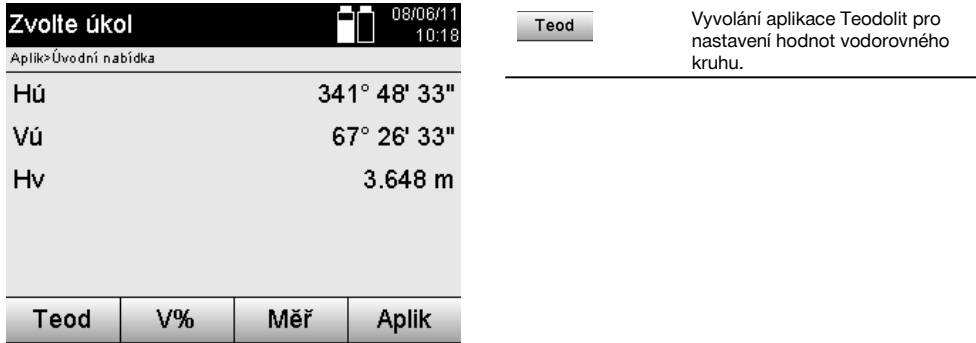

### **7.8.1 Nastavení zobrazení vodorovného kruhu**

Odečítání hodnot na vodorovném kruhu je aretováno, nový cíl zaměřen a poté je odečítání hodnot na kruhu znovu uvolněno.

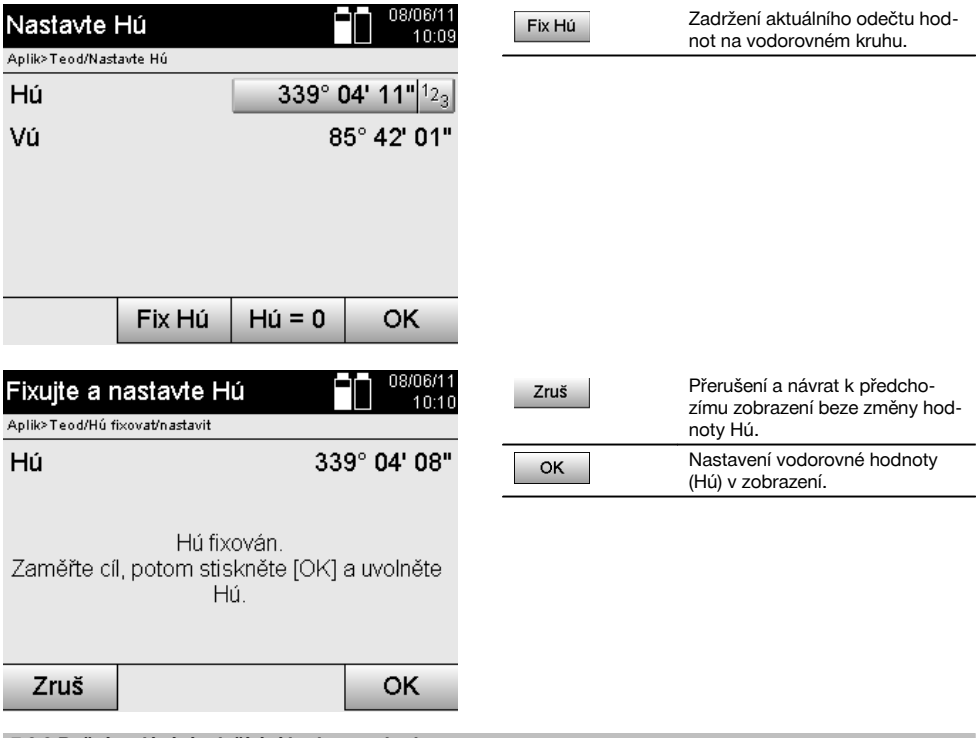

# **7.8.2 Ruční zadávání odečítání hodnot na kruhu**

V každé pozici lze ručně zadávat jakékoli odečítání hodnot na kruhu.

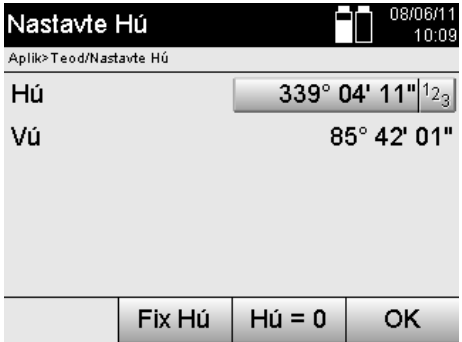

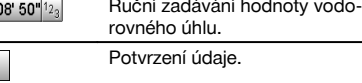

### **7.8.3 Nastavení odečítání hodnot na kruhu na nulu**

S možností Hú "nula" lze odečítání hodnot na vodorovném kruhu jednoduše a rychle nastavit na "nula".

 $19^\circ$  (

**OK** 

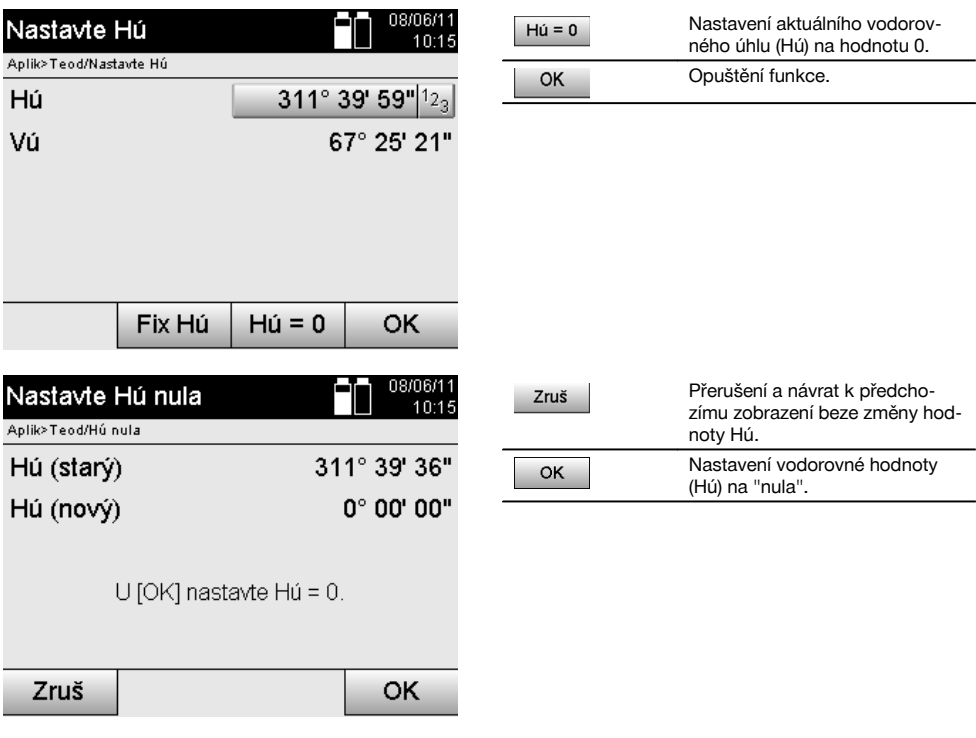

# **7.8.4 Indikace svislého sklonu** 10

Odečítání hodnot na svislém kruhu lze přepínat mezi zobrazením ve stupních a v procentech.

# **UPOZORNĚNÍ**

Zobrazení v procentech je aktivní pouze pro tento ukazatel.

Sklony tak lze měřit, resp. vyrovnávat v %.

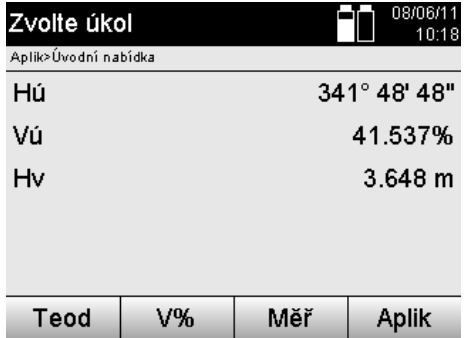

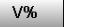

Změna zobrazení svislého úhlu mezi stupni a %.

# **8 Systémová nastavení**

#### **8.1 Konfigurace**

V programové nabídce lze přejít do konfigurační nabídky stisknutím tlačítka Konfigurace.

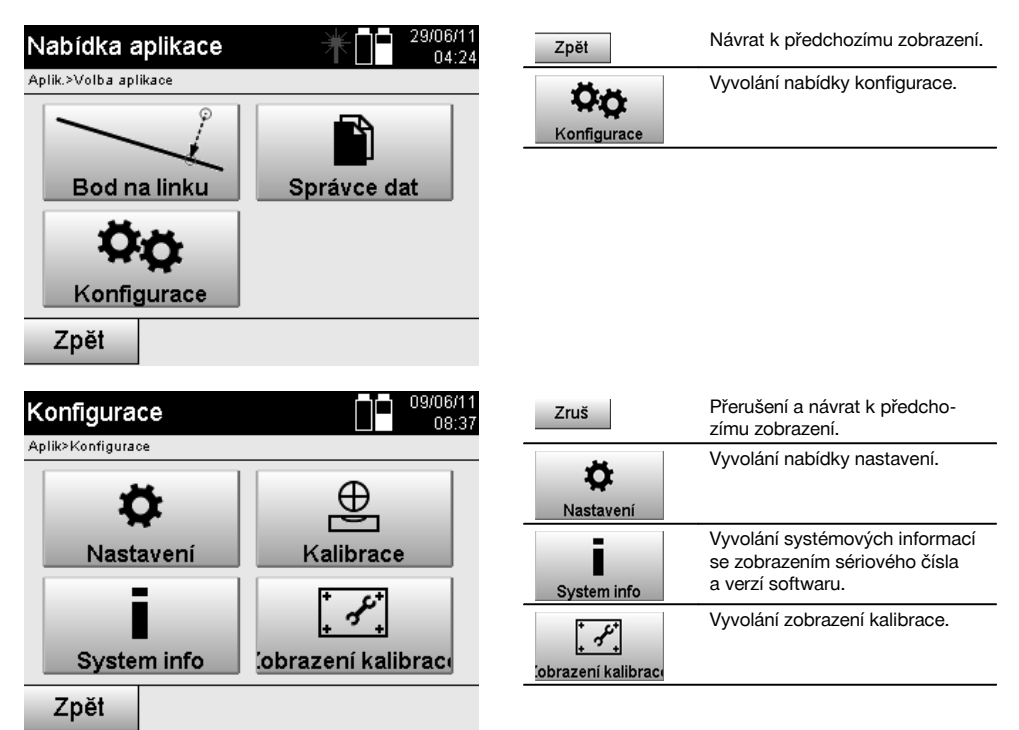

# **8.1.1 Nastavení**

Nastavení pro úhly a vzdálenosti, úhlové rozlišení a nastavení svislého kruhu na nulu.

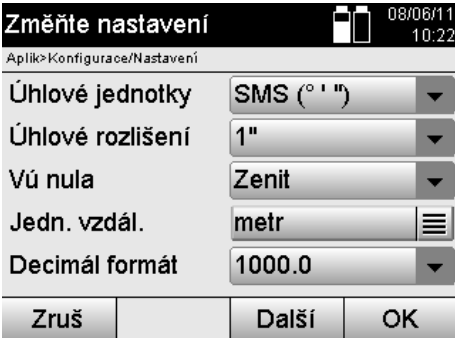

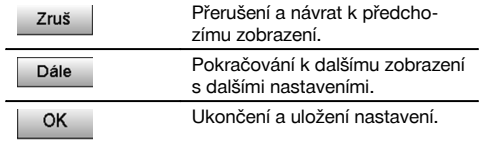

Nastavení automatických podmínek odpojení, zvukového znamení a volby jazyka.

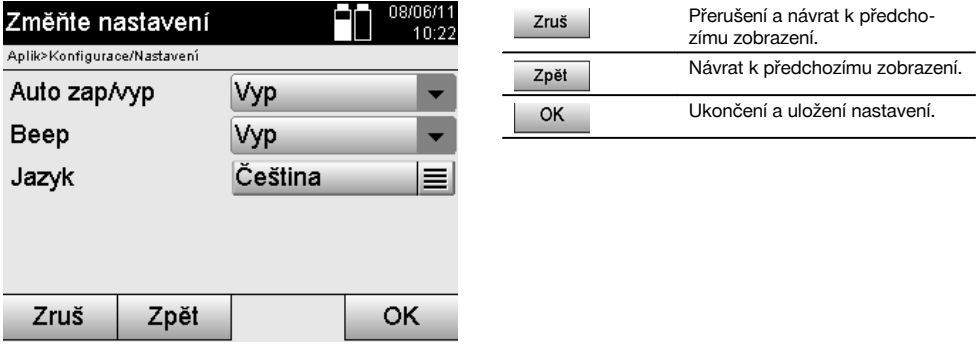

# **Možná nastavení**

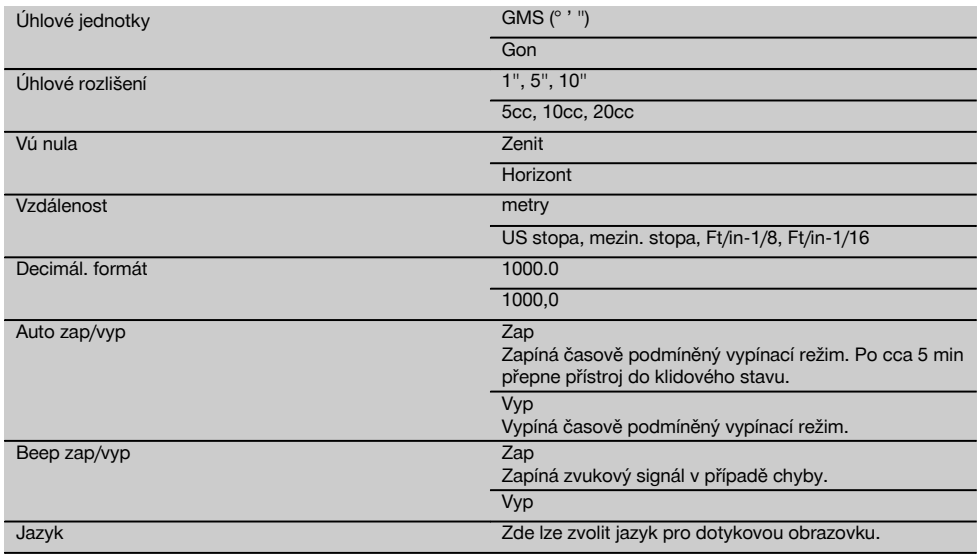

# **8.2 Čas a datum**

Přístroj je vybaven elektronickými systémovými hodinami, které mohou zobrazit čas a datum v různých formátech a zohlednit příslušné časové pásmo a přechod na letní čas.

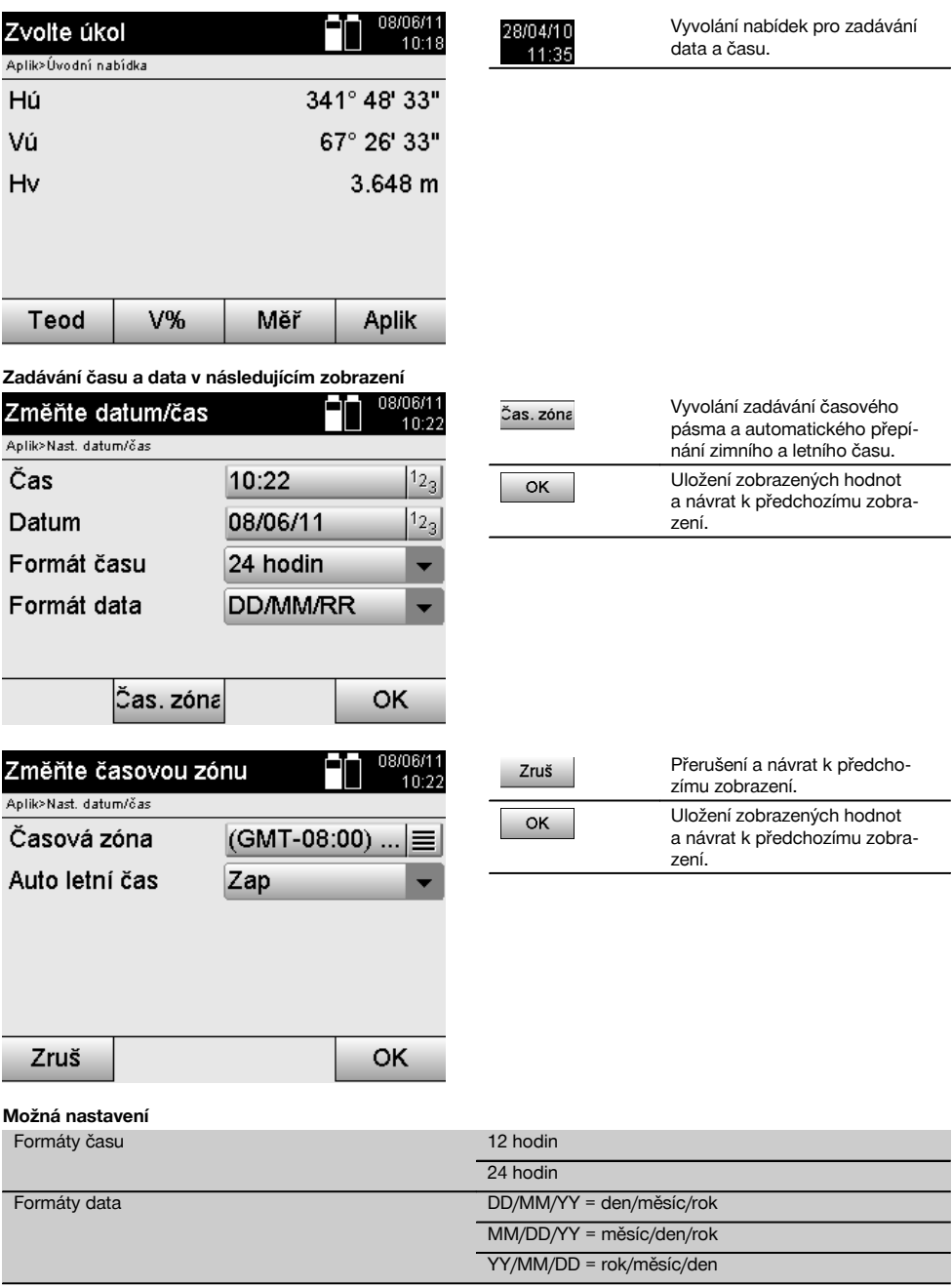

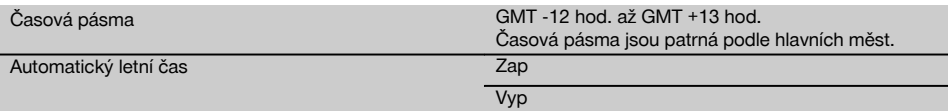

# **9 Nabídka funkcí (FNC)**

Jas: 5/5

ppm

Libela

OK

Tlačítkem FNC je vyvolána nabídka funkcí. Vyvolání této nabídky je v systému vždy k dispozici.

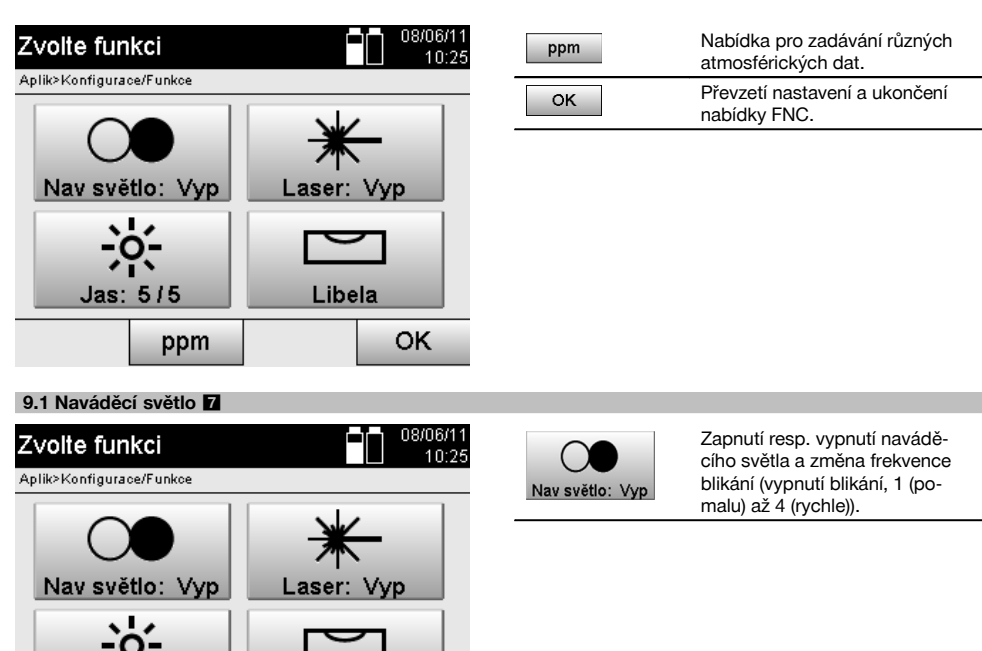

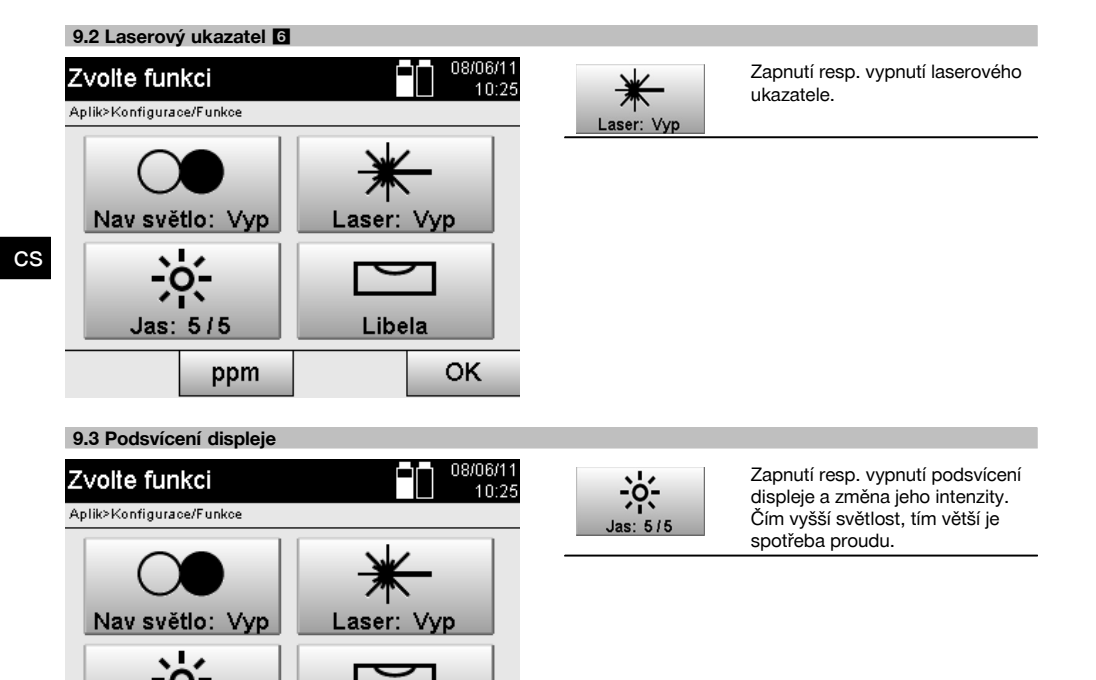

# **9.4 Elektronická libela**

 $Jas: 5/5$ 

Viz kapitolu 7.7.1 Instalace pomocí bodu na zemi a laserové olovnice.

Libela

#### **9.5 Atmosférické korekce**

Přístroj používá pro měření vzdáleností viditelný laser.

V zásadě platí, že při pohybu světla vzduchem je rychlost světla snížena hustotou vzduchu.

OK

Tyto vlivy se mění podle hustoty vzduchu.

ppm

Hustota vzduchu podstatně závisí na tlaku a teplotě vzduchu s výrazně menším vlivem vlhkosti vzduchu.

Pro přesné měření vzdáleností je nezbytné zohledňovat atmosférické vlivy.

Přístroj automaticky vypočítává a koriguje příslušné vzdálenosti, k tomu je však třeba zadat teplotu a tlak okolního vzduchu.

Tyto parametry lze zadávat v různých jednotkách.

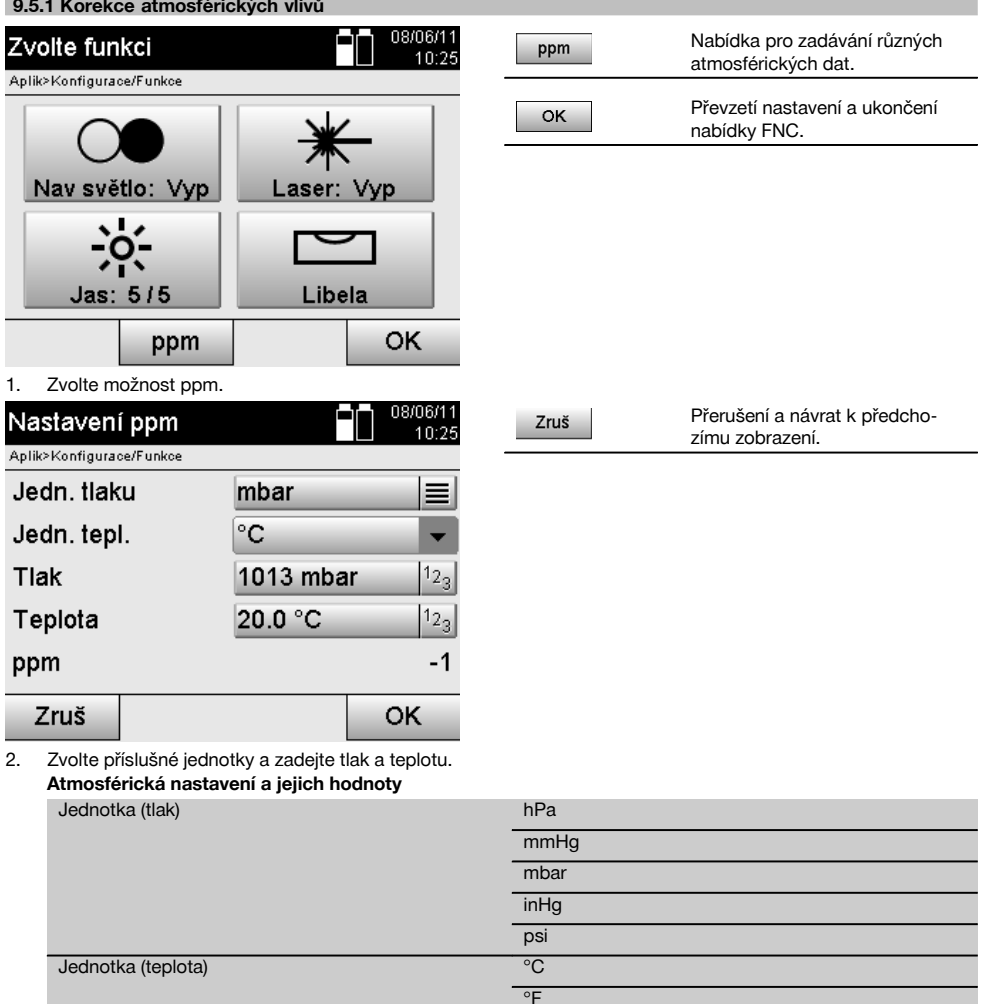

# **10 Funkce k aplikacím**

# **10.1 Projekty**

 $\sim$   $\sim$   $\sim$   $\sim$ 

Před použitím nějaké aplikace s tachymetrem musí být projekt otevřen resp. zvolen.

Je-li k dispozici alespoň jeden projekt, zobrazí se výběr projektů, neexistuje-li žádný projekt, přejde se ihned na vytvoření nového projektu.

Všechna data jsou přiřazena aktivnímu projektu a jako taková uložena.

# **10.1.1 Zobrazení aktivního projektu**

Je-li již v paměti uložen jeden nebo více projektů a jeden z nich je používán jako aktivní projekt, musí být tento projekt při každém novém spuštění aplikace potvrzen, zvolen jiný projekt nebo vytvořen nový projekt.

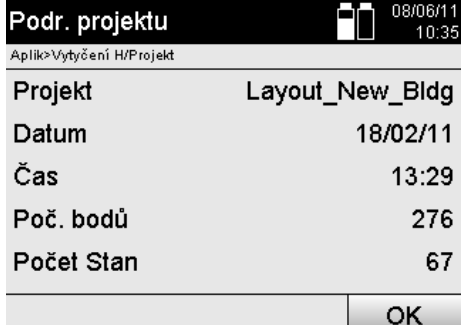

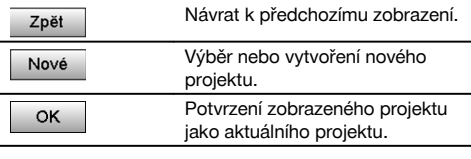

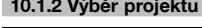

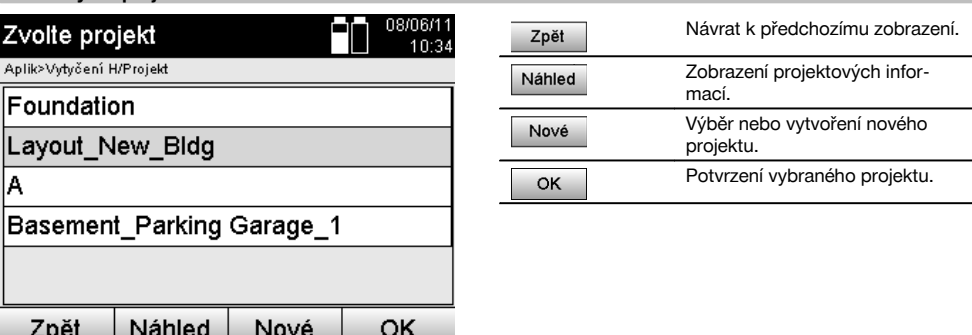

Zvolte jeden ze zobrazených projektů, který má být nastaven jako aktuální projekt.

# **10.1.3 Vytvoření nového projektu**

Všechna data jsou vždy přiřazena jednomu projektu.

Nový projekt je třeba vytvořit tehdy, když mají být přiřazena nová data a tato data mají být používána pouze v něm. Při vytvoření nového projektu je současně uloženo datum a čas vytvoření a počet příslušných stanic tohoto projektu a zároveň je počet bodů nastaven na nulu.

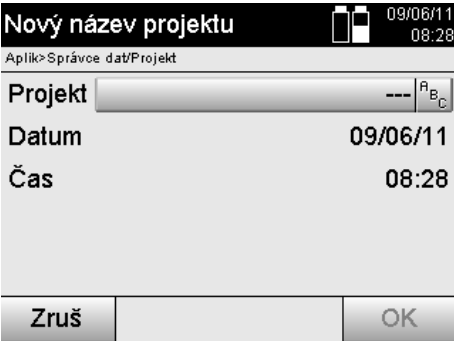

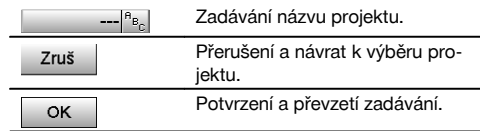

# **UPOZORNĚNÍ**

Při chybném zadání se objeví chybové hlášení vyzývající k novému zadání.

#### **10.1.4 Projektové informace**

V projektových informacích je zobrazen aktuální stav projektu, např. datum a čas vytvoření, počet stanic a celkový počet uložených bodů.

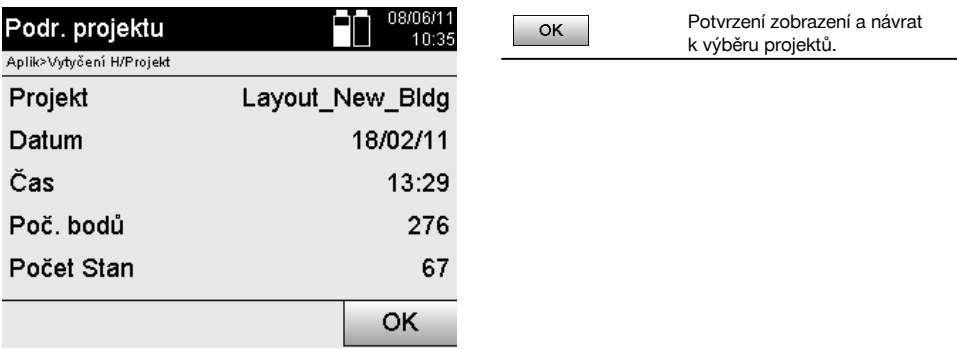

# **10.2 Staničení a orientace**

Této kapitole věnujte prosím zvýšenou pozornost.

Nastavení stanice je jedním z nejdůležitějších úkolů při používání tachymetru a vyžaduje velkou pečlivost.

Nejjednodušším a nejjistějším způsobem je přitom postavení na bodu na zemi a použití bezpečného záměrného bodu. Možnosti "volného staničení" nabízejí větší pružnost, představují však rizika opominutí chyb, dalšího zpracování chybných výsledků atd.

Tyto možnosti navíc vyžadují jistou zkušenost při výběru pozice přístroje ve vztahu k referenčním bodům, které jsou použity pro výpočet pozice.

#### **UPOZORNĚNÍ**

Mějte na paměti: Je-li špatná stanice, je špatné vše, co je následně z této stanice měřeno – a to jsou vlastní práce jako měření, vytyčování, seřizování atd.

#### **10.2.1 Přehled**

V určitých aplikacích, které používají absolutní pozice, je po fyzické instalaci přístroje, resp. stanice rovněž nutné stanovit pozici stanice pomocí dat, protože je v aplikaci třeba vědět, na jaké pozici přístroj stojí.

Tuto pozici lze definovat buď pomocí souřadnic, nebo pomocí instalace na stavební ose.

Tento postup se nazývá **nastavení stanice**.

Kromě pozice přístroje je také třeba vědět, v jakém směru leží referenční osy, resp. znát směr hlavní osy.

Hlavní osa leží v případě souřadnic ve většině případů v severním směru nebo v případě stavebních os je to směr stavební osy.

Je třeba znát směr referenčních os, protože vodorovný dělený kruh je svou "nulovou značkou" takřka rovnoběžný nebo otočený směrem k hlavní ose.

Tento postup se nazývá **orientace**.

Možnosti určení stanice lze využít takřka ve dvou systémech.

Buď v systému stavebních os, kde jsou k dispozici, resp. zadávány délky a pravoúhlé vzdálenosti, nebo v pravoúhlém souřadnicovém systému.

Při definování stanice je určen staniční, resp. měřicí systém.

#### **4 možnosti určení stanice přístroje**

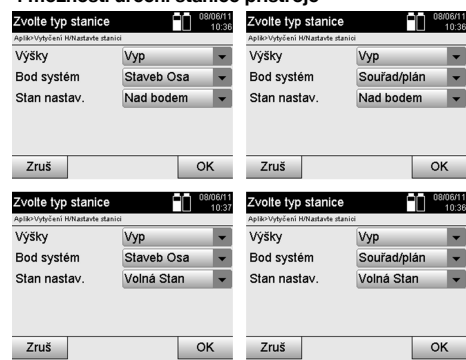

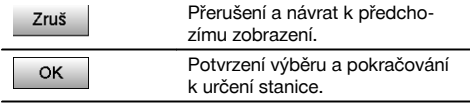

#### **UPOZORNĚNÍ**

Postup nastavení stanice vždy obsahuje stanovení pozice a orientaci.

Je-li spuštěna jedna ze čtyř aplikací, jako např. Vodorovné vytyčení, Svislé vytyčení, Proměřování, Měření a zaznamenání, musí být určena stanice a orientace.

Má-li se navíc ještě pracovat s výškami, tj. mají být určovány nebo vytyčovány záměrné výšky, je třeba určit výšku středu dalekohledu přístroje.

#### **Shrnutí možností instalace stanice (6 možností)**

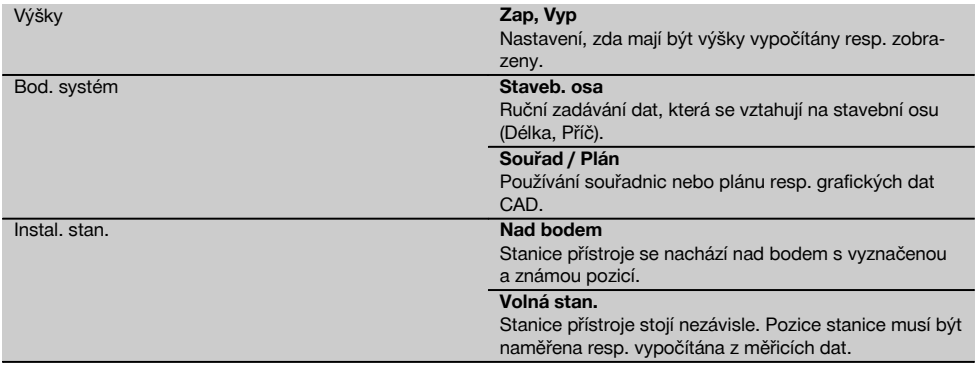

# **10.2.2 Nastavení stanice na bodu pomocí stavebních os**

Mnoho stavebních prvků se kótováním nebo popisem pozice vztahuje na stavební osy v plánu. S tachymetrem lze rovněž použít stavební osy a jejich příslušné kótování.

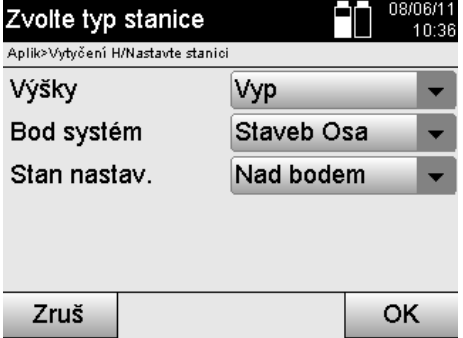

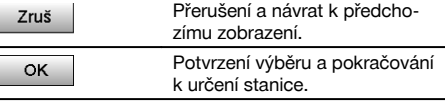

# **Instalace přístroje na bodu na stavební ose**

Přístroj je postaven na označený bod na stavební ose, ze kterého jsou dobře viditelné měřené body, resp. prvky. Především je třeba zajistit bezpečné a pevné postavení pomocí stativu.

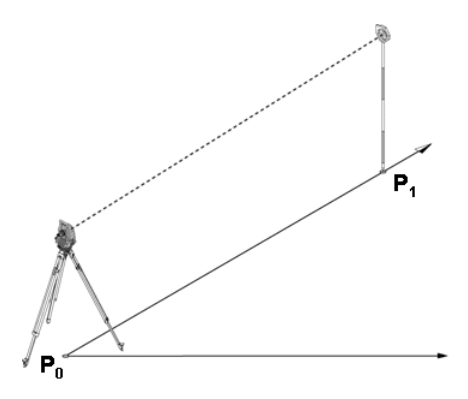

Pozice přístroje **P0** a orientační bod **P1** leží na společné stavební ose.

### **10.2.2.1 Zadávání staničního bodu**

Pro staniční bod, resp. stanoviště přístroje musí být zadáno označení pro jednoznačnou identifikaci, protože na základě uložení staničních dat je nutné jednoznačné označení.

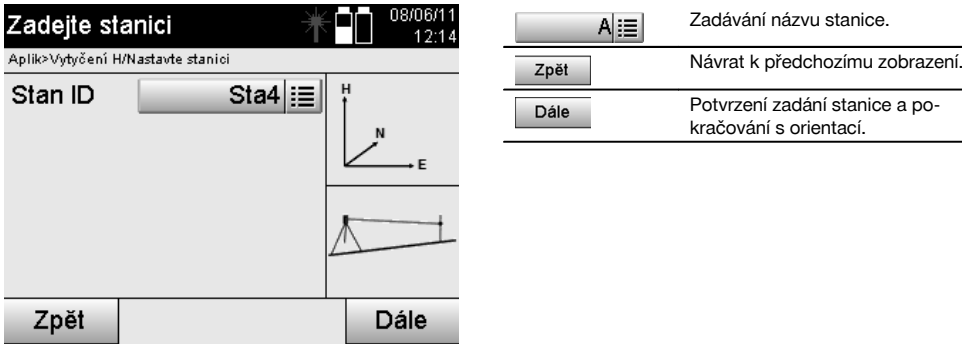

#### **10.2.2.2 Zadávání záměrného bodu**

Pro orientační bod musí být zadáno označení pro jednoznačnou identifikaci při ukládání dat.

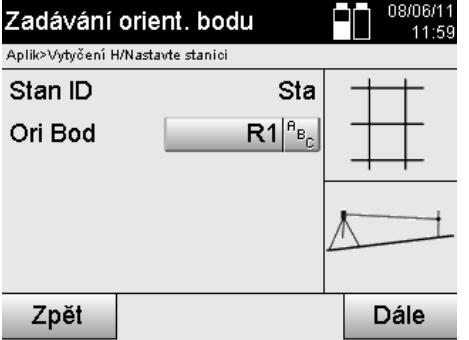

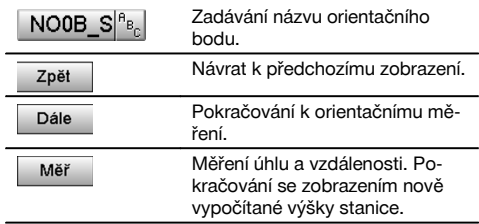

Po zadání orientačního bodu musí být provedeno "měření" k orientačnímu bodu. K tomu je třeba co nejpřesněji zaměřit orientační bod nebo záměrný bod.

#### **10.2.2.3 Nastavení stanice pomocí stavební osy**

Po změření úhlů pro orientaci je ihned provedeno nastavení stanice.

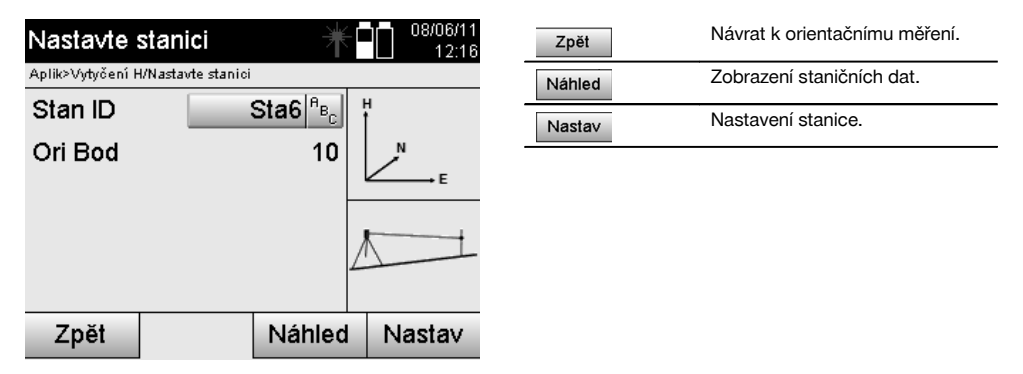

#### **UPOZORNĚNÍ**

Stanice je vždy uložena ve vnitřní paměti. Pokud již název stanice v paměti existuje, musí být stanice přejmenována, resp. zadán nový název stanice.

#### **Po nastavení stanice pokračuje používání vlastní zvolené hlavní aplikace.**

#### **10.2.2.4 Posunutí a otočení osy**

#### **Posunutí osy**

Počáteční bod osy lze posunout, aby bylo možné použít jinou referenci jako počátek souřadnicového systému. Pokud je zadaná hodnota kladná, posune se osa dopředu, je-li záporná, pak dozadu. Počáteční bod se v případě kladné hodnoty posune doprava, v případě záporné hodnoty doleva.

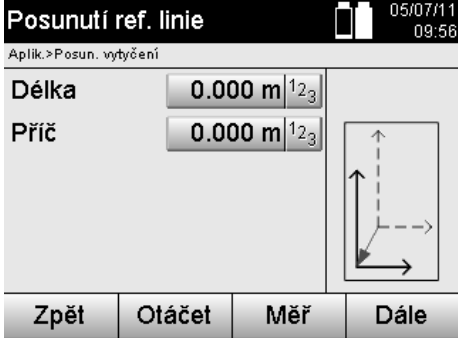

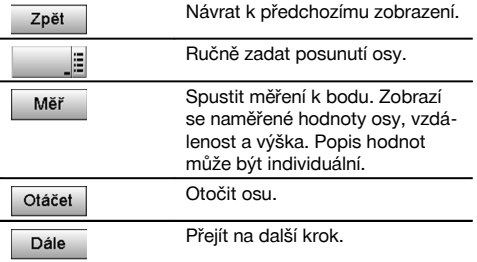

# **Otočení osy**

Směr osy lze otočit kolem počátečního bodu. Při zadání kladných hodnot se osa otočí ve směru hodinových ručiček, v případě záporných hodnot proti směru hodinových ručiček.

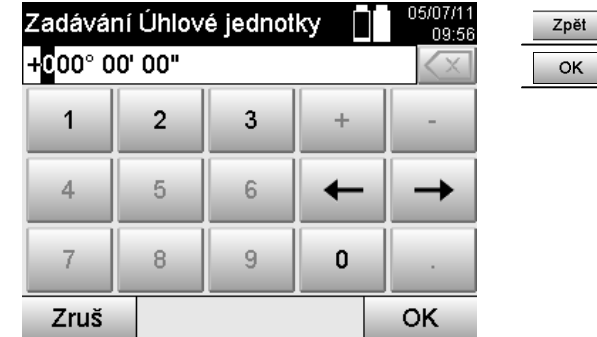

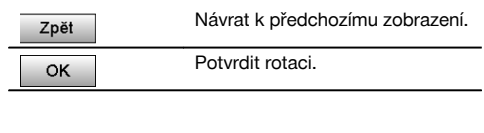

#### **Po nastavení stanice pokračuje používání vlastní zvolené hlavní aplikace.**

#### **10.2.3 Volné staničení se stavebními osami**

Volné staničení umožňuje určení pozice stanice pomocí měření úhlů a vzdáleností ke dvěma referenčním bodům. Možnost volné instalace se používá v případě, že stanici nelze postavit na bodu stavební osy nebo je výhled na měřené pozice znemožněn.

Při volné instalaci resp. volném staničení je třeba zvláštní pečlivosti.

Pro určení stanice se provádějí dodatečná měření, která vždy představují riziko chyb.

Kromě toho je třeba dbát na to, aby geometrické poměry poskytly použitelnou pozici.

Přístroj především prověřuje geometrické poměry, aby vypočítal použitelnou pozici, a upozorňuje na kritické případy. Avšak zvláštní pečlivost je zde povinností uživatele - protože software nemůže rozpoznat všechno.

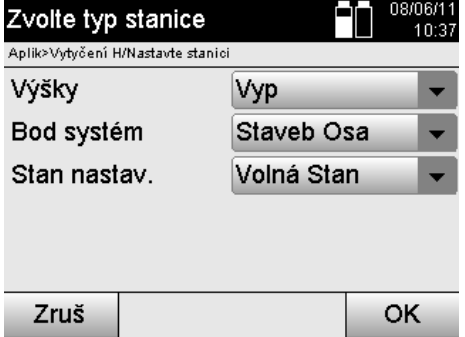

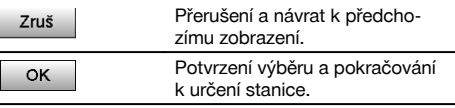

# **Volná instalace přístroje pomocí stavební osy**

Pro volnou instalaci je třeba najít bod na přehledném místě, aby byly dobře viditelné dva referenční body stejné stavební osy a současně byla zaručena co nejlepší viditelnost k měřeným bodům.

V každém případě je vhodné nejprve udělat na zemi značku a poté na ní postavit přístroj. Tak je vždy zajištěna možnost následného opětného ověření pozice a zjištění případných nejasností.

Následně měřené referenční body musí ležet na stavební ose nebo v případě, že není k dispozici žádná osa, je stavební osa resp. referenční osa definována.

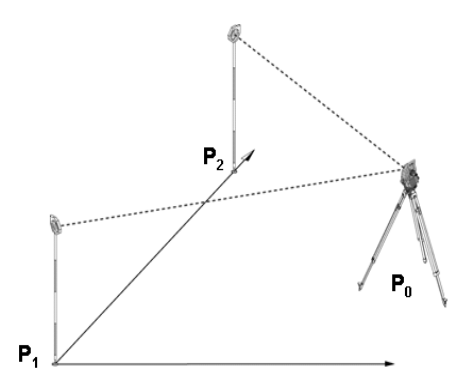

Pozice přístroje **P0** leží mimo stavební osu. Měření k prvnímu referenčnímu bodu **P1** stanoví počátek stavební osy, zatímco druhý referenční bod **P2** zavádí směr stavební osy do systému přístroje.

U následujících aplikací se počítání podélných hodnot vztahuje na směr stavební osy s hodnotou 0.000 u prvního referenčního bodu.

Příčné hodnoty se ke stavební ose vztahují jako pravoúhlé vzdálenosti.

# **10.2.3.1 Měření k prvnímu referenčnímu bodu na stavební ose**

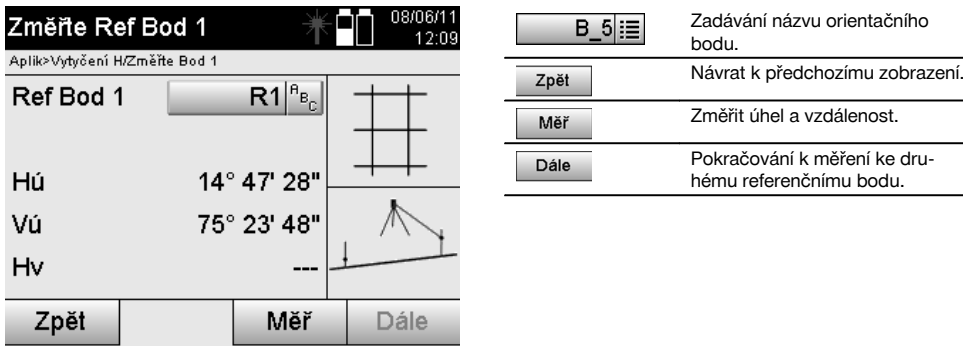

# **10.2.3.2 Měření k druhému referenčnímu bodu**

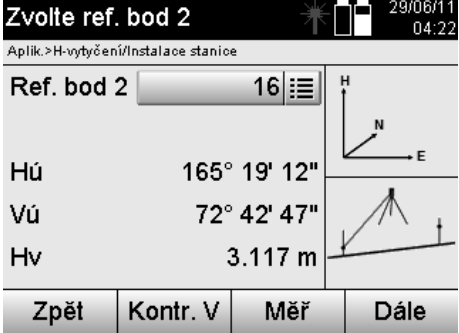

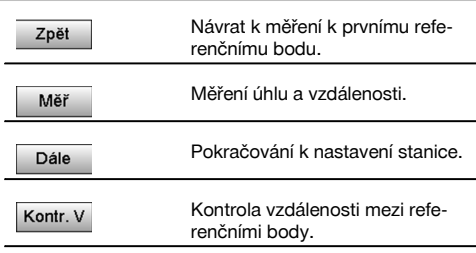

Pokračujte kontrolou vzdálenosti mezi stanicí a orientačním bodem podle popisu v příslušných kapitolách.

# **10.2.3.3 Nastavení stanice**

Po změření úhlů pro orientaci je ihned provedeno nastavení stanice.

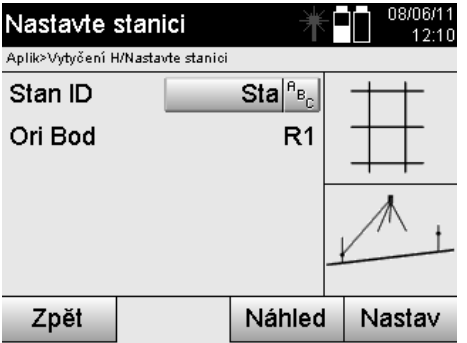

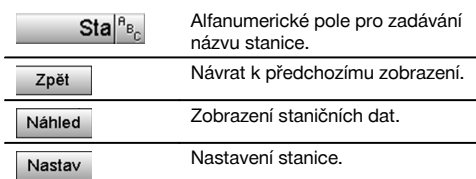

#### **UPOZORNĚNÍ**

Stanice je vždy uložena ve vnitřní paměti. Pokud již název stanice v paměti existuje, musí být stanice přejmenována, resp. zadán nový název stanice.

Pokračujte otočením osy a posunutím osy podle popisu v příslušných kapitolách.

#### **10.2.4 Nastavení stanice na bodu pomocí souřadnic**

Na mnoha stavbách jsou k dispozici body z vyměřování s příslušnými souřadnicemi nebo pozice stavebních prvků, stavebních os, základů atd. popsané souřadnicemi.

V tomto případě lze při instalaci stanice rozhodnout, zda bude pracovat v systému souřadnic nebo stavebních os.

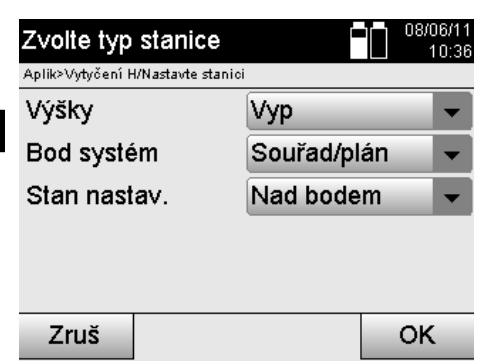

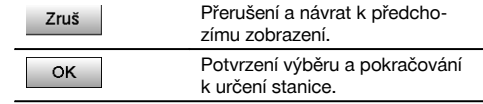

#### **Instalace přístroje na bodu pomocí souřadnic**

Přístroj je postaven na označený bod na zemi, jehož pozice daná souřadnicemi je známa a z něhož jsou dobře viditelné měřené body, resp. prvky.

Především je třeba zajistit bezpečné a pevné postavení pomocí stativu.

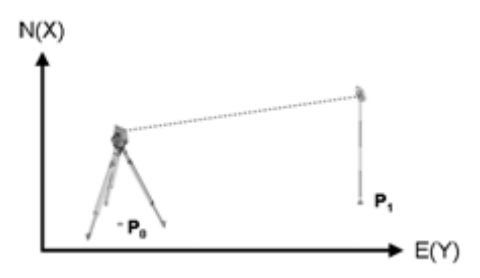

Pozice přístroje se nachází na souřadnicovém bodu **P0** a pro orientaci zaměřuje jiný souřadnicový bod **P1**. Přístroj vypočítá polohu v souřadnicovém systému.

Pro lepší identifikaci orientačního bodu lze změřit vzdálenost a porovnat ji se souřadnicemi.

#### **UPOZORNĚNÍ**

Tím je dána větší jistota pro správnou identifikaci orientačního bodu. Má-li souřadnicový bod P0 také výšku, je nejprve použita jako výška stanice. Před konečným stanovením stanice lze výšku stanice vždy nově určit nebo změnit.

Orientační bod je rozhodující pro správný výpočet směru, a proto by měl být vybrán a změřen pečlivě.

#### **10.2.4.1 Zadání polohy stanice**

Pro staniční bod, resp. stanoviště přístroje musí být zadáno označení s jednoznačnou identifikací a k tomuto označení musí patřit souřadnicová pozice.

Tj. staniční bod může být v projektu k dispozici jako uložený bod nebo musí být souřadnice zadány ručně.

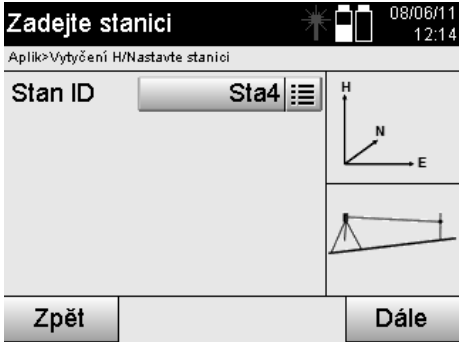

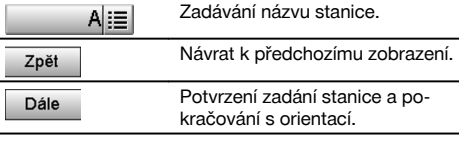

Po zadání názvu staničního bodu jsou vyhledány příslušné souřadnice nebo pozice z uložených grafických dat. Nejsou-li pod zadaným názvem k dispozici žádná bodová data, musí být souřadnice zadány ručně.

### **10.2.4.2 Zadávání záměrného bodu**

Pro záměrný bod musí být zadáno označení s jednoznačnou identifikací a k tomuto označení musí patřit souřadnicová pozice.

Záměrný bod musí být v projektu k dispozici jako uložený bod nebo musí být souřadnice zadány ručně.

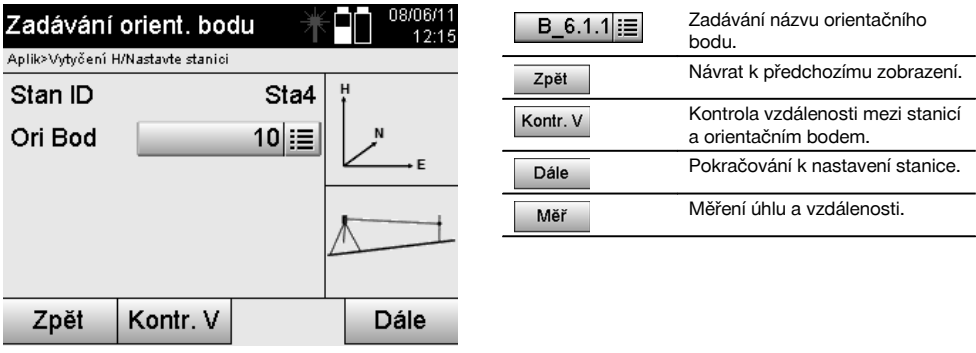

### **UPOZORNĚNÍ**

Při zadávání názvu orientačního bodu jsou příslušné souřadnice nebo pozice vyhledány z uložených grafických dat. Nejsou-li pod tímto názvem k dispozici žádná bodová data, musí být souřadnice zadány ručně.

#### **Volitelná kontrola vzdálenosti mezi stanicí a orientačním bodem**

Po zadání záměrného bodu musí být tento bod přesně zaměřen pro orientační měření.

Po změření orientace existuje možnost kontroly vzdálenosti mezi stanicí a orientací.

Je to pomůcka pro ověření správného výběru bodu a správného zaměření tohoto bodu a ukazuje, jak dobře se naměřená vzdálenost shoduje se vzdáleností vypočítanou ze souřadnic.

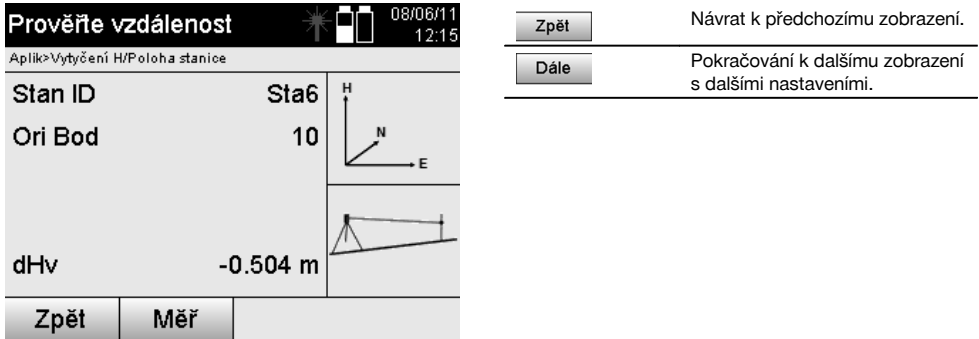

Údaj dHv je rozdílem mezi naměřenou a ze souřadnic vypočítanou vzdáleností.

Stisknutím tlačítka Další lze zkontrolovat další body. Na displeji se kromě dHv navíc zobrazí hodnota pro dHú, což je rozdíl mezi změřeným vodorovným úhlem a vodorovným úhlem vypočítaným pomocí souřadnic

# **10.2.4.3 Nastavení stanice**

Stanice je vždy uložena ve vnitřní paměti.

Pokud již název stanice v paměti existuje, **musí být stanice přejmenována, resp. zadán nový název stanice.**

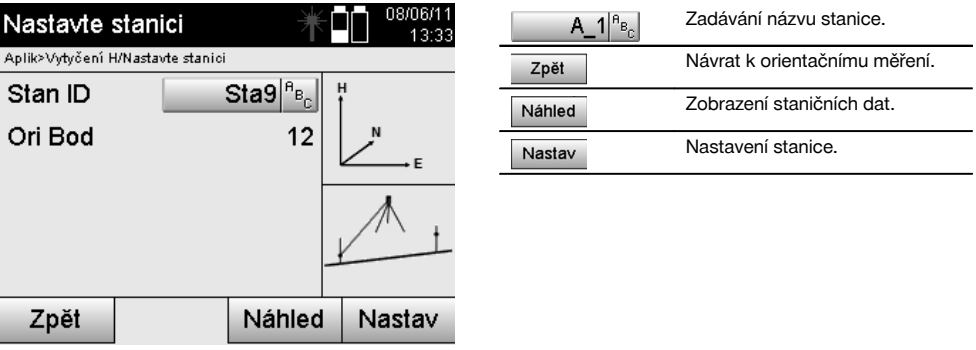

#### **10.2.5 Volné staničení se souřadnicemi**

Volné staničení umožňuje určení pozice stanice pomocí měření úhlů a vzdáleností ke dvěma referenčním bodům. Možnost volné instalace se používá v případě, že stanici nelze postavit na bodu stavební osy nebo je výhled na měřené pozice znemožněn.

Při volné instalaci resp. volném staničení je třeba zvláštní pečlivosti.

Pro určení stanice se provádějí dodatečná měření, která vždy představují riziko chyb.

Kromě toho je třeba dbát na to, aby geometrické poměry poskytly použitelnou pozici.

Přístroj především prověřuje geometrické poměry, aby vypočítal použitelnou pozici, a upozorňuje na kritické případy. Avšak zvláštní pečlivost je zde povinností uživatele - protože software nemůže rozpoznat všechno.

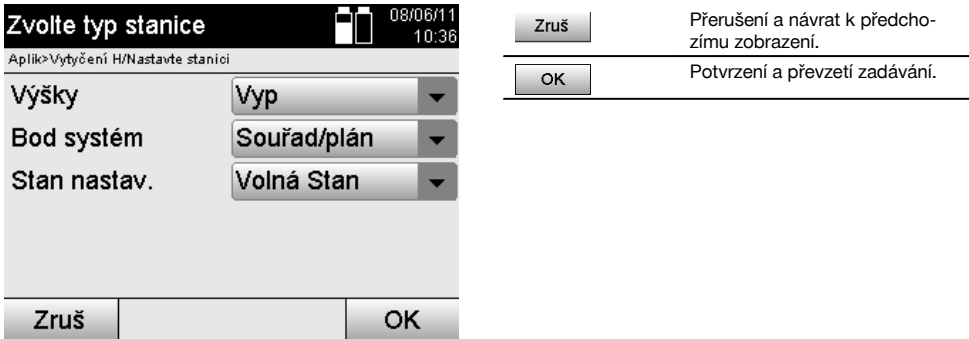

# **Volná instalace přístroje pomocí souřadnic**

Pro volnou instalaci je třeba najít bod na přehledném místě, aby byly dobře viditelné dva souřadnicové body a současně byla zaručena co nejlepší viditelnost k měřeným bodům.

V každém případě je vhodné nejprve udělat na zemi značku a poté na ni postavit přístroj.

Tak je vždy zajištěna možnost následného opětného ověření pozice a zjištění případných nejasností.

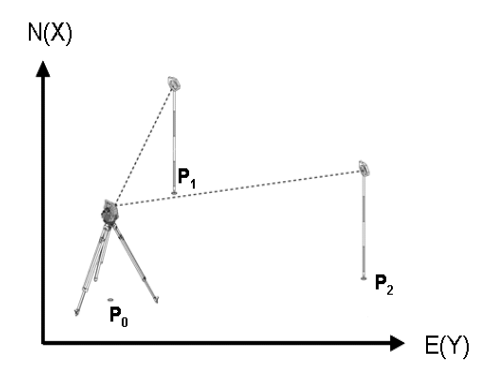

Pozice přístroje je dána volným bodem **P0** a postupným změřením úhlů a vzdáleností ke dvěma referenčním bodům opatřeným souřadnicemi **P1** a **P2**.

Následně je pozice přístroje **P0** určena z měření k oběma referenčním bodům.

# **UPOZORNĚNÍ**

Jsou-li oba nebo pouze jeden referenční bod opatřeny výškou, je výška stanice vypočítána automaticky. Před konečným stanovením stanice lze výšku stanice vždy nově určit nebo změnit.

241

#### **10.2.5.1 Měření k prvnímu referenčnímu bodu**

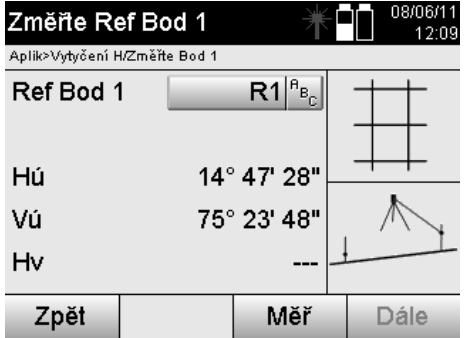

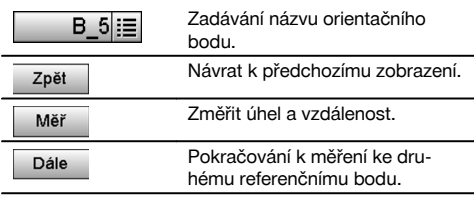

Příslušné souřadnice nebo pozice jsou vyhledány z uložených grafických dat. Nejsou-li pod tímto názvem k dispozici žádná bodová data, musí být souřadnice zadány ručně.

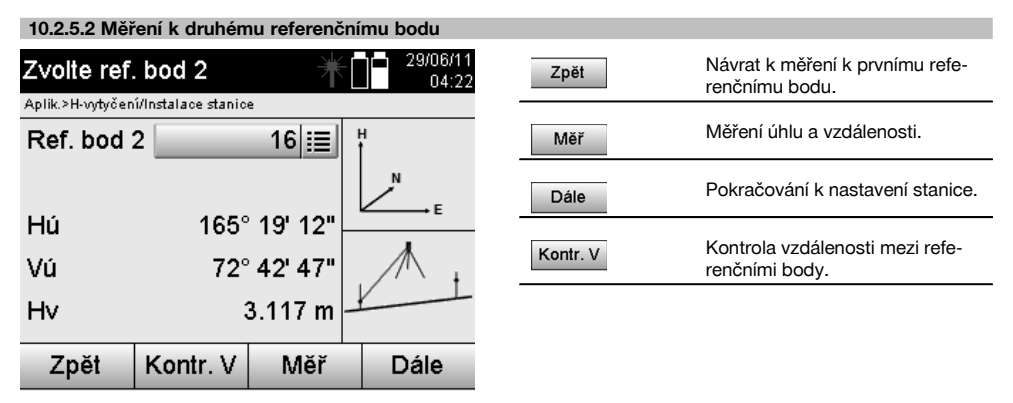

Pokračujte kontrolou vzdálenosti mezi stanicí a orientačním bodem podle popisu v příslušných kapitolách.

# **10.2.5.3 Nastavení stanice**

Stanice je vždy uložena ve vnitřní paměti.

Pokud již název stanice v paměti existuje, **musí být stanice přejmenována, resp. zadán nový název stanice.**

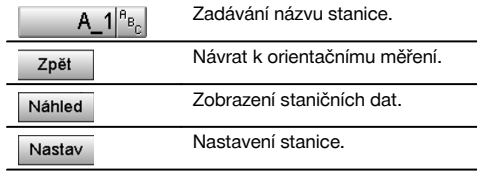

#### **10.3 Nastavení výšky**

Má-li se navíc kromě staničení a orientace ještě pracovat s výškami, tj. mají být určovány nebo vytyčovány záměrné výšky, je třeba určit výšku středu dalekohledu přístroje. Výšku lze nastavit dvěma různými metodami:

- 
- 1. V případě známé výšky bodu na zemi se změří výška přístroje obě hodnoty poskytnou výšku středu dalekohledu. 2. K bodu nebo značce se známou výškou se provádí měření úhlů a vzdáleností a výška středu dalekohledu je tak určena, resp. zpětně přenesena pomocí "měření".

#### **10.3.1 Nastavení stanice pomocí stavební osy (s možností Výška "zap")**

Je-li nastavena možnost s výškami, je v zobrazení Nastavte stanici uvedena výška stanice. Může být potvrzena nebo nově určena.

# **Určení nové výšky stanice**

Výšku stanice lze určit dvěma různými způsoby:

- 1. Přímé ruční zadání výšky stanice.<br>2. Určení výšky stanice pomocí ručn
- 2. Určení výšky stanice pomocí ručního zadání výšky výškové značky a měření svislého úhlu a vzdálenosti.

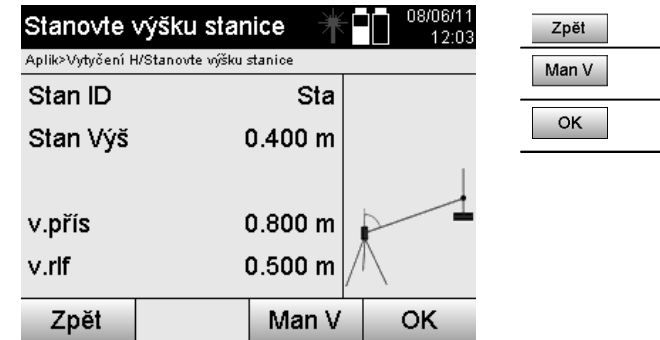

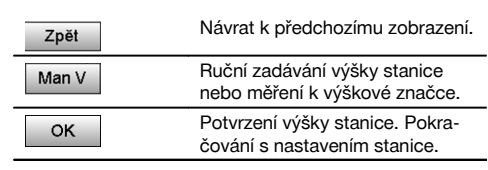

#### **1. Přímé ruční zadání výšky stanice**

Po zvolení možnosti nového určení výšky stanice v předchozím zobrazení lze ručně zadat novou výšku stanice.

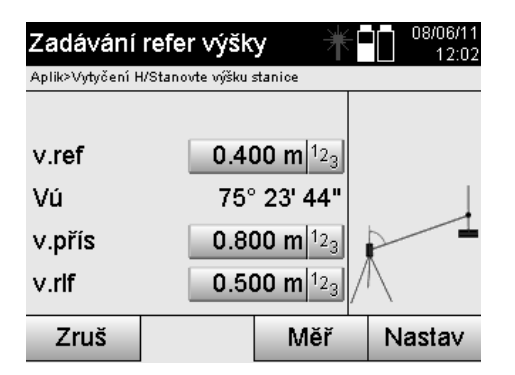

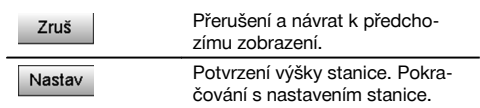

#### **2. Určení výšky stanice pomocí zadání výšky a měření svislého úhlu a vzdálenosti**

Zadáním referenční výšky, výšky přístroje a výšky reflektoru ve spojení s měřením svislého úhlu a vzdálenosti je výška stanice takřka zpětně převedena z výškové značky na stanici.

K tomu je bezpodmínečně nutné zadat správnou výšku přístroje a výšku reflektoru.

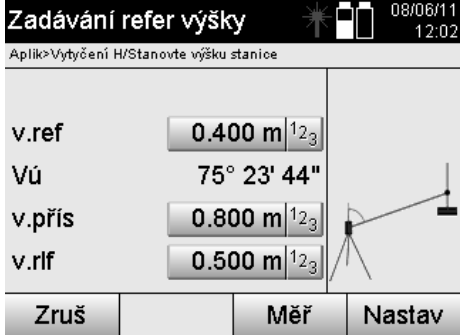

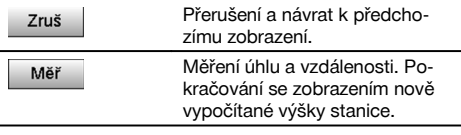

# **Zobrazení nově vypočítané výšky stanice po měření**

Po měření úhlu a vzdálenosti je nově vypočítaná výška stanice zobrazena a může být potvrzena nebo zrušena.

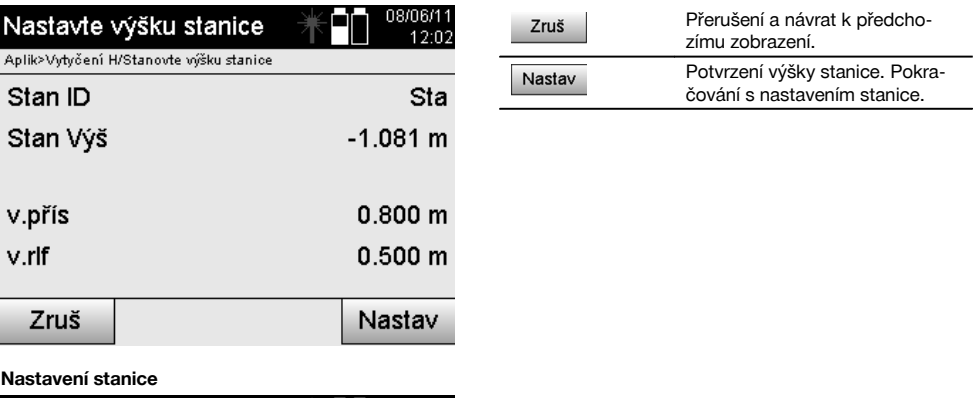

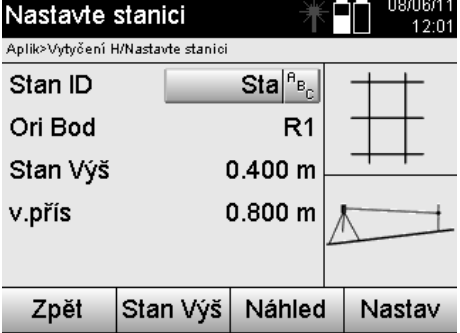

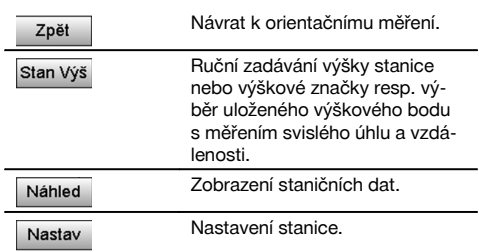

#### **UPOZORNĚNÍ**

Je-li zapnuta možnost "Výšky", musí být pro stanici stanovena výška, resp. zadána hodnota pro výšku stanice.

#### **UPOZORNĚNÍ**

Stanice je vždy uložena ve vnitřní paměti, pokud již název stanice v paměti existuje, musí být stanice přejmenována, resp. zadán nový název stanice.

# **Po nastavení stanice pokračuje používání vlastní zvolené hlavní aplikace.**

#### **10.3.2 Nastavení stanice pomocí souřadnic (s možností Výška "zap")**

### **Určení nové výšky stanice**

Výšku stanice lze určit třemi různými způsoby:

- Přímé ruční zadání výšky stanice
- Určení výšky stanice pomocí ručního zadání výšky výškové značky a měření svislého úhlu a vzdálenosti
- Určení výšky stanice pomocí výběru bodu s výškou z datové paměti a měření svislého úhlu a vzdálenosti k tomuto bodu

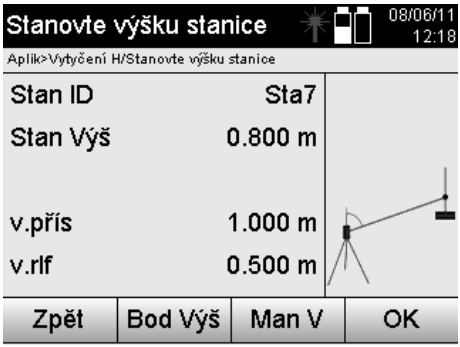

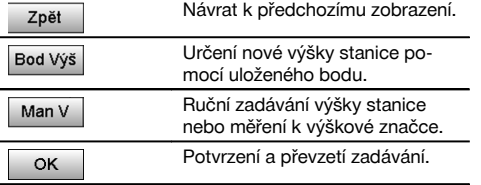

#### **1. Přímé ruční zadání výšky stanice**

Po zvolení možnosti nového určení výšky stanice v předchozím zobrazení lze ručně zadat novou výšku stanice.

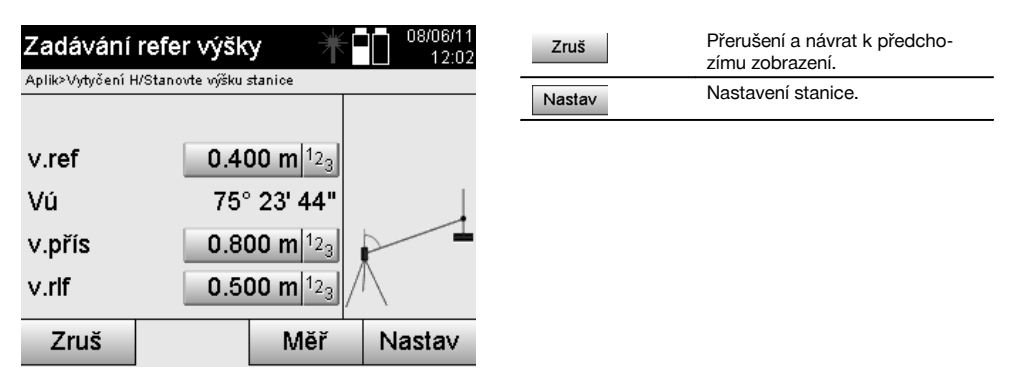

#### **2. Určení výšky stanice pomocí zadání výšky a měření svislého úhlu a vzdálenosti**

Zadáním referenční výšky, výšky přístroje a výšky reflektoru ve spojení s měřením svislého úhlu a vzdálenosti je výška stanice takřka zpětně převedena z výškové značky na stanici.

K tomu je bezpodmínečně nutné zadat správnou výšku přístroje a výšku reflektoru.

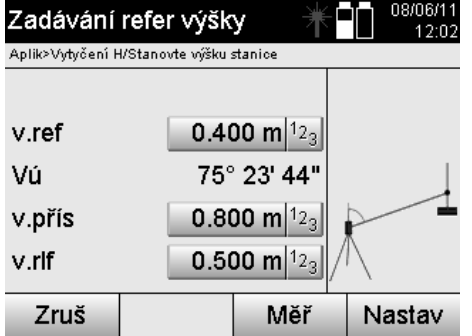

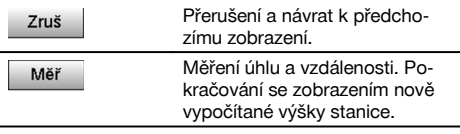

# **Zobrazení nově vypočítané výšky stanice po měření**

Po měření úhlu a vzdálenosti je nově vypočítaná výška stanice zobrazena a může být potvrzena nebo zrušena.

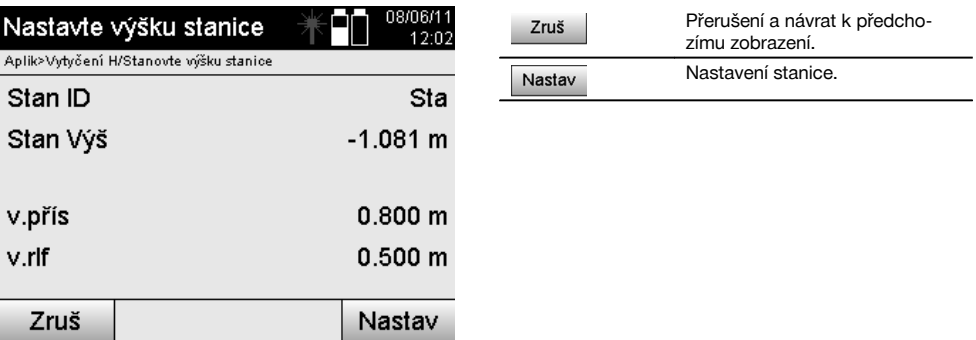

# **3. Určení výšky stanice pomocí výběru bodů s výškou z datové paměti a měření svislého úhlu a vzdálenosti**

Zadáním výškového bodu, výšky přístroje a výšky reflektoru ve spojení s měřením svislého úhlu a vzdálenosti je výška stanice takřka zpětně převedena z výškového bodu, resp. výškové značky na stanici. K tomu je bezpodmínečně nutné zadat správnou výšku přístroje a výšku reflektoru.

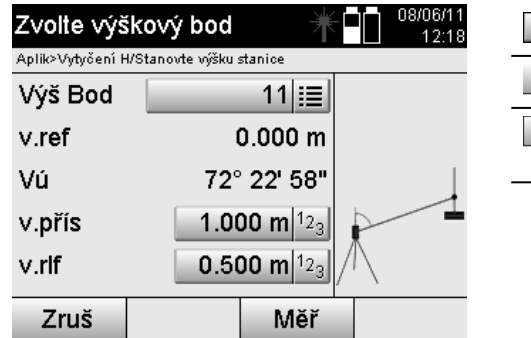

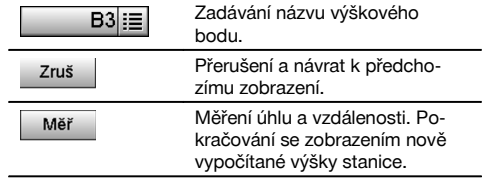

Příslušné souřadnice nebo pozice jsou vyhledány z uložených grafických dat.

Nejsou-li pod tímto názvem k dispozici žádná bodová data, musí být souřadnice zadány ručně.

#### **Zobrazení nově vypočítané výšky stanice po měření**

Po měření úhlu a vzdálenosti je nově vypočítaná výška stanice zobrazena a může být potvrzena nebo zrušena.

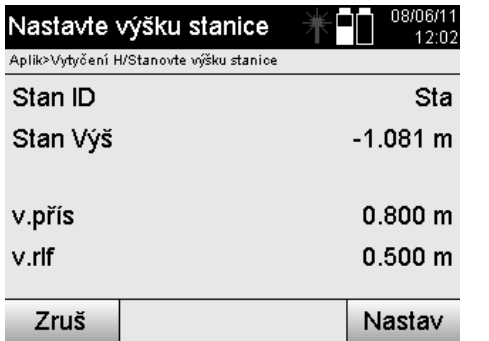

# Přerušení a návrat k předcho-Zruš zímu zobrazení. Nastavení stanice. Nastav

#### **Nastavení stanice**

Je-li nastavena možnost s výškami, je v zobrazení Nastavte stanici uvedena výška stanice. Může být potvrzena nebo nově určena.

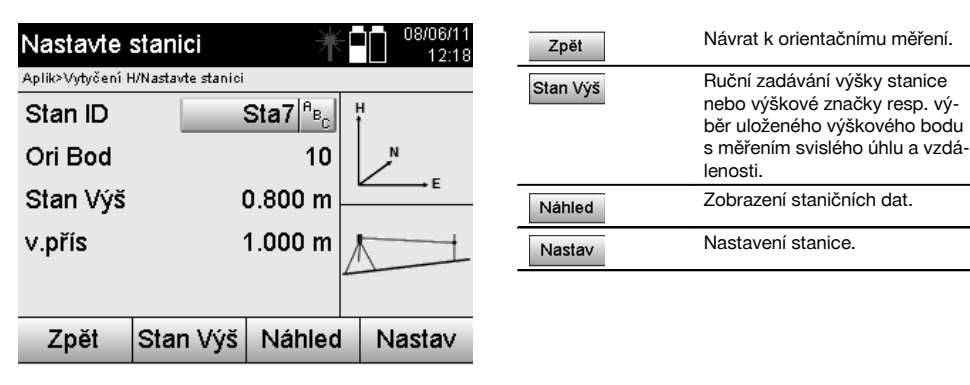

#### **UPOZORNĚNÍ**

Je-li zapnuta možnost "Výšky", musí být pro stanici stanovena výška, resp. zadána hodnota pro výšku. Není-li zobrazena žádná výška stanice, objeví se chybové hlášení s pokynem pro určení výšky stanice.

# **11 Aplikace**

#### **11.1 Vodorovné vytyčení (H-vytyčení)**

#### **11.1.1 Princip H-vytyčení**

Pomocí vytyčení se plánová data přenášejí do terénu.

Tato plánová data jsou buď rozměry, které se vztahují na stavební osy, nebo pozice, které jsou popsány pomocí souřadnic.

Plánová data resp. vytyčovací pozice mohou být zadávány jako rozměry resp. vzdálenosti pomocí souřadnic nebo používány jako data, která byla dříve přenesena z počítače.

Plánová data mohou být navíc na tachymetr přenesena z počítače jako výkres CAD a zvolena na tachymetru při vytyčování jako grafický bod resp. grafický prvek.

Proto není třeba manipulovat s velkými čísly či množinami čísel.
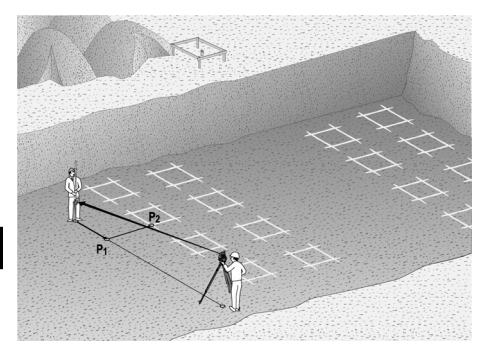

Pro spuštění aplikace "Vodorovné vytyčení" se v nabídce aplikace stiskne příslušné tlačítko.

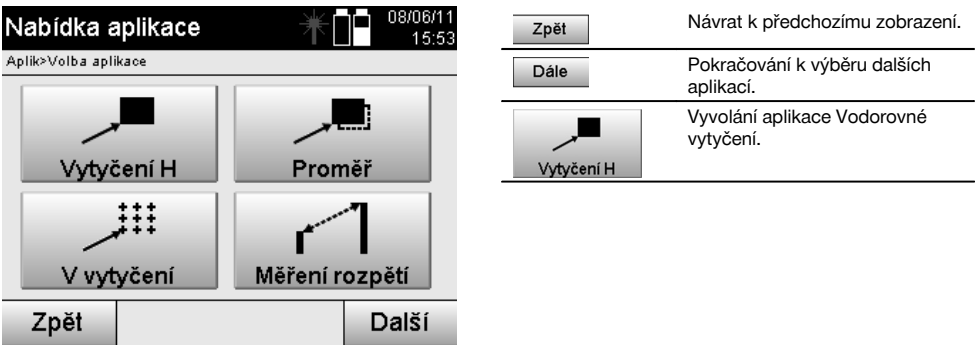

Po vyvolání aplikace se zobrazí projekty resp. výběr projektů (viz kapitolu 13.2) a příslušná volba stanice resp. instalace stanice.

Po instalaci stanice se spustí aplikace "Vodorovné vytyčení".

Podle volby stanice se nabízejí dvě možnosti určení vytyčovaného bodu:

- 1. Vytyčení bodů pomocí stavebních os.<br>2. Vytyčení bodů pomocí souřadnic a/ne
- 2. Vytyčení bodů pomocí souřadnic a/nebo bodů na základě výkresu CAD.

### **11.1.2 Vytyčení pomocí stavebních os**

Při vytyčování pomocí stavebních os se zadávané hodnoty vytyčení vztahují vždy na stavební osu, která byla zvolena jako referenční osa.

#### **Zadávání vytyčovacího bodu ke stavební ose**

Zadávání vytyčovací pozice jako rozměrů ve vztahu ke stavební ose definované při instalaci stanice resp. stavební ose, na které je přístroj postaven.

Zadávané hodnoty jsou podélné a příčné vzdálenosti ve vztahu k definované stavební ose.

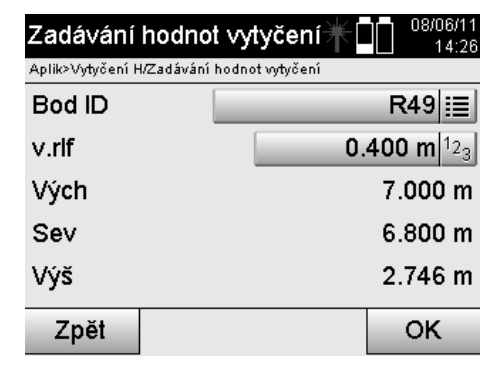

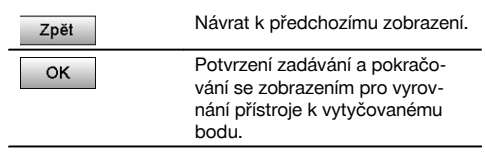

# **UPOZORNĚNÍ**

Hodnoty vytyčení na stavební ose směrem vpřed a vzad od stanice přístroje jsou podélné hodnoty a hodnoty vytyčení ležící vpravo a vlevo od stavební osy jsou příčné hodnoty. Vpřed a vpravo jsou pozitivní hodnoty, vzad a vlevo jsou negativní hodnoty.

# **Směr k vytyčovacímu bodu**

Pomocí tohoto údaje se přístroj vyrovnává k vytyčovanému bodu tak, že se přístrojem otáčí tak dlouho, až červený ukazatel směru ukazuje na "nulu" a číselný údaj úhlového rozdílu pod ním stojí dostatečně přesně na "nule". V tomto případě ukazuje nitkový kříž směrem k vytyčovacímu bodu, aby dával znamení nosiči reflektoru. Další možností je, že nosič reflektoru se může pomocí naváděcího zařízení sám směrovat k záměrné linii.

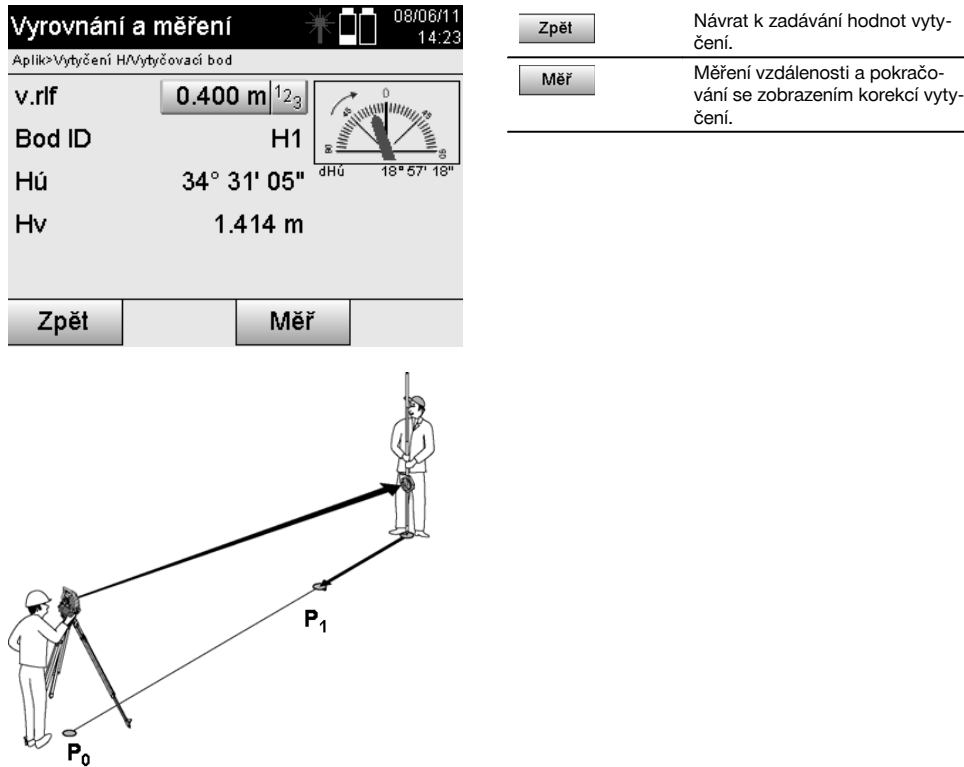

cs

**P0** je pozice přístroje po instalaci.

**P1** je vytyčovací bod a přístroj je již vyrovnán k vytyčovacímu bodu.

Nosič reflektoru stojí přibližně ve vypočítané vzdálenosti.

Po každém měření vzdálenosti se zobrazí, o jakou hodnotu vpřed nebo vzad se musí nosič reflektoru posunout ve směru k vytyčovanému bodu.

# **Korekce vytyčení po změření vzdálenosti**

Po změření vzdálenosti je nosič reflektoru směrován pomocí korekcí **vpřed, zpět, vlevo, vpravo, nahoru a dolů**. Je-li nosič reflektoru "zaměřen" přesně v záměrné linii, ukazuje korekční údaj **vpravo / vlevo** korekci 0.000 m (0.00 ft).

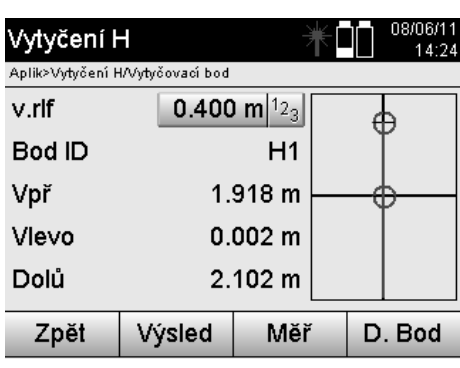

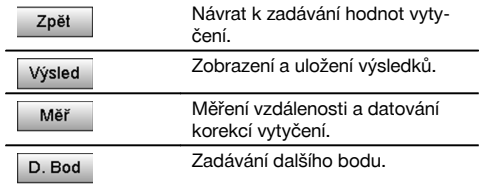

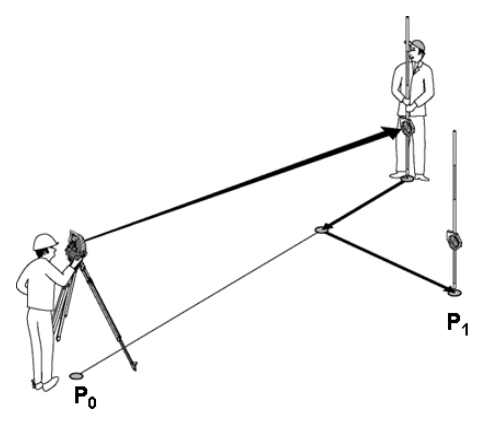

**P0** je pozice přístroje po instalaci.

Při měření pozice reflektoru, která neleží přesně ve směru k novému bodu, jsou zobrazeny příslušné korekce vpřed, zpět, vlevo, vpravo k novému bodu **P1**.

#### **Přehled směrových pokynů k vytyčovacímu bodu počínaje posledním naměřeným záměrným bodem**

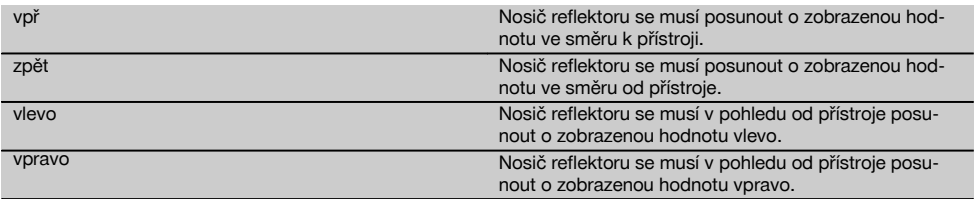

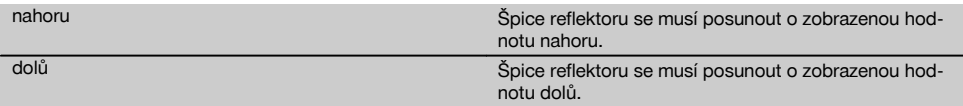

# **Výsledky vytyčení**

Zobrazení vytyčovacích rozdílů v hodnotách Délka, Příč a Výška na základě posledního měření záměrného bodu.

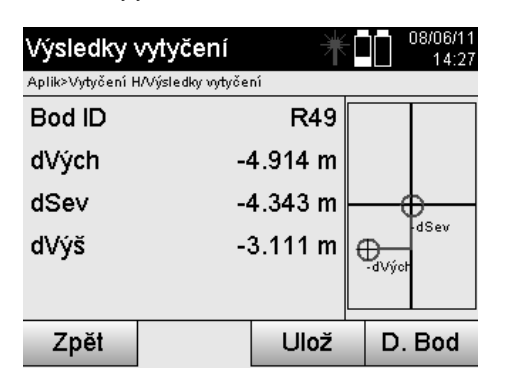

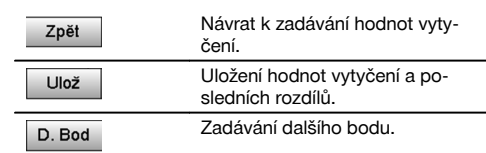

cs

### **UPOZORNĚNÍ**

V případě, že při instalaci stanice nebyla nastavena žádná možnost pro výšky, jsou výškové údaje i všechny s nimi související údaje potlačeny.

### **Ukládání vytyčovacích dat pomocí stavebních os**

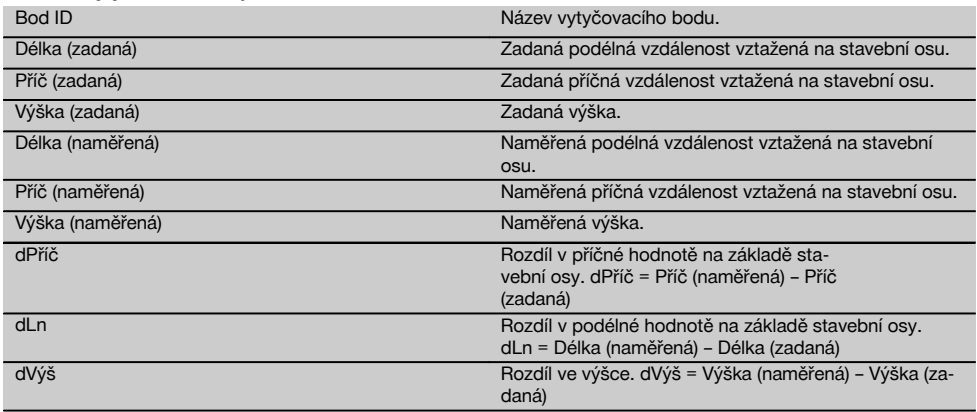

# **11.1.3 Vytyčení pomocí souřadnic**

#### **Zadávání vytyčovacích bodů**

Zadávání hodnot vytyčení pomocí bodových souřadnic lze provádět třemi různými způsoby:

- 1. Ruční zadávání bodových souřadnic.<br>2. Výběr bodových souřadnic ze seznan
- 2. Výběr bodových souřadnic ze seznamu s uloženými body.<br>3. Výběr bodových souřadnic z grafiky CAD s uloženými body.
- 3. Výběr bodových souřadnic z grafiky CAD s uloženými body.

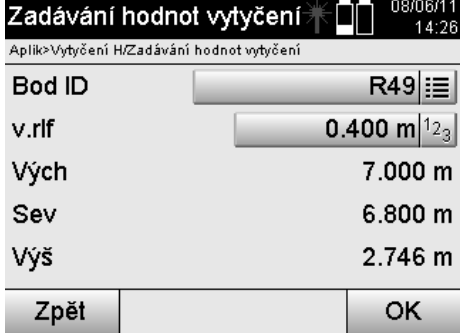

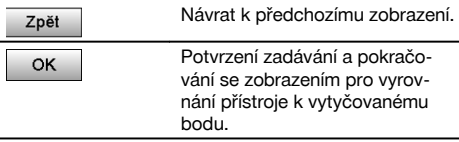

# **Zadávání vytyčovacích bodů (pomocí výkresu CAD)**

Vytyčovací body se vybírají přímo z výkresu CAD.

Přitom je již bod uložen jako trojrozměrný nebo dvojrozměrný bod a příslušným způsobem je extrahován.

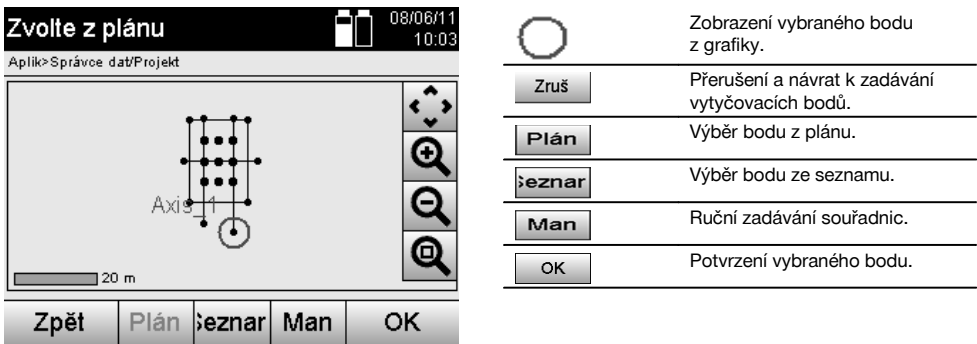

#### **UPOZORNĚNÍ**

Je-li instalace stanice nastavena bez výšek, jsou výškové údaje i všechny související údaje potlačeny. Další údaje odpovídají údajům v předchozí kapitole.

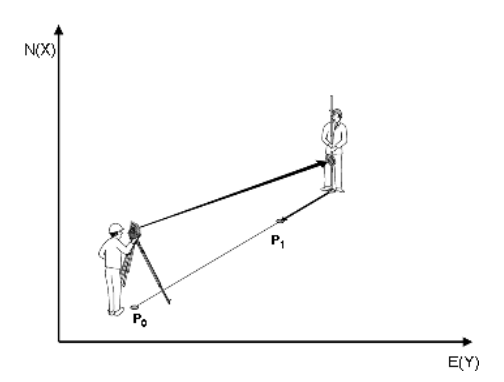

#### **P0** je pozice přístroje po instalaci.

**P1** je bod daný souřadnicemi. Po vyrovnání přístroje se nosič reflektoru posune k přibližně vypočítané vzdálenosti. Po každém měření vzdálenosti se zobrazí, o jakou hodnotu se ještě musí nosič reflektoru posunout ve směru k vytyčovanému bodu.

# **Výsledky vytyčení pomocí souřadnic**

Zobrazení vytyčovacích rozdílů v souřadnicích na základě posledních měření vzdáleností a úhlů.

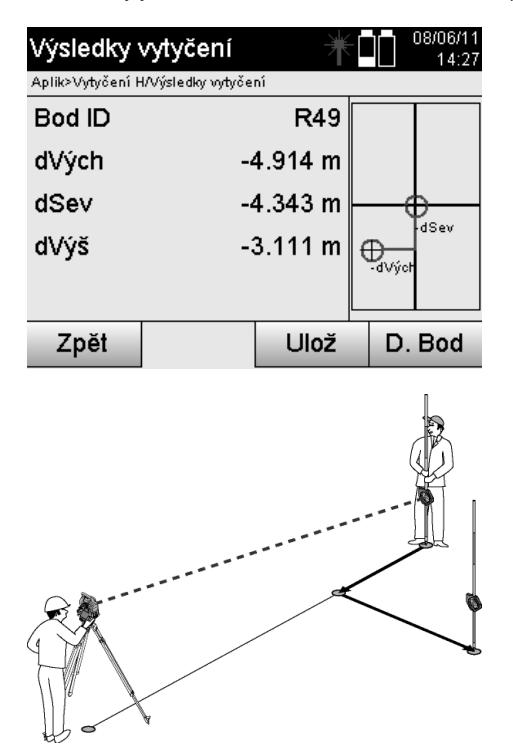

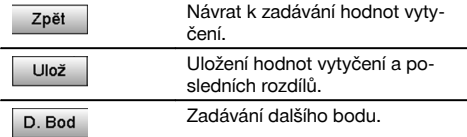

**P0** je pozice přístroje po instalaci.

Při měření pozice reflektoru, která neleží přesně ve směru k novému bodu, jsou zobrazeny příslušné korekce vpřed, zpět, vlevo, vpravo k novému bodu **P1**.

# **Ukládání dat vytyčení se souřadnicemi**

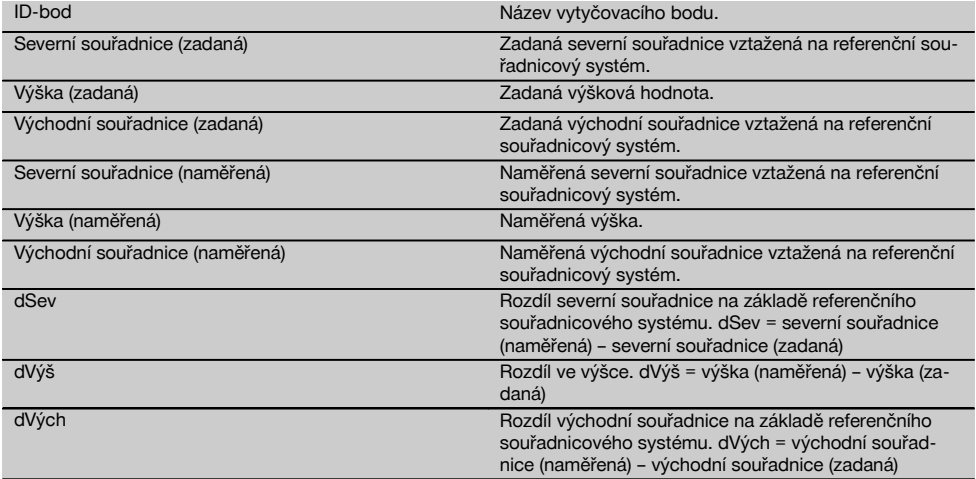

# **UPOZORNĚNÍ**

Vodorovné vytyčení pomocí souřadnic má stejný postup jako vytyčení vycházející ze stavebních os s tím rozdílem, že místo podélných a příčných vzdáleností se jako výsledky zobrazují resp. zadávají souřadnice resp. rozdíly souřadnic.

# **11.2 Svislé vytyčení (V-vytyčení)**

### **11.2.1 Princip V-vytyčení**

Pomocí V-vytyčení jsou plánová data přenesena na svislou referenční rovinu, jako např. stěnu, fasádu atd.

Tato plánová data jsou buď rozměry, které se vztahují na stavební osy na svislé referenční rovině, nebo pozice, které jsou popsány pomocí souřadnic ve svislé referenční rovině.

Plánová data resp. vytyčovací pozice mohou být zadávány jako rozměry resp. vzdálenosti pomocí souřadnic nebo používány jako data, která byla dříve přenesena z počítače.

Plánová data mohou být navíc na tachymetr přenesena z počítače jako výkres CAD a zvolena na tachymetru při vytyčování jako grafický bod resp. grafický prvek.

Proto není třeba manipulovat s velkými čísly či množinami čísel.

K typickým aplikacím patří určování polohy upevňovacích bodů u fasád, stěn s lištami, trubkami atd.

Jako zvláštní aplikace je zde ještě možnost porovnání svislé plochy s teoretickou plánovou plochou, a tedy zkontrolování resp. zdokumentování rovinnosti.

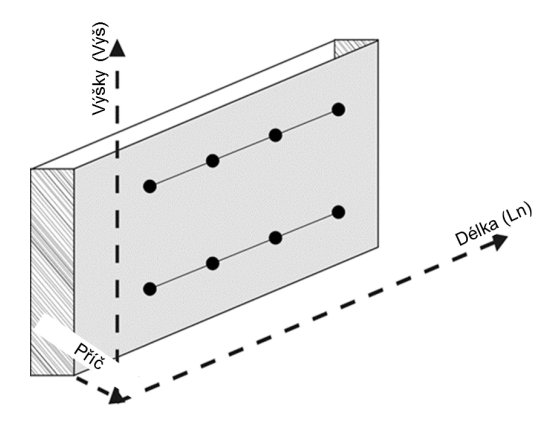

Pro spuštění aplikace "Svislé vytyčení" se v nabídce aplikací stiskne příslušné tlačítko.

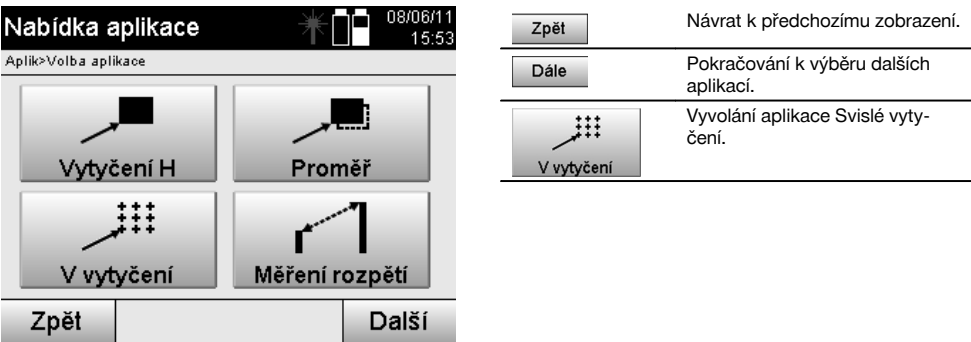

Po vyvolání aplikace se zobrazí projekty resp. výběr projektů a příslušná volba stanice resp. instalace stanice. Po instalaci stanice se spustí aplikace "Svislé vytyčení".

Podle volby stanice se nabízejí dvě možnosti určení vytyčovaného bodu:

- 1. Vytyčení bodů pomocí stavebních os, tj. os na svislé referenční rovině.<br>2. Vytyčení bodů pomocí souřadnic a/nebo bodů na základě výkresu CAI
- 2. Vytyčení bodů pomocí souřadnic a/nebo bodů na základě výkresu CAD.

#### **11.2.2 V-vytyčení pomocí stavebních os**

Při V-vytyčení pomocí stavebních os jsou osy definovány pomocí měření ke dvěma referenčním bodům při instalaci stanice.

#### **Instalace stanice**

Instalace stanice se provádí pokud možno centrálně / středově před svislou rovinou ve vzdálenosti, která v ideálním případě umožňuje dobrou viditelnost všech bodů.

Pomocí přístroje je při jeho instalaci definován nulový bod **(1)** systému referenčních os a směr **(2)** svislé referenční roviny.

#### **Pozor**

Referenční bod **(1)** je nejdůležitějším bodem. V tomto bodu se protíná svislá a vodorovná referenční osa ve svislé referenční rovině.

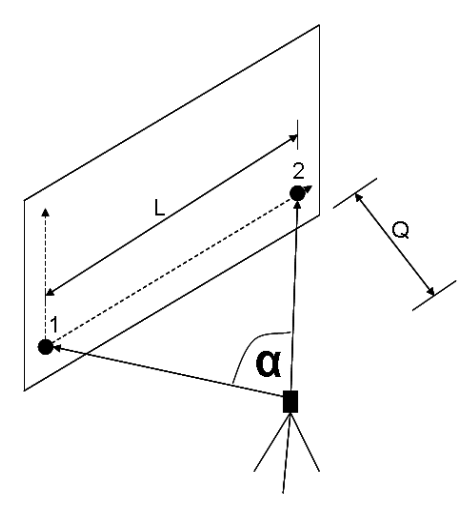

Optimální instalace resp. pozice přístroje je dosaženo v případě, že poměr vodorovné referenční délky **L**n ke vzdálenosti **P**říč je v poměru Ln : Příč = 25 : 10 až 7 : 10, takže sevřený úhel leží v rozmezí **α** = 40°-100°.

#### **UPOZORNĚNÍ**

Instalace stanice je analogická instalaci stanice "Volná stanice" pomocí stavebních os s tím rozdílem, že první referenční bod určuje nulový bod systému stavebních os na svislé rovině a druhý referenční bod určuje směr svislé roviny k systému přístroje. V každém případě leží osy ve vodorovném resp. svislém směru od bodu (1).

#### **Zadávání posunutí os**

Pro posunutí systému os resp. "nulového bodu" na svislé referenční rovině jsou zadány hodnoty posunutí.

Tyto hodnoty posunutí mohou posunout nulový bod systému os v horizontále vlevo (-) a vpravo (+), ve vertikále nahoru (+) a dolů (-) a celou rovinu vpřed (+) a vzad (-).

Posunutí os může být potřebné v případě, že nelze "nulový bod" zaměřit přímo jako první referenční bod, a proto je třeba použít stávající referenční bod, který musí být posunut na osu zadáním vzdáleností jakožto hodnot posunutí.

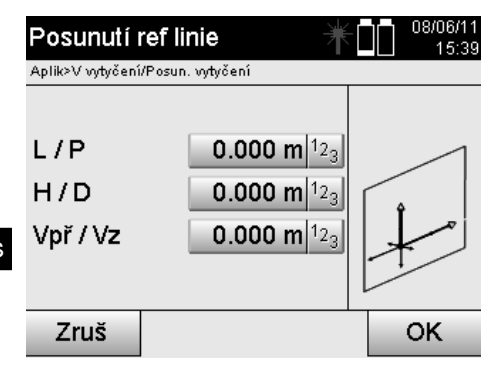

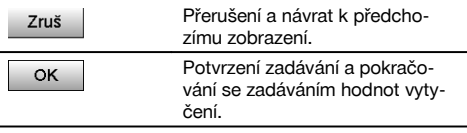

# **Zadávání vytyčovací pozice**

Zadávání hodnot vytyčení jako rozměrů ve vztahu k referenční ose definované při instalaci stanice resp. stavební ose na svislé rovině.

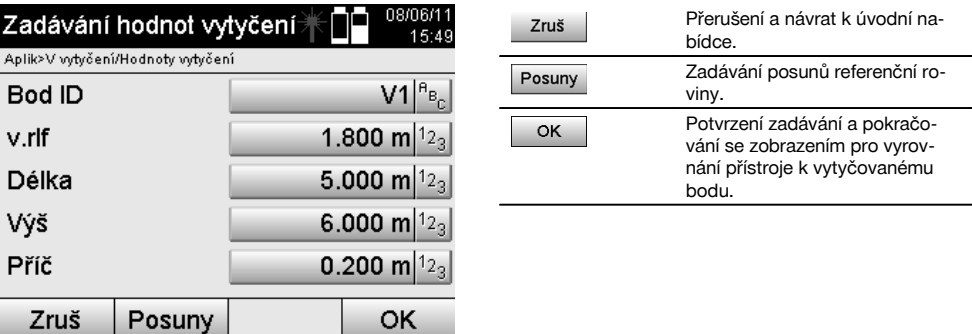

#### **Směr k vytyčovacímu bodu**

Pomocí tohoto údaje se přístroj vyrovnává k vytyčovanému bodu tak, že se přístrojem otáčí tak dlouho, až červený ukazatel směru ukazuje na "nulu".

V tomto případě ukazuje nitkový kříž směrem k vytyčovacímu bodu.

Poté se dalekohled posouvá po vertikále tak dlouho, až nemají oba trojúhelníky žádnou výplň.

# **UPOZORNĚNÍ**

Při výplni horního trojúhelníka posuňte dalekohled dolů. Při výplni dolního trojúhelníka posuňte dalekohled nahoru.

Osoba s naváděcím zařízením se případně může sama orientovat k záměrné linii.

**Korekce vytyčení** Zobrazením korekcí je nosič cíle resp. cíl **směrován nahoru, dolů, vlevo, vpravo.**

V vytyčení

v.rlf

**Bod ID** 

Vpravo

Nahoru

Zpět

Aplik>V vytyčení/Vytyčovací bod

Vyrovnání a měření

Aplik>V vytyčení/Vytyčovací bod

Pomocí měření vzdálenosti se rovněž provádí korekce **vpř** resp. **zpět**.

Po každém měření vzdálenosti jsou zobrazené korekce aktualizovány, aby se postupně blížily konečné pozici.

08/06/11

 $15.45$ 

 $4.5:40$ 

Výsled Zpět Měř D. Bod **Zobrazené pokyny pro směr pohybu měřeného cíle.**

0.400 m $|1_{23}|$ 

 $3.132 m$ 

6.519 m

 $1.743 m$ 

 $V<sub>1</sub>$ 

Æ

vpř Nosič cíle resp. cíl se musí dále posunout ve směru k referenční rovině. zpět Nosič cíle resp. cíl se musí dále posunout ve směru od referenční roviny. vlevo Nosič cíle resp. cíl se musí v pohledu od přístroje posunout o zobrazenou hodnotu vlevo. vpravo Nosič cíle resp. cíl se musí v pohledu od přístroje posunout o zobrazenou hodnotu vpravo. nahoru Nosič cíle resp. cíl se musí v pohledu od přístroje posunout nahoru o zobrazenou hodnotu. dolů Nosič cíle resp. cíl se musí v pohledu od přístroje posunout dolů o zobrazenou hodnotu.

# **Výsledky vytyčení**

Zobrazení vytyčovacích rozdílů v hodnotách Délka, Výška a Příč na základě posledních měření vzdáleností a úhlů.

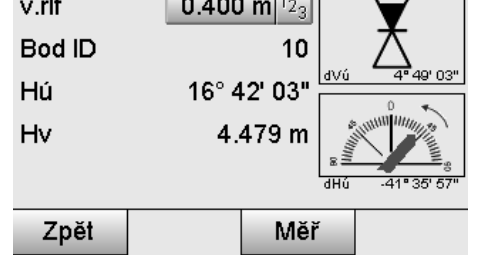

 $\overline{1}$ Ī.

 $\overline{a}$  and  $\overline{a}$ 

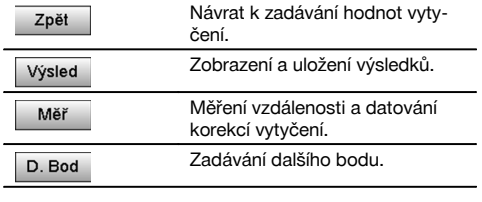

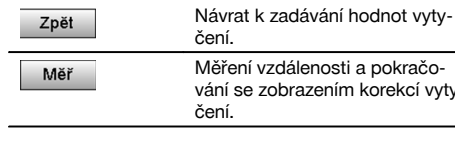

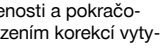

cs

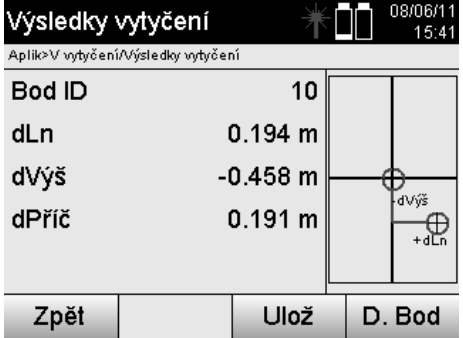

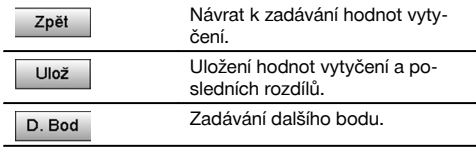

# **Ukládání dat vytyčení se stavebními osami**

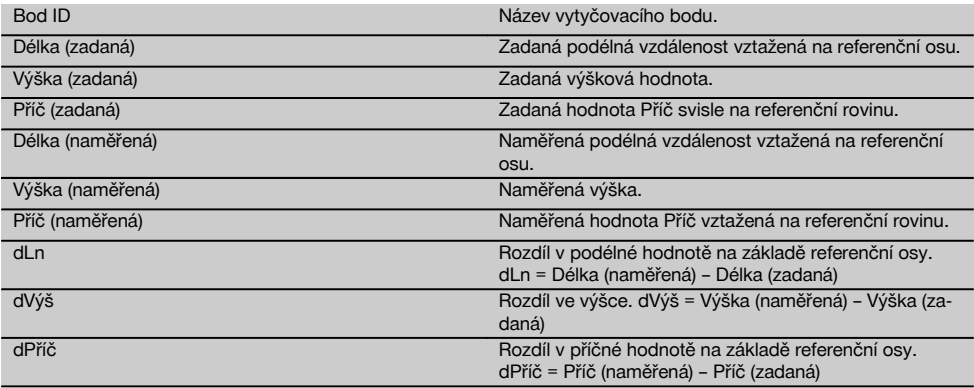

# **11.2.3 V-vytyčení pomocí souřadnic**

Souřadnice lze používat, jsou-li např. k dispozici referenční body jako souřadnice a rovněž body na svislé rovině jako souřadnice ve stejném systému.

Tak je tomu např. v případě, že byla svislá rovina předem zaměřena pomocí souřadnic.

#### **Zadávání vytyčovacích bodů**

Zadávání hodnot vytyčení pomocí bodových souřadnic lze provádět třemi různými způsoby:

- 1. Ruční zadávání bodových souřadnic.<br>2. Výběr bodových souřadnic ze seznan
- 2. Výběr bodových souřadnic ze seznamu s uloženými body.<br>3. Výběr bodových souřadnic z grafiky CAD s uloženými body
- 3. Výběr bodových souřadnic z grafiky CAD s uloženými body.

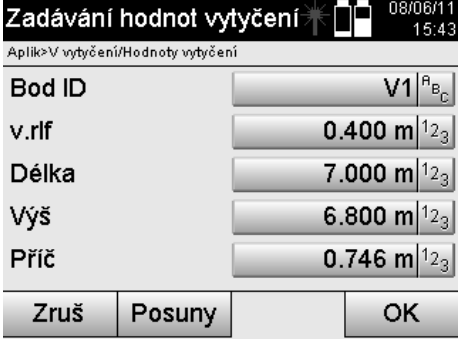

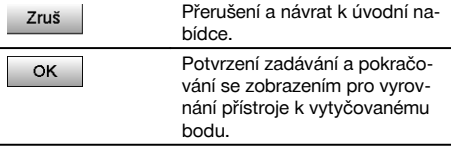

# **Zadávání hodnot vytyčení (pomocí výkresu CAD)**

Vytyčovací body se zde vybírají přímo z grafiky CAD.

Přitom je již bod uložen jako trojrozměrný nebo dvojrozměrný bod a příslušným způsobem je extrahován.

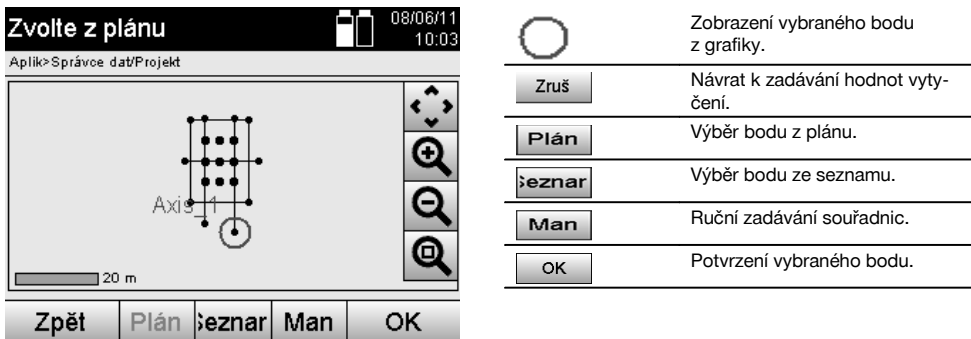

# **Výsledky vytyčení pomocí souřadnic**

Zobrazení vytyčovacích rozdílů v souřadnicích na základě posledních měření vzdáleností a úhlů.

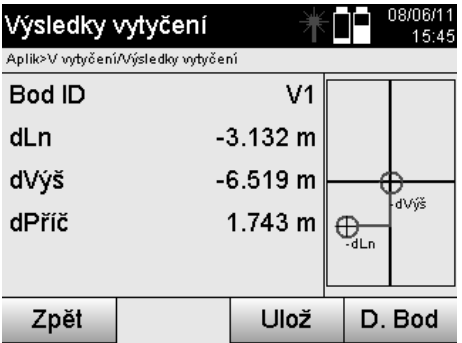

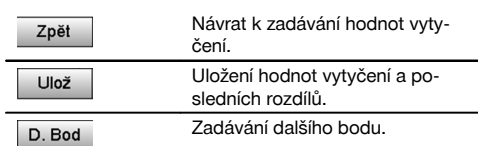

# **Ukládání dat vytyčení se souřadnicemi**

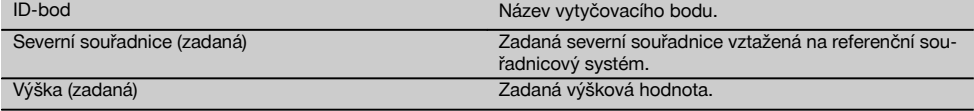

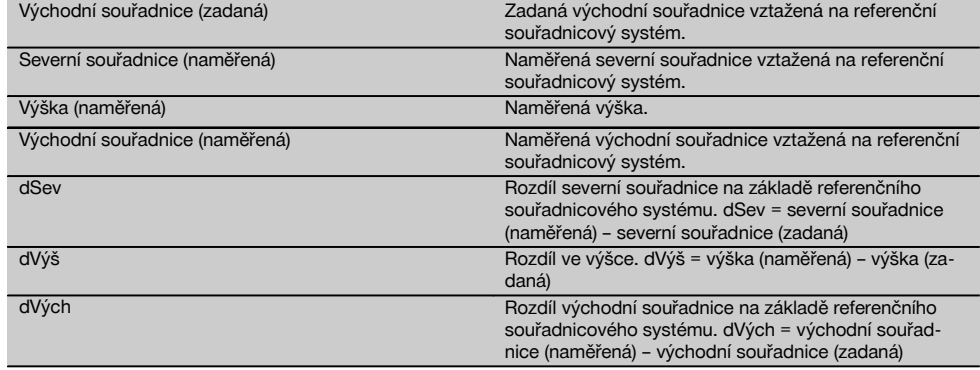

# **UPOZORNĚNÍ**

Svislé vytyčení používá vždy trojrozměrné popisy bodů. Při vytyčení pomocí stavebních os a vytyčení pomocí souřadnic se používají rozměry délky, výšky a offsetu.

# **UPOZORNĚNÍ**

Další údaje odpovídají údajům v předchozí kapitole.

# **11.3 Proměřování**

#### **11.3.1 Princip proměřování**

Proměřování lze v zásadě považovat za obrácení aplikace Vodorovné vytyčení.

Pomocí proměřování se srovnávají stávající pozice se svými plánovými pozicemi a odchylky jsou zobrazeny a uloženy. Podle instalace stanice mohou být plánová data resp. srovnávací pozice používány jako rozměry resp. vzdálenosti, jako souřadnice nebo body s grafikou.

Jsou-li plánová data na tachymetr přenesena z počítače jako výkres CAD a zvolena na tachymetru při vytyčování jako grafický bod resp. grafický prvek, není třeba manipulovat s velkými čísly či množinami čísel.

K typickým aplikacím patří ověření stěn, sloupů, bednění, velkých otvorů a mnohé další. Přitom se provádí srovnání s plánovými pozicemi a rozdíly jsou přímo na místě zobrazeny resp. uloženy.

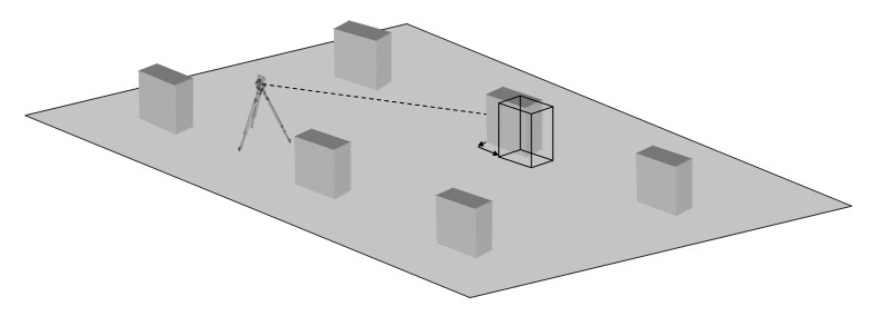

Pro spuštění aplikace "Proměřování" se v nabídce aplikace stiskne příslušné tlačítko.

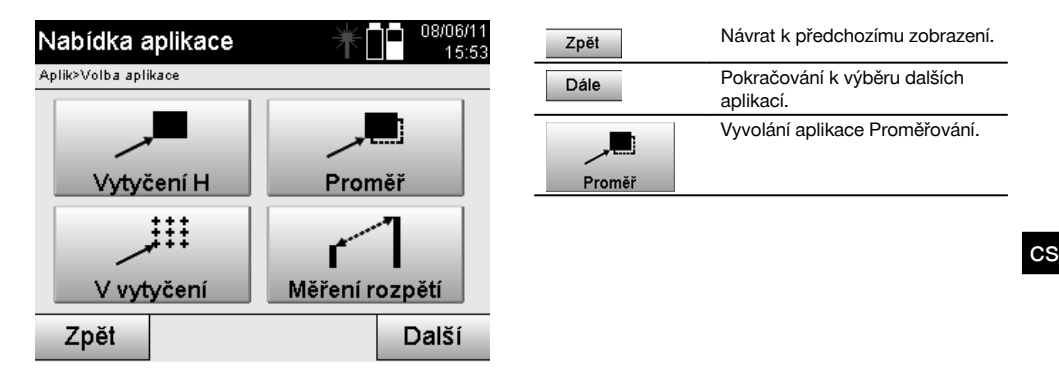

Po vyvolání aplikace se zobrazí projekty resp. výběr projektů a příslušná volba stanice resp. instalace stanice. Po instalaci stanice se spustí aplikace "Proměřování". Podle volby stanice se nabízejí dvě možnosti určení proměřovaného bodu:

- 1. Proměřování bodů pomocí stavebních os.<br>2. Proměřování bodů pomocí souřadnic a/ne
- 2. Proměřování bodů pomocí souřadnic a/nebo bodů na základě výkresu CAD.

# **11.3.2 Proměřování pomocí stavebních os**

Při proměřování pomocí stavebních os se zadávané hodnoty proměřování vztahují vždy na stavební osu, která byla zvolena jako referenční osa.

# **Zadávání pozice proměřování**

Zadávání proměřovací pozice jako rozměrů ve vztahu ke stavební ose definované při instalaci stanice resp. stavební ose, na které je přístroj postaven.

Zadávané hodnoty jsou podélné a příčné vzdálenosti ve vztahu k definované stavební ose.

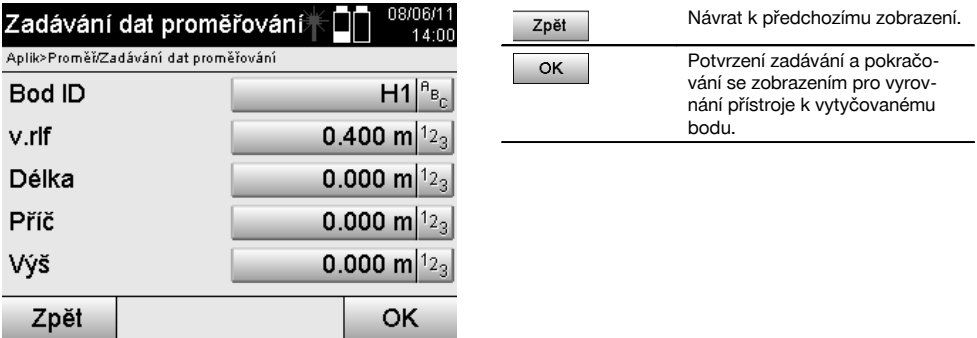

# **UPOZORNĚNÍ**

Hodnoty proměřování na stavební ose směrem vpřed a vzad od stanice přístroje jsou podélné hodnoty a hodnoty proměřování ležící vpravo a vlevo od stavební osy jsou příčné hodnoty. Vpřed a vpravo jsou pozitivní hodnoty, vzad a vlevo jsou negativní hodnoty.

#### **Směr k proměřovacímu bodu**

Pomocí tohoto údaje se přístroj vyrovnává k proměřovanému bodu tak, že se přístrojem otáčí tak dlouho, až červený ukazatel směru ukazuje na "nulu" a číselný údaj pod ním stojí dostatečně přesně na "nule".

V tomto případě ukazuje nitkový kříž směrem k proměřovacímu bodu, aby dával znamení nosiči reflektoru a identifikoval proměřovací bod.

# **UPOZORNĚNÍ**

Další možností u bodů na zemi je, že nosič reflektoru se může pomocí naváděcího zařízení z velké části sám směrovat k záměrné linii.

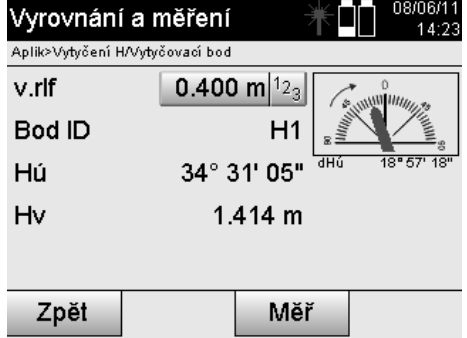

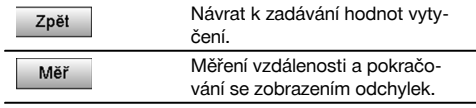

# **Výsledky proměřování**

Zobrazení rozdílů pozic v hodnotách Délka, Příč a Výška na základě posledních měření vzdáleností a úhlů.

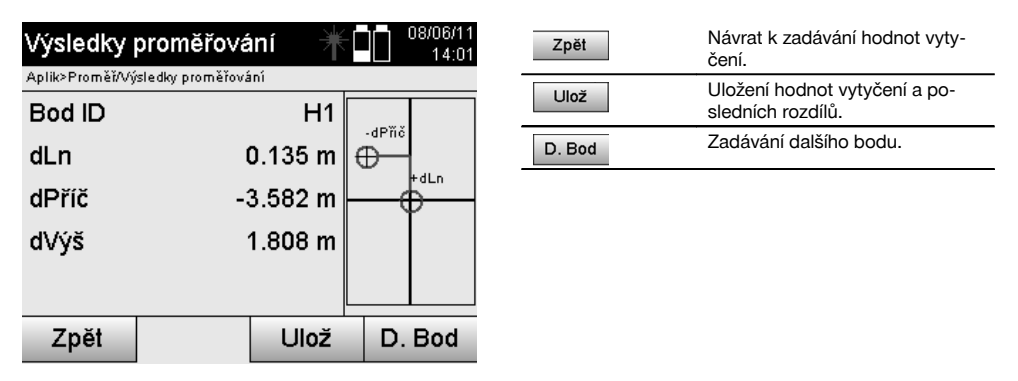

### **UPOZORNĚNÍ**

V případě, že při instalaci stanice nebyla nastavena žádná možnost pro výšky, jsou výškové údaje i všechny s nimi související údaje potlačeny.

#### **Uložení dat proměřování se stavebními osami**

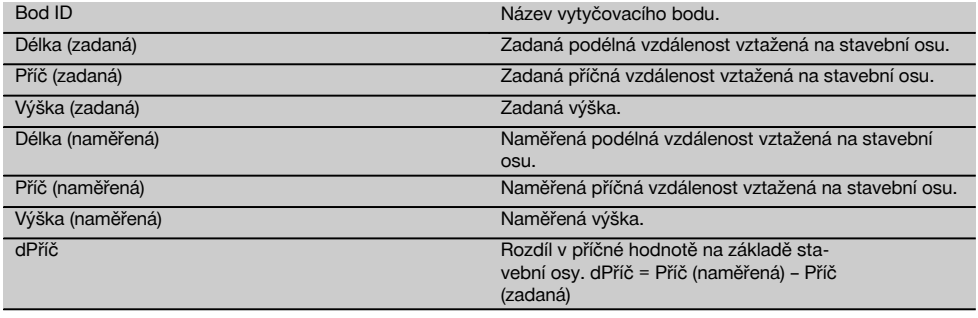

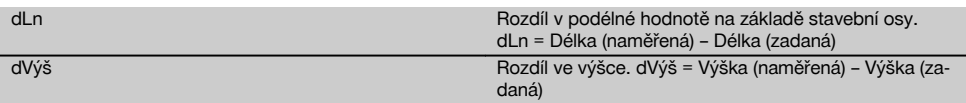

# **11.3.3 Proměřování pomocí souřadnic**

#### **Zadávání proměřovacího bodu**

Zadávání pomocí bodových souřadnic lze provádět třemi různými způsoby:

- Ruční zadávání bodových souřadnic.  $\bullet$
- Výběr bodových souřadnic ze seznamu s uloženými body.  $\overline{\phantom{a}}$
- Výběr bodových souřadnic z grafiky CAD s uloženými body.  $\bullet$

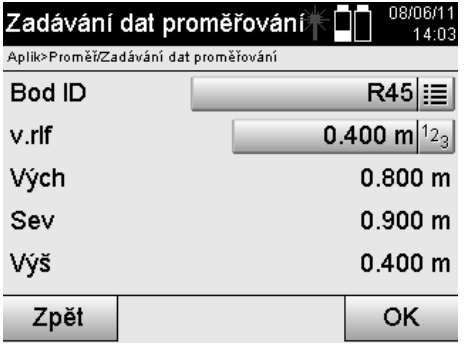

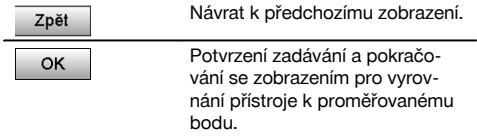

# **Zadávání proměřovací pozice (pomocí výkresu CAD)**

Proměřovací body se zde vybírají přímo z výkresu CAD.

Přitom je již bod uložen jako trojrozměrný nebo dvojrozměrný bod a příslušným způsobem je extrahován.

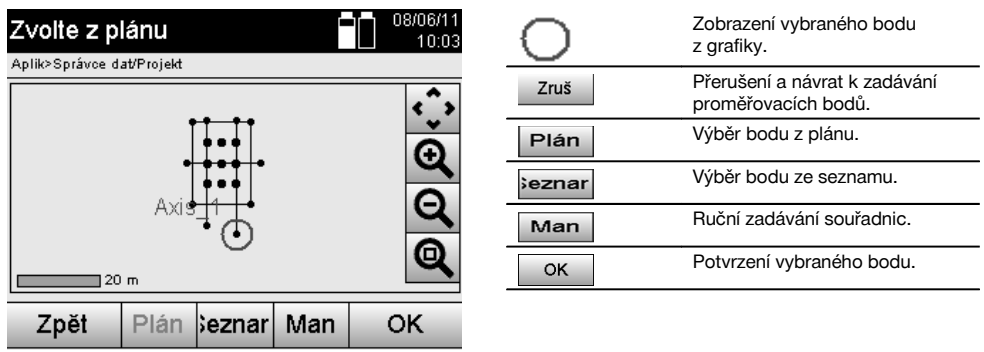

# **UPOZORNĚNÍ**

Je-li instalace stanice nastavena bez výšek, jsou výškové údaje i všechny související údaje potlačeny.

# **UPOZORNĚNÍ**

Další údaje odpovídají údajům v předchozí kapitole.

#### **Výsledky vytyčení pomocí souřadnic**

Zobrazení vytyčovacích rozdílů v souřadnicích na základě posledních měření vzdáleností a úhlů.

263

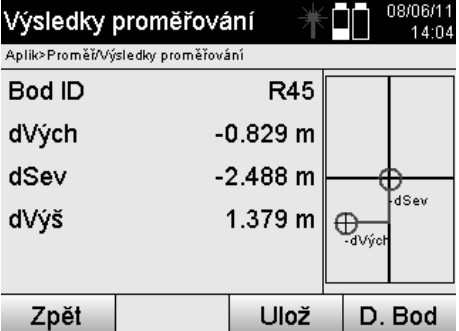

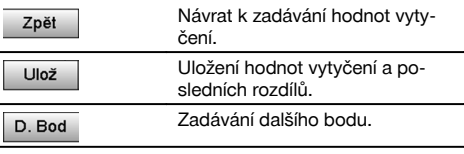

# **Ukládání dat vytyčení se souřadnicemi**

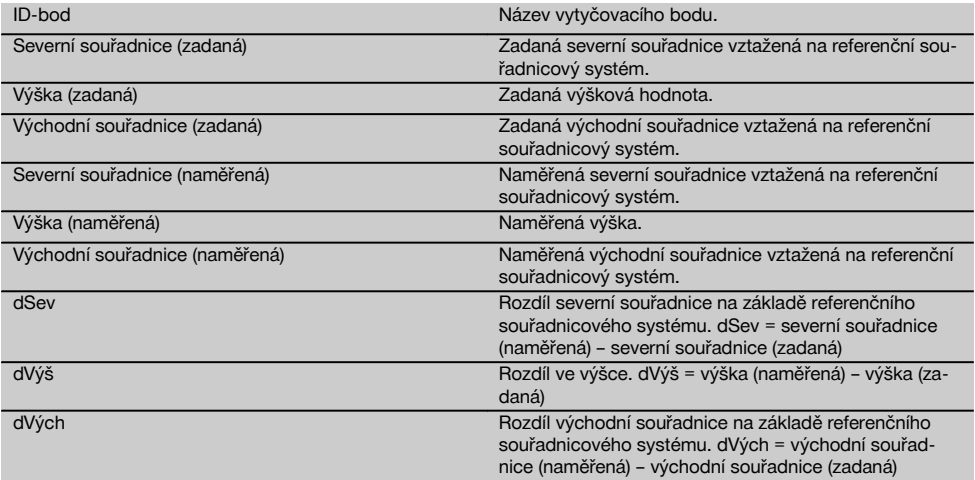

# **UPOZORNĚNÍ**

Proměřování pomocí souřadnic má stejný postup jako proměřování vycházející ze stavebních os s tím rozdílem, že místo podélných a příčných vzdáleností se jako výsledky zobrazují resp. zadávají souřadnice resp. rozdíly souřadnic.

### **11.4 Měření rozpětí**

#### **11.4.1 Princip měření rozpětí**

Pomocí aplikace Měření rozpětí se měří dva body volně ležící v prostoru, aby se zjistila vodorovná vzdálenost, šikmá vzdálenost, výškový rozdíl a sklon mezi těmito body.

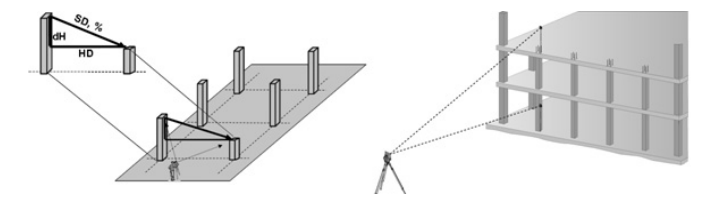

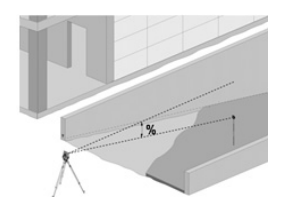

# **K určení sklonu pomocí měření rozpětí**

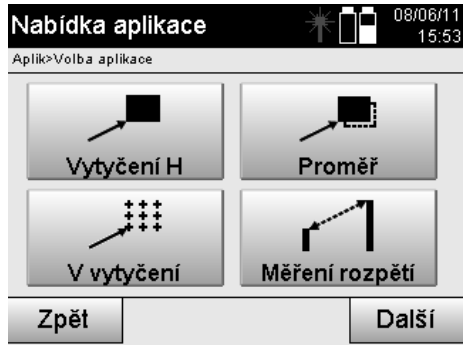

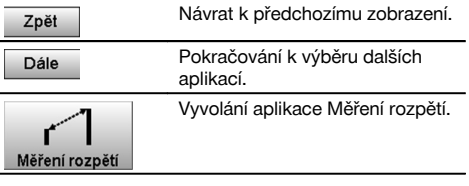

Po vyvolání aplikace se zobrazí údaje o projektech resp. výběr projektů. Nastavení stanice zde není nutné.

Měření rozpětí lze provádět dvěma různými způsoby:

- 1. Výsledky mezi prvními a všemi dalšími měřenými body.<br>2. Výsledky mezi dvěma měřenými body.
- 2. Výsledky mezi dvěma měřenými body.

# **1. možnost – vztažení k základnímu bodu**

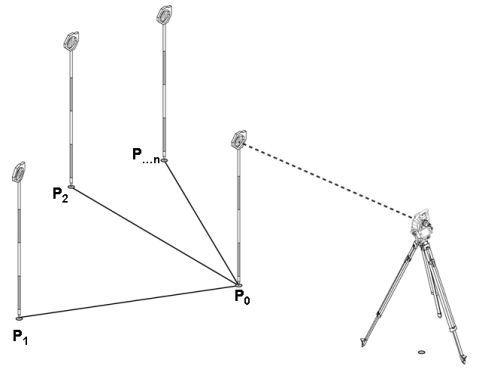

#### **Příklad s body na zemi**

Po zaměření prvního bodu se všechny další měřené body vztahují k prvnímu bodu.

cs

# **2. možnost – vztažení mezi prvním a druhým bodem**

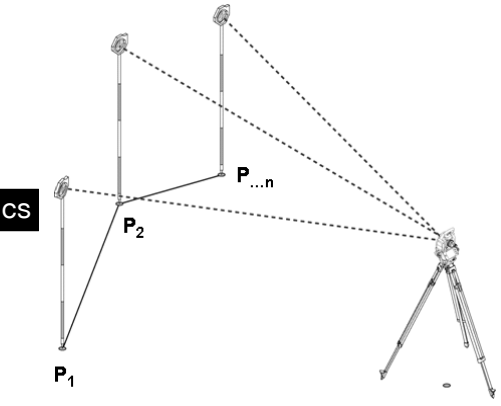

# **Příklad s body na zemi**

Měření obou prvních bodů.

Po zjištění výsledku zvolte novou linii a nový základní bod a zaměřte nový druhý bod.

# **Měření k prvnímu referenčnímu bodu**

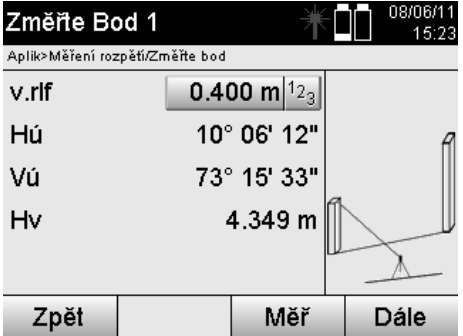

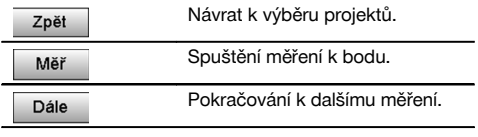

#### **Měření k druhému referenčnímu bodu**

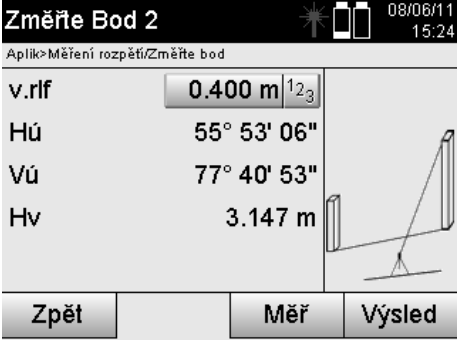

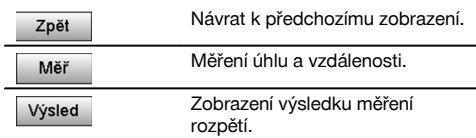

# **Zobrazení výsledků**

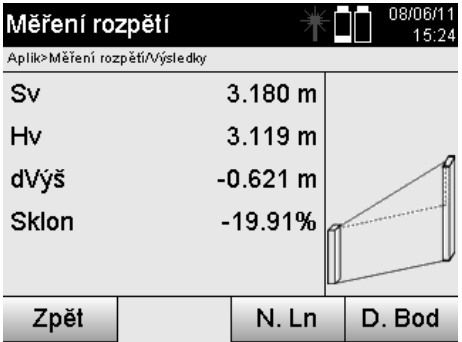

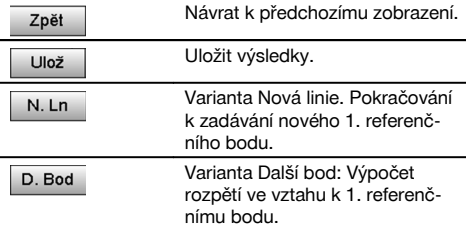

# **11.5 Měření a zaznamenání**

#### **11.5.1 Princip měření a zaznamenání**

Pomocí měření a zaznamenání jsou měřeny body, jejichž pozice není známa.

Měření vzdáleností lze provádět pomocí laseru, je-li možné zaměřit laserový paprsek přímo na povrch.

Pozice bodů jsou podle instalace stanice vypočítány buď pomocí rozměrů stavebních os, nebo pomocí souřadnic a/nebo pomocí výšek.

Naměřené body lze opatřit různými označeními a uložit do paměti.

#### **UPOZORNĚNÍ**

S každým uložením se název bodu automaticky zvýší o hodnotu "1".

Uložená bodová data lze přenést na počítač, zobrazit v CAD či podobném systému a dále zpracovat nebo pro účely dokumentace vytisknout a archivovat.

Pro spuštění aplikace Měření & zaznamenání se v nabídce aplikací stiskne příslušné tlačítko.

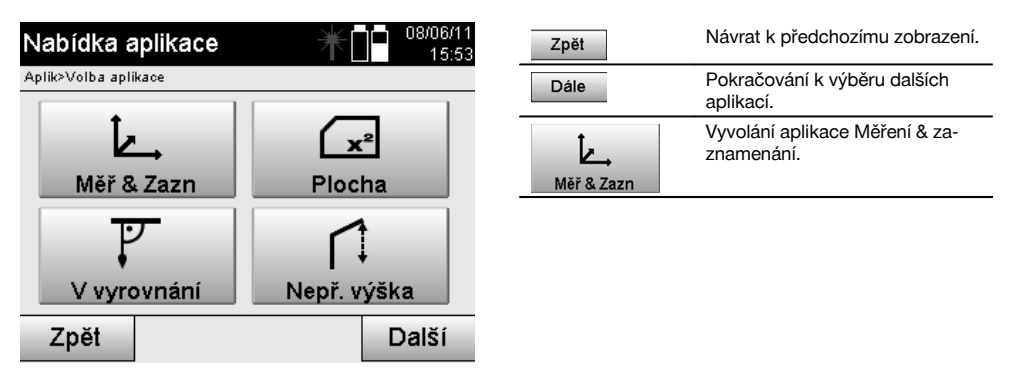

Po vyvolání aplikace se zobrazí projekty resp. výběr projektů a příslušná volba stanice resp. instalace stanice. Po instalaci stanice se spustí aplikace "Měření & zaznamenání".

Podle volby instalace stanice se nabízejí dvě možnosti určení bodového systému:

- 1. Pozice bodu v závislosti na stavební ose
- 2. Pozice bodu v závislosti na souřadnicovém systému

### **11.5.2 Měření a zaznamenání pomocí stavebních os**

Pozice měřených bodů se vztahují na stavební osu, která byla použita jako referenční. Pozice jsou popsány podélnou vzdáleností na stavební ose a pravoúhlou příčnou vzdáleností.

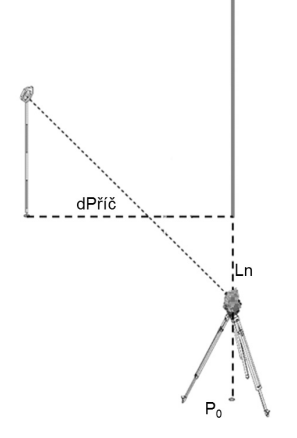

**P0** je pozice přístroje po instalaci.

Měří-li se u cílů úhly a vzdálenosti, jsou vypočítány resp. uloženy příslušné vzdálenosti stavebních os **L**n a **P**říč.

# **Měření bodů pomocí stavebních os**

Po skončení instalace stanice lze ihned začít s měřením.

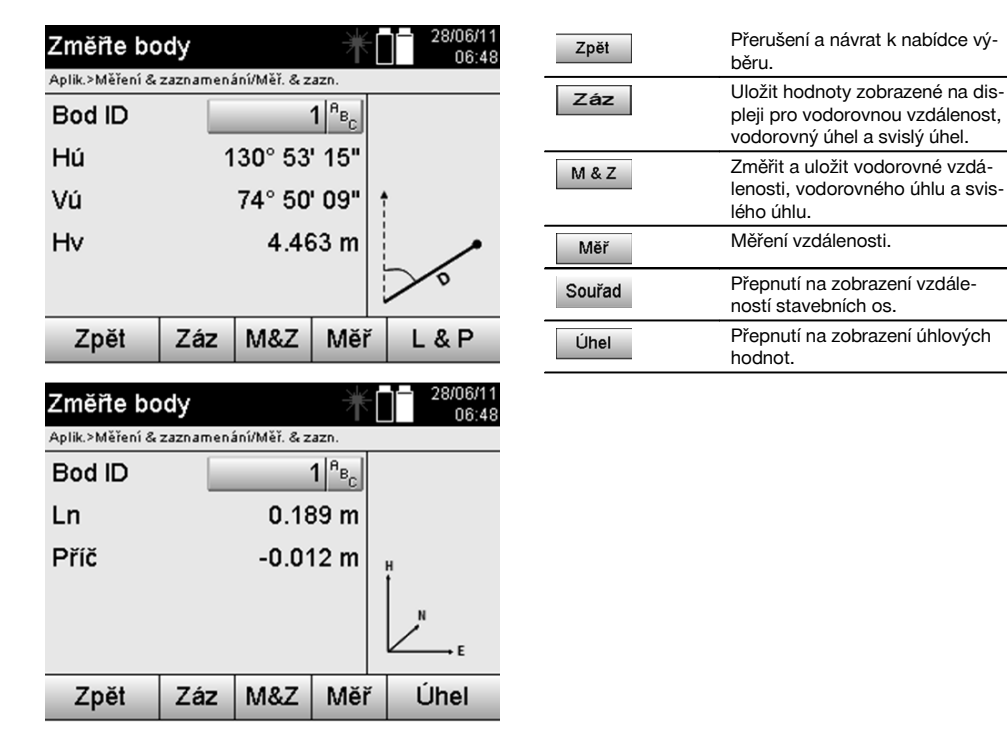

#### **11.5.3 Měření a zaznamenání pomocí souřadnic**

Pozice měřených bodů se vztahují na stejný souřadnicový systém, ve kterém je provedena instalace stanice, a jsou popisovány, resp. zobrazovány pomocí souřadnicových hodnot Vých nebo Y, Sev nebo X a Výš pro výšku.

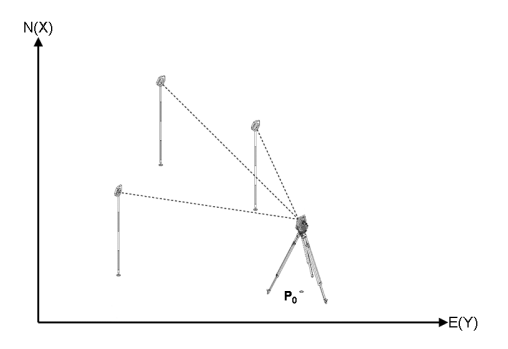

#### **P0** je pozice přístroje po instalaci.

U cílů se měří úhly a vzdálenosti a příslušné souřadnice jsou vypočítány, resp. uloženy.

### **Měření bodů pomocí souřadnic**

Následující zobrazení lze přepínat mezi úhlovým a souřadnicovým zobrazením.

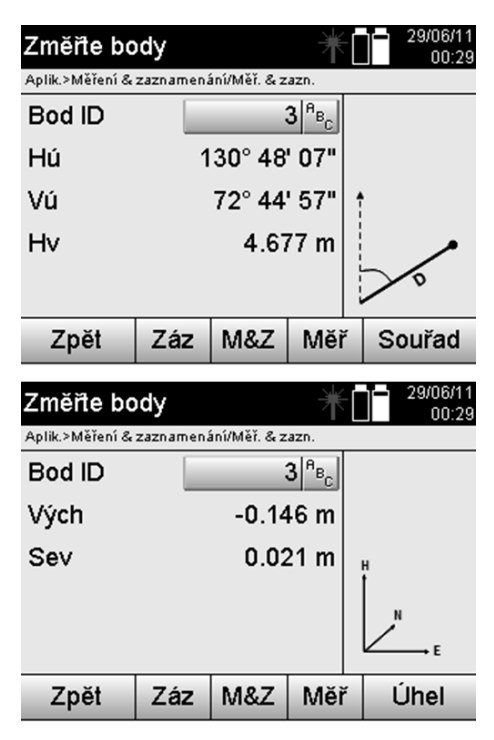

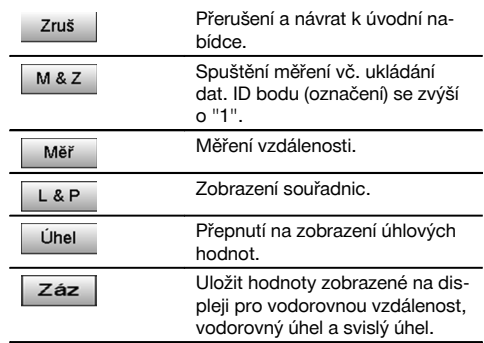

#### **UPOZORNĚNÍ**

Je-li instalace stanice nastavena bez výšek, jsou výškové údaje i všechny související údaje potlačeny.

# **UPOZORNĚNÍ**

Změřením vzdálenosti se zafixuje hodnota pro vodorovnou vzdálenost. Pokud se pak dalekohled ještě pohne, změní se jen hodnoty pro vodorovný a svislý úhel.

Někdy je těžké nebo dokonce nemožné změřit některý bod přesně (např. střed sloupu nebo stromu). V tom případě změřte vzdálenost od příčně ležícího bodu.

- 1. Když jste zaměřili příčně ležící bod, změřte vzdálenost k tomuto bodu.<br>2. Otočte dalekohled a zaměřte na vlastní měřený, abyste změřili příslušn
- 2. Otočte dalekohled a zaměřte na vlastní měřený, abyste změřili příslušný úhel.<br>3. Uložte změřenou vzdálenost k příčně ležícímu bodu a úhel k vlastnímu měření
- 3. Uložte změřenou vzdálenost k příčně ležícímu bodu a úhel k vlastnímu měřenému bodu.

# **Ukládání dat Měření a zaznamenání**

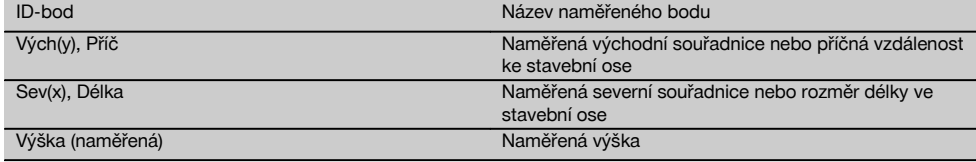

# **11.6 Svislé vyrovnání**

#### **11.6.1 Princip svislého vyrovnání**

Pomocí svislého vyrovnání mohou být prvky v prostoru svisle uspořádány nebo svisle přeneseny. Zde je třeba zmínit především výhody pro svislé uspořádání bednění na sloupech nebo možnost vytyčení nebo ověření svisle nad sebou umístěných bodů přes více pater.

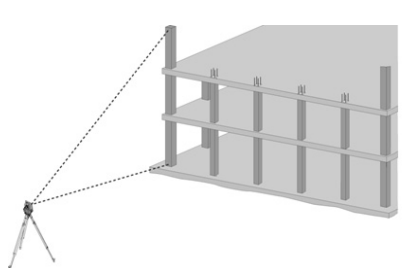

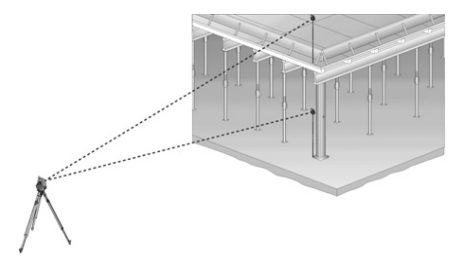

# **UPOZORNĚNÍ**

V zásadě se ověřuje, zda jsou dva měřené body umístěny prostorově svisle nad sebou.

# **UPOZORNĚNÍ**

Měření lze podle potřeby aplikace provádět s nebo bez reflektorové tyče.

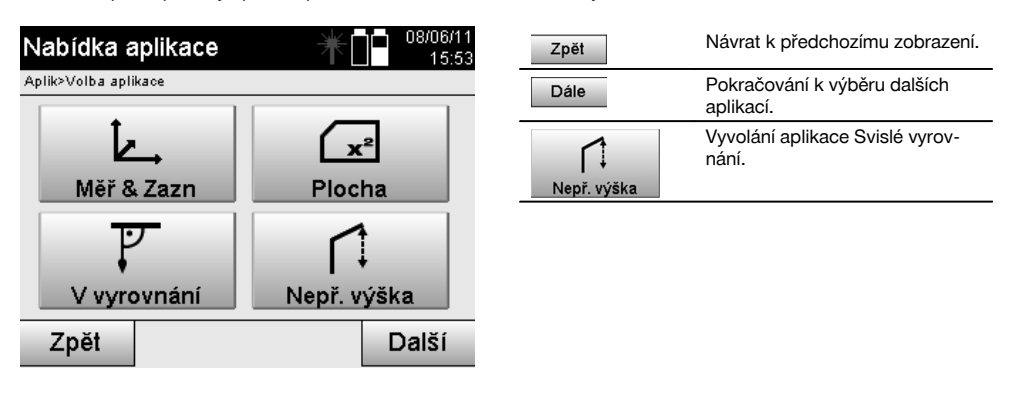

Po vyvolání aplikace se zobrazí údaje o projektech resp. výběr projektů. Nastavení stanice zde není nutné.

# **Měření k 1. referenčnímu bodu**

K 1. referenčnímu bodu se provádí měření úhlu a vzdálenosti. Vzdálenost lze měřit přímo k bodu nebo pomocí reflektorové tyče, podle přístupnosti k 1. referenčnímu bodu.

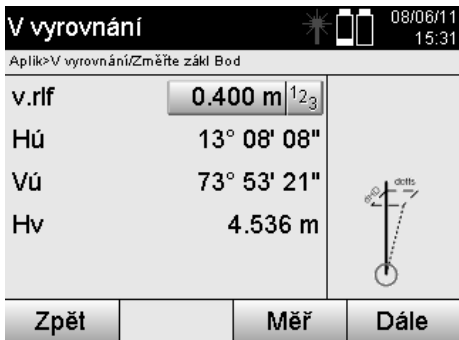

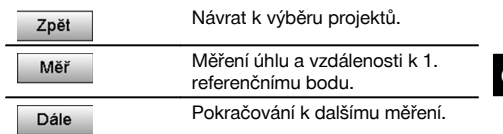

# **Měření k dalším bodům**

Měření k dalším bodům se vždy provádí pomocí měření úhlů a vzdáleností.

Po druhém a každém dalším měření jsou hodnoty korekcí ve srovnání s 1. referenčním bodem v dolním zobrazení aktualizovány.

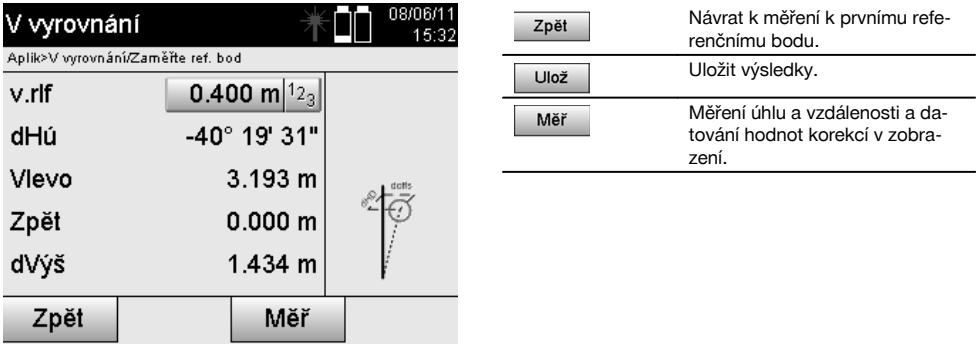

# **11.7 Měření plochy**

# **11.7.1 Princip měření plochy**

Přístroj určuje příslušnou vodorovnou nebo svislou plochu až z 99 po sobě následujících změřených bodů. Body lze měřit v pořadí ve směru nebo proti směru hodinových ručiček.

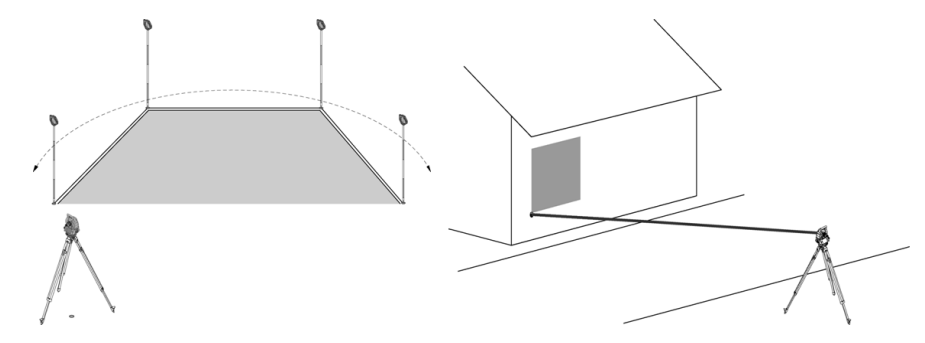

# **UPOZORNĚNÍ**

Body je třeba měřit tak, aby se spojovací linie mezi měřenými body nekřížily, jinak je plocha špatně vypočítána.

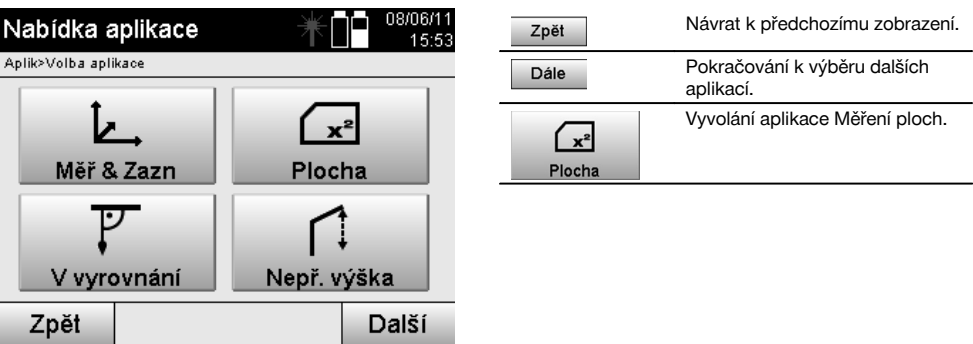

Po vyvolání aplikace vyberte plochu ve vodorovné nebo svislé rovině.

# **UPOZORNĚNÍ**

Nastavení stanice zde není nutné.

#### **UPOZORNĚNÍ**

Vodorovná plocha se vypočítá tím, že se změřené body promítnou do vodorovné roviny.

# **UPOZORNĚNÍ**

Svislá plocha se vypočítá promítnutím změřených bodů do svislé roviny. Svislá rovina je definovaná prvními dvěma změřenými body.

#### **Měření pro určení plochy**

Body je třeba měřit v takovém pořadí, aby obklopovaly plochu.

Při výpočtu je plocha uzavřena vždy od posledního k prvnímu měřenému bodu.

Body je třeba měřit tak, aby se spojovací linie mezi měřenými body nekřížily, jinak je plocha špatně vypočítána.

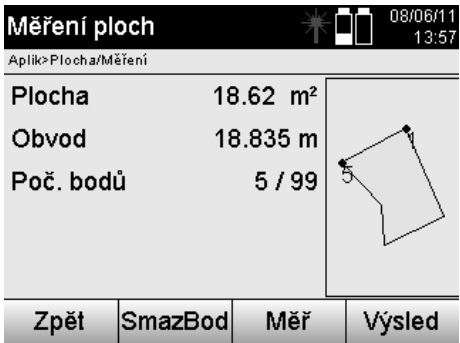

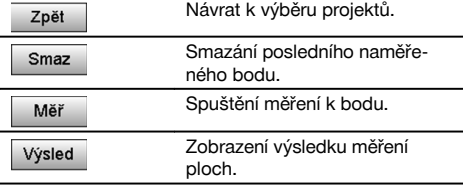

# **Výsledky**

Výsledky jsou uloženy ve vnitřní paměti a pomocí softwaru Hilti PROFIS Layout mohou být zobrazeny, resp. vytištěny na počítači.

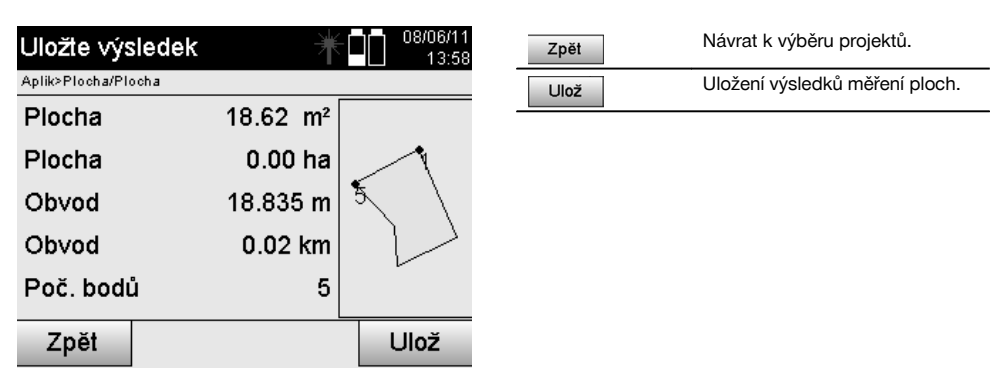

### **11.8 Nepřímé měření výšek**

#### **11.8.1 Princip nepřímého měření výšky**

Pomocí nepřímého měření výšky se určují výškové rozdíly nepřístupných míst resp. nepřístupných bodů, není-li možné přímé měření jejich vzdálenosti.

Nepřímým měřením výšky lze určit téměř libovolné výšky nebo hloubky, např. výšky vrcholků jeřábů, hloubky stavebních jam a mnoho jiného.

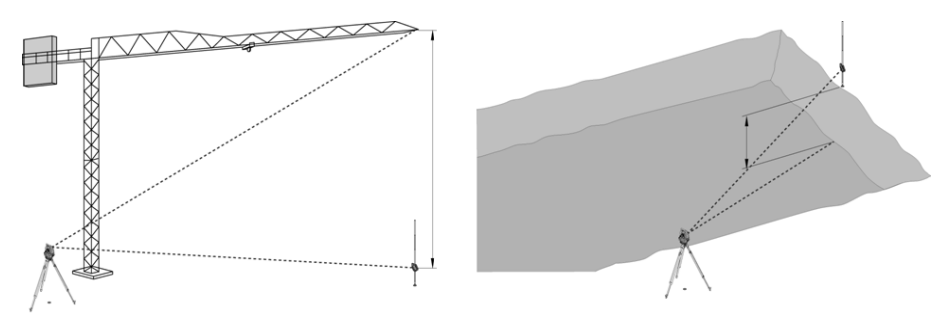

# **UPOZORNĚNÍ**

Je bezpodmínečně třeba zajistit, aby referenční bod a další nepřístupné body ležely ve svislé rovině.

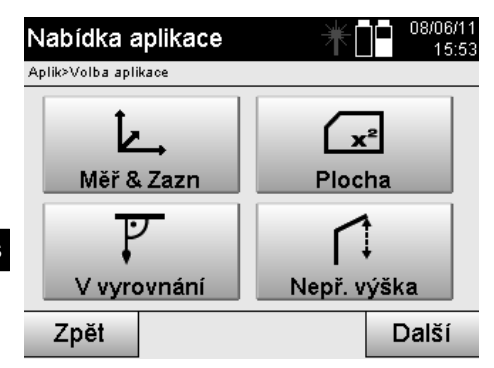

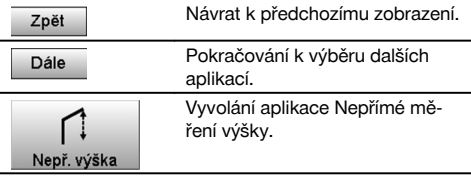

Po vyvolání aplikace se zobrazí údaje o projektech resp. výběr projektů. Nastavení stanice zde není nutné.

# **11.8.2 Nepřímé určení výšky**

# **Měření k 1. referenčnímu bodu**

K 1. referenčnímu bodu se provádí měření úhlu a vzdálenosti.

Vzdálenost lze měřit přímo k bodu nebo pomocí reflektorové tyče, podle přístupnosti k 1. referenčnímu bodu.

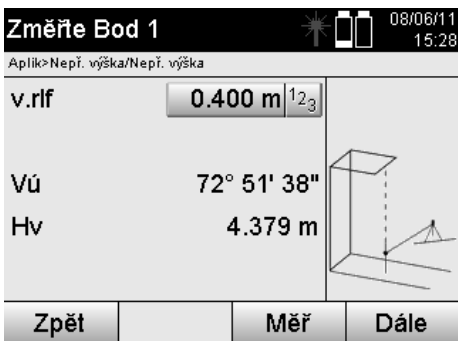

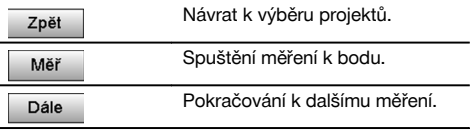

#### **Měření k dalším bodům**

Měření k dalším bodům se provádí pouze pomocí měření svislých úhlů. Výškový rozdíl k 1. referenčnímu bodu se zobrazuje kontinuálně.

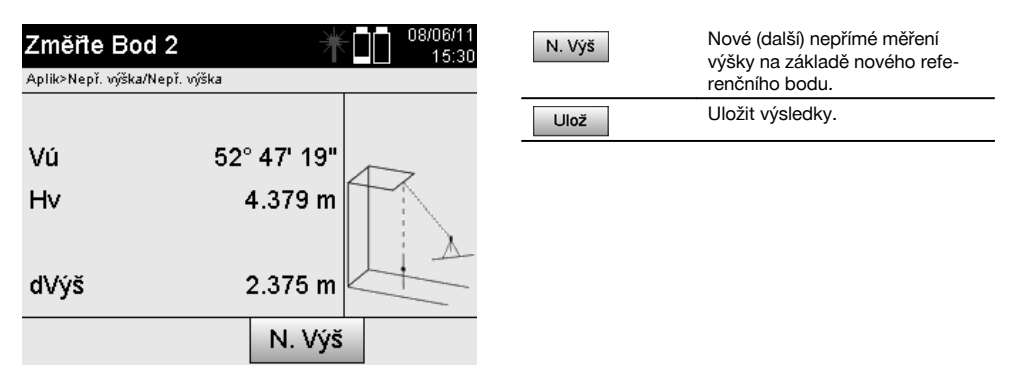

### **11.9 Určení bodu ve vztahu k ose**

#### **11.9.1 Princip "Bod vůči ose"**

Použitím principu "Bod vůči ose" lze určit polohu bodu (např. referenčního bodu) ve vztahu k ose. Kromě toho lze určovat body paralelně, pravoúhle nebo v jakémkoli požadovaném úhlu a dále na existující ose. Tato aplikace je zajímavá především tehdy, pokud mají být umístěny hřebíky na vytyčovacích lavičkách pro označení paralelních os na stavbě.

Aplikace sestává ze dvou kroků:

- 1. Definování osy.
- 2. Výběr nebo měření referenčního bodu.

Pokud je stanice nainstalovaná v režimu souřadnic/grafiky, lze osu a referenční bod určit přímo z paměti. Pokud stanice ještě není nainstalovaná, musí se osa určit měřením počátečního a koncového bodu osy. Referenční bod se určuje také přímým měřením.

#### **11.9.2 Určení osy**

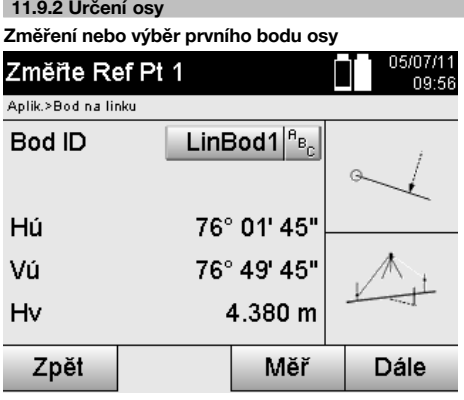

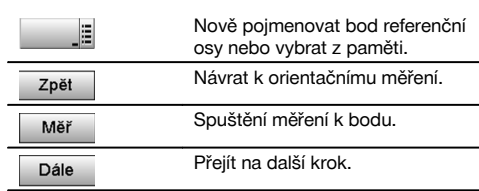

# **Změření nebo výběr druhého bodu osy**

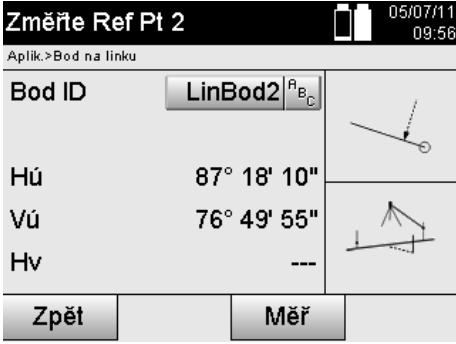

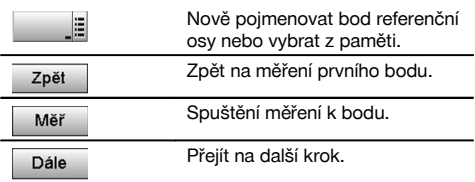

#### **Posunutí osy**

Počáteční bod osy lze posunout, aby bylo možné použít jinou referenci jako počátek souřadnicového systému. Pokud je zadaná hodnota kladná, posune se osa dopředu, je-li záporná, pak dozadu. Počáteční bod se v případě kladné hodnoty posune doprava, v případě záporné hodnoty doleva.

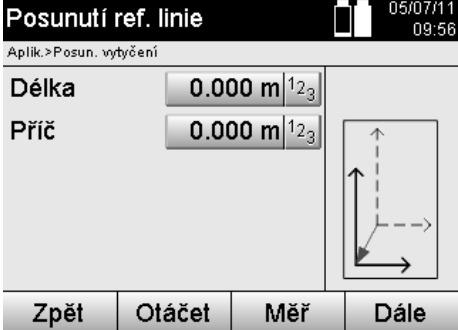

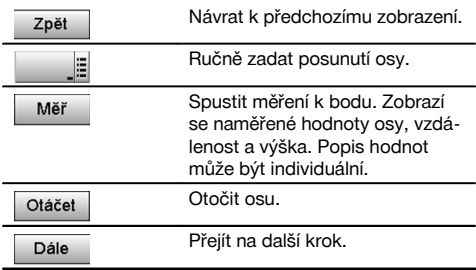

# **Otočení osy**

cs

Směr osy lze otočit kolem počátečního bodu. Při zadání kladných hodnot se osa otočí ve směru hodinových ručiček, v případě záporných hodnot proti směru hodinových ručiček.

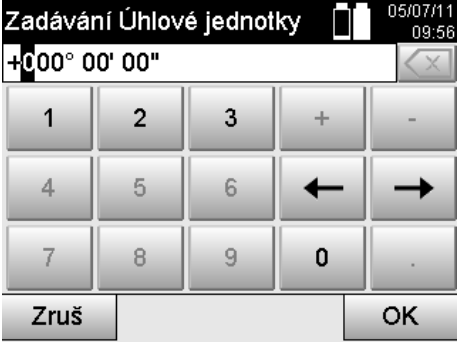

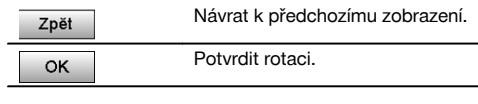

# **11.9.3 Kontrola bodů ve vztahu k ose Měření nebo výběr referenčního bodu**

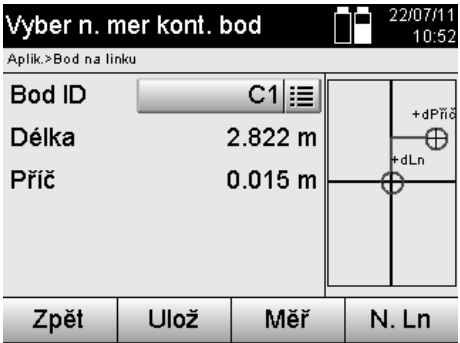

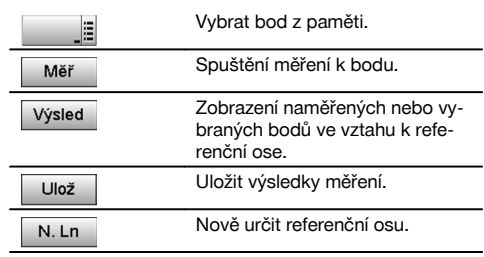

276

# **12 Data a jejich správa**

### **12.1 Úvod**

Tachymetry Hilti ukládají data především ve vnitřní paměti.

Data jsou naměřené hodnoty, tj. hodnoty úhlů a vzdáleností, v závislosti na nastaveních resp. aplikaci hodnot vztažených na stavební osy, jako jsou hodnoty Délka a Příč nebo souřadnice.

Pomocí počítačového softwaru lze data sdílet s jinými systémy.

V zásadě jsou všechna data tachymetru bodová data, s výjimkou grafických dat, u kterých jsou body svázány s grafikou.

Pro výběr resp. použití jsou zde k dispozici příslušné body, nikoli grafika, která má funkci doplňkových informací.

#### **12.2 Bodová data**

Bodovými daty mohou být nové měřené body nebo stávající body. Tachymetr měří především úhly a vzdálenosti. Pomocí instalace stanice jsou vypočítány souřadnice záměrného bodu.

Každý bod, který je zaměřen nitkovým křížem nebo laserovým ukazatelem a ke kterému je měřena vzdálenost, je tak vypočítán jako **trojrozměrný bod v systému tachymetru**.

Tento trojrozměrný bod je jednoznačně určen označením bodu.

Každý bod je zadán s označením bodu, souřadnicí Y, souřadnicí X a příp. výškou.

**Dané body jsou definovány svými souřadnicemi nebo body s grafickými prvky.**

#### **12.2.1 Body jako měřicí body**

Měřicí data jsou měřené body, které byly vytvořeny a uloženy v příslušných aplikacích na tachymetru jako souřadnicové body, jako např. v H-vytyčení, V-vytyčení, Proměřování a Měření a zaznamenání.

Měřicí body existují v dané stanici pouze jednou.

Je-li pro měřicí bod použit opět stejný název, může být stávající pod přepsán nebo pojmenován jiným názvem bodu. **Měřicí body nelze upravovat.**

#### **12.2.2 Body jako souřadnicové body**

Při práci v souřadnicovém systému jsou všechny pozice zpravidla určeny názvem bodu a souřadnicemi, pro popis pozice bodu je přinejmenším nutný název bodu a dvě vodorovné souřadnicové hodnoty X, Y nebo E, N atd. Výška je obecně na souřadnicových hodnotách XY nezávislá.

Tachymetr používá body jako souřadnicové body, tzv. kontrolní nebo pevné body a měřicí body se souřadnicemi. Pevné body jsou body s danými souřadnicemi, které byly ručně zadány na tachymetru nebo přeneseny pomocí softwaru Hilti PROFIS Layout z velkokapacitní paměti USB resp. přímo pomocí datového kabelu USB.

Tyto pevné body mohou být rovněž vytyčovací body. Kontrolní bod (pevný bod) existuje v každém projektu jen jednou. **Kontrolní resp. pevné body lze na tachymetru upravovat, není-li bod spojen s žádným grafickým prvkem.**

#### **12.2.3 Body s grafickými prvky**

Na přístroji lze pomocí softwaru Hilti PROFIS Layout uložit grafická data z prostředí CAD, zobrazit je a vybírat. Systém Hilti umožňuje různými způsoby vytvářet body a grafické prvky pomocí softwaru Hilti PROFIS Layout a přenášet je na tachymetr resp. je zde používat.

#### **Body s připojenými grafickými prvky nelze upravovat na tachymetru, ale na počítači se softwarem Hilti PROFIS Layout.**

#### **12.3 Tvorba bodových dat**

#### **12.3.1 S tachymetrem**

Každé měření vytváří naměřený datový záznam resp. měřicí bod. Měřicí body jsou definovány buď jen jako hodnoty úhlů a vzdáleností, názvy bodů s hodnotami úhlů a vzdáleností nebo jako názvy bodů se souřadnicemi.

#### **12.3.2 Se softwarem Hilti PROFIS Layout**

# **1. Vytvoření bodu z plánových rozměrů konstrukcí linií, křivek a zobrazení pomocí grafických prvků**

V programu "Hilti PROFIS Layout" lze z plánových měr resp. rozměrů ve stavebním plánu generovat grafiku, která takřka kopíruje stavební plán.

V počítačovém softwaru je proto plán graficky nově vytvořen ve zjednodušené podobě, takže vzniknou linie, křivky atd. jako body s grafickým uložením.

Zde lze rovněž vytvářet zvláštní křivky, z nichž mohou být vytvářeny body např. v pravidelných odstupech.

### **2. Vytvoření bodu z importu CAD a dat kompatibilních s prostředky CAD**

Pomocí **softwaru "Hilti PROFIS Layout"** jsou data CAD přímo přenesena ve formátech DXF nebo AutoCAD – kompatibilní formát DWG – na počítač.

Z grafických dat, jako např. linií, křivek atd., jsou vytvořeny body.

V programu Hilti PROFIS Layout lze z grafických prvků CAD vytvářet bodová data koncových bodů, průsečíků linií, středů vzdáleností, kruhových bodů atd.

K takto vytvořeným bodovým datům jsou viditelně uloženy původní grafické prvky z CAD.

Data obsažená v CAD mohou být k dispozici na různých "vrstvách". V programu "Hilti PROFIS Layout" jsou tato data při přenesení na přístroj společně uložena na "vrstvu".

#### **UPOZORNĚNÍ** cs

Především je třeba dbát na to, že při organizaci dat na počítači je před přenesením na přístroj zohledněna konečná požadovaná hustota bodů.

#### **3. Import bodových dat z tabulkových nebo textových souborů**

V programu Hilti PROFIS Layout lze bodová data z textových nebo XML souborů importovat, zpracovávat a přenášet na tachymetr.

#### **12.4 Datová paměť**

#### **12.4.1 Vnitřní paměť tachymetru**

Tachymetr Hilti ukládá v aplikacích data, která jsou příslušným způsobem organizována. Bodová resp. měřicí data jsou v systému organizována pomocí projektů a stanic přístroje.

#### **Projekt**

K projektu patří jediný blok kontrolních bodů (pevných bodů) resp. vytyčovacích bodů. K jednomu projektu může patřit více stanic.

# **Stanice přístroje plus orientace (podle potřeby)**

Ke stanici vždy patří orientace. Ke stanici patří měřicí body s jednoznačným označením bodů.

#### **UPOZORNĚNÍ**

Projekt lze považovat za určitý soubor.

#### **12.4.2 Velkokapacitní paměť USB**

Velkokapacitní paměť USB slouží sdílení dat mezi počítačem a tachymetrem. Nepoužívá se **j**ako dodatečná datová paměť.

#### **UPOZORNĚNÍ**

Jako aktivní datová paměť se vždy používá vnitřní paměť tachymetru.

# **13 Správce dat tachymetru**

#### **13.1 Přehled**

Správce dat umožňuje přístup k vnitřním uloženým datům v tachymetru. Správce dat nabízí tyto možnosti:

- Vytvoření, smazání a kopírování nového projektu.
- Zadávání, upravování a mazání kontrolních bodů resp. pevných bodů souřadnic.
- Zobrazení a smazání měřicích bodů.

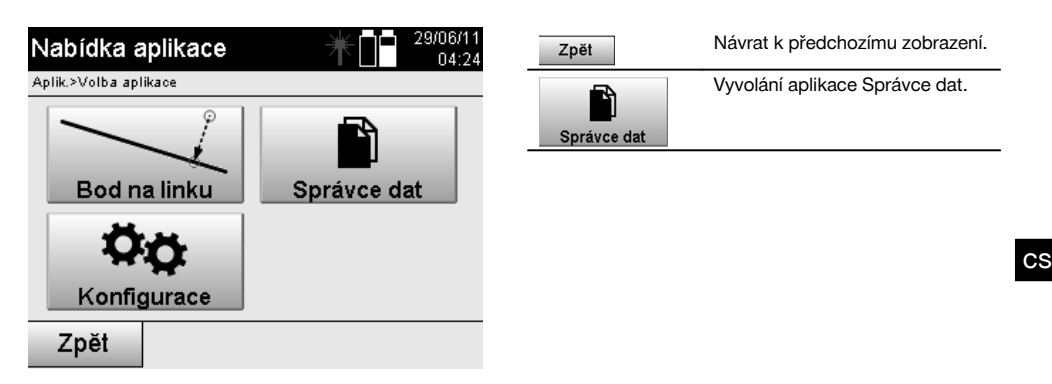

# **UPOZORNĚNÍ**

Kontrolní body resp. pevné body lze pouze upravovat, nejsou-li spojeny s grafikou.

# **13.2 Výběr projektu**

Po spuštění správce dat se zobrazí seznam stávajících projektů ve vnitřní paměti. Aby byly funkce pro body a měřicí body aktivní, je nejprve třeba vybrat stávající projekt.

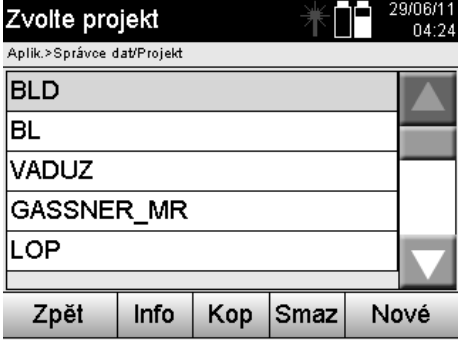

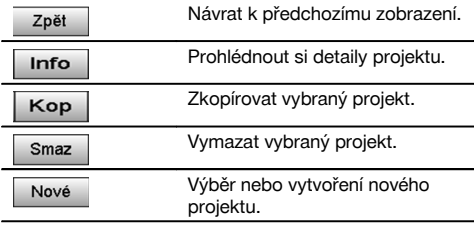

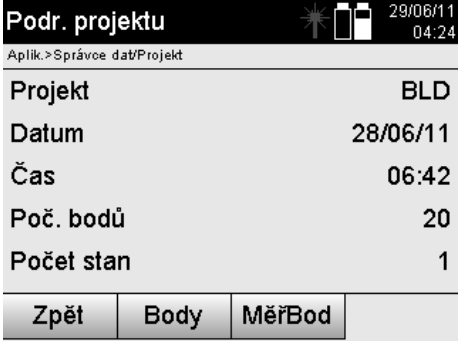

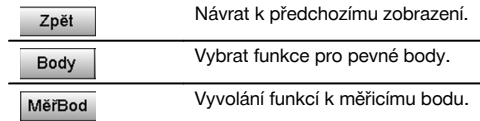

# **13.2.1 Pevné body (kontrolní, resp. vytyčovací body)**

Po výběru příslušného projektu mohou být při výběru možnosti Body zadávány body se souřadnicemi nebo upravovány či mazány stávající body se souřadnicemi.

# **13.2.1.1 Zadávání bodů pomocí souřadnic**

Ruční zadávání názvu bodu a souřadnic.

Pokud již název bodu existuje, objeví se příslušná výstraha pro změnu názvu bodu.

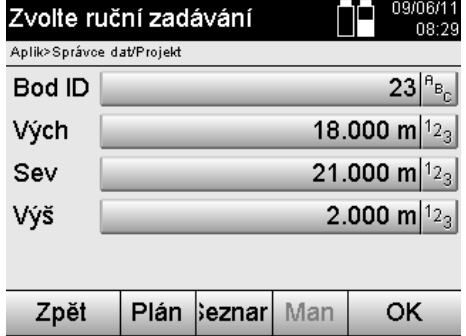

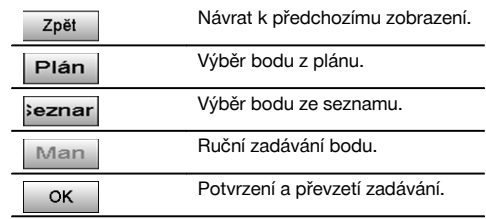

#### **UPOZORNĚNÍ**

cs

Při aktuálně používané funkci je příslušné tlačítko zobrazeno "šedě".

# **13.2.1.2 Výběr bodů ze seznamu nebo grafického zobrazení**

Následně se zobrazí výběr bodů ze seznamu a grafiky.

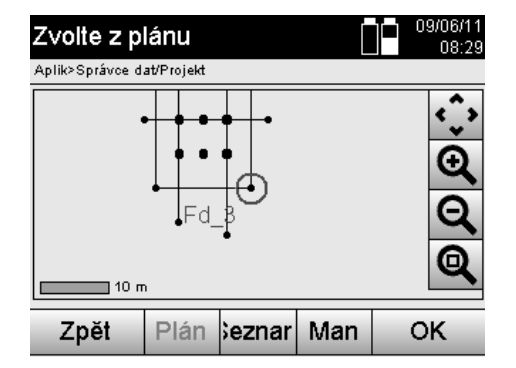

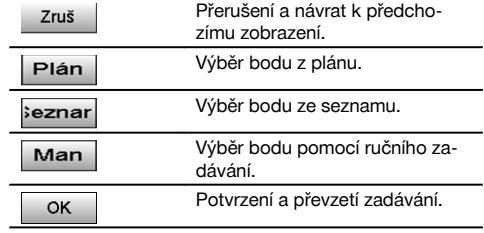

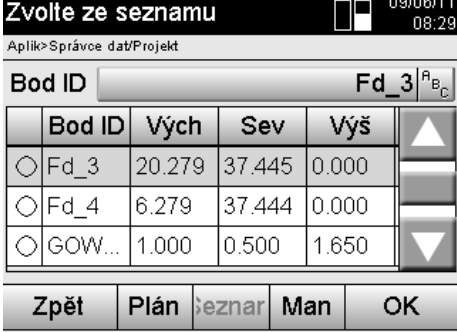

 $0000044$ ÷

# **13.2.1.3 Smazání a zpracování bodů**

Po výběru a potvrzení bodu lze bod v následujícím zobrazení smazat resp. změnit. Při změně lze měnit pouze souřadnice a výšku, nikoli název bodu. Pro změnu názvu bodu je třeba zadat bod s novým názvem.

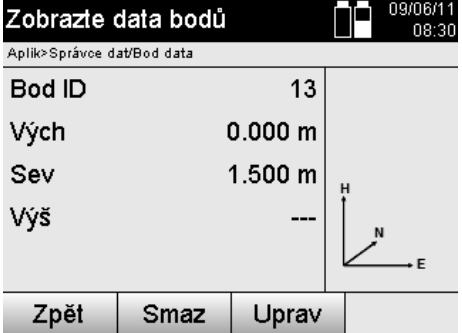

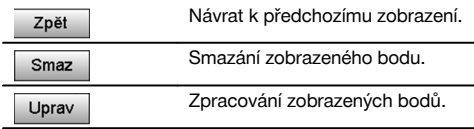

# **UPOZORNĚNÍ**

Body s připojenou grafikou nelze ani měnit, ani smazat. Tato možnost je k dispozici pouze na počítači se softwarem Hilti PROFIS Layout.

### **13.2.2 Měřicí body**

Po výběru příslušného projektu mohu být zobrazeny stanice s příslušnými měřicími body. Přitom lze stanici se všemi příslušnými měřicími daty smazat. K tomu je při výběru projektu třeba zvolit možnost Měřicí body.

**13.2.2.1 Výběr stanice**

Níže je zobrazen výběr stanice pomocí ručního zadávání názvu stanice, ze seznamu a grafiky.

cs

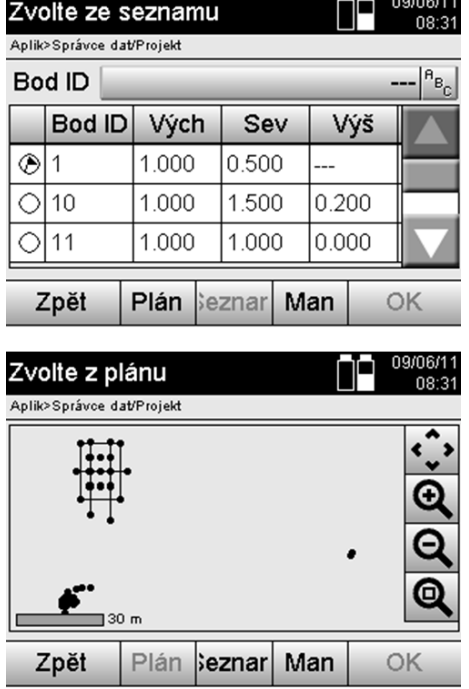

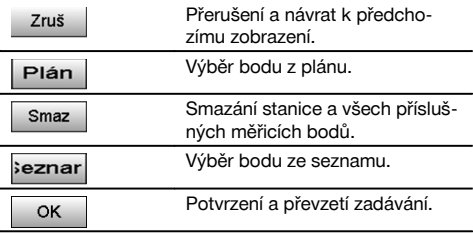

# **13.2.2.2 Výběr měřicího bodu**

Po výběru stanice lze ručně zadat měřicí bod k vyhledání nebo jej zvolit ze seznamu měřicích bodů nebo grafického zobrazení.

---------

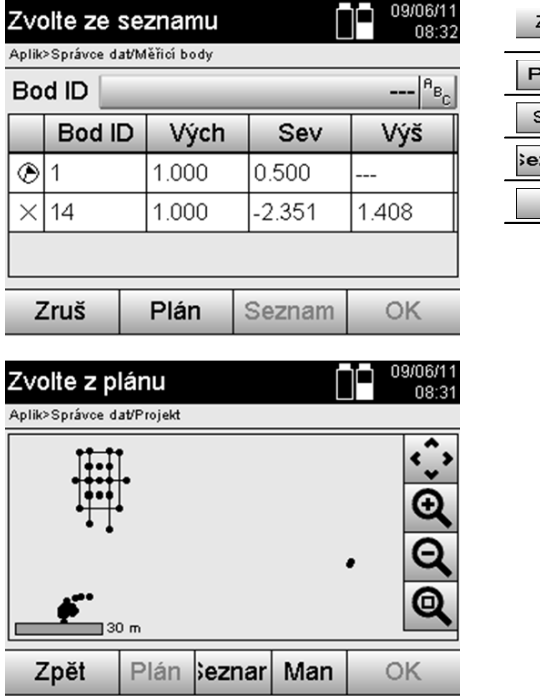

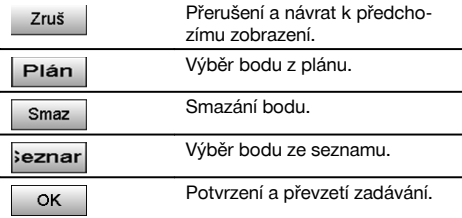

# **13.2.2.3 Smazání a zobrazení měřicích bodů**

Po výběru měřicího bodu lze zobrazit naměřené hodnoty a souřadnice a smazat měřicí bod.

∩∩ 09/06/11

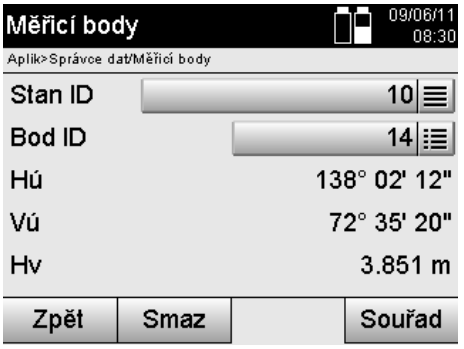

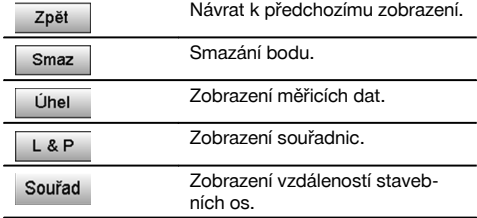

# **13.3 Smazání projektu**

Před smazáním projektu se objeví příslušné potvrzení s možností dalšího prohlížení podrobností projektu.

# **UPOZORNĚNÍ**

Je-li projekt smazán, jsou všechna data, která s projektem souvisejí, ztracena.

# **13.4 Nové vytvoření projektu**

Při zadávání nového projektu je třeba dbát na to, že název projektu je v paměti uložen pouze jednou.
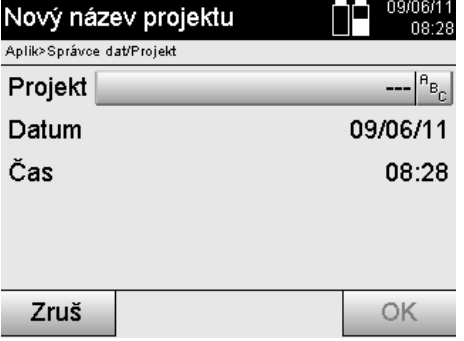

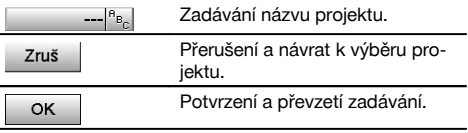

# **13.5 Kopírování projektu**

Při kopírování projektu se nabízejí různé možnosti:

- Z vnitřní do vnitřní paměti.
- Z vnitřní paměti do velkokapacitní paměti USB.
- Z velkokapacitní paměti USB do vnitřní paměti.  $\bullet$

Při kopírování lze změnit název projektu v cílové paměti. Tím je možné projekt při kopírování přejmenovat a projektová data duplikovat.

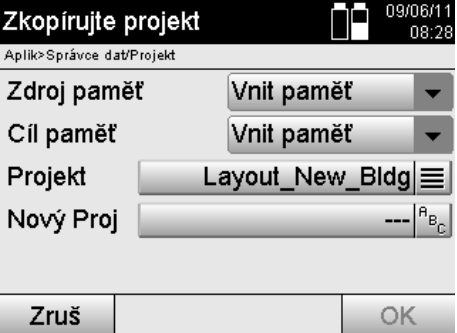

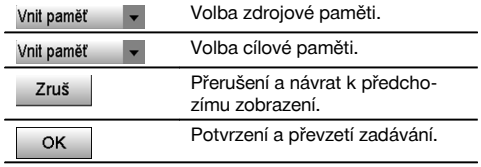

#### **UPOZORNĚNÍ**

Je-li již název projektu v cílové paměti uložen, je třeba zvolit jiný název nebo smazat stávající projekt.

## **14 Počítačové sdílení dat**

#### **14.1 Úvod**

Sdílení dat mezi tachymetrem a počítačem probíhá vždy ve spojení s počítačovým programem Hilti PROFIS Layout. Přenášená data jsou binární data a bez těchto programů je nelze číst.

Sdílení dat lze provádět buď pomocí dodaného datového kabelu USB, nebo pomocí velkokapacitní paměti USB.

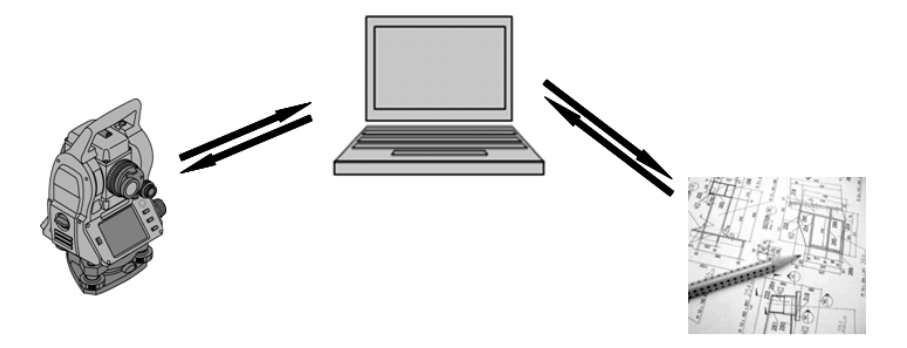

#### **14.2 HILTI PROFIS Layout**

Data se v zásadě sdílejí jako úplný projekt, tj. mezi tachymetrem Hilti a **softwarem Hilti PROFIS Layout** se sdílejí všechna data, která patří k projektu.

Projekt sám může obsahovat kontrolní resp. pevné body s nebo bez grafiky nebo v kombinaci, ti. s kontrolními resp. pevnými body a měřicími body (měřicími daty), včetně výsledků z příslušných aplikací.

#### **14.2.1 Datové typy**

#### **Bodová data (kontrolní body resp. vytyčovací body)**

Kontrolní body jsou rovněž zároveň vytyčovací body a lze je opatřit grafickými prvky pro usnadnění identifikace nebo pro náčrt situace.

Jsou-li tyto body přenášeny z počítače na tachymetr s grafickými prvky, jsou tato data na tachymetru zobrazena s grafikou.

Jsou-li na tachymetru později ručně zadávány kontrolní resp. vytyčovací body, nelze k nim na tachymetru přiřadit nebo připojit žádné grafické prvky.

#### **Měřicí data**

Měřicí body resp. měřicí data a výsledky aplikací se zásadně přenášejí pouze z tachymetru do **softwaru Hilti PROFIS Layout**.

Přenášené měřicí body lze přenášet jako bodová data v textovém formátu s prázdnými znaky, oddělené čárkou (CSV) nebo v jiných formátech jako DXF a AutoCAD DWG a dále zpracovávat na jiných systémech.

Výsledky aplikací, jako např. vytyčovací rozdíly, výsledky měření ploch atd., lze v programu **Hilti PROFIS Layout** exportovat v textovém formátu jako "zprávy".

#### **Shrnutí**

Mezi tachymetrem a softwarem Hilti PROFIS Layout lze oboustranně sdílet následující data.

Z tachymetru do Hilti Profis Layout:

- Měřicí data: Název bodu, úhel a vzdálenost.
- Bodová data: Název bodu, souřadnice + výška.

Z Hilti Profis Layout do tachymetru:

- Bodová data: Název bodu, souřadnice + výška.
- Grafická data: Souřadnice s grafickými prvky.

#### **UPOZORNĚNÍ**

Sdílení mezi tachymetrem a jinými počítačovými systémy není přímo možné, pouze prostřednictvím softwaru Hilti PROFIS Layout.

#### **14.2.2 Výstup dat (export) v programu Hilti PROFIS Layout**

V následujících aplikacích jsou data uložena a pomocí softwaru Hilti PROFIS Layout mohou být vyexportována v různých formátech:

- 1. Vodorovné vytyčení<br>2. Svislé vytvčení
- Svislé vytvčení
- 3. Proměřování
- 4. Měření a zaznamenání<br>5. Měření ploch (výsledek
- 5. Měření ploch (výsledek měření ploch)

#### **Výstupní data**

cs

Software Hilti PROFIS Layout načte uložená data z celé stanice a extrahuje následující data.

- 1. Název bodu, vodorovný úhel, svislý úhel, vzdálenost, výška reflektoru, výška přístroje<br>2. Název bodu, souřadnice Vých (Y), souřadnice Sev (X), výška
- 2. Název bodu, souřadnice Vých(Y), souřadnice Sev(X), výška<br>3. Výsledky anlikace jako vytvčovací rozdíly a měření ploch
- 3. Výsledky aplikace jako vytyčovací rozdíly a měření ploch

#### **Výstupní formáty**

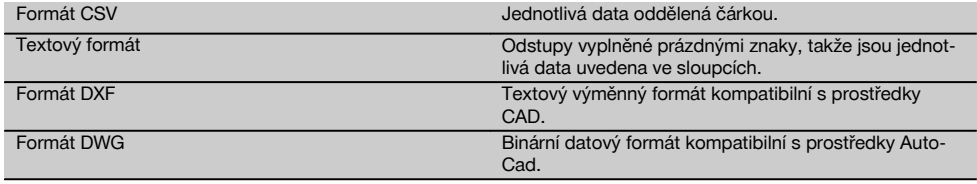

#### **14.2.3 Vstup dat (import) v programu Hilti PROFIS Layout**

#### **Vstupní data**

Pomocí softwaru Hilti PROFIS Layout lze číst, měnit a na tachymetr přímo pomocí kabelu nebo velkokapacitní paměti USB přenášet následující data:

- 1. Názvy bodů (pevné body) se souřadnicemi a výškami.
- 2. Polylinie (linie, křivky) z jiných systémů

#### **Vstupní formáty**

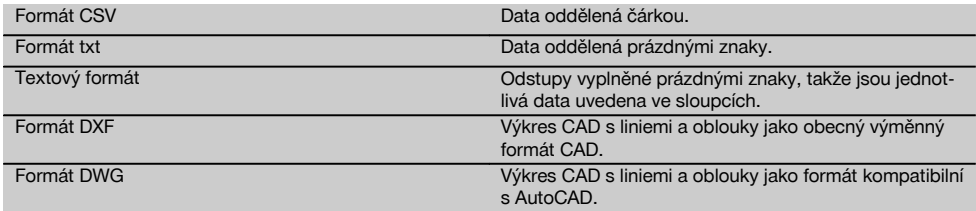

## **15 Kalibrace a seřízení**

#### **15.1 Kalibrace v terénu**

Přístroj je při expedici z výroby správně nastavený.

Na základě kolísání teploty, pohybů při přepravě a stárnutí je možné, že se nastavené hodnoty přístroje časem změní. Proto je přístroj vybavený funkcí pro kontrolu nastavených hodnot a případnou opravu pomocí kalibrace v terénu. Za tímto účelem se přístroj nainstaluje pomocí kvalitního stativu a použije se dobře viditelný, přesně identifikovatelný cíl v rozmezí ±3 stupňů vůči horizontále ve vzdálenosti cca 70–120 m. Poté se provede měření v poloze dalekohledu 1 a poloze dalekohledu 2.

#### **UPOZORNĚNÍ**

Tento postup je interaktivně podporován na displeji, takže je třeba pouze dodržovat pokyny.

Tato aplikace kalibruje a seřizuje tyto tři osy přístroje:

- Záměrná osa
- Vú kolim

Dvouosý kompenzátor (obě osy)  $\blacksquare$ 

## **15.2 Provedení kalibrace v terénu**

## **UPOZORNĚNÍ**

Přístroj obsluhujte opatrně, aby se nepohyboval.

## **UPOZORNĚNÍ**

Při kalibraci v terénu je nutná zvláštní pečlivost a přesná práce. Při nepřesném zaměření nebo otřesech přístroje mohou být zjištěny chybné kalibrační hodnoty, které by následně vedly k chybným měřením.

#### **UPOZORNĚNÍ**

V případě pochybností odevzdejte přístroj ke kontrole v servisu Hilti.

- 1. Instalujte přístroj bezpečně na dobrém stativu.<br>2. V nabídce aplikace zvolte možnost Konfigurace
- V nabídce aplikace zvolte možnost Konfigurace.<br>2. BIOSI1

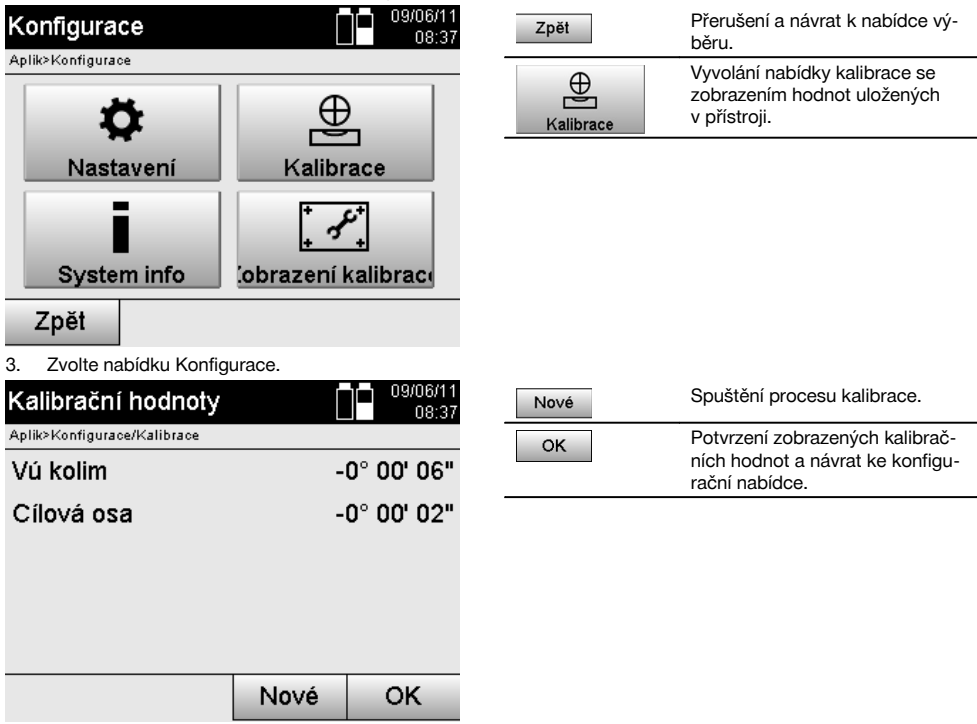

4. Spusťte kalibrační postup nebo potvrďte zobrazené kalibrační hodnoty a další kalibraci neprovádějte.

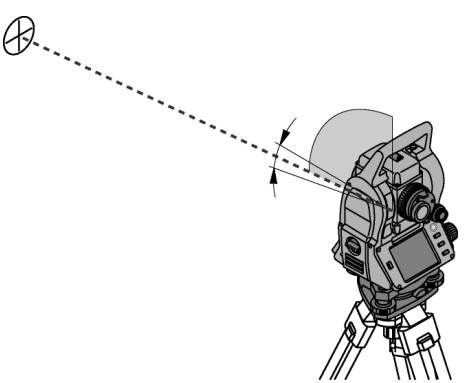

5. Zvolte přesně rozpoznatelný cíl v rozmezí ± 3 stupňů k horizontále ve vzdálenosti cca 70-120 m a opatrně jej zaměřte.

**UPOZORNĚNÍ** Vyhledejte vhodný cíl, který lze v daných podmínkách dobře zaměřit.

**UPOZORNĚNÍ** Není-li přístroj v 1. poloze dalekohledu, objeví se na displeji příslušná výzva.

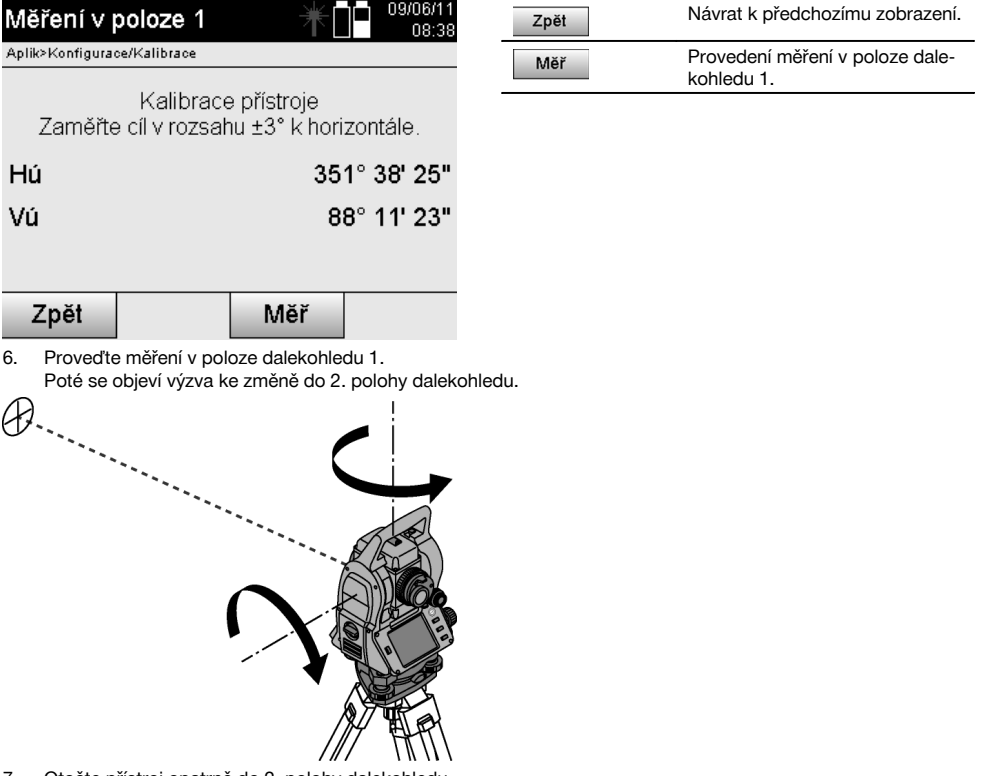

7. Otočte přístroj opatrně do 2. polohy dalekohledu.

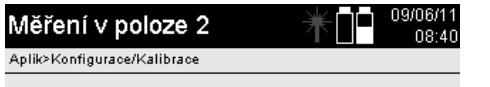

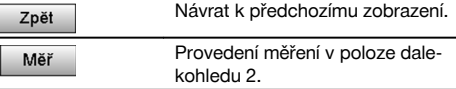

Kalibrace přístroje Přesně zaměřte steiný cíl dHú  $-0^{\circ}$  00' 01" 0° 00' 01" dVú

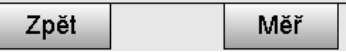

8. Zaměřte znovu stejný cíl v rozmezí ± 3° k horizontále. **UPOZORNĚNÍ** Na displeji se objevují pomocné pokyny, tj. zobrazují se rozdíly pro svislý a vodorovný kruh. Tyto pokyny slouží výhradně k usnadnění vyhledání cíle. **UPOZORNĚNÍ** Je-li cíl zaměřen ve druhé poloze dalekohledu, měly by být hodnoty přibližně "nula" resp.

odchylovat se pouze o několik vteřin. 9. Proveďte měření v poloze dalekohledu 2.

Po úspěšných měřeních v obou polohách dalekohledu se zobrazí nové a staré hodnoty nastavení pro Vú kolim a záměrnou osu.

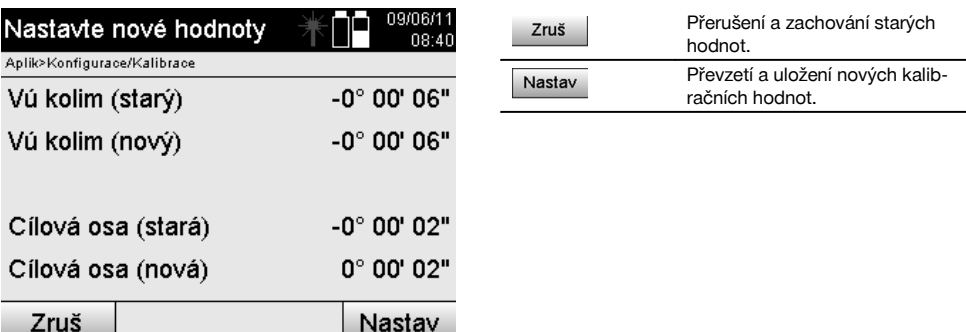

10. Potvrďte a uložte nové kalibrační hodnoty.

**UPOZORNĚNÍ** Pomocí předchozího kalibračního postupu pro Vú kolim a záměrnou osu byly rovněž zjištěny nové hodnoty nastavení pro dvouosý kompenzátor.

Při převzetí nových kalibračních hodnot jsou rovněž převzaty nové hodnoty nastavení pro kompenzátor.

#### **15.3 Kalibrační servis Hilti**

Aby bylo možno zajistit spolehlivost podle požadavků norem a zákonů, doporučujeme přístroj nechávat pravidelně kontrolovat v kalibračním servisu Hilti.

Kalibrační servis Hilti je vám k dispozici stále; doporučujeme ale servis provádět minimálně jednou za rok.

V rámci kalibračního servisu Hilti se vydává potvrzení, že specifikace zkoušeného přístroje ke dni kontroly odpovídají technickým údajům v návodu k obsluze.

V případě odchylek od údajů výrobce se použité měřicí přístroje znovu seřídí.

Po rektifikaci a kontrole se na přístroj umístí kalibrační štítek a formou certifikátu o kalibraci se potvrdí, že přístroj pracuje v rámci tolerancí uvedených výrobcem.

Kalibrační certifikáty jsou nutné pro podniky, které jsou certifikovány podle normy ISO 900X. Nejbližší zastoupení Hilti vám ochotně poskytne další informace.

## **16 Čistění a údržba**

#### **UPOZORNĚNÍ**

Poškozené díly nechte vyměnit v servisu firmy Hilti.

#### **16.1 Čištění a sušení**

Ze skla vyfoukejte prach. **POZOR**

Nedotýkejte se skla prsty.

Přístroj čistěte pouze čistým, měkkým hadrem. V případě potřeby ho navlhčete čistým alkoholem nebo vodou. **POZOR**

cs

Nepoužívejte jiné kapaliny, než alkohol a vodu. Mohly by poškodit plastové díly.

#### **UPOZORNĚNÍ**

Poškozené díly nechte vyměnit v servisu firmy Hilti.

#### **16.2 Skladování**

#### **UPOZORNĚNÍ**

Přístroj neskladujte ve vlhkém stavu. Před uložením a skladováním ho nechte uschnout.

#### **UPOZORNĚNÍ**

Před skladováním přístroj, přepravní pouzdro a příslušenství vždy očistěte.

## **UPOZORNĚNÍ**

Po delším skladování nebo po delší přepravě zkontrolujte před použitím přesnost přístroje kontrolním měřením.

#### **POZOR**

Pokud přístroj delší dobu nepoužíváte, vyjměte akumulátor. Kapalina vyteklá z baterií/akumulátorů může přístroj poškodit.

#### **UPOZORNĚNÍ**

Při skladování vybavení dbejte na stanovené teplotní meze, obzvláště v zimě a v létě, zejména pokud máte vybavení uložené ve vnitřním prostoru vozidla (-30 °C až +70 °C (-22 °F až +158 °F)).

#### **16.3 Přeprava**

#### **POZOR**

**Při zasílání přístroje akumulátor izolujte nebo vyjměte z přístroje.** Kapalina vyteklá z baterií/akumulátorů může přístroj poškodit.

Pro přepravu nebo zasílání vybavení používejte přepravní karton Hilti nebo obal s obdobnou jakostí.

## **17 Likvidace**

#### **VÝSTRAHA**

Při nevhodné likvidaci vybavení může dojít k následujícím efektům:

Při spalování dílů z plastu vznikají jedovaté plyny, které mohou způsobit onemocnění osob.

Akumulátory mohou při poškození nebo při působení velmi vysokých teplot explodovat a tím způsobit otravu, popálení, poleptání kyselinami nebo znečistit životní prostředí.

Lehkovážnou likvidací umožňujete nepovolaným osobám používat vybavení nesprávným způsobem. Přitom můžete sobě a dalším osobám způsobit těžká poranění, jakož i znečistit životní prostředí.

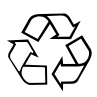

Přístroje firmy Hilti jsou převážně vyrobeny z recyklovatelných materiálů. Předpokladem pro recyklaci materiálů je jejich řádné roztřídění. V mnoha zemích již je firma Hilti zařízena na příjem vašeho starého přístroje na recyklaci. Ptejte se zákaznického servisního oddělení Hilti nebo svého obchodního zástupce.

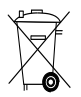

Jen pro státy EU

Elektronické měřicí přístroje nevyhazujte do domovního odpadu!

Podle evropské směrnice o nakládání s použitými elektrickými a elektronickými zařízeními a podle odpovídajících ustanovení právních předpisů jednotlivých zemí se použité elektrické nářadí/zařízení/přístroje a použité akumulátory musí sbírat odděleně od ostatního odpadu a odevzdat k ekologické recyklaci.

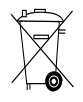

Akumulátory likvidujte v souladu s národními předpisy. Pomozte chránit životní prostředí.

## **18 Záruka výrobce**

Hilti zaručuje, že dodaný výrobek nemá žádné materiálové ani výrobní vady. Tato záruka platí za předpokladu, že se výrobek správně používá, ošetřuje a čistí v souladu s návodem k obsluze firmy Hilti, a že je dodržena technická jednota výrobku, tj. že se s výrobkem používá jen originální spotřební materiál, příslušenství a náhradní díly od firmy Hilti.

Tato záruka zahrnuje bezplatnou opravu nebo výměnu vadných dílů po celou dobu životnosti výrobku. Na díly, které podléhají normálnímu opotřebení, se tato záruka nevztahuje.

**Další nároky jsou vyloučeny, pokud to neodporuje závazným národním předpisům. Hilti neručí zejména** **za bezprostřední nebo nepřímé škody vzniklé závadou nebo zaviněné vadným výrobkem, za ztráty nebo náklady vzniklé v souvislosti s použitím nebo kvůli nemožnosti použití výrobku pro určitý účel. Implicitní záruky prodejnosti anebo vhodnosti k použití ke konkrétnímu účelu jsou vyloučeny.**

Pro opravu nebo výměnu je nutno výrobek nebo příslušné díly zaslat neprodleně po zjištění závady kompetentní prodejní organizaci Hilti.

Předkládaná záruka zahrnuje ze strany Hilti veškeré záruční závazky a nahrazuje všechna předcházející nebo současná prohlášení, písemné nebo ústní dohody ohledně záruk.

## **19 Upozornění FCC (platné v USA) / upozornění IC (platné v Kanadě)**

#### **POZOR**

Tento přístroj byl testován a bylo zjištěno, že splňuje mezní hodnoty stanovené pro digitální přístroje třídy B ve smyslu části 15 směrnic FCC. Tyto mezní hodnoty stanovují dostatečnou ochranu před rušivým vyzařováním při instalaci v obytných oblastech. Přístroje tohoto druhu vytvářejí a používají rádiové frekvence a mohou je také vyzařovat. Mohou proto v případě, že nejsou instalovány a používány podle návodů, způsobovat rušení příjmu rozhlasu.

Nicméně nemůže být zaručeno, že se při určité instalaci nemohou vyskytnout žádná rušení. Pokud by tento přístroj způsoboval rušení rádia a televize, což lze zjistit jeho vypnutím a opětovným zapnutím, doporučuje se uživateli zkusit odstranit rušení pomocí následujících opatření:

Změňte orientaci nebo místo přijímací antény.

Zvětšete vzdálenost mezi přístrojem a přijímačem.

Poraďte se s prodejcem nebo se zkušeným rádiovým a televizním technikem.

#### **UPOZORNĚNÍ**

Změny nebo modifikace, které nebyly výslovně schváleny firmou Hilti, mohou mít za následek ztrátu uživatelského oprávnění k používání přístroje.

# **20 Prohlášení o shodě ES (originál)**

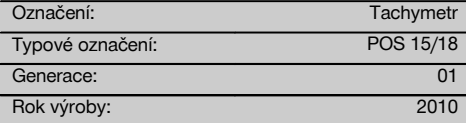

Prohlašujeme na výhradní zodpovědnost, že tento výrobek je ve shodě s následujícími směrnicemi a normami: 2011/65/EU, 2006/95/EG, 2004/108/EG.

#### **Hilti Corporation, Feldkircherstrasse 100, FL‑9494 Schaan**

**Paolo Luccini Matthias Gillner** Head of BA Quality and Process Management Business Area Electric Tools & Accessories 01/2012 01/2012

Mathier

Executive Vice President

Business Area Electric Tools & Accessories

#### **Technická dokumentace u:**

Hilti Entwicklungsgesellschaft mbH Zulassung Elektrowerkzeuge Hiltistrasse 6 86916 Kaufering Deutschland

## **Index**

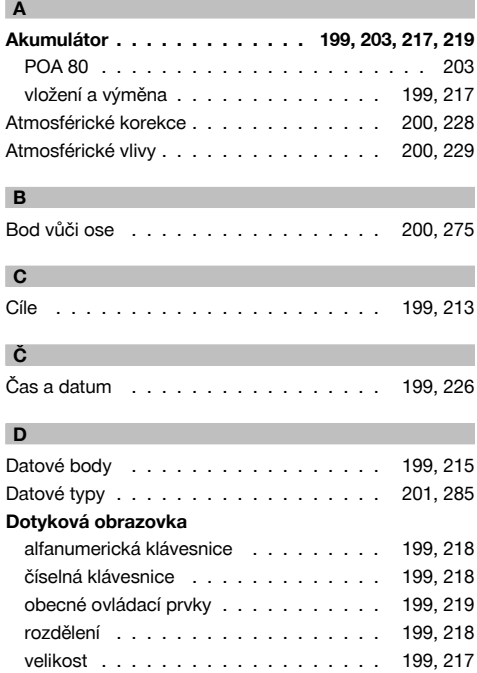

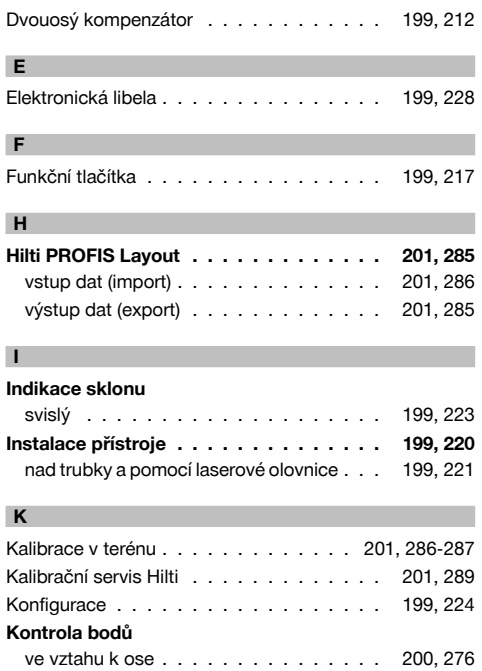

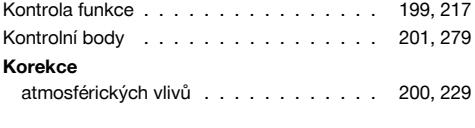

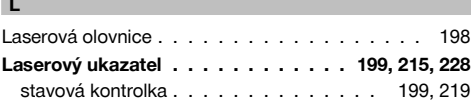

### **M**

#### **Měření a zaznamenání**

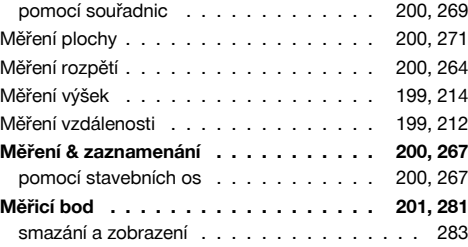

#### **N**

# **Nabídka funkcí**

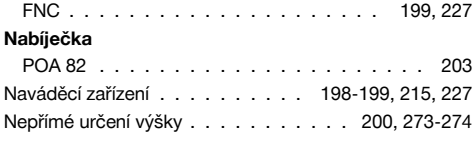

## **O**

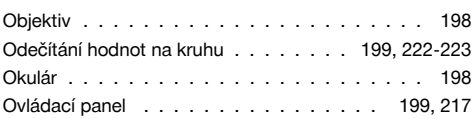

## **P** Pevný bod . . . . . . . . . . . . . . . . . . . 201, 279 **POA 50** reflektorová tyč (metrické jednotky) . . . . . . . 203 **POA 51** reflektorová tyč (imperiální jednotky) . . . . . . 204 **POA 80** akumulátor . . . . . . . . . . . . . . . . . . . . 203 **POA 82** nabíječka . . . . . . . . . . . . . . . . . . . . . 203 **POAW‑4** reflektorová fólie . . . . . . . . . . . . . . . . . 204 Podsvícení displeje . . . . . . . . . . . . . . 199, 228 Poloha stanice . . . . . . . . . . . . . . . . . . . 238 Polohy dalekohledu . . . . . . . . . . . . . . 199, 210

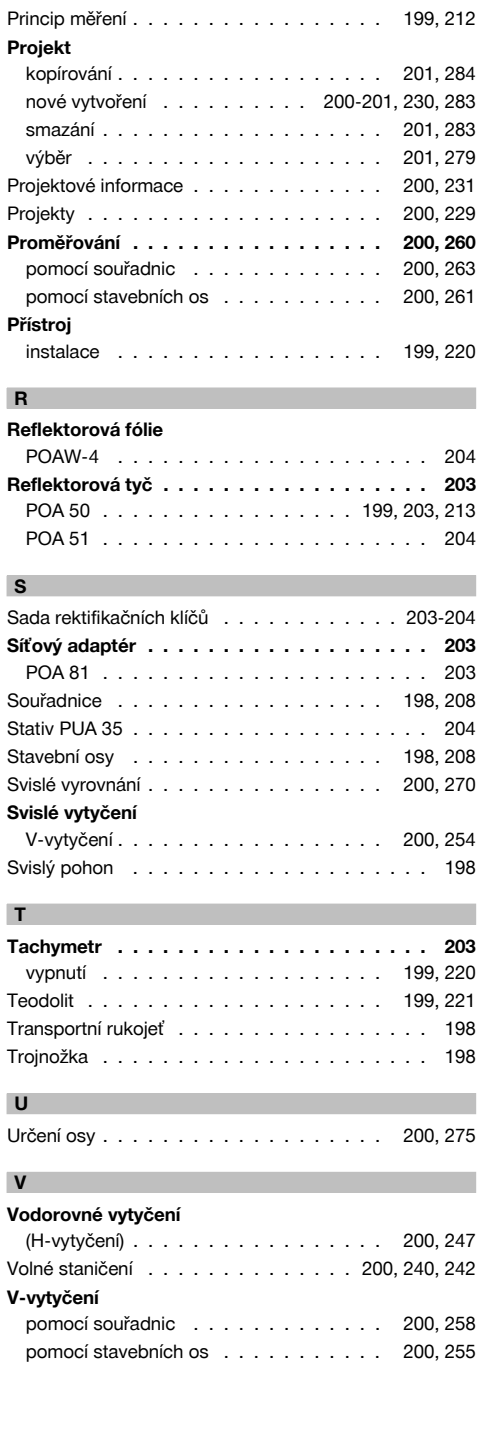

# cs

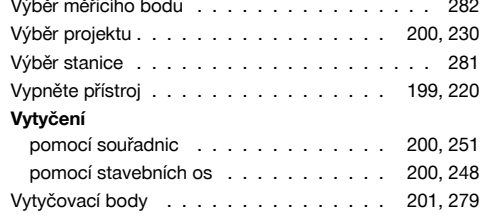

# **Z**

## **Zadávání bodů**

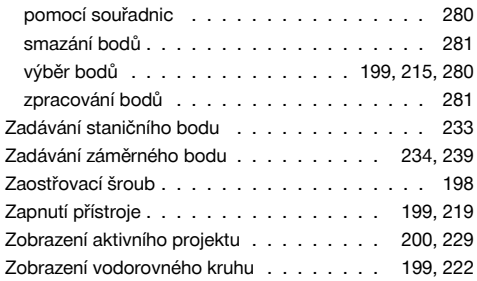

# **PÔVODNÝ NÁVOD NA POUŽÍVANIE**

# **Tachymeter POS 15/18**

**Pred uvedením do prevádzky si bezpodmienečne prečítajte návod na obsluhu.**

**Tento návod na obsluhu odkladajte vždy spolu s prístrojom.**

**Pred odovzdaním prístroja iným osobám sa presvedčite, že návod na obsluhu je jeho súčasťou.**

 $\blacksquare$  Čísla odkazujú vždy na obrázky. Obrázky k textu nájdete na rozkladacích stranách. Pri študovaní návodu ich majte vždy otvorené.

V texte tohto návodu na obsluhu sa pojmom "prístroj" vždy označuje tachymeter POS 15 alebo POS 18.

## Časti krytu vzadu **11**

@ Priehradka na akumulátor vľavo s uzatváracou skrutkou

- ; Nastavovacia skrutka trojnožky
- (3) Aretácia trojnožky
- $\overline{4}$ ) Ovládací panel s dotykovou obrazovkou
- & Zaostrovacia skrutka
- (6) Okulár
- ) Ďalekohľad s meračom vzdialeností + Priezor na približné zacielenie
- **Časti krytu vpredu** 2
- / Vertikálny pohon
- : Rozhranie USB, dvojité (malé a veľké)
- · Priehradka na akumulátor vpravo s uzatváracou skrutkou
- (13) Horizontálny pohon, prípadne pohon do strán
- £ Nastavovacia skrutka trojnožky
- | Trojnožka
- (16) Laserová olovnica
- Q Pomoc pri navádzaní
- (18) Objektív
- E Transportná rukoväť

### **Obsah**

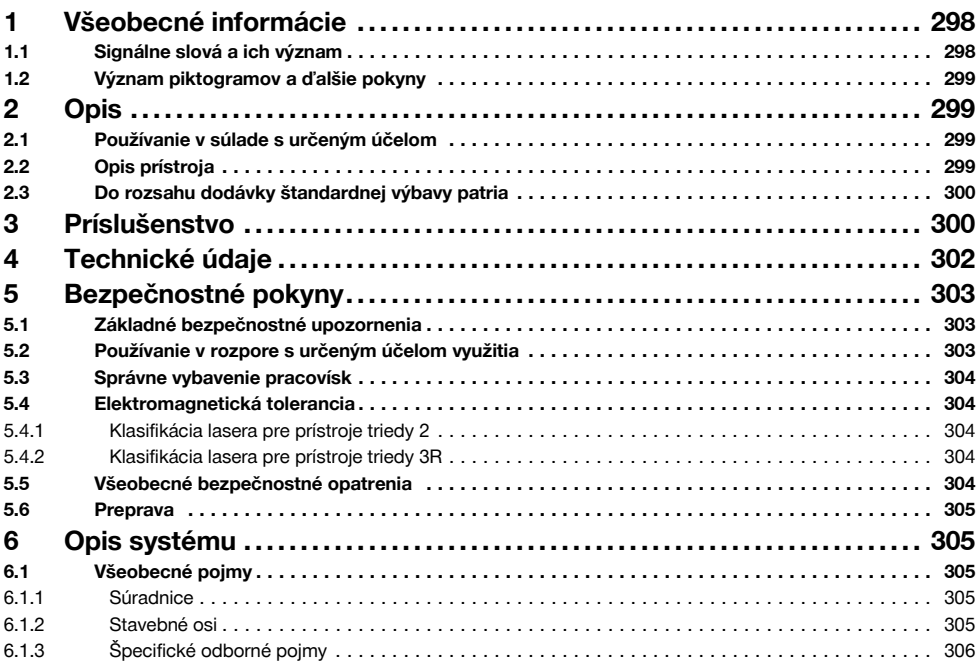

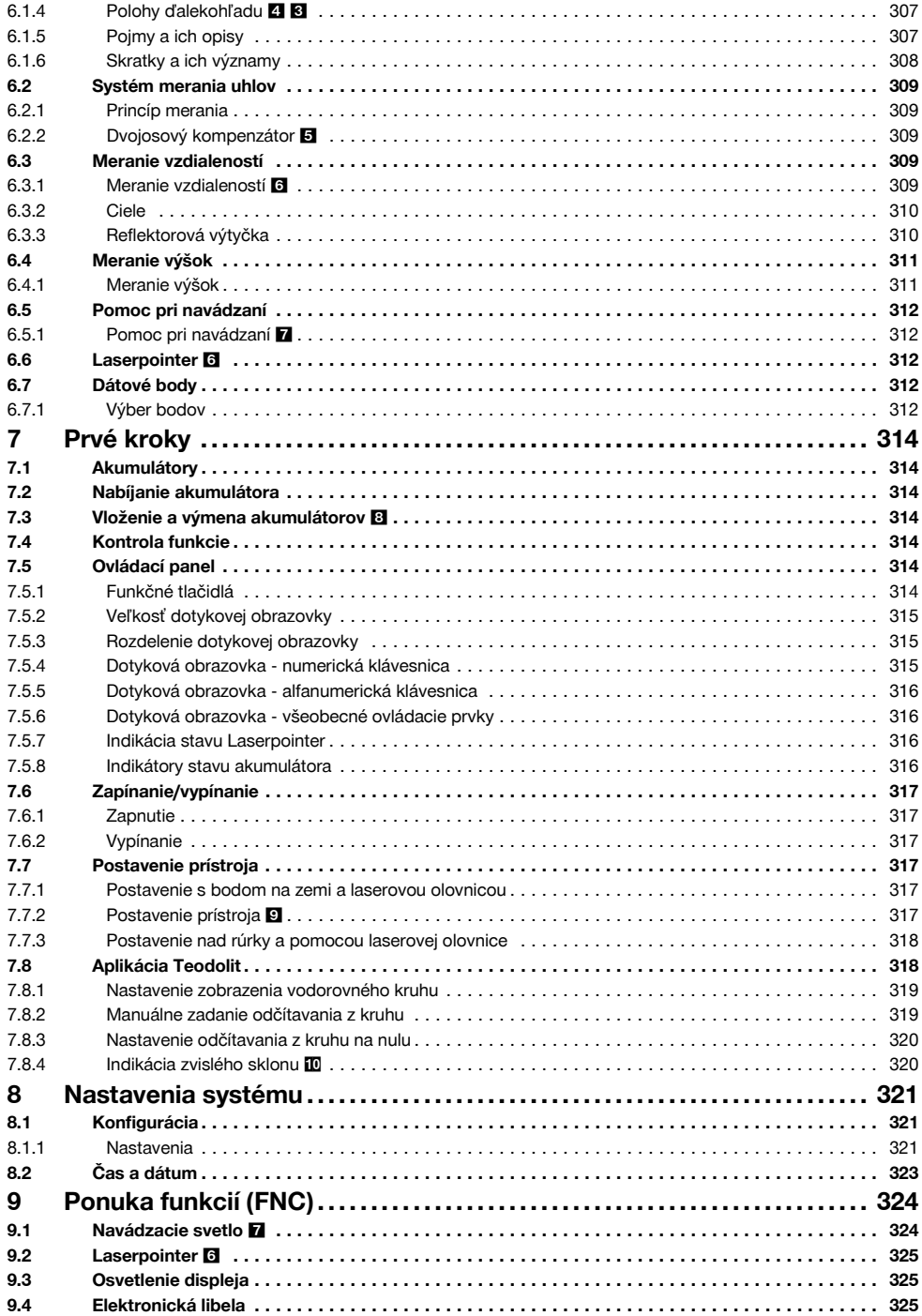

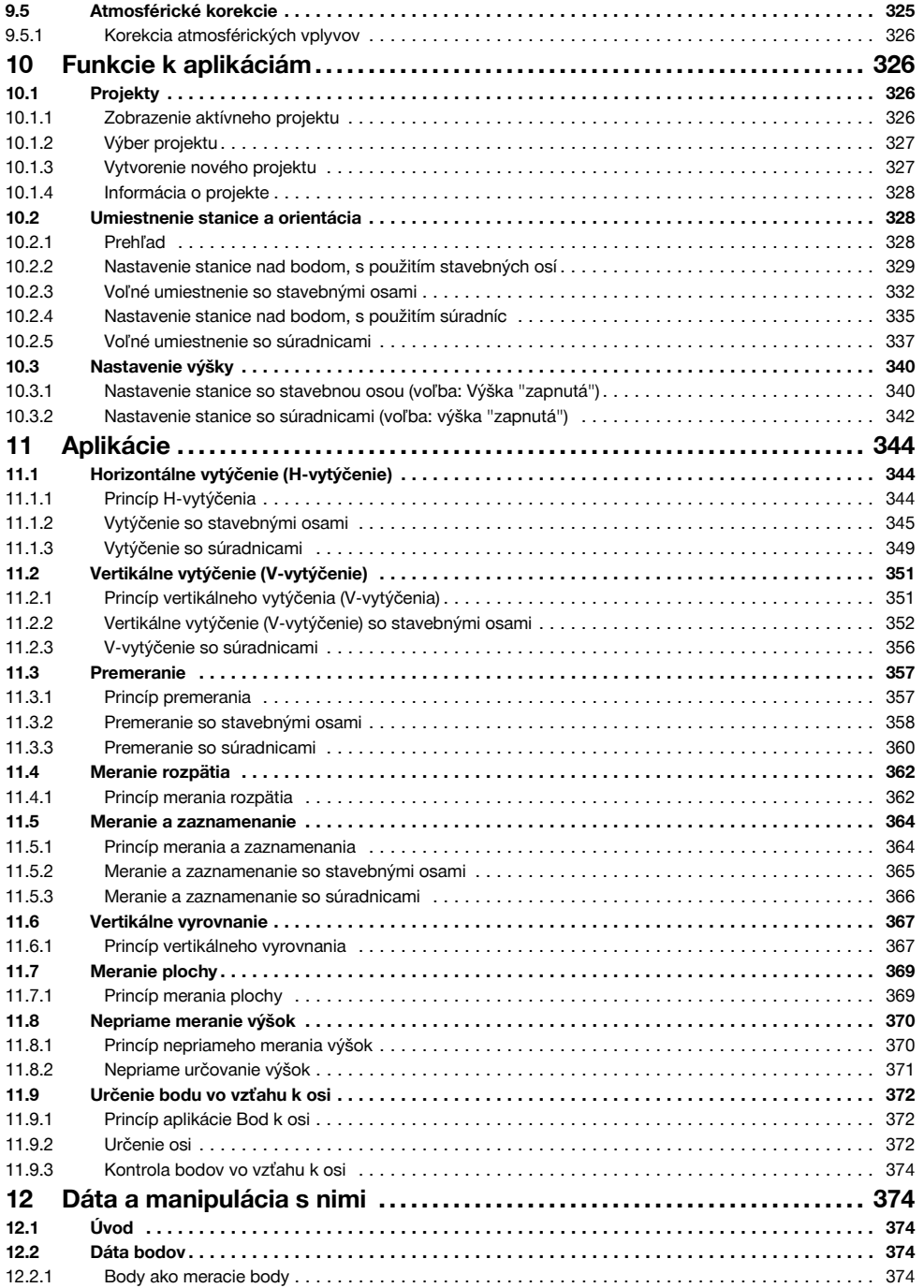

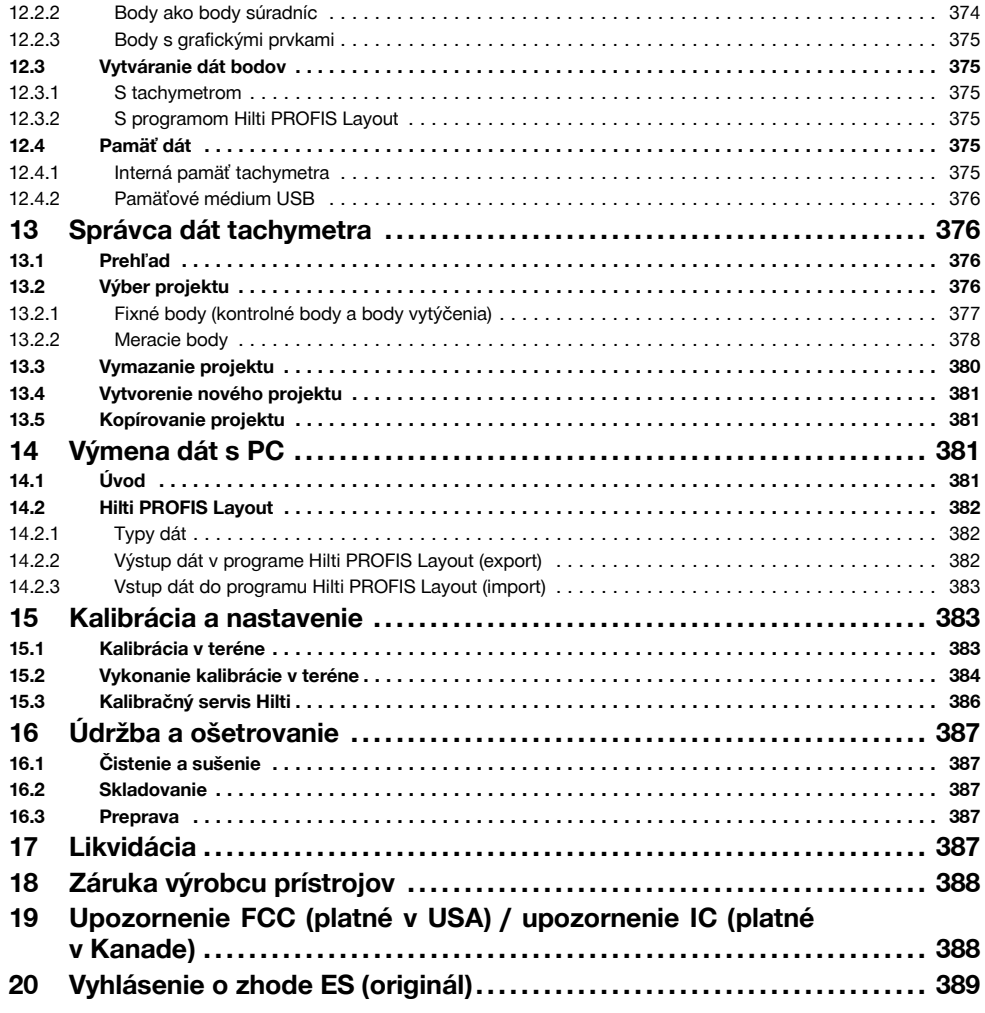

# **1 Všeobecné informácie**

#### **1.1 Signálne slová a ich význam**

## **NEBEZPEČENSTVO**

Na označenie bezprostredne hroziaceho nebezpečenstva, ktoré môže spôsobiť ťažký úraz alebo usmrtenie.

## **VÝSTRAHA**

V prípade možnej nebezpečnej situácie, ktorá môže viesť k ťažkým poraneniam alebo k usmrteniu.

## **POZOR**

298

V prípade možnej nebezpečnej situácie, ktorá by mohla viesť k ľahkým zraneniam osôb alebo k vecným škodám.

#### **UPOZORNENIE**

Pokyny na používanie a iné užitočné informácie

#### **1.2 Význam piktogramov a ďalšie pokyny**

Všeobecná výstraha pred nebezpečenstvom

#### **Symboly**

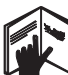

Pred použitím si .<br>prečítaite návod na

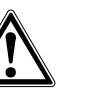

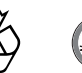

Odpad odovzdajte na recykláciu

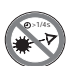

Nedívajte sa do lúča

#### **Otvor na výstup laserového lúča**

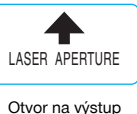

laserového lúča

#### **Umiestnenie identifikačných detailov na prístroji**

Typové označenie a sériové číslo sú uvedené na typovom štítku vášho prístroja. Tieto údaje si poznačte do svojho návodu na používanie a uvádzajte ich, kedykoľvek požadujete informácie od nášho zastúpenia alebo servisného strediska.

Typ:

Generácia: 01

Sériové číslo:

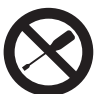

používanie

Skrutku neskrutkujte

#### **Symboly triedy lasera II / trieda 2**

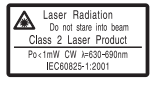

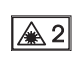

Laser triedy II podľa CFR 21, § 1040 (FDA)

Laser triedy 2, podľa normy EN 60825:2008

#### **Symboly triedy lasera III / trieda 3**

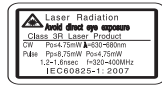

Laser triedy III podľa CFR 21, § 1040 (FDA)

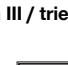

 $\bigoplus$  3R

Nedívaite sa do lúča alebo sa vyhýbajte priamemu pohľadu do lúča cez optické prístroje

## **2 Opis**

#### **2.1 Používanie v súlade s určeným účelom**

Prístroj je určený na meranie vzdialeností a smerov, výpočet pozícií cieľa v troch dimenziách a odvodených hodnôt, ako aj vytýčenia daných súradníc alebo hodnôt vzťahujúcich sa na osi.

Na vylúčenie rizika úrazu používajte iba originálne príslušenstvo a nástroje Hilti.

Dodržujte pokyny na používanie, ošetrovanie a údržbu, uvedené v návode na používanie.

Zohľadnite vplyvy vonkajšieho prostredia. Nepoužívajte prístroj tam, kde hrozí nebezpečenstvo požiaru alebo explózie.

Manipulácia alebo zmeny na prístroji nie sú dovolené.

#### **2.2 Opis prístroja**

S tachymetrom Hilti POS 15/18 sa dajú určovať objekty ako pozícia v priestore. Prístroj obsahuje vodorovný a zvislý kruh s digitálnym rozdelením kruhu, dve elektronické libely (kompenzátor), koaxiálny merač vzdialeností zabudovaný v ďalekohľade, ako aj procesor na vykonávanie výpočtov a ukladanie dát.

Na prenos dát medzi tachymetrom a PC a opačne, na úpravu dát a ich odovzdávanie do iných systémov je k dispozícii PC-softvér Hilti PROFIS Layout.

#### **2.3 Do rozsahu dodávky štandardnej výbavy patria**

- 1 Tachymeter
- 1 Sieťový adaptér vrátane kábla na nabíjačku
- 1 Nabíjačka
- 2 Akumulátory typu Li-Ion 3,8 V 5200 mAh
- 1 Reflektorová výtyčka
- 1 Nastavovací kľúč POW 10
- 2 Varovné štítky pre laser
- 1 Certifikát výrobcu
- 1 Návod na používanie
- 1 Kufor Hilti
- 1 Voliteľne: Hilti PROFIS Layout (CD‑ROM s PC-softvérom)
- 1 Voliteľne: Konektor ochrany pred kopírovaním pre PC-softvér
- 1 Voliteľne: Dátový kábel USB

# **3 Príslušenstvo**

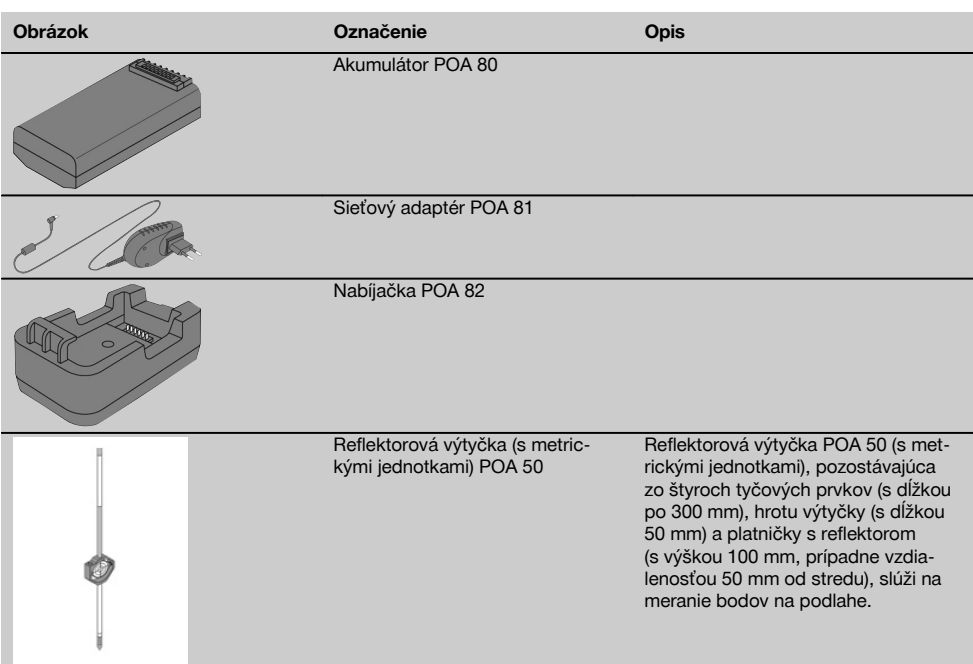

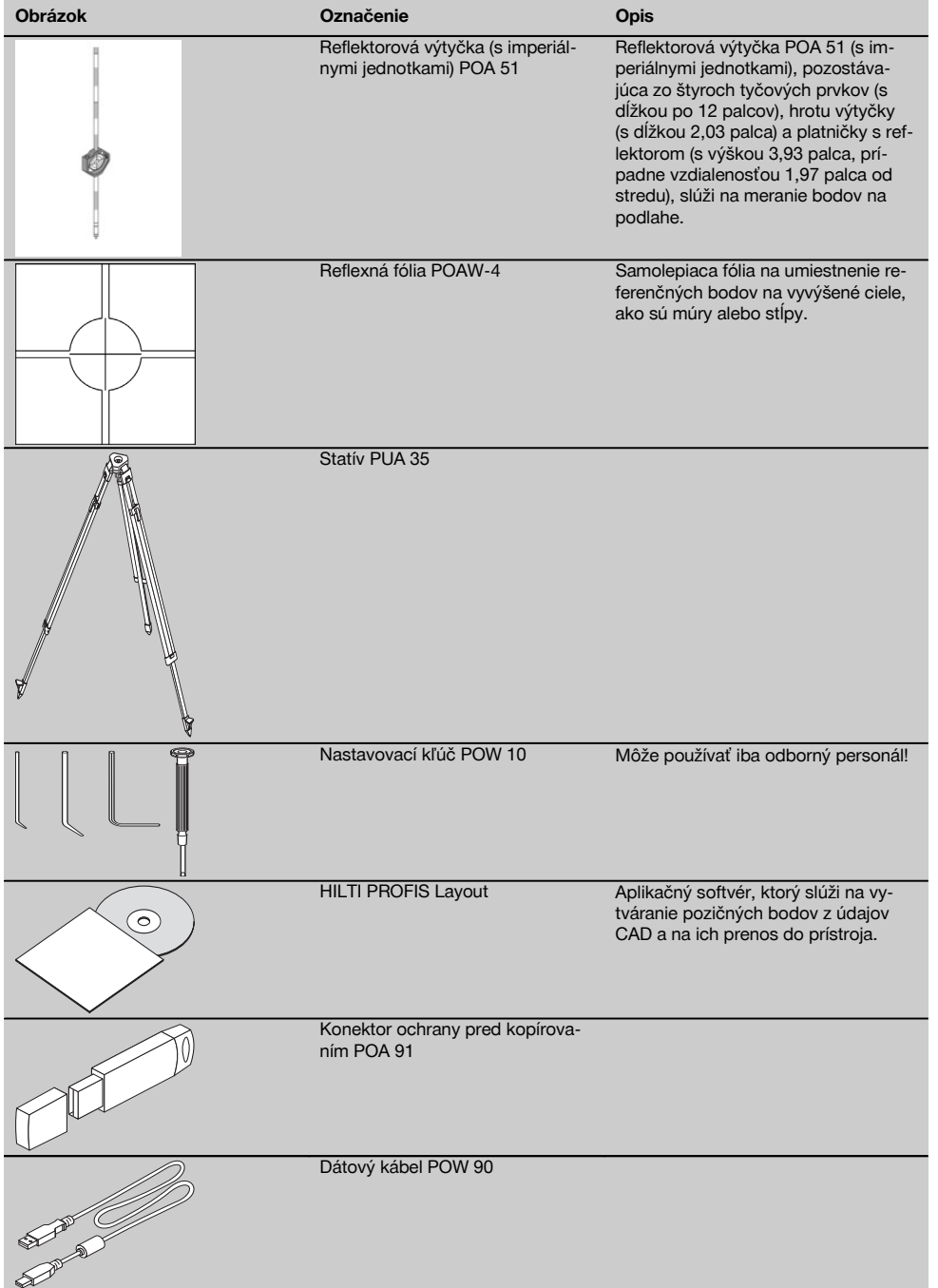

# **4 Technické údaje**

Technické zmeny vyhradené!

### **UPOZORNENIE**

Až na presnosť merania uhlov sa obidva prístroje navzájom neodlišujú.

#### **Ďalekohľad**

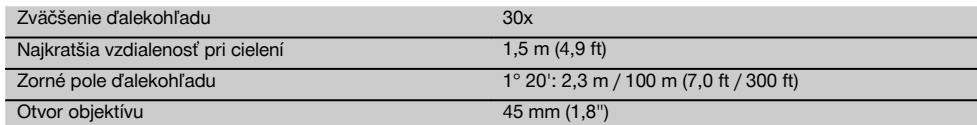

#### **Kompenzátor**

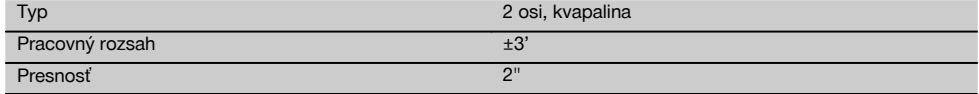

#### **Meranie uhlov**

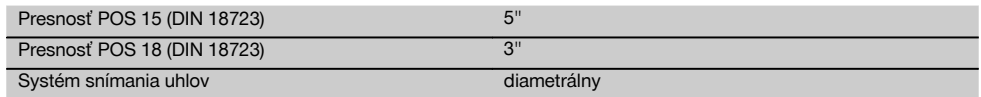

#### **Meranie vzdialeností**

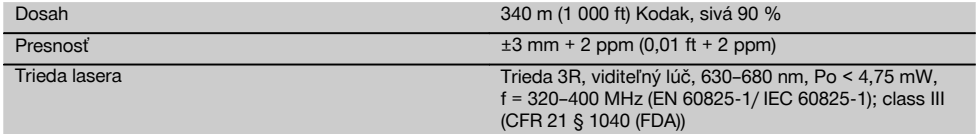

#### **Pomoc pri navádzaní**

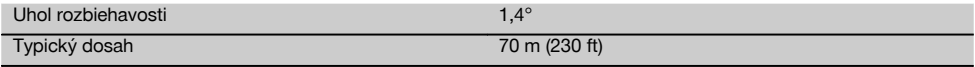

### **Laserová olovnica**

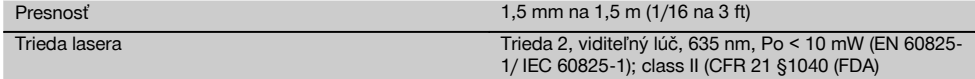

#### **Pamäť dát**

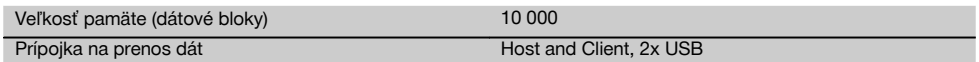

#### **Displej**

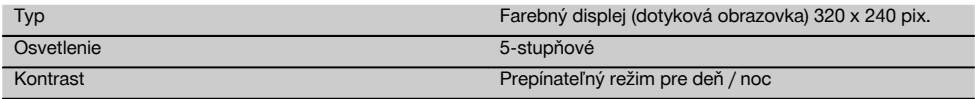

#### **Trieda ochrany IP**

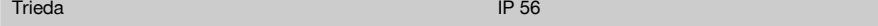

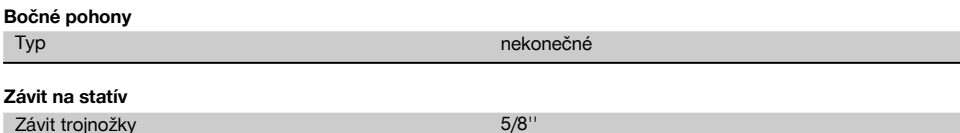

#### **Akumulátor POA 80**

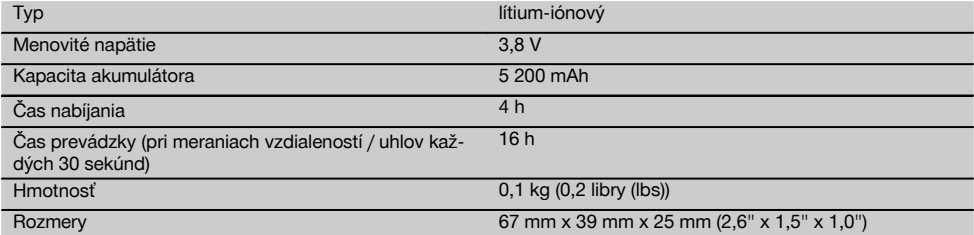

#### **Sieťový adaptér POA 81 a nabíjačka POA 82**

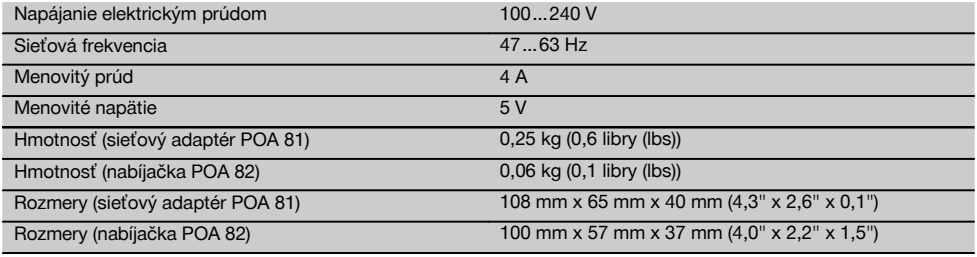

#### **Teplota**

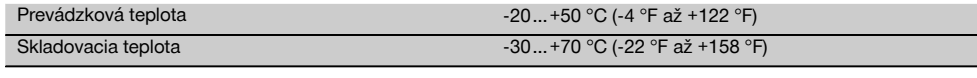

#### **Rozmery a hmotnosti**

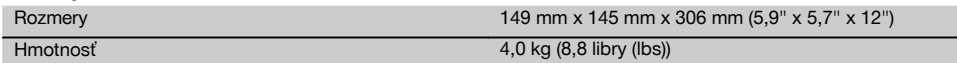

## **5 Bezpečnostné pokyny**

#### **5.1 Základné bezpečnostné upozornenia**

**Okrem bezpečnostno-technických upozornení uvedených v jednotlivých kapitolách tohto návodu na obsluhu sa vždy musia striktne dodržiavať nasledujúce nariadenia.**

#### **5.2 Používanie v rozpore s určeným účelom využitia**

Ak bude prístroj alebo jeho prídavné zariadenia nesprávne používať nekvalifikovaný personál alebo ak sa prístroj bude používať v rozpore s predpísaným účelom jeho využitia, môže dôjsť k vzniku nebezpečenstva.

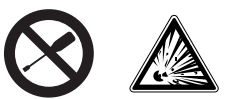

- a) **Prístroj nikdy nepoužívajte bez dodržiavania príslušných inštrukcií alebo bez prečítania tohto návodu.**
- b) **Nevyraďujte z činnosti žiadne bezpečnostné zariadenia a neodstraňujte žiadne výstražné štítky a štítky s upozornením.**
- c) Prístroj dávajte opravovať iba do servisných stredísk Hilti. **Pri neodbornom otváraní prístroja môže**

- d) Manipulácia alebo zmeny na prístroji nie sú dovolené.
- e) Rukoväť má na jednej strane z konštrukčných dôvodov vôľu. Nejde o chybu, je to z dôvodu ochrany alhidády. Uťahovanie skrutiek na rukoväti môže mať za následok poškodenie závitu a nákladné opravy. **Neuťahujte skrutky na rukoväti!**
- f) Aby sa predišlo riziku poranenia, používajte iba originálne príslušenstvo a prídavné zariadenia Hilti.
- g) **Prístroj nepoužívajte vo výbušnom prostredí.**
- h) Na čistenie používajte len čisté a mäkké utierky. Ak je to potrebné, môžete ich mierne navlhčiť čistým alkoholom.
- i) **Zabráňte prístupu detí k laserovým prístrojom.**
- j) Merania na penových plastoch, ako je napríklad Styropor alebo Styrodor, na snehu alebo plochách s intenzívnym odzrkadľovaním a podobne, môžu viesť k nesprávnym hodnotám zisteným pri meraní.
- k) Merania na podkladoch so zlým odrážaním, v prostrediach s veľkými odrazmi, môžu viesť k skresleným výsledkom merania.
- l) Merania cez sklo alebo iné objekty môžu výsledok merania skresliť.
- m) Rýchlo sa meniace podmienky merania, napríklad osoby prebiehajúce cez merací lúč, môžu skresliť výsledok merania.
- n) Prístroj nesmerujte na slnko alebo iné intenzívne zdroje svetla.
- o) Prístroj nepoužívajte ako nivelačný prístroj.
- p) Pred dôležitým meraním, po páde alebo po pôsobení iných mechanických vplyvov prístroj preskúšajte.

## **5.3 Správne vybavenie pracovísk**

- a) Zaistite miesto merania a pri umiestňovaní prístroja dbajte na to, aby lúč nesmeroval na vás alebo na iné osoby.
- b) Používajte prístroj len v rámci definovaných hraníc použitia, to znamená, že nevykonávajte meranie na zrkadle, chrómovej oceli, leštených kameňoch a podobne.
- c) Dodržiavajte regionálne predpisy o bezpečnosti a ochrane zdravia pri práci.

## **5.4 Elektromagnetická tolerancia**

I keď prístroj spĺňa prísne požiadavky príslušných smerníc, nemôže firma Hilti vylúčiť možnosť, že prístroj

- bude rušiť iné prístroje (napr. navigačné zariadenia lietadiel) alebo
- že bude rušený silným žiarením, čo môže viesť k chybným operáciám.

V týchto prípadoch, alebo ak máte nejaké pochybnosti, vykonajte kontrolné merania.

# **5.4.1 Klasifikácia lasera pre prístroje triedy 2**

Laserová olovnica prístroja zodpovedá triede lasera 2, na základe normy IEC825-1 / EN60825-01:2008 a zodpovedá CFR 21 § 1040 (Lose Notice 50). Pri náhodnom krátkodobom pohľade do laserového lúča chráni oko vrodený reflex žmurknutia. Tento ochranný reflex žmurknutia však môžu negatívne ovplyvniť lieky, alkohol alebo drogy. Tieto prístroje sa smú používať bez ďalších ochranných opatrení. Napriek tomu, podobne ako pri slnečnom svetle, by sa človek nemal pozerať priamo do zdroja svetla. Laserový lúč nesmerujte na iné osoby.

# **5.4.2 Klasifikácia lasera pre prístroje triedy 3R**

Merací laser prístroja na meranie vzdialeností zodpovedá triede lasera 3R, na základe normy IEC825-1 / EN60825- 1:2008 a zodpovedá CFR 21 § 1040 (Lose Notice 50). Tieto prístroje sa smú používať bez ďalších ochranných opatrení. Nedívajte sa do lúča a lúč nesmerujte na iné osoby.

- a) Prístroje triedy lasera 3R a triedy IIIa by mali obsluhovať iba kvalifikované osoby.
- b) Oblasti použitia musia byť označené výstražnými štítkami pre lasery.
- c) Laserové lúče musia prebiehať ďaleko nad alebo pod úrovňou očí.
- d) Vykonajte bezpečnostné opatrenia, aby sa zaistilo, že laserový lúč nebude neúmyselne dopadať na plochy, ktoré ho odrazia ako zrkadlo.
- e) Vykonajte opatrenia, ktoré zaistia, aby osoby nehľadeli priamo do laserového lúča.
- f) Dráha laserového lúča nesmie presahovať do nekontrolovaných oblastí.
- g) Nepoužívané laserové prístroje sa musia uložiť na mieste, ku ktorému nemajú prístup nepovolané osoby.

## **5.5 Všeobecné bezpečnostné opatrenia**

- a) **Pred použitím prístroj skontrolujte, či nie je poškodený.** V prípade poškodenia prístroj dajte opraviť v servisnom stredisku Hilti.
- b) **Dodržiavajte prevádzkovú teplotu a teplotu skladovania.**
- c) **Po páde alebo pôsobení iného mechanického vplyvu skontrolujte presnosť prístroja.**
- d) **Keď prístroj prenášate z veľmi chladného prostredia do teplejšieho alebo naopak, nechajte ho pred použitím aklimatizovať.**
- e) **Pri použití so statívmi zaistite, aby bol prístroj pevne naskrutkovaný a aby statív stál spoľahlivo a pevne na zemi.**
- f) **Udržujte výstupné okienko lasera čisté, aby ste zabránili chybnému meraniu.**
- g) **Hoci je prístroj koncipovaný na používanie v ťažkých podmienkach na stavenisku, mali by ste s ním zaobchádzať starostlivo, ako s ostatnými optickými a elektronickými prístrojmi (ďalekohľad, okuliare, fotoaparát).**
- h) **Hoci je prístroj chránený proti vniknutiu vlhkosti, mali by ste ho pred odložením do transportného kufra dosucha poutierať.**
- i) **Z bezpečnostných dôvodov prekontrolujte predtým vami nastavené hodnoty, resp. predchádzajúce nastavenia prístroja.**
- j) **Pri vyrovnávaní prístroja pomocou krabicovej libely sa na prístroj dívajte len šikmo.**

k) **Kryt priestoru na akumulátor starostlivo zaistite, aby akumulátory nemohli vypadnúť alebo aby nemohol vzniknúť kontakt, v dôsledku ktorého by sa prístroj neúmyselne vypol, čo by malo za následok stratu dát.**

#### **5.6 Preprava**

Pri zasielaní prístroja izolujte akumulátory alebo ich vyberte z prístroja. Vytekajúce batérie/akumulátory môžu prístroj poškodiť.

Aby nedochádzalo k poškodzovaniu životného prostredia, musíte sa pri likvidácii prístroja a akumulátorov/batérií riadiť platnými miestnymi predpismi.

V prípade pochybností oslovte výrobcu.

#### **6 Opis systému**

#### **6.1 Všeobecné pojmy**

#### **6.1.1 Súradnice**

Na niektorých stavbách označí geodetická firma namiesto stavebných osí alebo aj v kombinácii s nimi aj ďalšie body a ich pozíciu zapíše prostredníctvom súradníc.

Súradnice sú vo všeobecnosti založené na systéme súradníc krajiny, na ktorom sú vo väčšine prípadov založené aj mapy.

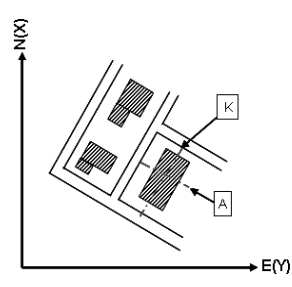

#### **6.1.2 Stavebné osi**

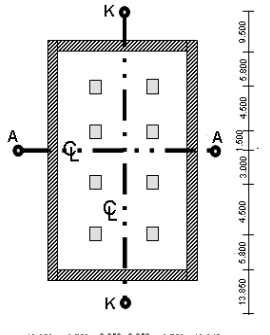

 $13.850 + 3.750 + 2.650 + 2.650 + 3.750 + 12.045 +$ 

Pred začatím stavby zvyčajne vyznačí geodetická spoločnosť najprv na mieste stavby a v jej okolí výškové značky a stavebné osi.

Pre každú stavebnú os sa na zemi vyznačia dva konce.

Od týchto značiek sa umiestňujú jednotlivé stavebné prvky. Pri väčších budovách je dostupný väčší počet stavebných osí.

## **6.1.3 Špecifické odborné pojmy**

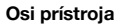

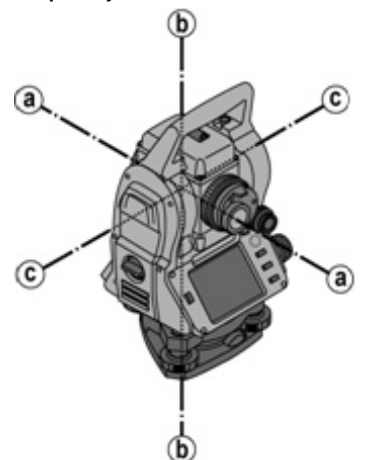

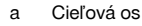

- b Zvislá os
- c Sklopná os

**Vodorovný kruh/vodorovný uhol**

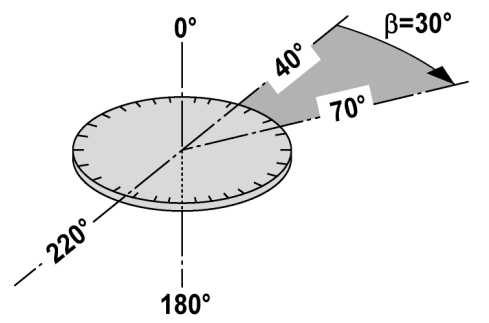

Z nameraných hodnôt odčítaných na vodorovnom kruhu 70° k jednému cieľu a 30° k druhému cieľu možno vypočítať zvieraný uhol 70° - 40° = 30°.

#### **Zvislý kruh/zvislý uhol**

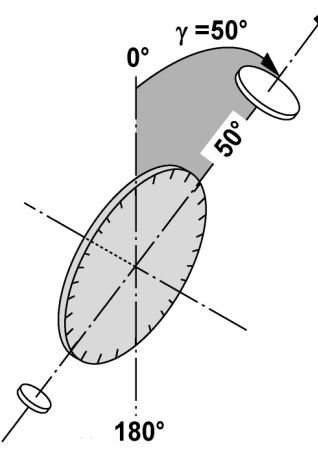

Tým, že zvislý kruh je vyrovnaný na 0° k smeru gravitácie alebo na 0° k horizontálnemu smeru, sú tu uhly v podstate určené smerom gravitácie.

S týmito hodnotami sú horizontálna vzdialenosť a výškové rozdiely vypočítavané z nameranej šikmej vzdialenosti.

## **6.1.4 Polohy ďalekohľadu** 4 3

Aby bolo možné odčítané hodnoty na vodorovnom kruhu správne priradiť k zvislému uhlu, hovoríme o polohách ďalekohľadu. Tzn., že podľa smeru ďalekohľadu voči ovládaciemu panelu možno určiť, v ktorej "polohe" sa meralo.

Keď máte priamo pred sebou displej a okulár, nachádza sa prístroj v polohe ďalekohľadu 1. 2 Keď máte priamo pred sebou displej a objektív, nachádza sa prístroj v polohe ďalekohľadu 2.8

#### **6.1.5 Pojmy a ich opisy**

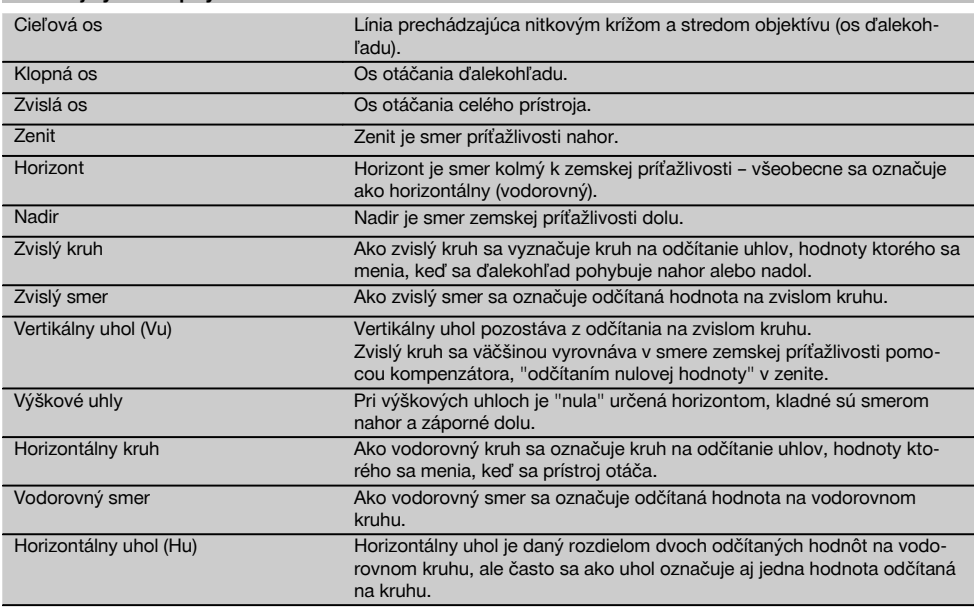

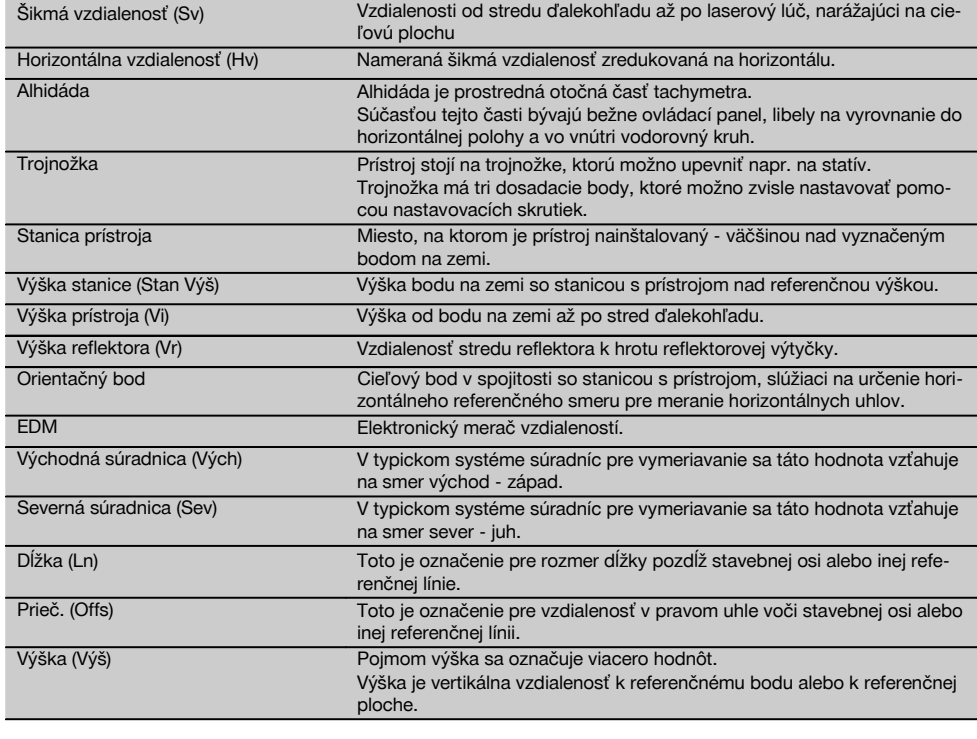

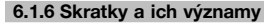

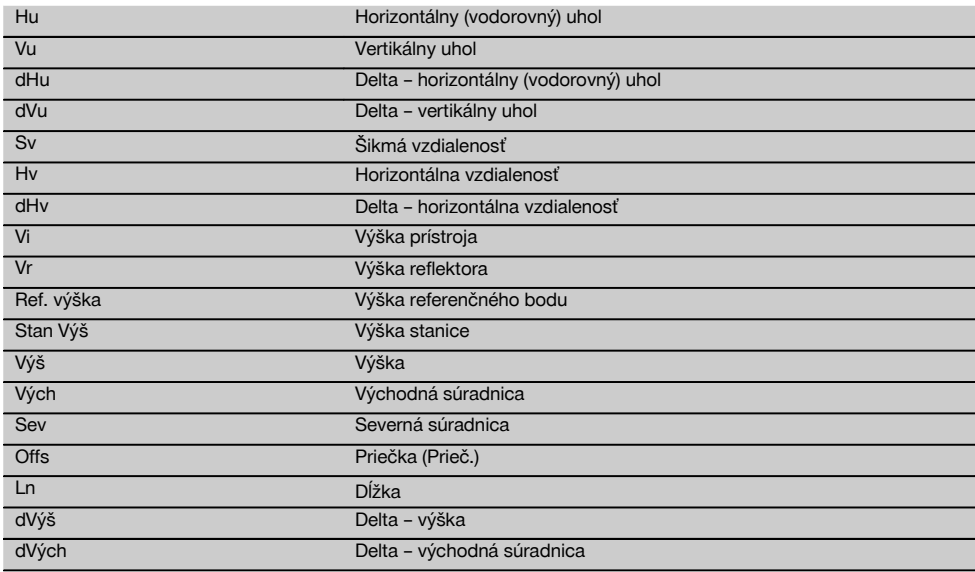

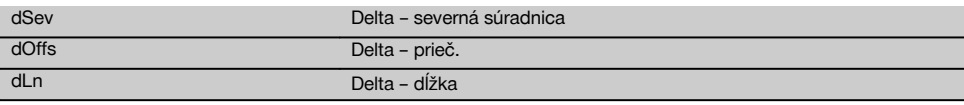

#### **6.2 Systém merania uhlov**

#### **6.2.1 Princíp merania**

Prístroj určuje uhol prepočtom, vždy z dvoch odčítaní kruhu.

Na meranie vzdialeností sú prostredníctvom viditeľného laserového lúča vysielané meracie vlny, ktoré sa odrazia na objekte.

Z týchto fyzikálnych prvkov sa zisťujú vzdialenosti.

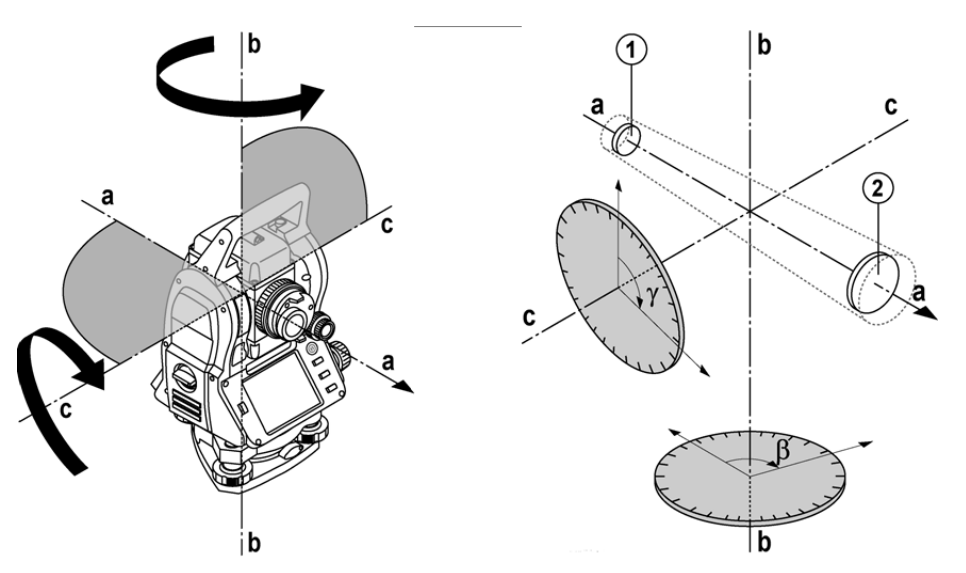

Pomocou elektronických libiel (kompenzátorov) sa zisťujú sklony prístroja a korigujú sa odčítania kruhu a vykonáva sa aj výpočet z nameranej šikmej vzdialenosti, horizontálnej vzdialenosti a výškového rozdielu.

Pomocou zabudovaného výpočtového procesora sa dajú všetky jednotky vzdialeností, ako sú metrické metre a tzv. imperiálny systém stôp, yardov, palcov a pod. konvertovať a prostredníctvom digitálneho rozdelenia kruhu je možné znázorniť rôzne uhlové jednotky, ako napríklad 360° šesťdesiatinné delenie (° ' ") alebo jednotky Gon (g), kde celý kruh má 400 g dielikov na stupnici.

#### **6.2.2 Dvojosový kompenzátor**

Kompenzátor je v princípe nivelačný systém, napríklad elektronické libely, na určenie zvyškového sklonu osí tachymetra.

S použitím dvojosového kompenzátora sa zvyškové sklony v pozdĺžnom a priečnom smere dajú určiť s veľkou presnosťou.

Matematická korekcia zaručuje, že zvyškové sklony nemajú žiadny vplyv na merania uhlov.

#### **6.3 Meranie vzdialeností**

#### **6.3.1 Meranie vzdialeností** 6

Meranie vzdialeností sa vykonáva pomocou viditeľného laserového lúča, ktorý vystupuje zo stredu objektívu, čo znamená, že merač vzdialeností je koaxiálny.

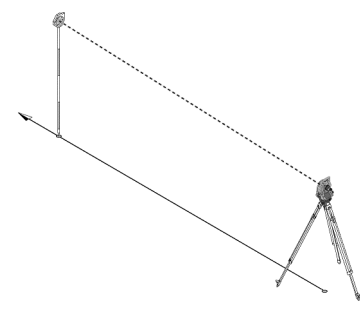

Laserový lúč meria na "normálnych" povrchoch bez pomoci špecifického reflektora.

Normálnymi povrchmi sú všetky neodzrkadľujúce povrchy, ktoré môžu byť úplne nerovné či drsné.

Dosah je závislý od schopnosti odrazu od cieľového povrchu, čo znamená, že len málo odrážajúce povrchy, ako sú povrchy modrej, červenej, zelenej farby, môžu spôsobiť určité straty v oblasti dosahu.

S prístrojom sa dodáva reflektorová výtyčka s nalepenou reflexnou fóliou.

Meranie na reflexnej fólii poskytuje kvalitné meranie vzdialeností aj pri veľkých dosahoch.

Reflektorová výtyčka dodatočne umožňuje meranie vzdialeností na bodoch na zemi.

#### **UPOZORNENIE**

Pravidelne kontrolujte nastavenie (vyrovnanie) viditeľného laserového meracieho lúča voči cieľovej osi. V prípade, že je potrebné nastavenie či vyrovnanie alebo ak si nie ste istí, odošlite prístroj do najbližšieho servisného strediska spoločnosti Hilti.

#### **6.3.2 Ciele**

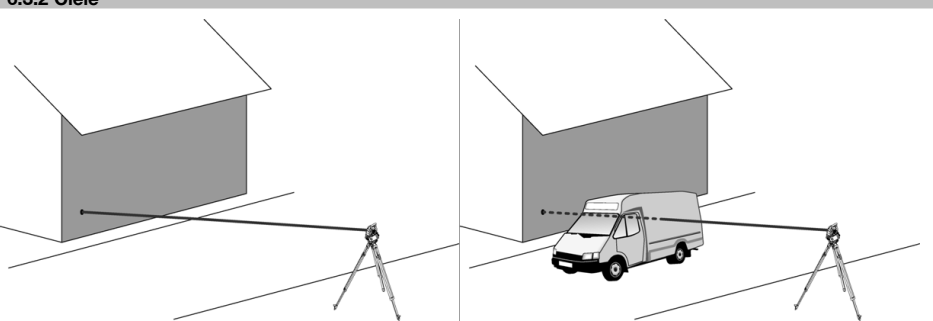

S meracím lúčom je možné vykonávať meranie na akomkoľvek pevne stojacom cieli.

Pri meraní vzdialeností je potrebné dávať pozor na to, aby sa počas merania vzdialenosti nepohyboval žiadny iný objekt cez merací lúč.

#### **UPOZORNENIE**

V opačnom prípade existuje možnosť, že vzdialenosť sa nebude vzťahovať na želaný cieľ, ale na iný objekt.

#### **6.3.3 Reflektorová výtyčka**

Reflektorová výtyčka POA 50 (s metrickými jednotkami), pozostávajúca zo 4 tyčových prvkov (s dĺžkou po 300 mm), hrotu výtyčky (s dĺžkou 50 mm) a platničky s reflektorom (s výškou 100 mm, prípadne vzdialenosťou 50 mm od stredu), slúži na meranie bodov na zemi.

Reflektorová výtyčka POA 51 (s imperiálnymi jednotkami), pozostávajúca zo štyroch tyčových prvkov (s dĺžkou po 12 palcov), hrotu výtyčky (s dĺžkou 2,03 palca) a platničky s reflektorom (s výškou 3,93 palca, prípadne vzdialenosťou 1,97 palca od stredu), slúži na meranie bodov na podlahe.

Pomocou integrovanej libely sa dá reflektorová výtyčka postaviť kolmo nad bodom na zemi.

Vzdialenosť od hrotu tyče až po stred reflektora je variabilná, aby bol zaručený voľný výhľad pre laserový merací lúč, aj ponad rôzne prekážky.

Potlačou na reflexnej fólii je zaručené bezpečné meranie smeru a vzdialeností, okrem toho poskytuje reflexná fólia väčší dosah, oproti iným cieľovým povrchom.

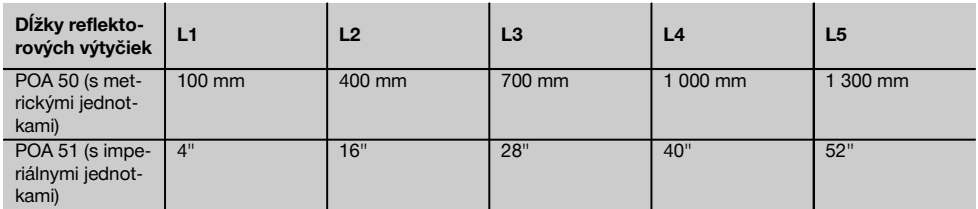

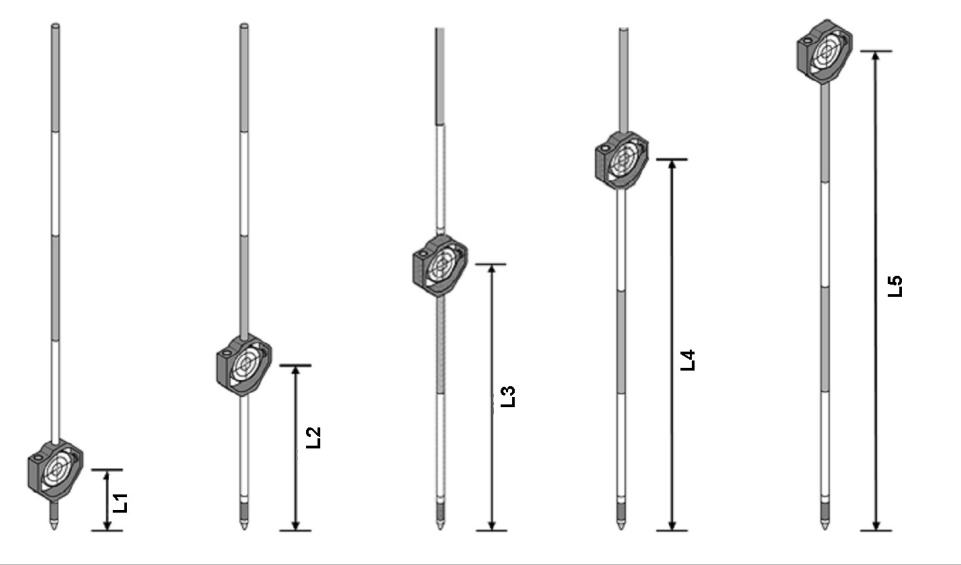

#### **6.4 Meranie výšok**

#### **6.4.1 Meranie výšok**

S prístrojom je možné merať výšky, či prípadne výškové rozdiely.

Merania výšok sú založené na metóde "trigonometrických určovaní výšok" a vypočítavajú sa zodpovedajúcim spôsobom.

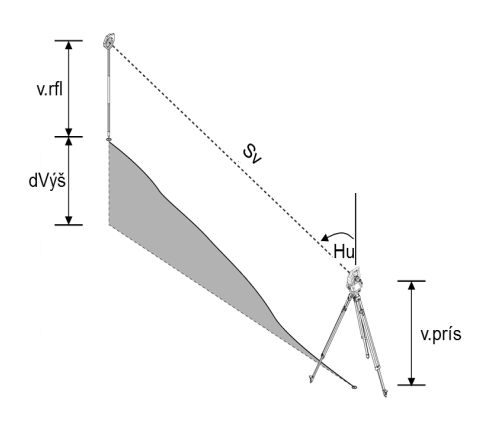

#### Merania výšok sa vypočítavajú pomocou **vertikálneho uhla** a **šikmej vzdialenosti** v spojení s **výškou prístroja** a **výškou reflektora**.

dVýš = cos(Vu)\*Sv+Vi−Vr+(kor.)

Na výpočet absolútnej výšky cieľového bodu (bodu na zemi) sa pripočítava výška stanice (Stan Výš) k hodnote delta výšky.

Výš = Stan Výš + dVýš

#### **6.5 Pomoc pri navádzaní**

#### **6.5.1 Pomoc pri navádzaní 7**

Pomoc pri navádzaní možno manuálne zapnúť alebo vypnúť a frekvenciu blikania možno meniť v 4 stupňoch.

Pomoc pri navádzaní pozostáva z dvoch červených LED-diód v tele ďalekohľadu.

V zapnutom stave bliká jedna z dvoch LED-diód, aby bolo možné jednoznačne vidieť, či sa osoba nachádza naľavo alebo napravo od cieľovej línie.

Osoba, ktorá stojí vo vzdialenosti aspoň 10 m od prístroja a v blízkosti cieľovej línie, vidí buď blikajúce alebo trvalé svetlo silnejšie, v závislosti od toho, či sa nachádza naľavo alebo napravo od cieľovej línie.

Osoba sa nachádza v cieľovej línii vtedy, keď vidí obidve LED-diódy svietiť s rovnakou intenzitou.

#### **6.6 Laserpointer** 6

Prístroj má aj možnosť trvalého zapnutia laserového meracieho lúča.

Trvalo zapnutý laserový merací lúč sa ďalej označuje ako "Laserpointer".

Ak sa práce vykonávajú v interiéri, je možné Laserpointer použiť na cielenie, prípadne na ukázanie smeru merania.

V exteriéri je však merací lúč viditeľný iba za určitých podmienok a táto funkcia sa v praxi príliš neuplatní.

#### **6.7 Dátové body**

Tachymetre Hilti merajú dáta, ktorých výsledky vytvárajú merací bod.

Rovnakým spôsobom sa dátové body so svojím opisom pozície používajú v aplikáciách, ako je napríklad vytýčenie alebo aj na určenie a určenie či stabilizovanie stanice.

Na uľahčenie či urýchlenie výberu bodov sú v tachymetri Hilti dostupné rôzne možnosti.

#### **6.7.1 Výber bodov**

Výber bodov je dôležitou súčasťou systému tachymetra, pretože body sú merané vo všeobecnosti a body sa aj opätovne využívajú na vytyčovanie, pre stanice, na orientácie a porovnávacie merania. Body je možné vyberať rôznym spôsobom:

- 1. Z plánu
- 2. Zo zoznamu
- 3. Manuálnym zadaním

#### **Body z plánu**

Kontrolné body (fixné body) sú pre výber bodov dané k dispozícii graficky.

Body sa v grafike vyberajú ťuknutím prstom, prípadne ťuknutím perom.

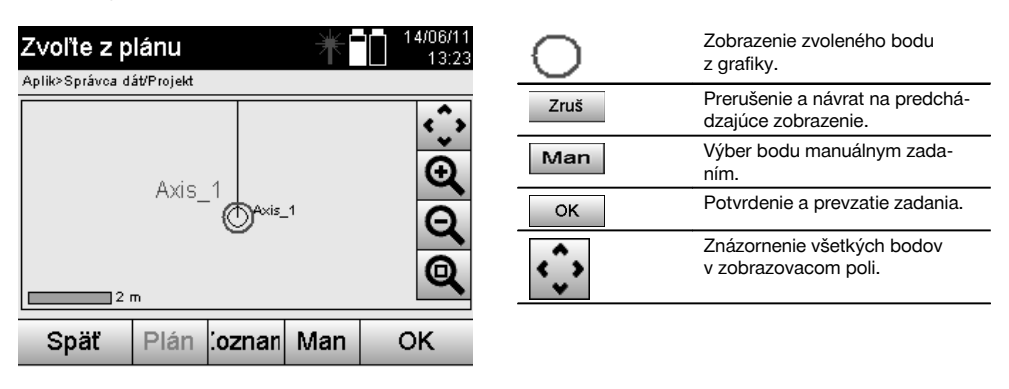

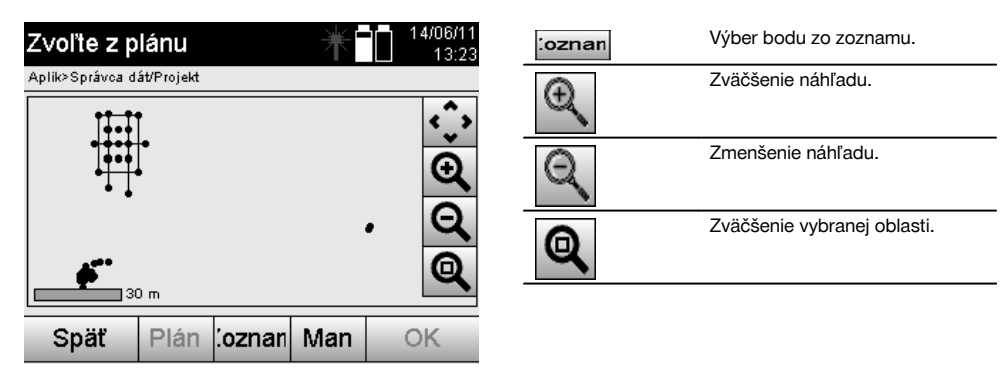

#### **UPOZORNENIE**

Dáta bodov, ku ktorým je priradený nejaký grafický prvok, sa na tachymetri nedajú upravovať a ani vymazávať. Túto činnosť možno vykonávať len v programe Hilti PROFIS Layout.

#### **Body zo zoznamu**

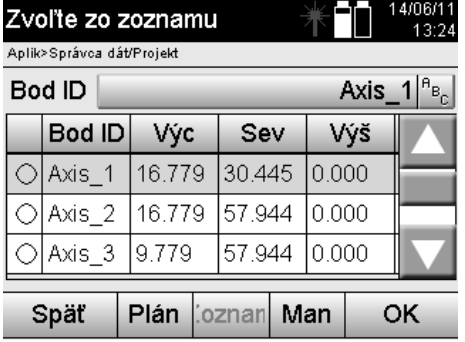

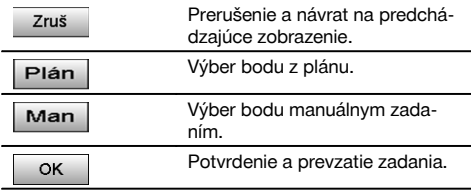

#### **Body s manuálnym zadaním**

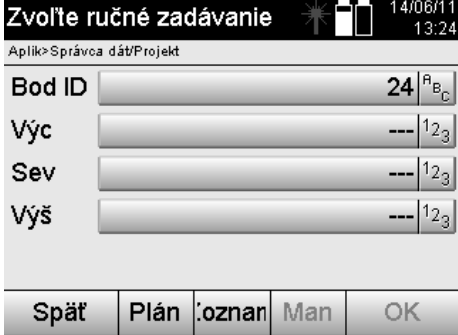

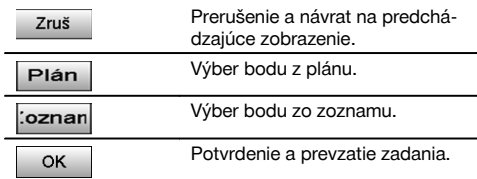

## **7 Prvé kroky**

#### **7.1 Akumulátory**

Prístroj obsahuje dva akumulátory, ktoré sa vybíjajú postupne po sebe.

Vždy je indikované aktuálne nabitie obidvoch akumulátorov.

Pri výmene je možné používať jeden akumulátor na prevádzku, zatiaľ čo sa druhý akumulátor nabíja.

Kvôli výmene akumulátorov počas prevádzky a preto, aby sa zabránilo vypnutiu prístroja, má zmysel meniť akumulátory postupne po sebe.

#### **7.2 Nabíjanie akumulátora**

Po vybalení prístroja najprv vyberte z puzdra sieťový adaptér, nabíjačku a akumulátor.

Akumulátory nechajte nabíjať cca 4 hodiny.

#### **7.3 Vloženie a výmena akumulátorov** 8

Nabité akumulátory vložte do prístroja konektorom smerom k prístroju a nadol. Starostlivo zaistite kryt priestoru na akumulátor.

#### **7.4 Kontrola funkcie**

#### **UPOZORNENIE**

Pamätajte prosím na to, že tento prístroj je kvôli otáčaniu okolo alhidády vybavený klznými spojkami a nemusí sa zaisťovať na bočných pohonoch.

Bočné pohony pre horizontálny a vertikálny smer sú nekonečnými pohonmi, porovnateľnými s optickým nivelátorom. Najprv na začiatku a potom v pravidelných intervaloch skontrolujte funkciu prístroja podľa nasledujúcich kritérií:

- 1. Na kontrolu klzných spojok otáčajte prístroj rukou opatrne doľava a doprava a ďalekohľad smerom nahor a nadol.<br>2. Otáčajte bočné pohony pre horizontálny a vertikálny smer opatrne do obidvoch smerov.
- 2. Otáčajte bočné pohony pre horizontálny a vertikálny smer opatrne do obidvoch smerov.
- 3. Otočte zaostrovacie koliesko úplne doľava. Pozrite sa do ďalekohľadu a pomocou prstenca okulára zaostrite nitkový kríž.
- 4. Skontrolujte smer oboch priezorov na ďalekohľade, či sa zhoduje so smerom nitkového kríža.
- 5. Ešte skôr než budete prístroj ďalej používať, uistite sa, že kryt pre obidve rozhrania USB je dobre uzatvorený.<br>6. Skontroluite pevné utjahnutie skrutiek rukoväti.
- Skontroluite pevné utiahnutie skrutiek rukoväti.

#### **7.5 Ovládací panel**

Ovládací panel obsahuje spolu 5 tlačidiel s vytlačenými symbolmi a obrazovku citlivú na dotyk (Touchscreen), ktorá slúži na interaktívnu obsluhu.

#### **7.5.1 Funkčné tlačidlá**

Funkčné tlačidlá slúžia na všeobecnú obsluhu.

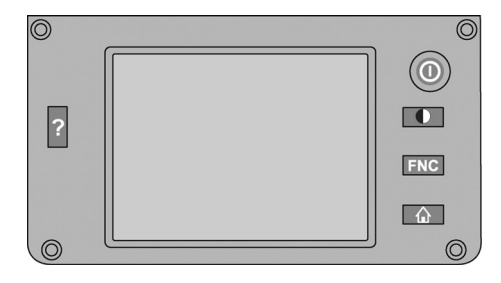

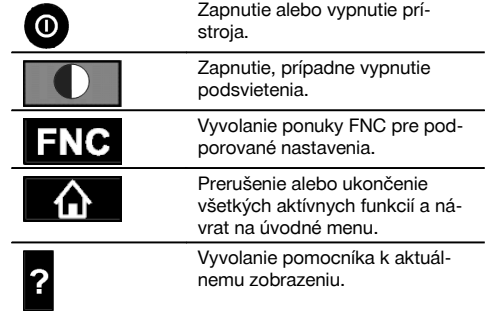

#### **7.5.2 Veľkosť dotykovej obrazovky**

Veľkosť farebného displeja citlivého na dotyk (Touchscreen) je cca 74 x 56 mm (2,9 x 2,2 in), s rozlíšením spolu 320 x 240 pix.

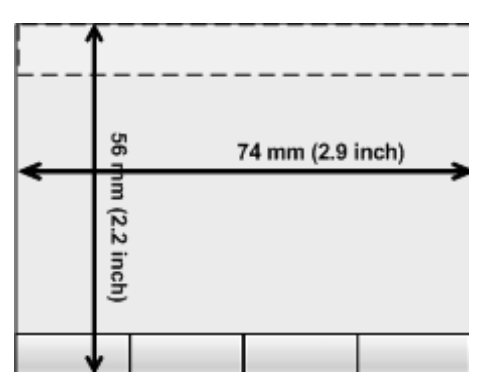

#### **7.5.3 Rozdelenie dotykovej obrazovky**

Dotyková obrazovka je na účely obsluhy rozdelená príp. informáciou pre používateľa na viaceré oblasti.

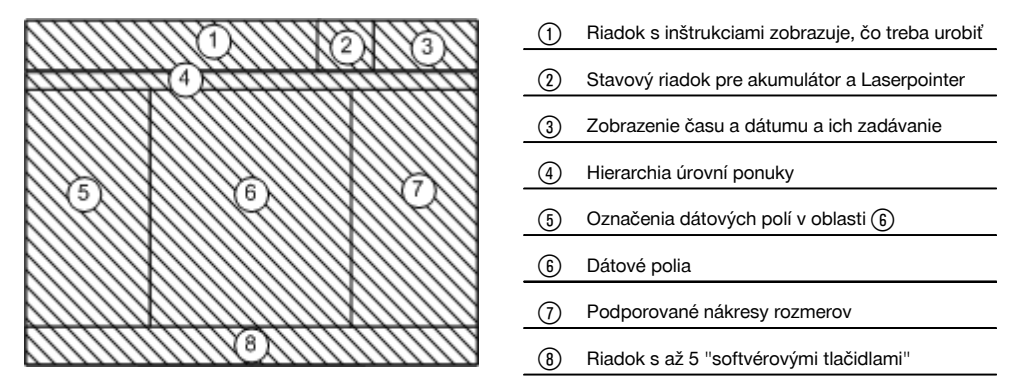

#### **7.5.4 Dotyková obrazovka - numerická klávesnica**

Ak je potrebné zadávať číselné údaje, je automaticky daná k dispozícii príslušná klávesnica na displeji. Klávesnica je rozdelená podľa nasledujúceho znázornenia.

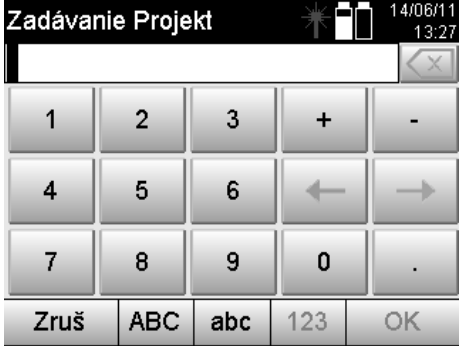

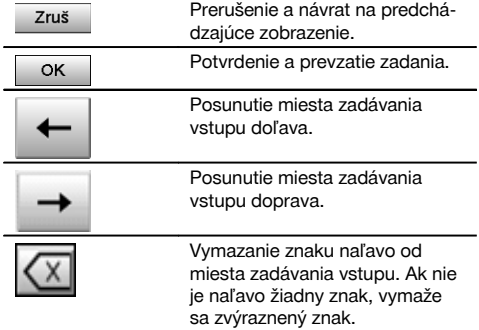

#### **7.5.5 Dotyková obrazovka - alfanumerická klávesnica**

Ak je potrebné zadávať alfanumerické údaje, je automaticky daná k dispozícii príslušná klávesnica na displeji. Klávesnica je rozdelená podľa nasledujúceho znázornenia.

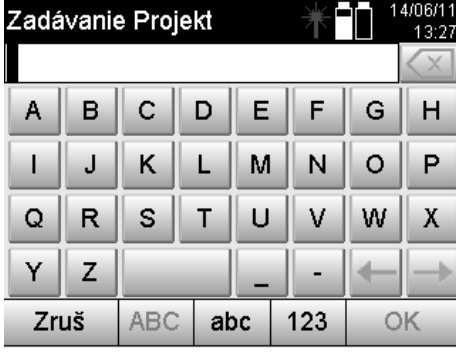

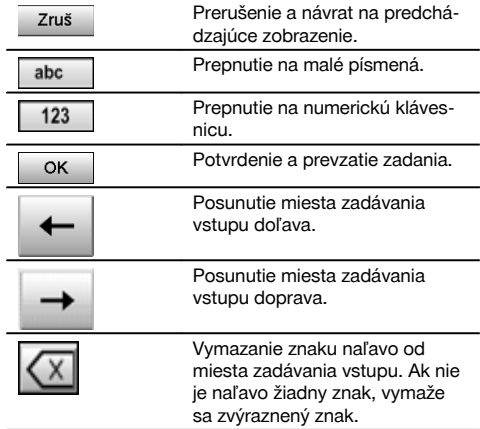

#### **7.5.6 Dotyková obrazovka - všeobecné ovládacie prvky**

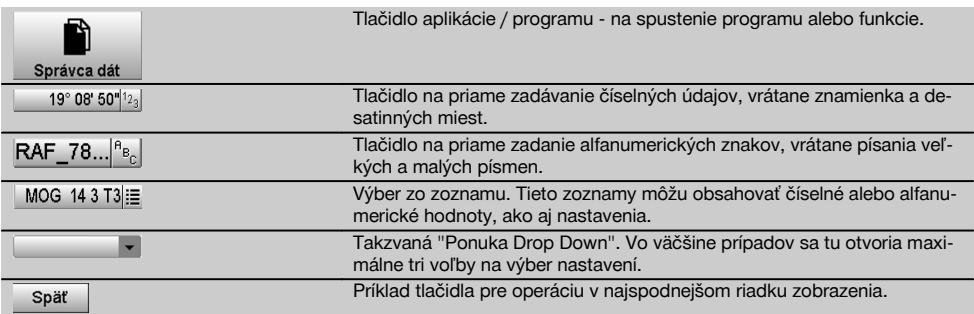

### **7.5.7 Indikácia stavu Laserpointer**

Prístroj je vybavený funkciou Laserpointer.

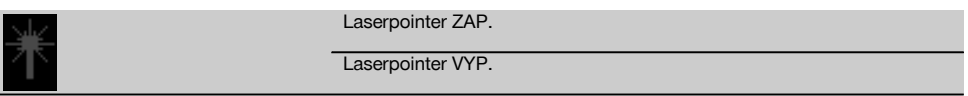

#### **7.5.8 Indikátory stavu akumulátora**

Prístroj používa 2 lítium-iónové akumulátory, ktoré sa podľa potreby vybíjajú súčasne alebo rozdielnym spôsobom. Prepnutie z jedného akumulátora na druhý sa vykonáva automaticky.

Preto je kedykoľvek možné jeden akumulátor vybrať, napríklad kvôli jeho nabitiu a súčasne s druhým akumulátorom ďalej pracovať, pokiaľ je jeho kapacita dostatočná.

#### **UPOZORNENIE**

Čím plnší je symbol akumulátora, tým vyšší je stav jeho nabitia.

#### **7.6 Zapínanie/vypínanie**

#### **7.6.1 Zapnutie**

Podržte stlačené tlačidlo vypínača na cca 2 sekundy.

#### **UPOZORNENIE**

Ak bol prístroj predtým úplne vypnutý, trvá kompletný proces zapnutia cca 20 – 30 sekúnd, s dvomi rôznymi po sebe nasledujúcimi zobrazeniami.

Koniec procesu zapínania bol dosiahnutý vtedy, keď je prístroj nutné uviesť do horizontálnej polohy (pozrite si kapitolu 7.7.2).

#### **7.6.2 Vypínanie**

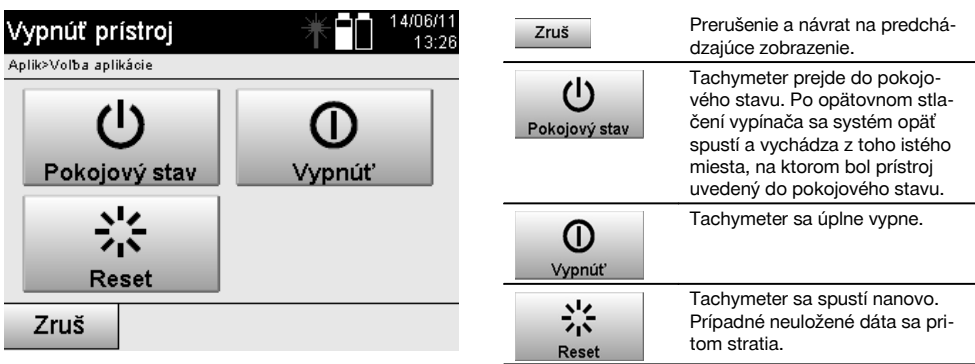

#### Stlačte tlačidlo vypínača.

#### **UPOZORNENIE**

Pamätajte prosím na to, že pri vypnutí a opätovnom zapnutí je z bezpečnostných dôvodov ešte raz položená príslušná otázka a prístroj vyžaduje dodatočné potvrdenie zo strany používateľa.

#### **7.7 Postavenie prístroja**

#### **7.7.1 Postavenie s bodom na zemi a laserovou olovnicou**

Prístroj by vždy mal stáť nad bodom označeným na zemi, aby v prípade odchýlok merania bolo možné opäť využiť dáta stanice alebo body stanice prípadne orientačné body.

Prístroj má laserovú olovnicu, ktorá sa po zapnutí prístroja taktiež zapne.

#### **7.7.2 Postavenie prístroja** 9

- 1. Statív postavte stredom hlavy statívu približne nad príslušný bod na zemi.<br>2. Prístroj naskrutkujte na statív a zapnite ho.
- 2. Prístroj naskrutkujte na statív a zapnite ho.
- Ručne pohybujte dvomi nohami statívu tak, aby sa laserový lúč nachádzal na značke na zemi. **UPOZORNENIE** Dbajte na to, aby bola hlava statívu približne vodorovne.
- 4. Potom zatlačte nohy statívu do zeme.<br>5. Zvyšnú odchýlku laserového bodu od
- 5. Zvyšnú odchýlku laserového bodu od značky na zemi vyrovnajte pomocou nastavovacích skrutiek laserový bod sa teraz musí nachádzať presne na značke na zemi.
- 6. Predĺžením nôh statívu vyrovnajte krabicovú libelu na trojnožke doprostred. **UPOZORNENIE** Docielite to predĺžením alebo skrátením tej nohy statívu, ktorá leží oproti bublinke, v závislosti od toho, ktorým smerom sa má bublinka pohnúť. Je to iteratívny proces a musí sa prípadne niekoľkokrát opakovať.
- 7. Keď je bublinka krabicovej libely uprostred, nastaví sa posunutím prístroja na tanieri statívu laserová olovnica presne centricky na bod na zemi.
- 8. Aby ste prístroj mohli spustiť, musí sa elektronická "krabicová libela" dať pomocou nastavovacích skrutiek do stredu a musí sa nachádzať v rámci rozumnej presnosti voči stredu. **UPOZORNENIE** Šípky ukazujú smer otáčania nastavovacích skrutiek trojnožky, aby sa bublinky pohybovali smerom do stredu.

Ak nastane tento prípad, je možné prístroj zapnúť.

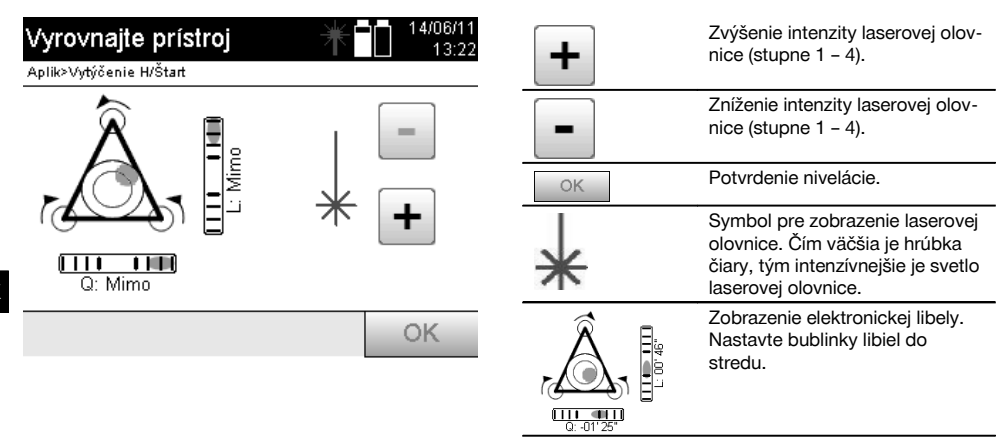

9. Po tom, čo bola nastavená elektronická libela, skontrolujte laserovú olovnicu nad bodom na zemi a prípadne prístroj ešte raz posuňte na tanieri statívu.

#### 10. Zapnite prístroj.

**UPOZORNENIE** Tlačidlo OK je aktívne vtedy, keď sa bublinky libiel pre dĺžku (Ln) a priečku (Offs) nachádzajú v rámci celkového sklonu 45".

### **7.7.3 Postavenie nad rúrky a pomocou laserovej olovnice**

Body na zemi sú často vyznačené rúrkami.

V tom prípade mieri laserová olovnica do rúrky, bez vizuálneho kontaktu.

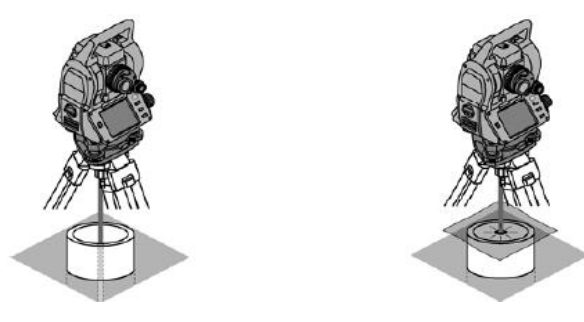

Aby bol laserový bod viditeľný, položte na rúrku papier, fóliu alebo iný slabo priehľadný materiál.

#### **7.8 Aplikácia Teodolit**

V aplikácii s názvom Teodolit sú k dispozícii základné funkcie teodolitu, na nastavenie odčítavania Hu na kruhu.

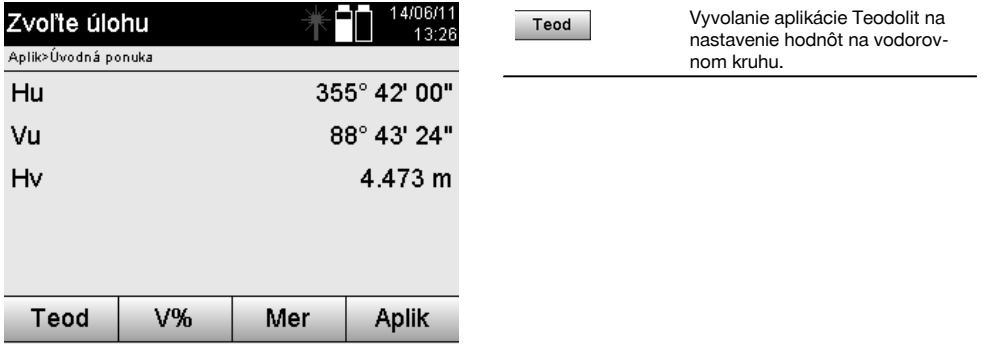

#### **7.8.1 Nastavenie zobrazenia vodorovného kruhu**

Odčítavanie z vodorovného kruhu sa zastaví, zacieli sa na nový cieľ a odčítavanie z kruhu sa potom opäť spustí.

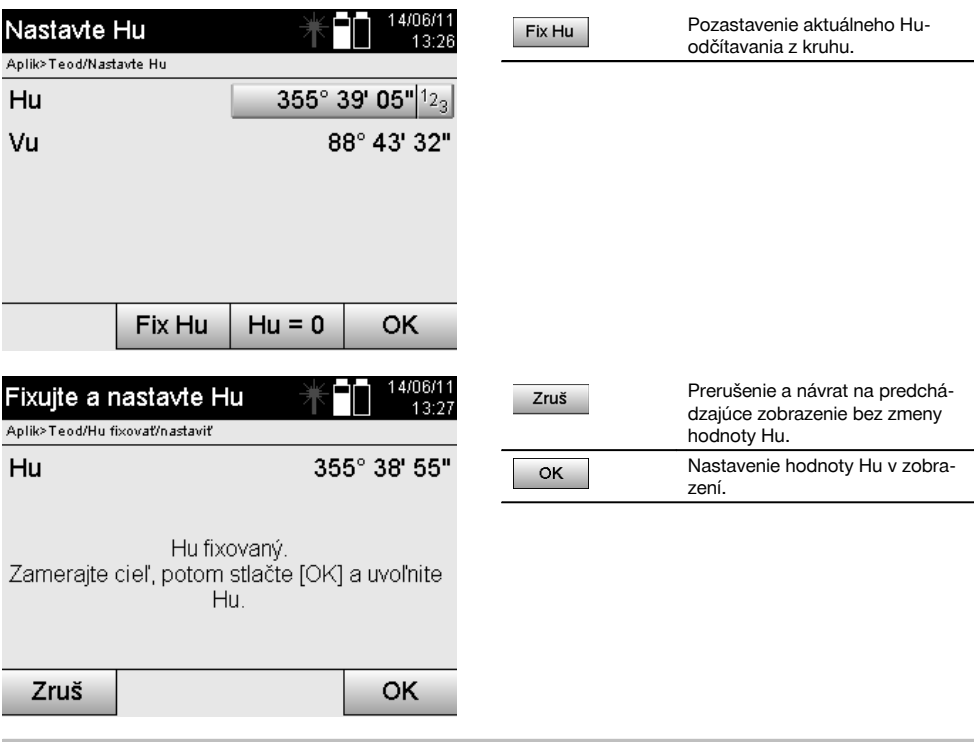

## **7.8.2 Manuálne zadanie odčítavania z kruhu**

Akékoľvek ľubovoľné odčítavanie z kruhu sa dá v každej pozícii zadať aj manuálne.
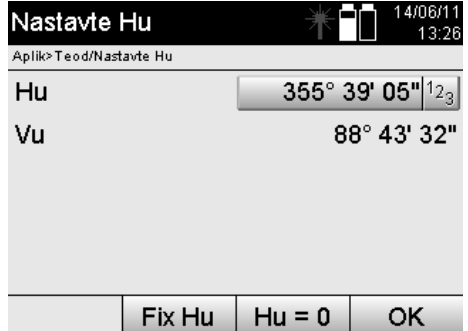

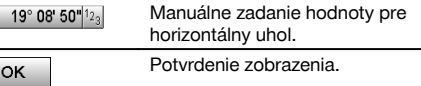

# **7.8.3 Nastavenie odčítavania z kruhu na nulu**

sk

Voľbou Hu "nula" sa dá odčítavanie z vodorovného kruhu jednoduchým a rýchlym spôsobom nastaviť na "nulu".

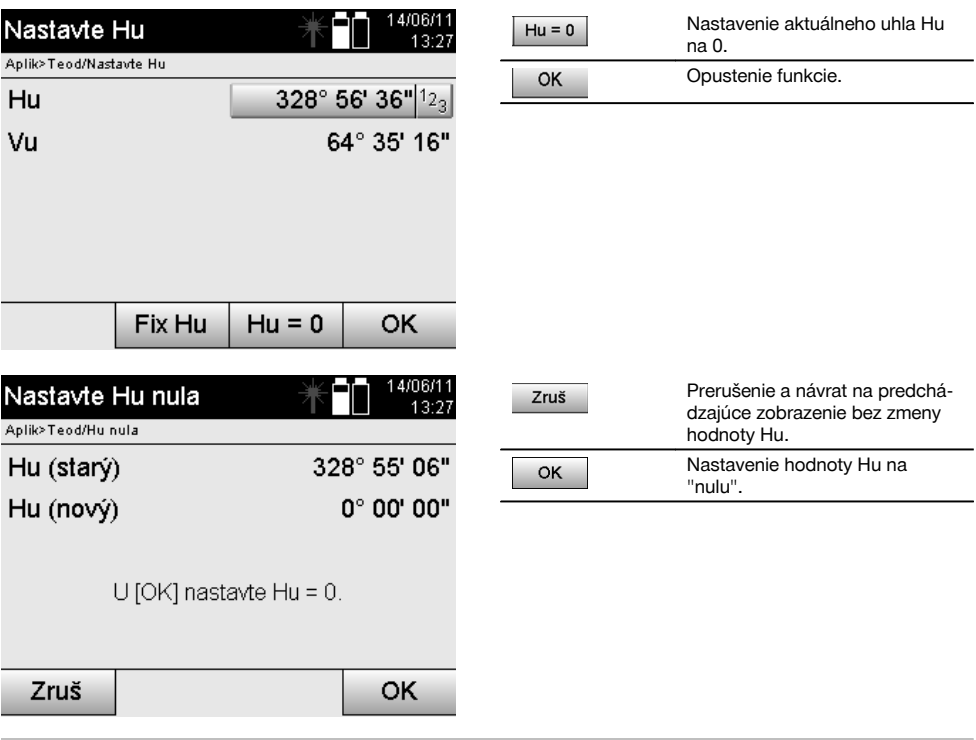

# **7.8.4 Indikácia zvislého sklonu** 10

Nastavenie odčítavania zo zvislého kruhu sa dá prepínať medzi zobrazením stupňov a percent.

# **UPOZORNENIE**

Zobrazenie v percentách je aktívne len pre toto zobrazenie.

Sklony tak možno merať, resp. vyrovnávať v %.

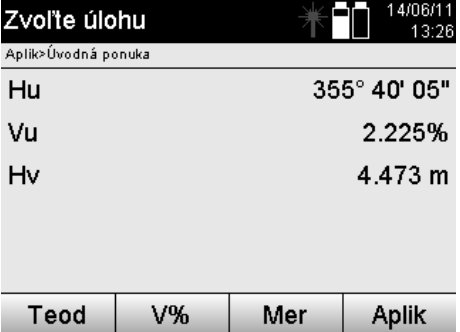

# sk

# **8 Nastavenia systému**

## **8.1 Konfigurácia**

V ponuke pre programy sa pomocou tlačidla Konfigurácia dá preskočiť na konfiguračnú ponuku.

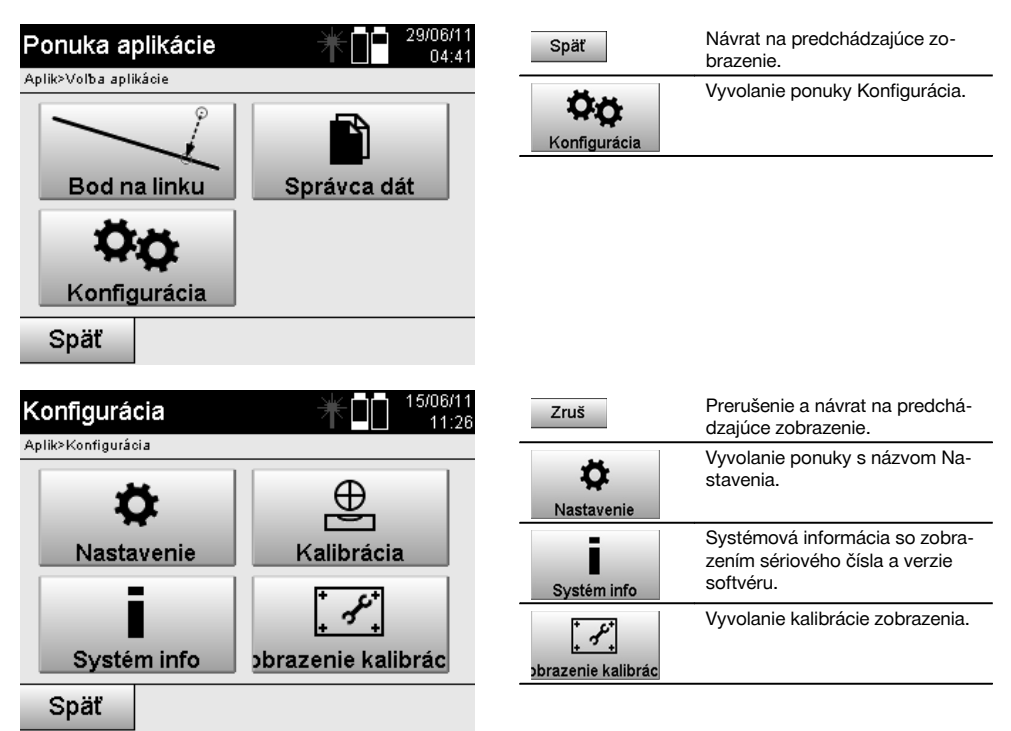

## **8.1.1 Nastavenia**

Nastavenia pre uhol a vzdialenosti, uhlové rozlíšenie a nastavenie zvislého kruhu na nulu.

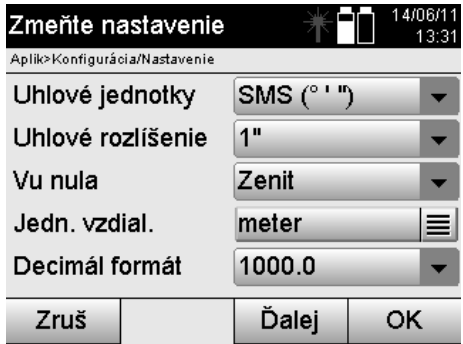

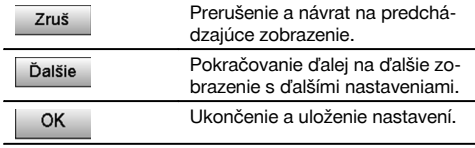

Nastavenia kritérií automatického vypnutia a tónu pípnutia, ako aj voľba jazyka.

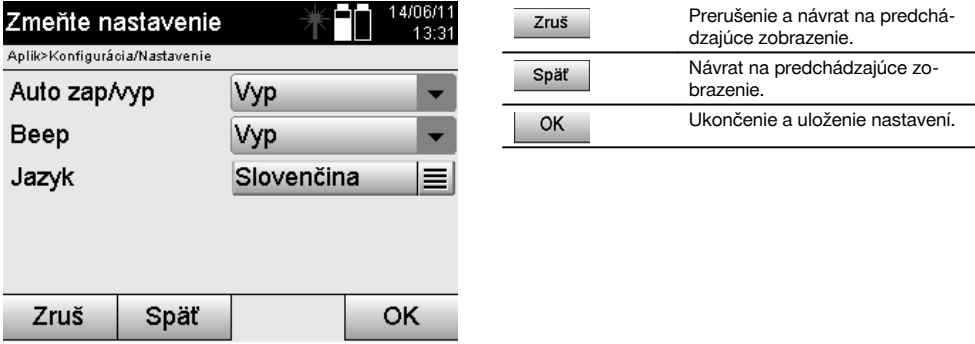

 $\overline{a}$ 

# **Možné nastavenia**

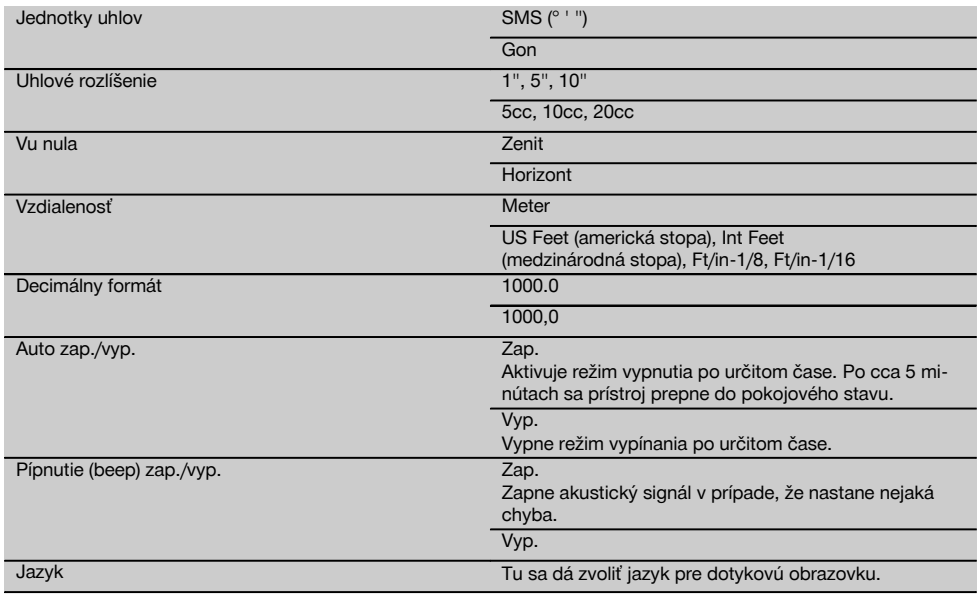

# **8.2 Čas a dátum**

Prístroj má elektronické systémové hodiny, ktoré dokážu zobrazovať čas a dátum v rôznych formátoch, ako aj príslušných časových zónach a taktiež dokážu zohľadniť posun pri prechode na letný čas.

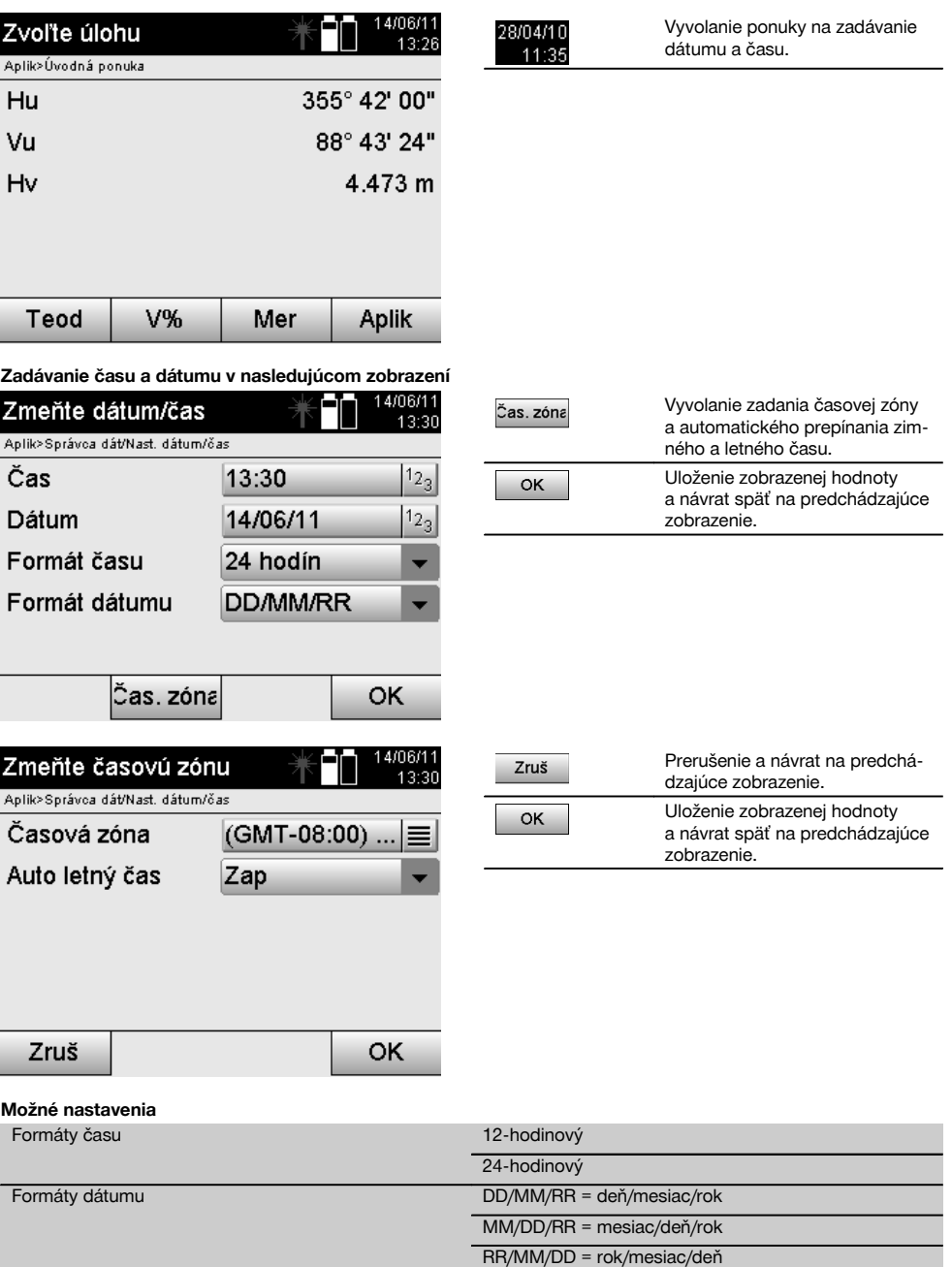

sk

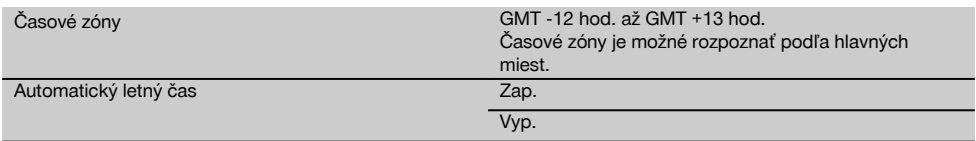

# **9 Ponuka funkcií (FNC)**

sk

Funkčným tlačidlom FNC sa vyvoláva ponuka funkcií.

Toto vyvolanie ponuky je v systéme k dispozícii kedykoľvek.

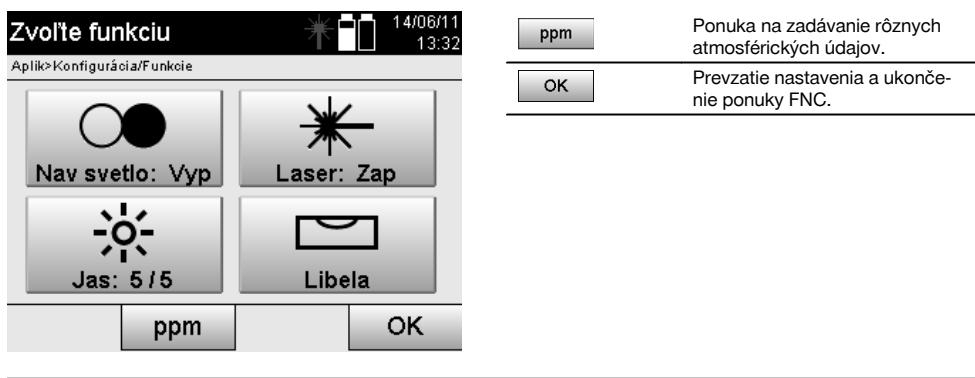

# 9.1 Navádzacie svetlo **7**

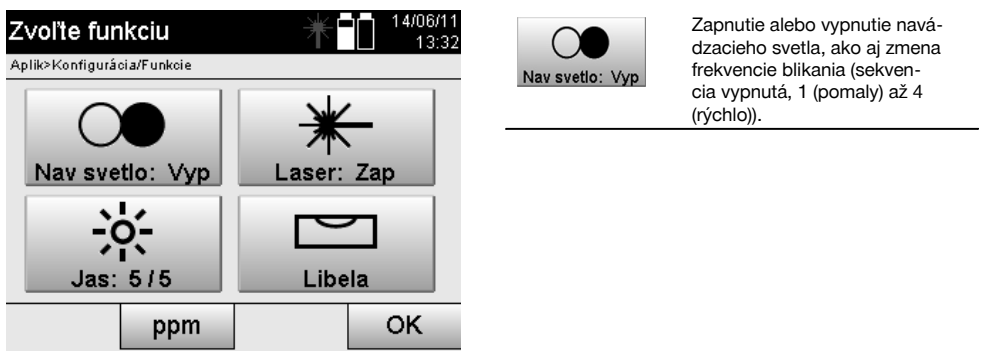

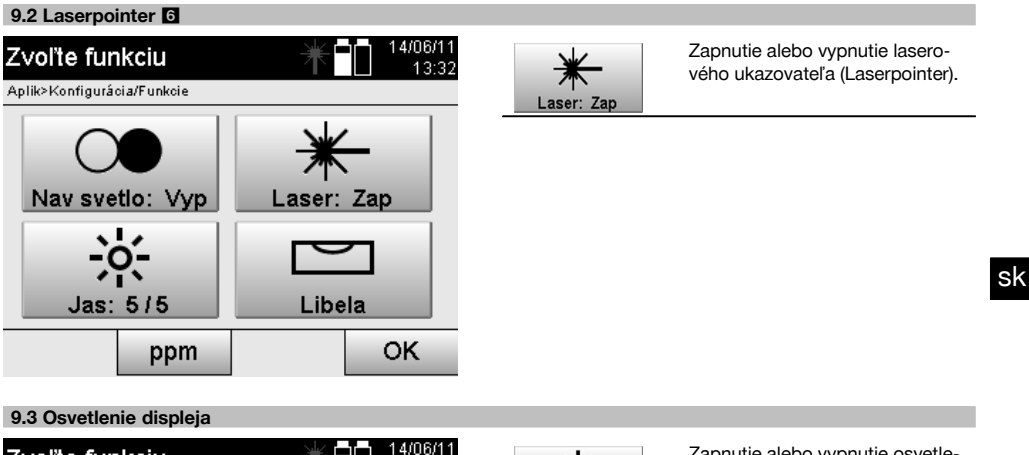

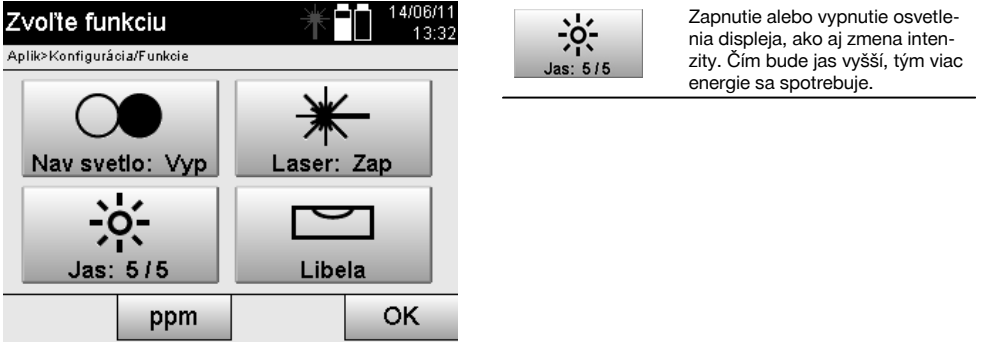

# **9.4 Elektronická libela**

Pozrite si kapitolu 7.7.1 Postavenie s bodom na zemi a laserovou olovnicou.

#### **9.5 Atmosférické korekcie**

Prístroj používa na meranie vzdialeností viditeľný laser.

V zásade platí, že keď svetlo prechádza vzduchom, znižuje sa rýchlosť svetla vplyvom hustoty vzduchu.

V závislosti od hustoty vzduchu sa tieto vplyvy menia.

Hustota vzduchu závisí v podstatnej miere od tlaku a teploty vzduchu, v podstatne nižšej miere však ešte aj od vlhkosti vzduchu.

Ak majú byť vzdialenosti zmerané presne, je bezpodmienečne potrebné zohľadniť atmosférické vplyvy.

Prístroj vypočítava a koriguje zodpovedajúce vzdialenosti automaticky, na vykonanie tohto úkonu je však potrebné zadať teplotu a tlak okolitého vzduchu.

Tieto parametre sa môžu zadávať v rôznych jednotkách.

325

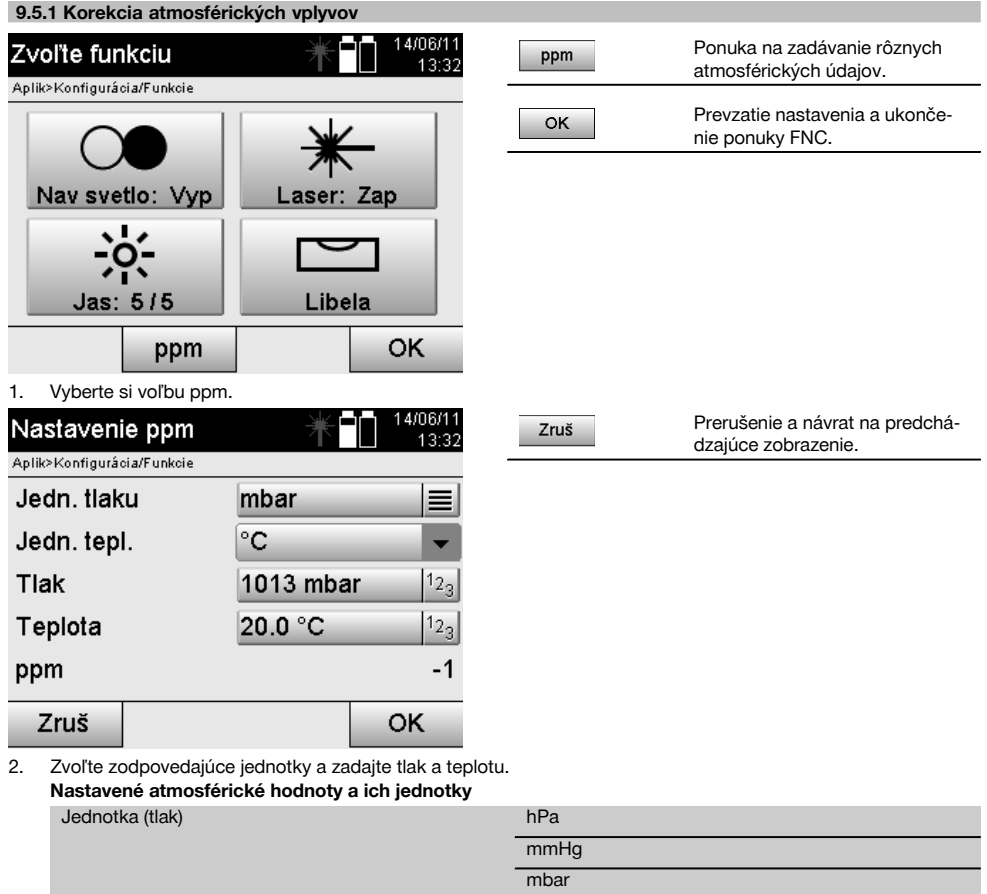

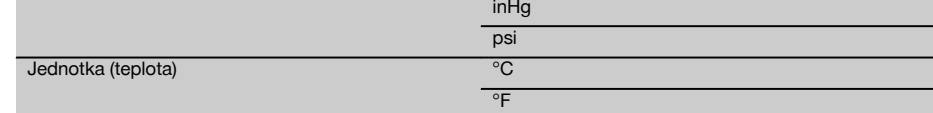

# **10 Funkcie k aplikáciám**

# **10.1 Projekty**

Predtým než sa má vyvolať prostredníctvom tachymetra nejaká aplikácia, musí byť otvorený alebo vybraný nejaký projekt.

Ak je dostupný aspoň jeden projekt, zobrazí sa výber spomedzi projektov, ak nie je dostupný žiadny projekt, pokračuje sa hneď ďalej k vytvoreniu nového projektu.

Všetky dáta budú priradené k aktívnemu projektu a zodpovedajúco uložené.

# **10.1.1 Zobrazenie aktívneho projektu**

Ak je v pamäti dostupný už jeden alebo viaceré projekty a jeden z nich sa používa ako aktívny projekt, musí sa projekt pri každom novom spustení aplikácie potvrdiť, vybrať iný projekt alebo je potrebné vytvoriť nový projekt.

sk

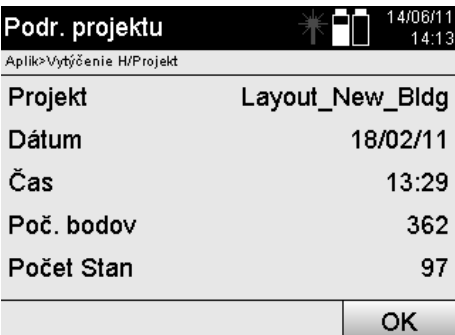

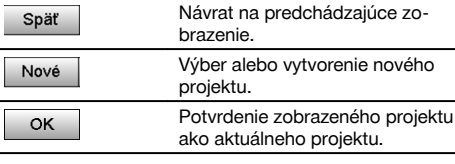

# **10.1.2 Výber projektu**

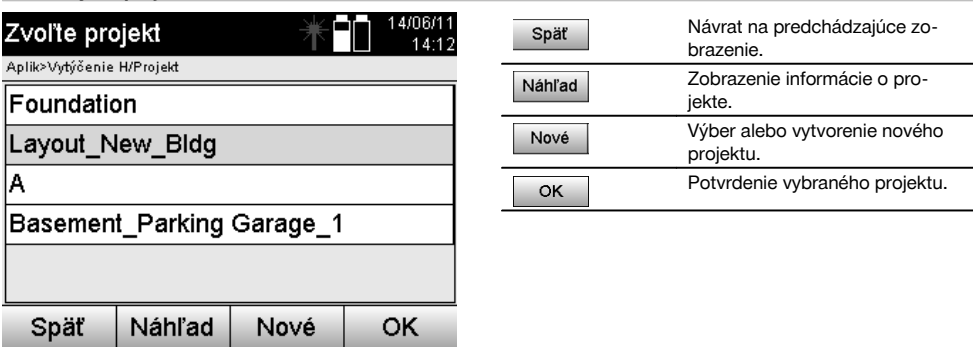

Vyberte si jeden zo zobrazených projektov, ktorý sa má nastaviť ako aktuálny projekt.

# **10.1.3 Vytvorenie nového projektu**

Všetky dáta sa vždy priraďujú k nejakému projektu.

Nový projekt by sa teda mal vytvárať vtedy, keď sa majú dáta nanovo priradiť a tieto dáta majú byť priradené iba tu. Pri vytváraní projektu sa súčasne ukladá dátum a čas vytvorenia a počet v ňom obsiahnutých staníc, ako aj počet bodov, nastavený na nulu.

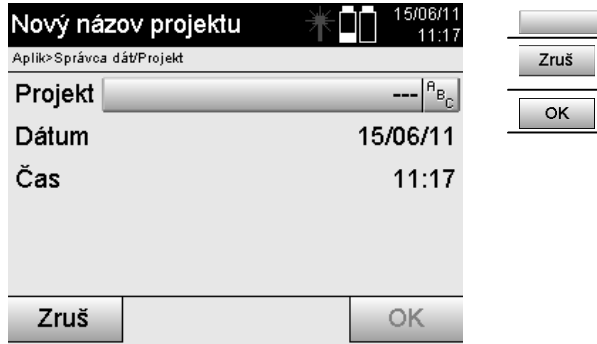

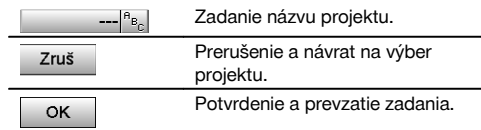

#### **UPOZORNENIE**

Pri chybnom zadaní sa zobrazí hlásenie o chybe, ktoré je zároveň požiadavkou na opätovné zadanie.

#### **10.1.4 Informácia o projekte**

Informáciou o projekte sa zobrazuje aktuálny stav projektu, napríklad dátum vytvorenia a čas, počet staníc a celkový počet uložených bodov.

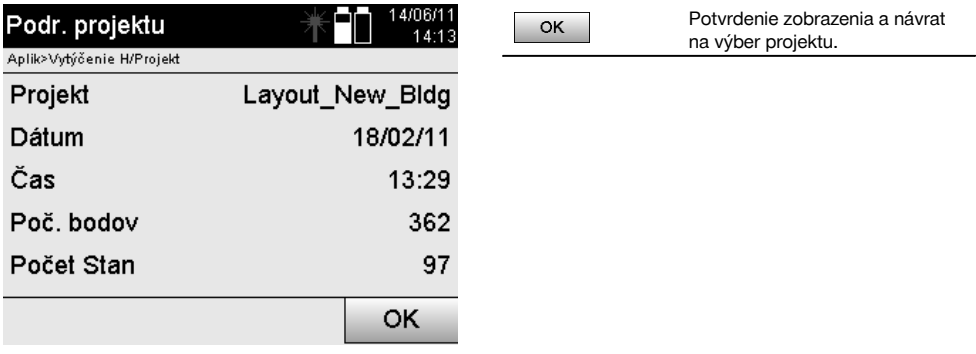

# **10.2 Umiestnenie stanice a orientácia**

Tejto kapitole, prosím, venujte zvýšenú pozornosť.

Nastavenie stanice je jednou z najdôležitejších úloh pri používaní tachymetra a vyžaduje si veľkú dávku starostlivosti. Najjednoduchšou a najbezpečnejšou metódou je pritom postavenie nad bodom na zemi a použitie istého cieľového bodu.

Možnosti "Voľného umiestnenia" ponúkajú viac flexibility, skrývajú však riziko, že nebudú zistené chyby, prípadne sa chyby môžu prenášať ďalej a podobne.

Okrem toho si tieto možnosti vyžadujú o niečo viac skúseností pri voľbe pozície prístroja, vzhľadom k referenčným bodom, ktoré sa berú do úvahy pri vypočítavaní pozície.

#### **UPOZORNENIE**

Uvedomte si prosím, že: Ak je stanica nesprávna alebo zlá, bude všetko, čo je následne merané od tejto stanice, nesprávne – a to sú také práce ako merania, vytýčenia, usporiadanie a podobne.

#### **10.2.1 Prehľad**

V určitých aplikáciách, kde sa používajú absolútne pozície, je po fyzickom postavení prístroja, prípadne postavení stanice, nutné aj určiť pozíciu stanice prostredníctvom dát, pretože v aplikácii je potrebné vedieť, na akej pozícii stojí prístroj.

Túto pozíciu možno definovať buď prostredníctvom súradníc, alebo prostredníctvom postavenia stavebnej osi. Tento proces sa nazýva **Nastavenie stanice**.

Ďalej je potrebné, okrem pozície prístroja, vedieť aj to, v akom smere ležia referenčné osi, prípadne poznať smer hlavnej osi.

Hlavná os leží pri súradniciach vo väčšine prípadov smerom na sever alebo pri stavebných osiach je to smer stavebnej osi.

Je dôležité poznať smer referenčných osí, pretože vodorovný kruh so stupnicou sa svojou "nulovou značkou" otáča akoby paralelne alebo v smere k hlavnej osi.

Tento proces sa nazýva **Orientácia**.

Možnosti na určenie stanice sú dostupné akoby v dvoch systémoch.

Buď v systéme stavebných osí, kde sú dostupné alebo boli zadané dĺžky a vzdialenosti v pravom uhle, alebo v pravouhlom systéme súradníc.

Systém stanice alebo merania sa určuje pri definovaní stanice.

#### **4 možnosti určenia stanice s prístrojom**

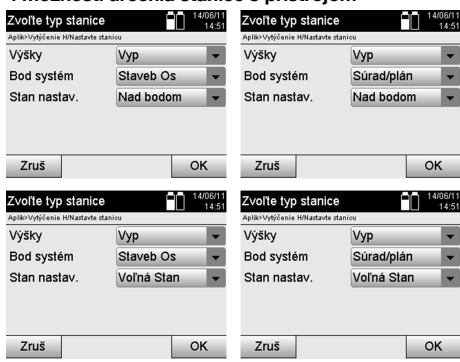

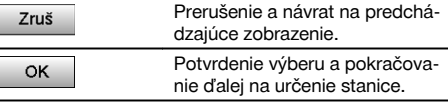

#### **UPOZORNENIE**

Proces nastavenia stanice zahŕňa vždy stanovenie pozície a orientácie.

Keď sa spúšťa niektorá zo štyroch aplikácií, ako napríklad Horizontálne vytýčenie, Vertikálne vytýčenie, Premeranie, Meranie a zaznamenanie, musí sa určiť stanica a orientácia.

Ak sa má dodatočne pracovať ešte aj s výškami, to znamená, že sa majú určiť alebo vytýčiť cieľové výšky, je ešte nutné určiť výšku stredu ďalekohľadu na prístroji.

#### **Zhrnutie možností postavenia stanice (6 volieb)**

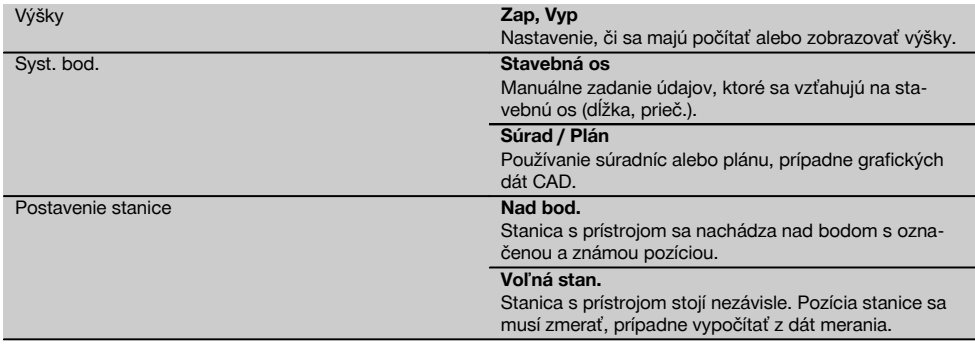

#### **10.2.2 Nastavenie stanice nad bodom, s použitím stavebných osí**

Mnoho stavebných prvkov sa svojím vymeraním alebo opisom pozície vzťahuje na stavebné osi uvedené v pláne. Pomocou tachymetra môžete používať aj stavebné osi a im prislúchajúce vymerania.

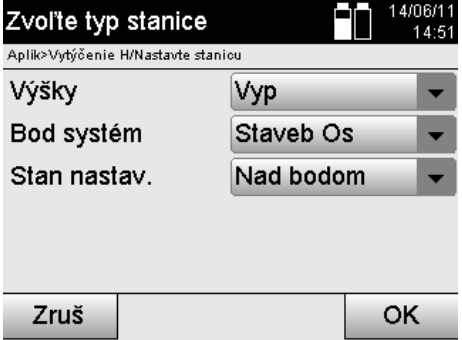

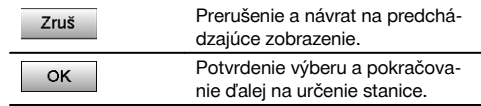

#### **Postavenie prístroja nad bodom na stavebnej osi**

Prístroj sa postaví nad bod označený na stavebnej osi, od ktorého sú dobre viditeľné body alebo prvky, ktoré treba merať.

Obzvlášť je potrebné dbať na bezpečné a pevné postavenie pomocou statívu.

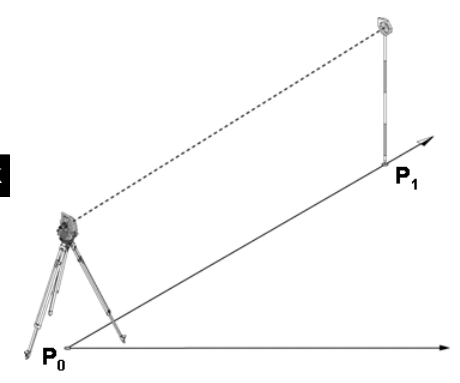

Pozícia prístroja **P0** a orientačný bod **P1** ležia na jednej spoločnej stavebnej osi.

#### **10.2.2.1 Zadávanie bodu stanice**

Pre bod stanice, prípadne stanovisko prístroja, je potrebné zadať označenie na jednoznačnú identifikáciu, pretože kvôli ukladaniu dát stanice je potrebné jednoznačné označenie.

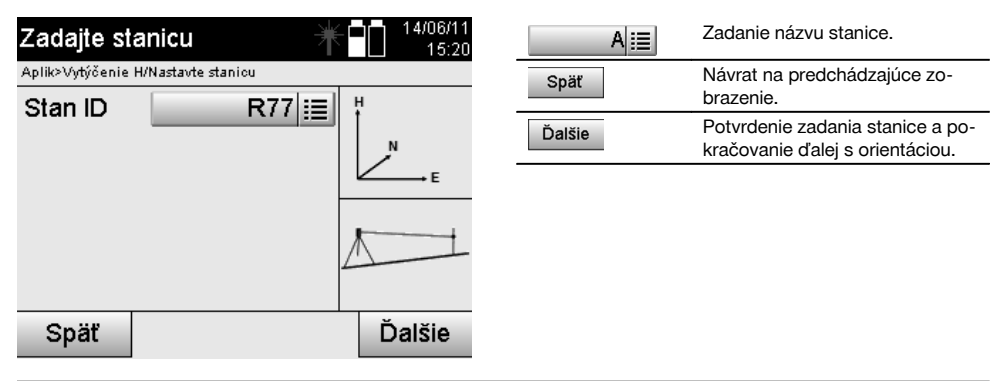

# **10.2.2.2 Zadávanie cieľového bodu**

Pre orientačný bod sa musí zadať označenie slúžiace na jednoznačnú identifikáciu pri ukladaní dát.

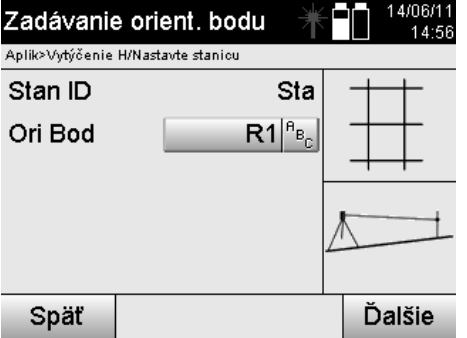

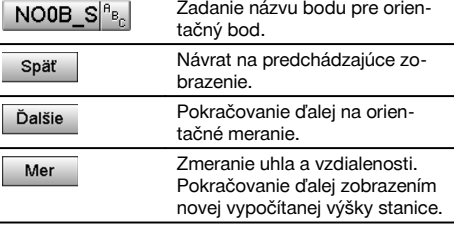

Po zadaní orientačného bodu musí nasledovať "meranie" k orientačnému bodu. Na vykonanie tohto úkonu je potrebné podľa možnosti čo najpresnejšie zacieliť na orientačný bod alebo cieľový bod.

#### **10.2.2.3 Nastavenie stanice so stavebnou osou**

Po vykonaní merania uhlov kvôli orientácii je stanica bezprostredne potom nastavená.

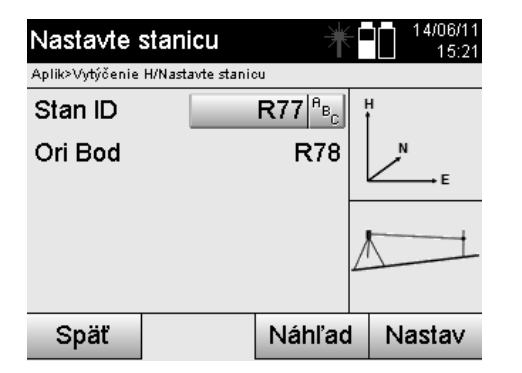

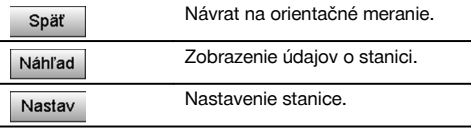

#### **UPOZORNENIE**

Stanica sa vždy uloží v internej pamäti. Ak sa v pamäti už názov stanice raz nachádza, je potrebné na tomto mieste stanicu premenovať, prípadne zadať nový názov stanice.

#### **Po nastavení stanice sa bude pokračovať s vlastnou zvolenou hlavnou aplikáciou.**

#### **10.2.2.4 Posunutie a rotácia osi**

#### **Posunutie osi**

Počiatočný bod osi sa dá presunúť, ak chcete použiť inú referenciu ako počiatok systému súradníc. Ak je zadaná hodnota kladná, posunie sa os dopredu, ak je záporná, posunie sa smerom dozadu. Počiatočný bod bude pri kladnej hodnote posunutý doprava, pri zápornej hodnote smerom doľava.

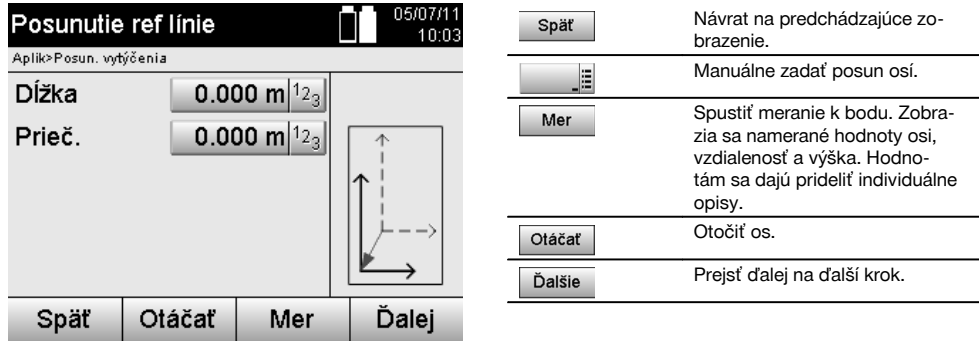

# **Rotácia (otočenie) osi**

Smerovanie osi sa dá otočiť okolo počiatočného bodu. Pri zadaní kladných hodnôt sa os otočí v smere hodinových ručičiek, pri zadaní záporných hodnôt sa otočí proti smeru hodinových ručičiek.

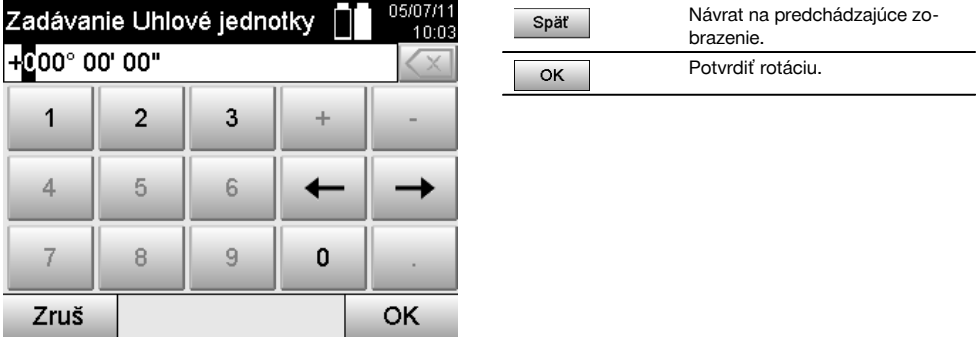

**Po nastavení stanice sa bude pokračovať s vlastnou zvolenou hlavnou aplikáciou.**

#### **10.2.3 Voľné umiestnenie so stavebnými osami**

Voľné umiestnenie umožňuje určiť pozíciu stanice meraniami uhlov a vzdialeností k dvom referenčným bodom. Možnosť voľného postavenia sa používa vtedy, keď nie je možné postavenie nad jedným bodom na stavebnej osi, alebo keď je znemožnený výhľad na merané pozície.

Pri voľnom postavení, prípadne voľnom umiestnení, je potrebné pracovať mimoriadne starostlivo.

Na určenie stanice sa vykonávajú dodatočné merania a dodatočné merania nesú vždy so sebou riziko chýb.

Okrem toho je potrebné dávať pozor na to, aby geometrické pomery poskytovali použiteľnú pozíciu.

Prístroj v zásade kontroluje geometrické pomery, aby vypočítal použiteľnú pozíciu a v kritických prípadoch vydá prístroj varovanie.

Je však povinnosťou používateľa pracovať s mimoriadne zvýšenou pozornosťou – pretože softvér nedokáže rozpoznávať všetko.

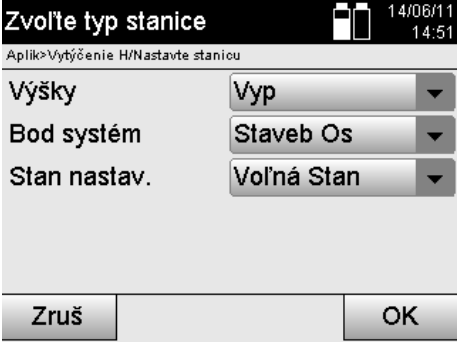

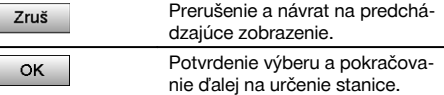

# **Voľné postavenie prístroja so stavebnou osou**

Na voľné postavenie by ste mali vyhľadať bod na prehľadnom mieste, tak, aby bol možný dobrý výhľad na dva referenčné body tej istej stavebnej osi a aby bol súčasne podľa možnosti zaručený aj dobrý výhľad smerom k meraným bodom.

V každom prípade je vhodné urobiť si najskôr značku na zemi a potom prístroj postaviť nad ňou. Tak vždy existuje možnosť dodatočnej kontroly pozície a šanca na odhalenie prípadných nepresností.

Následne zmerané referenčné body musia ležať na stavebnej osi alebo v prípade, že nie je dostupná nijaká os, sa definuje stavebná či referenčná os.

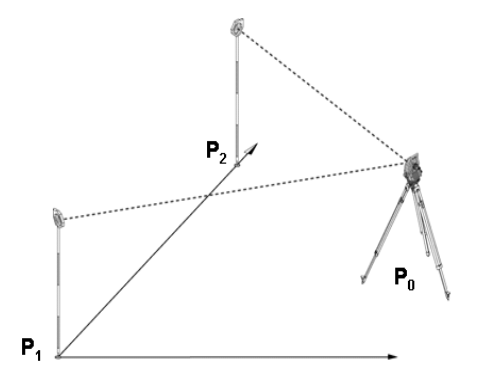

Pozícia prístroja **P0** leží mimo stavebnej osi. Meranie k prvému referenčnému bodu **P1** určuje začiatok stavebnej osi, zatiaľ čo druhý referenčný bod **P2** zaznamenáva do systému prístroja smer stavebnej osi.

S nasledujúcimi aplikáciami sa počítanie dĺžkových hodnôt vzťahuje na smer stavebnej osi s hodnotou 0,000 pri prvom referenčnom bode.

Priečne hodnoty sa chápu ako vzdialenosti (v pravom uhle) k stavebnej osi.

sk

#### **10.2.3.1 Meranie k prvému referenčnému bodu na stavebnej osi**

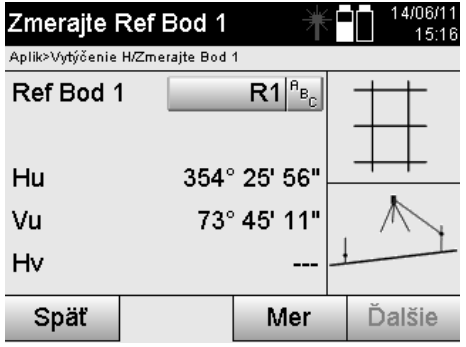

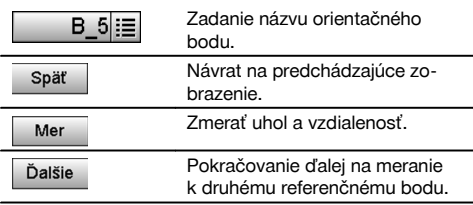

#### **10.2.3.2 Meranie k druhému referenčnému bodu** 29/06/11 Zvoľte ref.bod 2 Í ÷

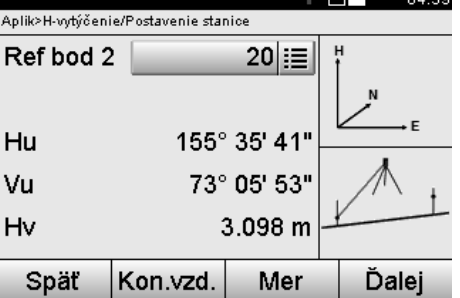

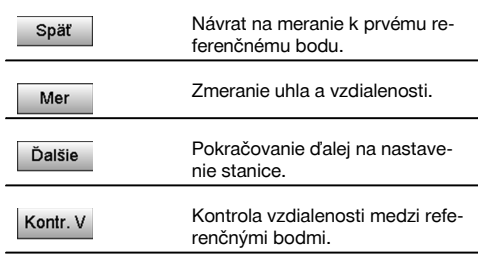

Pokračujte kontrolou vzdialenosti medzi stanicou a orientačným bodom, tak ako je to opísané v príslušných kapitolách.

## **10.2.3.3 Nastavenie stanice**

Po vykonaní merania uhlov kvôli orientácii je stanica bezprostredne potom nastavená.

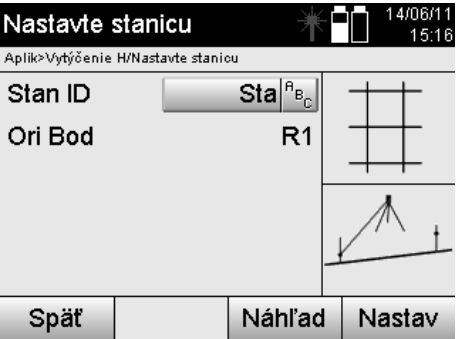

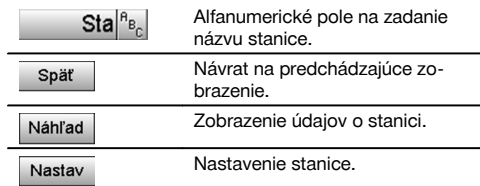

#### **UPOZORNENIE**

Stanica sa vždy uloží v internej pamäti. Ak sa v pamäti už názov stanice raz nachádza, je potrebné na tomto mieste stanicu premenovať, prípadne zadať nový názov stanice.

Pokračujte ďalej s rotáciou a posunutím osi tak, ako je opísané v príslušných kapitolách.

#### **10.2.4 Nastavenie stanice nad bodom, s použitím súradníc**

Na mnohých stavbách sú dostupné body už z vymeriavania, ktoré sú dostupné aj so súradnicami alebo sú dostupné stavebné prvky, stavebné osi, základy a podobne, ktoré sú opísané pomocou súradníc.

V takomto prípade môže byť v postavení stanice rozhodujúce to, či sa má pracovať v systéme súradníc alebo stavebných osí.

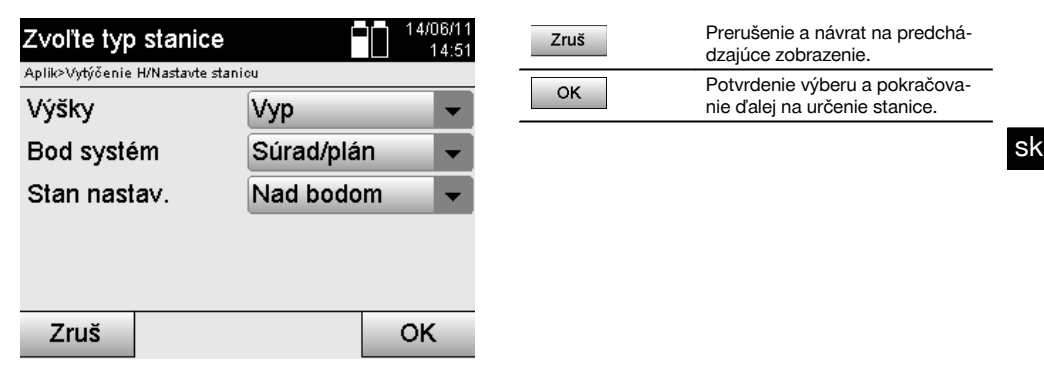

#### **Postavenie prístroja nad bodom so súradnicami**

Prístroj sa postaví nad bod označený na zemi, ktorého pozícia je udaná súradnicami a merané body alebo prvky sú dobre viditeľné.

Obzvlášť je potrebné dbať na bezpečné a pevné postavenie pomocou statívu.

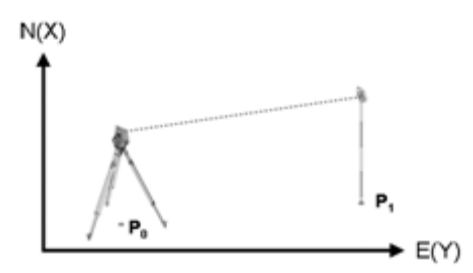

Pozícia prístroja sa nachádza na súradnicovom bode **P0** a cieli sa (pre orientáciu) na druhý súradnicový bod **P1**. Prístroj vypočítava polohu v rámci systému súradníc.

Na lepšiu identifikáciu orientačného bodu sa dá zmerať vzdialenosť a porovnať so súradnicami.

#### **UPOZORNENIE**

Tak je väčšia istota správneho identifikovania orientačného bodu. Ak má súradnicový bod P0 aj svoju výšku, použije sa táto hodnota najskôr ako výška stanice. Predtým než stanicu definitívne nastavíte, je možné výšku stanice kedykoľvek nanovo určiť alebo zmeniť.

Orientačný bod je rozhodujúci pre správne vypočítanie smeru a mal by sa preto vyberať a merať mimoriadne starostlivo.

#### **10.2.4.1 Zadanie pozície stanice**

Pre bod stanice, prípadne stanovisko prístroja je potrebné zadať označenie s jednoznačnou identifikáciou a k tomuto označeniu musí prislúchať súradnicová pozícia.

To znamená, že bod stanice môže byť v projekte dostupný ako uložený bod, alebo sa súradnice musia zadať manuálne.

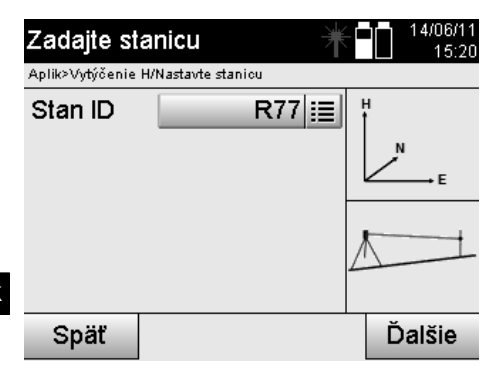

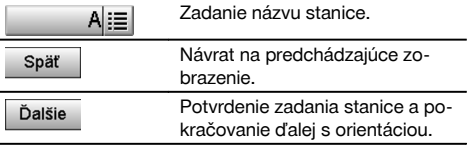

Po zadaní názvu pre bod stanice sa vyhľadajú príslušné súradnice alebo pozícia z uložených grafických dát. Ak pod zadaným názvom nie sú dostupné žiadne dáta bodov, je potrebné zadať súradnice manuálne.

#### **10.2.4.2 Zadávanie cieľového bodu**

Pre cieľový bod je potrebné zadať označenie s jednoznačným identifikátorom a k tomuto označeniu musí prislúchať pozícia súradnice.

Cieľový bod musí byť v projekte dostupný ako uložený bod alebo je potrebné zadať súradnice manuálne.

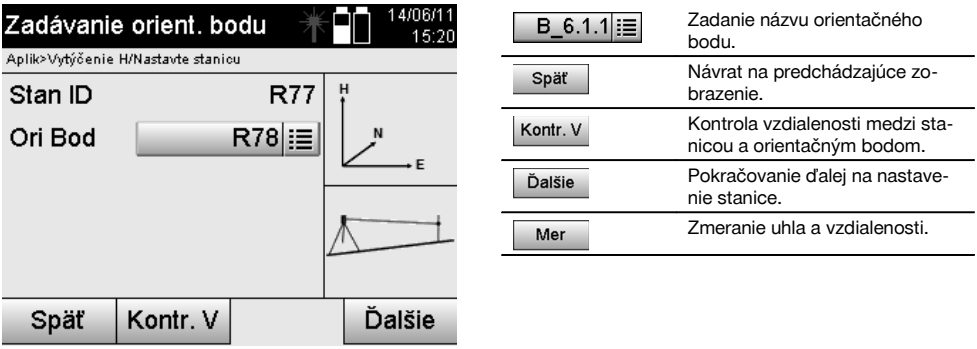

#### **UPOZORNENIE**

Pri zadaní názvu pre orientačný bod sú príslušné súradnice alebo pozícia vyhľadané z uložených grafických dát. V prípade, že pod týmto názvom nie sú dostupné žiadne dáta bodov, je potrebné zadať súradnice manuálne.

#### **Doplnková (voliteľná) kontrola vzdialenosti medzi stanicou a orientačným bodom**

Po zadaní cieľového bodu sa musí na tento bod presne zacieliť kvôli meraniu orientácie.

Po meraní orientácie je k dispozícii voľba kontroly vzdialenosti medzi stanicou a orientáciou.

Je to pomôcka na kontrolu správneho výberu bodu a správneho zacielenia na tento bod a udáva, ako sa nameraná vzdialenosť zhoduje so vzdialenosťou vypočítanou zo súradníc.

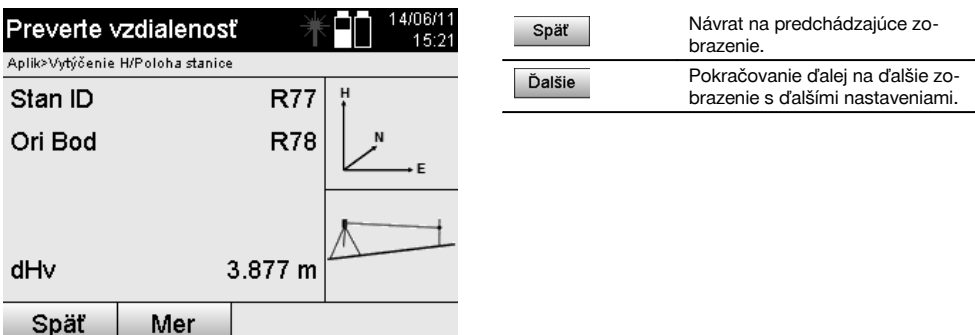

Zobrazenie dHv je rozdielom medzi nameranou vzdialenosťou a vzdialenosťou vypočítanou zo súradníc. Stlačením tlačidla Ďalej môžete skontrolovať ďalšie body. Na displeji sa, dodatočne k hodnote dHv, zobrazí aj hodnota pre dHu, čo je rozdiel nameraného horizontálneho uhla a horizontálneho uhla vypočítaného zo súradníc.

## **10.2.4.3 Nastavenie stanice**

Stanica sa vždy uloží v internej pamäti.

Ak sa v pamäti už názov stanice raz nachádza, **je potrebné** na tomto mieste stanicu premenovať, prípadne zadať nový názov stanice.

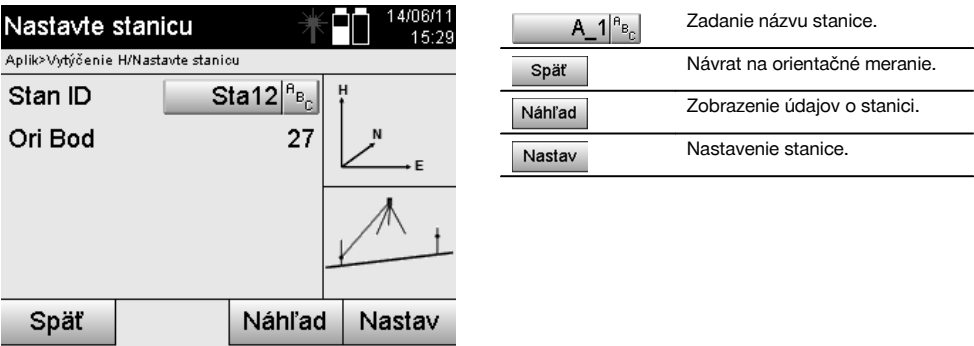

## **10.2.5 Voľné umiestnenie so súradnicami**

Voľné umiestnenie umožňuje určiť pozíciu stanice meraniami uhlov a vzdialeností k dvom referenčným bodom.

Možnosť voľného postavenia sa používa vtedy, keď nie je možné postavenie nad jedným bodom na stavebnej osi, alebo keď je znemožnený výhľad na merané pozície.

Pri voľnom postavení, prípadne voľnom umiestnení, je potrebné pracovať mimoriadne starostlivo.

Na určenie stanice sa vykonávajú dodatočné merania a dodatočné merania nesú vždy so sebou riziko chýb.

Okrem toho je potrebné dávať pozor na to, aby geometrické pomery na konkrétnom mieste poskytovali použiteľnú pozíciu.

Prístroj v zásade kontroluje geometrické pomery, aby vypočítal použiteľnú pozíciu a v kritických prípadoch vydá prístroj varovanie.

Je však povinnosťou používateľa pracovať s mimoriadne zvýšenou pozornosťou – pretože softvér nedokáže rozpoznávať všetko.

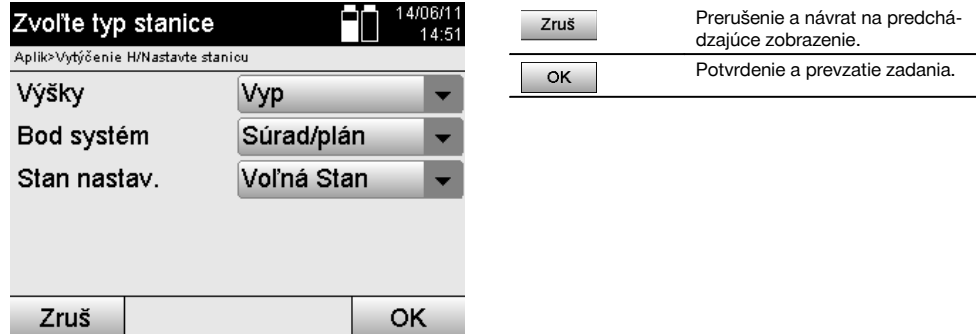

# **Voľné postavenie prístroja so súradnicami**

Na voľné postavenie by ste mali vyhľadať bod na prehľadnom mieste, tak, aby bol možný dobrý výhľad na dva súradnicové body a aby súčasne bol podľa možnosti zaručený dobrý výhľad k meraným bodom.

V každom prípade je vhodné urobiť si najskôr značku na zemi a potom prístroj postaviť nad touto značkou.

Tak vždy existuje možnosť dodatočnej kontroly pozície a šanca na odhalenie prípadných nepresností.

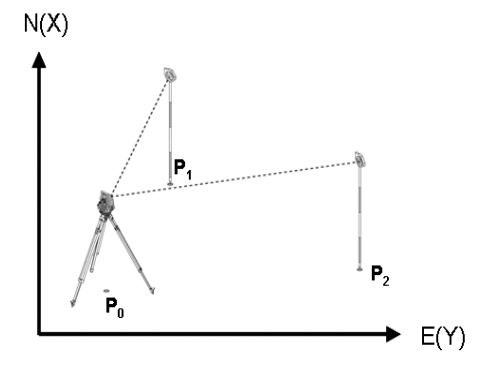

Pozícia prístroja sa nachádza na voľnom bode **P0** a následne sa meria uhol a vzdialenosti k dvom referenčným bodom **P1** a **P2**, ktoré majú súradnice.

Následne sa pozícia prístroja **P0** určí z meraní k dvom referenčným bodom.

#### **UPOZORNENIE**

Ak sú obidva body, alebo iba jeden referenčný bod, dostupné aj s výškou, automaticky sa vypočíta aj výška stanice. Predtým než stanicu definitívne nastavíte, je možné výšku stanice kedykoľvek nanovo určiť alebo zmeniť.

#### **10.2.5.1 Meranie k prvému referenčnému bodu**

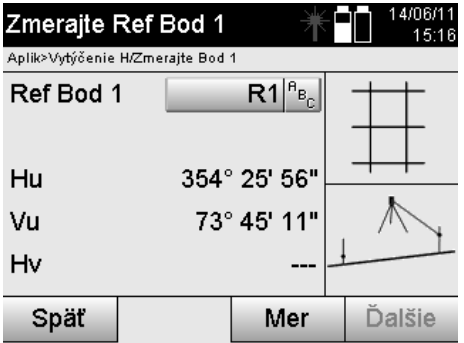

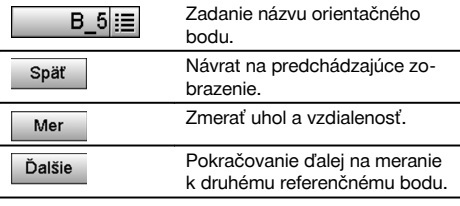

Príslušné súradnice alebo pozícia sa vyhľadá z uložených grafických dát.

V prípade, že pod týmto názvom nie sú dostupné žiadne dáta bodov je potrebné zadať súradnice manuálne.

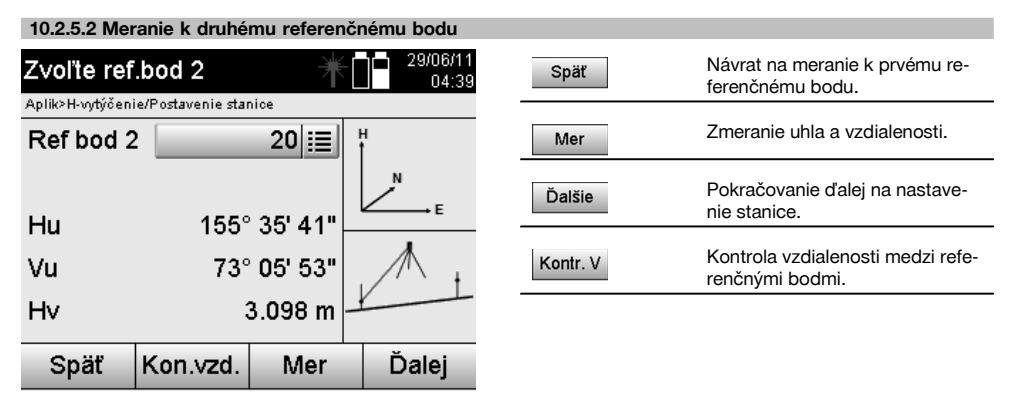

Pokračujte kontrolou vzdialenosti medzi stanicou a orientačným bodom, tak ako je to opísané v príslušných kapitolách.

#### **10.2.5.3 Nastavenie stanice**

Stanica sa vždy uloží v internej pamäti.

Ak sa v pamäti už názov stanice raz nachádza, **je potrebné** na tomto mieste stanicu premenovať, prípadne zadať nový názov stanice.

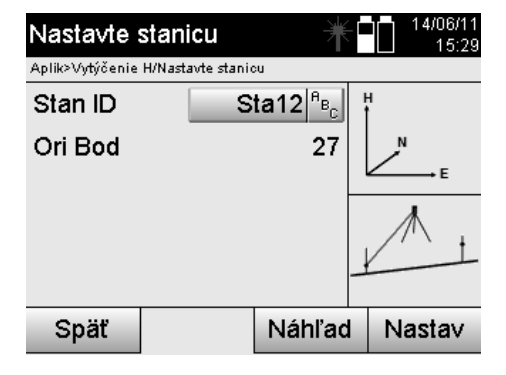

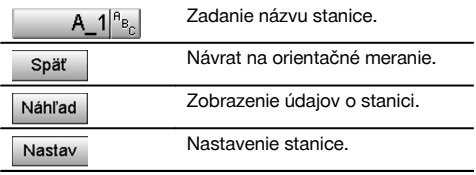

## **10.3 Nastavenie výšky**

Ak sa má dodatočne (okrem nastavenia pozície a orientácie) pracovať ešte aj s výškami, to znamená, že sa majú určiť alebo vytýčiť cieľové výšky, je ešte nutné určiť výšku stredu ďalekohľadu na prístroji. Výšku možno nastaviť dvomi rôznymi spôsobmi:

- 1. Pri známej výške bodu na zemi sa zmeria výška prístroja obidve hodnoty spolu udávajú výšku stredu ďalekohľadu.
- 2. K bodu alebo značke so známou výškou sa vykoná zmeranie uhla a vzdialenosti a tak sa "meraním" určí alebo spätne prenesie výška stredu ďalekohľadu.

#### **10.3.1 Nastavenie stanice so stavebnou osou (voľba: Výška "zapnutá")**

Ak je zapnutá voľba s výškami, zobrazí sa vo vyobrazení nastavenia stanice aj výška stanice. Túto môžete potvrdiť alebo určiť nanovo.

#### **Určenie novej výšky stanice**

Určenie výšky stanice sa dá vykonať dvomi rôznymi spôsobmi:

- 1. Priamym manuálnym zadaním výšky stanice.
- 2. Určením výšky stanice manuálnym zadaním výšky z výškovej značky a zmeraním V-uhla a vzdialenosti.

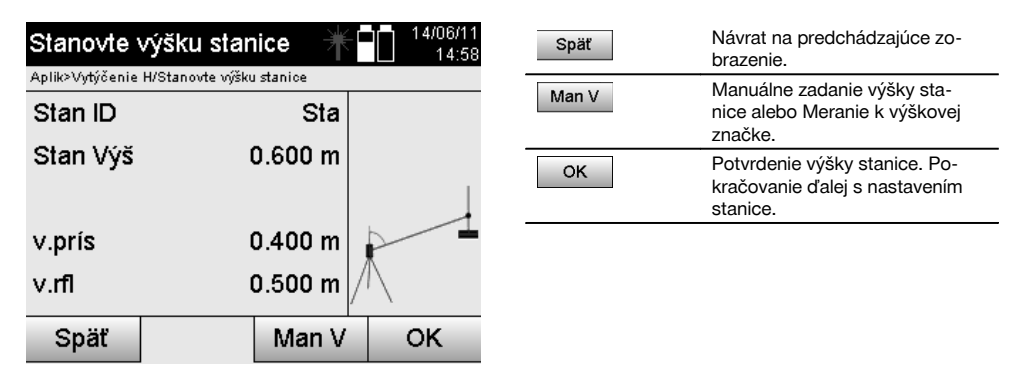

#### **1. Priame manuálne zadanie výšky stanice**

Po vybraní voľby na nové určenie výšky stanice v predchádzajúcom zobrazení je možné manuálne zadať novú výšku stanice.

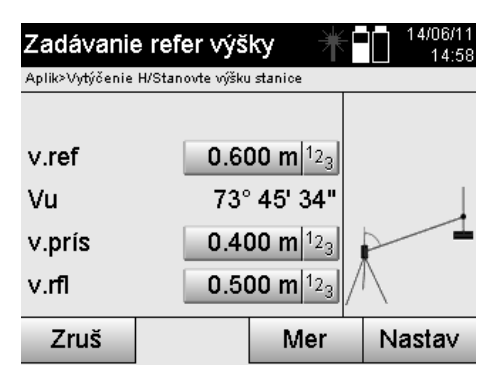

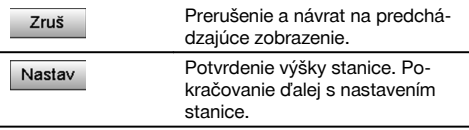

#### **2. Určenie výšky stanice zadaním výšky a zmeraním V-uhla a vzdialenosti**

Zadaním referenčnej výšky, výšky prístroja a výšky reflektora v spojení s V-uhlom a zmeraním vzdialenosti sa výška stanice akoby spätne prenáša od výškovej značky k stanici.

Na to je bezpodmienečne potrebné zadať správnu výšku prístroja a reflektora.

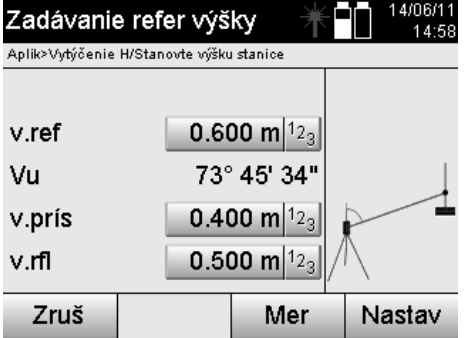

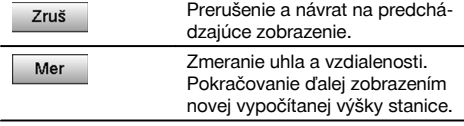

# **Zobrazenie novej vypočítanej výšky stanice po zmeraní**

Po zmeraní uhlov a vzdialeností sa zobrazí nová vypočítaná výška stanice a dá sa potvrdiť alebo zrušiť.

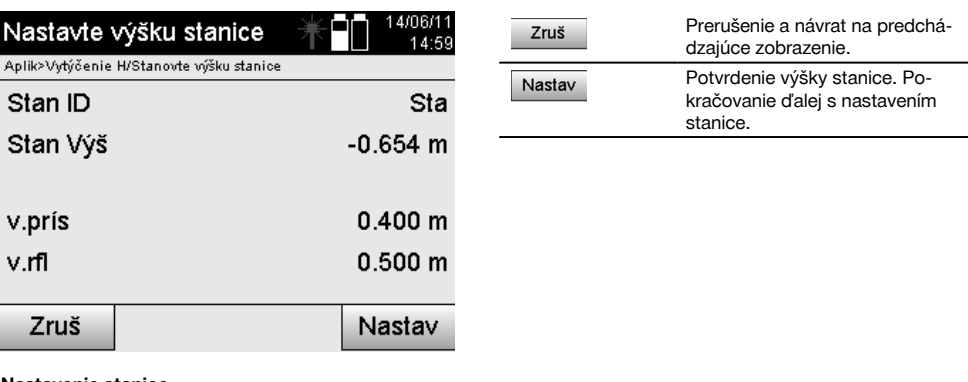

#### **Nastavenie stanice**

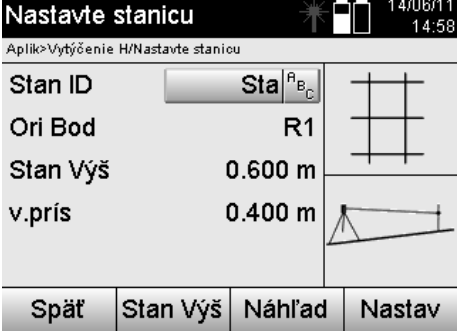

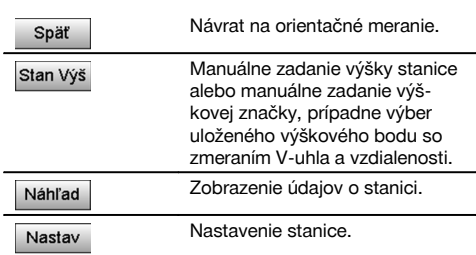

#### **UPOZORNENIE**

Ak je zapnutá voľba "Výšky", je potrebné nastaviť výšku pre stanicu, alebo musí byť hodnota pre výšku stanice už dostupná.

#### **UPOZORNENIE**

Stanica sa vždy uloží v internej pamäti, ak je názov stanice v pamäti už dostupný, je potrebné na tomto mieste stanicu premenovať, prípadne zadať nový názov stanice.

#### **Po nastavení stanice sa bude pokračovať s vlastnou zvolenou hlavnou aplikáciou.**

#### **10.3.2 Nastavenie stanice so súradnicami (voľba: výška "zapnutá")**

#### **Určenie novej výšky stanice**

Určenie výšky stanice sa dá vykonať tromi rôznymi spôsobmi:

- Priame manuálne zadanie výšky stanice  $\bullet$
- Určením výšky stanice manuálnym zadaním výšky z výškovej značky a zmeraním V-uhla a vzdialenosti
- Určením výšky stanice výberom bodu s výškou z pamäte dát a zmeraním V-uhla a vzdialenosti k tomuto bodu

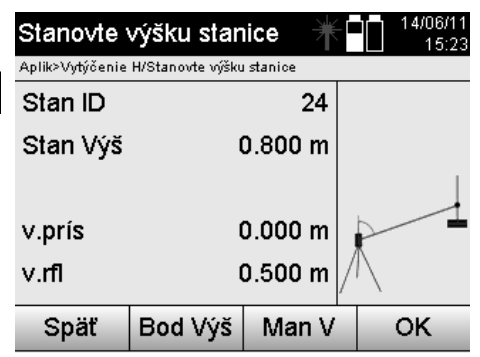

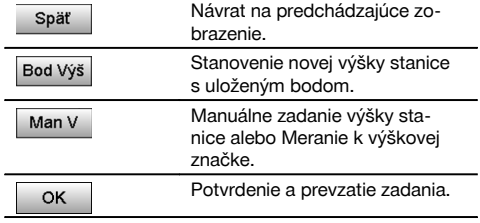

#### **1. Priame manuálne zadanie výšky stanice**

Po vybraní voľby na nové určenie výšky stanice v predchádzajúcom zobrazení je možné manuálne zadať novú výšku stanice.

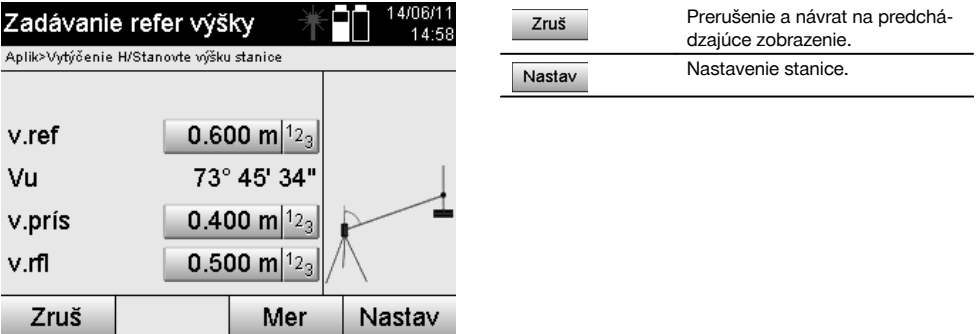

#### **2. Určenie výšky stanice zadaním výšky a zmeraním V-uhla a vzdialenosti**

Zadaním referenčnej výšky, výšky prístroja a výšky reflektora v spojení s V-uhlom a zmeraním vzdialenosti sa výška stanice akoby spätne prenáša od výškovej značky k stanici.

Na to je bezpodmienečne potrebné zadať správnu výšku prístroja a reflektora.

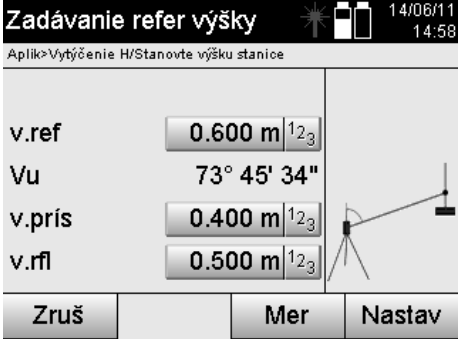

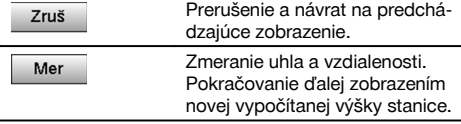

# sk

# **Zobrazenie novej vypočítanej výšky stanice po zmeraní**

Po zmeraní uhlov a vzdialeností sa zobrazí nová vypočítaná výška stanice a dá sa potvrdiť alebo zrušiť.

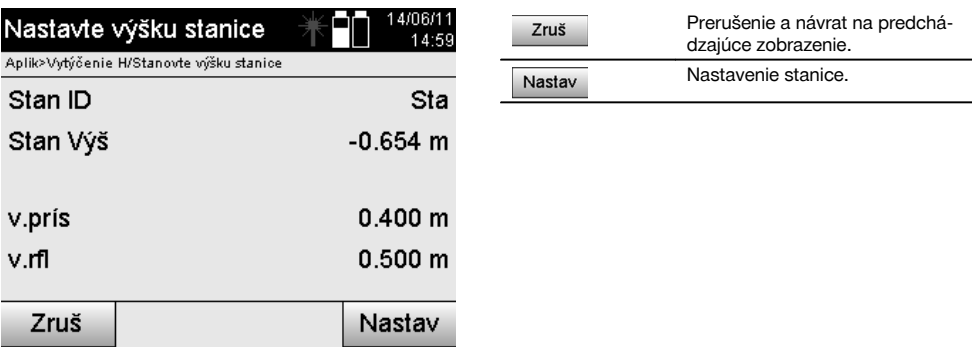

# **3. Určenie výšky stanice výberom bodu s výškou z pamäte dát a zmeraním V-uhla a vzdialenosti**

Zadaním výškového bodu, výšky prístroja a reflektora v spojení s V-uhlom a zmeraním vzdialenosti sa výška stanice akoby spätne prenáša od výškového bodu, prípadne výškovej značky, k stanici. Na to je bezpodmienečne potrebné zadať správnu výšku prístroja a reflektora.

4/06/1 Zvoľte výškový bod  $45.28$ Aplik>Vytýčenie H/Stanovte výšku stanice Výš Bod  $26 \equiv$ v.ref 1.000 m 73° 45' 22" Vu 0.000 m $|12$ v.prís v.rfl 0.500 m $|12_3$ 

Zruš

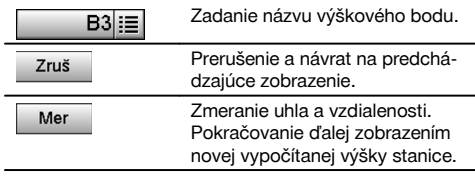

Príslušné súradnice alebo pozícia sa vyhľadá z uložených grafických dát.

Mer

V prípade, že pod týmto názvom nie sú dostupné žiadne dáta bodov, je potrebné zadať súradnice manuálne.

#### **Zobrazenie novej vypočítanej výšky stanice po zmeraní**

Po zmeraní uhlov a vzdialeností sa zobrazí nová vypočítaná výška stanice a dá sa potvrdiť alebo zrušiť.

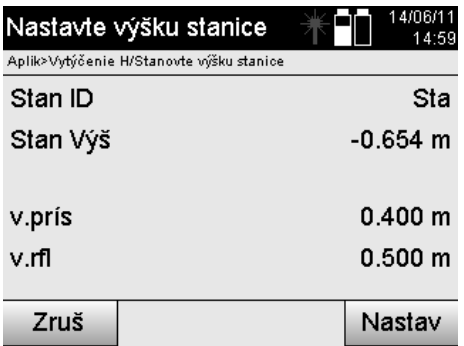

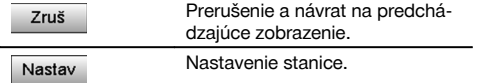

#### **Nastavenie stanice**

Ak je zapnutá voľba s výškami, zobrazí sa vo vyobrazení nastavenia stanice aj výška stanice. Túto môžete potvrdiť alebo určiť nanovo.

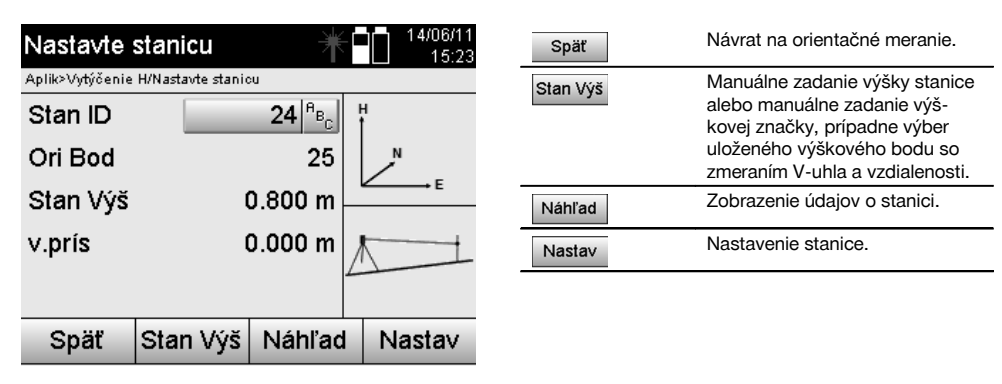

#### **UPOZORNENIE**

Ak je zapnutá voľba "Výšky", je potrebné nastaviť výšku pre stanicu, prípadne musí byť hodnota pre výšku už dostupná. Ak sa nezobrazí žiadna výška stanice, nasleduje hlásenie o chybe s upozornením na určenie výšky stanice.

# **11 Aplikácie**

#### **11.1 Horizontálne vytýčenie (H-vytýčenie)**

#### **11.1.1 Princíp H-vytýčenia**

Vytýčením sa údaje z plánu prenesú do terénu.

Tieto údaje z plánu sú buď rozmery, ktoré sa vzťahujú na stavebné osi, alebo pozície, ktoré sú opísané súradnicami. Údaje z plánu alebo pozície vytýčenia možno zadávať ako rozmery či vzdialenosti, možno ich zadávať so súradnicami alebo používať ako dáta, ktoré boli predtým prenesené z počítača.

Dodatočne je možné preniesť údaje plánu z PC (vo forme nákresu CAD) na tachymeter a vyberať ich na vytýčenie priamo na tachymetri, vo forme grafického bodu, alebo grafického prvku.

Vďaka tomu nie je nutná manipulácia s veľkými číslami alebo s veľkým množstvom čísel.

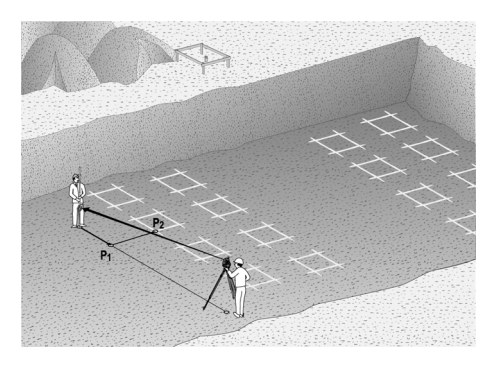

Na spustenie aplikácie "Horizontálne vytýčenie" je potrebné vybrať v ponuke aplikácie príslušné tlačidlo.

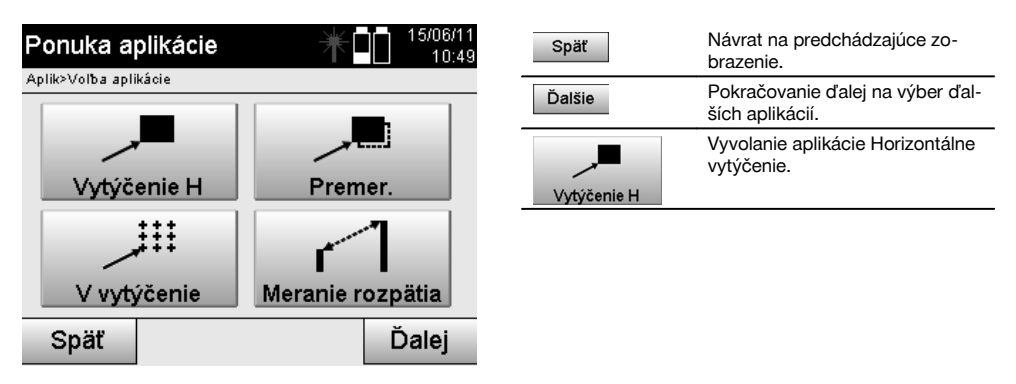

Po vyvolaní aplikácie nasledujú zobrazenia projektov, prípadne výber projektu (pozrite si kapitolu 13.2) a voľba príslušnej stanice, prípadne postavenia stanice.

Po vykonaní postavenia stanice sa spustí aplikácia "Horizontálne vytýčenie".

V závislosti od voľby stanice sú dve možnosti pri určení vytyčovaného bodu:

- 1. Vytýčenie bodov so stavebnými osami.<br>2. Vytýčenie bodov so súradnicami a/aleb
- 2. Vytýčenie bodov so súradnicami a/alebo bodmi na základe CAD-nákresu.

#### **11.1.2 Vytýčenie so stavebnými osami**

Pri vytýčení so stavebnými osami sa hodnoty vytýčenia, ktoré je potrebné zadať, vždy vzťahujú na tú stavebnú os, ktorá bola zvolená ako referenčná os.

#### **Zadanie bodu vytýčenia k stavebnej osi**

Zadanie pozície vytýčenia ako rozmeru, vo vzťahu na stavebnú os definovanú v postavení stanice, prípadne stavebnú os, na ktorej je postavený prístroj.

Zadávanými hodnotami sú dĺžkové a priečne vzdialenosti vo vzťahu na definovanú stavebnú os.

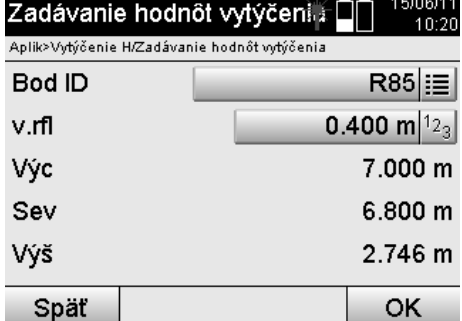

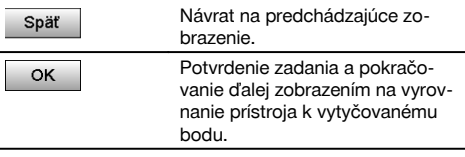

# **UPOZORNENIE**

Hodnoty vytýčenia na stavebnej osi v smere dopredu a dozadu od stanice s prístrojom sú hodnotami dĺžky a hodnoty vytýčenia ležiace napravo a naľavo od stavebnej osi sú priečnymi hodnotami. Hodnoty dopredu a napravo sú kladnými hodnotami, hodnoty dozadu a naľavo sú zápornými hodnotami.

#### **Smer k bodu vytýčenia**

Prístroj sa s týmto zobrazením zarovnáva k vytyčovanému bodu tak, že prístroj sa otáča dovtedy, kým červený ukazovateľ smeru nestojí na "nule" a pod ním ležiace zobrazenie rozdielového uhla nestojí presne a v dostatočnej miere na "nule". V takomto prípade ukazuje nitkový kríž do smeru k vytyčovanému bodu, aby naviedol nosiča reflektora. Dodatočne je tu aj možnosť, že nosič reflektora sa prostredníctvom pomoci pri navádzaní sám môže naviesť do cieľovej línie.

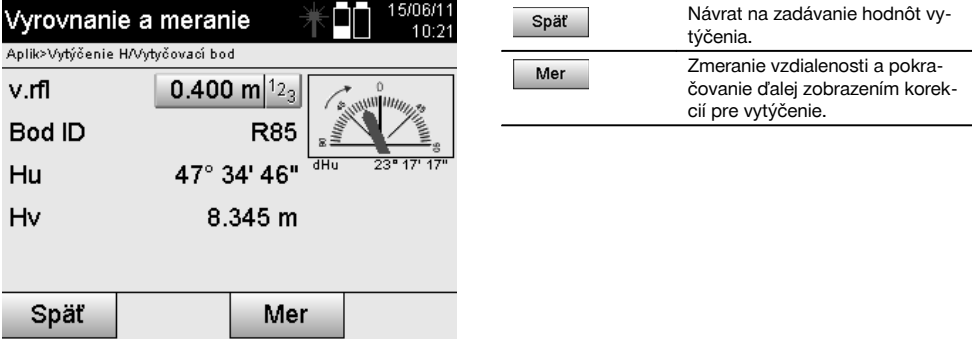

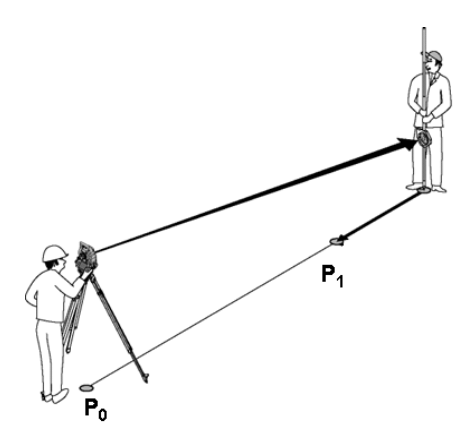

**P0** je pozícia prístroja po postavení.

**P1** je bod vytýčenia a prístroj je už zarovnaný k bodu vytýčenia.

Nosič reflektora stojí v blízkosti vypočítanej vzdialenosti.

Po každom meraní vzdialenosti sa zobrazí, o aký úsek smerom vpred alebo späť (dozadu) sa musí pohnúť nosič reflektora v smere vytyčovaného bodu.

#### **Korekcie vytýčenia po zmeraní vzdialenosti**

Po úspešnom zmeraní vzdialenosti sa nosič reflektora navedie pomocou korekcií **vpred, späť (dozadu), vľavo, vpravo, hore a dolu**.

V prípade, že nosič reflektora bude "zameraný" presne v cieľovej línii, zobrazí sa korekcia smerom **vpravo / vľavo** s hodnotou 0,000 m (0,00 ft).

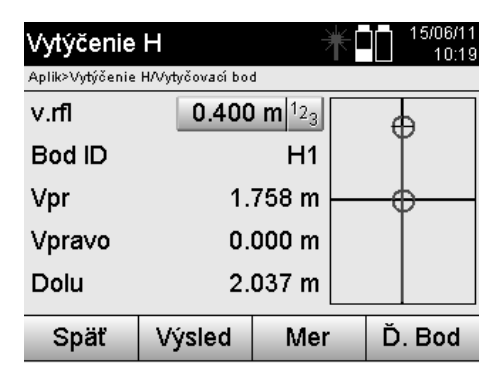

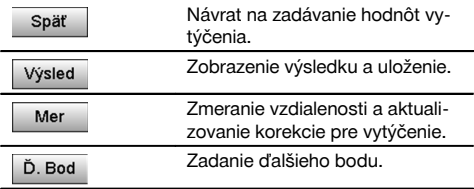

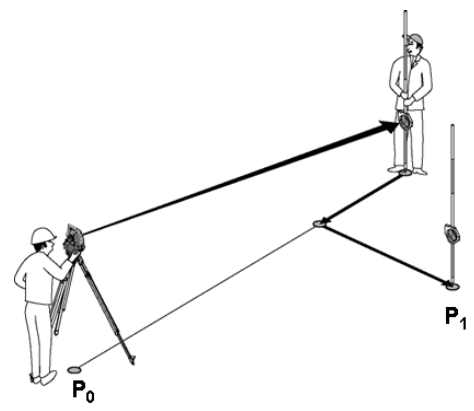

# sk

#### **P0** je pozícia prístroja po postavení.

Keď prebieha meranie k pozícii reflektora, ktorá neleží presne v smere k novému bodu, zobrazia sa zodpovedajúce korekcie smerom vpred, späť (dozadu), vľavo, vpravo k novému bodu **P1**.

## **Prehľad smerových pokynov k bodu vytýčenia, vychádzajúc z posledného meraného cieľového bodu**

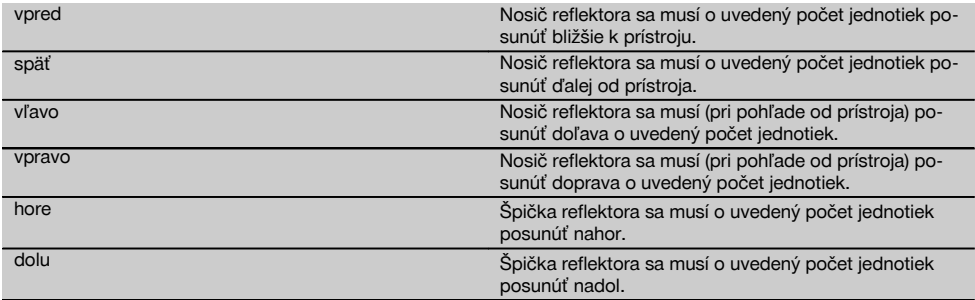

## **Výsledky vytýčenia**

Zobrazenie rozdielov vytýčenia v dĺžke, prieč. a výške je založené na poslednom meraní cieľového bodu.

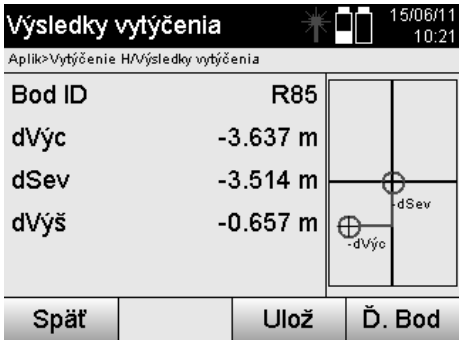

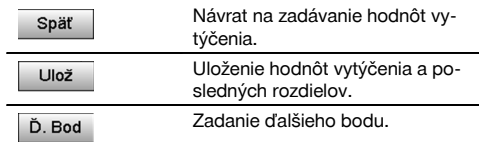

#### **UPOZORNENIE**

Ak v postavení stanice (a v príslušných nastaveniach) nebola nastavená žiadna voľba pre výšky, bude zobrazenie dát o výške a všetky relevantné zobrazenia, vzťahujúce sa k nej, potlačené.

## **Uloženie dát vytýčenia so stavebnými osami**

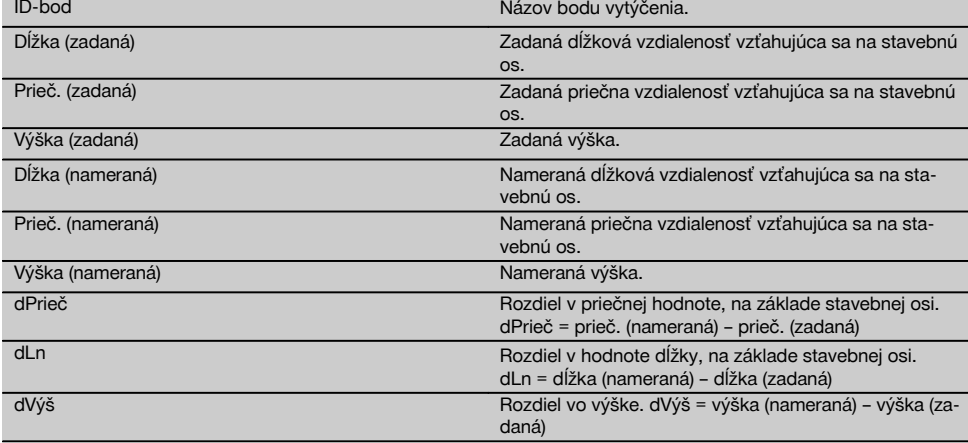

# **11.1.3 Vytýčenie so súradnicami**

## **Zadanie bodov vytýčenia**

Zadanie hodnôt vytýčenia so súradnicami bodov sa dá vykonať tromi rôznymi spôsobmi:

- 1. Manuálnym zadaním súradníc bodov.<br>2. Výberom súradníc bodov zo zoznamu
- 2. Výberom súradníc bodov zo zoznamu s uloženými bodmi.<br>3. Výberom súradníc bodov z grafiky CAD s uloženými bodm
- 3. Výberom súradníc bodov z grafiky CAD s uloženými bodmi.

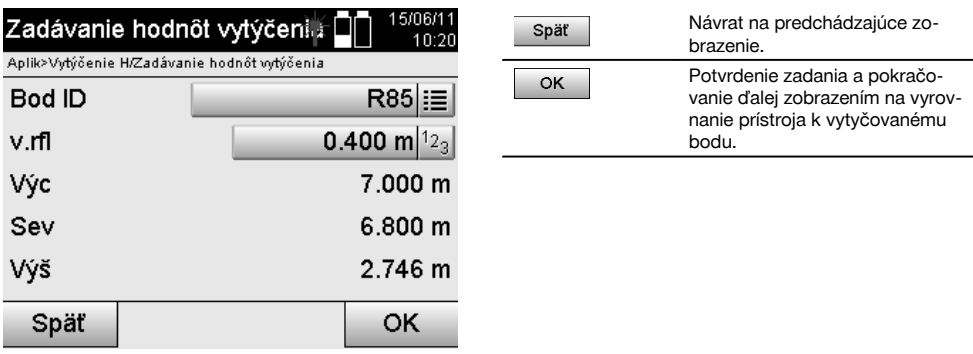

#### **Zadanie bodov vytýčenia (s nákresom CAD)**

Body vytýčenia sa volia priamo z nákresu CAD.

Pritom je bod už uložený ako trojrozmerný alebo dvojrozmerný a v závislosti od toho sa aj extrahuje.

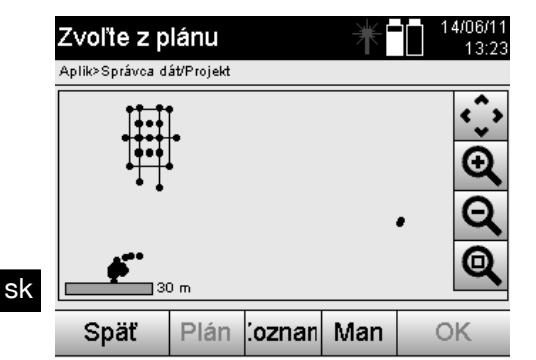

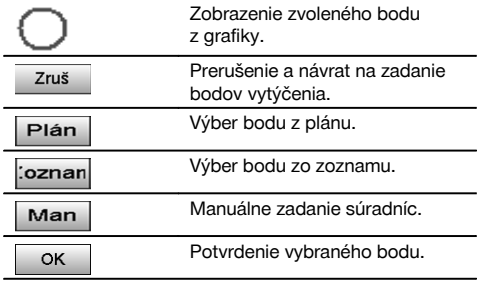

# **UPOZORNENIE**

Ak je v postavení stanice (a v príslušných nastaveniach) zvolená voľba bez výšok, budú dáta o výške a všetky relevantné zobrazenia potlačené. Ďalšie zobrazenia sú totožné so zobrazeniami v predchádzajúcej kapitole.

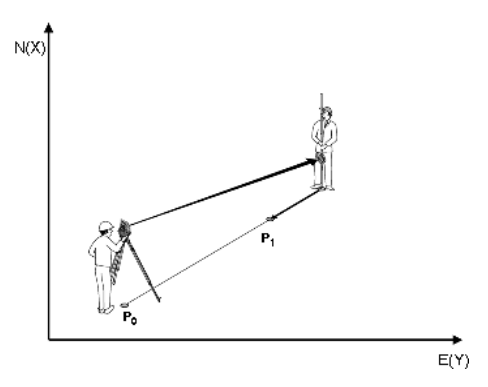

**P0** je pozícia prístroja po postavení.

**P1** je bod daný súradnicami. Po vyrovnaní prístroja prejde nosič reflektora na približne vypočítanú vzdialenosť. Po každom meraní vzdialenosti sa zobrazí, o aký úsek sa musí nosič reflektora ešte pohnúť v smere vytyčovaného bodu.

#### **Výsledky vytýčenia so súradnicami**

Zobrazenie rozdielov vytýčenia v súradniciach je založené na posledných meraniach vzdialeností a uhlov.

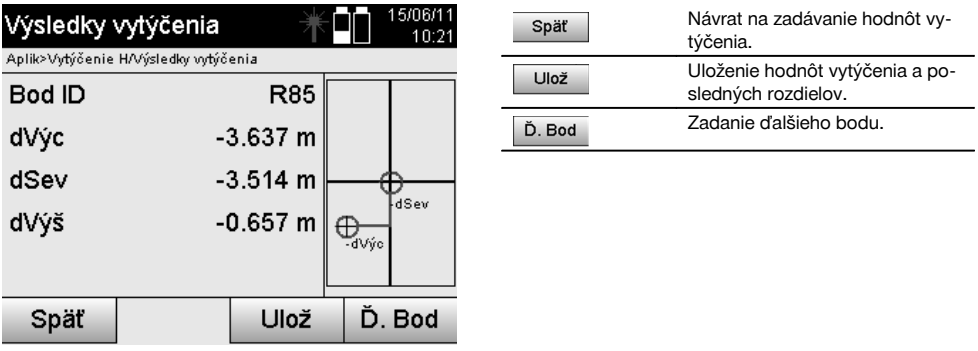

350

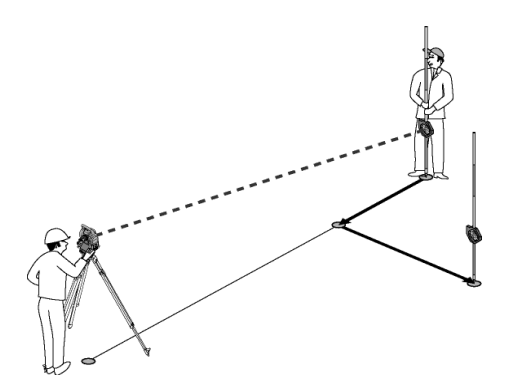

**P0** je pozícia prístroja po postavení.

Ak sa meria k pozícii reflektora, ktorá neleží presne v smere k novému bodu, zobrazia sa zodpovedajúce korekcie smerom vpred, späť (dozadu), vľavo, vpravo k novému bodu **P1**.

#### **Ukladanie dát z vytýčenia so súradnicami**

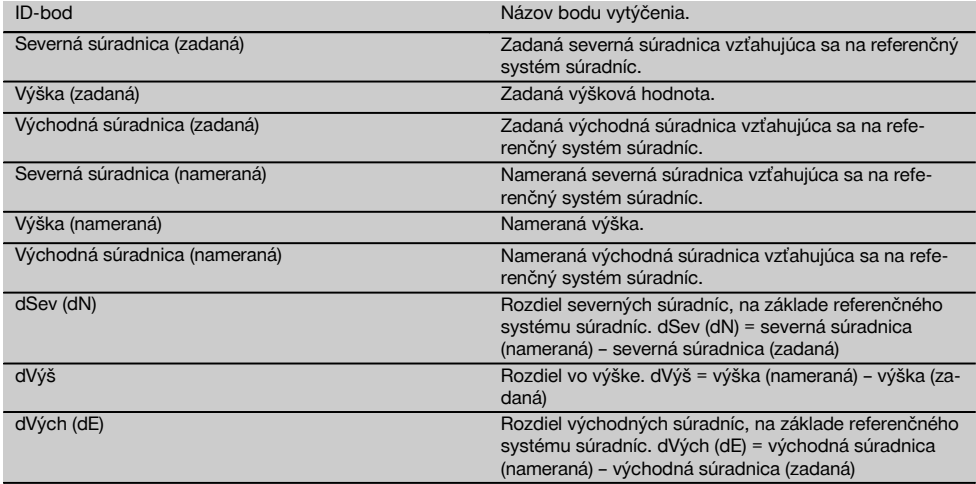

#### **UPOZORNENIE**

Horizontálne vytýčenie so súradnicami sa v postupe rovná vytýčeniu vychádzajúcemu zo stavebných osí s výnimkou toho, že namiesto dĺžkových a priečnych vzdialeností sa ako výsledky zobrazujú alebo zadávajú súradnice, prípadne rozdiely súradníc.

#### **11.2 Vertikálne vytýčenie (V-vytýčenie)**

#### **11.2.1 Princíp vertikálneho vytýčenia (V-vytýčenia)**

Vertikálnym vytýčením (označovaným aj ako V-vytýčenie) sa údaje z plánu prenášajú na vertikálnu referenčnú rovinu, ako je napríklad stena, fasáda a podobne.

Tieto údaje z plánu sú buď rozmermi, ktoré sa vzťahujú na stavebné osi na vertikálnej referenčnej rovine, alebo sú to pozície, ktoré sú opísané formou súradníc vo vertikálnej referenčnej rovine.

Údaje z plánu, prípadne pozície vytýčenia sa dajú zadávať ako rozmery či vzdialenosti a so súradnicami, alebo sa dajú používať ako dáta, ktoré boli predtým prenesené z počítača.

Dodatočne je možné preniesť údaje plánu z počítača (vo forme nákresu CAD) na tachymeter a vyberať ich na vytýčenie na tachymetri, vo forme grafického bodu, alebo grafického prvku.

Vďaka tomu nie je nutná manipulácia s veľkými číslami alebo s veľkým množstvom čísel.

Typické využitie predstavuje: určovanie pozície upevňovacích bodov pri fasádach, stenách s koľajničkami, rúrami a podobne.

Ako špeciálna aplikácia je ešte k dispozícii možnosť porovnať vertikálnu plochu s teoretickou plochou uvedenou v pláne a tak skontrolovať, či zadokumentovať rovinnosť.

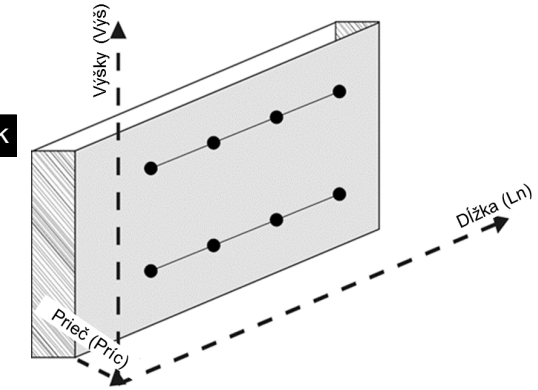

Na spustenie aplikácie "Vertikálne vytýčenie" je potrebné v ponuke aplikácií zvoliť príslušné tlačidlo.

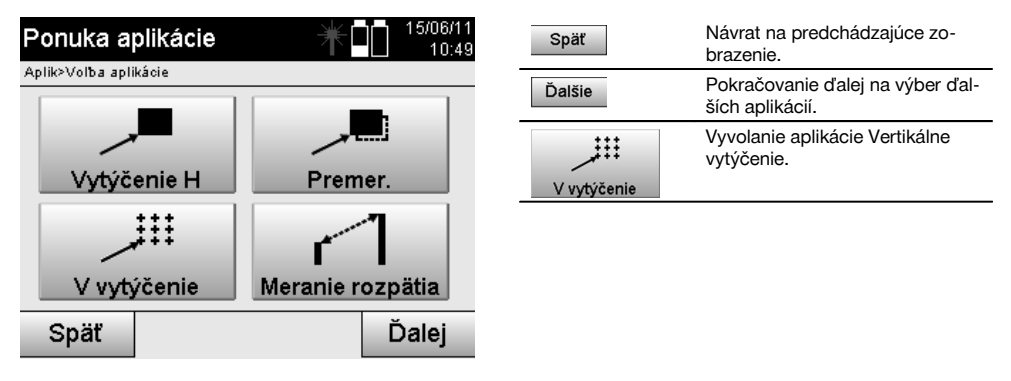

Po vyvolaní aplikácie nasledujú zobrazenia projektov, prípadne výber projektu a výber príslušnej stanice či postavenia stanice.

Po vykonaní postavenia stanice sa spustí aplikácia "Vertikálne vytýčenie".

V závislosti od voľby stanice sú dve možnosti pri určení vytyčovaného bodu:

- 1. Vytýčenie bodov so stavebnými osami, to znamená osami na vertikálnej referenčnej rovine.<br>2. Vytýčenie bodov so súradnicami, prípadne bodmi na základe nákresu CAD.
- 2. Vytýčenie bodov so súradnicami, prípadne bodmi na základe nákresu CAD.

#### **11.2.2 Vertikálne vytýčenie (V-vytýčenie) so stavebnými osami**

Pri vertikálnom vytýčení so stavebnými osami sú osi definované meraním k dvom referenčným bodom, spolu s postavením stanice.

#### **Postavenie stanice**

Postavenie stanice sa určuje podľa možnosti centrálne / v strede pred vertikálnou rovinou v takej vzdialenosti, aby bol podľa možnosti dobrý výhľad na všetky body.

Prístrojom sa pri postavení definuje nulový bod **(1)** systému referenčných osí a smer **(2)** vertikálnej referenčnej roviny.

#### **Pozor**

Referenčný bod **(1)** je rozhodujúcim bodom. V tomto bode je určená zvislá a vodorovná referenčná os, vo vertikálnej referenčnej rovine.

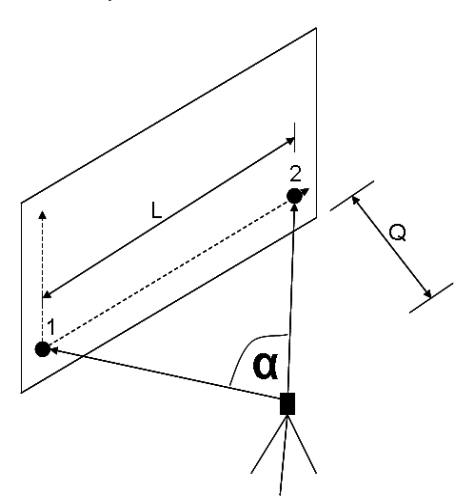

sk

Optimálne postavenie, prípadne pozícia prístroja vznikne vtedy, keď pomer horizontálnej referenčnej dĺžky **Ln** k vzdialenosti **Prieč** je v pomere Ln : Prieč = 25 : 10 až 7 : 10, tak, aby zvieraný uhol bol v rozpätí **α** = 40° - 100°.

#### **UPOZORNENIE**

Postavenie stanice (a príslušné nastavenie) je analogické ako postavenie "Voľnej stanice" so stavebnými osami, s tým rozdielom, že prvý referenčný bod určuje nulový bod systému stavebných osí na vertikálnej rovine a druhý referenčný bod určuje smer vertikálnej roviny k systému prístroja. V každom prípade sú osi brané horizontálne alebo vertikálne od bodu (1).

#### **Zadanie posunu osí**

Na posunutie systému osí, prípadne "nulového bodu" na vertikálnej referenčnej rovine, sa zadávajú hodnoty posunu. Tieto hodnoty posunu môžu posunúť nulový bod systému osí v horizontálnom smere doľava (-) a doprava (+), vo vertikálnom smere nahor (+) a nadol (-) a celú rovinu smerom dopredu (+) a dozadu (-).

Posuny osí môžu byť potrebné vtedy, keď "nulový bod" nemôže byť priamo zacielený ako prvý referenčný bod, a preto je potrebné použiť existujúci referenčný bod a potom sa musí vykonať posun na os, zadaním vzdialeností ako hodnôt posunu.

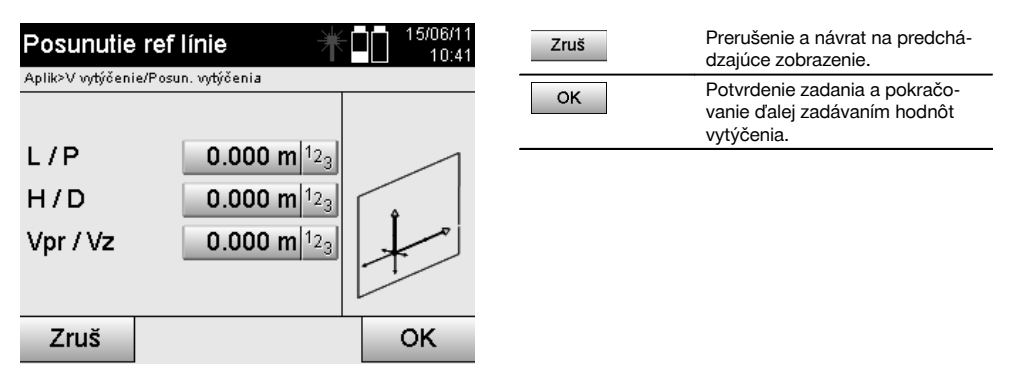

#### **Zadanie pozície vytýčenia**

Zadanie hodnôt vytýčenia ako rozmeru vo vzťahu na referenčnú os definovanú v postavení stanice, prípadne stavebnú os na vertikálnej rovine.

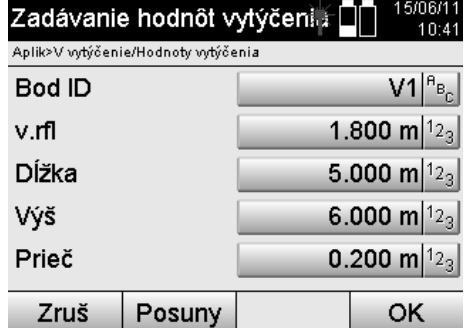

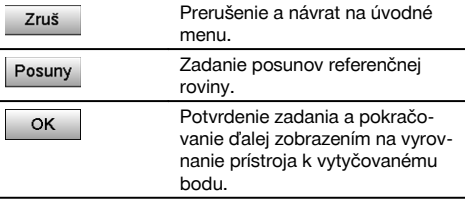

#### **Smer k bodu vytýčenia**

Prístroj sa s týmto zobrazením zarovnáva k vytyčovanému bodu tak, že prístroj sa otáča dovtedy, kým červený ukazovateľ smeru nestojí na "nule".

V takomto prípade ukazuje nitkový kríž do smeru k vytyčovanému bodu.

Potom sa bude ďalekohľad pohybovať vo vertikále, až pokiaľ nebudú obidva trojuholníky vykazovať nijakú výplň.

## **UPOZORNENIE**

Pri vyplnení horného trojuholníka pohnite ďalekohľadom nadol. Pri vyplnení spodného trojuholníka pohnite ďalekohľadom nahor.

Ak je to možné, môže sa osoba prostredníctvom pomôcky na navádzanie pri cieli, sama naviesť do cieľovej línie.

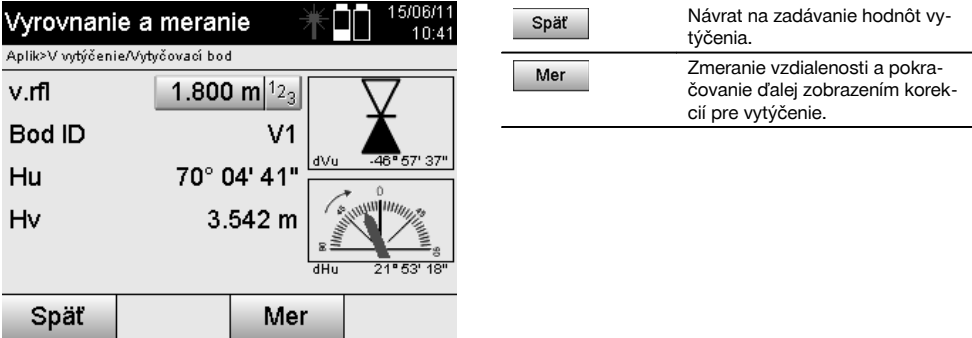

#### **Korekcie vytýčenia**

Zobrazením korekcií sa nosič cieľa alebo cieľ navádza **hore, dolu, vľavo, vpravo**.

Pomocou zmerania vzdialeností sa taktiež vykonáva korekcia smerom **vpred**, prípadne **späť (dozadu)**.

Po každom meraní vzdialeností sa zobrazené korekcie aktualizujú, aby po jednotlivých krokoch došlo k priblíženiu k cieľovej pozícii.

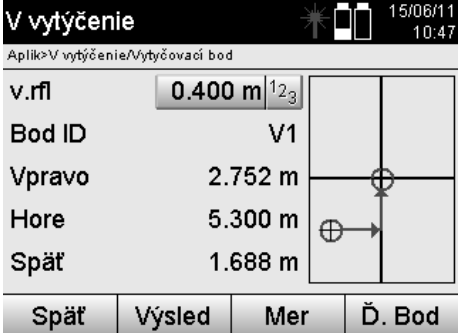

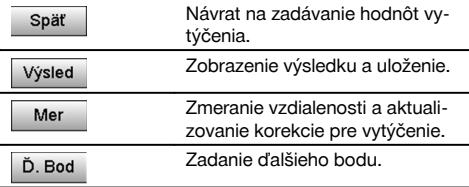

**Zobrazované pokyny týkajúce sa smeru pohybu meraného cieľa.**

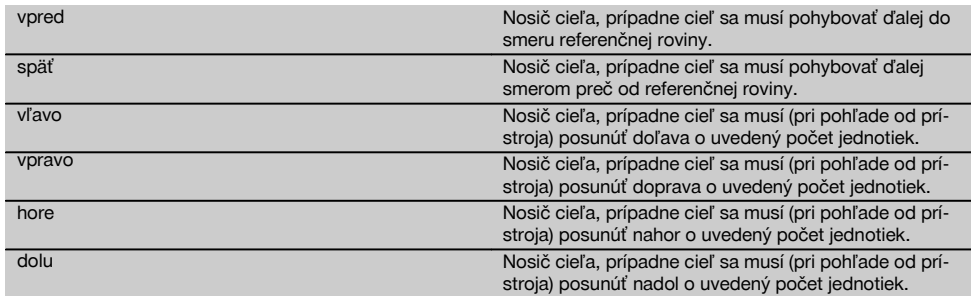

# **Výsledky vytýčenia**

Zobrazenie rozdielov vytýčenia v dĺžke, výške a offsete sa zakladá na posledných meraniach vzdialeností a uhlov.

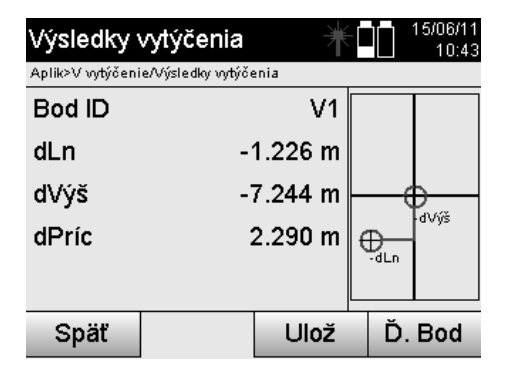

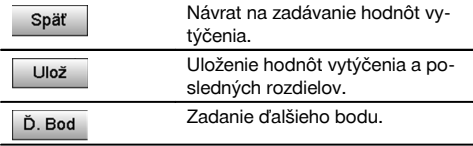

# **Ukladanie dát z vytýčenia so stavebnými osami**

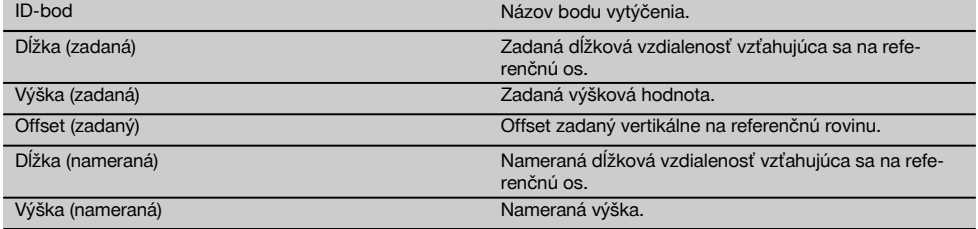
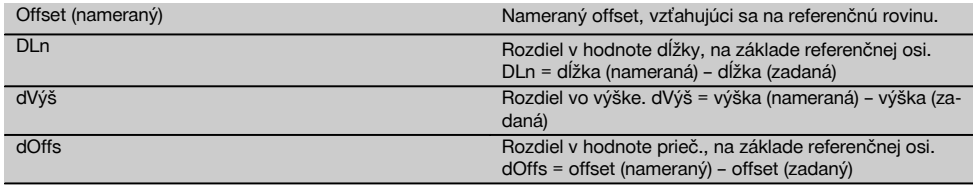

#### **11.2.3 V-vytýčenie so súradnicami**

Súradnice je možné použiť vtedy, keď sú napríklad referenčné body dostupné ako súradnice a body na vertikálnej rovine sú taktiež dostupné ako súradnice v tom istom systéme.

Takýto prípad nastáva napríklad vtedy, keď bola vertikálna rovina predtým vymeraná s použitím súradníc.

#### **Zadanie bodov vytýčenia**

Zadanie hodnôt vytýčenia so súradnicami bodov sa dá vykonať tromi rôznymi spôsobmi:

- 1. Manuálnym zadaním súradníc bodov.
- 2. Voľbou súradníc bodov zo zoznamu s uloženými bodmi.<br>3. Voľbou súradníc bodov z grafiky CAD s uloženými bodm
- 3. Voľbou súradníc bodov z grafiky CAD s uloženými bodmi.

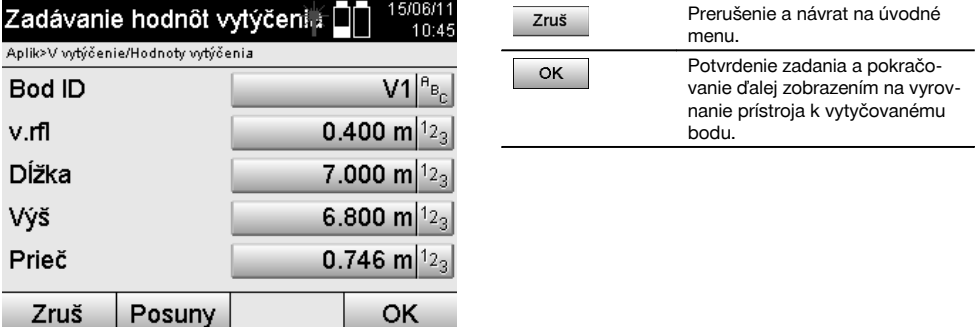

#### **Zadanie hodnôt vytýčenia (s nákresom CAD)**

Tu sa vyberajú body vytýčenia priamo z grafiky typu CAD.

Pritom je bod už uložený ako trojrozmerný alebo dvojrozmerný a v závislosti od toho sa aj extrahuje.

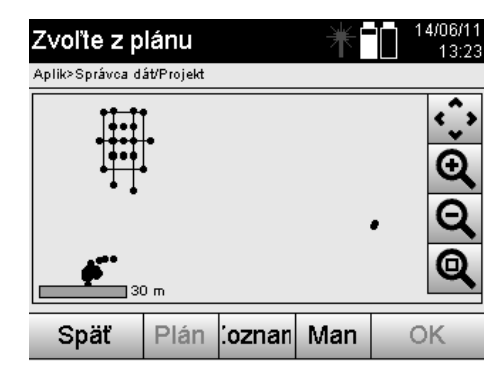

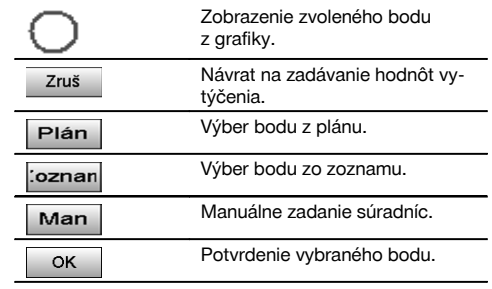

#### **Výsledky vytýčenia so súradnicami**

Zobrazenie rozdielov vytýčenia v súradniciach je založené na posledných meraniach vzdialeností a uhlov.

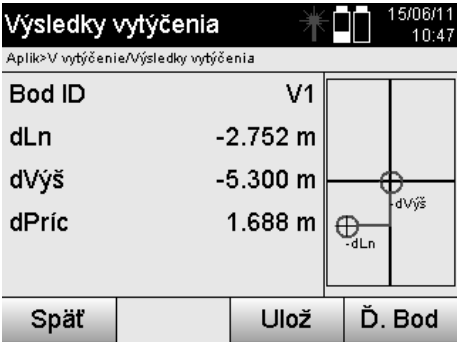

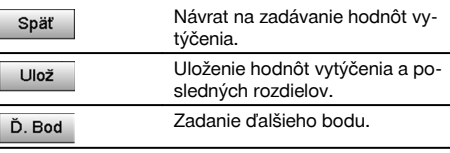

#### **Ukladanie dát z vytýčenia so súradnicami**

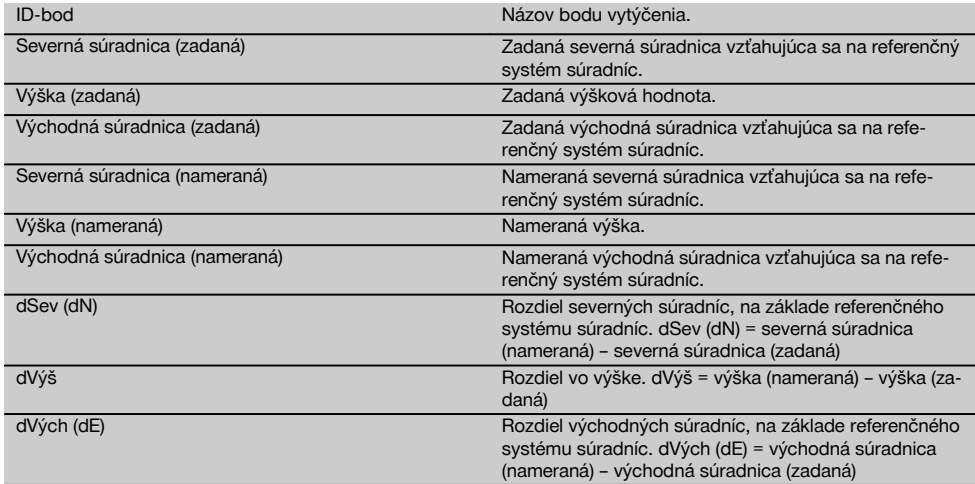

#### **UPOZORNENIE**

Vertikálne vytýčenie vždy používa trojrozmerné opisy bodov. Pri vytyčovaní s využitím stavebných osí a vytyčovaní s využitím súradníc sa používajú rozmery dĺžky, výšky a offsetu.

#### **UPOZORNENIE**

Ďalšie zobrazenia sú totožné so zobrazeniami v predchádzajúcej kapitole.

#### **11.3 Premeranie**

#### **11.3.1 Princíp premerania**

V princípe možno premeranie chápať ako aplikáciu, ktorá pracuje opačne ako Horizontálne vytýčenie.

Premeraním sa porovnávajú existujúce pozície s ich plánovanými pozíciami a odchýlky sa zobrazia a uložia.

V závislosti od postavenia stanice sa dajú údaje z plánu, prípadne porovnávacie pozície - ako sú rozmery či vzdialenosti, používať ako súradnice alebo body s grafikou.

Keď sa prenesú z počítača údaje plánu, vo forme nákresu CAD, na tachymeter a vyberú sa na tachymetri ako grafický bod či grafický prvok na vytýčenie, nebude nutná manipulácia s veľkými číslami alebo s veľkým množstvom čísel. Typickými spôsobmi využitia sú: kontrola stien, stĺpov, debnení, veľkých otvorov a mnoho iného. Na tento účel je vykonávané porovnanie s plánovanými pozíciami a rozdiely sa zobrazujú alebo ukladajú priamo na mieste.

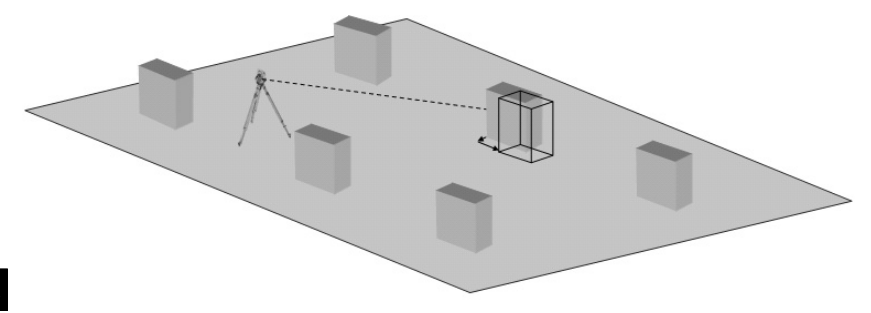

Na spustenie aplikácie "Premeranie (Premer.)" je potrebné vybrať v ponuke aplikácie príslušné tlačidlo.

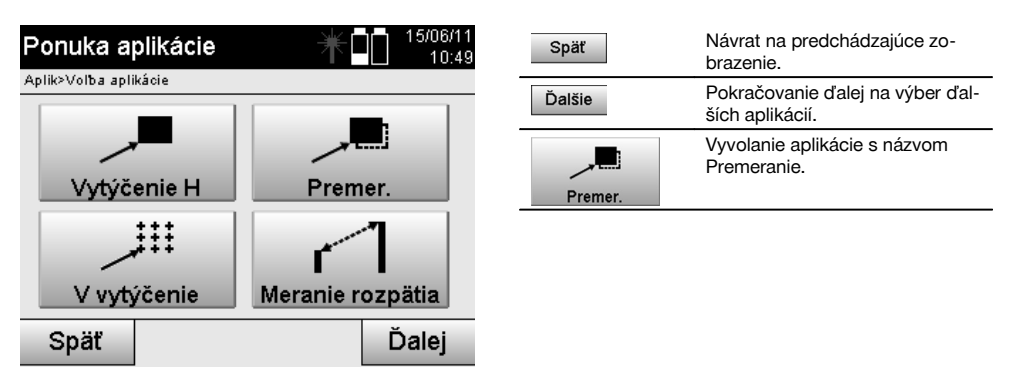

Po vyvolaní aplikácie nasledujú zobrazenia projektov, prípadne výber projektu a voľba príslušnej stanice či postavenia stanice.

Po postavení stanice sa spustí aplikácia "Premeranie (Premer.)". V závislosti od voľby stanice sú dve možnosti pri určení premeriavaného bodu:

- 1. Premeranie bodov so stavebnými osami.<br>2. Premeranie bodov so súradnicami a/aleb
- 2. Premeranie bodov so súradnicami a/alebo bodov, na základe nákresu CAD.

#### **11.3.2 Premeranie so stavebnými osami**

Pri premeraní so stavebnými osami sa hodnoty premerania, ktoré je potrebné zadať, vždy vzťahujú na tú stavebnú os, ktorá bola zvolená ako referenčná os.

#### **Zadanie pozície premerania**

Zadanie pozície premerania ako rozmeru vo vzťahu na stavebnú os definovanú v postavení stanice, prípadne stavebnú os, na ktorej je postavený prístroj.

Zadávanými hodnotami sú dĺžkové a priečne vzdialenosti vo vzťahu na definovanú stavebnú os.

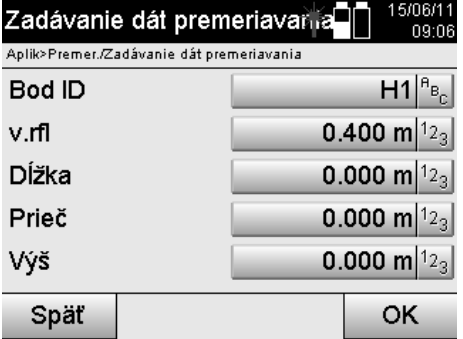

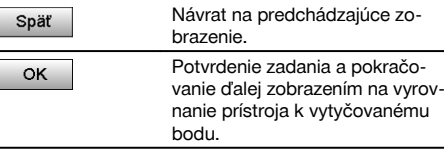

#### **UPOZORNENIE**

Hodnoty premerania na stavebnej osi v smere dopredu a dozadu od stanice s prístrojom sú hodnotami dĺžky a hodnoty premerania ležiace napravo a naľavo od stavebnej osi sú priečnymi hodnotami. Hodnoty dopredu a napravo sú kladnými hodnotami, hodnoty dozadu a naľavo sú zápornými hodnotami.

#### **Smer k bodu premerania**

Prístroj sa s týmto zobrazením vyrovnáva k premeriavanému bodu tak, že prístroj sa otáča dovtedy, kým červený ukazovateľ smeru nestojí na "nule" a pod ním ležiace číselné zobrazenie nestojí presne a v dostatočnej miere na "nule".

V tomto prípade smeruje nitkový kríž do smeru k bodu premerania, aby bolo možné navádzanie nosiča reflektora a identifikácia bodu premerania.

#### **UPOZORNENIE**

Pri bodoch na zemi existuje dodatočne aj možnosť, že nosič reflektora sa môže z veľkej časti navádzať do cieľovej línie sám, prostredníctvom pomoci pri navádzaní.

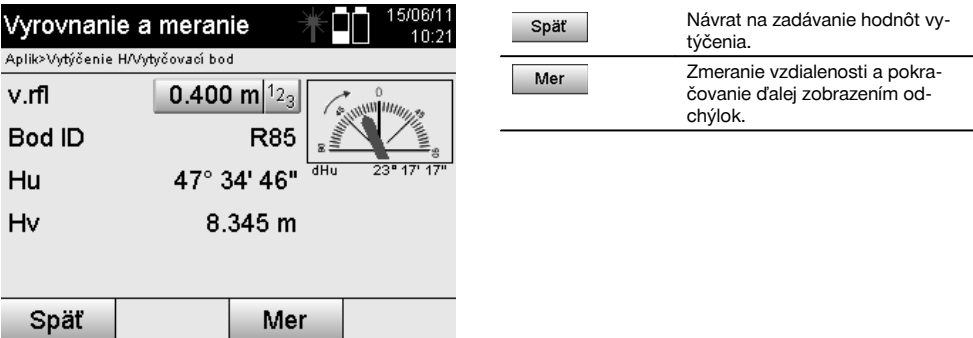

#### **Výsledky premerania**

Zobrazenie pozičných rozdielov v dĺžke, prieč. a výške založené na posledných meraniach vzdialeností a uhlov.

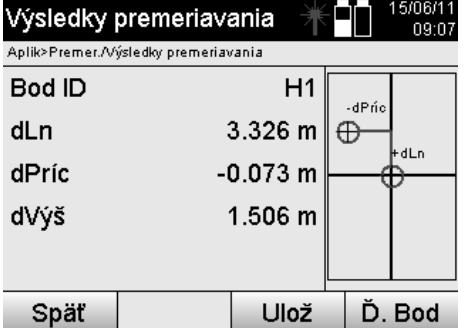

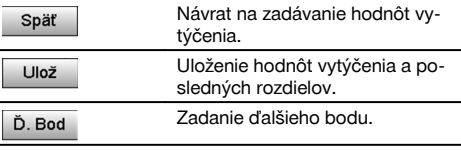

### sk

#### **UPOZORNENIE**

Ak v postavení stanice (a v príslušných nastaveniach) nebola nastavená žiadna voľba pre výšky, bude zobrazenie dát o výške a všetky relevantné zobrazenia, vzťahujúce sa k nej, potlačené.

#### **Uloženie dát z premerania so stavebnými osami**

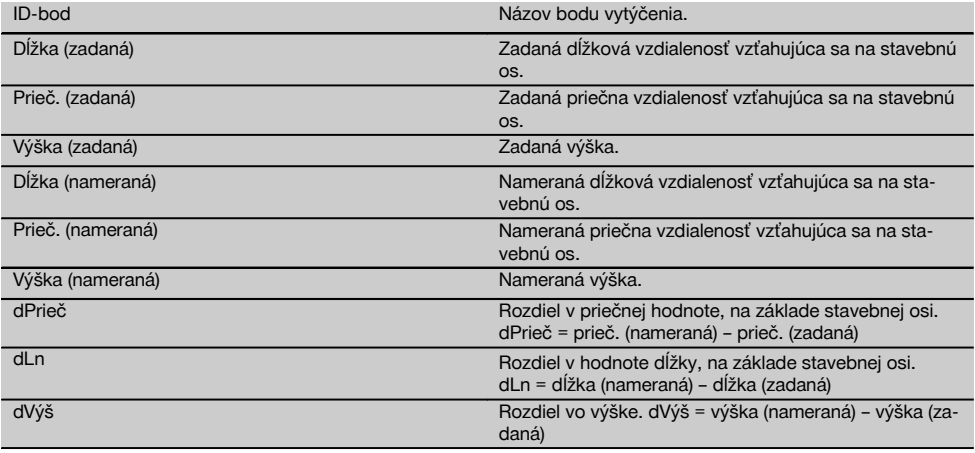

#### **11.3.3 Premeranie so súradnicami**

#### **Zadanie bodu premerania**

Zadanie so súradnicami bodov sa dá vykonať tromi rôznymi spôsobmi:

- Manuálnym zadaním súradníc bodov.  $\blacksquare$
- Výberom súradníc bodov zo zoznamu s uloženými bodmi.
- Výberom súradníc bodov z grafiky CAD s uloženými bodmi.  $\bullet$

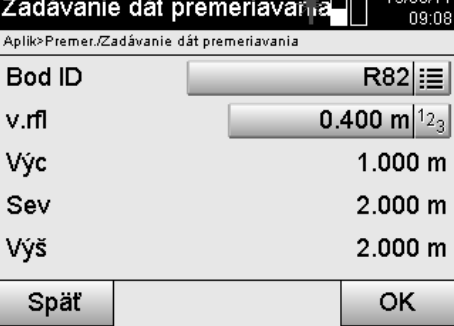

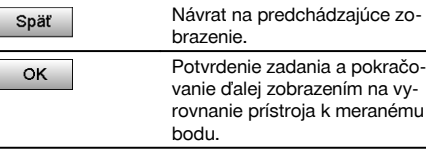

#### **Zadanie pozície premerania (s nákresom CAD)**

Tu sa volia body premerania priamo z nákresu CAD.

Pritom je bod už uložený ako trojrozmerný alebo dvojrozmerný a v závislosti od toho sa aj extrahuje.

。<br>。 1.670.671.1

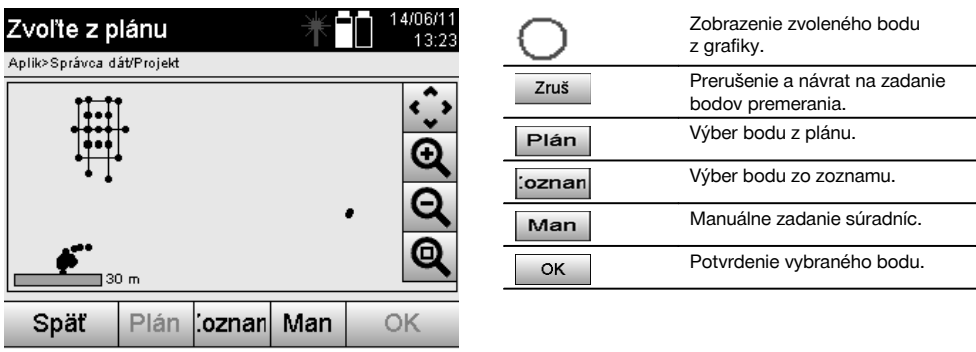

#### **UPOZORNENIE**

Ak je v postavení stanice (a v príslušných nastaveniach) zvolená voľba bez výšok, budú dáta o výške a všetky relevantné zobrazenia potlačené.

#### **UPOZORNENIE**

Ďalšie zobrazenia sú totožné so zobrazeniami v predchádzajúcej kapitole.

#### **Výsledky vytýčenia so súradnicami**

Zobrazenie rozdielov vytýčenia v súradniciach je založené na posledných meraniach vzdialeností a uhlov.

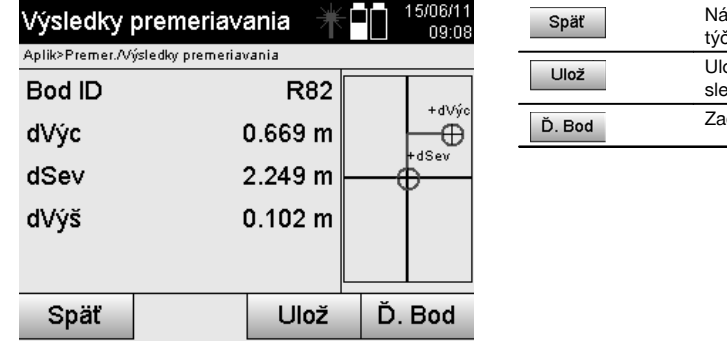

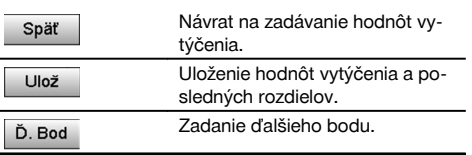

#### **Ukladanie dát z vytýčenia so súradnicami**

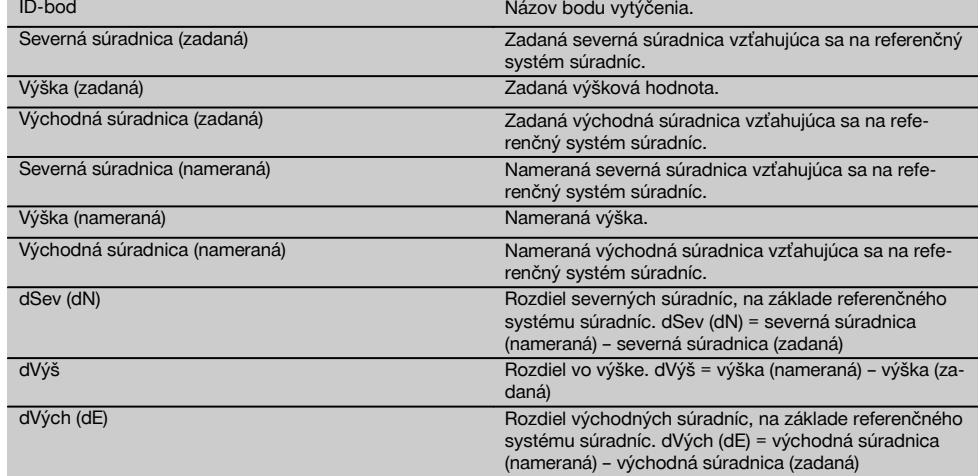

#### **UPOZORNENIE**

Premeranie so súradnicami sa v postupe rovná premeraniu vychádzajúcemu zo stavebných osí s výnimkou toho, že namiesto dĺžkových a priečnych vzdialeností sa ako výsledky zobrazujú alebo zadávajú súradnice, prípadne rozdiely súradníc.

#### **11.4 Meranie rozpätia**

#### **11.4.1 Princíp merania rozpätia**

S aplikáciou Meranie rozpätia (Meranie rozpät.) sa merajú dva voľne ležiace body v priestore, aby sa určila horizontálna vzdialenosť, šikmá vzdialenosť, výškový rozdiel a sklon medzi týmito bodmi.

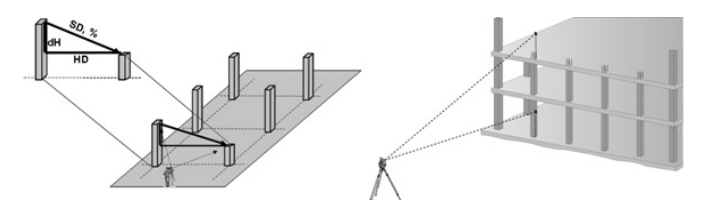

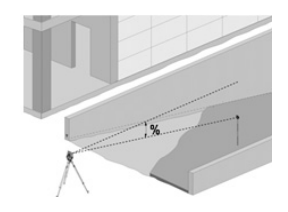

**K určovaniu sklonu s meraním rozpätia**

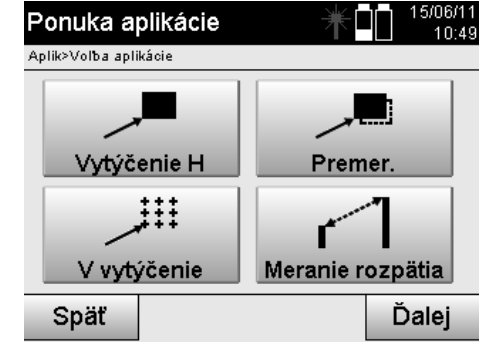

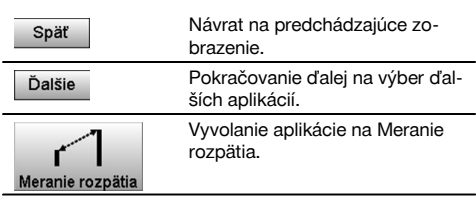

Po vyvolaní aplikácie nasleduje zobrazenie projektov, prípadne výber projektu.

Nastavovanie stanice tu nie je potrebné. Na určenie rozpätia je možné použiť dve rôzne možnosti merania:

- 1. Výsledky medzi prvým a všetkými ďalšími meranými bodmi.<br>2. Výsledky medzi dvomi meranými bodmi.
- Výsledky medzi dvomi meranými bodmi.

#### **1. Možnosť – vzťah na základný bod**

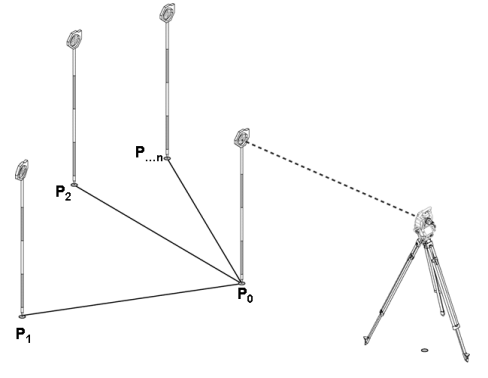

#### **Príklad s bodmi na zemi**

Po zmeraní prvého bodu sa všetky ďalšie merané body vzťahujú na prvý bod.

#### **2. Možnosť – vzťah medzi prvým a druhým bodom**

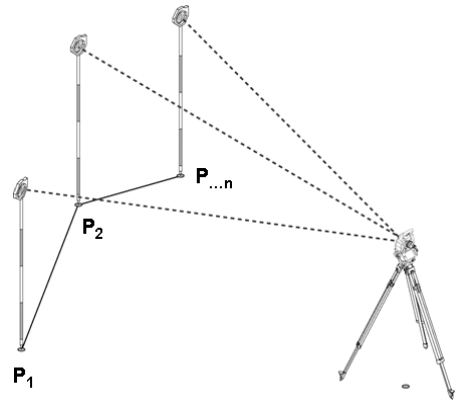

#### **Príklad s bodmi na zemi**

Meranie prvých dvoch bodov.

Po výsledku si zvoľte novú líniu, ako aj nový základný bod a zmerajte nový druhý bod.

#### **Meranie k prvému referenčnému bodu**

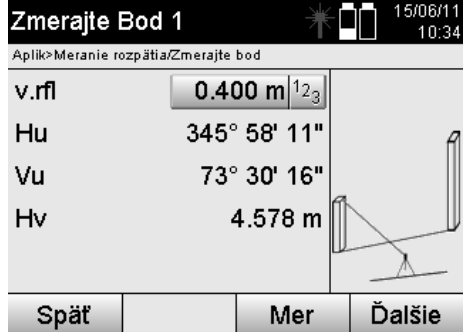

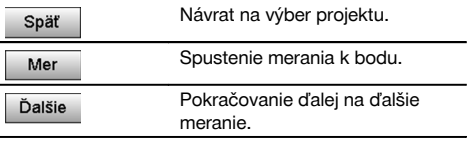

#### **Meranie k druhému referenčnému bodu**

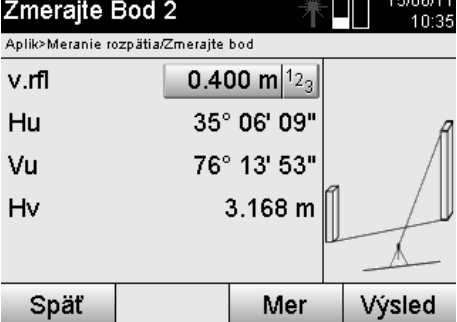

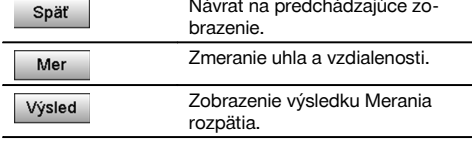

#### **Zobrazenie výsledkov**

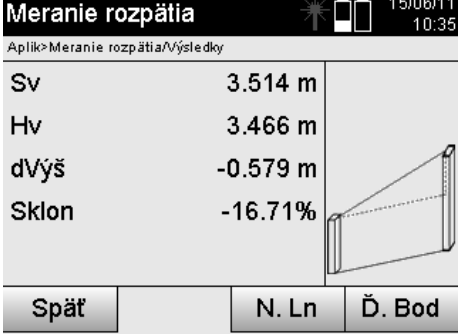

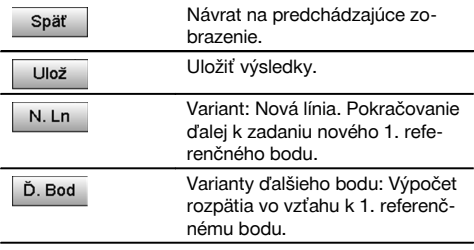

#### **11.5 Meranie a zaznamenanie**

#### **11.5.1 Princíp merania a zaznamenania**

Meraním a zaznamenaním sa merajú body, ktorých pozícia nie je známa.

Vzdialenosti sa môžu merať laserom, ak je možné nasmerovať laserový lúč priamo na povrch.

 $\overline{a}$  a clocate

Pozície bodov sa vypočítajú podľa postavenia stanice, buď s rozmermi stavebných osí, alebo so súradnicami a/alebo aj s vypočítaním výšok.

Namerané body môžu byť vybavené rôznymi označeniami bodov a uložené.

#### **UPOZORNENIE**

S každým uložením sa názov bodu automaticky zvýši o hodnotu "1".

Uložené dáta bodov možno preniesť na PC a znázorniť a ďalej spracovávať alebo vytlačiť (na dokumentačné účely a archiváciu) v programe CAD alebo v podobných systémoch.

Na spustenie aplikácie "Meranie a zaznamenanie" je potrebné v ponuke aplikácií zvoliť príslušné tlačidlo.

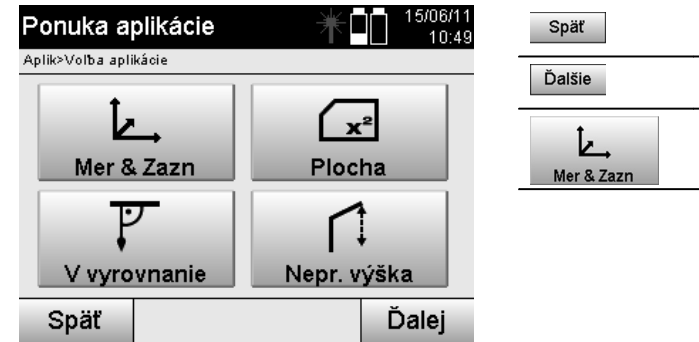

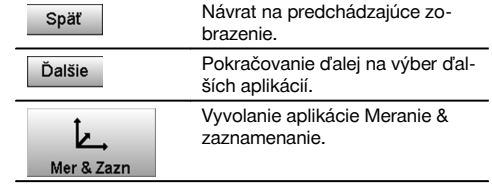

Po vyvolaní aplikácie nasledujú zobrazenia projektov, prípadne výber projektu a výber príslušnej stanice či postavenia stanice.

Po vykonaní postavenia stanice sa spustí aplikácia "Meranie a zaznamenanie".

V závislosti od voľby k postaveniu stanice sú dostupné dve možnosti pri určovaní systému bodov:

- 1. Pozície bodu v závislosti od stavebnej osi<br>2. Pozície bodu v závislosti od systému súra
- 2. Pozície bodu v závislosti od systému súradníc

#### **11.5.2 Meranie a zaznamenanie so stavebnými osami**

Pozície meraných bodov sa vzťahujú na stavebnú os, ktorá bola použitá na referenciu. Pozície sú opísané dĺžkovým rozmerom na stavebnej osi a priečnou vzdialenosťou v pravom uhle.

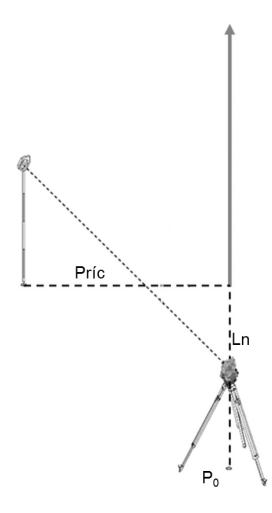

**P0** je pozícia prístroja po postavení.

Ak sa k cieľom zmerajú uhly a vzdialenosti, vypočítajú alebo uložia sa príslušné vzdialenosti stavebných osí **Ln** a **Prieč**.

#### **Meranie bodov so stavebnými osami**

Po ukončení nastavovania postavenia stanice je možné bezprostredne začať s meraním.

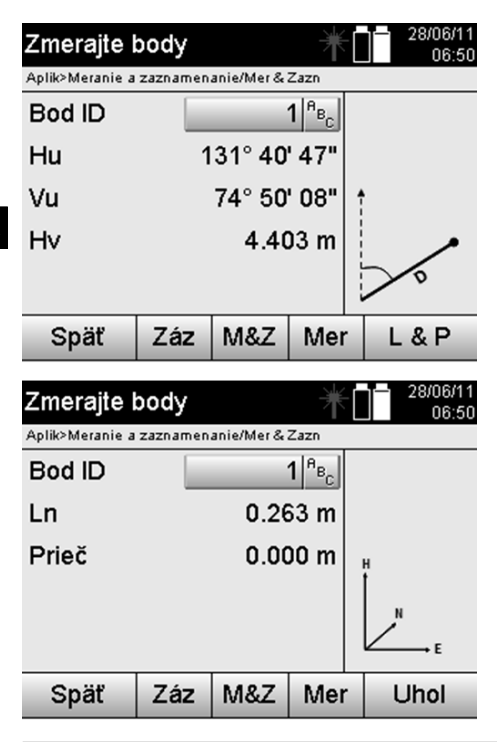

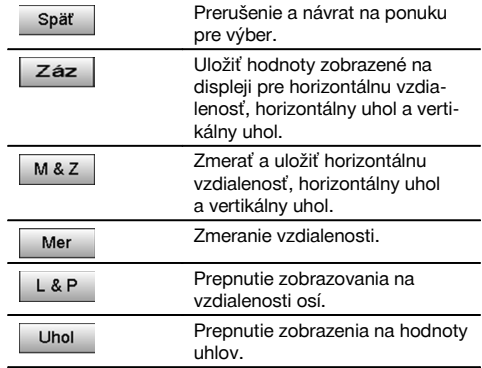

#### **11.5.3 Meranie a zaznamenanie so súradnicami**

Pozície meraných bodov sa vzťahujú na rovnaký systém súradníc, v ktorom bolo vykonané postavenie stanice a tieto pozície sú opísané hodnotami súradníc E alebo Y, N alebo X a Výš pre výšku.

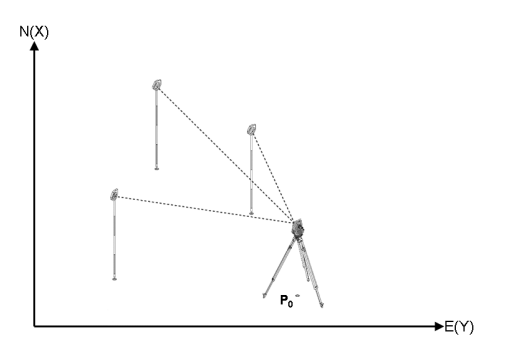

**P0** je pozícia prístroja po postavení.

Zmerajú sa uhly a vzdialenosti k cieľom a vypočítajú a uložia sa príslušné súradnice.

#### **Meranie bodov so súradnicami**

Nasledujúce zobrazenia možno prepínať medzi zobrazovaním uhlov a súradníc.

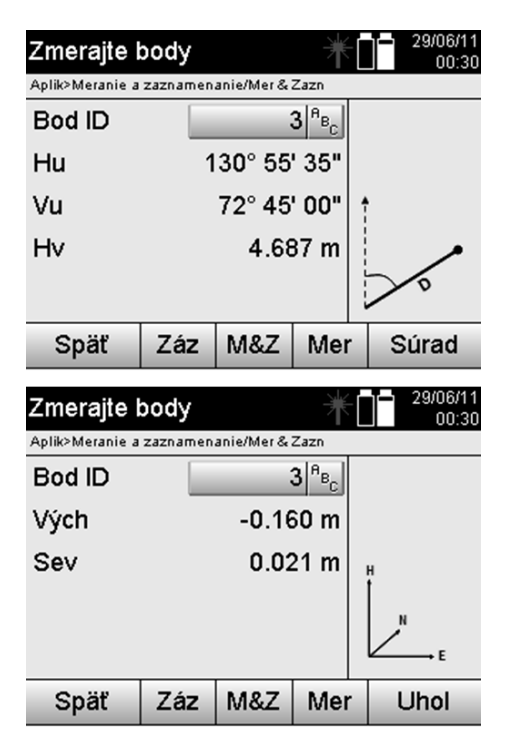

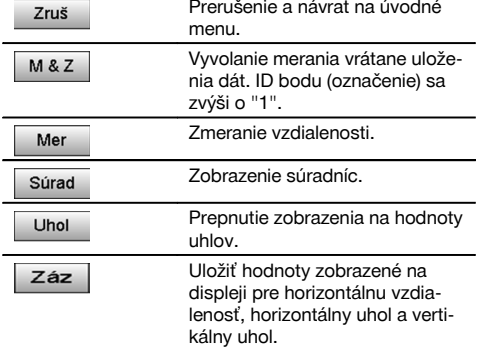

#### **UPOZORNENIE**

Ak je v postavení stanice (a v príslušných nastaveniach) zvolené nastavenie bez výšok, budú dáta o výške a všetky relevantné zobrazenia potlačené.

#### **UPOZORNENIE**

Zmeraním vzdialenosti sa zafixuje hodnota pre horizontálnu vzdialenosť. Ak sa ďalekohľad potom ešte pohne, zmenia sa len hodnoty pre horizontálny a vertikálny uhol.

Niekedy môže byť ťažké, alebo dokonca aj úplne nemožné, presne zmerať niektorý bod (napríklad stred stĺpu alebo stromu). V takomto prípade zmerajte vzdialenosť k bodu, ležiacemu priečne.

- 1. Keď ste zacielili na bod, ležiaci priečne, zmerajte vzdialenosť k tomuto bodu.
- 2. Otočte ďalekohľad a zacieľte na samotný meraný bod, aby ste zmerali príslušný uhol.<br>3. Uložte si nameranú vzdialenosť k priečne ležiacemu bodu a uhol k samotnému bodu.
- 3. Uložte si nameranú vzdialenosť k priečne ležiacemu bodu a uhol k samotnému bodu.

#### **Uloženie dát z Merania a zaznamenania**

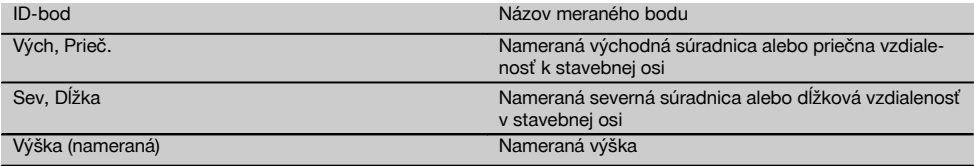

#### **11.6 Vertikálne vyrovnanie**

#### **11.6.1 Princíp vertikálneho vyrovnania**

S vertikálnym vyrovnaním je možné postaviť prvky v priestore kolmo alebo ich kolmo prenášať.

Tu je potrebné spomenúť predovšetkým výhody pre kolmé postavenia debnení pri stĺpoch alebo to, že je možné vykonávať vytýčenie alebo kontrolu kolmo nad sebou ležiacich bodov cez viacero poschodí.

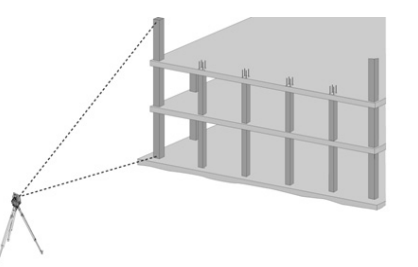

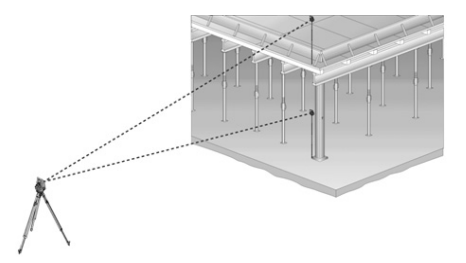

#### sk

**UPOZORNENIE**

V princípe sa kontroluje to, či sú dva merané body priestorovo kolmo nad sebou.

#### **UPOZORNENIE**

Merania sa môžu, v závislosti od potreby pri danom spôsobe použitia, vykonávať s alebo bez reflektorovej výtyčky.

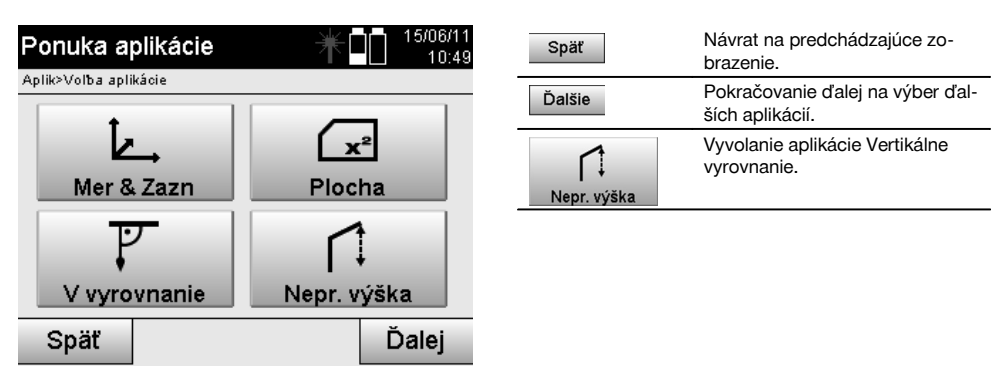

Po vyvolaní aplikácie nasleduje zobrazenie projektov, prípadne výber projektu. Nastavovanie stanice tu nie je potrebné.

#### **Merania k 1. referenčnému bodu**

K 1. referenčnému bodu sa vykonáva meranie uhlov a vzdialeností.

Vzdialenosť je možné merať priamo k bodu alebo s použitím reflektorovej výtyčky, v závislosti od prístupu k 1. referenčnému bodu.

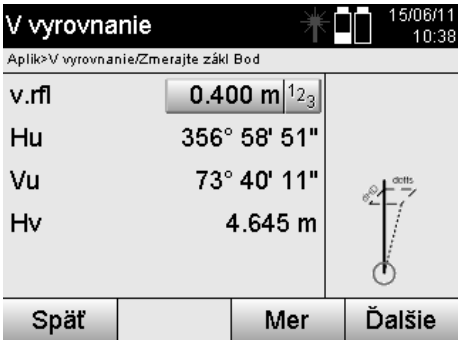

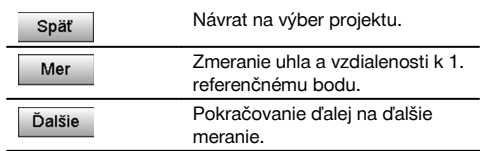

#### **Merania k ďalším bodom**

Meranie k ďalším bodom sa vždy vykonáva zmeraním uhlov a vzdialeností.

Po druhom a každom ďalšom meraní sa aktualizujú hodnoty korekcie v porovnaní k 1. referenčnému bodu v doleuvedenom zobrazení.

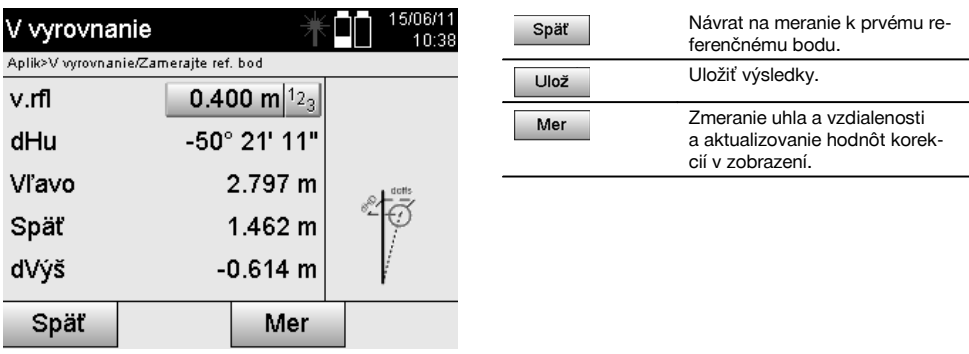

#### **11.7 Meranie plochy**

#### **11.7.1 Princíp merania plochy**

Prístroj určuje zabranú horizontálnu alebo vertikálnu plochu z 99 po sebe nasledujúcich meraných bodov. Poradie merania bodov sa dá určiť v smere hodinových ručičiek alebo proti smeru hodinových ručičiek.

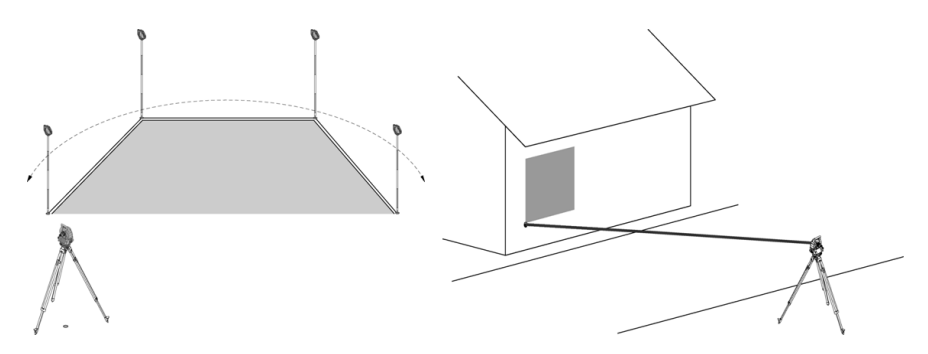

#### **UPOZORNENIE**

Body sa musia merať tak, aby sa medzi meranými bodmi nekrižovali prepojovacie línie, inak sa plocha vypočíta nesprávne.

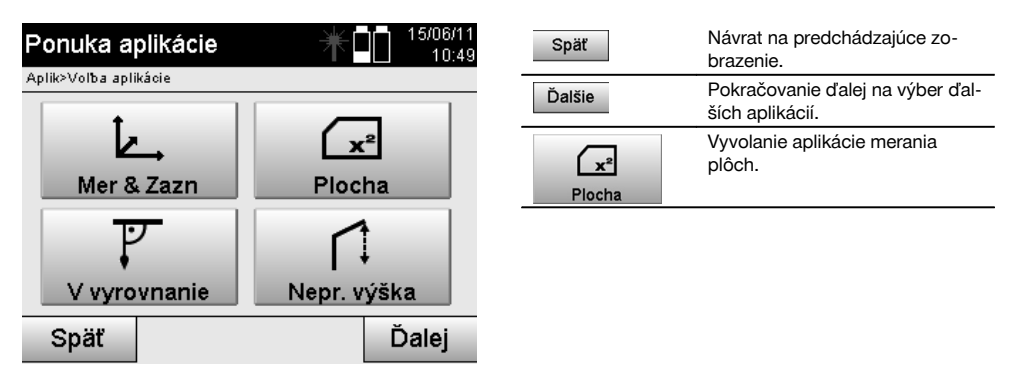

Po vyvolaní aplikácie si vyberte medzi plochou v horizontálnej alebo vertikálnej rovine.

#### **UPOZORNENIE**

Nastavovanie stanice tu nie je potrebné.

#### **UPOZORNENIE**

Horizontálna plocha sa vypočítava tak, že merané body sa premietnu do horizontálnej roviny.

#### **UPOZORNENIE**

Vertikálna plocha sa vypočítava premietnutím meraných bodov do vertikálnej roviny. Vertikálna rovina je definovaná prvými dvomi meranými bodmi.

#### **Merania na určovanie plôch**

Body by sa mali merať v takom poradí, aby obklopovali plochu.

Na účely výpočtu je plocha vždy uzatvorená od posledného k prvému meranému bodu.

Body sa musia merať tak, aby sa medzi meranými bodmi nekrižovali prepojovacie línie, inak sa plocha vypočíta nesprávne.

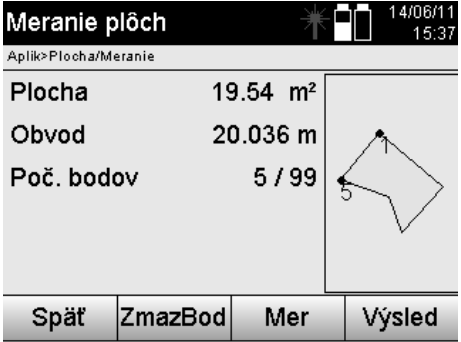

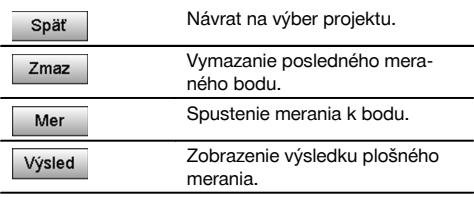

#### **Výsledky**

Výsledky sa ukladajú v internej pamäti a dajú sa zobraziť či vytlačiť prostredníctvom programu Hilti PROFIS Layout.

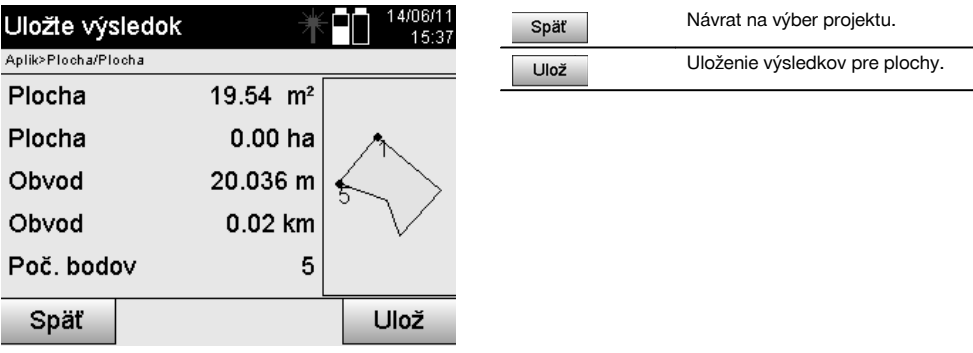

#### **11.8 Nepriame meranie výšok**

#### **11.8.1 Princíp nepriameho merania výšok**

Nepriamym meraním výšok sa určujú výškové rozdiely voči neprístupným miestam príp. bodom, ak tie neumožňujú žiadne priame meranie vzdialenosti.

S použitím nepriameho merania výšok sa dajú určovať takmer ľubovoľné výšky alebo hĺbky, napríklad výšky vrcholov žeriava, hĺbky stavebných výkopov a mnoho iného.

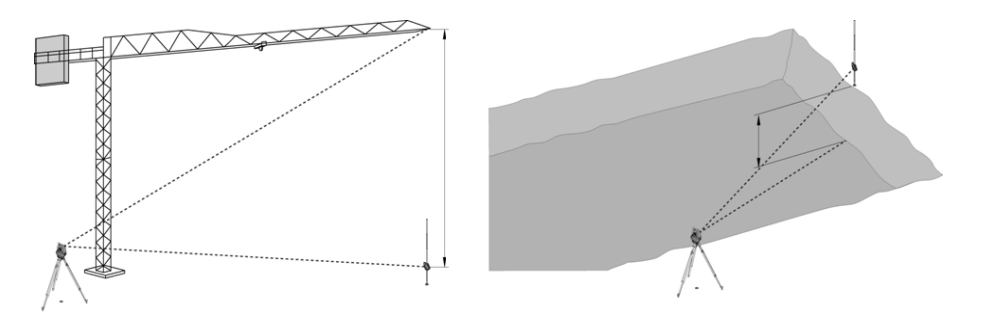

#### **UPOZORNENIE**

Bezpodmienečne je potrebné dbať na to, aby referenčný bod a ďalšie neprístupné body ležali v jednej vertikálnej rovine.

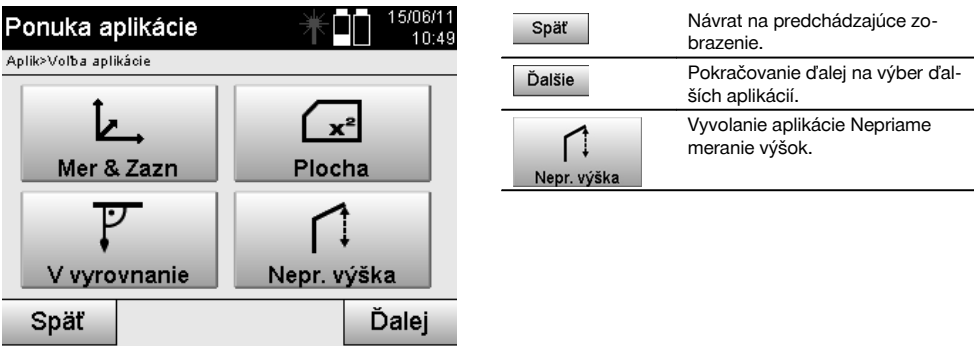

Po vyvolaní aplikácie nasleduje zobrazenie projektov, prípadne výber projektu. Nastavovanie stanice nie je v tomto bode potrebné.

#### **11.8.2 Nepriame určovanie výšok**

#### **Merania k 1. referenčnému bodu**

K 1. referenčnému bodu sa vykonáva meranie uhla a meranie vzdialenosti.

Vzdialenosť je možné merať priamo k bodu alebo s použitím reflektorovej výtyčky, v závislosti od prístupu k 1. referenčnému bodu.

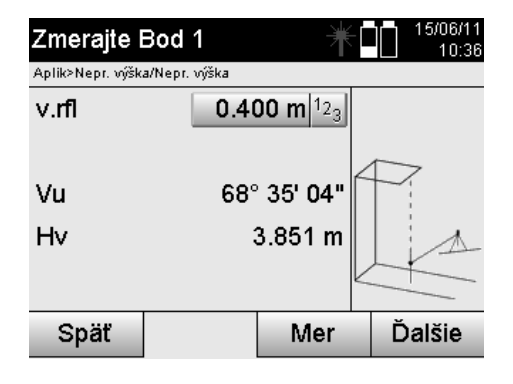

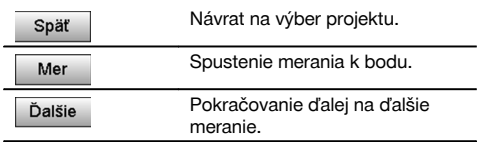

#### **Merania k ďalším bodom**

Meranie k ďalším bodom sa vykonáva len meraním vertikálneho uhla. Výškový rozdiel voči 1. referenčnému bodu sa zobrazuje kontinuálne.

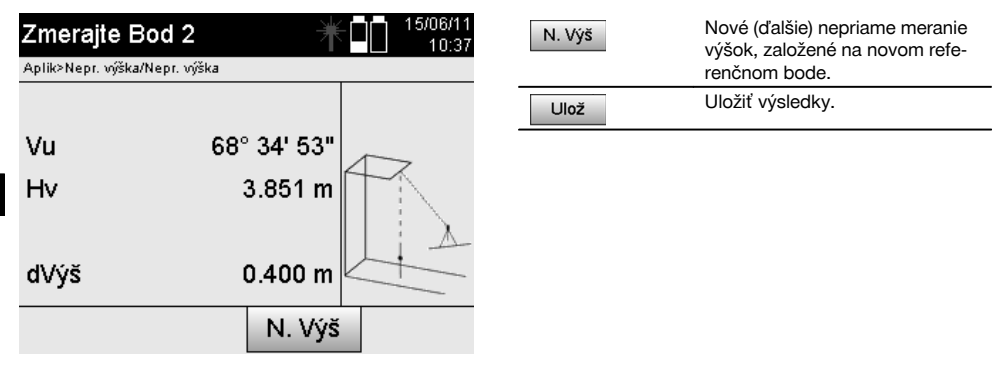

#### **11.9 Určenie bodu vo vzťahu k osi**

#### **11.9.1 Princíp aplikácie Bod k osi**

Pomocou aplikácie "Bod k osi" sa dá určiť pozícia nejakého bodu (napríklad referenčného bodu) vo vzťahu k osi. Okrem toho sa dajú určovať body paralelne, v pravom uhle alebo v akomkoľvek želanom uhle, ako aj na existujúcej osi. Táto aplikácia je zaujímavá najmä vtedy, keď sa napríklad majú na lavičku na vytyčovanie základov umiestniť klince, na označenie paralelných osí na stavbe.

Aplikácia pozostáva z dvoch krokov:

- 1. Definovanie osi.
- 2. Výber alebo meranie referenčného bodu.

Ak je stanica postavená v režime súradníc/grafickom režime, dajú sa os a referenčný bod určiť priamo z pamäte. Ak stanica ešte nie je postavená, musí sa os určiť meraním počiatočného a koncového bodu osi. Referenčný bod sa určuje aj priamym meraním.

#### **11.9.2 Určenie osi**

**Meranie alebo výber prvého bodu osi**

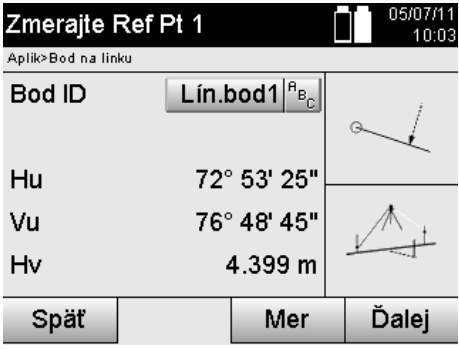

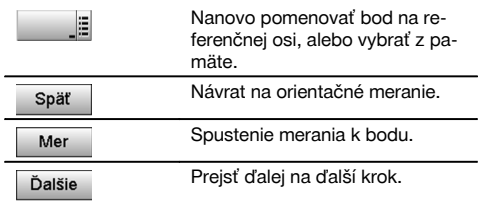

#### **Meranie alebo výber druhého bodu osi**

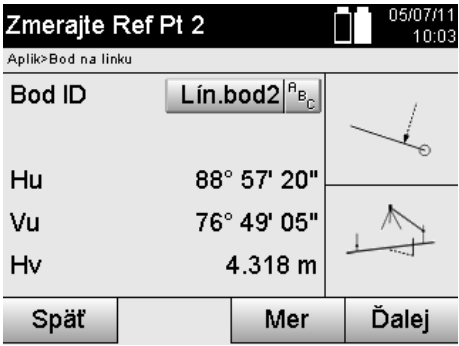

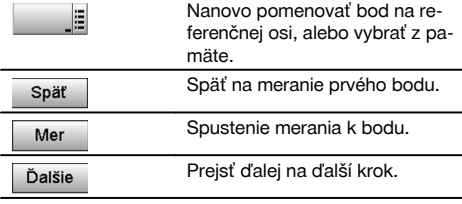

#### **Posunutie osi**

Počiatočný bod osi sa dá presunúť, ak chcete použiť inú referenciu ako počiatok systému súradníc. Ak je zadaná hodnota kladná, posunie sa os dopredu, ak je záporná, posunie sa smerom dozadu. Počiatočný bod bude pri kladnej hodnote posunutý doprava, pri zápornej hodnote smerom doľava.

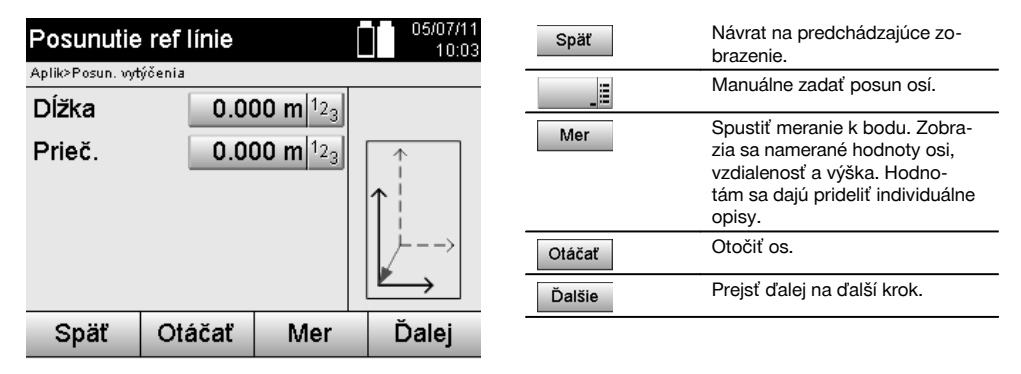

#### **Rotácia (otočenie) osi**

Smerovanie osi sa dá otočiť okolo počiatočného bodu. Pri zadaní kladných hodnôt sa os otočí v smere hodinových ručičiek, pri zadaní záporných hodnôt sa otočí proti smeru hodinových ručičiek.

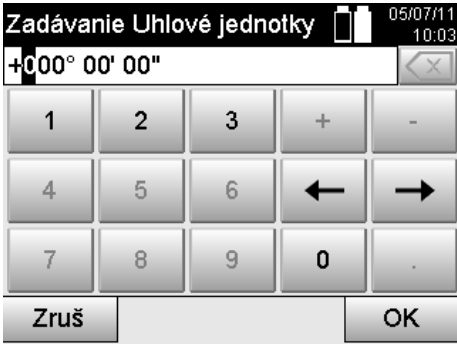

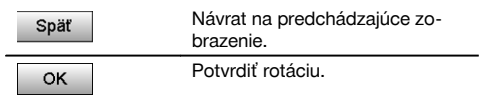

#### **11.9.3 Kontrola bodov vo vzťahu k osi**

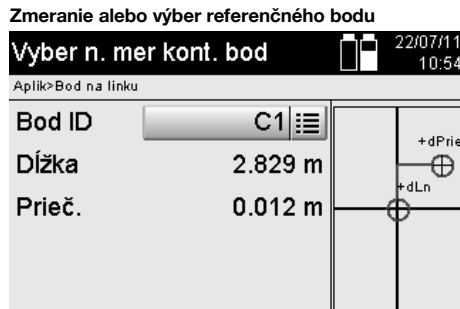

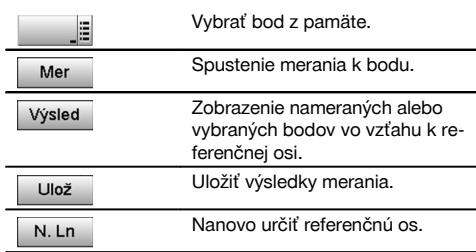

#### **12 Dáta a manipulácia s nimi**

Uložiť

#### **12.1 Úvod**

Späť

Tachymetre Hilti ukladajú dáta zásadne v internej pamäti.

Dátami sa rozumejú hodnoty merania, to znamená hodnoty uhlov a vzdialeností, v závislosti od nastavení či aplikácie hodnoty vzťahujúce sa na stavebné osi, ako je napríklad dĺžka a prieč., alebo súradnice.

Pomocou PC-softvéru sa dajú dáta vymieňať s ostatnými systémami.

Mer

V princípe je potrebné chápať všetky dáta tachymetrov ako dáta bodov, s výnimkou grafických dát, pri ktorých sú body spojené s grafikou.

Na výber, resp. použitie sú tu k dispozícii zodpovedajúce body, nie grafika, ktorá je dostupná len ako doplňujúca informácia.

#### **12.2 Dáta bodov**

Dátami bodov môžu byť nové zmerané body alebo body, ktoré sú už dostupné. Tachymeter meria v zásade uhly a vzdialenosti.

S využitím postavenia stanice sa vypočítavajú súradnice cieľového bodu.

Tak sa každý bod, na ktorý je zacielený nitkový kríž alebo Laserpointer a ku ktorému je meraná vzdialenosť, vypočíta v systéme tachymetra ako **trojrozmerný bod**.

Tento trojrozmerný bod sa pomocou systému označovania bodov jednoznačne identifikuje.

Každý bod sa udáva spolu s označením bodu, súradnicou Y, súradnicou X a prípadne výškou.

N.Ln

**Dané body sú definované svojimi súradnicami alebo bodmi s grafickými prvkami.**

#### **12.2.1 Body ako meracie body**

Dáta merania sú namerané body, ktoré boli vytvorené a uložené na tachymetri ako body súradníc, z relevantných aplikácií, ako je napríklad H-vytýčenie, V-vytýčenie, Premeranie (Premer.) a Meranie a zaznamenanie.

Meracie body existujú v rámci jednej stanice iba jedenkrát.

Keď sa rovnaký názov opätovne použije ako merací bod, je možné existujúci merací bod prepísať alebo k nemu zadať iný názov bodu.

#### **Meracie body nie je možné upravovať.**

#### **12.2.2 Body ako body súradníc**

Keď sa pracuje v nejakom systéme súradníc, sú spravidla všetky pozície určené názvom bodu a súradnicami, na opísanie pozície bodu je však minimálne potrebný názov bodu a dve horizontálne hodnoty súradníc X, Y alebo E, N a pod.

Výška vo všeobecnosti nie je závislá od hodnôt súradníc XY.

Tachymeter využíva body ako body súradníc, tzv. kontrolné alebo fixné body a meracie body so súradnicami. Fixné body sú body s danými súradnicami, ktoré sa manuálne zadávajú na tachymetri alebo boli prenesené pomocou programu Hilti PROFIS Layout, prostredníctvom pamäťového média USB, alebo priamo dátovým káblom USB. Tieto fixné body môžu byť aj bodmi vytýčenia. Kontrolný bod (fixný bod) existuje v projekte iba raz.

#### **Kontrolné a fixné body sa dajú na tachymetri upravovať, predpokladom však je, aby pri bode nebol pripojený žiadny grafický prvok.**

#### **12.2.3 Body s grafickými prvkami**

Na prístroji je možné nechať načítať, znázorniť a vyberať grafické údaje z prostredia CAD, a to s použitím programu Hilti PROFIS Layout.

Systém Hilti umožňuje vytvárať body a grafické prvky z rôznych trás, s použitím programu Hilti PROFIS Layout a tieto dáta preniesť na tachymeter, prípadne ich použiť.

**Body s pripojenými grafickými prvkami nie je možné upravovať na tachymetri, úprava sa vykonáva na počítači s programom Hilti PROFIS Layout.**

#### **12.3 Vytváranie dát bodov**

#### **12.3.1 S tachymetrom**

Každé meranie vytvorí dátový záznam o meraní alebo vytvorí merací bod. Meracie body sú buď definované len ako hodnoty uhlov a vzdialeností, názov bodu s hodnotami uhlov a vzdialeností, alebo ako názov bodu so súradnicami.

#### **12.3.2 S programom Hilti PROFIS Layout**

#### **1. Vytvorenie bodov z rozmerov v pláne, prostredníctvom konštrukcie línií, kriviek a znázornenie s grafickými prvkami**

V programe "Hilti PROFIS Layout" sa dá z rozmerov uvedených v pláne, prípadne zo vzdialeností uvedených v stavebnom pláne, vygenerovať grafika, ktorá je akousi reprodukciou stavebného plánu.

V počítačovom softvéri sa na tento účel plán graficky znova vytvorí na počítači v zjednodušenej podobe tak, aby línie, krivky a pod. vznikli ako body s grafickým uložením.

Taktiež je možné vytvárať tu špecifické krivky, z ktorých sa dajú vytvoriť body, napríklad v pravidelných odstupoch.

#### **2. Vytvorenie bodov z importu CAD a dát, kompatibilných s dátami CAD**

Pomocou programu **"Hilti PROFIS Layout"** sa dajú dáta CAD, vo formátoch DXC alebo vo formáte DWG, kompatibilnom s programom AutoCAD, prenášať priamo na počítač.

Z grafických dát, povedzme línií, kriviek a pod. sa vytvoria body.

V programe Hilti PROFIS Layout je dostupná možnosť vytvoriť z grafických prvkov CAD dáta koncových bodov, priesečníkov línií, stredových bodov úsekov, kruhových bodov a podobne.

K takto vytvoreným dátam bodov budú viditeľne uložené pôvodné grafické prvky z CAD.

Dáta nachádzajúce sa v CAD môžu byť dostupné na rôznych "polohách". V programe "Hilti PROFIS Layout" sú tieto dáta pri prenášaní do prístroja zhrnuté na jednu "polohu".

#### **UPOZORNENIE**

Tu je obzvlášť potrebné dbať na to, aby sa pri organizácii dát na počítači, pred prenesením do prístroja, venovala zvýšená pozornosť hustote bodov, ktorá je očakávaná na konci procesu.

#### **3. Import dát bodov z tabuliek alebo textových súborov**

Dáta bodov je možné importovať z textových alebo XML-súborov do programu Hilti PROFIS Layout, upraviť ich a preniesť do tachymetra.

#### **12.4 Pamäť dát**

#### **12.4.1 Interná pamäť tachymetra**

Tachymeter Hilti ukladá v aplikáciách dáta, ktoré sú zodpovedajúcim spôsobom organizované. Dáta bodov a dáta merania sú v systéme organizované podľa projektov a staníc s prístrojom.

#### **Projekt**

K jednému projektu patrí jedinečný blok kontrolných bodov (fixných bodov), prípadne bodov vytýčenia. K jednému bodu môže patriť veľký počet staníc.

#### **Stanica s prístrojom plus orientácia (tam, kde je dôležitá)**

K jednej stanici patrí vždy jedna orientácia.

K jednej stanici patria meracie body s jednoznačným opisom bodov.

#### **UPOZORNENIE**

Jeden projekt je možné chápať asi ako jeden súbor.

#### **12.4.2 Pamäťové médium USB**

Pamäťové médium USB slúži na výmenu dát medzi počítačom a tachymetrom. **Nepoužíva sa** ako dodatočná pamäť pre dáta.

#### **UPOZORNENIE**

Ako aktívna pamäť pre dáta na tachymetri sa vždy používa interná pamäť tachymetra.

#### **13 Správca dát tachymetra**

#### **13.1 Prehľad**

Správca dát poskytuje prístup k interne uloženým dátam v tachymetri. Správca dát poskytuje nasledujúce možnosti:

- Vytvorenie nového projektu, vymazanie a kopírovanie.  $\bullet$
- Zadanie, upravovanie a vymazávanie kontrolných bodov, prípadne fixných bodov súradníc.
- Zobrazenie a vymazanie meracích bodov.

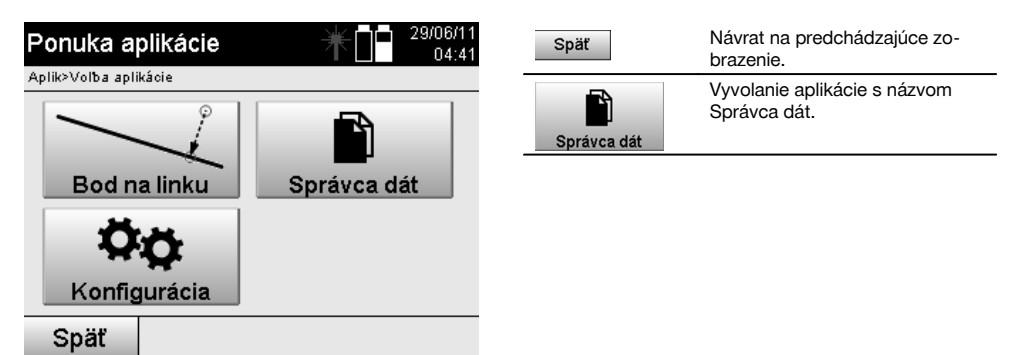

#### **UPOZORNENIE**

Kontrolné body, prípadne fixné body sa dajú upravovať len vtedy, keď nie sú prepojené s grafikou.

#### **13.2 Výber projektu**

Po spustení Správcu dát sa zobrazí zoznam projektov, ktoré sú dostupné v internej pamäti. Najskôr je potrebné zvoliť existujúci projekt, funkcie pre body a meracie body sa aktivujú až potom.

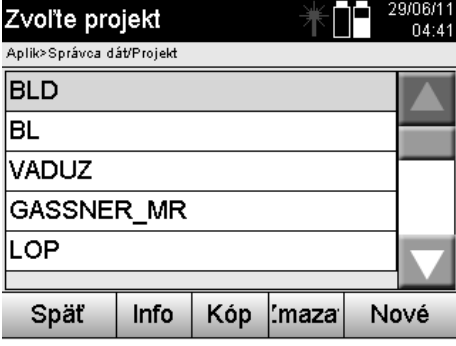

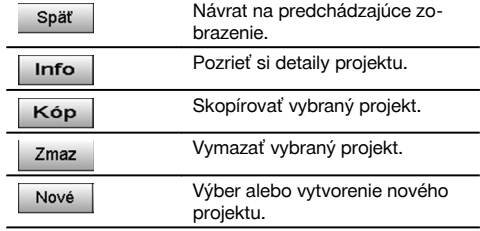

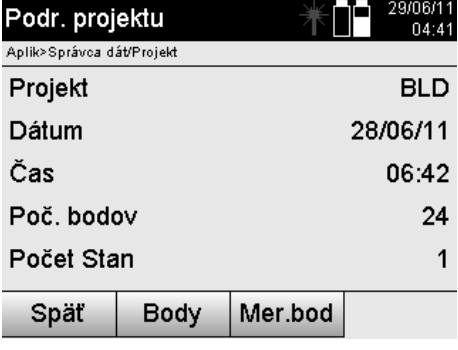

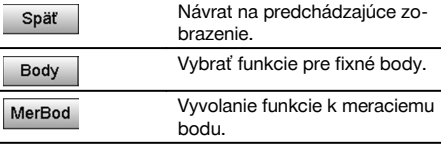

#### **13.2.1 Fixné body (kontrolné body a body vytýčenia)**

Po výbere príslušného projektu sa dajú - výberom voľby Body - zadávať body so súradnicami alebo je možné existujúce body so súradnicami upravovať alebo vymazávať.

 $\overline{a}$ 

#### **13.2.1.1 Zadávanie bodu so súradnicami**

Manuálne zadanie názvu bodu a súradníc.

Ak by už názov bodu existoval, zobrazí sa príslušné upozornenie na zmenu názvu bodu.

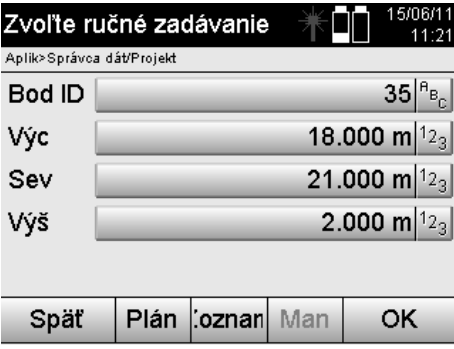

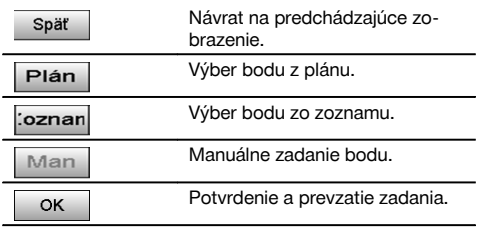

#### **UPOZORNENIE**

Pri aktuálne použitej funkcii je príslušné tlačidlo "sivé".

#### **13.2.1.2 Výber bodov zo zoznamu alebo grafického znázornenia**

Ďalej sa zobrazí výber bodov zo zoznamu a grafiky.

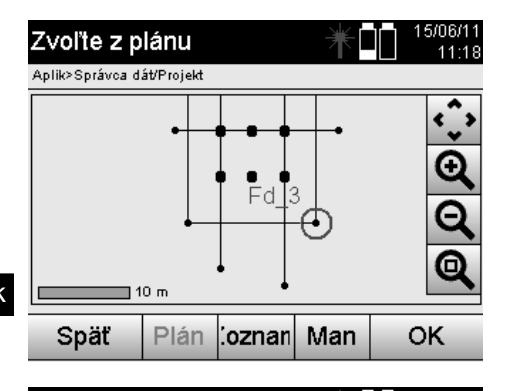

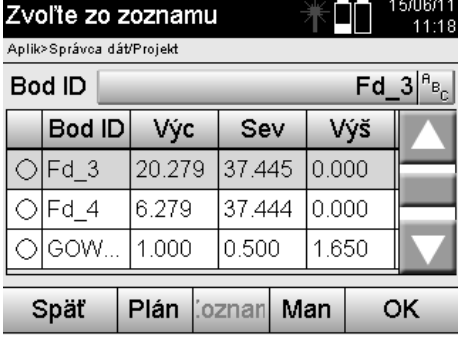

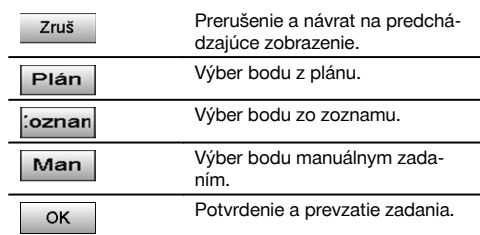

#### **13.2.1.3 Vymazanie a úprava bodov**

Po výbere a potvrdení bodu sa dá bod v nasledujúcom zobrazení vymazať alebo zmeniť. Pri zmene sa dajú meniť len súradnice a výška, nie však názov bodu. Na zmenu názvu bodu je potrebné zadať bod s novým názvom.

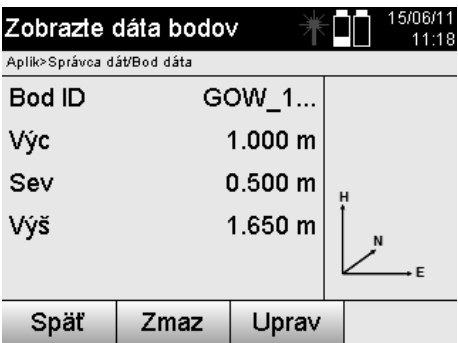

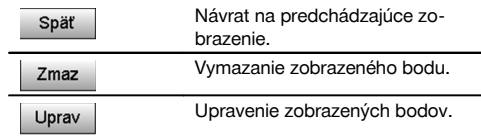

#### **UPOZORNENIE**

Body s pripojenou grafikou sa nedajú ani meniť a ani vymazávať. Táto možnosť je k dispozícii len na počítači s programom Hilti PROFIS Layout.

#### **13.2.2 Meracie body**

Po výbere príslušného projektu je možné zobraziť stanice s meracími bodmi, ktoré im prislúchajú. Pritom je možné aj stanicu, spolu so všetkými k nej prislúchajúcimi dátami merania, vymazať. Na vykonanie tohto úkonu je potrebné vybrať si pri zvolení projektu voľbu Meracie body.

#### **13.2.2.1 Výber stanice**

Ďalej je znázornený výber stanice prostredníctvom manuálneho zadania názvu stanice, zo zoznamu a grafiky.

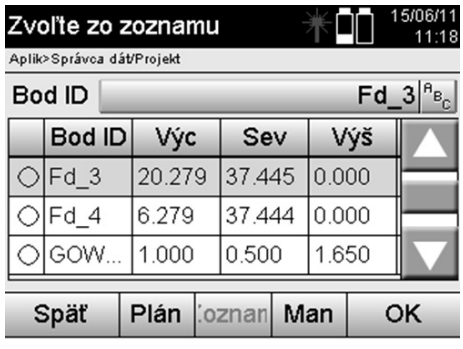

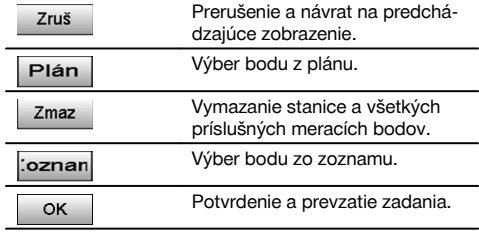

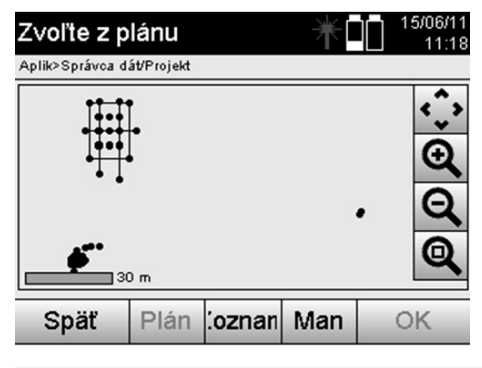

#### **13.2.2.2 Výber meracieho bodu**

Po výbere stanice sa dá zadať merací bod na manuálne vyhľadanie, alebo je možný výber zo zoznamu meracích bodov alebo z grafického zobrazenia.

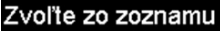

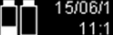

Aplik>Správca dát/Meracie body

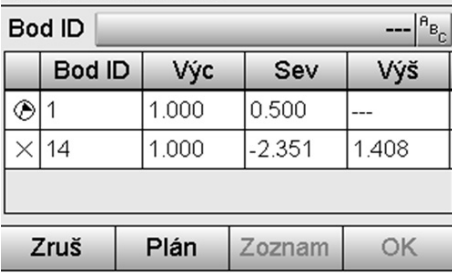

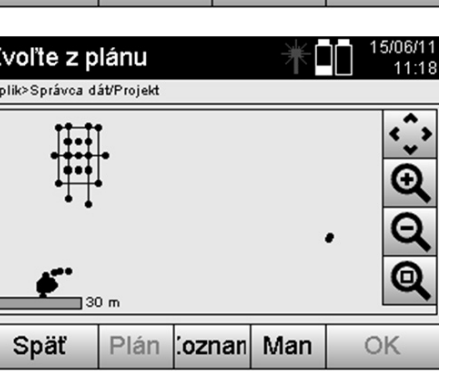

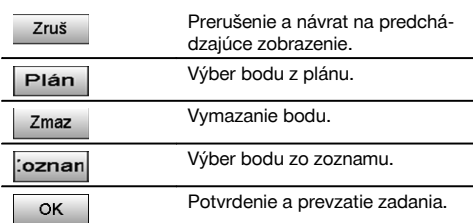

# $\frac{7}{4}$ Ŀ

**13.2.2.3 Vymazanie a zobrazenie meracích bodov**

# $10 \equiv$

Po výbere meracieho bodu je možné zobraziť hodnoty merania a súradnice a merací bod vymazať.

15/06/11

11:19

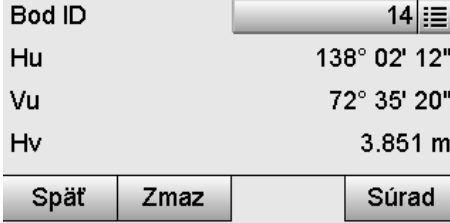

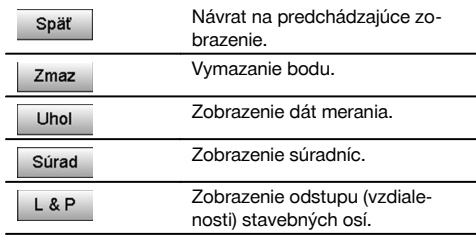

#### **13.3 Vymazanie projektu**

Predtým než sa projekt vymaže, zobrazí sa príslušný potvrdzovací dialóg s možnosťou opätovného prezretia si podrobných informácií o projekte.

#### **UPOZORNENIE**

Meracie body

Stan ID

Aplik>Správca dát/Meracie body

Ak sa projekt vymaže, budú stratené všetky dáta, ktoré súvisia s projektom.

#### **13.4 Vytvorenie nového projektu**

Pri zadávaní nového projektu je potrebné dávať pozor na to, aby sa názov projektu nachádzal v pamäti iba raz.

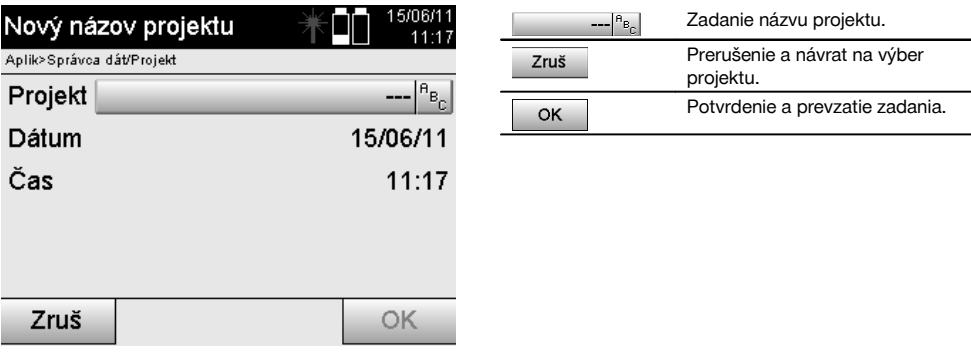

#### **13.5 Kopírovanie projektu**

Pri kopírovaní projektu je k dispozícii viacero rôznych možností:

- Z internej do internej pamäte.
- Z internej pamäte na pamäťové médium USB.  $\bullet$
- Z pamäťového média USB do internej pamäte  $\bullet$

Pri procese kopírovania sa dá zmeniť názov projektu v cieľovej pamäti. Tak je možné projekt premenovať aj jeho skopírovaním a vytvoriť duplikát dát o projekte.

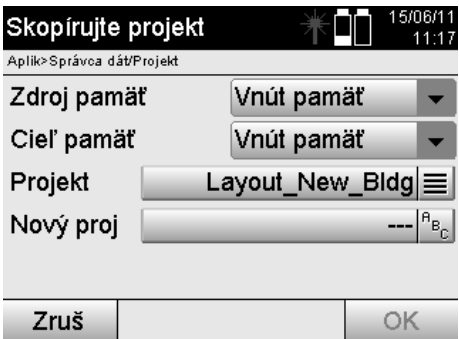

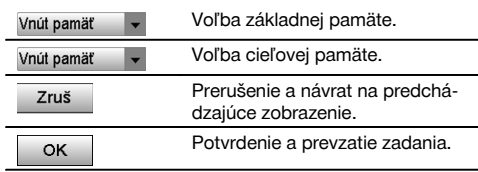

#### **UPOZORNENIE**

V prípade, že sa názov projektu už nachádza v cieľovej pamäti, je potrebné zvoliť iný názov, alebo vymazať existujúci projekt.

#### **14 Výmena dát s PC**

#### **14.1 Úvod**

Výmena dát medzi tachymetrom a PC prebieha vždy v spojení s PC-programom Hilti PROFIS Layout. Prenesené dáta sú binárnymi dátami a bez týchto programov sa nedajú načítať.

Výmena dát sa dá uskutočniť buď prostredníctvom dodaného dátového kábla USB alebo pamäťového média USB.

sk

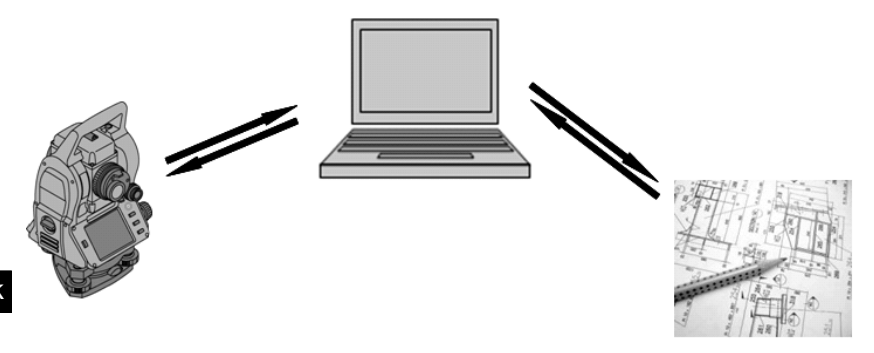

#### **14.2 Hilti PROFIS Layout**

Dáta sú v zásade vymieňané ako úplný projekt, čo znamená, že medzi tachymetrom Hilti a programom **Hilti PROFIS Layout** dochádza k výmene všetkých dát patriacich k jednému projektu.

Projekt môže obsahovať samotné kontrolné alebo fixné body s grafikou alebo bez nej, alebo kombinovane, to znamená s kontrolnými alebo fixnými bodmi a meracími bodmi (dátami merania), vrátane výsledkov z príslušných aplikácií.

#### **14.2.1 Typy dát**

#### **Dáta bodov (kontrolné body, prípadne body vytýčenia)**

Kontrolné body sú súčasne aj bodmi vytýčenia a môžu byť vybavené grafickými prvkami na uľahčenie identifikácie alebo načrtnutie situácie.

Ak budú tieto body prenesené z PC na tachymeter s grafickými prvkami, budú sa tieto dáta na tachymetri zobrazovať s grafikou.

Ak sa kontrolné body a body vytýčenia na tachymetri zadávajú neskôr manuálne, nie je možné k nim na tachymetri priradiť alebo pridať nijaké grafické prvky.

#### **Dáta merania**

Meracie body, prípadne dáta merania a výsledky aplikácií sa zásadne prenášajú len z tachymetra do programu **Hilti PROFIS Layout**.

Prenášané meracie body sa môžu prenášať a na ostatných systémoch ďalej spracovávať ako dáta bodov v textovom formáte s medzerou, s oddelením čiarkou (CSV) alebo v iných formátoch, ako je DXF a AutoCAD DWG.

Výsledky aplikácií, ako sú napríklad rozdiely vytýčenia, plošné výsledky a podobne môžu byť programom **Hilti PROFIS Layout** vytvorené v textovom formáte ako "záznamy".

#### **Zhrnutie**

Medzi tachymetrom a programom Hilti PROFIS Layout sa dajú vzájomné vymieňať nasledujúce dáta.

Z tachymetra do programu Hilti Profis Layout:

- Dáta merania: Názov bodu, uhol a vzdialenosť.
- Dáta bodov: Názov bodu, súradnice + výška.

Z programu Hilti Profis Layout do tachymetra:

- Dáta bodov: Názov bodu, súradnice + výška.
- Grafické údaje: Súradnice s grafickými prvkami.

#### **UPOZORNENIE**

Výmena medzi tachymetrom a inými PC-systémami nie je dostupná priamo, len prostredníctvom programu Hilti PROFIS Layout.

#### **14.2.2 Výstup dát v programe Hilti PROFIS Layout (export)**

Dáta sa ukladajú v nasledujúcich aplikáciách a dajú sa pomocou programu Hilti PROFIS Layout exportovať v rôznych formátoch:

- 1. Horizontálne vytýčenie<br>2. Vertikálne vytýčenie
- 2. Vertikálne vytýčenie<br>3. Premeranie
- **Premeranie**
- 4. Meranie a zaznamenanie<br>5. Meranie plochy (plošný v
- 5. Meranie plochy (plošný výsledok)

#### **Výstupné dáta**

Program Hilti PROFIS Layout číta dáta uložené totálnou stanicou a extrahuje nasledujúce dáta.

- 1. Názov bodu, horizontálny uhol, vertikálny uhol, vzdialenosť, výška reflektora, výška prístroja<br>2. Názov bodu, súradnica Vých, súradnica Sev, výška
- 2. Názov bodu, súradnica Vých, súradnica Sev, výška<br>3. Výsledky aplikácie, ako sú rozdiely vytýčenia a ploši
- 3. Výsledky aplikácie, ako sú rozdiely vytýčenia a plošné merania

#### **Výstupné formáty**

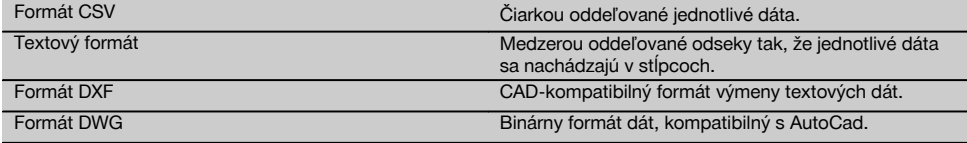

#### **14.2.3 Vstup dát do programu Hilti PROFIS Layout (import)**

#### **Vstupné dáta**

S programom Hilti PROFIS Layout sa dajú čítať, konvertovať a prenášať na tachymeter (priamo cez kábel alebo na pamäťovom médiu USB) nasledujúce dáta:

- 1. Názvy bodov (fixné body) so súradnicami a výškami.
- 2. Poly-línie (línie, krivky) z iných systémov

#### **Vstupné formáty**

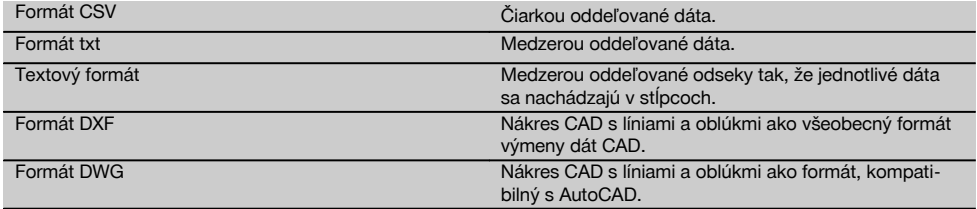

#### **15 Kalibrácia a nastavenie**

#### **15.1 Kalibrácia v teréne**

Prístroj je pri expedícii z výroby správne nastavený.

Na základe výkyvov teploty, pohybov pri preprave a zastarávania je možné, že sa nastavené hodnoty prístroja časom zmenia.

Preto je prístroj vybavený funkciou na kontrolu nastavených hodnôt a prípadnú opravu pomocou kalibrácie v teréne. Na tento účel sa prístroj bezpečne postaví s použitím kvalitného statívu a použije sa dobre viditeľný, presne identifikovateľný cieľ v rozmedzí ±3 stupňov voči horizontále vo vzdialenosti cca 70 – 120 m. Potom sa vykoná meranie v polohe ďalekohľadu 1 a v polohe ďalekohľadu 2.

#### **UPOZORNENIE**

Tento postup je interaktívne podporovaný aj zobrazením na displeji tak, aby bolo potrebné iba sledovať pokyny.

Táto aplikácia kalibruje a nastaví nasledujúce tri osi prístroja:

- Cieľová os
- Vu-kolimácia (Vu kolim)

Dvojosový kompenzátor (obidve osi)

#### **15.2 Vykonanie kalibrácie v teréne**

#### **UPOZORNENIE**

Prístroj obsluhujte opatrne, aby sa zabránilo kmitaniu a otrasom.

#### **UPOZORNENIE**

Pri kalibrácii v teréne je potrebné postupovať mimoriadne starostlivo a vyžaduje sa presná práca. Nepresným cielením alebo otrasmi prístroja môžu byť zistené nesprávne kalibračné hodnoty, ktoré môžu ďalej spôsobovať chybné merania.

#### **UPOZORNENIE**

sk

V prípade pochybností odovzdajte prístroj na kontrolu do servisu spoločnosti Hilti.

- 1. Prístroj postavte bezpečným spôsobom, s použitím dobrého statívu.<br>2. V ponuke aplikácie si vyberte voľbu Konfigurácia
- 2. V ponuke aplikácie si vyberte voľbu Konfigurácia.

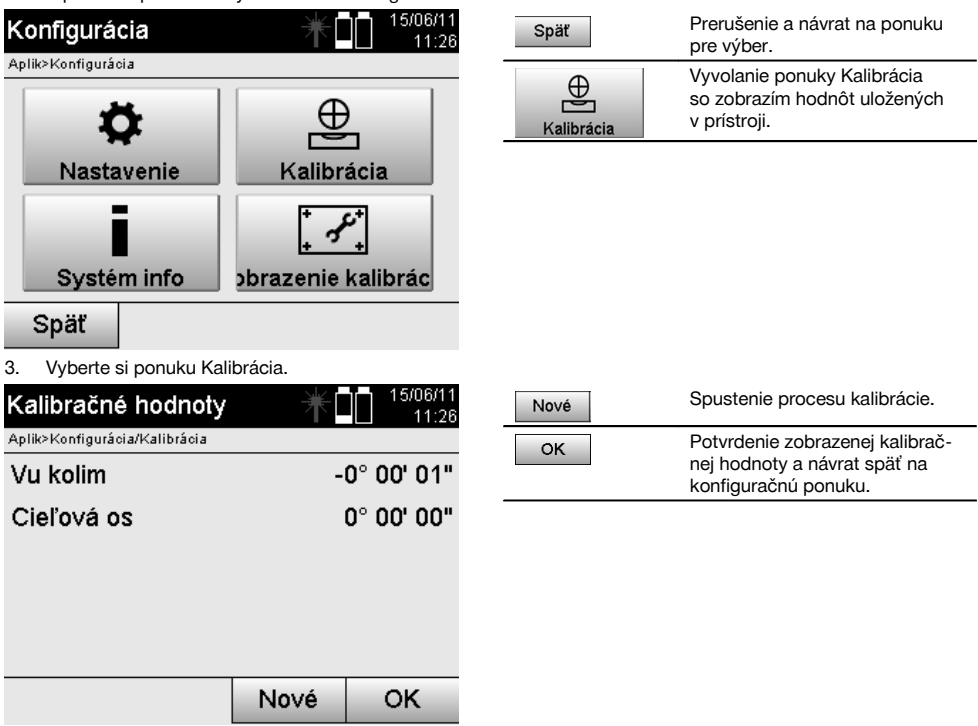

4. Spustite proces kalibrácie alebo potvrďte zobrazené kalibračné hodnoty a nepokračujte na novú kalibráciu.

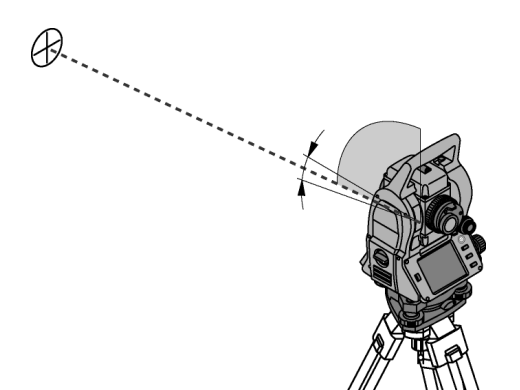

7. Opatrne otočte prístroj do 2. pozície ďalekohľadu.

5. Vyberte si presne rozpoznateľný cieľ v rozsahu ± 3 stupne voči horizontále, vo vzdialenosti, cca 70 - 120 m a pozorne naň zacieľte.

**UPOZORNENIE** Vyhľadajte si vhodný cieľ, na ktorý je možné zodpovedajúco dobre zacieliť.

**UPOZORNENIE** Ak sa prístroj nenachádza v 1. pozícii ďalekohľadu, objaví sa príslušná požiadavka na displeji.

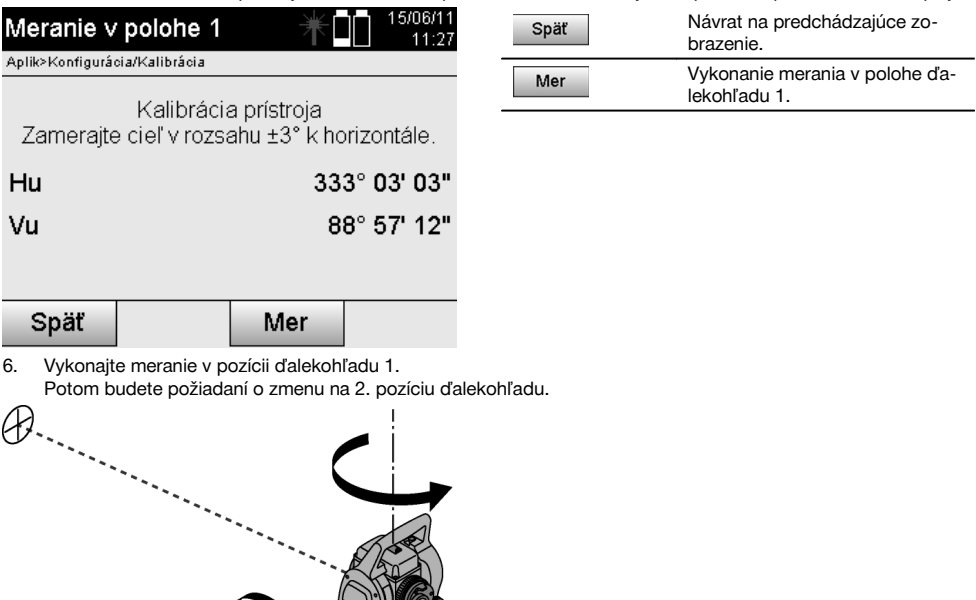

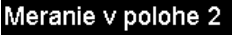

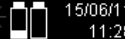

Aplik>Konfigurácia/Kalibrácia

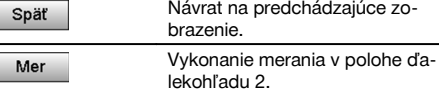

Kalibrácia prístroia Presne zameraite rovnaký cieľ.

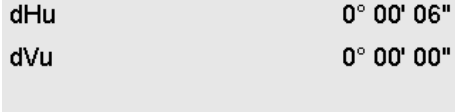

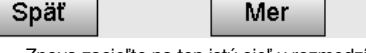

8. Znova zacieľte na ten istý cieľ v rozmedzí ± 3° voči horizontále. **UPOZORNENIE** Tento úkon je podporovaný aj zobrazením na displeji tak, že sa zobrazia rozdiely pre zvislý kruh a vodorovný kruh. To slúži výlučne na uľahčenie pri vyhľadávaní cieľa. **UPOZORNENIE** Hodnoty by sa mali približovať "nule", prípadne by sa mali odlišovať iba o niekoľko sekúnd, keď je na cieľ zacielené v druhej polohe ďalekohľadu.

#### 9. Vykonajte meranie v pozícii ďalekohľadu 2. Pri úspešných meraniach v obidvoch pozíciách ďalekohľadu sa zobrazia nové a pôvodné hodnoty nastavenia pre Vu-kolimáciu (Vu kolim) a cieľovú os.

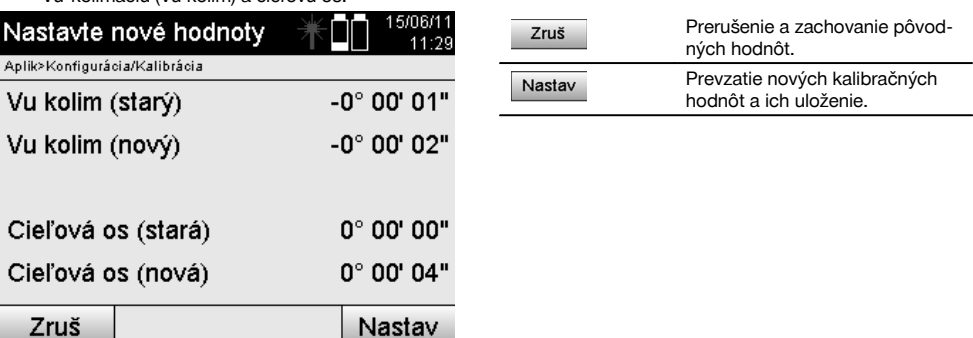

10. Prevezmite a uložte nové kalibračné hodnoty.

**UPOZORNENIE** Vyššie uvedeným postupom kalibrácie pre Vu-kolimáciu a cieľovú os, boli taktiež zistené aj nové hodnoty nastavenia pre 2-osový kompenzátor.

Pri preberaní nových kalibračných hodnôt sú preberané aj nové hodnoty nastavenia pre kompenzátor.

#### **15.3 Kalibračný servis Hilti**

Prístroje odporúčame nechať pravidelne kontrolovať v kalibračnom servise Hilti, aby sa mohla zaistiť ich spoľahlivosť podľa noriem a právnych predpisov.

Kalibračný servis Hilti je vám kedykoľvek k dispozícii; kalibráciu však odporúčame nechať vykonať minimálne raz za rok.

V kalibračnom servise Hilti sa potvrdí, že špecifikácie kontrolovaného prístroja v deň kontroly zodpovedajú technickým údajom v návode na obsluhu.

Pri odchýlkach od údajov výrobcu sa používané meracie prístroje opäť nanovo nastavia.

Po nastavení a kontrole sa na prístroj upevní kalibračný štítok a certifikátom o kalibrácii sa potvrdí, že prístroj pracuje v rozsahu údajov výrobcu.

Certifikáty o kalibrácii sa vždy požadujú od firiem, ktoré sú certifikované podľa normy ISO 900X. Ďalšie informácie vám radi poskytnú vo vašom najbližšom zastúpení spoločnosti Hilti.

#### **16 Údržba a ošetrovanie**

#### **UPOZORNENIE**

Poškodené diely dajte vymeniť v servise firmy Hilti.

#### **16.1 Čistenie a sušenie**

Zo skla sfúknite prach.

**POZOR**

Nedotýkajte sa skla prstami.

Prístroj čistite len čistou, mäkkou utierkou. V prípade potreby ju navlhčite čistým alkoholom alebo vodou.

**POZOR**

Nepoužívajte iné kvapaliny, než alkohol a vodu. Mohli by poškodiť plastové diely.

#### **UPOZORNENIE**

Poškodené diely dajte vymeniť v servise firmy Hilti.

#### **16.2 Skladovanie**

#### **UPOZORNENIE**

Prístroj neskladujte vo vlhkom stave. Pred uložením a skladovaním ho nechajte uschnúť.

#### **UPOZORNENIE**

Pred skladovaním prístroj, prepravné puzdro a príslušenstvo vždy vyčistite.

#### **UPOZORNENIE**

Po dlhodobom skladovaní alebo dlhšej preprave vybavenia vykonajte pred použitím kontrolné meranie.

#### **POZOR**

Pokiaľ prístroj dlhší čas nepoužívate, vyberte akumulátory. Vytekajúce batérie/akumulátory môžu prístroj poškodiť.

#### **UPOZORNENIE**

Pri skladovaní vybavenia dbajte na stanovené hraničné hodnoty teploty, hlavne v zime a v lete, predovšetkým ak máte vybavenie uložené vo vnútornom priestore vozidla. (-30 °C až +70 °C (-22 °F až +158 °F)).

#### **16.3 Preprava**

#### **POZOR**

**Pri zasielaní prístroja izolujte akumulátory alebo ich vyberte z prístroja.** Vytekajúce batérie/akumulátory môžu prístroj poškodiť.

Na prepravu alebo zasielanie vybavenia používajte prepravný kartón Hilti alebo obal s obdobnou kvalitou.

#### **17 Likvidácia**

#### **VÝSTRAHA**

Pri nevhodnej likvidácii vybavenia môže dôjsť k nasledujúcim efektom:

Pri spaľovaní plastových dielov vznikajú jedovaté plyny, ktoré môžu ohrozovať zdravie.

Ak sa akumulátory poškodia alebo silne zohrejú, môžu explodovať a pritom spôsobiť otravy, popáleniny, poleptanie alebo môžu znečistiť životné prostredie.

Pri nedbalej likvidácii umožňujete zneužitie vybavenia nepovolanými osobami. Pritom môže dôjsť k ťažkému poraneniu tretích osôb, ako aj k znečisteniu životného prostredia.

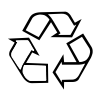

Prístroje značky Hilti sú z veľkej časti vyrobené z recyklovateľných materiálov. Predpokladom na opakované využitie recyklovateľných materiálov je ich správna separácia. V mnohých krajinách je spoločnosť Hilti už pripravená na príjem vášho prístroja na recykláciu. Informujte sa v zákazníckom stredisku spoločnosti Hilti alebo u vášho obchodného poradcu.

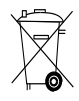

Iba pre krajiny EÚ

Elektronické meracie prístroje neodhadzujte do domového odpadu!

Podľa európskej smernice o opotrebovaných elektrických a elektronických zariadeniach v znení národných predpisov sa opotrebované elektrické zariadenia/náradie/prístroje a použité akumulátory musia podrobiť separovaniu a ekologickej recyklácii.

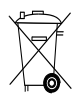

#### **18 Záruka výrobcu prístrojov**

Hilti ručí, že dodaný výrobok je bezchybný z hľadiska použitého materiálu a technologického postupu výroby. Táto záruka platí iba za predpokladu, že výrobok sa správne používa a obsluhuje, ošetruje a čistí v súlade s návodom na používanie Hilti a že je zaručená technická jednotnosť, t. j. že s výrobkom sa používa iba originálny spotrebný materiál, príslušenstvo a náhradné diely Hilti.

Táto záruka zahŕňa bezplatnú opravu alebo bezplatnú výmenu chybných častí počas celej životnosti výrobku. Časti, podliehajúce normálnemu opotrebovaniu, do tejto záruky nespadajú.

**Uplatňovanie ďalších nárokov je vylúčené, pokiaľ takéto vylúčenie nie je v rozpore s národnými predpismi.** **Hilti neručí najmä za priame alebo nepriame poruchy alebo z nich vyplývajúce následné škody, straty alebo náklady v súvislosti s používaním alebo z dôvodov nemožnosti používania výrobku na akýkoľvek účel. Implicitné záruky predajnosti alebo vhodnosti použitia na konkrétny účel sú vylúčené.**

Výrobok alebo jeho časti po zistení poruchy neodkladne odošlite na opravu alebo výmenu príslušnej obchodnej organizácii Hilti.

Záruka zahŕňa všetky záručné záväzky zo strany spoločnosti Hilti a nahrádza všetky predchádzajúce alebo súčasné vyhlásenia, písomné alebo ústne dohovory, týkajúce sa záruky.

#### **19 Upozornenie FCC (platné v USA) / upozornenie IC (platné v Kanade)**

#### **POZOR**

Tento prístroj v testoch dodržal hraničné hodnoty, ktoré sú stanovené v odseku 15 ustanovení FCC (elektromagnetická a rádiová interferencia) pre digitálne prístroje triedy B. Tieto hraničné hodnoty predstavujú pre inštaláciu v obývaných oblastiach dostatočnú ochranu pred rušivým vyžarovaním. Prístroje tohto druhu generujú a používajú rádiové frekvencie a môžu ich aj vyžarovať. Preto, ak nie sú inštalované a nepoužívajú sa v súlade s pokynmi, môžu spôsobovať rušenie príjmu rádiového signálu.

Nemožno však zaručiť, že pri určitých inštaláciách nedôjde k rušeniu. Ak tento prístroj spôsobuje rušenie príjmu rádiového alebo televízneho signálu, čo možno zistiť vypnutím a opätovným zapnutím prístroja, odporúčame používateľovi odstrániť rušenie pomocou nasledujúcich opatrení:

Nanovo nastaviť alebo premiestniť prijímaciu anténu.

Zväčšiť vzdialenosť medzi prístrojom a prijímačom.

Požiadajte o pomoc predajcu alebo skúseného rádiotechnika a televízneho technika.

#### **UPOZORNENIE**

Zmeny alebo úpravy, ktoré nie sú výslovne povolené spoločnosťou Hilti, môžu obmedziť práva používateľa na uvedenie prístroja do prevádzky.

#### **20 Vyhlásenie o zhode ES (originál)**

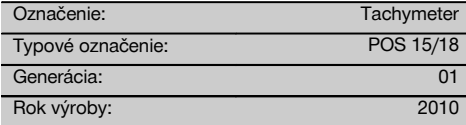

Na vlastnú zodpovednosť vyhlasujeme, že tento výrobok je v súlade s nasledujúcimi smernicami a normami: 2011/65/EÚ, 2006/95/EG, 2004/108/EG.

#### **Hilti Corporation, Feldkircherstrasse 100, FL‑9494 Schaan**

**Paolo Luccini Matthias Gillner** Head of BA Quality and Process Management Business Area Electric Tools & Accessories 01/2012 01/2012

Mathier

Executive Vice President

Business Area Electric Tools & Accessories

#### **Technická dokumentácia u:**

Hilti Entwicklungsgesellschaft mbH Zulassung Elektrowerkzeuge Hiltistrasse 6 86916 Kaufering Deutschland

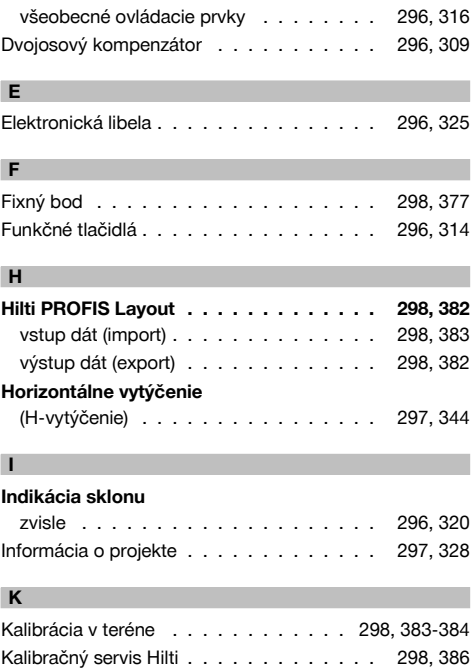

#### **Index**

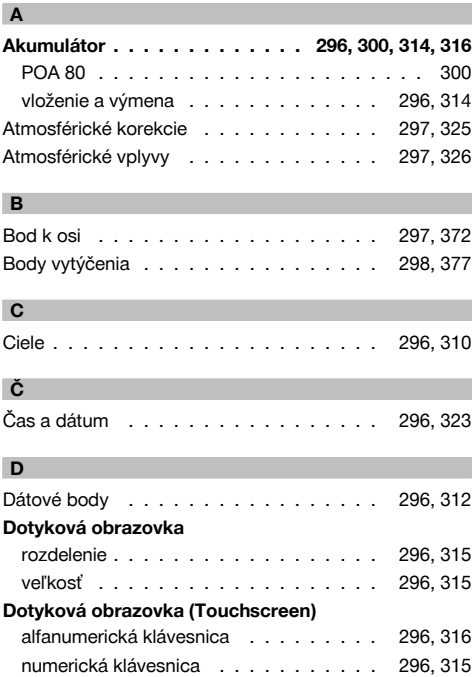

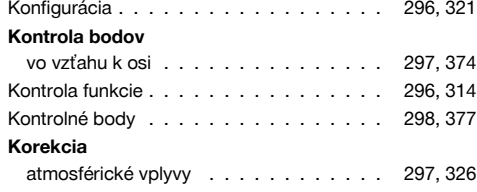

## sk

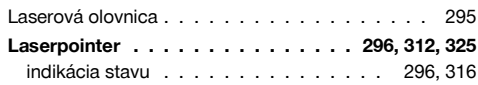

#### **M**

**L**

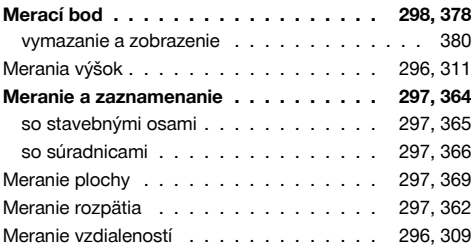

#### **N**

#### **Nabíjačka**

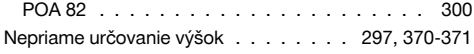

#### **O**

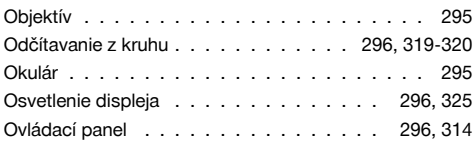

#### **P**

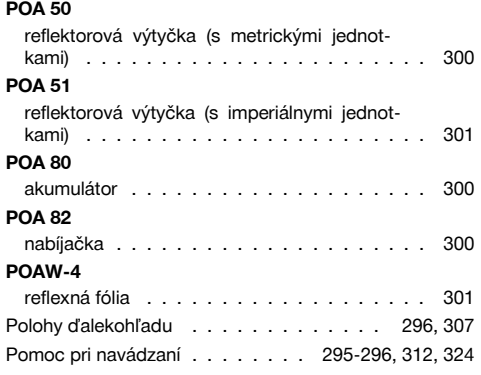

#### **Ponuka funkcií** FNC . . . . . . . . . . . . . . . . . . . . . 296, 324 **Postavenie prístroja . . . . . . . . . . . . . 296, 317** nad rúrky a pomocou laserovej olovnice . . . . . . . . . . . . . . . . . . . . . 296, 318 Pozícia stanice . . . . . . . . . . . . . . . . . . . 335 **Premeranie . . . . . . . . . . . . . . . . . . 297, 357**<br>so stavebnými osami . . . . . . . . . . . . 297, 358 so stavebnými osami . . . . . . . . . . . . so súradnicami . . . . . . . . . . . . . . . 297, 360 Princíp merania . . . . . . . . . . . . . . . . 296, 309 **Prístroj** postavenie . . . . . . . . . . . . . . . . . 296, 317 **Projekt** kopírovanie . . . . . . . . . . . . . . . . . 298, 381 výber . . . . . . . . . . . . . . . . . . . . 298, 376 vymazanie . . . . . . . . . . . . . . . . . 298, 380 vytvorenie nového . . . . . . . . 297-298, 327, 381 Projekty . . . . . . . . . . . . . . . . . . . . 297, 326

#### **R**

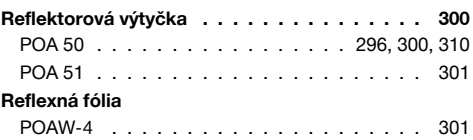

#### **S**

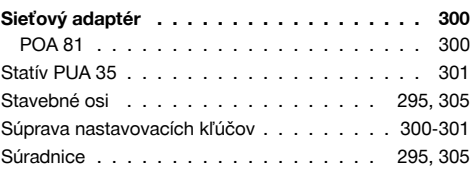

#### **T**

**U**

**V**

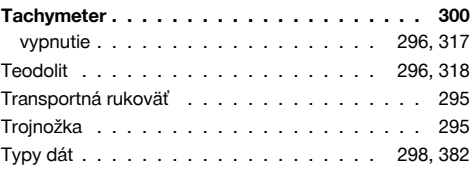

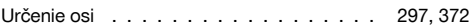

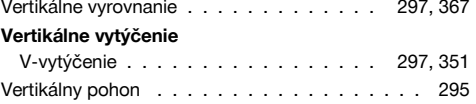

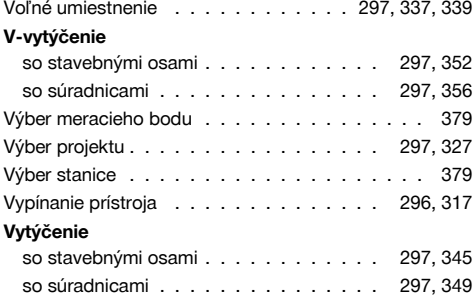

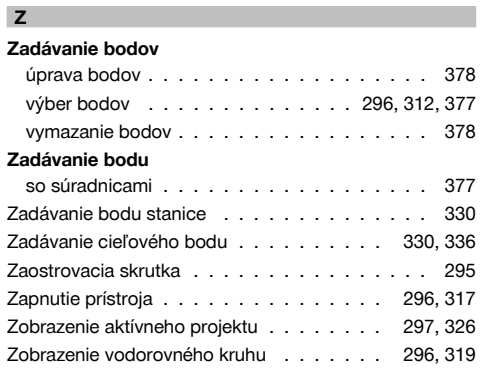
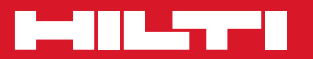

## **Hilti Corporation**

LI-9494 Schaan Tel.: +423 / 234 21 11 Fax:+423 / 234 29 65 www.hilti.com

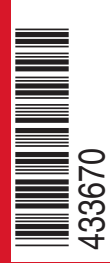

Hilti = registered trademark of Hilti Corp., Schaan W 3881 | 0113 | 00-Pos. 2 | 1 Printed in Germany © 2013 Right of technical and programme changes reserved S. E. & O. 433670 / A3